<span id="page-0-0"></span>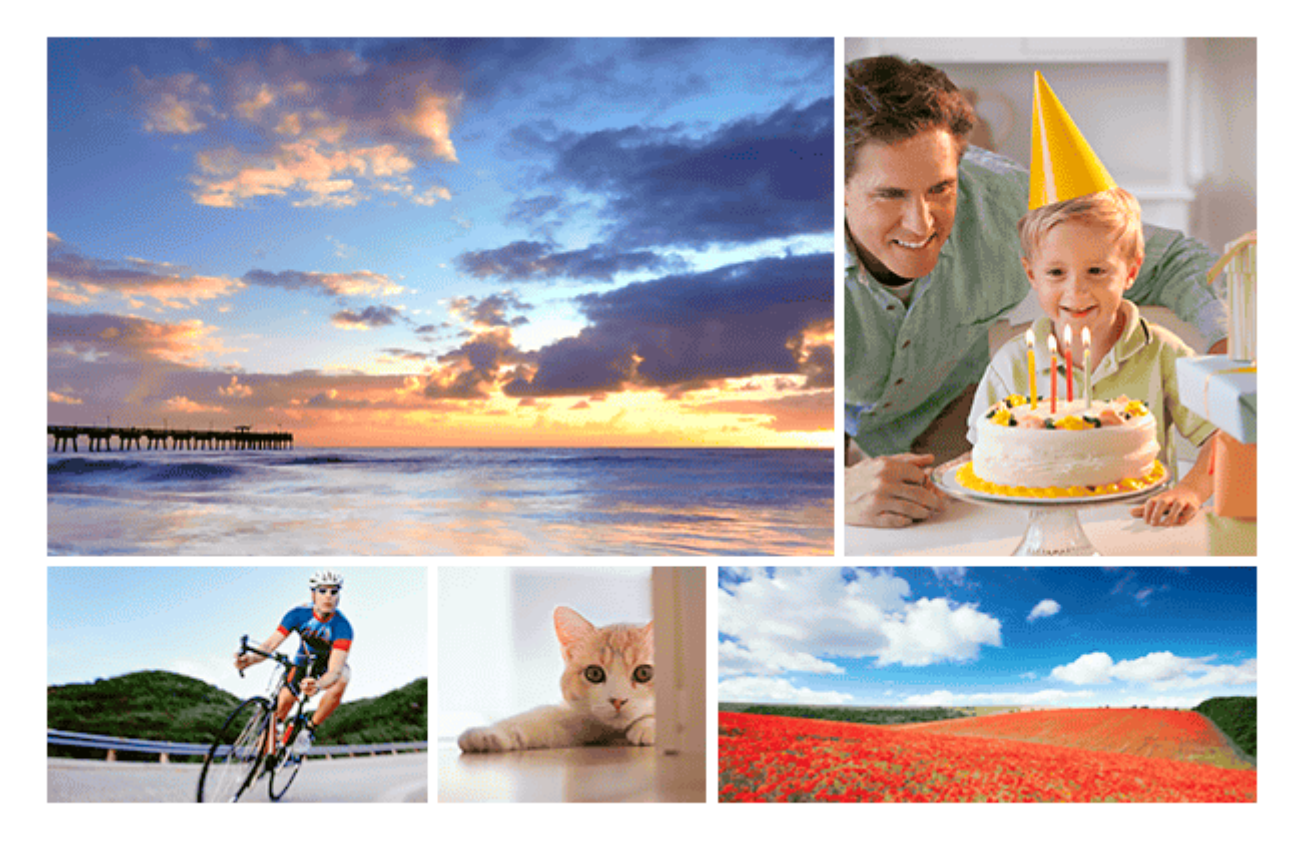

Käytä tätä opasta, jos kohtaat ongelmia tai sinulla on kysyttävää tuotteesta.

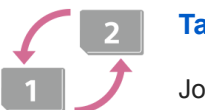

### **Tallennusvälineen automaattinen vaihto**

[Jos käytetään kahta muistikorttipaikkaa, voit vaihtaa tallennuksen automaattisesti toiseen](#page-314-0) muistikorttiin, kun käytössä oleva muistikortti tulee täyteen.

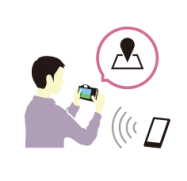

# **Sijaintitietojen merkitseminen kuviin**

[Sijaintitieto voidaan tallentaa kuviin. Sijaintitiedot voidaan hakea älypuhelimen kautta.](#page-365-0)

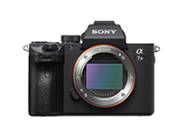

# **ILCE-7M3-objektiivin yhteensopivuustiedot**

[Tällä sivustolla on objektiivin yhteensopivuustietoja. \(Uusi ikkuna avautuu.\)](http://support.d-imaging.sony.co.jp/www/r/ilc/1720/index.php?id=hg_stl)

Osien nimet / kuvakkeet ja ilmaisimet

### Osien nimet

**[Etupuoli](#page-21-0)** 

**[Takapuoli](#page-23-0)** 

[Näkymä ylhäältä/sivulta](#page-25-0)

**[Pohja](#page-28-0)** 

[Objektiivi FE 28-70 mm F3.5-5.6 OSS \(toimitetaan mallin ILCE-7M3K mukana\)](#page-29-0)

Perustoiminnot

[Kiekkopainikkeen käyttö](#page-30-0)

[Monivalintakytkimen käyttäminen](#page-31-0)

[MENU-kohteiden käyttö](#page-32-0)

[Fn \(Toiminto\) painikkeen käyttäminen](#page-34-0)

Quick Navi -[näytön käyttäminen](#page-36-0)

[Näppäimistön käyttäminen](#page-38-0)

### Kuvakkeet ja ilmaisimet

[Monitorin kuvakkeiden luettelo](#page-39-0)

[Ruudun näytön vaihtaminen \(kuvauksen/toiston aikana\)](#page-45-0)

[DISP-painike \(Näyttö/Etsin\)](#page-48-0)

Kameran valmistelu

[Kameran ja toimitettujen varusteiden tarkistaminen](#page-50-0)

### Akun lataaminen

[Akun asettaminen/poistaminen](#page-52-0)

[Akun lataaminen, kun se on kamerassa](#page-53-0)

[Lataus tietokoneeseen liittämällä](#page-55-0)

[Akun käyttöikä ja tallennettavissa olevien kuvien määrä](#page-56-0)

[Virransyöttö pistorasiasta](#page-57-0)

[Akkua koskevia huomautuksia](#page-58-0)

[Akun lataamista koskevia huomautuksia](#page-60-0)

### Muistikortin (myydään erikseen) asettaminen

[Muistikortin asettaminen/poistaminen](#page-61-0)

[Muistikortit, joita voidaan käyttää](#page-63-0)

[Muistikorttia koskevia huomautuksia](#page-65-0)

# Objektiivin kiinnitys [Objektiivin kiinnittäminen/irrottaminen](#page-66-0) L vastavalosuojan kiinnittäminen Lisävarusteiden kiinnittäminen **[Kiinnityssovitin](#page-69-0)** - [LA-EA1-/LA-EA3 -kiinnikesovitin](#page-70-0) - [LA-EA2-/LA-EA4 -kiinnikesovitin](#page-71-0) L <u>[Pystykahva](#page-72-0)</u> [Kielen, päivämäärän ja kellonajan asettaminen](#page-73-0) [Kameran sis. opas](#page-75-0) Kuvaaminen [Valokuvien kuvaaminen](#page-76-0) **Tarkennus** L [Tarkennustila](#page-78-0) Automaattitarkennus **[Tarkennusalue](#page-80-0)** [Vaiheentunnistus-AF](#page-83-0) [Vakiotarkennus](#page-84-0) **[Tarkennusasetukset](#page-85-0)** [Tarkennusalueen asetusten säätäminen kameran asennon \(vaaka/pysty\) mukaan \(Vaihd. P/V-AF-al.\)](#page-86-0) [AF/MF-säätö](#page-88-0) [AF sulkimella \(valokuva\)](#page-89-0) [AF käytössä](#page-90-0) [Kasv./Silmä-AF-as.](#page-91-0) [AF tark. suuren. \(valokuva\)](#page-94-0) [Keski-AF-lukitus](#page-96-0) [Tarkenn. lukitus](#page-98-0) [Nykyisen tarkennusalueen tallentaminen \(AF-alueen tall.\) \(valokuva\)](#page-99-0) [Tallennetun AF-alueen poistaminen \(Poista tall. AF-al.\)](#page-100-0)

[Esi-AF \(valokuva\)](#page-101-0)

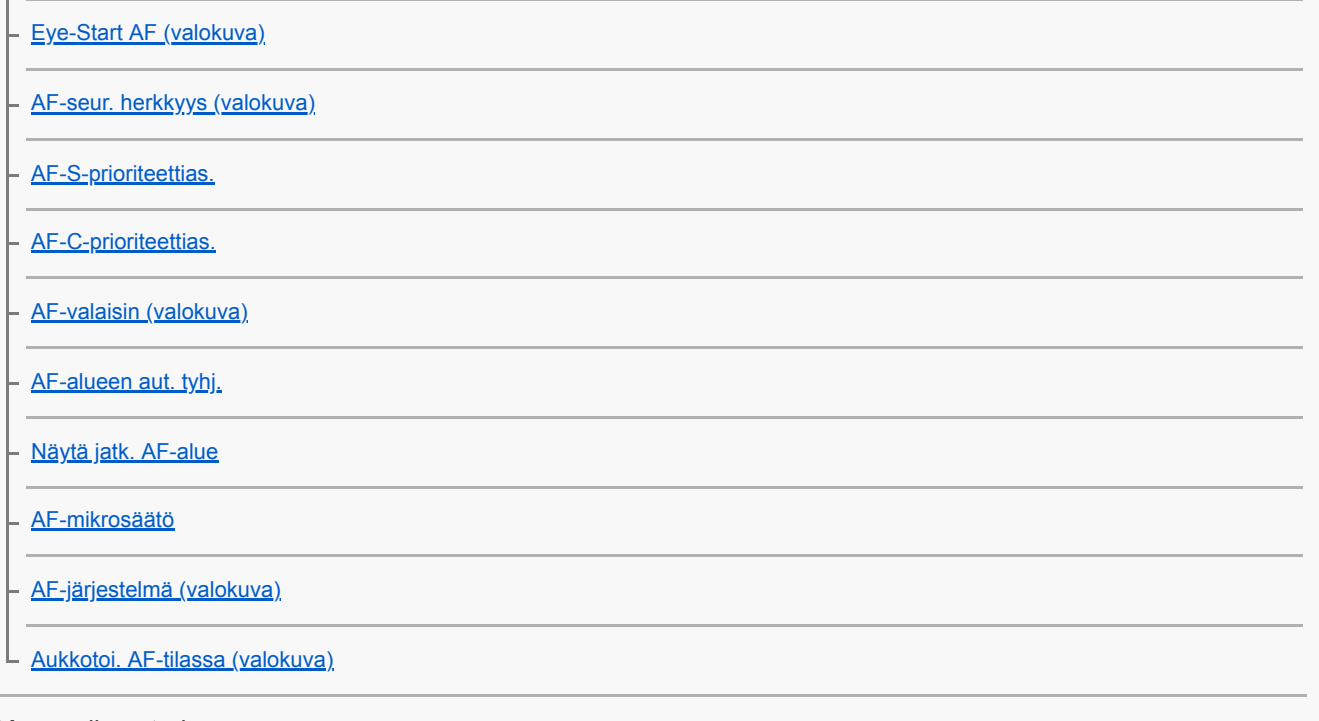

# Manuaalinen tarkennus

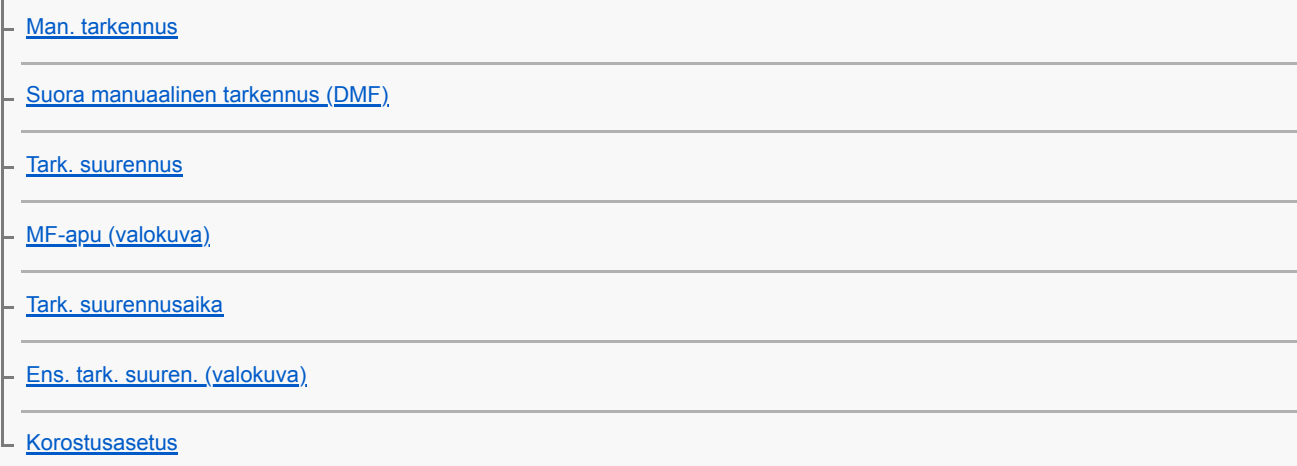

# Kuvanottotavan valitseminen (jatkuva kuvaus / itselaukaisin)

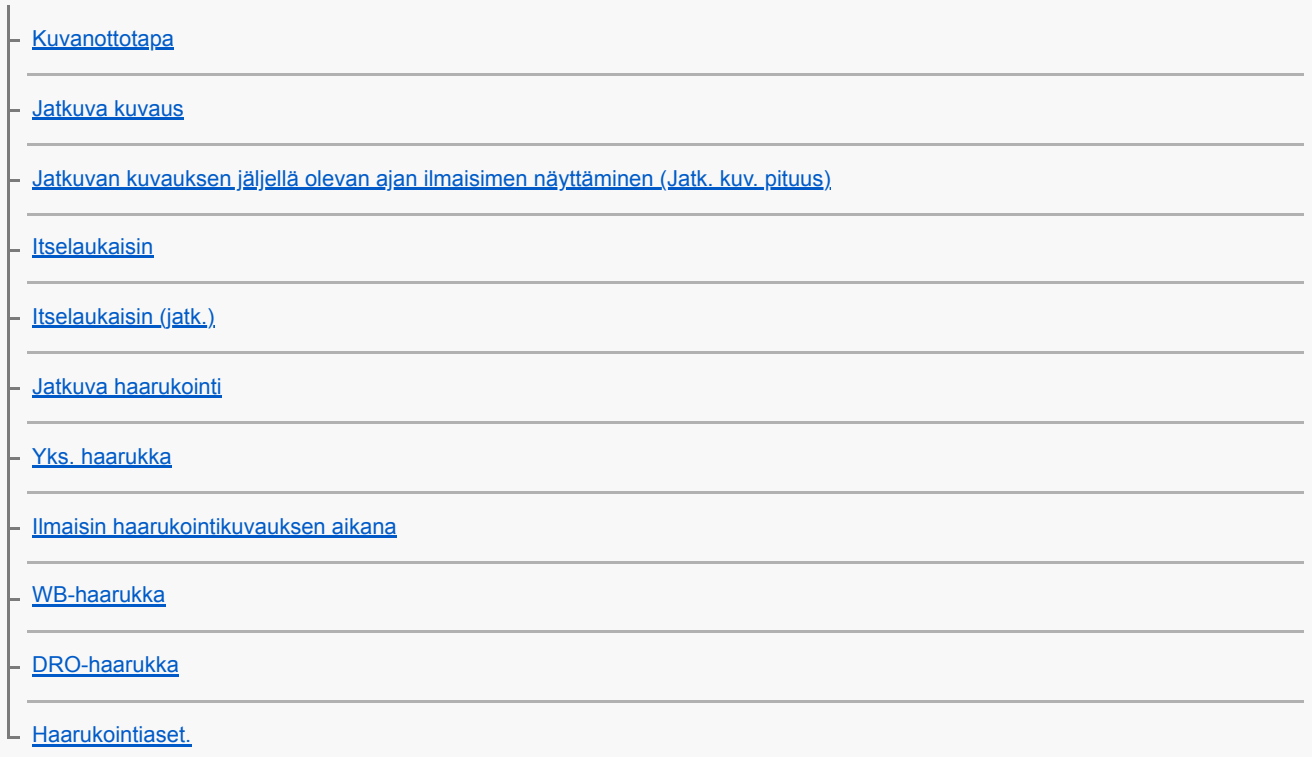

Intervallikuvaus

L [Interv.kuvaustoim.](#page-133-0)

# Kosketustoimintojen käyttäminen

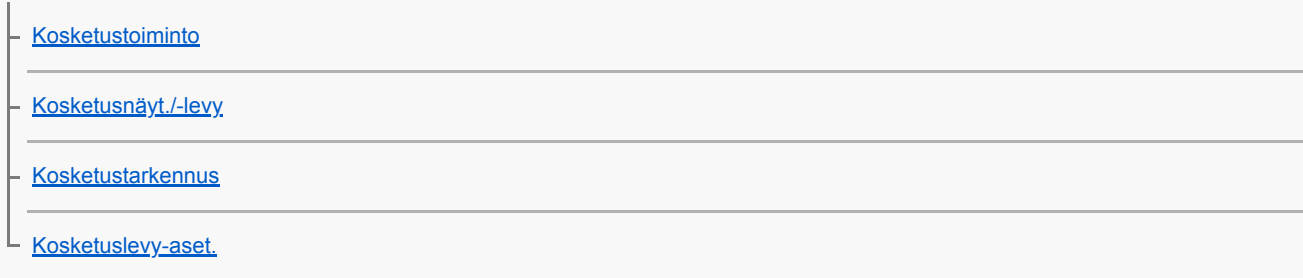

### Kuvakoon/kuvanlaadun valitseminen

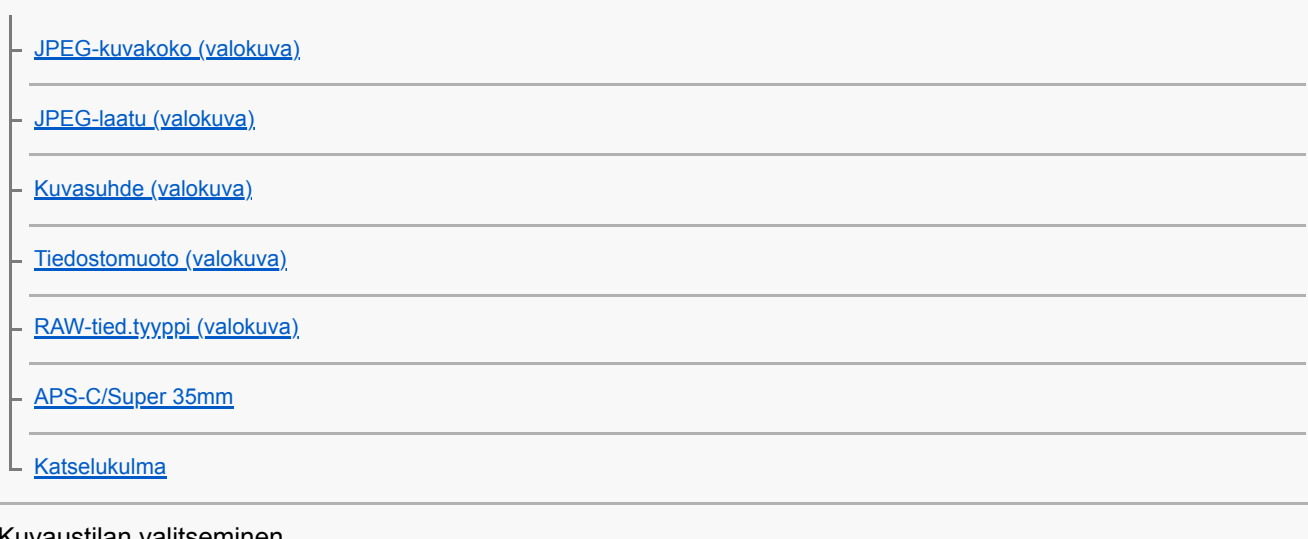

# Kuvaustilan valitseminen

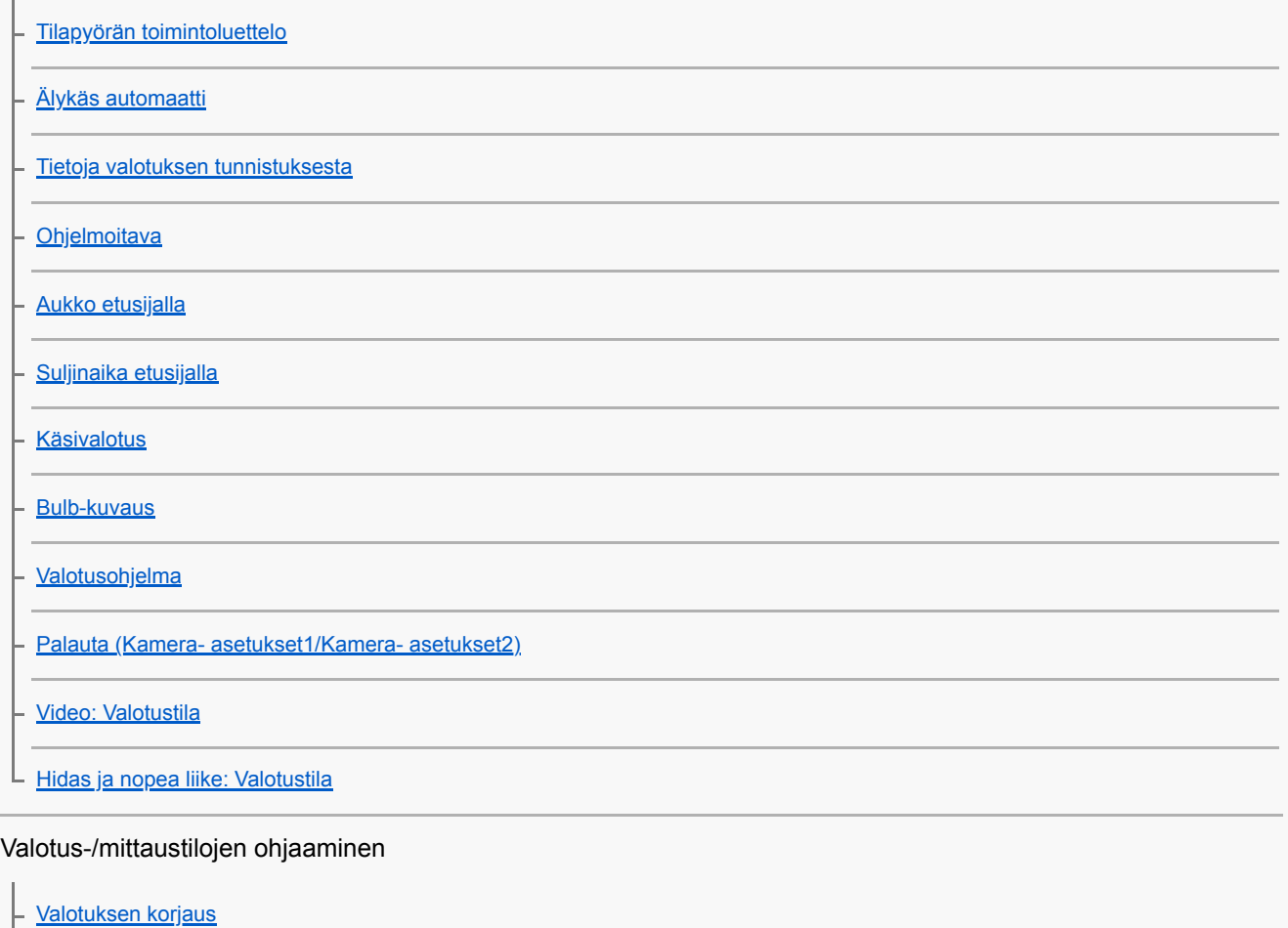

5

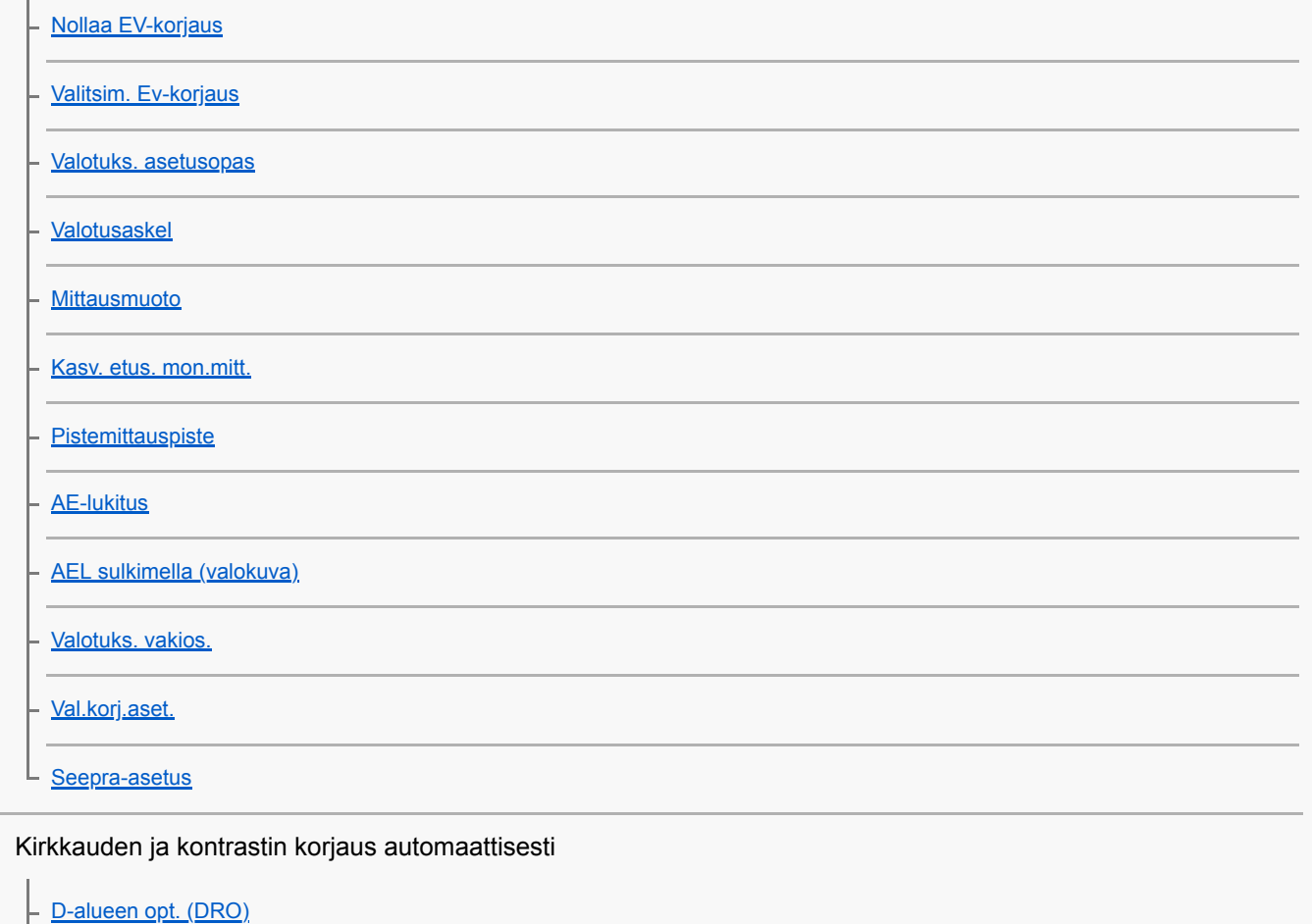

ISO-herkkyyden valitseminen

[Autom. HDR](#page-181-0)

**[ISO](#page-182-0)** 

Ļ

[ISO AUTO min.sul.n.](#page-183-0)

Zoomin käyttäminen

[Tuotteessa olevat zoomausominaisuudet](#page-184-0)

[Selkeän kuvan zoomaus / digitaalizoomaus \(Zoom\)](#page-186-0)

[Zoom-asetus](#page-187-0)

[Tietoja zoomauskertoimesta](#page-188-0)

[Zoomausrenk. kierto](#page-189-0)

Valkotasapaino

**[Valkotasapaino](#page-190-0)** 

[AWB-prioriteettias.](#page-191-0)

[Valkoisen perusvärin kaappaaminen \[Oma asetus\] -tilassa](#page-192-0)

Kuvankäsittelyasetukset

[Luova asetus](#page-193-0)

Ц

**[Kuvatehoste](#page-195-0)** 

[Väriavaruus \(valokuva\)](#page-197-0)

### Suljinasetukset

[Välkynnänpoisto \(valokuva\)](#page-198-0)

[Vapautus ilman obj.](#page-199-0)

- [Vapautus ilm. korttia](#page-200-0)

- [Hiljainen kuvaus \(valokuva\)](#page-201-0)

L [Elekt. etuverhon sulj.](#page-202-0)

### Sumentumisen vähentäminen

**[SteadyShot](#page-203-0)** 

[SteadyShot-asetuks.](#page-204-0)

Objektiivin korjaus

L [Objektiivin kompen.](#page-205-0)

### Kohinanvaimennus

[Pitkän valot. KV \(valokuva\)](#page-206-0)

[Suuren ISO:n KV \(valokuva\)](#page-207-0)

### Kasvontunnistus

Ļ

r.

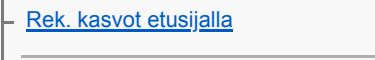

[Kasvojen rekister. \(Uusi rekisteröinti\)](#page-209-0)

[Kasvojen rekister. \(Järjestyksen vaihto\)](#page-210-0)

[Kasvojen rekister. \(Poista\)](#page-211-0)

### Salaman käyttäminen

[Salaman \(myydään erikseen\) käyttäminen](#page-212-0)

[Punasilm. vähennys](#page-214-0)

[Salaman tila](#page-215-0)

**[Salamakorjaus](#page-216-0)** 

[FEL-lukitus](#page-217-0)

[Ulk. salaman aset.](#page-219-0)

[Langaton salama](#page-221-0)

Videoiden tallentaminen

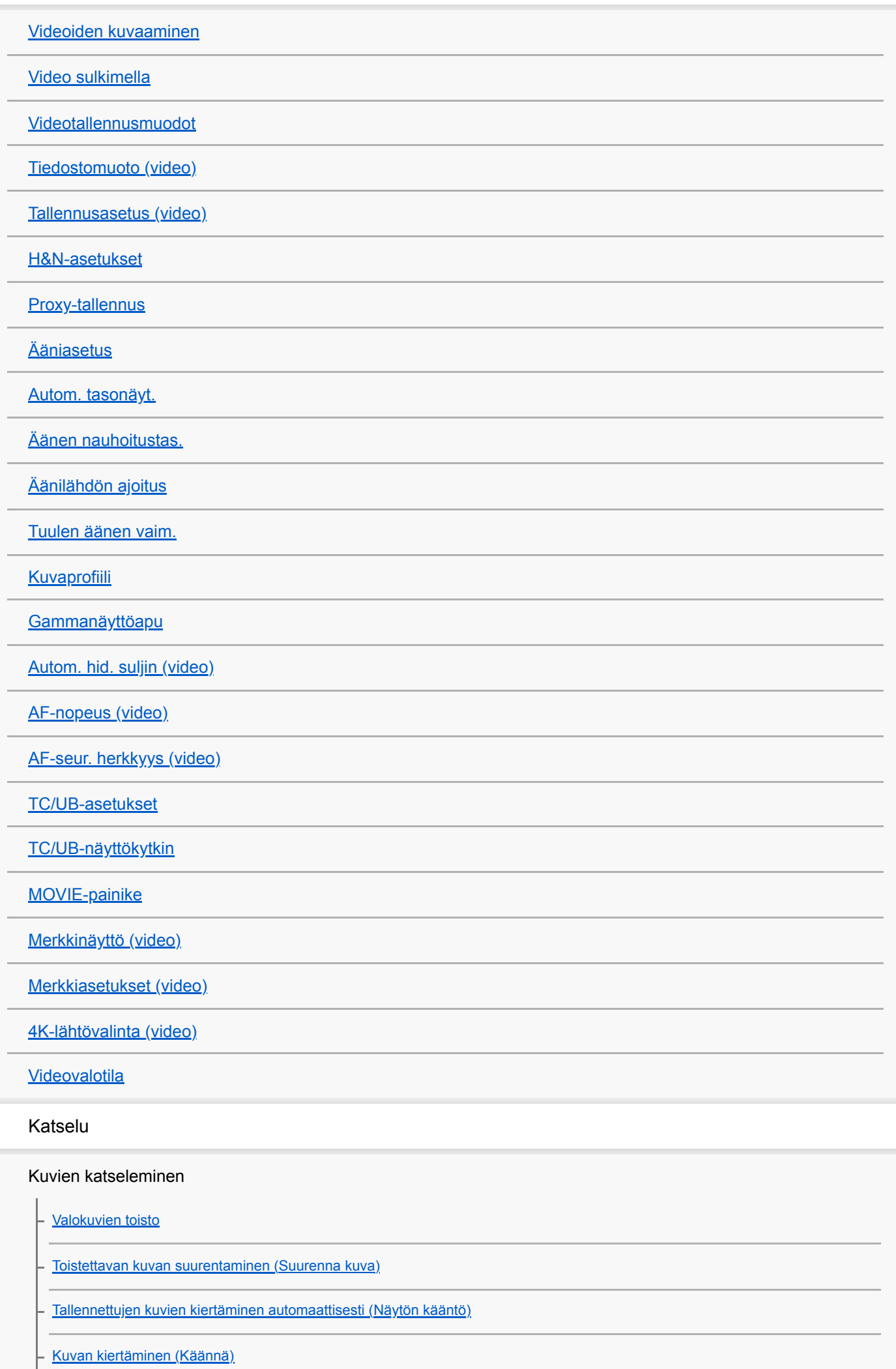

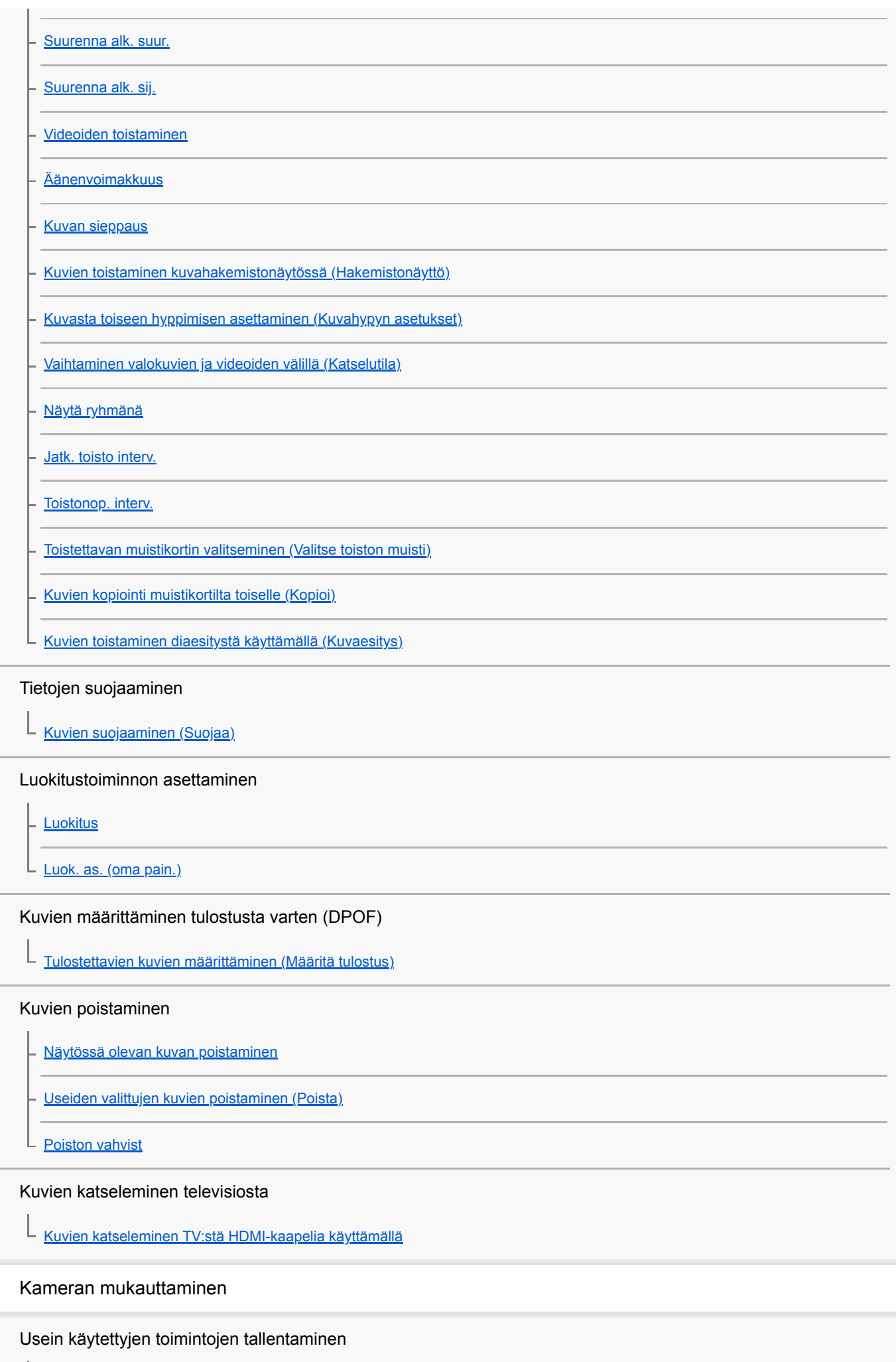

[Muisti \(Kamera- asetukset1/Kamera- asetukset2\)](#page-281-0)

┞

[Valitse muisti \(Palauta rekisteri\)](#page-282-0)

[Kuvausasetusten tallentaminen mukautettuun näppäimeen \(Tall. oma kuvausas.\)](#page-283-0)

### Valittujen toimintojen määrittäminen painikkeeseen

[Oma painike \(valokuva/video/toisto\)](#page-285-0)

[Toimintovalik. aset.](#page-287-0)

L

### Renkaan/säätöpainikkeen toimintojen mukauttaminen

[Valitsimen asetus](#page-288-0)

[Av/Tv-kierto](#page-289-0)

[Toim.rengas\(objek.\)](#page-290-0)

[Lukitse käyttöosat](#page-291-0)

### MENU-valikon mukauttaminen (Oma valikko)

[Lisää kohta](#page-292-0)

[Lajittele kohta](#page-293-0)

- [Poista kohta](#page-294-0)

[Poista sivu](#page-295-0)

[Poista kaikki](#page-296-0)

### Kuvien tarkistaminen ennen tallennusta / tallennuksen jälkeen

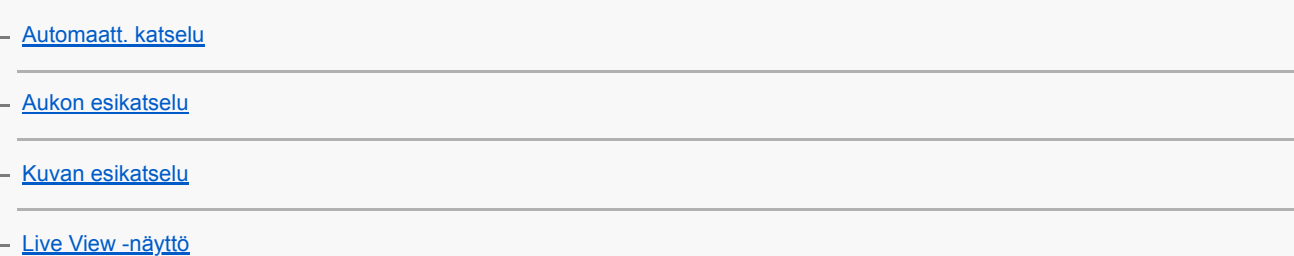

### Monitorin/etsimen asetukset

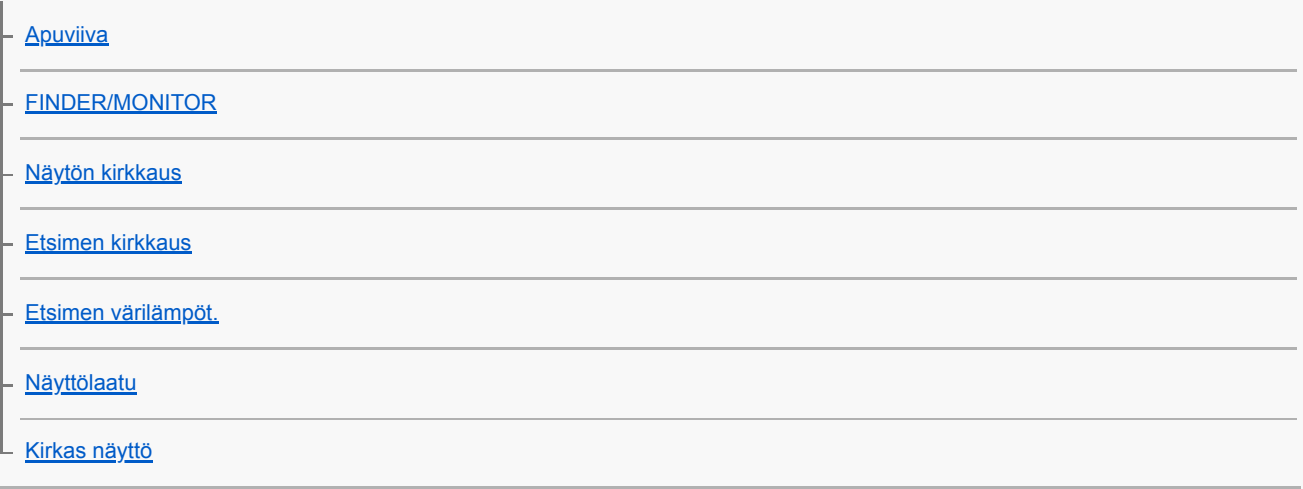

Muistikortin asetukset

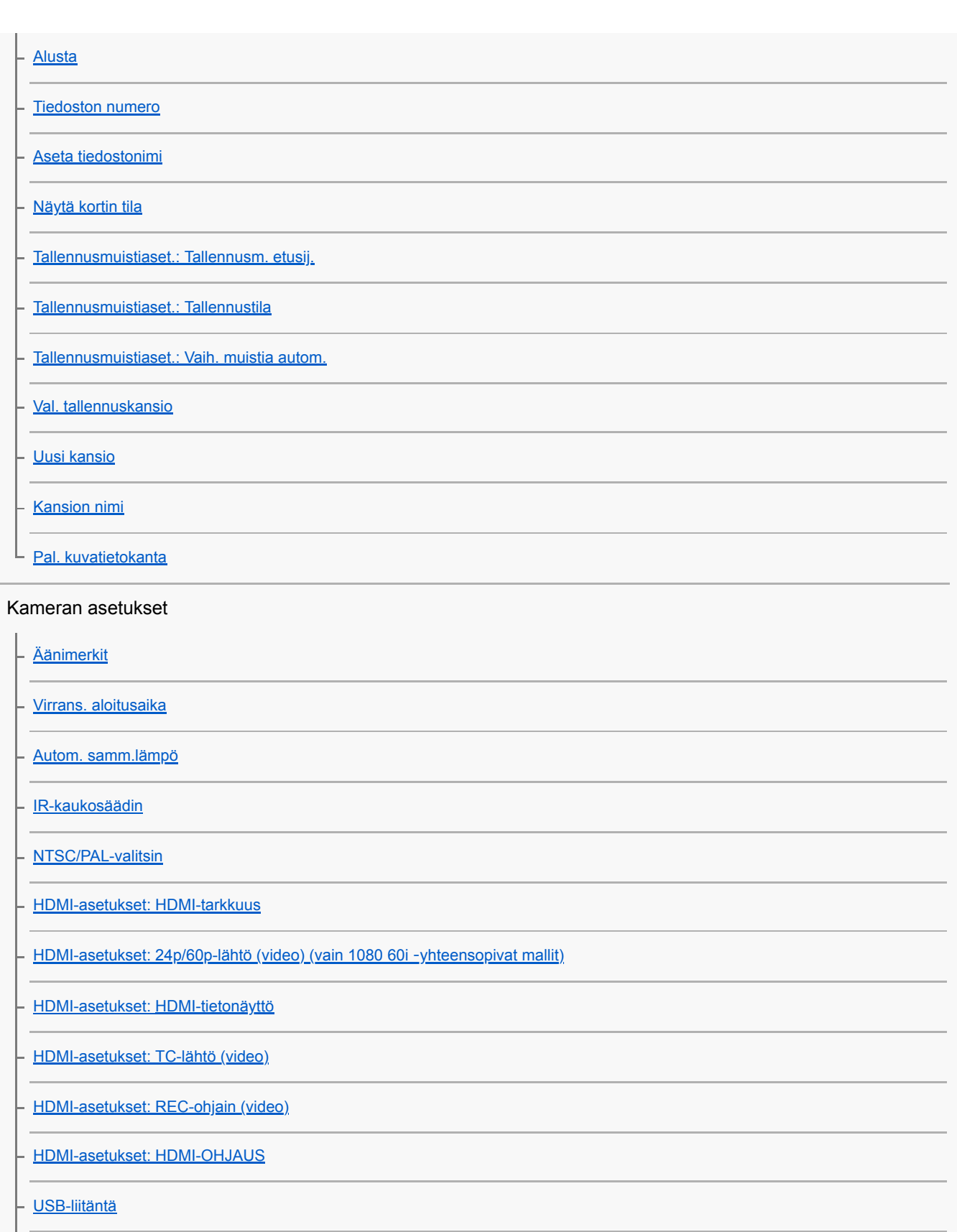

[USB LUN -asetus](#page-333-0)

[USB-virtalähde](#page-334-0)

[Kuvaus tietok. -aset.: Valokuvien tal.kohde](#page-335-0)

[Kuvaus tietok. -aset.: Tallenna RAW+J](#page-336-0)

[Kieli](#page-337-0) 

[Pvm/aika-asetus](#page-338-0)

[Alueasetus](#page-339-0)

**[Tekijänoikeustiedot](#page-340-0)** 

**[Versio](#page-341-0)** 

**[Esittelytila](#page-342-0)** 

### Kameran alustaminen

 $L_{\text{Palauta}}$  $L_{\text{Palauta}}$  $L_{\text{Palauta}}$ 

Verkkotoimintojen käyttäminen

Tämän tuotteen ja älypuhelimen yhdistäminen

[PlayMemories Mobile](#page-344-0)

[Kameran ohjaaminen Android-älypuhelimella \(NFC One touch -kaukosäädin\)](#page-345-0)

[Kameran ohjaaminen Android-älypuhelimella \(QR code\)](#page-347-0)

[Kameran ohjaaminen Android-älypuhelimella \(SSID\)](#page-349-0)

[Kameran ohjaaminen iPhone- tai iPad-laitteella \(QR code\)](#page-351-0)

[Kameran ohjaaminen iPhone- tai iPad-laitteella \(SSID\)](#page-354-0)

Kuvien siirtäminen älypuhelimeen

[Läh. älyp. -toiminto: Lähetä älypuhelim.](#page-356-0)

[Läh. älyp. -toiminto: Lähetyskohde \(välimuistivideot\)](#page-358-0)

[Kuvien lähettäminen Android-älypuhelimeen \(NFC One touch -jakaminen\)](#page-359-0)

Kuvien siirtäminen tietokoneeseen

[Lähetä tietokonees.](#page-361-0)

[FTP-siirtotoiminnot](#page-362-0)

Kuvien siirtäminen televisioon

L [Katso TV:stä](#page-363-0)

Sijaintitietojen lukeminen älypuhelimesta

L [Sij. link.asetukset](#page-365-0)

Kaukosäätimen käyttö Bluetooth-tiedonsiirron kanssa

L [Bluetooth-kaukos.](#page-368-0)

Verkkoasetusten muuttaminen

**[Lentokonetila](#page-370-0)** 

[Wi-Fi-asetukset: WPS-painallus](#page-371-0)

[Wi-Fi-asetukset: Tukiaseman asetuks.](#page-372-0) [Wi-Fi-asetukset: Näytä MAC-osoite](#page-374-0) [Wi-Fi-asetukset: Nollaa SSID/salas.](#page-375-0) [Muokkaa lait. nimi](#page-376-0) [Juurisertifikaatin tuonti kameraan \(Tuo juurisertifikaatti\)](#page-377-0)

[Nollaa verkkoaset.](#page-378-0)

### Tietokoneen käyttäminen

[Suositeltava tietokoneympäristö](#page-379-0)

Kuvien tuominen käytettäviksi tietokoneessa

**[PlayMemories Home](#page-380-0)** 

[PlayMemories Home -ohjelmiston asentaminen](#page-381-0)

- [Tietokoneeseen liittäminen](#page-382-0)

[Kuvien tuominen tietokoneeseen ilman PlayMemories Home -ohjelmistoa](#page-383-0)

L [Kameran irrottaminen tietokoneesta](#page-384-0)

### RAW-kuvien kehittäminen / Etäkuvaus (Imaging Edge)

[Imaging Edge](#page-385-0)

L

### Videolevyn luominen

[Luotavan levyn valitseminen](#page-386-0)

- [Blu-ray-levyjen luominen teräväpiirtoisen kuvanlaadun videoista](#page-388-0)

[DVD-levyjen \(AVCHD-tallennuslevyjen\) luominen teräväpiirtoisen kuvanlaadun videoista](#page-389-0)

L [DVD-levyjen luominen normaalin kuvanlaadun videoista](#page-390-0)

# MENU-kohteiden luettelo

### [MENU-kohteiden käyttö](#page-32-0)

### Kamera- asetukset1

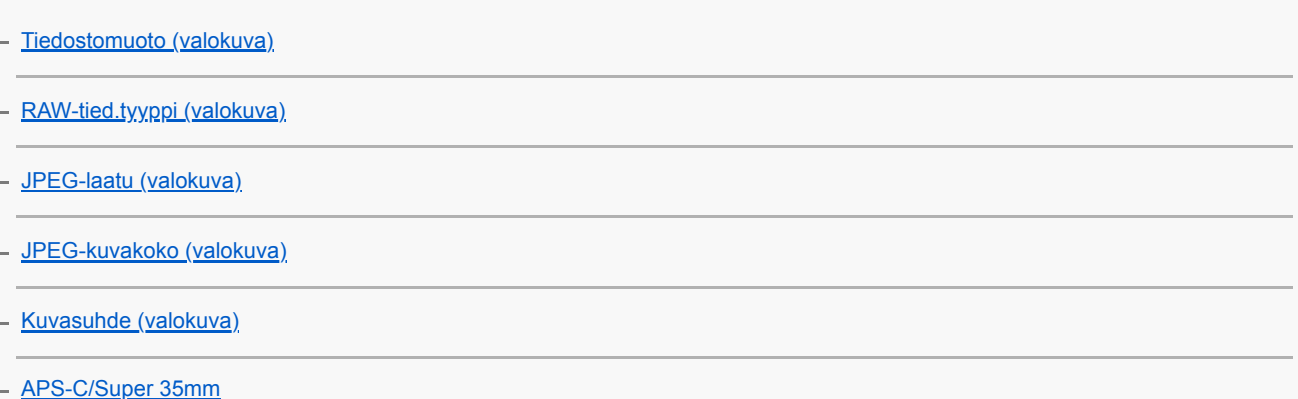

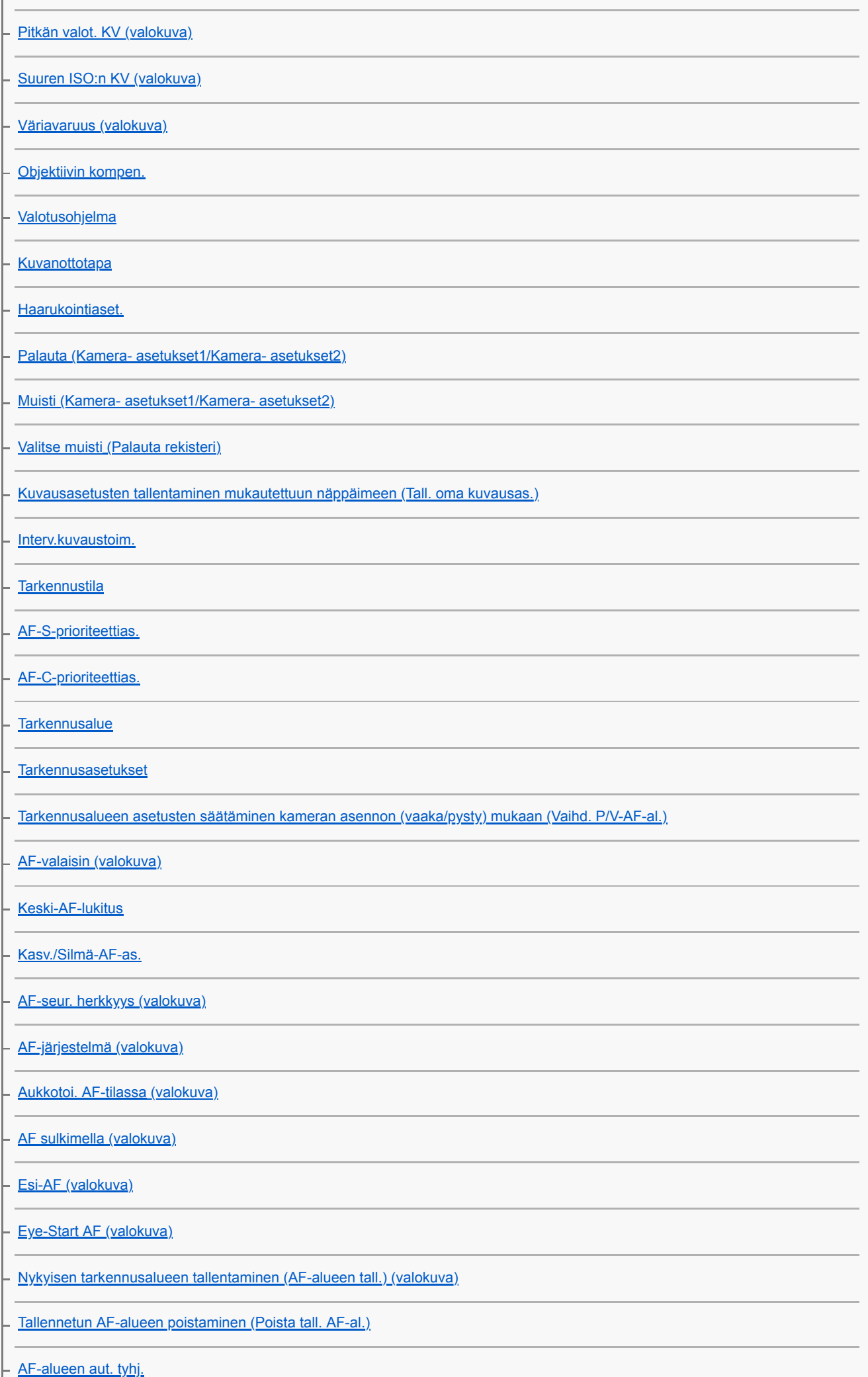

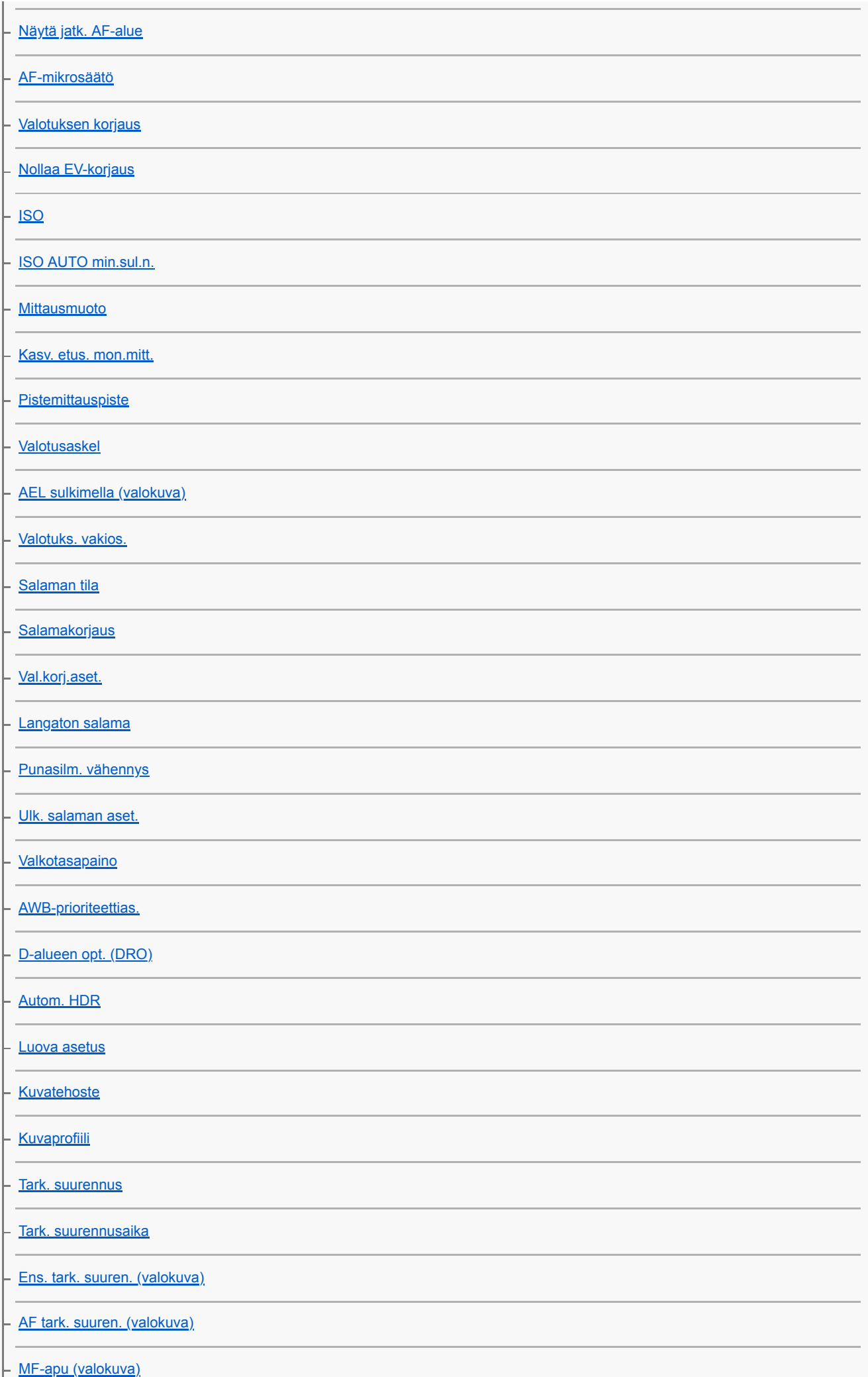

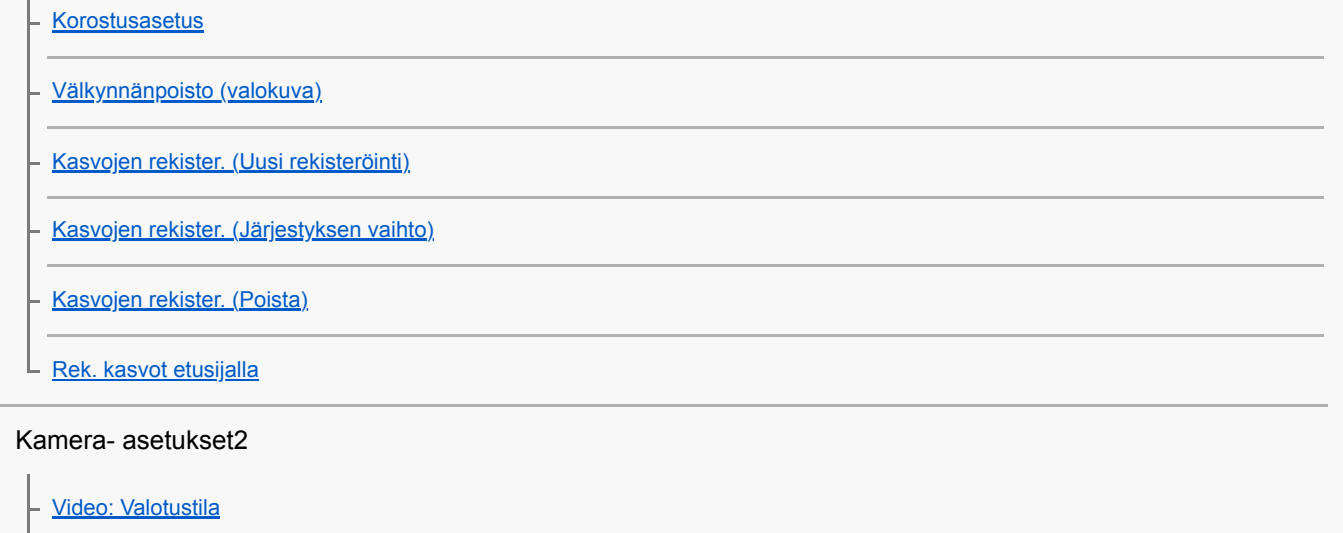

[Hidas ja nopea liike: Valotustila](#page-164-0)

[Tiedostomuoto \(video\)](#page-226-0)

[Tallennusasetus \(video\)](#page-227-0)

[H&N-asetukset](#page-229-0)

J.

[Proxy-tallennus](#page-231-0)

[AF-nopeus \(video\)](#page-243-0)

[AF-seur. herkkyys \(video\)](#page-244-0)

[Autom. hid. suljin \(video\)](#page-242-0)

[Ääniasetus](#page-232-0)

[Äänen nauhoitustas.](#page-234-0)

[Autom. tasonäyt.](#page-233-0)

[Äänilähdön ajoitus](#page-235-0)

[Tuulen äänen vaim.](#page-236-0)

[Merkkinäyttö \(video\)](#page-249-0)

[Merkkiasetukset \(video\)](#page-250-0)

**[Videovalotila](#page-253-0)** 

[Video sulkimella](#page-224-0)

[Hiljainen kuvaus \(valokuva\)](#page-201-0)

[Elekt. etuverhon sulj.](#page-202-0)

[Vapautus ilman obj.](#page-199-0)

[Vapautus ilm. korttia](#page-200-0)

**[SteadyShot](#page-203-0)** 

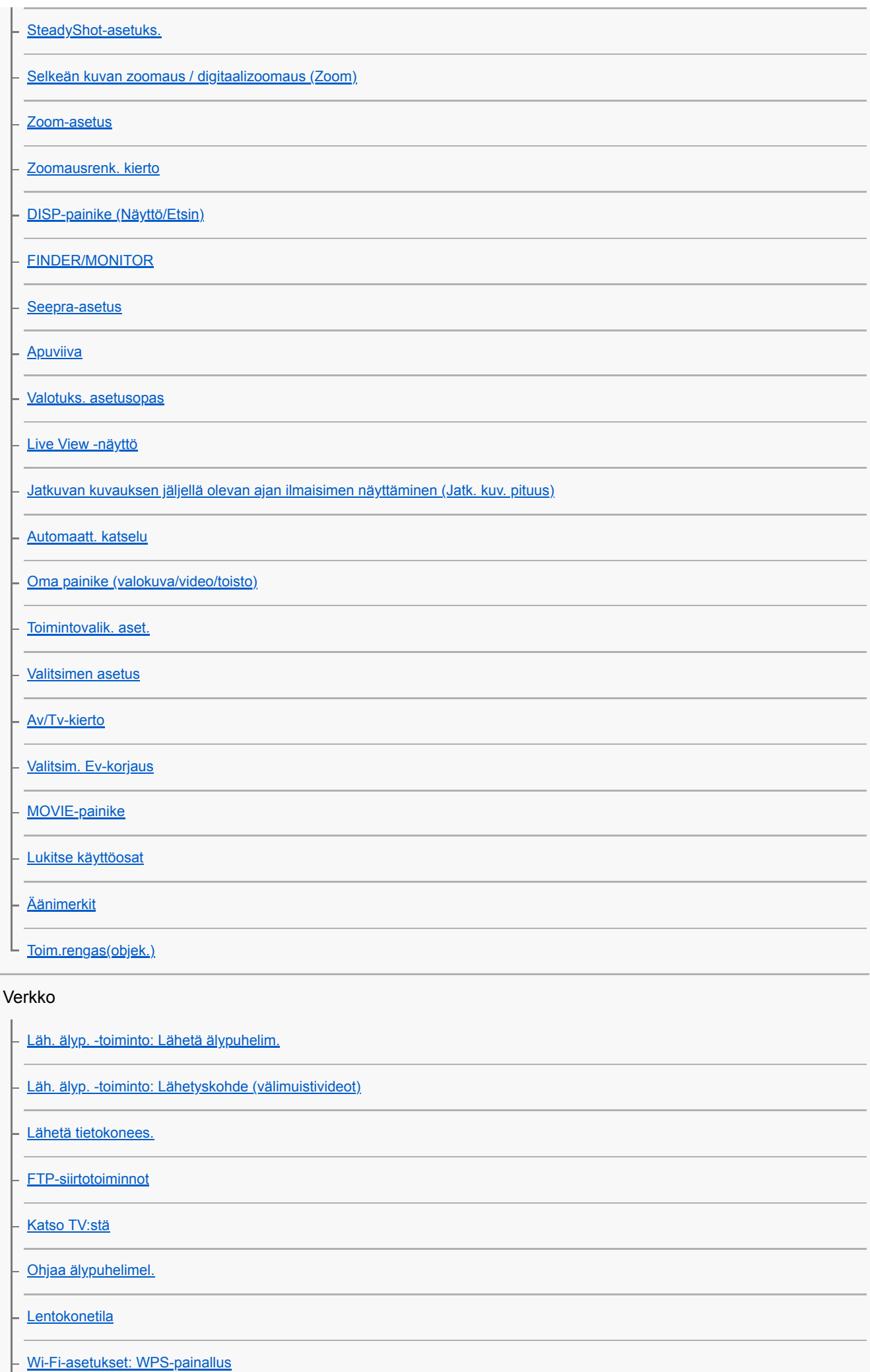

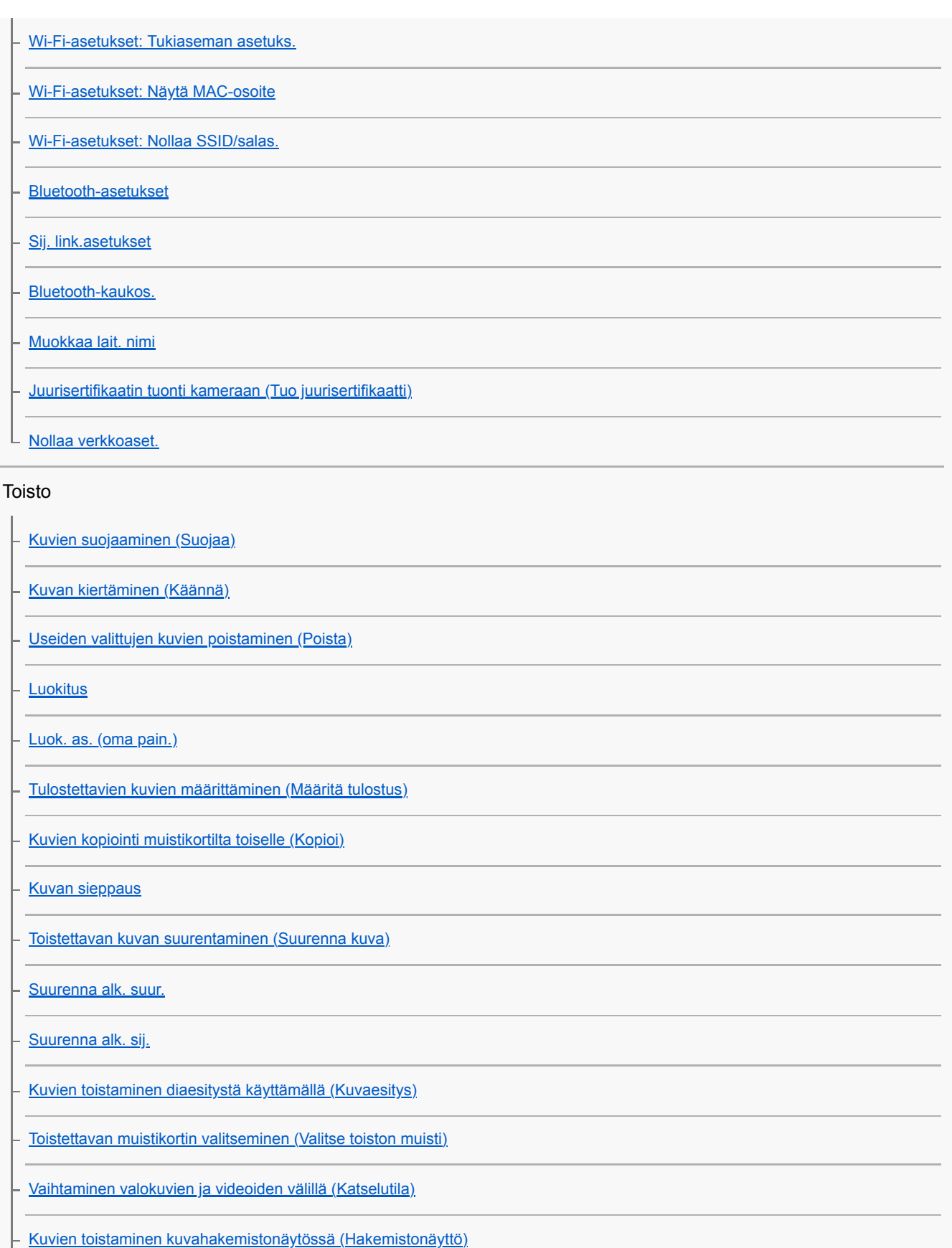

[Näytä ryhmänä](#page-266-0)

[Tallennettujen kuvien kiertäminen automaattisesti \(Näytön kääntö\)](#page-256-0)

[Kuvasta toiseen hyppimisen asettaminen \(Kuvahypyn asetukset\)](#page-264-0)

[Jatk. toisto interv.](#page-267-0)

L [Toistonop. interv.](#page-268-0)

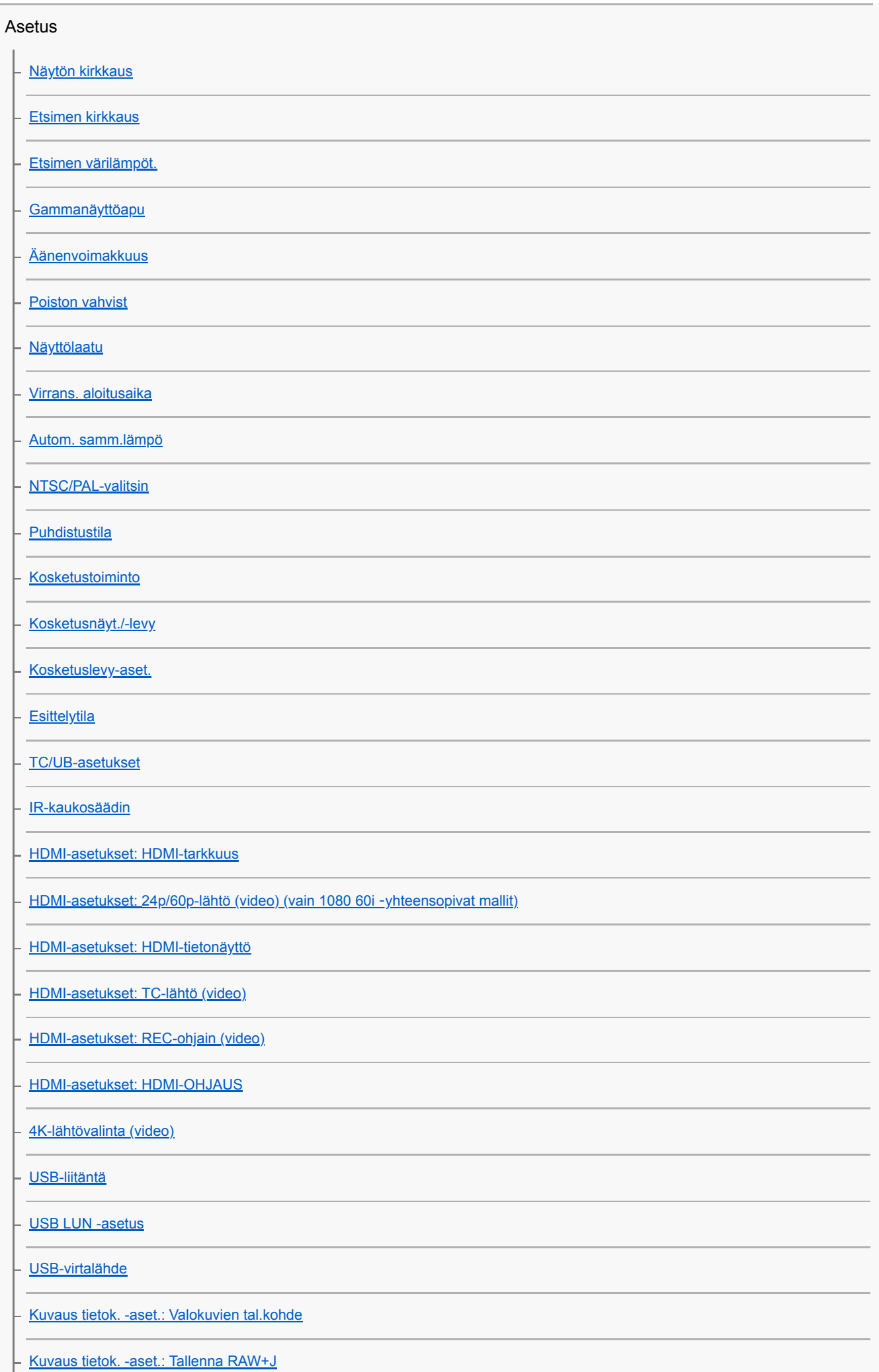

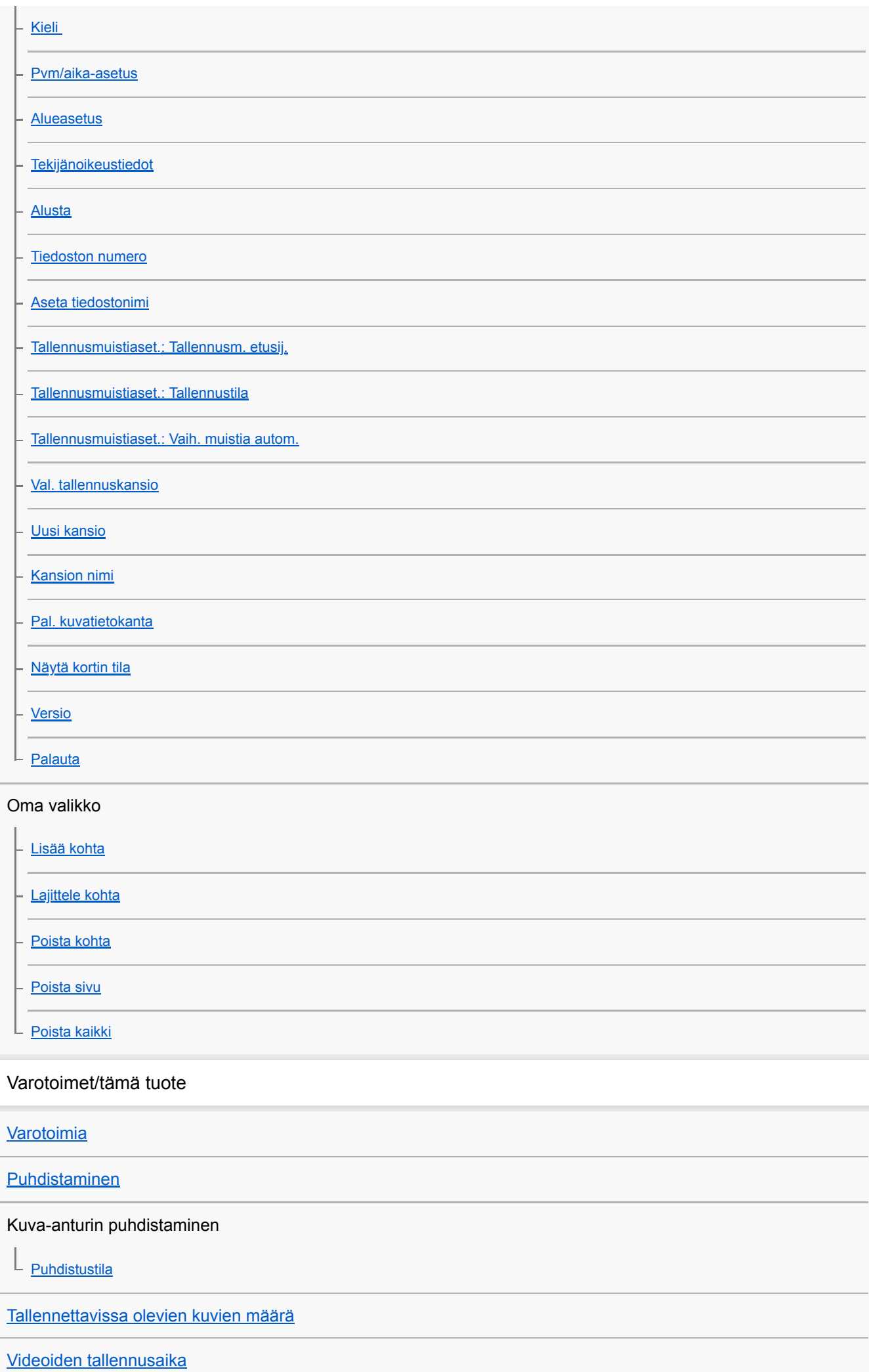

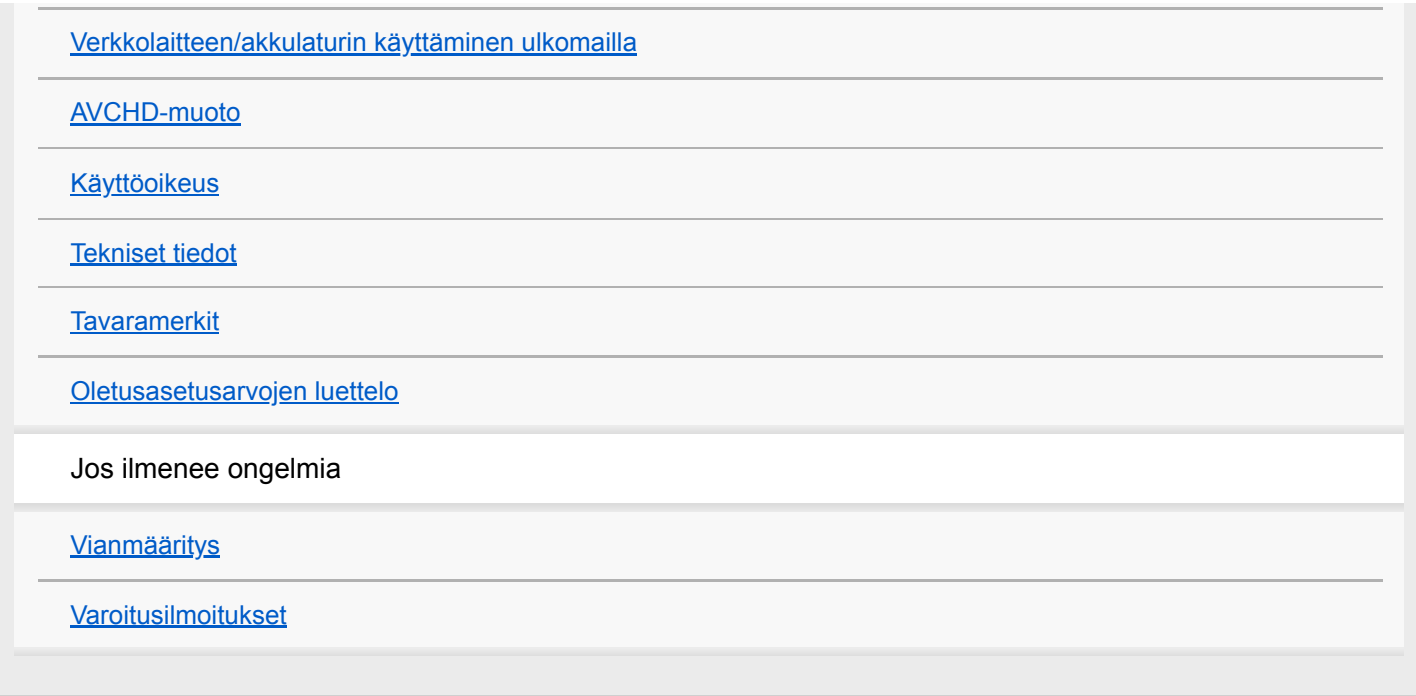

# <span id="page-21-0"></span>**SONY**

# [Käyttöopas](#page-0-0)

Digitaalinen kamera vaihdettavalla objektiivilla ILCE-7M3 α7III

# **Etupuoli**

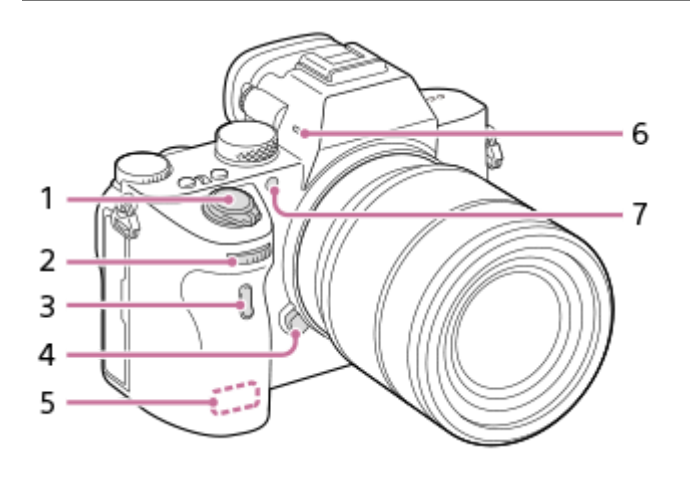

- **1.** ON/OFF (Virta) -kytkin/suljinpainike
- 2. Etupainike

Kunkin kuvaustilan asetuksia voidaan säätää nopeasti.

- **3.** Infrapunakaukolaukaisinanturi
- **4.** Objektiivin vapautuspainike
- **5.** Wi-Fi/Bluetoothantenni (sisäänrakennettu)
- Mikrofoni **6.**

Älä peitä tätä osaa videoiden tallennuksen aikana. Muuten seurauksena voi olla kohinaa tai alhaisempi äänenvoimakkuus.

AF-valaisin/Itselaukaisimen merkkivalo **7.**

# **Kun objektiivi on irrotettu**

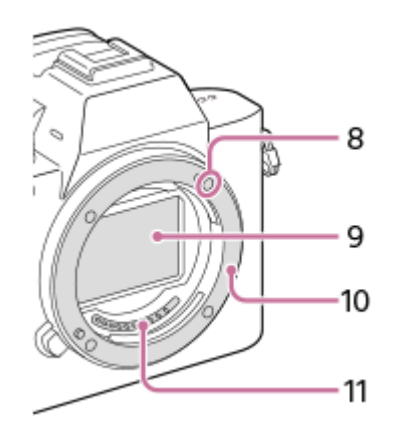

- **8.** Kiinnitinindeksi
- **9.** Kuva-anturi\*
- **10.** Kiinnitin
- **11.** Objektiivin koskettimet\*

Älä kosketa näitä osia suoraan.

# <span id="page-23-0"></span>**SONY**

# [Käyttöopas](#page-0-0)

Digitaalinen kamera vaihdettavalla objektiivilla ILCE-7M3 α7III

# **Takapuoli**

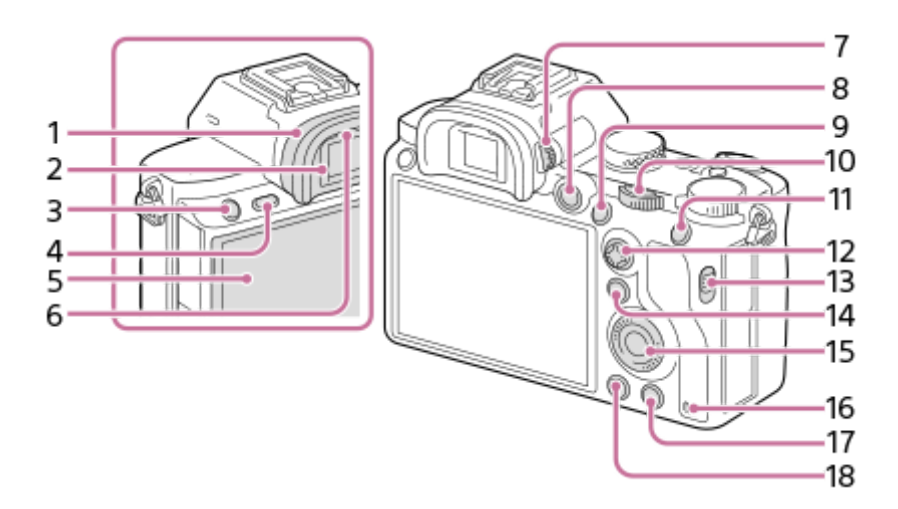

Okulaarisuojus **1.**

# **Okulaarin kupin irrotus**

Paina okulaarin kupin alaosassa olevia kahvoja vasemmalle ja oikealle ja nosta kuppi pois.

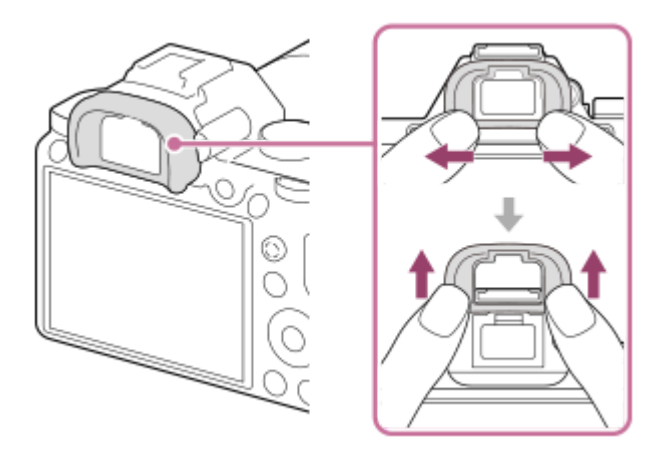

Irrota okulaarin kuppi kulmaetsimen (myydään erikseen) kiinnittämistä varten. Valitse lisäksi MENU → (Kamera- asetukset2) → [FINDER/MONITOR] ja vaihda sitten asetukseksi [Etsin(manuaalinen)] tai [Näyttö(manuaal.)].

- **2.** Etsin
- **3.** C3-painike (mukautettu painike 3) /  $\Box$  (Suojaa) -painike
- **4.** MENU-painike
- Monitori (kosketuskäyttö: kosketuspaneeli/kosketuslevy) **5.** Voit säätää monitorin helposti katseltavaan kulmaan ja kuvata mistä tahansa asennosta.

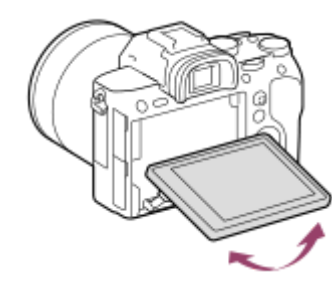

- **6.** Silmäanturi
- Diopterin säätöpainike **7.**

Säädä diopterin säätöpainiketta näkökykysi mukaan, kunnes näyttö näkyy selvästi etsimessä. Jos diopterin säätöpainikkeen kiertäminen on vaikeaa, irrota okulaarin kuppi ennen painikkeen käyttämistä.

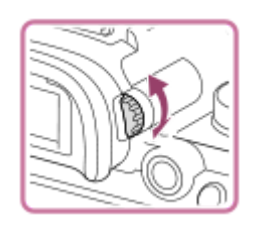

- **8.** MOVIE (Video) -painike
- Kuvaus: AF-ON (AF käytössä) -painike **9.** Katselu: **(A)** (Suurenna) -painike
- 10. Takapainike Kunkin kuvaustilan asetuksia voidaan säätää nopeasti.
- 11. Kuvaus: AEL-painike Katselu: (Kuvahakemisto) -painike **12.** Monivalintakytkin **13.** Korttipaikan kannen kytkin
- 14. Kuvaus: Fn (Toiminto) -painike Katselu: <a>[Lähetä älypuhelim.) -painike Voit tuoda [Lähetä älypuhelim.] -näytön esiin painamalla tätä painiketta.
- **15.** Kiekkopainike
- **16.** Käytön merkkivalo
- 17. Kuvaus: C4-painike (mukautettu painike 4) Katselu: 而 (Poista) -painike
- **18.** (Toisto) -painike

# <span id="page-25-0"></span>**SONY** [Käyttöopas](#page-0-0)

Digitaalinen kamera vaihdettavalla objektiivilla ILCE-7M3 α7III

# **Näkymä ylhäältä/sivulta**

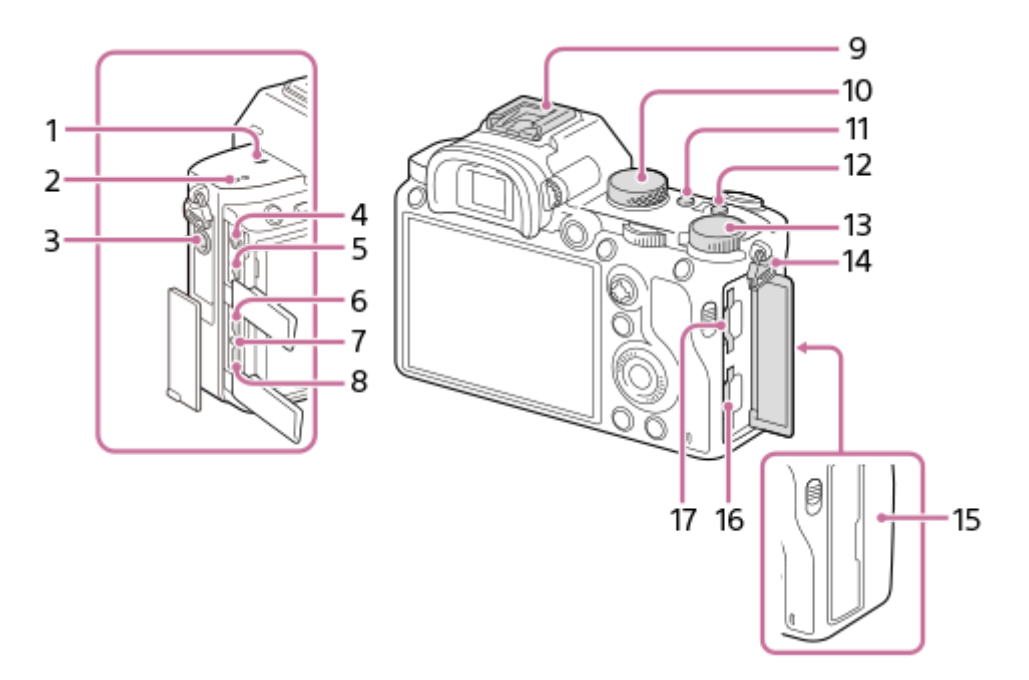

- Kuva-anturin sijaintimerkki **1.**
	- $\bullet$  Kuva-anturi on anturi, joka muuttaa valon sähköiseksi signaaliksi.  $\bullet$ -merkki osoittaa kuva-anturin sijainnin. Kun mittaat kameran ja kohteen välistä tarkkaa etäisyyttä, käytä mittaamiseen tämän vaakasuoran viivan sijaintia.

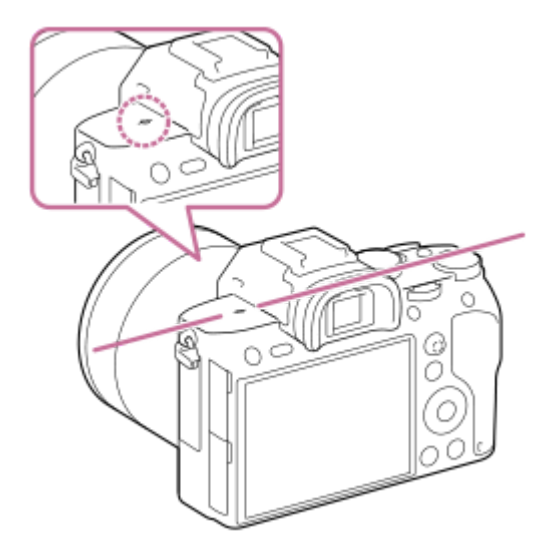

- Jos kohde on lähempänä kuin objektiivin pienin kuvausetäisyys, tarkennusta ei voi vahvistaa. Varmista, että kohteen ja kameran välillä on riittävä välimatka.
- **2.** Kaiutin
- (Mikrofoni) -pistoke **3.**

Kun ulkoinen mikrofoni kytketään, sisäinen mikrofoni poistetaan käytöstä automaattisesti. Jos ulkoinen mikrofoni tarvitsee virtaa ulkoisesta virtalähteestä, kamera syöttää virtaa mikrofonille.

- **4.** (Kuulokkeet) -pistoke
- **5.** HDMI-mikroliitin
- **6.** USB Type-C -liitin
- **7.** Latausvalo
- Multi/micro USB -liitin\* **8.** Tämä liitin tukee Micro USB -yhteensopivia laitteita.
- Moniliitäntäkenkä\* **9.**

Eräät lisävarusteet eivät välttämättä mene kokonaan sisään vaan ulkonevat taaksepäin moniliitäntäkengästä. Jos varuste kuitenkin saavuttaa kengän etureunan, liitäntä on suoritettu.

- **10.** Tilapyörä
- **11.** C2-painike (mukautettu painike 2)
- **12.** C1-painike (mukautettu painike 1)
- **13.** Valotuksen korjauspainike
- 14. Olkahihnan koukut

Kiinnitä hihnan molemmat päät kameraan.

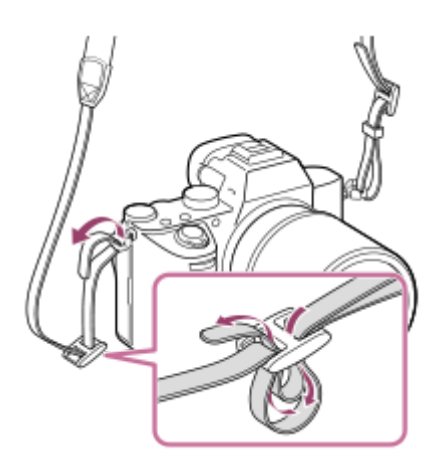

- (N-merkki) **15.**
	- Tämä merkki osoittaa kosketuspisteen kameran ja NFC-yhteensopivan älypuhelimen yhdistämistä varten.

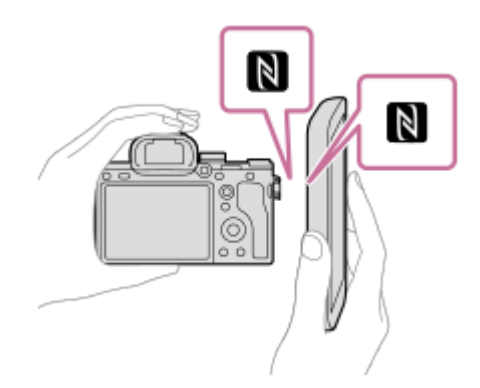

- NFC (Near Field Communication) on lyhyen kantaman langattoman tiedonsiirtotekniikan kansainvälinen standardi.
- SLOT 1 (muistikorttipaikka 1) **16.** Tukee vain SD-kortteja (UHS-I- ja UHS-II-yhteensopiva)
- SLOT 2 (muistikorttipaikka 2) **17.**

Tukee SD-kortteja (UHS-I-yhteensopiva) ja Memory Stick PRO Duo -tallennusvälinettä

Lisätietoja moniliitäntäkengän ja Multi/micro USB -liittimen kanssa yhteensopivista lisälaitteista on saatavana Sony-web-sivustolta, Sonyjälleenmyyjältä tai paikallisesta valtuutetusta Sony-huollosta. Myös lisälaitekenkään tarkoitettuja lisälaitteita voidaan käyttää. Toimintaa muiden valmistajien lisälaitteiden kanssa ei taata. \*

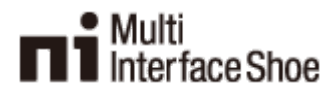

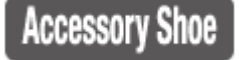

# **USB-liittimiä koskevia huomautuksia**

Voit käyttää joko USB Type-C -liitintä tai Multi/micro USB -liitintä virran syöttämiseen, akun lataamiseen ja USBtiedonsiirtoon. Näitä toimenpiteitä ei kuitenkaan voi suorittaa molemmilla liittimillä samaan aikaan.

- Akun latausaika ei muutu käytettävän liittimen mukaan.
- Voit käyttää Multi/micro USB -liittimelle tarkoitettuja lisälaitteita, kuten kaukosäädintä (myydään erikseen), samalla, kun syötetään virtaa tai suoritetaan PC Remote -kuvausta käyttämällä USB Type-C -liitintä.

# <span id="page-28-0"></span>**SONY**

# [Käyttöopas](#page-0-0)

Digitaalinen kamera vaihdettavalla objektiivilla ILCE-7M3 α7III

# **Pohja**

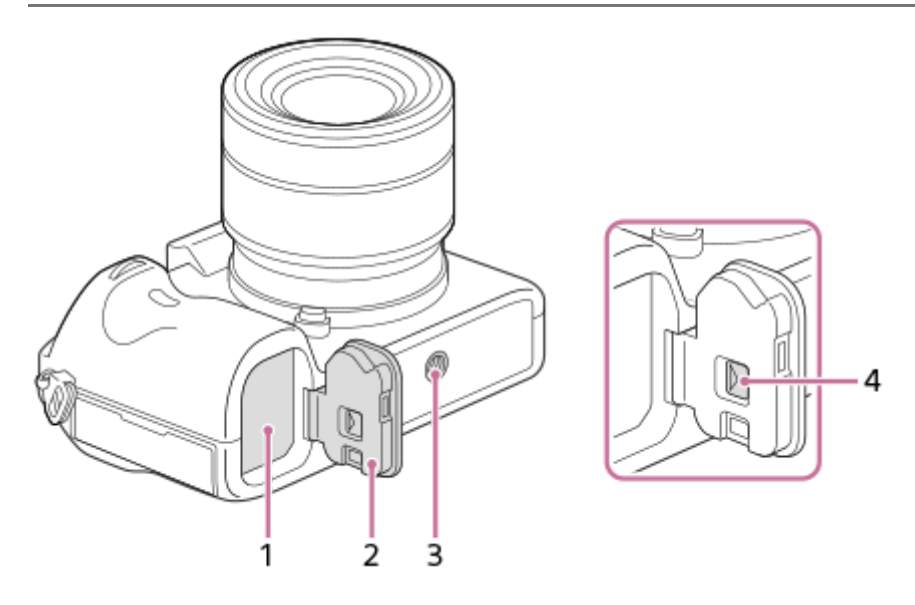

- **1.** Akkulokero
- **2.** Akun kansi
- Kolmijalan liitäntäkolo **3.** Käytä jalustaa, jonka ruuvin pituus on alle 5,5 mm. Muussa tapauksessa et voi kiinnittää kameraa tukevasti, ja kamera voi vahingoittua.
- **4.** Akkulokeron kannen vapautusvipu

# <span id="page-29-0"></span>**SONY** [Käyttöopas](#page-0-0)

Digitaalinen kamera vaihdettavalla objektiivilla ILCE-7M3 α7III

# **Objektiivi FE 28-70 mm F3.5-5.6 OSS (toimitetaan mallin ILCE-7M3K mukana)**

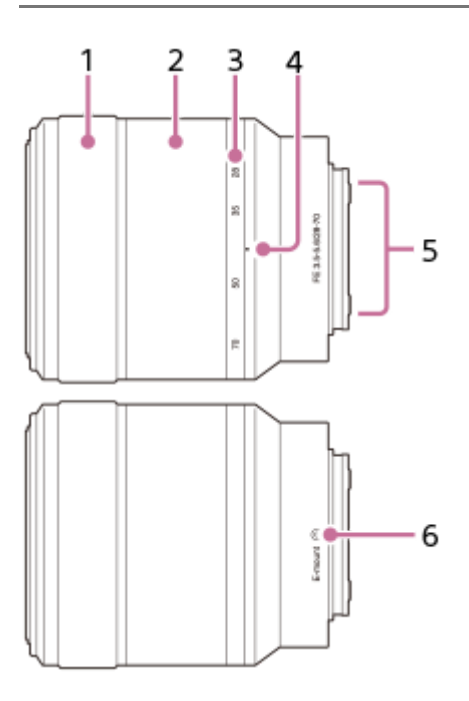

- **1.** Tarkennusrengas
- **2.** Zoomausrengas
- **3.** Polttoväliasteikko
- **4.** Polttoväli-indeksi
- Objektiivin koskettimet **5.** Älä kosketa tätä osaa suoraan.
- **6.** Kiinnitinindeksi

# <span id="page-30-0"></span>**Kiekkopainikkeen käyttö**

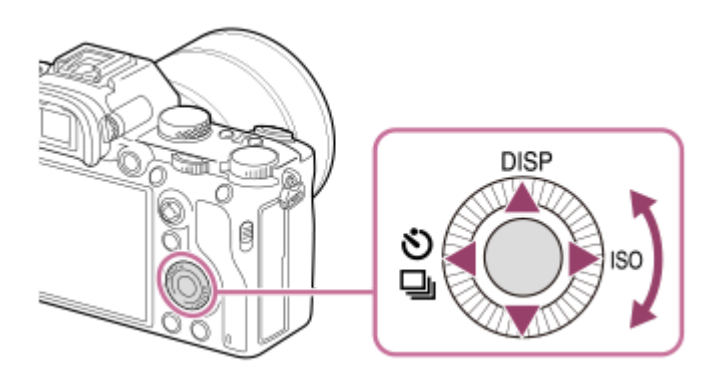

- Voit valita asetuskohteita kiertämällä tai painamalla kiekkopainikkeen ylä-/ala-/vasenta/oikeaa puolta. Valinta tehdään, kun painat kiekkopainikkeen keskiötä.
- The DISP (Näytön asetus)-, <br />
/  $\Box$  (Kuvanottotapa)- ja ISO (ISO) -toiminnot on määritetty kiekkopainikkeen ylä-/vasemmalle/oikealle puolelle. Voit lisäksi määrittää valittuja toimintoja kiekkopainikkeen vasemmalle/oikealle/alapuolelle ja keskiöön sekä sen kiertotoimintoon.
- Toiston aikana voit näyttää seuraavan/edellisen kuvan painamalla kiekkopainikkeen oikeaa/vasenta puolta tai kiertämällä sitä.

# **Aiheeseen liittyvää**

- [Vakiotarkennus](#page-84-0)
- [Oma painike \(valokuva/video/toisto\)](#page-285-0)

# <span id="page-31-0"></span>**Monivalintakytkimen käyttäminen**

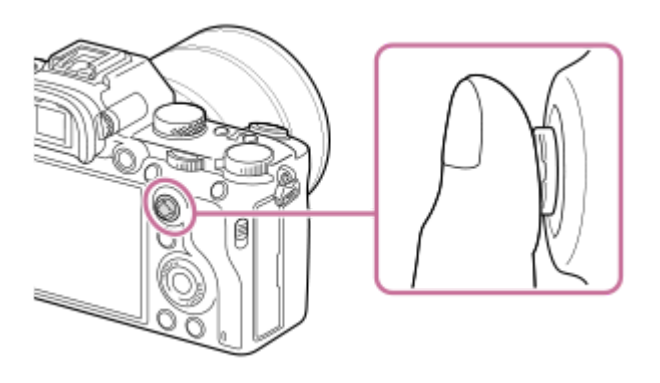

- Laita sormi suoraan monivalintakytkimen päälle, niin voit käyttää sitä tarkemmin.
- Kun [Tarkennusalue]-asetukseksi on valittu [Vyöhyke], [Joustava piste] tai [Laaj. joustava piste], voit siirtää tarkennusaluetta painamalla monivalintakytkintä ylös/alas/vasemmalle/oikealle.
- [Vakiotarkennus] -toiminto on oletusarvoisesti määritetty monivalintakytkimen keskiöön.

# **Aiheeseen liittyvää**

- [Tarkennusalue](#page-80-0)
- [Vakiotarkennus](#page-84-0)

# <span id="page-32-0"></span>**MENU-kohteiden käyttö**

Voit muuttaa kaikkia kameran toimintoihin liittyviä asetuksia, kuten kuvaus, toisto ja käyttötapa. Voit myös suorittaa kameran toimintoja kohteesta MENU.

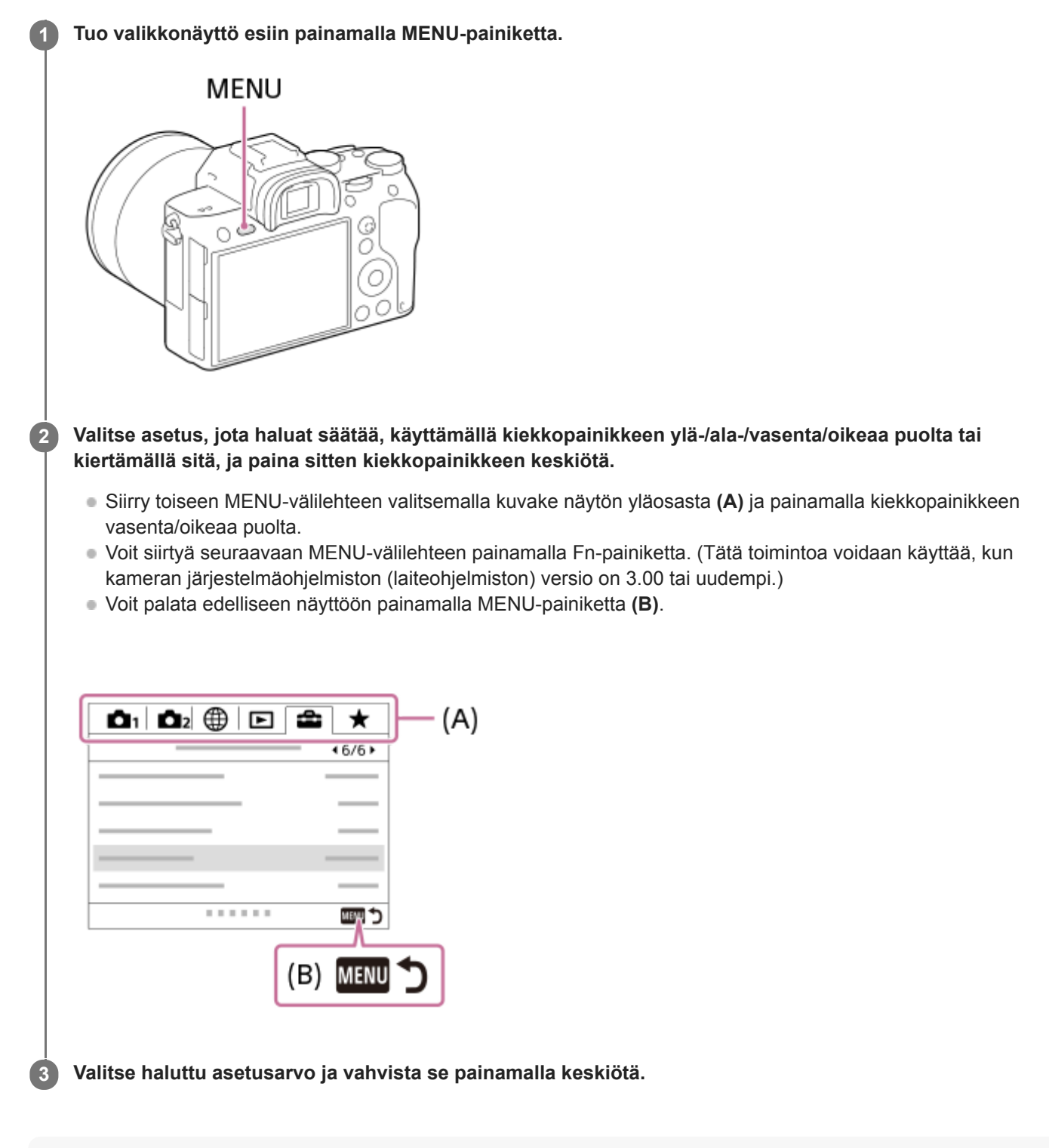

### **Vihje**

Voit tuoda valikkonäytön esiin määrittämällä [MENU]-toiminnon mukautettuun näppäimeen käyttämällä [ Oma painike]- tai [ Oma painike] -toimintoa ja painamalla sitten kyseistä näppäintä. (Tätä toimintoa voidaan käyttää, kun kameran järjestelmäohjelmiston (laiteohjelmiston) versio on 3.00 tai uudempi.)

# **Aiheeseen liittyvää**

- [Lisää kohta](#page-292-0)
- [Oma painike \(valokuva/video/toisto\)](#page-285-0)
- [Versio](#page-341-0)

# <span id="page-34-0"></span>**Fn (Toiminto) painikkeen käyttäminen**

Voit rekisteröidä usein käytettäviä toimintoja Fn (Toiminto) -painikkeeseen ja palauttaa ne kuvaamisen aikana. Fn (Toiminto) -painikkeeseen voidaan rekisteröidä enintään 12 usein käytettävää toimintoa.

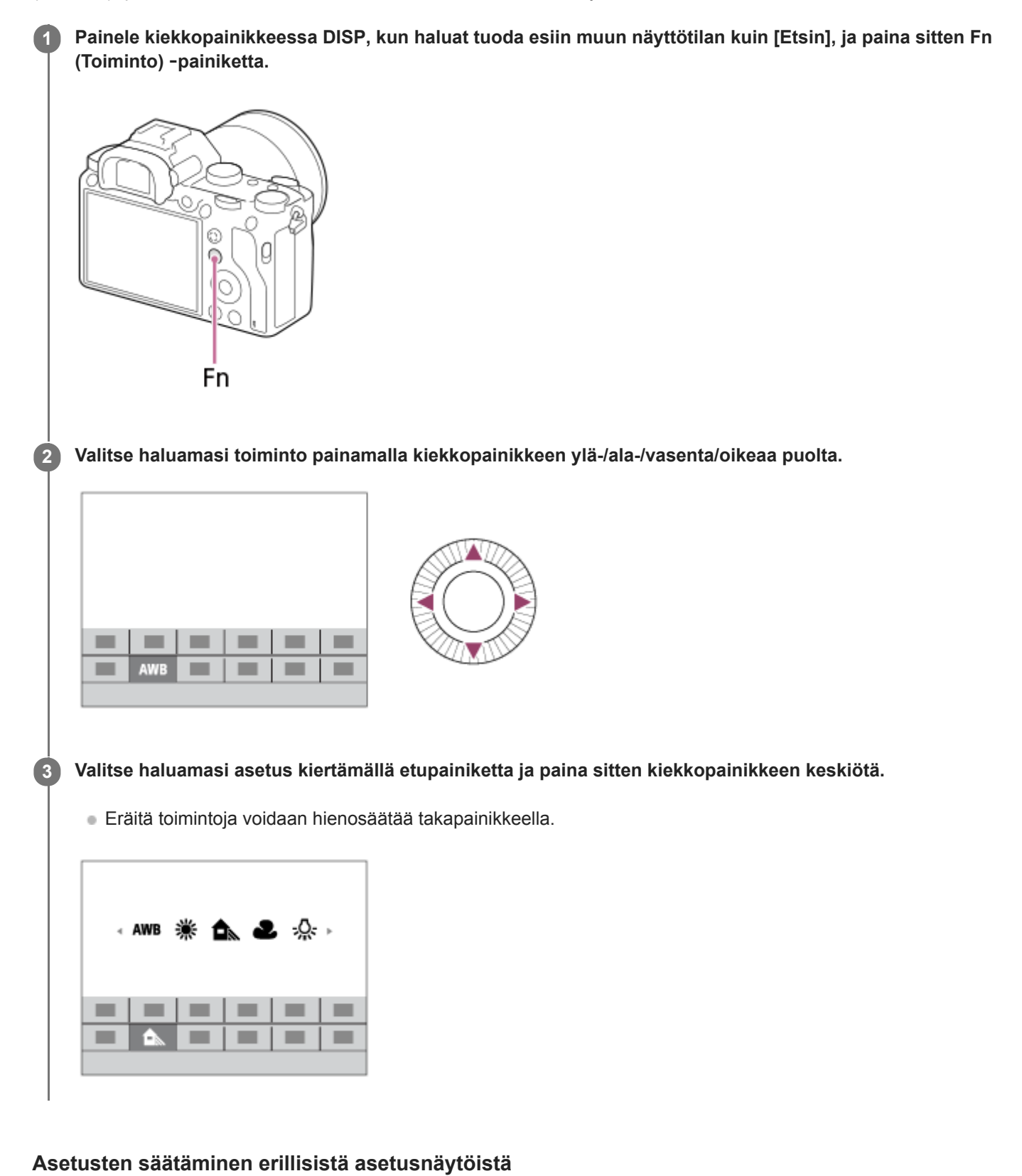

Valitse haluamasi toiminto vaiheessa 2 ja paina sitten kiekkopainikkeen keskiötä. Toiminnon erillinen asetusnäyttö tulee esiin. Säädä asetuksia noudattamalla toiminto-opasta **(A)**.

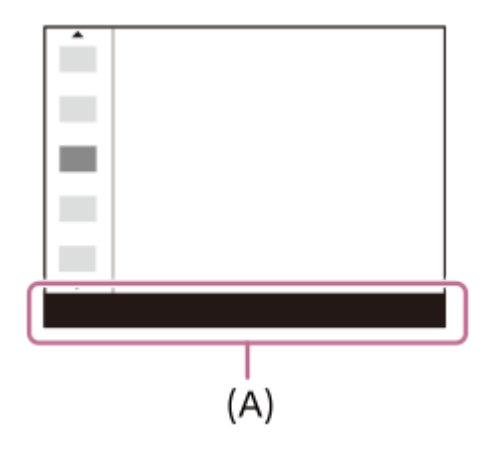

# **Aiheeseen liittyvää**

[Toimintovalik. aset.](#page-287-0)
**4**

**6**

Digitaalinen kamera vaihdettavalla objektiivilla ILCE-7M3 α7III

# **Quick Navi -näytön käyttäminen**

Quick Navi -näyttö on etsimen kanssa kuvaamista varten optimoitu toiminto, jonka avulla voidaan hallita asetuksia suoraan.

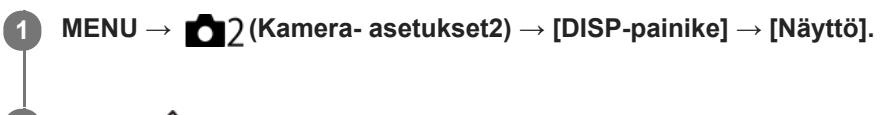

**2** Lisää  $\triangle$ -merkki kohtaan [Etsin] ja valitse sitten [Syötä].

**3 Paina kiekkopainikkeessa DISP, kun haluat asettaa näyttötilaksi [Etsin].**

#### **Siirry Quick Navi -näyttöön painamalla Fn-painiketta.**

Näytetty sisältö ja sen sijainti kuvissa ovat vain ohjeellisia ja voivat poiketa todellisesta näytöstä.

#### **Automaattinen tila / Valotusohjelma-tila**

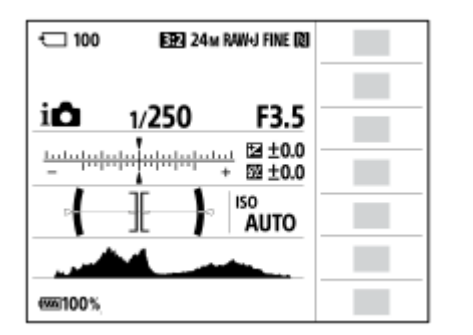

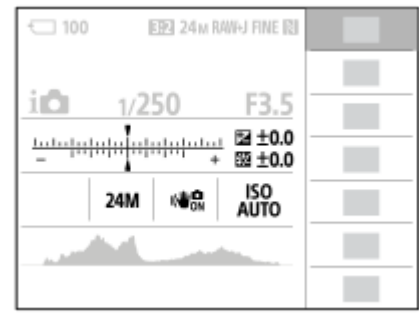

#### **P/A/S/M-tila**

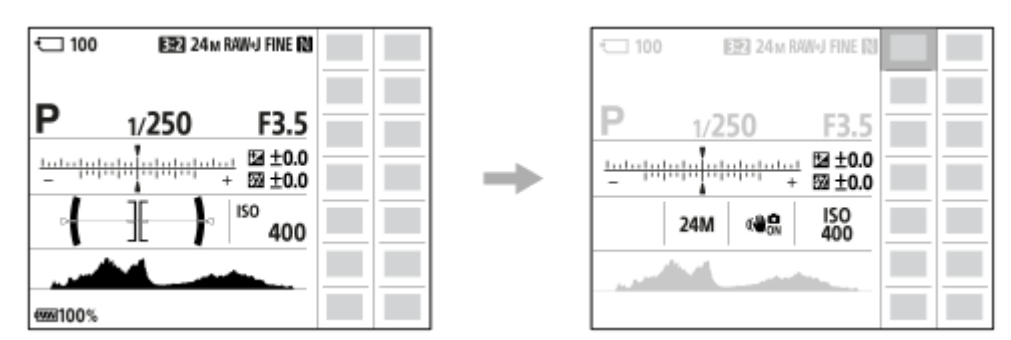

**5 Valitse haluamasi toiminto painamalla kiekkopainikkeen ylä-/ala-/vasenta/oikeaa puolta.**

**Valitse haluamasi asetus kiertämällä etupainiketta.**

Eräitä toimintoja voidaan hienosäätää takapainikkeella.

#### **Asetusten säätäminen erillisistä asetusnäytöistä**

Valitse haluamasi toiminto vaiheessa 5 ja paina sitten kiekkopainikkeen keskiötä. Toiminnon erillinen asetusnäyttö tulee esiin. Säädä asetuksia noudattamalla toiminto-opasta **(A)**.

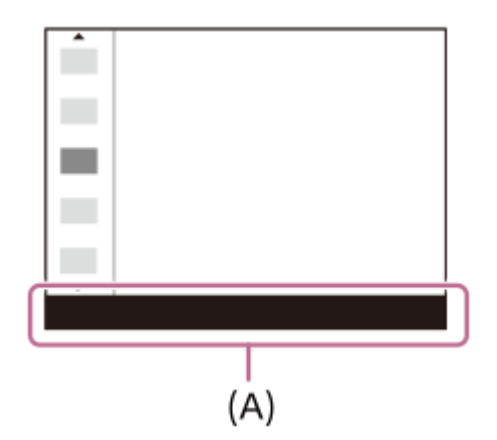

#### **Huomautus**

- Quick Navi -näytössä harmaina näkyvien kohteiden asetuksia ei voi muuttaa.
- Kun käytetään toimintoa [Luova asetus], [Kuvaprofiili] tms., eräät asetustehtävät voidaan suorittaa vain nimetyssä näytössä.

#### **Aiheeseen liittyvää**

[Ruudun näytön vaihtaminen \(kuvauksen/toiston aikana\)](#page-45-0)

# **Näppäimistön käyttäminen**

Jos merkki täytyy syöttää manuaalisesti, näytössä näkyy näppäimistö.

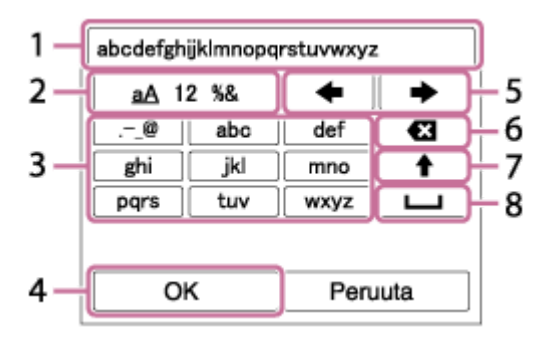

Siirrä kohdistin halutun näppäimen kohdalle kiekkopainikkeella ja syötä painamalla keskiötä.

#### **Syöttöruutu 1.**

Syötetyt merkit näytetään.

**Vaihda merkkityyppiä 2.**

Aina kun tätä näppäintä painetaan, merkkityypiksi vaihtuvat järjestyksessä aakkoset, numerot ja symbolit.

**Näppäimistö 3.**

Aina kun tätä näppäintä painetaan, kyseistä näppäintä vastaavat merkit näytetään järjestyksessä yksi kerrallaan. **Esimerkki: Jos haluat syöttää "abd"**

Paina abc-näppäintä kerran, niin "a" tulee näkyviin → valitse "
ighthate "(5) Siirrä kohdistinta) ja paina näppäintä "abc" kaksi kertaa, niin "b" tulee näkyviin → paina näppäintä "def" kerran, niin "d" tulee näkyviin.

#### **Viimeistele 4.**

Viimeistelee syötetyt merkit.

#### **Siirrä kohdistinta 5.**

Siirtää kohdistinta syöttöruudussa oikealle tai vasemmalle.

#### **Poista 6.**

Poistaa kohdistinta edeltävän merkin.

**7.**

Vaihtaa seuraavan merkin isoksi tai pieneksi kirjaimeksi.

**8.**

Syöttää välilyönnin.

Voit peruuttaa syötön valitsemalla [Peruuta].

# **Monitorin kuvakkeiden luettelo**

Näytetty sisältö ja sen sijainti kuvissa ovat vain ohjeellisia ja voivat poiketa todellisesta näytöstä.

# **Kuvausnäytön kuvakkeet**

#### **Monitoritila**

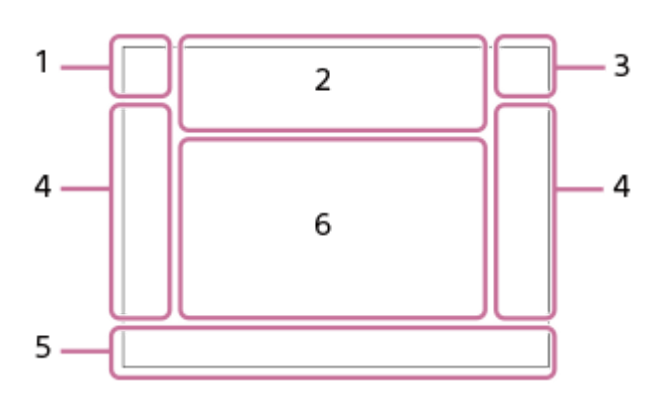

#### **Etsintila**

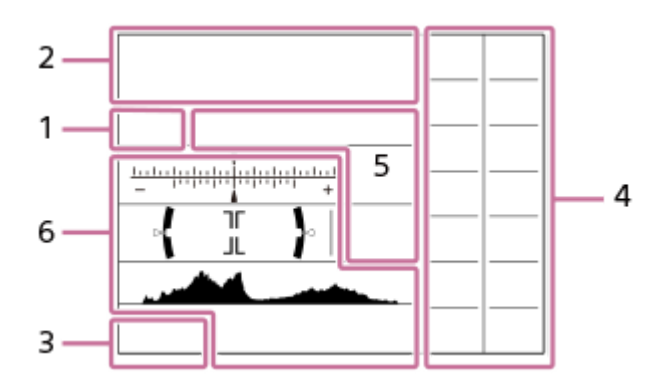

**Kuvaustila / valotuksen tunnistus 1. P P\* A S M** Kuvaustila

#### $1\vert 2$

 $\begin{array}{|c|c|c|}\nM & M & M \\
1 & 2 & 3 & 4\n\end{array}$ Rekisterin numero

# **JAPRET 3** 2008

#### Valotusohjelma

**Kameran asetukset 2.**

**T1 <b>C2 K1 K2 TRAW ZRAW KTRAW KZRAW IDEG ZIPEG KIPEG K2PEG KTR+J KZR+J NO CARD** Muistikortin tila

#### **100**

Tallennettavissa olevien kuvien määrä

# **HH**

Kirjoitetaan dataa / kirjoittamista odottavien kuvien määrä

# $3:2$  16:9

Valokuvien kuvasuhde

**24M / 20M / 10M / 8.7M / 6.0M / 5.1M / 2.6M / 2.2M**

# Valokuvien kuvakoko

**RAW RM** 

RAW-tallennus (pakattu/pakkaamaton)

#### **X.FINE FINE STD**

JPEG-laatu

# XAVC S 4K XAVC S HD AVCHD

Videoiden tiedostomuoto

# $\frac{1}{2}$  100  $\frac{1}{2}$   $\frac{1}{2}$  60  $\frac{1}{2}$   $\frac{1}{2}$  50  $\frac{1}{2}$   $\frac{1}{2}$  25  $\frac{1}{2}$  16  $\frac{1}{2}$   $\frac{1}{2}$  FX  $\frac{1}{2}$   $\frac{1}{2}$  FH  $\frac{1}{2}$

Videoiden tallennusasetus

120p 60p 60i 30p 24p 100p 50p 50i 25p

# Videoiden ruutunopeus

 $\frac{100}{2}$   $\frac{1}{2}$   $\frac{60}{2}$   $\frac{1}{2}$   $\frac{150}{2}$   $\frac{1}{2}$   $\frac{125}{2}$   $\frac{1}{2}$   $\frac{16}{2}$ 

Proxy-tallennus

**120fps 60fps 30fps 15fps 8fps 4fps 100fps 50fps 25fps 12fps 6fps 3fps 2fps 1fps** Ruutunopeus hidastettua/nopeutettua kuvausta varten

أأتتأ

APS-C/Super 35mm

# ٤.

Salaman lataus käynnissä

#### **VIEW**

Tehoste ei käytössä

 $\mathsf{K}_{\mathsf{ON}}$ AF-valaisin

Flicker Välkkymistä havaittu

# 『母心』 品心 『《心心》

SteadyShot pois/päälle, kameran tärinävaroitus

#### u(vi)n⊒≣≣ u(vi)}<br>8mm SteadyS.-polttoväli / Kameran tärinävaroitus

 $_{\text{S}}$ Q  $_{\text{C}}$ Q  $_{\text{D}}$ Q Älykäs zoom/  $\overline{M}$ Zoom. selk. kuv./digitaalizoom

 $-PC-$ PC Remote

 $+<sup>1</sup>_{AA}$ Kirkas näyttö

۵Ņ Hiljainen kuvaus

Î Kauko-ohjaus

FTP FTP<sup>4</sup> FTP-toiminto / FTP-siirron tila

# $WFT$   $(Wi-Fi)$

Wi-Fi-yhteys muodostettu / Wi-Fi-yhteys katkaistu Nämä kuvakkeet näytetään alueella 6 kuvattaessa etsimen kanssa.

# $\mathbf{Q}_{\mathrm{OFF}}$

Ei videoiden äänentallennusta

# Ø

Tuulen äänen vaim.

#### $\odot$

Tekijänoikeustietojen kirjoitus päällä<br>Assist Assist Assist Assist<br>S-Log2 S-Log3 HLG709 HLG2020 Gammanäyttöapu

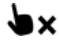

Tarkennuksen peruutus

# ⊡<sup>∉</sup>x

AF-lukituksen peruutus

#### **Pistetarkennus**

[Pistetarkennus]-toiminnon suorittaminen

# N

NFC aktiivinen

# 第 團

Bluetooth-yhteys käytettävissä / Bluetooth-yhteys ei käytettävissä

# oÎ nÎ

Yhdistetty älypuhelimeen / ei yhdistetty älypuhelimeen

# $Q_{\mathbf{R}_{1}}$

Hankitaan sijaintitietoja / sijaintitietoja ei voi hankkia

# ╋

Lentokonetila

# **IA**

Ylikuumentumisvaroitus

# **SEULL PROP**

Tietokantatiedosto täynnä / tietokantatiedoston virhe

# **Akku 3.**

# $\sqrt{272}$ 100%

Akun jäljellä oleva varaus

# 【ズ】

Akun jäljellä oleva varaus -varoitus

# $\overline{ZZ}$

USB-virransyöttö

# **Kuvausasetukset 4.**

# Kuvanottotapa

# **3**  $\frac{1}{4000}$   $\frac{1}{4000}$   $\frac{1}{4000}$   $\frac{1}{4000}$   $\frac{1}{4000}$   $\frac{1}{4000}$   $\frac{1}{4000}$   $\frac{1}{4000}$   $\frac{1}{4000}$   $\frac{1}{4000}$   $\frac{1}{4000}$

Salaman tila/Langaton salama/Punasilm. vähennys

# **±0.0**

Salamakorjaus

#### AF-S AF-A AF-C DMF MF **Tarkennustila**

JPEG RAW RAW RAW+J RAW+J

Tiedostomuoto

 $\boxdot$   $\boxdot$   $\boxdot$   $\boxdot$   $\boxdot$   $\boxdot$   $\boxdot$   $\boxdot$   $\boxdot$   $\boxdot$   $\boxdot$   $\boxdot$   $\boxdot$   $\boxdot$ 

**Tarkennusalue** 

 $\begin{bmatrix} \textbf{O} & \textbf{O} & \textbf{O} \end{bmatrix}$   $\begin{bmatrix} \textbf{O} & \textbf{O} & \textbf{O} \end{bmatrix}$   $\begin{bmatrix} \textbf{O} & \textbf{O} & \textbf{O} \end{bmatrix}$ Mittausmuoto

# **7500K A5 G5**

Valkotasapaino (automaattinen, esiasetus, automaattinen vedenalainen, mukautettu, värilämpötila, värisuodatin)

# **D-B DBO HIP**

D-alueen opt. /Autom. HDR

**Std.** Wivid Ntrl Clear Deep Light Port, Land Sunset Night Autm B/W, Sepia +3 +3 +3 Luova asetus / kontrasti, värikylläisyys, terävyys

\*\* \*\* \*\* \*\* \*\* \*\* \*\* \*\* \*\* \*\* \*\* \*\* \* Kuvatehoste

**LAF LAF**<br>OFF Kasv./silm. etusij. AF

#### **–**  $P_{\overline{OIF}}$

Kuvaprofiili

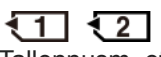

Tallennusm. etusij.

#### **Tarkennuksen ilmaisin / valotusasetukset 5.**

#### $\bullet$  (O) (C)

Tarkennuksen ilmaisin

**1/250**

Valotusaika

**F3.5**

Aukon arvo

# **Z** MM

Valotuksen korjaus/Manuaalinen mittaus

#### **ISO400 ISO AUTO**

ISO-herkkyys

\* \*∟ AE-lukko/FEL-lukko

#### **Oppaat/muut 6.**

**AF-lukitus**

#### **AF-lukituksen peruutus**

Opasnäyttö AF-lukitustoimintoa varten

#### **Tarkennuksen peruutus**

Opasnäyttö tarkennuksen peruuttamista varten

۳ ۳ <del>۰</del><br>+4⊪3−1−1−1−2−3−4 − 6−1−1−1 Haarukointi-ilmaisin

 $\bigcirc$ Pistemittausalue

> 320 400 500 5.6  $5.0$  $6.3$

Valotuksen asetusopas

Valotusajan ilmaisin

Attack to the community Aukon ilmaisin

Histogrammi

 $\leftarrow$ 

Digitaalinen tasomittari

### **STBY REC**

Videotallennuksen valmiustila / videotallennus käynnissä

#### **1:00:12**

Todellinen videon tallennusaika (tunti:minuutti:sekunti)<br>
<sub>CH1</sub><br>
CH2

Autom. tasonäyt.

**Gers Gersman** REC-ohjain

**00:00:00:00** Aikakoodi (tunti:minuutti:sekunti:ruutu) **00 00 00 00** Käyttäjän bitti

# **Toistonäytön kuvakkeet**

**Yhden kuvan toisto**

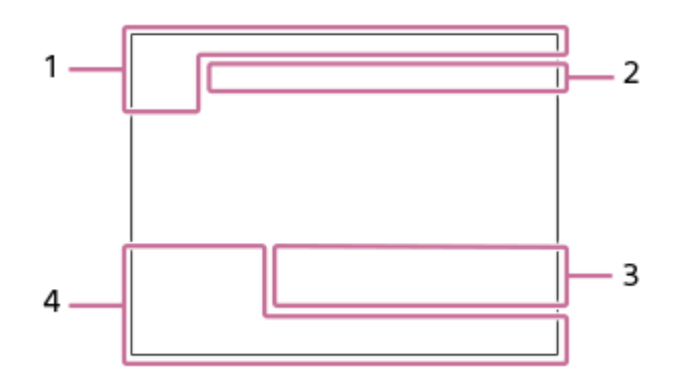

#### **Histogramminäyttö**

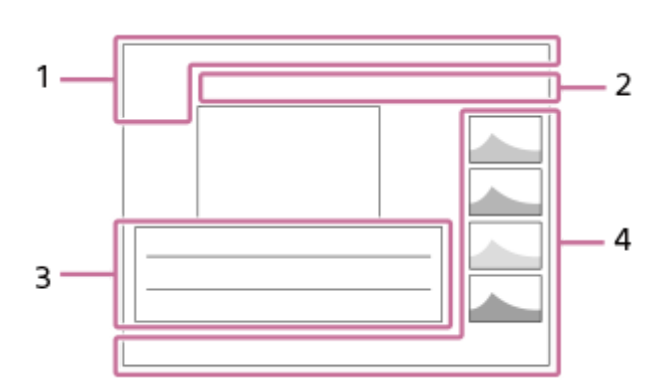

#### **Perustiedot 1.**

Toistoväline

 $\begin{array}{cc} \mathbf{D}_{\text{imp}} & \mathbf{D}_{\text{AVCHD}} \end{array}$   $\begin{array}{cc} \mathbf{D}_{\text{XAVCS}} & \mathbf{D}_{\text{XAVCS}} \\ \text{HD} & \text{Hilb} \end{array}$ Katselutila

★なな数数 Luokitus

#### $O<sub>m</sub>$

Suojaa

# **DPOF**

DPOF asetettu

# **3/7**

Tiedoston numero/Kuvien määrä katselutilassa

# $\mathbb N$

NFC aktiivinen

 $\overline{Z}$ Akun jäljellä oleva varaus

# Q,

Näytä ryhmänä

# $\boxed{\mathsf{Px}}$

Proxy-video sisältyy

# **FTP& FTP OFTP III**

FTP-siirron tila

#### **Kameran asetukset 2.**

Katso Kuvausnäytön kuvakkeet.

#### **Kuvausasetukset 3.**

Rich Kuvatehosteen virhe

# HDR**I**I !

Auto HDR -virhe **35mm** Objektiivin polttoväli **HLG** HDR-tallennus (Hybrid Log-Gamma)

Katso muut tällä alueella näytettävät kuvakkeet kohdasta Kuvausnäytön kuvakkeet.

**Kuvan tiedot 4.**

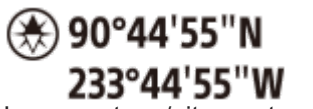

Leveysasteen/pituusasteen tiedot

**2018-1-1 10:37AM** Tallennuspäivämäärä

**100-0003** Kansion numero - tiedoston numero

**NNNK** Histogrammi (luminanssi/R/G/B)

**1**

<span id="page-45-0"></span>Digitaalinen kamera vaihdettavalla objektiivilla ILCE-7M3 α7III

# **Ruudun näytön vaihtaminen (kuvauksen/toiston aikana)**

Voit muuttaa näytössä näytettävää sisältöä.

#### **Paina DISP (Näytön asetukset) -painiketta.**

- Jos haluat vaihtaa etsimessä näytettävät tiedot, paina DISP-painiketta samalla, kun katsot etsimeen.
- Näyttöruutu vaihtuu aina, kun DISP-painiketta painetaan.
- Näytetty sisältö ja sen sijainti ovat vain ohjeellisia ja voivat poiketa todellisesta näytöstä.

#### **Kuvauksen aikana (monitori)**

Näytä kaikki tied. → Ei näyttötietoja → Histogrammi → Taso → Etsin → Näytä kaikki tied.

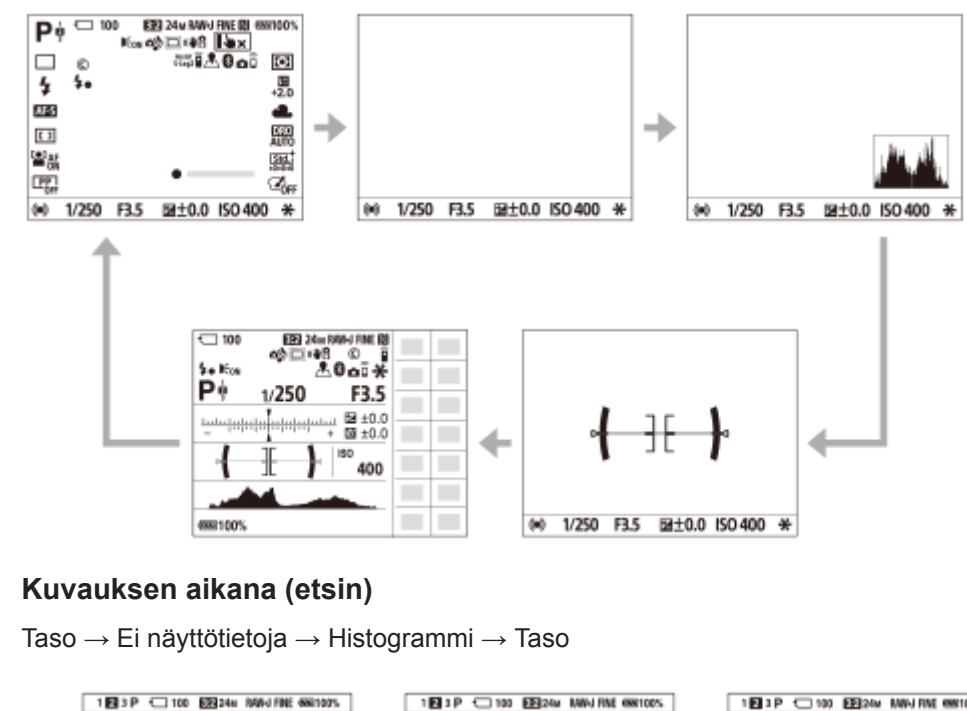

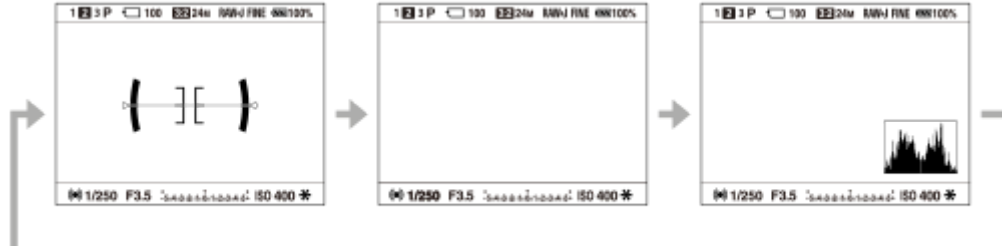

#### **Toiston aikana (monitori/etsin)**

Näytä tiedot → Histogrammi → Ei näyttötietoja → Näytä tiedot

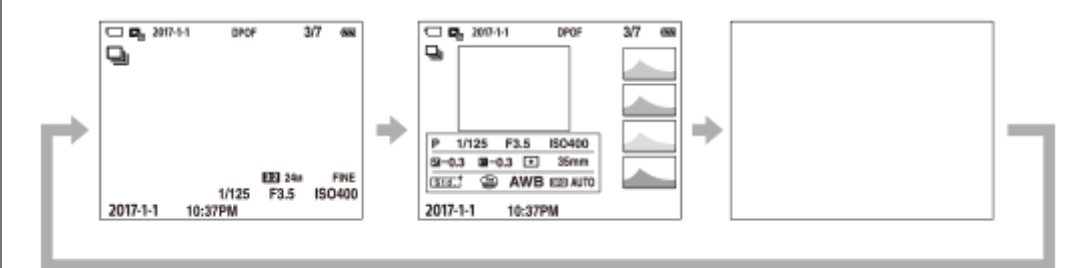

- Jos kuvassa on yli- tai alivalottunut alue, histogramminäytön vastaava osio vilkkuu (yli-/alivalotusvaroitus).
- Toistoasetuksia käytetään myös [Automaatt. katselu]-asetuksissa.

#### **Histogramminäyttö**

Histogrammi näyttää luminanssijakauman eli pikselimäärän luminanssin mukaan. Tummat näkyvät vasemmalla ja vaaleat oikealla.

Histogrammi muuttuu valotuskorjauksen mukaan.

Huippu histogrammin oikeassa tai vasemmassa päässä tarkoittaa, että kuvassa on vastaavasti yli- tai alivalottunut alue. Tällaisia virheitä ei voi korjata tietokoneella kuvauksen jälkeen. Suorita tarvittaessa valotuskorjaus ennen kuvaamista.

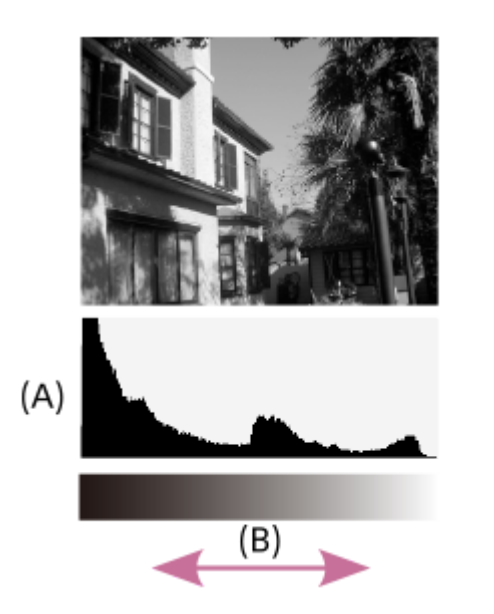

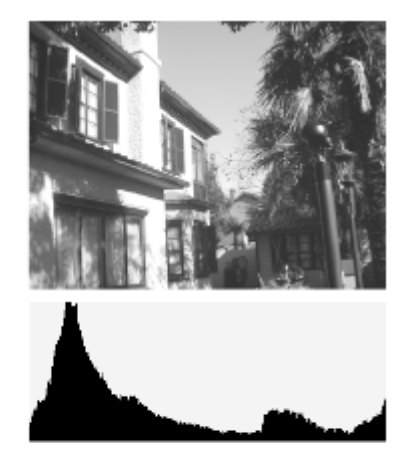

**(A)**: Pikselimäärä

**(B)**: Kirkkaus

#### **Huomautus**

- Etsimen näyttö ja monitorin näyttö voidaan määrittää erikseen kuvausta varten. Katso etsimen läpi, kun haluat asettaa etsimen näyttöasetukset.
- Histogramminäytön tiedot eivät osoita lopullista valokuvaa. Ne ovat tietoja näytössä näkyvästä kuvasta. Lopputulos riippuu  $\qquad \qquad \Box$ aukkoarvosta yms.
- Histogramminäyttö on hyvin erilainen kuvauksen ja toiston välillä seuraavissa tilanteissa:
	- Kun käytetään salamaa
	- Kun kuvataan alhaisen luminanssin kohdetta esimerkiksi yöllä
- Videotilassa [Etsin]-vaihtoehtoa ei voi näyttää.

#### **Vihje**

- Seuraavia ei näytetä oletusasetuksissa.
	- Graaf. näyttö
	- Ei näyttöä
	- Näytä kaikki tied. (kun käytetään etsintä)

Kun haluat muuttaa näyttötiloja, jotka vaihdetaan painamalla DISP-painiketta, valitse MENU → (7) (Kamera- asetukset2) → [DISP-painike] ja muuta asetusta.

#### **Aiheeseen liittyvää**

[DISP-painike \(Näyttö/Etsin\)](#page-48-0)

# <span id="page-48-0"></span>**DISP-painike (Näyttö/Etsin)**

Voit asettaa ruudun näyttötilat, jotka voidaan valita DISP (Näytön asetukset) -toiminnolla kuvaustilassa.

**MENU → (Kamera- asetukset2) → [DISP-painike] → [Näyttö] tai [Etsin] → haluttu asetus → [Syötä].**

Valittavissa olevat kohteet on merkitty ilmaisimella  $\mathcal \blacklozenge$ .

#### **Valikkokohteen tiedot**

#### **Graaf. näyttö :**

**1**

Tuo kuvauksen perustiedot näkyviin. Näyttää graafisesti valotusajan ja aukkoarvon.

#### **Näytä kaikki tied. :**

Tuo tallennustiedot näkyviin.

#### **Ei näyttötietoja :**

Ei tuo tallennustietoja näkyviin.

#### **Histogrammi :**

Näyttää luminanssijakauman graafisesti.

#### **Taso :**

Ilmaisee, onko tuote suorassa sekä etu-/takasuunnassa **(A)** että vaakasuunnassa **(B)**. Jos tuote on suorassa jompaankumpaan suuntaan nähden, ilmaisin muuttuu vihreäksi.

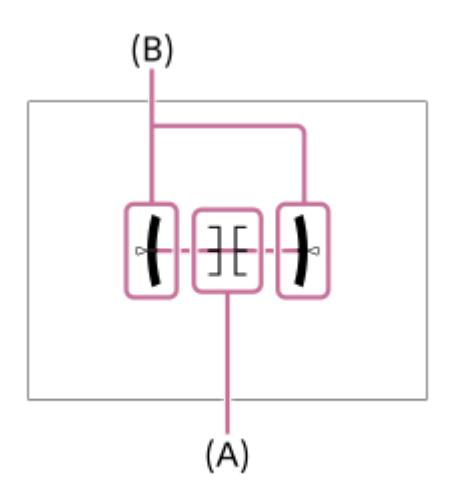

#### **Etsin\*:**

Näyttää monitorissa vain kuvaustiedot, ei kohdetta. Tämä asetus on näyttöasetus kuvattaessa etsimen kanssa.

#### **Ei näyttöä\*:**

Sammuttaa aina monitorin, kun otetaan kuvia. Voit käyttää monitoria, kun toistetaan kuvia tai käytetään MENU-valikkoa. Tämä asetus on näyttöasetus kuvattaessa etsimen kanssa.

Nämä näyttötilat ovat käytettävissä vain kohdan [Näyttö] asetuksessa.

#### **Huomautus**

- Jos tuotetta kallistetaan paljon eteen- tai taaksepäin, tason virhe on suuri.
- Tuotteen virhemarginaali voi olla lähes ±1°, vaikka kallistusta korjattaisiin vesivaa'alla.

[Ruudun näytön vaihtaminen \(kuvauksen/toiston aikana\)](#page-45-0)

# **SONY** [Käyttöopas](#page-0-0)

Digitaalinen kamera vaihdettavalla objektiivilla ILCE-7M3 α7III

# **Kameran ja toimitettujen varusteiden tarkistaminen**

Tarkista ensin kameran mallinimi. Toimitetut varusteet vaihtelevat mallin mukaan. Sulkeissa oleva numero osoittaa kappalemäärän.

#### **Kaikkien mallien mukana**

- Kamera (1)
- Vaihtovirtasovitin (1)

Vaihtovirtasovittimen muoto voi vaihdella maan/alueen mukaan.

Virtajohto (1)\* (mukana eräissä maissa / eräillä alueilla)

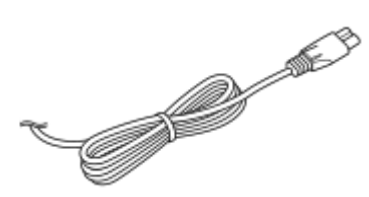

Kameran mukana saatetaan toimittaa useita virtajohtoja. Käytä maata/aluetta vastaavaa johtoa.

Ladattava akku NP-FZ100 (1)

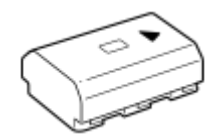

USB-mikrokaapeli (1)

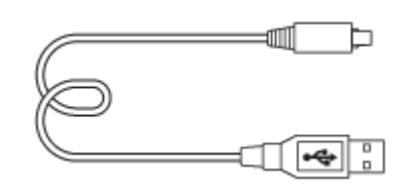

Olkahihna (1)

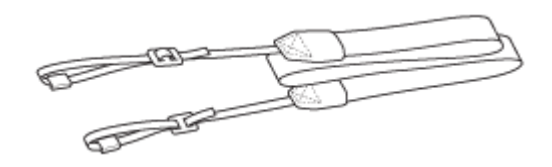

Runkosuoja (1) (kiinnitetty kameraan)

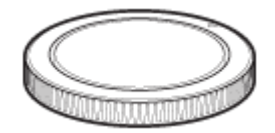

- Kengän suojus (1) (kiinnitetty kameraan)
- Okulaarisuojus (1) (kiinnitetty kameraan)
- Käyttöopas (1)
- Viiteopas (1)

#### **ILCE-7M3K**

- FE 28-70 mm F3.5-5.6 OSS zoom-objektiivi (1) (mukana etuobjektiivisuoja ja takaobjektiivisuoja)
- Vastavalosuoja (1)

# **Akun asettaminen/poistaminen**

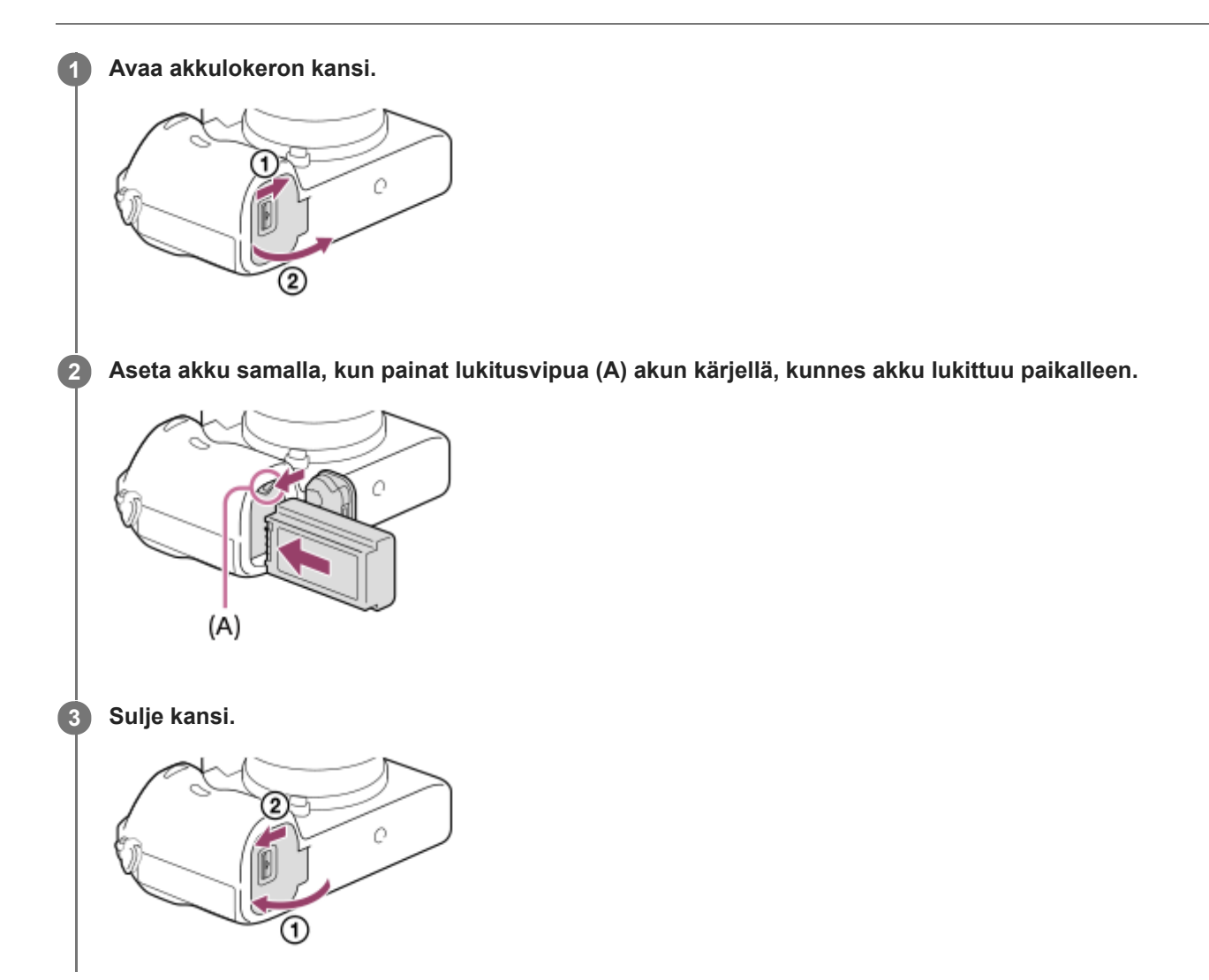

#### **Akun poistaminen**

Varmista, että käytön merkkivalo ei pala, ja sammuta kamera. Liu'uta sitten lukitusvipua **(A)** ja poista akku. Älä pudota akkua.

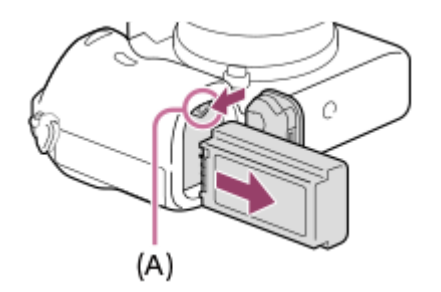

**2**

Digitaalinen kamera vaihdettavalla objektiivilla ILCE-7M3 α7III

# **Akun lataaminen, kun se on kamerassa**

#### **1 Kytke virta pois.**

**Kytke kamera akkuineen vaihtovirtasovittimeen (mukana) USB-kaapelilla ja kytke sitten vaihtovirtasovitin pistorasiaan.**

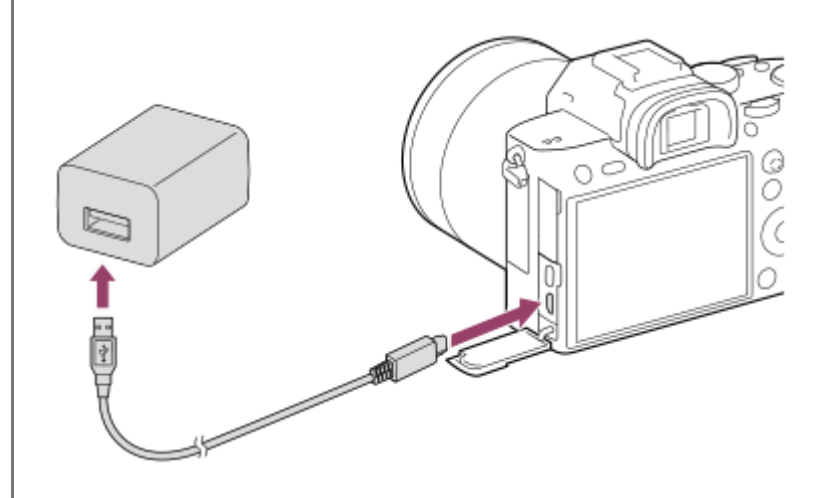

# **Kameran latausvalo (oranssi)**

Palaa: lataus

Pois: lataus valmis

Vilkkuu: latausvirhe tai lataus keskeytetty tilapäisesti, koska kamera ei ole oikealla lämpötila-alueella

- Latausaika (täysi lataus): latausaika on noin 285 min.
- Yllä oleva latausaika on aika, joka tarvitaan täysin tyhjentyneen akun lataamiseen 25 °C:ssa. Lataus voi kestää pidempään käyttöolojen ja olosuhteiden mukaan.
- **Latauksen merkkivalo sammuu, kun lataus on valmis.**
- Jos latauksen merkkivalo syttyy ja sammuu sitten heti, akku on ladattu täyteen.

#### **Huomautus**

- Jos latausvalo vilkkuu, kun akku ei ole ladattu täyteen, irrota akku tai USB-kaapeli kamerasta ja lataa uudelleen asettamalla se takaisin.
- Jos kameran latausvalo vilkkuu, kun vaihtovirtasovitin on liitetty pistorasiaan, se tarkoittaa, että lataus on keskeytynyt tilapäisesti, koska lämpötila on suositellun alueen ulkopuolella. Kun lämpötila palaa asianmukaiselle alueelle, lataus jatkuu. Suosittelemme, että akku ladataan ympäristön lämpötilassa 10 °C – 30 °C.
- Käytä lähellä olevaa pistorasiaa vaihtovirtasovitinta/akkulaturia käytettäessä. Jos tapahtuu toimintahäiriö, kytke virtalähde välittömästi irti irrottamalla pistoke pistorasiasta. Jos käytät tuotetta latausmerkkivalon kanssa, huomaa, että tuotetta ei ole kytketty irti virtalähteestä, vaikka lamppu sammuu.
- Jos kamera kytketään päälle, virtaa syötetään pistorasiasta ja voit käyttää kameraa. Akku ei kuitenkaan lataudu.
- Kun käytetään upouutta akkua tai akkua, jota ei ole käytetty pitkään aikaan, latausvalo voi vilkkua nopeasti, kun akkua ladataan. Jos näin tapahtuu, irrota akku tai USB-kaapeli kamerasta ja aseta se sitten takaisin lataamisen jatkamiseksi.
- Älä lataa akkua jatkuvasti tai toistuvasti käyttämättä sitä välillä, jos se on jo ladattu täyteen tai melkein täyteen. Muuten akun suorituskyky voi heikentyä.
- Kun lataus on päättynyt, irrota vaihtovirtasovitin pistorasiasta.
- Käytä vain alkuperäisiä Sony-akkuja ja -vaihtovirtasovittimia.
- Käytä USB-kaapelia (mukana) tai USB-vakiokaapelia.
- Latausaika on sama myös USB Type-C -kaapelia käytettäessä.

#### **Aiheeseen liittyvää**

- [Akkua koskevia huomautuksia](#page-58-0)
- [Akun lataamista koskevia huomautuksia](#page-60-0)
- [Verkkolaitteen/akkulaturin käyttäminen ulkomailla](#page-642-0)

# **Lataus tietokoneeseen liittämällä**

Akku voidaan ladata liittämällä kamera tietokoneeseen USB-kaapelilla.

#### **1 Sammuta tuote ja liitä se tietokoneen USB-liitäntään.**

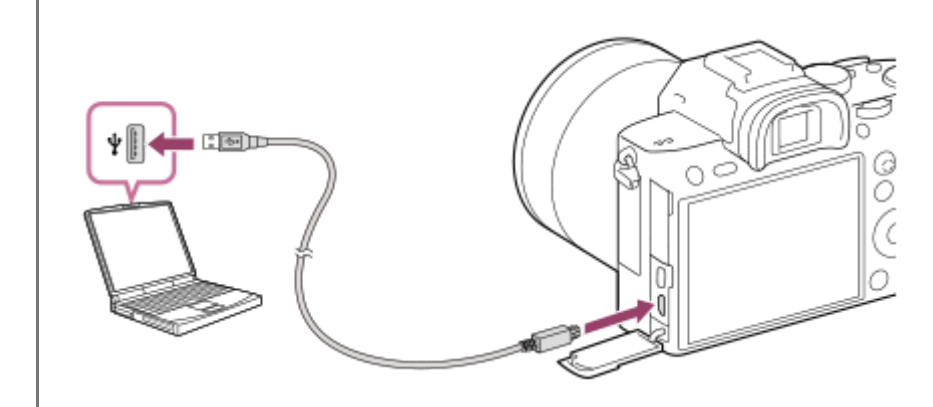

#### **Huomautus**

- Jos tuote liitetään kannettavaan tietokoneeseen, jota ei ole liitetty virtalähteeseen, tietokoneen akku tyhjenee. Älä jätä tuotetta liitetyksi kannettavaan tietokoneeseen pitkäksi aikaa.
- Älä käynnistä/sammuta tietokonetta, käynnistä sitä uudelleen tai herätä sitä lepotilasta, kun tietokoneen ja kameran välille on muodostettu USB-yhteys. Se voi aiheuttaa toimintahäiriön. Irrota kamera tietokoneesta ennen tietokoneen käynnistämistä/sammuttamista, uudelleenkäynnistämistä tai herättämistä lepotilasta.
- Asianmukaista toimintaa ei voida taata kaikentyyppisissä tietokoneissa.
- Lataus itse kootulla tietokoneella, muunnellulla tietokoneella tai USB-keskittimen kautta liitetyllä tietokoneella ei välttämättä onnistu.
- Kamera ei välttämättä toimi oikein, jos muita USB-laitteita käytetään samaan aikaan.

#### **Aiheeseen liittyvää**

- [Akkua koskevia huomautuksia](#page-58-0)
- [Akun lataamista koskevia huomautuksia](#page-60-0)

# **Akun käyttöikä ja tallennettavissa olevien kuvien määrä**

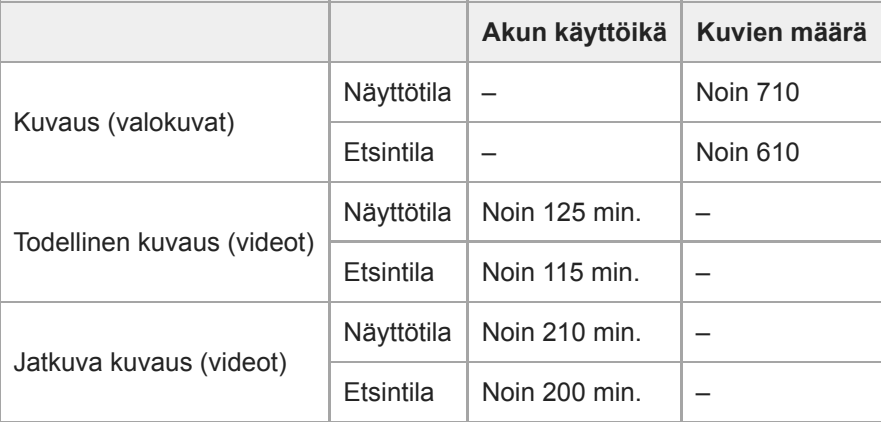

#### **Huomautus**

- Yllä oleva akun arvioitu kestoaika ja kuvien määrä on voimassa, kun akku on ladattu täyteen. Akun kestoaika ja kuvien määrä voi pienentyä käyttöolosuhteiden mukaan.
- Akun kestoaika ja tallennettavissa olevien kuvien määrä ovat arvioita, jotka perustuvat kuvaamiseen oletusasetuksilla seuraavissa olosuhteissa:
	- Käytetään akkua ympäristön lämpötilan ollessa 25 °C.
	- Käytetään Sony SDXC -muistikorttia (U3) (myydään erikseen)
	- Käytetään FE 28-70mm F3.5-5.6 OSS-objektiivia
- Kuvaus (valokuvat) -määrät perustuvat CIPA-standardiin ja kuvaukseen seuraavissa olosuhteissa: (CIPA: Camera & Imaging Products Association)
	- Yksi kuva otetaan 30 sekunnin välein.
	- Virta kytketään päälle ja pois joka kymmenennellä kerralla.
- Videokuvauksen minuuttimäärä perustuu CIPA-standardiin ja kuvaukseen seuraavissa olosuhteissa:
	- Kuvanlaaduksi on asetettu XAVC S HD 60p 50M /50p 50M.
	- Todellinen kuvaus (videot): Akun kesto perustuu toistuvaan kuvaukseen, zoomaukseen, kuvauksen valmiustilaan, virran kytkemiseen päälle/pois yms.
	- Jatkuva kuvaus (videot): Akun kesto perustuu keskeytymättömään kuvaukseen, kunnes raja (29 minuuttia) saavutetaan ja kun kuvausta sitten jatketaan painamalla MOVIE (Video) -painiketta uudelleen. Muita toimintoja, kuten zoomausta, ei käytetä.

# **Virransyöttö pistorasiasta**

Käytä toimitettua verkkolaitetta kuvien ottamiseen tai toistamiseen, kun virtaa syötetään pistorasiasta. Se säästää kameran akun virtaa.

**1 Aseta akku kameraan.**

**2 Liitä kamera pistorasiaan käyttämällä USB-kaapelia ja vaihtovirtasovitinta (mukana).**

#### **Huomautus**

- Kamera ei aktivoidu, jos akku on tyhjä. Aseta riittävästi ladattu akku kameraan.
- Jos kameraa käytetään, kun virtaa syötetään pistorasiasta, varmista, että monitorissa näkyy kuvake, joka osoittaa ,että virransyöttö USB:n kautta on käynnissä (  $\sqrt{ZZ}$  ).
- Älä irrota akkua, kun virtaa syötetään pistorasiasta. Jos akku irrotetaan, kamera sammuu.
- Älä irrota akkua, kun käytön merkkivalo palaa. Muistikortilla olevat tiedot voivat vahingoittua.
- Niin kauan kuin virta on kytketty, akkua ei ladata, vaikka kamera olisi liitetty verkkolaitteeseen.
- Eräissä olosuhteista akusta voidaan syöttää lisävirtaa, vaikka käytettäisiinkin verkkolaitetta.
- Älä irrota USB-kaapelia, kun virtaa syötetään pistorasiasta. Sammuta kamera ennen USB-kaapelin irrottamista.  $\alpha$
- Jatkuva tallennusaika voi lyhentyä kameran ja akun lämpötilan mukaan, kun virtaa syötetään pistorasiasta.
- Jos virtalähteenä käytetään kannettavaa laturia, varmista ennen käyttöä, että se on ladattu täyteen. Pidä myös kannettavan laturin jäljellä olevaa virtaa silmällä käytön aikana.

<span id="page-58-0"></span>[Käyttöopas](#page-0-0)

Digitaalinen kamera vaihdettavalla objektiivilla ILCE-7M3 α7III

# **Akkua koskevia huomautuksia**

#### **Akun käyttöä koskevia huomautuksia**

- Käytä vain tälle tuotteelle tarkoitettuja akkuja.
- Akun oikean varaustilan ilmaisin ei ehkä näy tietyissä käyttö- tai ympäristöolosuhteissa.
- Älä altista akkua vedelle. Akku ei ole vesitiivis.
- Älä jätä akkua auton sisään, suoraan auringonpaisteeseen tai mihinkään muihin erittäin kuumiin paikkoihin.

# **Akun lataaminen**

- Lataa akku (mukana) ennen tuotteen ensimmäistä käyttökertaa.
- Ladattu akku purkautuu itsekseen vähitellen, vaikka sitä ei käytettäisi. Lataa akku aina ennen tuotteen käyttämistä, jotta et menetä yhtään kuvausmahdollisuutta.
- Älä lataa muita kuin tälle tuotteelle tarkoitettuja akkuja. Muuten seurauksena voi olla vuotoja, ylikuumenemista, räjähdyksiä, sähköiskuja, palovammoja tai vammoja.
- Jos latausvalo vilkkuu, kun akku ei ole ladattu täyteen, irrota akku tai USB-kaapeli kamerasta ja lataa uudelleen  $\bullet$ asettamalla se takaisin.
- Suosittelemme, että akku ladataan ympäristön lämpötilassa 10 °C 30 °C. Akku ei ehkä lataudu tehokkaasti, jos lämpötila on tämän alueen ulkopuolella.
- Jos tämä tuote liitetään kannettavaan tietokoneeseen, jota ei ole liitetty virtalähteeseen, kannettavan tietokoneen akun varaus voi laskea. Älä lataa tätä tuotetta kannettavalla tietokoneella liian pitkään.
- Älä käynnistä tietokonetta / käynnistä sitä uudelleen, herätä sitä lepotilasta tai sammuta sitä, kun tämä tuote on liitetty tietokoneeseen USB-kaapelilla. Se voi aiheuttaa tämän tuotteen toimintahäiriön. Kytke tuote ja tietokone irti ennen yllä olevien toimenpiteiden suorittamista.
- Latauksen onnistumista ei taata, jos käytetään itse koottua tai muokattua tietokonetta.
- Kun lataus on päättynyt irrota verkkolaite pistorasiasta tai USB-kaapeli kamerasta. Muuten akun käyttöikä saattaa lyhentyä.

# **Akun varaustilan ilmaisin**

Akun varaustilan ilmaisin näkyy näytössä.

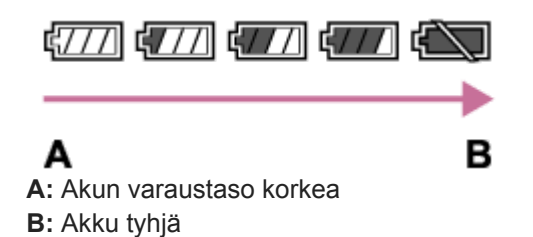

- Akun oikean varaustilan ilmaisin tulee näyttöön noin minuutin kuluttua.
- Akun oikean varaustilan ilmaisin ei ehkä näy tietyissä käyttö- tai ympäristöolosuhteissa.
- Jos akun varaustilan ilmaisin ei näy näytössä, tuo se näkyviin painamalla DISP (Näyttöasetus) -painiketta.

# **Latausaika (täysi lataus)**

Latausaika on noin 285 minuuttia käytettäessä verkkolaitetta (mukana).

Yllä oleva latausaika on aika, joka tarvitaan täysin tyhjentyneen akun lataamiseen 25 °C:ssa. Lataus voi kestää pidempään käyttöolojen ja olosuhteiden mukaan.

# **Akun tehokas käyttö**

- Akun teho heikkenee alhaisissa lämpötiloissa. Niinpä akun käyttöaika on lyhyempi kylmissä paikoissa. Voit pidentää akun käyttöaikaa pitämällä akkua taskussasi kehon lähellä, jotta se lämpenee, ja laittamalla sen tuotteeseen vasta juuri ennen kuvaamista. Jos taskussasi on metalliesineitä, esimerkiksi avaimia, varo etteivät ne aiheuta oikosulkua.
- Akku tyhjenee nopeasti, jos käytetään salamaa toistuvasti, käytetään jatkuvaa kuvaustoimintoa usein, kytketään virta päälle ja pois toistuvasti tai asetetaan monitori hyvin kirkkaaksi.
- Suosittelemme vara-akkujen käyttöä ja harjoituskuvien ottamista ennen varsinaisia kuvia.
- Jos akun liitin on likainen, tuotteeseen ei ehkä voi kytkeä virtaa tai akku ei ehkä lataudu kunnolle. Puhdista tällöin akku pyyhkimällä pöly kevyesti pois pehmeällä liinalla tai vanupuikolla.

# **Akun säilyttäminen**

Lataa akku täyteen ja tyhjennä se täysin sitten kamerassa vähintään kerran vuodessa ennen säilytystä akun suorituskyvyn ylläpitämiseksi. Säilytä akkua viileässä ja kuivassa paikassa, kun olet poistanut sen kamerasta.

# **Akun käyttöikä**

- Akun käyttöikä on rajallinen. Jos samaa akkua käytetään toistuvasti tai pitkiä aikoja, akun kapasiteetti heikkenee vähitellen. Jos akun käyttöaika lyhenee huomattavasti, on ehkä aika vaihtaa akku uuteen.
- Akun käyttöikään vaikuttavat sen säilytys- ja käyttöolosuhteet sekä käyttöympäristö.

# <span id="page-60-0"></span>**Akun lataamista koskevia huomautuksia**

- Toimitettu verkkolaite on tarkoitettu tälle tuotteelle. Älä liitä sitä muihin elektronisiin laitteisiin. Se voi aiheuttaa toimintahäiriön.
- Käytä vain aitoa Sony-verkkolaitetta.
- Jos tuotteen latausvalo vilkkuu latauksen aikana, poista ladattavana oleva akku ja asenna se sitten kunnolla takaisin tuotteeseen. Jos latausvalo vilkkuu uudelleen, se voi olla merkki viallisesta akusta tai siitä, että käytössä on jokin muu akkutyyppi. Tarkasta, että akku on oikeantyyppinen. Jos akku on oikeantyyppinen, poista akku, aseta sen tilalle uusi tai eri akku ja tarkista, että asetettu akku latautuu oikein. Jos asetettu akku latautuu oikein, aiemmin asetettu akku saattaa olla viallinen.
- Jos latausvalo vilkkuu, vaikka verkkolaite on liitetty tuotteeseen ja pistorasiaan, se tarkoittaa, että lataus on loppunut tilapäisesti ja on valmiustilassa. Lataus pysähtyy ja siirtyy valmiustilaan automaattisesti, jos lämpötila on suositellun käyttölämpötilan ulkopuolella. Kun lämpötila palaa asianmukaiselle alueelle, latausta jatketaan ja latausvalo syttyy uudelleen. Suosittelemme, että akku ladataan ympäristön lämpötilassa 10 °C – 30 °C.

# **Muistikortin asettaminen/poistaminen**

Selittää, miten muistikortti (myydään erikseen) asetetaan tuotteeseen.

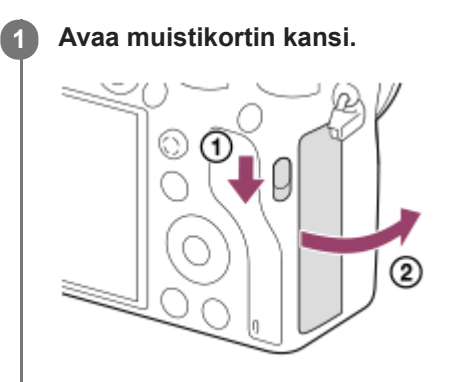

#### **Aseta SD-kortti paikkaan 1.**

**2**

Kahta muistikorttia käytettäessä aseta toinen korttipaikkaan 2.

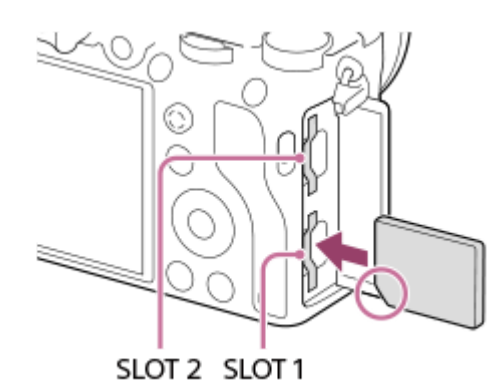

Paina muistikorttia paikalleen lovettu kulma kuvan mukaisessa suunnassa, kunnes se napsahtaa paikalleen. Aseta muistikortti oikein. Muuten seurauksena voi olla toimintahäiriö.

#### **Muistikortit, joita voidaan asettaa muistikorttipaikkoihin**

Paikka 1 (alempi): tukee SD-kortteja (UHS-I- ja UHS-II-yhteensopiva) Paikka 2 (ylempi): tukee SD-kortteja (UHS-I-yhteensopiva) ja Memory Stick PRO Duo -tallennusvälinettä

#### **3 Sulje kansi.**

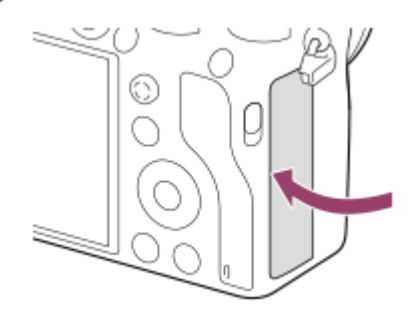

#### **Vihje**

Kun käytät muistikorttia kamerassa ensimmäistä kertaa, muistikortti kannattaa alustaa kamerassa, jotta se toimii varmasti oikein.

- Voit vaihtaa tallennukseen käytettävän muistikorttipaikan valitsemalla MENU → (Asetus) → [Tallennusmuistiaset.] → [Tallennusm. etusij.].
- Jos haluat tallentaa saman kuvan kahdelle muistikortille tai lajitella tallennetut kuvat kahteen muistikorttipaikkaan kuvatyypin (valokuva/video) mukaan, valitse MENU  $\rightarrow \Box$  (Asetus)  $\rightarrow$  [Tallennusmuistiaset.]  $\rightarrow$  [Tallennustila].
- Käytä paikkaa 1, kun käytät vain yhtä SD-korttia.
- Käytä paikkaa 2, kun käytät Memory Stick -tallennusvälinettä. Valitse tällöin [Tallennusm. etusij.] -asetukseksi [Paikka 2].
- Älä aseta Memory Stick -tallennusvälinettä paikkaan 1. Se voi aiheuttaa toimintahäiriön.

#### **Muistikortin poistaminen**

Avaa muistikortin kansi, varmista, ettei käytön merkkivalo **(A)** pala, ja poista muistikortti painamalla sitä kevyesti sisään kerran.

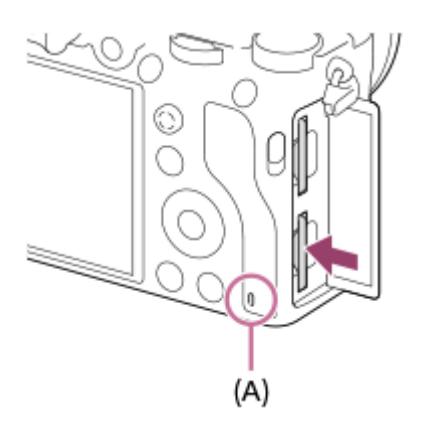

#### **Aiheeseen liittyvää**

- [Muistikortit, joita voidaan käyttää](#page-63-0)
- [Muistikorttia koskevia huomautuksia](#page-65-0)
- [Alusta](#page-308-0)
- [Tallennusmuistiaset.: Tallennusm. etusij.](#page-312-0)
- [Toistettavan muistikortin valitseminen \(Valitse toiston muisti\)](#page-269-0)
- [Tallennusmuistiaset.: Tallennustila](#page-313-0)

# <span id="page-63-0"></span>**Muistikortit, joita voidaan käyttää**

Kun kameran kanssa käytetään microSD- tai Memory Stick Micro -muistikortteja, muista käyttää asianmukaista sovitinta.

#### **SD-muistikortit**

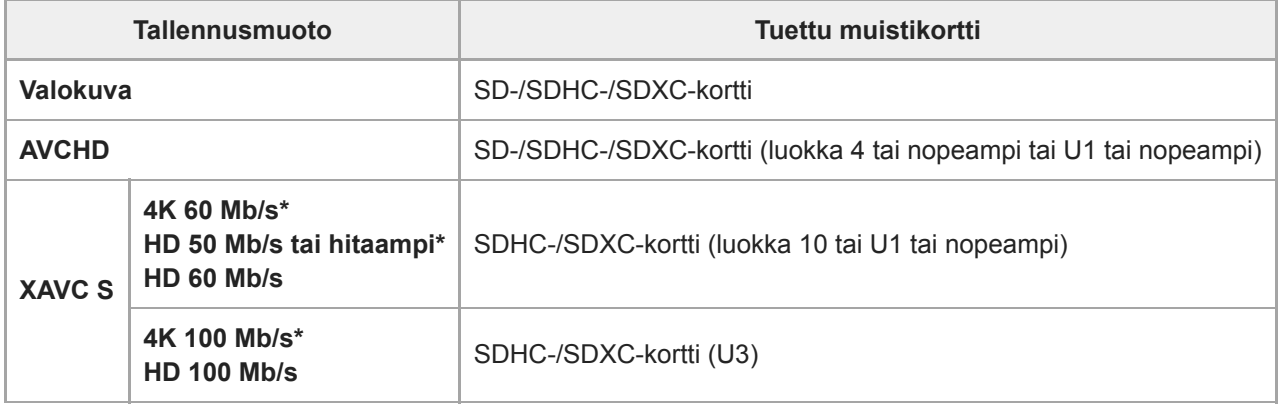

Myös kun tallennetaan välimuistivideoita samaan aikaan

#### **Memory Stick**

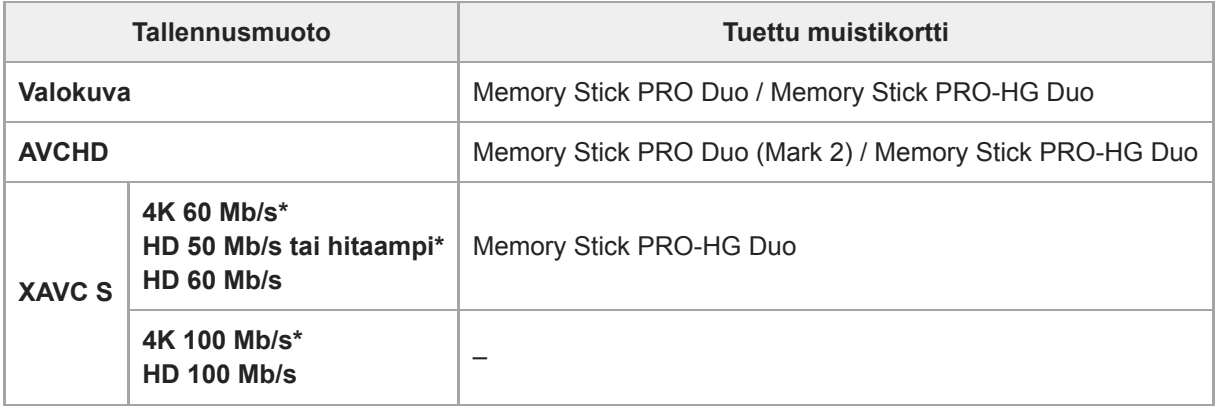

Myös kun tallennetaan välimuistivideoita samaan aikaan

#### **Huomautus**

- Käytä paikkaa 1 UHS-II-muistikortin kanssa. Valitse lisäksi MENU →  $\Box$  (Asetus) → [Tallennusmuistiaset.] → [Tallennusm. etusij.] → [Paikka 1].
- Memory Stick PRO Duo -muistikorttia ei voi käyttää paikassa 1.
- Kun käytetään SDHC-muistikorttia XAVC S -videon tallentamiseen pitkiä aikoja, tallennetut videot jaetaan 4 Gt:n kokoisiin  $\oplus$ tiedostoihin. Jaettuja tiedostoja voidaan käsitellä yhtenä tiedostona tuomalla ne tietokoneeseen PlayMemories Home ohjelmiston avulla.
- Kun tallennetaan videota sekä paikassa 1 että paikassa 2 oleville muistikorteille seuraavilla kameran asetuksilla, aseta kaksi muistikorttia, joissa on sama tiedostojärjestelmä. XAVC S -videoita ei voi tallentaa samaan aikaan, kun käytetään exFATtiedostojärjestelmän ja FAT32-tiedostojärjestelmän yhdistelmää.
	- = [H] Tiedostomuoto]-asetuksena on [XAVC S 4K] tai [XAVC S HD].
	- $-$  [Tallennustila]-asetukseksi kohdassa [Tallennusmuistiaset.] on valittu [Tal. molem. ( $\Box$ )] tai [Tal. molem. ( $\Box$ )].

**Muistikortti Tiedostojärjestelmä**

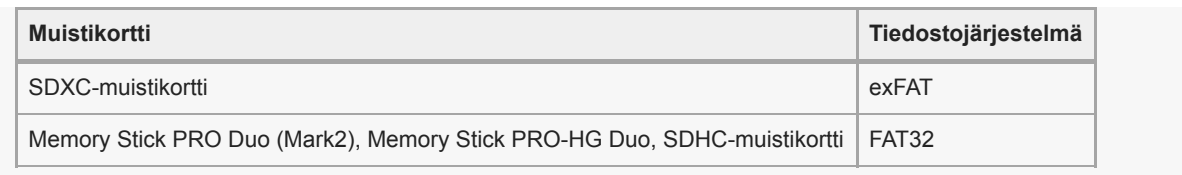

Lataa akku täyteen, ennen kuin yrität palauttaa muistikortilla olevia tietokantatiedostoja.

#### **Aiheeseen liittyvää**

- [Muistikorttia koskevia huomautuksia](#page-65-0)
- [Tallennettavissa olevien kuvien määrä](#page-639-0)
- [Videoiden tallennusaika](#page-640-0)
- [Tallennusmuistiaset.: Tallennustila](#page-313-0)

# <span id="page-65-0"></span>**Muistikorttia koskevia huomautuksia**

- Jos kuvia otetaan ja poistetaan toistuvasti pitkään, muistikortilla olevan tiedoston tiedot voivat pirstoutua ja videokuvaus voi keskeytyä kesken kuvauksen. Jos näin tapahtuu, tallenna kuvat tietokoneeseen tai muuhun tallennuspaikkaan ja suorita sitten toiminto [Alusta] käyttämällä tätä kameraa.
- Älä poista akkua tai muistikorttia, irrota USB-kaapelia tai sammuta kameraa, kun käytön merkkivalon palaa. Muistikortilla olevat tiedot voivat vahingoittua.
- Muista varmuuskopioida tiedot niiden turvaamiseksi.
- Kaikkien muistikorttien toimivuutta ei taata.
- SDXC-muistikortille tallennettuja kuvia ei voi tuoda eikä toistaa tietokoneilla tai AV-laitteilla, jotka eivät ole exFATyhteensopivia USB-kaapelilla liitettyinä. Varmista, että laite on exFAT-yhteensopiva, ennen kuin liität sen kameraan. Jos liität kameran yhteensopimattomaan laitteeseen, saatat saada kehotteen alustaa kortti. Älä koskaan alusta korttia tämän kehotuksen takia, sillä toimenpide poistaa kaikki kortilla olevat tiedot. (exFAT on SDXC-muistikorteissa käytettävä tiedostojärjestelmä.)
- Älä altista muistikorttia vedelle.
- Älä iske, taivuta tai pudota muistikorttia.
- Muistikorttia ei saa käyttää tai säilyttää seuraavanlaisissa olosuhteissa:
	- Kuumat paikat, kuten auringonpaisteeseen pysäköidyn auton sisätilat
	- Suoralle auringonvalolle altistuvat paikat
	- Kosteat paikat tai paikat, joissa on syövyttäviä aineita
- Jos muistikorttia käytetään lähellä alueita, joissa on voimakasta magnetisoitumista, tai paikoissa, joissa on staattista sähköä tai sähköhäiriöitä, muistikortilla olevat tiedot voivat vahingoittua.
- Älä koske muistikortin liitinosaan käsin tai metalliesineillä.  $\ddot{\phantom{a}}$
- Älä jätä muistikorttia pikkulasten ulottuville. He voivat niellä sen vahingossa.  $\alpha$
- $\bullet$ Älä pura tai muunna muistikorttia.
- Muistikortti voi olla kuuma, jos sitä on juuri käytetty pitkään. Käsittele sitä varovasti.  $\bullet$
- Tietokoneessa alustettu muistikortti ei välttämättä toimi tuotteen kanssa. Alusta muistikortti käyttämällä tätä tuotetta.  $\bullet$
- Tietojen luku- ja kirjoitusnopeus vaihtelee muistikortin ja käytetyn laitteiston yhdistelmän mukaan.  $\blacksquare$
- $\blacksquare$ Älä paina kovasti, kun kirjoitat kortin muistiinpanoalueelle.
- Älä kiinnitä tarraa muistikorttiin tai muistikorttisovittimeen.
- Jos muistikortin kirjoitussuojaus- tai poistosuojauskytkin on LOCK-asennossa, kuvia ei voi tallentaa eikä poistaa.  $\bullet$ Aseta tässä tapauksessa kytkin tallennusasentoon.
- Memory Stick Micro -tallennusvälineen tai microSD-muistikortin käyttäminen tämän tuotteen kanssa:
	- $-$  Muista asettaa muistikortti sille tarkoitettuun sovittimeen. Jos muistikortti asetetaan tuotteeseen ilman muistikorttisovitinta, korttia ei ehkä voi poistaa tuotteesta.
	- Kun muistikortti asetetaan muistikorttisovittimeen, varmista, että muistikortti asetetaan oikein päin niin pitkälle kuin se menee. Jos korttia ei aseteta oikein, seurauksena voi olla toimintahäiriö.
- Tietoja Memory Stick PRO Duo- ja Memory Stick PRO-HG Duo -tallennusvälineistä:
	- Tämä Memory Stick on varustettu MagicGate-toiminnolla. MagicGate on salaustekniikkaa käyttävä tekijänoikeuksia suojaava tekniikka.
		- Tällä tuotteella ei voi suorittaa tietojen tallennusta/toistoa, joka vaatii MagicGate-toimintoja.
	- Erittäin suurta tiedonsiirtonopeutta rinnakkaisliitännän kautta tuetaan.

# <span id="page-66-0"></span>**Objektiivin kiinnittäminen/irrottaminen**

Katkaise kameran virta ennen objektiivin kiinnittämistä tai irrottamista.

# **Irrota rungon suojus (A) kamerasta ja objektiivin takasuojus (B) objektiivin takaosasta. 1** Ñ  $(A)$  $(B)$ Kuvauksen päätyttyä kannattaa kiinnittää etuobjektiivisuoja. **Kiinnitä objektiivi kohdistamalla kaksi objektiivissa ja kamerassa olevaa valkoista merkkiä 2 (kohdistusmerkkiä).** Ó Pidä kameraa objektiivin kiinnitin alaspäin, jotta kameraan ei pääse pölyä ja roskia. **Työnnä objektiivia kevyesti kameraan päin ja käännä sitä hitaasti nuolen suuntaan, kunnes se lukittuu 3 paikalleen.**

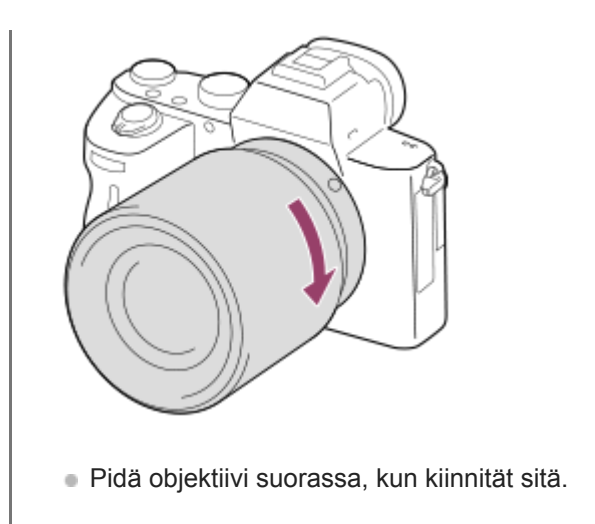

#### **Objektiivin irrottaminen**

Pidä objektiivin vapautuspainike **(A)** painettuna ja kierrä objektiivia nuolen suuntaan, kunnes se pysähtyy. Kun objektiivi on irrotettu, kiinnitä rungon suojus kameraan ja objektiivinsuojus objektiivin etu- ja takapäähän, jotta kameraan ja objektiiviin ei pääsisi pölyä tai roskia.

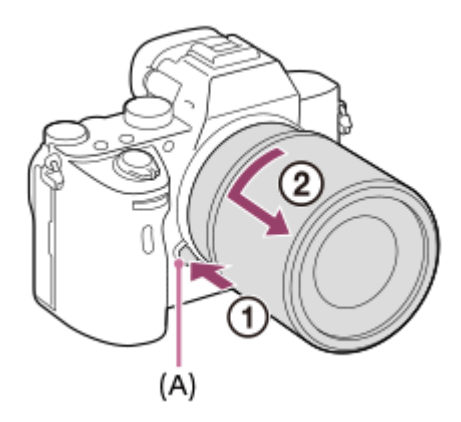

#### **Huomautus**

- Työskentele nopeasti pölyttömässä ympäristössä, kun kiinnität/irrotat objektiivia.  $\blacksquare$
- Älä paina objektiivin vapautuspainiketta, kun kiinnität objektiivia.
- Älä käytä voimaa, kun kiinnität objektiivia.
- A-kiinnikkeisen objektiivin (myydään erikseen) käyttöön tarvitaan kiinnikesovitin (myydään erikseen). Ohjeita kiinnikesovittimen käytöstä on sen mukana toimitetussa käyttöoppaassa.
- Jos haluat kuvata koko ruudun kokoisia kuvia, käytä koko ruudun koon kanssa yhteensopivaa objektiivia.
- Kun käytetään objektiivia, jossa on jalustaliitäntä, kiinnitä jalusta objektiivin jalustaliitäntään objektiivin painon  $\ddot{\phantom{a}}$ tasapainottamiseksi.
- Kun kannat kameraa objektiivi kiinnitettynä, pidä sekä kamerasta että objektiivista tukevasti kiinni.
- Älä pidä kiinni siitä objektiivin osasta, joka on työntynyt ulos zoomin tai tarkennuksen säätöä varten.

#### **Aiheeseen liittyvää**

[Vastavalosuojan kiinnittäminen](#page-68-0)

**1**

<span id="page-68-0"></span>Digitaalinen kamera vaihdettavalla objektiivilla ILCE-7M3 α7III

# **Vastavalosuojan kiinnittäminen**

Vastavalosuojaa kannattaa käyttää, jotta kuvausalueen ulkopuolella oleva valo ei vaikuttaisi kuvaan.

#### **Sovita vastavalosuojan kiinnityspään muoto objektiivin päähän ja kierrä vastavalosuojaa myötäpäivään, kunnes se napsahtaa.**

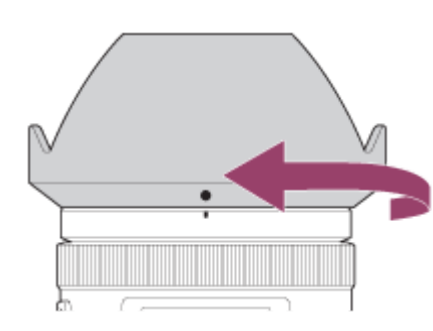

#### **Huomautus**

- Kiinnitä vastavalosuoja oikein. Muuten vastavalosuojalla ei ehkä ole mitään vaikutusta tai se saattaa heijastua osittain kuvaan.
- Kun vastavalosuoja on kiinnitetty oikein, vastavalosuojaindeksi (punainen viiva) on suojan punaisen indeksimerkin kohdalla. (Eräissä objektiiveissa ei välttämättä ole vastavalosuojaindeksiä.)
- Irrota vastavalosuoja, kun käytetään salamaa. Muuten vastavalosuoja peittää salamavaloa ja voi näkyä kuvassa varjona.
- Voit säilyttää vastavalosuojaa kuvauksen jälkeen kiinnittämällä sen objektiiviin ylösalaisin.

#### **Aiheeseen liittyvää**

[Objektiivin kiinnittäminen/irrottaminen](#page-66-0)

[Käyttöopas](#page-0-0)

Digitaalinen kamera vaihdettavalla objektiivilla ILCE-7M3 α7III

# **Kiinnityssovitin**

Kiinnikesovitinta (myydään erikseen) käyttämällä tähän tuotteeseen voidaan kiinnittää A-kiinnikeobjektiivi (myydään erikseen).

Katso lisätietoja kiinnikesovittimen mukana tulleista käyttöohjeista.

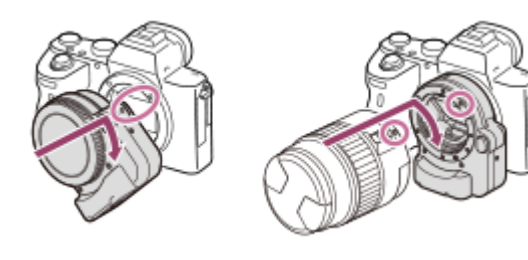

#### **Huomautus**

- Kun valitaan muu kuin [Jatkuva kuvaus: Lo]-asetus kohdassa [Jatkuva kuvaus], tarkennus lukitaan ensimmäisen kuvan aikana, vaikka [Tarkennustila]-asetukseksi olisi valittu [Jatkuva AF].
- Kiinnikesovitinta tai automaattitarkennusta ei välttämättä voi käyttää tiettyjen objektiivien kanssa. Kysy tietoja yhteensopivista objektiiveista Sony-jälleenmyyjältä tai paikallisesta valtuutetusta Sony-huollosta.
- LA-EA2- tai LA-EA4-kiinnikesovitinta (myydään erikseen) ja pystykahvaa (myydään erikseen) ei ole suunniteltu kiinnitettäviksi samaan aikaan. Jos ne kiinnitetään samaan aikaan, tila kiinnikesovittimen ja pystykahvan välissä tulee kapeaksi, mikä vaikeuttaa kameran pitelemistä.
- Et voi käyttää AF-valaisinta, jos käytössä on A-kiinnikkeinen objektiivi.
- Objektiivin ja tuotteen käytön äänet saattavat tallentua videon kuvaamisen aikana.  $\qquad \qquad \Box$ Ääni voidaan poistaa käytöstä valitsemalla MENU →  $\bigcirc$ 2 (Kamera- asetukset2) → [Ääniasetus] → [Ei käytössä].
- Tuotteen tarkentuminen voi kestää kauan tai saattaa olla hankalaa käytetyn objektiivin tai kuvattavan kohteen mukaan.

#### **Aiheeseen liittyvää**

- **[LA-EA1-/LA-EA3 -kiinnikesovitin](#page-70-0)**
- **[LA-EA2-/LA-EA4 -kiinnikesovitin](#page-71-0)**

# <span id="page-70-0"></span>**LA-EA1-/LA-EA3 -kiinnikesovitin**

Jos käytetään LA-EA1-kiinnikesovitinta (myydään erikseen) tai LA-EA3-kiinnikesovitinta (myydään erikseen), seuraavat toiminnot ovat käytettävissä.

#### **Koko ruudun kuvaus:**

LA-EA1: ei käytettävissä LA-EA3: Käytettävissä vain koko ruudun kuvauksen kanssa yhteensopivien objektiivien kanssa **Automaattitark.:**  käytettävissä vain SAM/SSM-objektiiveilla **AF-järjestelmä:**  Vaiheentunnist.-AF/Kontrasti-AF **AF/MF-valinta:**  voidaan vaihtaa käyttämällä objektiivin käyttökytkintä. **Tarkennustila:** Yhden k. AF/Jatkuva AF\* Tämä asetus ei ole käytettävissä, kun [  $\overline{\wedge}$  AF-järjestelmä]-asetukseksi on valittu [Kontrasti-AF].

- Kun käytetään kiinnikesovitinta ja kamera on asetettu videotilaan, automaattinen tarkennus toimii vain, kun suljinpainike painetaan puoliväliin tai kun [AF käytössä] -toiminto on aktiivinen.
- Kun kiinnikesovitinta käytetään videotilassa, säädä aukko manuaalisesti.

#### **Käytettävissä oleva tarkennusalue:**

Kun [ $\overline{M}$ ] AF-järjestelmä]-asetukseksi on valittu [Vaiheentunnist.-AF]: [Laaja]/[Keskikohta]/[Joustava piste]

Kaikki tarkennusaluetyypit ovat käytettävissä, kun kameran järjestelmäohjelmiston (laiteohjelmiston) versio on 2.00 tai uudempi.

Kun [ $\overline{M}$ ] AF-järjestelmä]-asetukseksi on valittu [Kontrasti-AF]: [Laaja]/[Vyöhyke]/[Keskikohta]/[Joustava piste]/[Laaj. joustava piste] **SteadyShot:**  Rungossa

#### **Aiheeseen liittyvää**

[Tarkennusalue](#page-80-0)

# <span id="page-71-0"></span>**LA-EA2-/LA-EA4 -kiinnikesovitin**

Jos käytetään LA-EA2-kiinnikesovitinta (myydään erikseen) tai LA-EA4-kiinnikesovitinta (myydään erikseen), seuraavat toiminnot ovat käytettävissä.

#### **Koko ruudun kuvaus:**

LA-EA2: ei käytettävissä

LA-EA4: Käytettävissä vain koko ruudun kuvauksen kanssa yhteensopivien objektiivien kanssa

**Automaattitark.:** 

Käytettävissä

#### **AF-järjestelmä:**

Vaiheentunnistus-AF, jota kiinnikesovittimen sisällä oleva erillinen AF-anturi ohjaa

#### **AF/MF-valinta:**

Objektiivit, jotka eivät tue DMF-toimintoa (tarkennustilan kytkimen kanssa): voidaan vaihtaa käyttämällä objektiivin tarkennustilan kytkintä.

Objektiivit, jotka tukevat DMF-toimintoa (tarkennustilan kytkimen kanssa): voidaan vaihtaa käyttämällä objektiivin tarkennustilan kytkintä. Kun objektiivin tarkennustilan kytkin on asennossa AF, voit muuttaa tarkennustapaa kameraa käyttämällä.

Muut objektiivit (ilman tarkennustilan kytkintä): voidaan vaihtaa kameraa käyttämällä.

#### **Tarkennustila:**

LA-EA2: Yhden k. AF/Jatkuva AF/DMF\*

LA-EA4: Yhden k. AF/Jatkuva AF/Autom. AF/DMF\*

Käytettävissä vain suoraa manuaalista tarkennusta tukevien objektiivien kanssa.

- Vaikka [AF-S-prioriteettias.] -asetuksena olisi [Tasapainoinen], se vaihtaa tilapäisesti asetukseen [AF].
- Vaikka [AF-C-prioriteettias.] -asetuksena olisi [Tasapainoinen], se vaihtaa tilapäisesti asetukseen [Vapautus].

#### **Käytettävissä oleva tarkennusalue:**

Laaja/Keskikohta/Joustava piste/AF-lukitus **SteadyShot:**  Rungossa
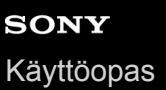

# **Pystykahva**

Tähän tuotteeseen voidaan kiinnittää pystykahva (myydään erikseen) pystysuuntaisten kuvien ottamista varten. Irrota akun kansi ennen pystykahvan kiinnittämistä. Katso lisätietoja pystykahvan käyttöohjeista.

## **Akun kannen irrottaminen**

Liu'uta tämän tuotteen akkulokeron kannen vapautusvipua nuolen suuntaan. Akkulokeron kannen akselin säilytyspaikka on akun kannen sisällä.

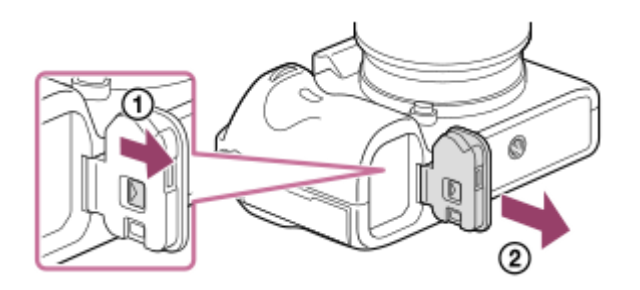

- Irrotettu akun kansi voidaan kiinnittää pystykahvaan, jottei se katoa.
- Kun pystykahva on kiinnitetty tuotteeseen, akun jäljellä oleva varaus näytetään muodossa 1 **[777]** 2 **[777]**

## **Akun kannen kiinnittäminen**

Kiinnitä akun kansi liu'uttamalla akkulokeron kannen vapautusvipua ja kohdistamalla akkulokeron kannen sarana kannen akselin reikään.

### **Vihje**

Pystykahvan sisällä oleva akku voidaan ladata, kun pystykahva on kiinnitetty kameraan. Sammuta kamera, liitä se vaihtovirtasovittimeen (mukana) USB-kaapelilla ja kytke sitten vaihtovirtasovitin pistorasiaan.

### **Huomautus**

LA-EA2/LA-EA4-kiinnikesovitinta (myydään erikseen) ja pystykahvaa ei ole suunniteltu kiinnitettäviksi samaan aikaan. Jos ne kiinnitetään samaan aikaan, tila kiinnikesovittimen ja pystykahvan välissä tulee kapeaksi, mikä vaikeuttaa kameran pitelemistä.

# **Kielen, päivämäärän ja kellonajan asettaminen**

Kielen, päivämäärän ja kellonajan asetusnäyttö näytetään automaattisesti, kun virta kytketään tuotteeseen ensimmäisen kerran, kun tuote alustetaan tai kun sisäinen ladattava varmistusparisto on tyhjentynyt.

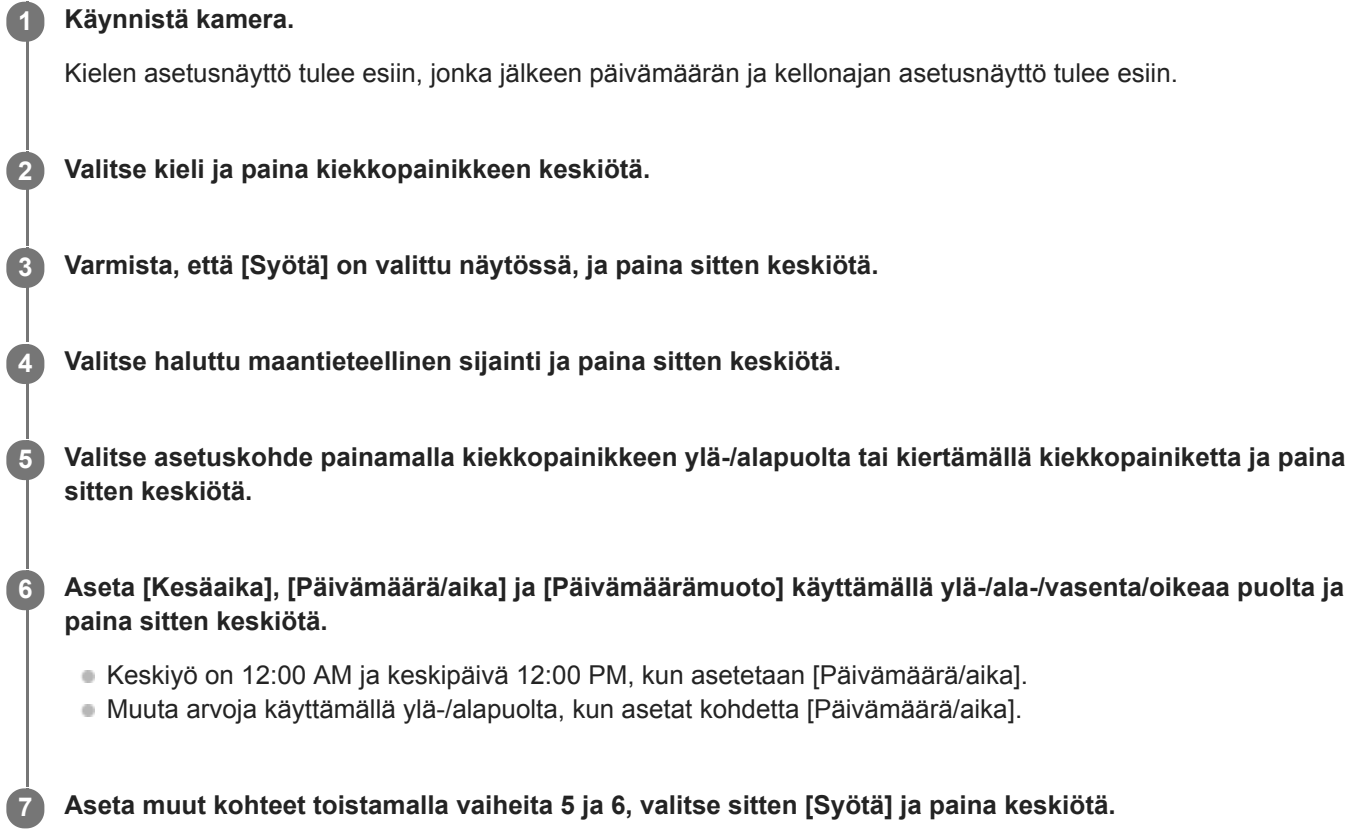

## **Päivämäärän ja kellonajan ylläpitäminen**

Tässä kamerassa on sisäinen ladattava paristo, joka ylläpitää päivämäärän, ajan ja muut asetukset riippumatta siitä, onko virta kytkettynä tai akku ladattu tai purkautunut.

Kun haluat ladata sisäisen ladattavan varmistuspariston, aseta ladattu akku kameraan ja anna tuotteen olla vähintään 24 tuntia virta katkaistuna.

Jos kellonaika nollautuu aina, kun akkua ladataan, sisäinen ladattava varmistusparisto saattaa olla kulunut loppuun. Kysy neuvoa huollosta.

#### **Vihje**

Kun haluat asettaa päivämäärän ja kellonajan tai maantieteellisen sijainnin uudelleen, kun päivämäärän ja kellonajan asetukset on tehty, valitse MENU  $\rightarrow$   $\blacksquare$  (Asetus)  $\rightarrow$  [Pvm/aika-asetus] tai [Alueasetus].

### **Huomautus**

- Jos päivämäärän ja kellonajan asetus keskeytetään, niiden asetusnäyttö tulee esiin aina, kun kamera käynnistetään.
- Tässä kamerassa ei ole toimintoa, jolla päivämäärät voitaisiin lisätä kuviin. Voit lisätä päivämäärän kuviin ja tallentaa ja tulostaa ne käyttämällä PlayMemories Home -ohjelmistoa (vain Windows).

## **Aiheeseen liittyvää**

- [Pvm/aika-asetus](#page-338-0)
- [Alueasetus](#page-339-0)
- [Kiekkopainikkeen käyttö](#page-30-0)

## **Kameran sis. opas**

[Kameran sis. opas] näyttää MENU-kohteiden, Fn (Toiminto) -kohteiden ja asetusten kuvaukset. Määritä [Kameran sis. opas]-toiminto haluamaasi näppäimeen etukäteen käyttämällä toimintoa [  $\sim$  Oma painike] tai [ Oma painike].

**MENU → (Kamera- asetukset2) → [ Oma painike] tai [ Oma painike] → haluttu näppäin, ja määritä sitten [Kameran sis. opas] -toiminto näppäimeen. 1**

[Kameran sis. opas]-toimintoa ei voi määrittää eräisiin näppäimiin.

**Valitse MENU- tai Fn-kohde, jonka kuvauksen haluat nähdä, ja paina sitten painiketta, johon [Kameran sis. opas]-toiminto on määritetty.**

Kohteen kuvaus näytetään.

#### **Aiheeseen liittyvää**

**2**

[Oma painike \(valokuva/video/toisto\)](#page-285-0)

# **Valokuvien kuvaaminen**

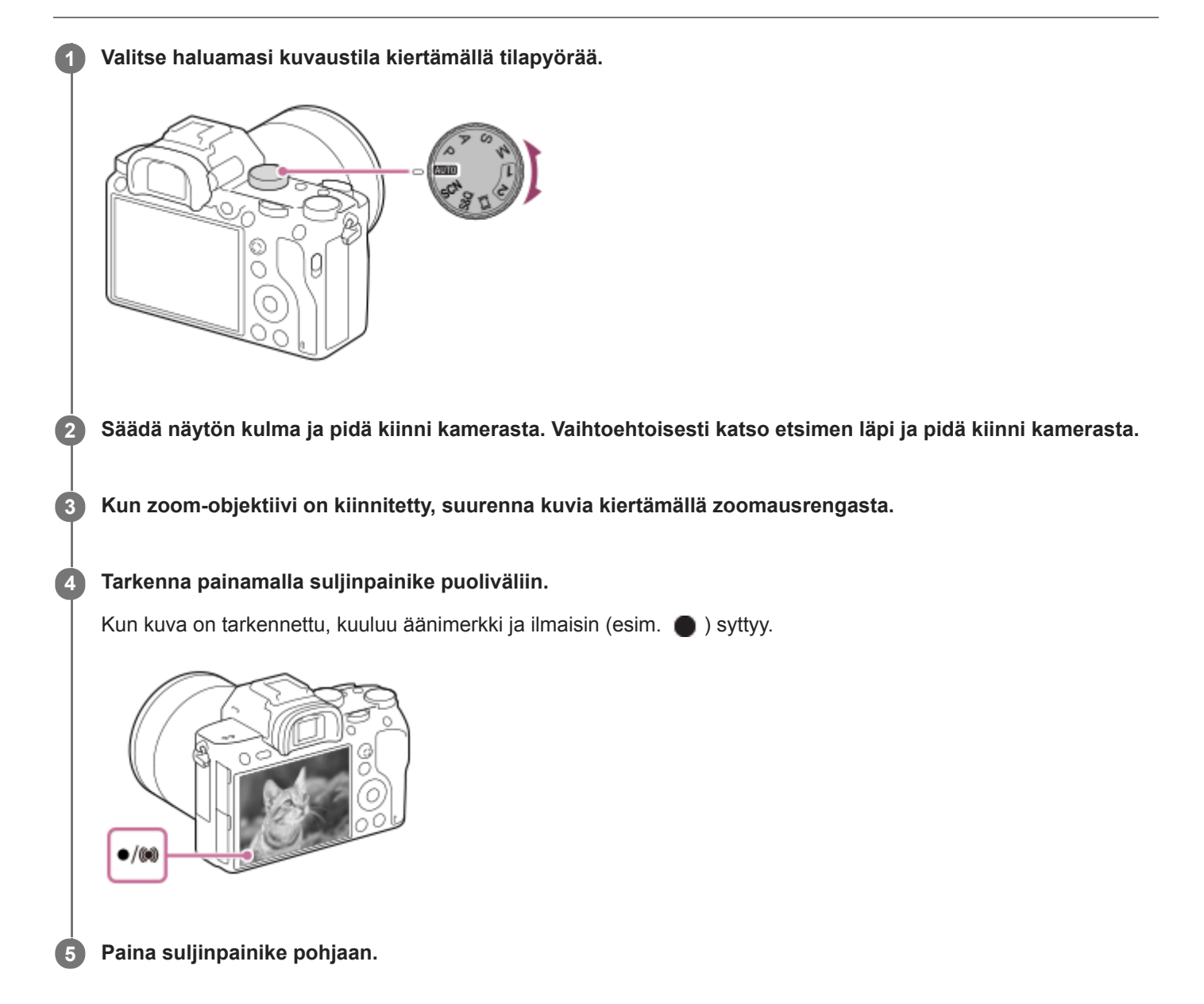

## **Kuvien ottaminen tarkennus lukittuna haluttuun kohteeseen (tarkennuksen lukitus)**

Ottaa kuvia tarkennus lukittuna haluttuun kohteeseen automaattitarkennustilassa.

- 1. MENU → **1** (Kamera- asetukset1) → [Tarkennustila] → [Yhden k. AF] tai [Autom. AF].
- **2.** Sijoita kohde AF-alueelle ja paina suljinpainike puoliväliin.

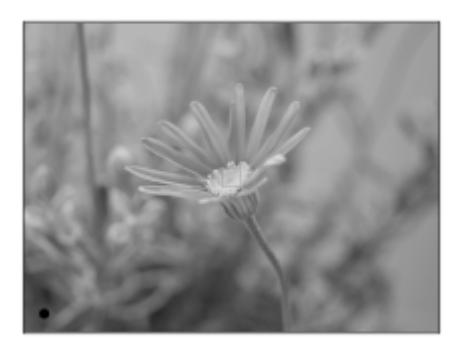

Tarkennus lukitaan.

- Jos haluttuun kohteeseen on vaikea tarkentaa, valitse [Tarkennusalue]-asetukseksi [Keskikohta] tai [Joustava piste].
- Pidä suljinpainike painettuna puoliväliin ja sommittele kuva uudelleen sijoittamalla kohde takaisin alkuperäiseen **3.** paikkaan.

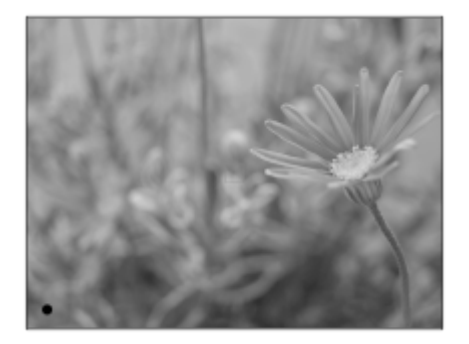

**4.** Ota kuva painamalla suljinpainike pohjaan.

#### **Vihje**

- Jos tuote ei voi tarkentaa automaattisesti, tarkennuksen ilmaisin vilkkuu eikä äänimerkkiä kuulu. Sommittele kuva uudelleen tai muuta tarkennusasetusta. [Jatkuva AF]-tilassa () syttyy eikä tarkennuksen onnistumisesta ilmoittavaa äänimerkkiä anneta.
- Kuvauksen jälkeen esiin tulee kuvake osoitukseksi siitä, että tietoja kirjoitetaan. Älä poista muistikorttia kuvakkeen ollessa näkyvissä.

#### **Huomautus**

Jos kohde liikkuu, tarkennusta ei voi lukita, vaikka [Tarkennustila]-asetukseksi olisi valittu [Autom. AF].

#### **Aiheeseen liittyvää**

- [Tilapyörän toimintoluettelo](#page-150-0)
- [Selkeän kuvan zoomaus / digitaalizoomaus \(Zoom\)](#page-186-0)
- [Valokuvien toisto](#page-254-0)
- [Automaatt. katselu](#page-297-0)
- [Tarkennustila](#page-78-0)
- [Tarkennusalue](#page-80-0)

## <span id="page-78-0"></span>**SONY**

[Käyttöopas](#page-0-0)

Digitaalinen kamera vaihdettavalla objektiivilla ILCE-7M3 α7III

# **Tarkennustila**

Valitsee tarkennustavan kohteen liikkeen mukaisesti.

**1 MENU → (Kamera- asetukset1) → [Tarkennustila] → haluttu asetus.**

## **Valikkokohteiden tiedot**

## **(Yhden k. AF):**

Tuote lukitsee tarkennuksen, kun tarkennus on tehty. Käytä tätä, kun kohde ei liiku.

### **(Autom. AF):**

[Yhden k. AF] ja [Jatkuva AF] vaihtuvat kohteen liikkeen mukaisesti. Kun suljinpainike painetaan puoliväliin, tuote lukitsee tarkennuksen, kun se määrittää, että kohde on liikkumatta, tai jatkaa tarkentamista, kun kohde liikkuu. Jatkuvan kuvauksen aikana tuote kuvaa käyttämällä Jatkuva AF-tilaa toisesta kuvasta alkaen.

## **(Jatkuva AF):**

Tuote jatkaa tarkennusta, kun suljinpainike painetaan puoliväliin ja pidetään painettuna. Käytä tätä, kun kohde liikkuu. [Jatkuva AF]-tilassa ei kuulu äänimerkkiä, kun kamera tarkentaa.

### **(Suora m.tark.):**

Voit tehdä hienosäätöjä manuaalisesti automaattitarkennuksen jälkeen, jotta voit tarkentaa kohteeseen nopeammin kuin vain manuaalista tarkennusta käytettäessä. Tämä on kätevää esimerkiksi makrokuvauksessa.

### **MF** (Man. tarkennus):

Säätää tarkennusta manuaalisesti. Jos et voi tarkentaa haluttuun kohteeseen automaattitarkennusta käyttämällä, käytä manuaalista tarkennusta.

### **Tarkennuksen ilmaisin**

(palaa): Kohde on tarkennettu, ja tarkennus on lukittu. (vilkkuu): Kohdetta ei ole tarkennettu.  $\circledcirc$  (palaa): Kohde on tarkennettu. Tarkennusta säädetään jatkuvasti kohteen liikkeiden mukaan.  $\mathbb{C}$  (palaa): Tarkennus on käynnissä.

## **Kohteet, joihin on vaikea tarkentaa automaattitarkennusta käyttämällä**

- Tummat ja kaukana olevat kohteet
- Kohteet, joissa on heikko kontrasti
- Lasin läpi näkyvät kohteet
- Nopeasti liikkuvat kohteet
- Heijastuva valo tai kiiltävät pinnat
- Vilkkuva valo
- Vastavalossa olevat kohteet
- Jatkuvasti toistuvat kuviot, kuten rakennusten julkisivut
- Tarkennusalueella olevat kohteet, joilla on eri polttoväli.

## **Vihje**

- [Jatkuva AF]-tilassa tarkennus voidaan lukita pitämällä [Tarkenn. lukitus]-toiminnolle määrätty painike painettuna.
- Kun tarkennus asetetaan äärettömään manuaalisessa tarkennustilassa tai suorassa manuaalisessa tarkennustilassa, varmista tarkistamalla monitori tai etsin, että tarkennus on riittävän etäällä olevassa kohteessa.

#### **Huomautus**

- [Autom. AF] on käytettävissä vain, kun käytetään vaihe-eroon perustuvaa automaattitarkennusta.
- Kun [Jatkuva AF] tai [Autom. AF] on asetettu, katselukulma voi muuttua tarkennuksen aikana vähitellen. Tämä ei vaikuta tallennettaviin kuviin.
- Vain [Jatkuva AF] ja [Man. tarkennus] ovat käytettävissä, kun kuvataan videoita tai kun tilapyörä on asennossa  $S&Q$ .

#### **Aiheeseen liittyvää**

- [Suora manuaalinen tarkennus \(DMF\)](#page-113-0)
- [Man. tarkennus](#page-112-0)
- [MF-apu \(valokuva\)](#page-116-0)
- [Vaiheentunnistus-AF](#page-83-0)

## <span id="page-80-0"></span>**SONY**

[Käyttöopas](#page-0-0)

Digitaalinen kamera vaihdettavalla objektiivilla ILCE-7M3 α7III

# **Tarkennusalue**

Valitsee tarkennusalueen. Käytä tätä toimintoa, kun tarkentaminen on vaikeaa automaattitarkennustilassa.

**1 MENU → (Kamera- asetukset1) → [Tarkennusalue] → haluttu asetus.**

## **Valikkokohteen tiedot**

## **Laaja :**

Tarkentaa kohteeseen koko näytön alueella automaattisesti. Kun suljinpainike painetaan puoliväliin valokuvaustilassa, tarkennetun alueen ympärille tulee näkyviin vihreä kehys.

## **Vyöhyke :**

Valitse monitorista vyöhyke, johon tarkennetaan, niin tuote valitsee tarkennusalueen automaattisesti.

## **Keskikohta :**

Tarkentaa automaattisesti kohteeseen kuvan keskellä. Käytä yhdessä tarkennuksen lukitustoiminnon kanssa haluamasi sommittelun luomista varten.

### **Joustava piste :**

Voit siirtää tarkennuskehyksen haluamaasi kohtaan näytössä ja tarkentaa erittäin pieneen kohteeseen kapealla alueella.

## **Laaj. joustava piste :**

Jos tuote ei voi tarkentaa yhteen valittuun pisteeseen, se käyttää joustavan pisteen ympärillä olevia tarkennuspisteitä toissijaisena prioriteettialueena tarkennusta varten.

### **国、国、国、欧、国、AF-lukitus :**

Kun suljinpainike pidetään painettuna, tuote seuraa kohdetta valitun automaattitarkennusalueen sisällä. Asetus on käytettävissä vain, kun [Tarkennustila]-asetukseksi on valittu [Jatkuva AF]. Osoita kohdistimella [Tarkennusalue] asetusnäytön kohtaa [AF-lukitus] ja valitse haluttu alue seurannan aloittamista varten käyttämällä kiekkopainikkeen vasenta/oikeaa puolta. Voit siirtää seurannan aloitusalueen haluamaasi pisteeseen myös määrittämällä alueen vyöhykkeeksi, joustavaksi pisteeksi tai laajentamalla joustavaa pistettä.

## **Esimerkkejä tarkennuskehyksen näytöstä**

Tarkennuskehys vaihtelee seuraavasti.

### **Kun tarkennetaan suurelle alueelle**

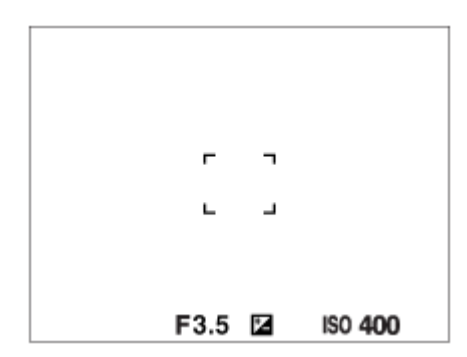

**Kun tarkennetaan pienelle alueelle**

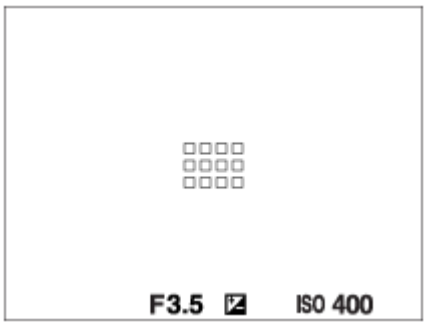

- Kun [Tarkennusalue]-asetukseksi on valittu [Laaja] tai [Vyöhyke], tarkennuskehys voi vaihdella vaihtoehtojen "Kun tarkennetaan suurelle alueelle" ja "Kun tarkennetaan pienelle alueelle" välillä kohteen tai tilanteen mukaan.
- Kun kiinnitetään A-kiinnikkeinen objektiivi kiinnikesovittimella (LA-EA1 tai LA-EA3) (myydään erikseen) ja [ $\triangleright$ AFjärjestelmä]-asetukseksi on valittu [Vaiheentunnist.-AF], tarkennuskehys "Kun tarkennetaan pienelle alueelle" voi tulla esiin.

### **Kun tarkennus tehdään automaattisesti monitorin koko alueen perusteella**

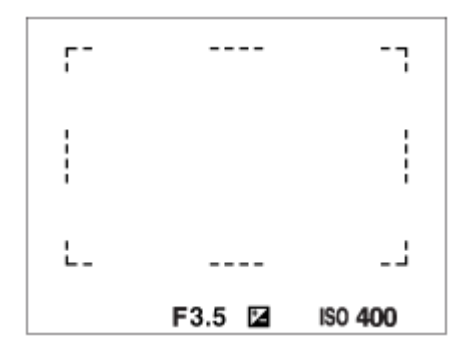

Kun käytetään muuta kuin optista zoomaustoimintoa, [Tarkennusalue]-asetus poistetaan käytöstä ja tarkennuskehys osoitetaan pisteviivalla. AF asettaa prioriteetin keskikohtaan ja sen ympärille.

### **Tarkennusalueen siirtäminen**

- Tarkennusaluetta voidaan siirtää kohdassa [Joustava piste], [Laaj. joustava piste] tai [Vyöhyke] monivalintakytkintä käyttämällä. Jos [Vakiotarkennus] määritetään monivalintakytkimen keskiöön etukäteen, voit siirtää tarkennuskehyksen takaisin monitorin keskelle painamalla monivalintakytkimen keskiötä.
- Tarkennuskehystä voidaan siirtää nopeasti koskettamalla ja vetämällä sitä monitorissa. Valitse [Kosketustoiminto] asetukseksi [Käytössä] etukäteen.

#### **Vihje**

Oletusarvoisesti [Tarkennusalue] on määritetty C2-painikkeeseen.

#### **Huomautus**

- Asetukseksi [Tarkennusalue] lukitaan [Laaja] seuraavissa tilanteissa:
	- [Älykäs automaatti]
	- [Valotusohjelma]
- Tarkennusalue ei välttämättä syty jatkuvan kuvauksen aikana tai kun suljinpainike painetaan kerralla pohjaan.
- Kun tilapyörä on asennossa  $\Box$  (Video) tai S&Q tai videokuvauksen aikana, vaihtoehtoa [AF-lukitus] ei voi valita [Tarkennusalue] -asetukseksi.
- Kun [Kohteentunnistus] -asetukseksi kohdassa [Kasv./Silmä-AF-as.] on valittu [Eläin], [Tarkennusalue]-asetukseksi ei voi valita  $\alpha$ [AF-lukitus].
- [Kosketustoiminto](#page-135-0)
- [Tarkennusalueen asetusten säätäminen kameran asennon \(vaaka/pysty\) mukaan \(Vaihd. P/V-AF-al.\)](#page-86-0)
- [Nykyisen tarkennusalueen tallentaminen \(AF-alueen tall.\) \(valokuva\)](#page-99-0)

# <span id="page-83-0"></span>**Vaiheentunnistus-AF**

Kun automaattitarkennusalueella on vaiheentunnistus-AF-pisteitä, tuote käyttää vaiheentunnistukseen perustuvan automaattitarkennuksen ja kontrastiin perustuvan automaattitarkennuksen yhdistelmää.

### **Huomautus**

Vaiheentunnistukseen perustuva automaattitarkennus on käytettävissä vain, kun soveltuva objektiivi on kiinnitetty. Jos käytetään objektiivia, joka ei tue vaihe-eroon perustuvaa automaattitarkennusta, toimintoa [Autom. AF], [M]AF-seur. herkkyys], [TH]AFseur. herkkyys] tai [ AF-nopeus] ei voi käyttää. Lisäksi vaikka käytettäisiin aiemmin hankittua soveltuvaa objektiivia, vaiheentunnistukseen perustuva automaattitarkennus ei

välttämättä toimi, ellei objektiivia päivitetä. Lisätietoja yhteensopivista objektiiveista saat oman alueesi Sony-verkkosivustolta, Sony-jälleenmyyjältä tai paikallisesta valtuutetusta Sony-huollosta.

### **Aiheeseen liittyvää**

[AF-järjestelmä \(valokuva\)](#page-110-0)

**1**

**2**

<span id="page-84-0"></span>Digitaalinen kamera vaihdettavalla objektiivilla ILCE-7M3 α7III

# **Vakiotarkennus**

Jos [Vakiotarkennus] määritetään haluttuun mukautettuun näppäimeen, voit palauttaa hyödyllisiä toimintoja, kuten tarkennus automaattisesti näytön keskellä olevaan kohteeseen tarkennusalueen asetusten mukaan.

- **MENU → (Kamera- asetukset2) → [ Oma painike] → haluttu näppäin, ja määritä sitten [Vakiotarkennus]-toiminto näppäimeen.**
	- Jos haluat käyttää [Vakiotarkennus]-toimintoa videokuvauksen aikana, valitse MENU → 12 (Kameraasetukset2) → [ $\Box$ ] Oma painike] → haluttu painike, ja määritä sitten [Vakiotarkennus] näppäimeen.

**Paina näppäintä, johon [Vakiotarkennus] -toiminto määritettiin.**

Se, mitä näppäintä painamalla voidaan tehdä, vaihtelee asetusten [Tarkennusalue] ja [Keski-AF-lukitus] mukaan.

**Kun [Tarkennusalue]-asetukseksi on valittu [Vyöhyke], [Joustava piste] tai [Laaj. joustava piste]:** Näppäimen painaminen siirtää tarkennuskehyksen takaisin keskelle.

### **Kun [Tarkennusalue]-asetukseksi on valittu [Laaja] tai [Keskikohta]:**

- Kun [Keski-AF-lukitus]-asetukseksi valitaan [Käytössä], [Keski-AF-lukitus] aktivoidaan painamalla näppäintä. Kamera tunnistaa näytön keskelle sijoitetun kohteen ja aloittaa sen seuraamisen, kun kiekkopainikkeen keskiötä painetaan, kun [Keski-AF-lukitus] on aktivoitu.
- Kun [Keski-AF-lukitus]-asetukseksi on valittu [Ei käytössä], kamera tarkentaa keskipisteeseen.

#### **Huomautus**

[Vakiotarkennus] -toimintoa ei voi määrittää seuraaviin painikkeisiin: [Vasen painike], [Oikea painike] tai [Alas-painike].

### **Aiheeseen liittyvää**

- [Oma painike \(valokuva/video/toisto\)](#page-285-0)
- [Tarkennusalue](#page-80-0)
- [Keski-AF-lukitus](#page-96-0)

# **Tarkennusasetukset**

Määrittää tarkennustoiminnot käyttämällä etu-/takapainiketta tai kiekkopainiketta.

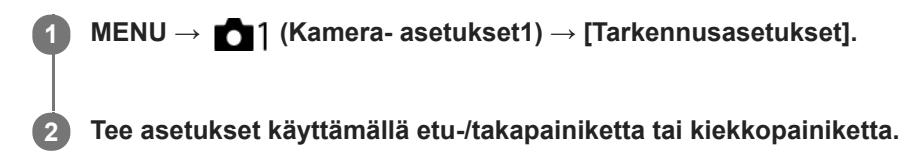

## **Kun tarkennustilaksi valitaan automaattitarkennus tai suora manuaalinen tarkennus**

Voit säätää tarkennusalueen asetuksia ja tarkennuskehyksen sijaintia. Tarkennuskehystä voidaan siirtää vain, kun [Tarkennusalue]-asetukseksi on valittu seuraava:

- [Vyöhyke]
- [Joustava piste]
- [Laaj. joustava piste]

**Etupainike:** Siirtää tarkennuskehystä ylös/alas. **Takapainike:** Siirtää tarkennuskehystä oikealle/vasemmalle. **Kiekkopainike:** Valitsee tarkennusalueen.

### **Kun tarkennustilaksi on valittu manuaalinen tarkennus**

Voit valita suurennettavan alueen, kun tarkennetaan manuaalisesti. **Etupainike:** Siirtää suurennettavaa aluetta ylös/alas. **Takapainike:** Siirtää suurennettavaa aluetta oikealle/vasemmalle. **Kiekkopainike:** Siirtää suurennettavaa aluetta ylös/alas.

# <span id="page-86-0"></span>**Tarkennusalueen asetusten säätäminen kameran asennon (vaaka/pysty) mukaan (Vaihd. P/V-AF-al.)**

Voit valita, vaihdetaanko [Tarkennusalue] ja tarkennuskehyksen sijainti kameran asennon (vaaka/pysty) mukaan. Toiminto on hyödyllinen, kun kuvataan tilanteita, joissa kameran asentoa täytyy muuttaa usein, esim. muotokuvat tai urheilu.

**1 MENU → (Kamera- asetukset1) → [ Vaihd. P/V-AF-al.] → haluttu asetus.**

## **Valikkokohteen tiedot**

### **Pois:**

Ei vaihda [Tarkennusalue]-asetusta ja tarkennuskehyksen sijaintia kameran asennon (vaaka/pysty) mukaan.

### **Vain AF-piste:**

Vaihtaa tarkennuskehyksen sijainnin kameran asennon (vaaka/pysty) mukaan. [Tarkennusalue] on lukittu.

### **AF-piste + AF-alue:**

Vaihtaa sekä [Tarkennusalue]-asetuksen että tarkennuskehyksen sijainnin kameran asennon (vaaka/pysty) mukaan.

### **Esimerkki, kun [AF-piste + AF-alue] on valittu**

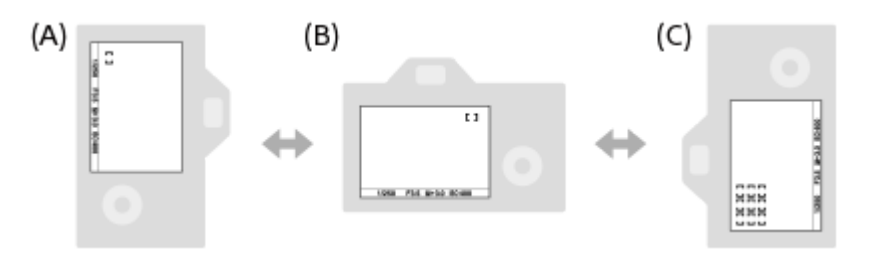

- **(A)** Pysty: [Joustava piste] (vasen yläkulma)
- **(B)** Vaaka: [Joustava piste] (oikea yläkulma)
- **(C)** Pysty: [Vyöhyke] (vasen alakulma)
	- Kolme kameran suuntaa tunnistetaan: vaaka, pysty suljinpainikkeen puoli ylöspäin ja pysty suljinpainikkeen puoli alaspäin.

#### **Huomautus**

- Jos asetusta [ Vaihd. P/V-AF-al.] muutetaan, kameran suuntien tarkennusasetuksia ei säilytetä.
- [Tarkennusalue] ja tarkennuskehyksen sijainti eivät muutu, vaikka [ Vaihd. P/V-AF-al.] -asetukseksi valittaisiin [AF-piste + AFalue] tai [Vain AF-piste], seuraavissa tilanteissa:
	- $-$  Kun kuvaustilaksi on valittu [Älykäs automaatti], [Video] tai [Hidas ja nopea liike]
	- Kun suljinpainike painetaan puoliväliin
	- Videokuvauksen aikana
	- Kun käytetään digitaalista zoomaustoimintoa
	- Kun automaattitarkennus on aktivoitu
	- Kun [Tarkennusasetukset] on aktivoitu
	- Jatkuvan kuvauksen aikana
	- $-$ Itselaukaisimen lähtölaskennan aikana
	- Kun [Tark. suurennus] on aktivoitu
- Kun otetaan kuvia heti virran kytkemisen jälkeen ja kamera on pystyasennossa, ensimmäinen kuva otetaan vaakatarkennusasetuksella tai viimeisellä tarkennusasetuksella.
- Kameran suuntaa ei havaita, kun objektiivi osoittaa ylös- tai alaspäin.

## **Aiheeseen liittyvää**

[Tarkennusalue](#page-80-0)

# **SONY** [Käyttöopas](#page-0-0)

Digitaalinen kamera vaihdettavalla objektiivilla ILCE-7M3 α7III

# **AF/MF-säätö**

Voit vaihtaa tarkennustilan helposti automaattisesta manuaaliseksi tai toisin päin kuvauksen aikana otetta irrottamatta.

**MENU → (Kamera- asetukset2) → [ Oma painike] tai [ Oma painike] → haluttu painike → [AF/MF-ohj. pito] tai [AF/MF-ohj. vaihto]. 1**

## **Valikkokohteen tiedot**

## **AF/MF-ohj. pito :**

Vaihtaa tarkennustilan, kun painike pidetään painettuna.

### **AF/MF-ohj. vaihto :**

Vaihtaa tarkennustilan, kunnes painiketta painetaan uudelleen.

### **Huomautus**

[AF/MF-ohj. pito] -toimintoa ei voi määrittää kiekkopainikkeen kohtiin [Vasen painike], [Oikea painike] tai [Alas-painike].

### **Aiheeseen liittyvää**

[Oma painike \(valokuva/video/toisto\)](#page-285-0)

# <span id="page-89-0"></span>**AF sulkimella (valokuva)**

Valitsee, tarkennetaanko automaattisesti, kun suljinpainike painetaan puoliväliin. Valitse [Ei käytössä], jos haluat säätää tarkennusta ja valotusta erikseen.

**1 MENU → (Kamera- asetukset1) → [ AF sulkimella] → haluttu asetus.**

## **Valikkokohteen tiedot**

### **Käytössä:**

Automaattitarkennus toimii, kun suljinpainike painetaan puoliväliin.

### **Ei käytössä:**

Automaattitarkennus ei toimi, vaikka suljinpainike painettaisiin puoliväliin.

### **Tarkennuksen kätevä hienosäätömenetelmä**

Kun A-kiinnikeobjektiivi on kiinnitetty, automaattitarkennuksen aktivoiminen muulla kuin suljinpainikkeella mahdollistaa tarkemman tarkennuksen yhdessä manuaalisen tarkennuksen kanssa.

- **1.** Valitse [ AF sulkimella] -asetukseksi [Ei käytössä].
- 2. MENU →  $\bigcirc$  2 (Kamera- asetukset2) → [ $\bigcirc$  Oma painike] tai [ $\bigcirc$  Oma painike] → määritä [Tark. suurennus] toiminnot haluamiisi näppäimiin.
- Valitse [ Eye-Start AF]-asetukseksi [Ei käytössä], kun haluat välttää automaattitarkennusta katsoessasi etsimen **3.** läpi.
- **4.** Tarkenna painamalla AF-ON-painiketta.
- Paina näppäintä, johon toiminto [Tark. suurennus] on määritetty, ja hienosäädä sitten tarkennusta kiertämällä **5.** tarkennusrengasta.
- **6.** Ota kuva painamalla suljinpainike pohjaan.

#### **Aiheeseen liittyvää**

- [AF käytössä](#page-90-0)
- [Eye-Start AF \(valokuva\)](#page-102-0)
- [Esi-AF \(valokuva\)](#page-101-0)
- [Tark. suurennus](#page-114-0)

# <span id="page-90-0"></span>**SONY**

[Käyttöopas](#page-0-0)

Digitaalinen kamera vaihdettavalla objektiivilla ILCE-7M3 α7III

# **AF käytössä**

Voit tarkentaa painamatta suljinpainiketta puoliväliin. [Tarkennustila]-asetuksia käytetään.

**1 Paina AF-ON (AF päällä) -painiketta, kun kuvaat automaattitarkennustilassa.**

## **Vihje**

- Valitse [ AF sulkimella]-asetukseksi [Ei käytössä], kun et halua suorittaa automaattitarkennusta suljinpainiketta käyttämällä.
- Valitse [ AF sulkimella]-, [ Esi-AF]- ja [ Eye-Start AF]-asetukseksi [Ei käytössä], kun haluat tarkentaa tietylle kuvausetäisyydelle ennakoiden kohteen sijainnin.

#### **Aiheeseen liittyvää**

- [Oma painike \(valokuva/video/toisto\)](#page-285-0)
- [AF sulkimella \(valokuva\)](#page-89-0)
- [Esi-AF \(valokuva\)](#page-101-0)
- [Eye-Start AF \(valokuva\)](#page-102-0)

## **Kasv./Silmä-AF-as.**

Tämän toiminnon avulla määritetään, tarkentaako kamera ensisijaisesti kasvoihin vai silmiin. Tätä toimintoa voidaan käyttää, kun kameran järjestelmäohjelmiston (laiteohjelmiston) versio on 3.00 tai uudempi.

**1 MENU → (Kamera- asetukset1) → [Kasv./Silmä-AF-as.] → haluttu asetuskohde.**

## **Valikkokohteen tiedot**

### **Kasv./silm. etusij. AF:**

Määrittää, tunnistetaanko tarkennusalueella olevia kasvoja tai silmiä ja tarkennetaanko silmiin (silmä-AF), kun automaattitarkennus on aktivoitu. ([Käytössä]/[Ei käytössä])

#### **Kohteentunnistus:**

Valitsee tunnistettavan kohteen. [Ihminen]: Tunnistaa ihmisten kasvot/silmät.

[Eläin]: Tunnistaa eläinten silmät. Eläinten naamoja ei tunnisteta.

#### **Kasvontun. kehysn.:**

Määrittää, näytetäänkö kasvontunnistuskehys, kun ihmiskasvot tunnistetaan. ([Käytössä]/[Ei käytössä])

### **Eläimen silmänäyttö:**

Määrittää, näytetäänkö silmäntunnistuskehys, kun eläimen silmä tunnistetaan. ([Käytössä]/[Ei käytössä])

## **Kasvontunnistuskehys**

Kun tuote tunnistaa kasvot, harmaa kasvontunnistuskehys tulee näkyviin. Kun tuote päättelee, että automaattitarkennus on käytössä, kasvontunnistuskehys muuttuu valkoiseksi.

Jos eri kasvojen ensisijaisuusjärjestys on rekisteröity [Kasvojen rekister.] -toiminnolla, tuote valitsee automaattisesti ensimmäiseksi asetetut kasvot, joiden päällä oleva kasvontunnistuskehys muuttuu valkoiseksi. Muiden rekisteröityjen kasvojen kasvontunnistuskehykset muuttuvat punertavan purppuranvärisiksi.

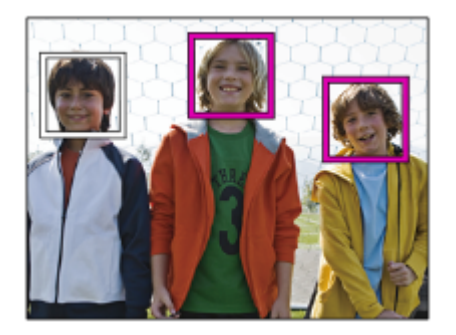

### **Silmäntunnistuskehys**

Valkoinen silmäntunnistuskehys tulee näkyviin, kun silmä havaitaan ja kamera päättää asetuksista riippuen, että automaattitarkennus on mahdollista.

Silmäntunnistuskehys näytetään seuraavasti, kun [Kohteentunnistus]-asetukseksi on valittu [Eläin].

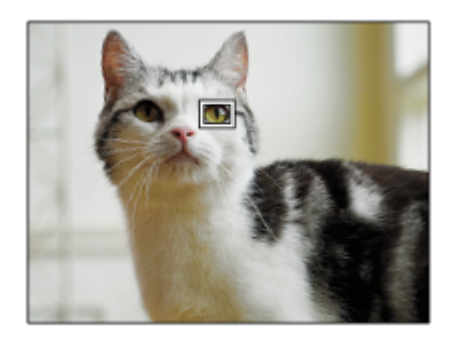

## **[Silmä-AF] mukautetulla näppäimellä**

Silmä-AF-toimintoa voidaan käyttää myös määrittämällä [Silmä-AF] mukautettuun näppäimeen. Kamera voi tarkentaa silmiin niin kauan kuin näppäintä painetaan. Tästä on hyötyä, kun haluat käyttää Silmä-AF-toimintoa tilapäisesti koko näyttöön asetuksesta [Tarkennusalue] huolimatta.

Jos esimerkiksi [Tarkennusalue]-asetukseksi on valittu [Joustava piste] ja haluat, että kamera tarkentaa tarkennuskehyksen ulkopuolella olevaan silmään, voit käyttää Silmä-AF-toimintoa painamalla mukautettua näppäintä, johon [Silmä-AF] on määritetty, asetusta [Tarkennusalue] muuttamatta.

- 1. MENU → 2 (Kamera- asetukset2) → [<sub>2</sub> Oma painike] → haluttu näppäin, ja määritä sitten [Silmä-AF]-toiminto näppäimeen.
- **2.** MENU → (Kamera- asetukset1) → [Kasv./Silmä-AF-as.] → [Kohteentunnistus] → haluttu asetus.
- **3.** Suuntaa kamera henkilön tai eläimen kasvoihin ja paina näppäintä, johon [Silmä-AF]-toiminto on määritetty.
- **4.** Paina suljinpainiketta samalla, kun painat näppäintä.

### **Vihje**

- Jos haluat, että kasvon- tai silmäntunnistuskehys katoaa tietyn ajan kuluessa, kun kamera on tarkentanut kasvoihin tai silmään, valitse [AF-alueen aut. tyhj.] -asetukseksi [Käytössä].
- Järjestä sommittelu eläimen silmien tunnistamista varten niin, että sekä eläimen silmät että sen kuono ovat katselukulman sisällä.

#### **Huomautus**

- Kun [Kohteentunnistus]-asetukseksi on valittu [Ihminen], eläinten silmiä ei tunnisteta. Kun [Kohteentunnistus] -asetukseksi on valittu [Eläin], ihmiskasvoja ei tunnisteta.
- Kun [Valotusohjelma]-kohdassa valitaan kuvaustilaksi [Muotokuva], [Kasv./silm. etusij. AF]-asetukseksi lukitaan [Käytössä] ja [Kohteentunnistus]-asetukseksi lukitaan [Ihminen].
- Kun [Kohteentunnistus]-asetukseksi on valittu [Eläin], seuraavat toiminnot eivät ole käytettävissä.
	- $=$  [AF-lukitus]
	- [Keski-AF-lukitus]
	- [Kasv. etus. mon.mitt.]
	- $=$  [Rek. kasvot etusijalla]
- Toiminto [Silmä-AF] ei ehkä toimi kovin hyvin seuraavissa tilanteissa:
	- Kun kohde käyttää aurinkolaseja.
	- Kun otsahiukset peittävät henkilön silmät.
	- Hämärässä tai vastavalossa.
	- Kun silmät ovat kiinni.
	- Kun kohde on varjossa.
	- Kun kohde ei ole terävä.
	- Kun kohde liikkuu liikaa.
- Jos kohde liikkuu liikaa, tunnistuskehystä ei välttämättä näytetä oikein silmien päällä.
- Olosuhteiden mukaan silmiin ei välttämättä voida tarkentaa.
- Jos kamera ei voi tarkentaa ihmissilmiin, se tunnistaa sen sijaan kasvot ja tarkentaa niihin. Kamera ei voi tarkentaa silmiin, jos yhtään ihmiskasvoja ei ole tunnistettu.
- Tuote ei välttämättä tunnista kasvoja ollenkaan tai tunnistaa vahingossa muita esineitä kasvoiksi eräissä olosuhteissa.
- Silmä-AF-toiminto ei ole käytettävissä, kun tilapyörä on asennossa  $\pm\pm$  (Video) tai S&Q, tai videokuvauksen aikana.
- Silmäntunnistuskehystä ei näytetä, kun Silmä-AF-toiminto ei ole käytettävissä.
- Kasvon-/silmäntunnistustoimintoa ei voi käyttää seuraavien toimintojen kanssa:
	- Muut zoomaustoiminnot kuin optinen zoom.
	- [Posterisaatio] kohdassa [Kuvatehoste]
	- Tarkennuksen suurennuslasi
	- Kun [Valotusohjelma]-asetukseksi on valittu [Maisema], [Yövalotus] tai [Auringonlasku]
	- Kun [ S<sub>80</sub>] Kuvanopeus]-asetukseksi on valittu [120fps]/[100fps] hidastetun/nopeutetun kuvauksen aikana.
- Kasvontunnistustoimintoa ei voi käyttää seuraavassa tilanteessa:
	- Videokuvaus, kun [ $\Box$ ] Tallennusasetus] -asetukseksi on valittu [120p]/[100p]
- Kohteiden kasvoja voi tunnistaa enimmillään 8.
- Vaikka [Kasvontun. kehysn.]-asetukseksi olisi valittu [Ei käytössä], vihreä tarkennuskehys näytetään tarkennettujen kasvojen  $\qquad \qquad \blacksquare$ päällä.
- Kun kuvaustilaksi on asetettu [Älykäs automaatti], [Kasv./silm. etusij. AF]-asetukseksi lukitaan [Käytössä].
- Vaikka [Kohteentunnistus]-asetukseksi olisi valittu [Eläin], kaikkien eläinten silmiä ei tunnisteta.
- Vaikka [Eläimen silmänäyttö] -asetukseksi olisi valittu [Ei käytössä], vihreä tarkennuskehys näytetään tarkennettujen silmien päällä.

#### **Aiheeseen liittyvää**

- [Tarkennustila](#page-78-0)
- [Tarkennusalue](#page-80-0)
- [AF-alueen aut. tyhj.](#page-107-0)
- [Oma painike \(valokuva/video/toisto\)](#page-285-0)
- [Versio](#page-341-0)

# **AF tark. suuren. (valokuva)**

Voit tarkentaa kohteeseen tarkemmin automaattitarkennusta käytettäessä suurentamalla alueen, johon haluat tarkentaa. Kun suurennettu kuva on näkyvissä, voit tarkentaa joustavaa pistettä pienemmälle alueelle.

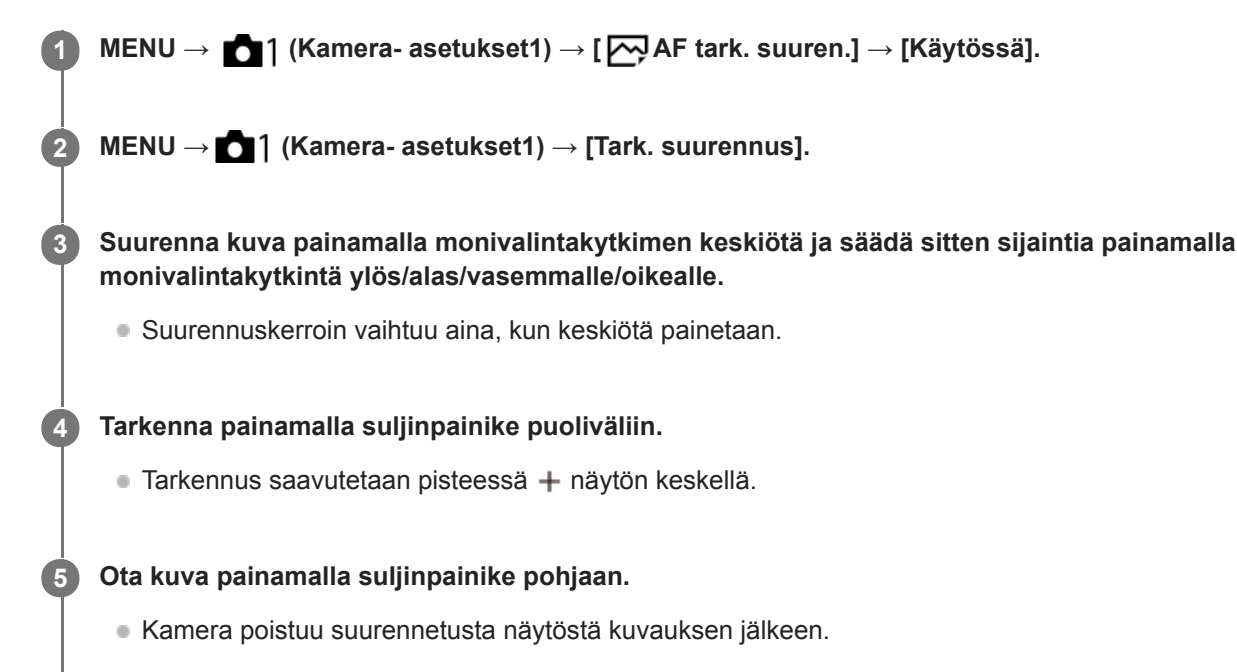

### **Vihje**

- Jalustan käyttäminen on suositeltavaa, jotta voit tunnistaa tarkasti kohdan, jonka haluat suurentaa.
- Voit tarkistaa automaattitarkennuksen tuloksen suurentamalla näytettävän kuvan. Jos haluat säätää tarkennuskohtaa uudelleen, säädä sitä suurennetussa näytössä ja paina sitten suljinpainike puoliväliin.

#### **Huomautus**

- Jos suurennetaan näytön reunassa oleva alue, kamera ei välttämättä pysty tarkentamaan.
- Valotusta ja valkotasapainoa ei voi säätää, kun näytettävää kuvaa suurennetaan.
- $\blacksquare$ [ $\blacktriangleright$ ] AF tark. suuren.] ei ole käytettävissä seuraavissa tilanteissa:
	- Videokuvauksen aikana
	- Kun [Tarkennustila]-asetuksena on [Jatkuva AF].
	- Kun [Tarkennustila]-asetukseksi on valittu [Autom. AF] ja kuvaustilaksi on valittu muu kuin P/A/S/M.
	- Kun [Tarkennustila]-asetukseksi on valittu [Autom. AF] ja [Kuvanottotapa]-asetukseksi on valittu [Jatkuva kuvaus].
	- Kun käytetään kiinnikesovitinta (myydään erikseen)
- Kun näytettävää kuvaa suurennetaan, seuraavat toiminnot eivät ole käytettävissä:
	- [Silmä-AF]
	- $=$  [Keski-AF-lukitus]
	- Eye-Start AF]
	- $=$  [  $\overline{M}$  Esi-AF]
	- [Kasv./silm. etusij. AF]

## **Aiheeseen liittyvää**

- [Tark. suurennus](#page-114-0)
- [Oma painike \(valokuva/video/toisto\)](#page-285-0)

# <span id="page-96-0"></span>**Keski-AF-lukitus**

Kun kiekkopainikkeen keskiötä painetaan, kamera tunnistaa näytön keskelle sijoitetun kohteen ja jatkaa sen seuraamista.

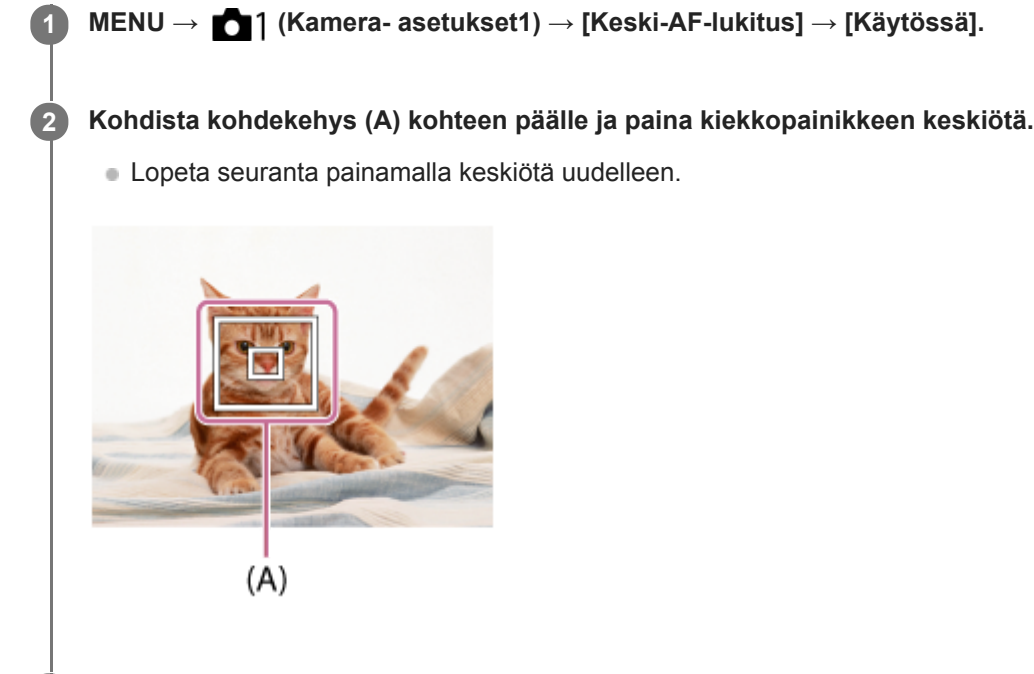

**3 Ota kuva painamalla suljinpainike pohjaan.**

### **Vihje**

- Määrittämällä [Vakiotarkennus]-toiminnon haluamaasi näppäimeen voit aktivoida [Keski-AF-lukitus]-toiminnon tai tunnistaa kohteen uudelleen näppäintä painamalla, kun [Tarkennusalue]-asetukseksi on valittu [Laaja] tai [Keskikohta].
- Voit valita seurattavan kohteen koskettamalla kun kuvataan käyttäen monitoria. Valitse [Kosketustoiminto]-asetukseksi [Käytössä] ja valitse [Kosk.näyttö + -levy] tai [Vain kosketusnäyttö] kohdassa [Kosketusnäyt./-levy].

#### **Huomautus**

- Toiminto [Keski-AF-lukitus] ei ehkä toimi kovin hyvin seuraavissa tilanteissa:
	- Kohde liikkuu liian nopeasti.
	- Kohde on liian pieni tai liian suuri.
	- $-$  Kohteen ja taustan välinen kontrasti on heikko.
	- On pimeää.
	- Vallitseva valo muuttuu.
- AF-lukitus ei toimi seuraavissa tilanteissa:
	- Kun kuvataan manuaalisessa tarkennustilassa.
	- Kun käytetään digitaalizoomia
	- Kun kuvataan videoita [ Tallennusasetus]-vaihtoehdolla [120p]/[100p]
	- Kun kuvataan hidastettuja/nopeutettuja videoita [ S& Nuvanopeus]-vaihtoehdolla [120fps]/[100fps].
	- Kun [Kasv./Silmä-AF-as.]-kohdassa [Kohteentunnistus]-asetuksena on [Eläin]

[Vakiotarkennus](#page-84-0)

# **Tarkenn. lukitus**

Lukitsee tarkennuksen, kun painetaan näppäintä, johon tarkennuksen pitotoiminto on määritetty.

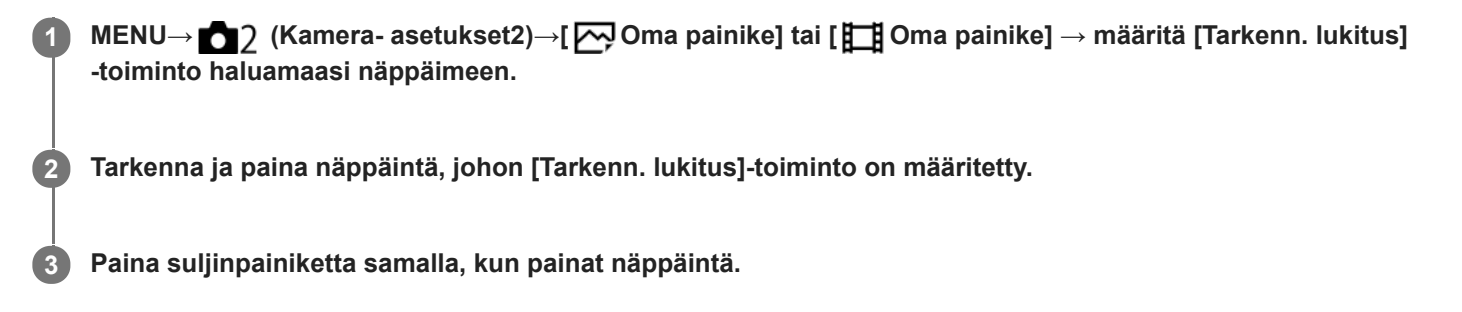

### **Aiheeseen liittyvää**

[Oma painike \(valokuva/video/toisto\)](#page-285-0)

# <span id="page-99-0"></span>**Nykyisen tarkennusalueen tallentaminen (AF-alueen tall.) (valokuva)**

Tarkennuskehys voidaan siirtää ennalta määritettyyn kohtaan tilapäisesti käyttämällä mukautettua näppäintä. Toiminto on hyödyllinen kuvattaessa tilanteita, joissa kohteen liikkeet ovat ennustettavissa, esimerkiksi urheilussa. Tämän toiminnon avulla tarkennusaluetta voidaan vaihtaa nopeasti tilanteen mukaan.

## **Tarkennusalueen tallentaminen**

- 1. MENU → **1.** (Kamera- asetukset1) → [ZVAF-alueen tall.] → [Käytössä].
- **2.** Aseta tarkennusalue haluttuun paikkaan ja pidä sitten Fn (Toiminto) -painike painettuna.

## **Tallennetun tarkennusalueen palauttaminen**

- 1. MENU → 2 (Kamera- asetukset2) → [ZV Oma painike] → haluttu näppäin, ja valitse sitten [Tall. AF-alue] pidossa].
- Aseta kamera kuvaustilaan, pidä painettuna näppäin, johon [Tall. AF-alue pidossa] on määritetty, ja ota sitten kuvia **2.** painamalla suljinpainiketta.

### **Vihje**

- Kun tarkennuskehys tallennetaan käyttämällä [ AF-alueen tall.] -toimintoa, tallennettu tarkennuskehys vilkkuu monitorissa.
- Jos [Tall. AF-al. vaihto] -toiminto määritetään mukautettuun näppäimeen, voit käyttää tallennettua tarkennuskehystä pitämättä näppäintä painettuna.
- Jos [Tall. AF-alue+AF p.] -toiminto määritetään mukautettuun näppäimeen, suoritetaan automaattitarkennus käyttämällä tallennettua tallennuskehystä, kun näppäintä painetaan.

#### **Huomautus**

- Tarkennusaluetta ei voi tallentaa seuraavissa tilanteissa:
	- $-$  Tilapyörän asetuksena on  $\pm$  (Video) tai  $S\&Q$
	- Kun [Kosketustarkennus]-toimintoa suoritetaan
	- Kun käytetään digitaalista zoomaustoimintoa
	- Kun [AF-lukitus]-toimintoa suoritetaan
	- Tarkennuksen aikana
	- Tarkennuksen lukituksen aikana
- [Tall. AF-alue pidossa] -toimintoa ei voi määrittää kohteeseen [Vasen painike], [Oikea painike] tai [Alas-painike].
- Tallennettua tallennusaluetta ei voi kutsua seuraavissa tilanteissa:
	- Tilapyörän asetuksena on  $\overline{A}$ UIO (Automaattinen tila),  $\overline{H}$  (Video) tai S&Q
- Kun [ AF-alueen tall.] -asetukseksi on valittu [Käytössä], [Lukitse käyttöosat] -asetukseksi lukitaan [Ei käytössä].

#### **Aiheeseen liittyvää**

- [Tarkennusalue](#page-80-0)
- [Oma painike \(valokuva/video/toisto\)](#page-285-0)

# **Tallennetun AF-alueen poistaminen (Poista tall. AF-al.)**

Poistaa tarkennuskehyksen, joka tallennettiin toiminnolla [M] AF-alueen tall.].

**1 MENU → (Kamera- asetukset1) → [ Poista tall. AF-al.].**

#### **Aiheeseen liittyvää**

[Nykyisen tarkennusalueen tallentaminen \(AF-alueen tall.\) \(valokuva\)](#page-99-0)

# <span id="page-101-0"></span>**Esi-AF (valokuva)**

Tuote säätää tarkennusta automaattisesti, ennen kuin suljinpainike painetaan puoliväliin. Tarkennustoimenpiteiden aikana näyttö voi täristä.

**1 MENU → (Kamera- asetukset1) → [ Esi-AF] → haluttu asetus.**

## **Valikkokohteen tiedot**

### **Käytössä:**

Säätää tarkennusta, ennen kuin suljinpainike painetaan puoliväliin.

#### **Ei käytössä:**

Tarkennusta ei säädetä ennen kuin, suljinpainike painetaan puoliväliin.

### **Huomautus**

Esi-AF] on käytettävissä vain, kun E-kiinnikkeinen objektiivi on kiinnitetty.

# <span id="page-102-0"></span>**SONY** [Käyttöopas](#page-0-0)

Digitaalinen kamera vaihdettavalla objektiivilla ILCE-7M3 α7III

# **Eye-Start AF (valokuva)**

Määrittää, käytetäänkö automaattista tarkennusta sähköisen etsimen läpi katsottaessa.

**1 MENU → (Kamera- asetukset1) → [ Eye-Start AF] → haluttu asetus.**

## **Valikkokohteen tiedot**

**Käytössä:** Automaattinen tarkennus alkaa, kun katsot sähköisen etsimen läpi.

### **Ei käytössä:**

Automaattinen tarkennus ei ala, kun katsot sähköisen etsimen läpi.

## **Vihje**

[ Eye-Start AF] on käytettävissä, kun A-kiinnikkeinen objektiivi ja kiinnitinsovitin (LA-EA2, LA-EA4) (myydään erikseen) on kiinnitetty.

# **AF-seur. herkkyys (valokuva)**

AF-seurannan herkkyys voidaan valita, kun kohde muuttuu epätarkaksi valokuvatilassa.

**1 MENU → (Kamera- asetukset1) → [ AF-seur. herkkyys] → haluttu asetus.**

## **Valikkokohteen tiedot**

**5(Herkkä) / 4 / 3(Vakio) / 2 / 1(Lukittu):** Valitse [5(Herkkä)], kun haluat tarkentaa herkästi eri etäisyyksillä oleviin kohteisiin. Valitse [1(Lukittu)], kun haluat säilyttää tarkennuksen tietyssä kohteessa, kun kohteen edestä kulkee muita kohteita.

# <span id="page-104-0"></span>**AF-S-prioriteettias.**

Valitsee, vapautetaanko suljin, vaikka kohde ei olisi tarkka, kun [Tarkennustila]-asetukseksi on valittu [Yhden k. AF], [Suora m.tark.] tai [Autom. AF] ja kohde pysyy paikallaan.

**1 MENU → (Kamera- asetukset1) → [AF-S-prioriteettias.] → haluttu asetus.**

## **Valikkokohteen tiedot**

### **AF:**

Priorisoi tarkennuksen. Suljinta ei vapauteta, ennen kuin kohde on tarkka.

## **Vapautus:**

Priorisoi sulkimen vapauttamisen. Suljin vapautetaan, vaikka kohde olisi epätarkka.

### **Tasapainoinen:**

Kuvaa tasapainottaen sekä tarkennusta että sulkimen vapauttamista.

#### **Aiheeseen liittyvää**

- [Tarkennustila](#page-78-0)
- [AF-C-prioriteettias.](#page-105-0)

# <span id="page-105-0"></span>**SONY** [Käyttöopas](#page-0-0)

Digitaalinen kamera vaihdettavalla objektiivilla ILCE-7M3 α7III

# **AF-C-prioriteettias.**

Valitsee, vapautetaanko suljin, vaikka kohde ei olisi tarkka, kun Jatkuva AF on aktivoitu ja kohde liikkuu.

**1 MENU → (Kamera- asetukset1) → [AF-C-prioriteettias.] → haluttu asetus.**

## **Valikkokohteen tiedot**

### **AF:**

Priorisoi tarkennuksen. Suljinta ei vapauteta, ennen kuin kohde on tarkka.

### **Vapautus:**

Priorisoi sulkimen vapauttamisen. Suljin vapautetaan, vaikka kohde olisi epätarkka.

### **Tasapainoinen:**

Kuvaa tasapainottaen sekä tarkennusta että sulkimen vapauttamista.

### **Aiheeseen liittyvää**

- [Tarkennustila](#page-78-0)
- [AF-S-prioriteettias.](#page-104-0)

# **AF-valaisin (valokuva)**

AF-valaisin tuottaa täytevaloa, jotta hämärässä olevan kohteen tarkentaminen helpottuu. Suljinpainikkeen puoliväliin painamisen ja tarkennuksen lukitsemisen välisenä aikana punainen AF-ilmaisin syttyy, jotta kamera voi tarkentaa helpommin.

**1 MENU → (Kamera- asetukset1) → [ AF-valaisin] → haluttu asetus.**

## **Valikkokohteen tiedot**

### **Automaattinen:**

AF-ilmaisin syttyy automaattisesti hämärässä.

### **Ei käytössä:**

Ei käytä AF-valaisinta.

### **Huomautus**

- AF-valaisin]-toimintoa ei voi käyttää seuraavissa tilanteissa:
	- $-$  Kun kuvaustilaksi on valittu [Video] tai [Hidas ja nopea liike].
	- Kun [Tarkennustila]-asetukseksi on valittu [Jatkuva AF] tai [Autom. AF] ja kohde liikkuu (kun tarkennuksen ilmaisin () tai (C) syttyy)
	- Kun [Tark. suurennus] aktivoidaan.
	- Kun [Valotusohjelma]-asetukseksi on valittu seuraavia tiloja:
		- [Maisema]
		- [Urheilu]
		- [Yövalotus]

- Kun kiinnityssovitin on kiinnitetty.

- Jos moniliitäntäkengässä on salama, jossa on AF-valaisintoiminto, myös AF-valaisin syttyy, kun salama kytketään päälle.
- AF-valaisin lähettää erittäin kirkasta valoa. Älä katso suoraan AF-valaisimeen lähietäisyydeltä, vaikka se ei olekaan terveydelle vaarallista.

# <span id="page-107-0"></span>**AF-alueen aut. tyhj.**

Määrittää, näytetäänkö tarkennusalue koko ajan vai pitäisikö sen kadota automaattisesti pian sen jälkeen, kun tarkennus on saavutettu.

**1 MENU → (Kamera- asetukset1) → [AF-alueen aut. tyhj.] → haluttu asetus.**

## **Valikkokohteen tiedot**

## **Käytössä:**

Tarkennusalue katoaa automaattisesti pian sen jälkeen, kun tarkennus on saavutettu.

## **Ei käytössä:**

Tarkennusalue näytetään koko ajan.
# **Näytä jatk. AF-alue**

Voit valita, näytetäänkö tarkennettu alue, kun [Tarkennusalue]-asetukseksi on valittu [Laaja] tai [Vyöhyke], tilassa [Jatkuva AF].

**1 MENU → (Kamera- asetukset1) → [Näytä jatk. AF-alue] → haluttu asetus.**

## **Valikkokohteen tiedot**

## **Käytössä:**

Näyttää tarkennusalueen, johon on tarkennettu.

# **Ei käytössä:**

Ei näytä tarkennusaluetta, johon on tarkennettu.

### **Huomautus**

- Kun [Tarkennusalue]-asetukseksi on valittu jokin seuraavista, tarkennetun alueen tarkennuskehykset muuttuvat vihreiksi:
	- [Keskikohta]
	- [Joustava piste]
	- [Laaj. joustava piste]
- Kun kameraan on kiinnitetty A-kiinnikkeinen objektiivi ja kiinnikesovitin (LA-EA1/LA-EA3) (myydään erikseen) ja [  $\leftrightarrow$  AFjärjestelmä]-asetukseksi on valittu [Vaiheentunnist.-AF], [Näytä jatk. AF-alue] otetaan aina käyttöön [Tarkennusalue]-asetuksista huolimatta.

# **AF-mikrosäätö**

Voit säätää automaattista tarkennuskohtaa ja tallentaa säädetyn arvon kullekin objektiiville, kun käytetään A-kiinnikkeisiä objektiiveja LA-EA2- tai LA-EA4-kiinnikesovittimen (myydään erikseen) kanssa.

Käytä toimintoa vain, kun säätöjä tarvitaan. Huomaa, että automaattitarkennustoimintoa ei ehkä suoriteta oikeassa kohdassa, kun käytetään tätä säätöä.

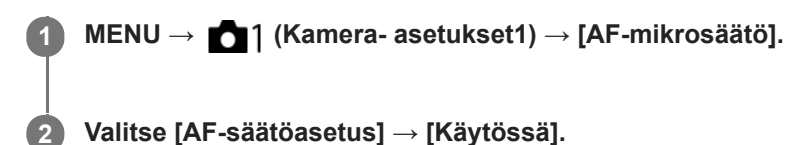

**[määrä] → haluttu arvo.**

Mitä suurempi arvo valitaan, sitä kauempana automaattinen tarkennuskohta on tuotteesta. Mitä pienempi arvo valitaan, sitä lähempänä automaattinen tarkennuskohta on tuotetta.

#### **Vihje**

**3**

Tarkennuskohtaa on suositeltavaa säätää todellisessa kuvaustilanteessa. Valitse [Tarkennusalue]-asetukseksi [Joustava piste] ja käytä säädön aikana kirkasta kohdetta, jolla on suuri kontrasti.

#### **Huomautus**

- Kun kiinnität objektiivin, jolle on jo rekisteröity arvo, rekisteröity arvo tulee näkyviin näyttöön. [±0] näkyy objektiiveilla, joille ei ole vielä rekisteröity arvoa.
- Jos arvona näkyy [−], yhteensä 30 objektiivia on rekisteröity eikä uutta objektiivia voi rekisteröidä. Jos haluat rekisteröidä uuden objektiivin, kiinnitä objektiivi, jonka rekisteröinti voidaan poistaa, ja aseta sen arvoksi [±0] tai nollaa kaikkien objektiivien arvot valitsemalla [Tyhjennä].
- [AF-mikrosäätö] tukee Sonyn, Minoltan ja Konica-Minoltan objektiiveja. Jos suoritetaan [AF-mikrosäätö] muun kuin tuetun objektiivin kanssa, tuettujen objektiivien rekisteröidyt asetukset voivat muuttua. Älä suorita [AF-mikrosäätö]-toimintoa ei-tuetun objektiivin kanssa.
- [AF-mikrosäätö]-asetusta ei voi säätää objektiivikohtaisesti Sonyn, Minoltan ja Konica-Minoltan objektiiveille, joiden tekniset arvot ovat samat.

# **AF-järjestelmä (valokuva)**

Määrittää tarkennuksen tunnistusjärjestelmän (Vaiheentunnist.-AF/Kontrasti-AF), kun kiinnitetään A-kiinnikkeinen objektiivi LA-EA1/LA-EA3-kiinnikesovittimella (myydään erikseen).

**1 MENU → (Kamera- asetukset1) → [ AF-järjestelmä] → haluttu asetus.**

## **Valikkokohteen tiedot**

## **Vaiheentunnist.-AF:**

Tarkentaa käyttämällä vaiheentunnistus-AF-toimintoa.Tarkennusnopeus on hyvin suuri.

### **Kontrasti-AF:**

Tarkentaa aina käyttämällä kontrasti-AF-toimintoa.Tarkennusnopeus on alhaisempi. Käytä silloin, kun et voi tarkentaa käyttämällä toimintoa [Vaiheentunnist.-AF].

## **Huomautus**

- Kun [ AF-järjestelmä]-asetukseksi on valittu [Kontrasti-AF], [Jatkuva AF] kohdassa [Tarkennustila] ei ole käytettävissä.
- Seuraavia toimintoja ei voi käyttää, kun [vo] AF-järjestelmä]-asetukseksi on valittu [Vaiheentunnist.-AF]:
	- [Vyöhyke], [Laaj. joustava piste] ja [AF-lukitus] kohdassa [Tarkennusalue] (Kaikki tarkennusaluetyypit ovat käytettävissä, kun kameran järjestelmäohjelmiston (laiteohjelmiston) versio on 2.00 tai uudempi.)
	- [Keski-AF-lukitus]
- Kun [ AF-järjestelmä]-asetukseksi on valittu [Vaiheentunnist.-AF], [AF-S-prioriteettias.]-asetukseksi vaihtuu tilapäisesti [AF], vaikka asetukseksi olisi valittu [Tasapainoinen].

# **Aukkotoi. AF-tilassa (valokuva)**

Voit vähentää aukon käytön ääntä, kun kuvataan yhteensopivan objektiivin kanssa. Tätä toimintoa voidaan käyttää, kun kameran järjestelmäohjelmiston (laiteohjelmiston) versio on 2.00 tai uudempi.

**1 MENU → (Kamera- asetukset1) → [Aukkotoi. AF-tilassa] → haluttu asetus.**

## **Valikkokohteen tiedot**

### **Vakio:**

Käyttää aukon vakiokäyttöjärjestelmää.

### **Hiljaisuusprioriteetti:**

Vaihtaa aukon käyttöjärjestelmän priorisoimaan hiljaisuutta niin, että aukon käytön ääni on hiljaisempi kuin asetuksella [Vakio].

### **Huomautus**

- Kun [Hiljaisuusprioriteetti] on valittu, tarkennusnopeus saattaa laskea ja kohteeseen tarkentaminen saattaa olla vaikeampaa.
- [Aukkotoi. AF-tilassa] ei ole käytettävissä, kun käytetään objektiivia, joka ei ole yhteensopiva tämän toiminnon kanssa.

### **Aiheeseen liittyvää**

[Versio](#page-341-0)

# <span id="page-112-0"></span>**Man. tarkennus**

Jos automaattitarkennustilassa on vaikeaa tarkentaa kunnolla, voit säätää tarkennuksen manuaalisesti.

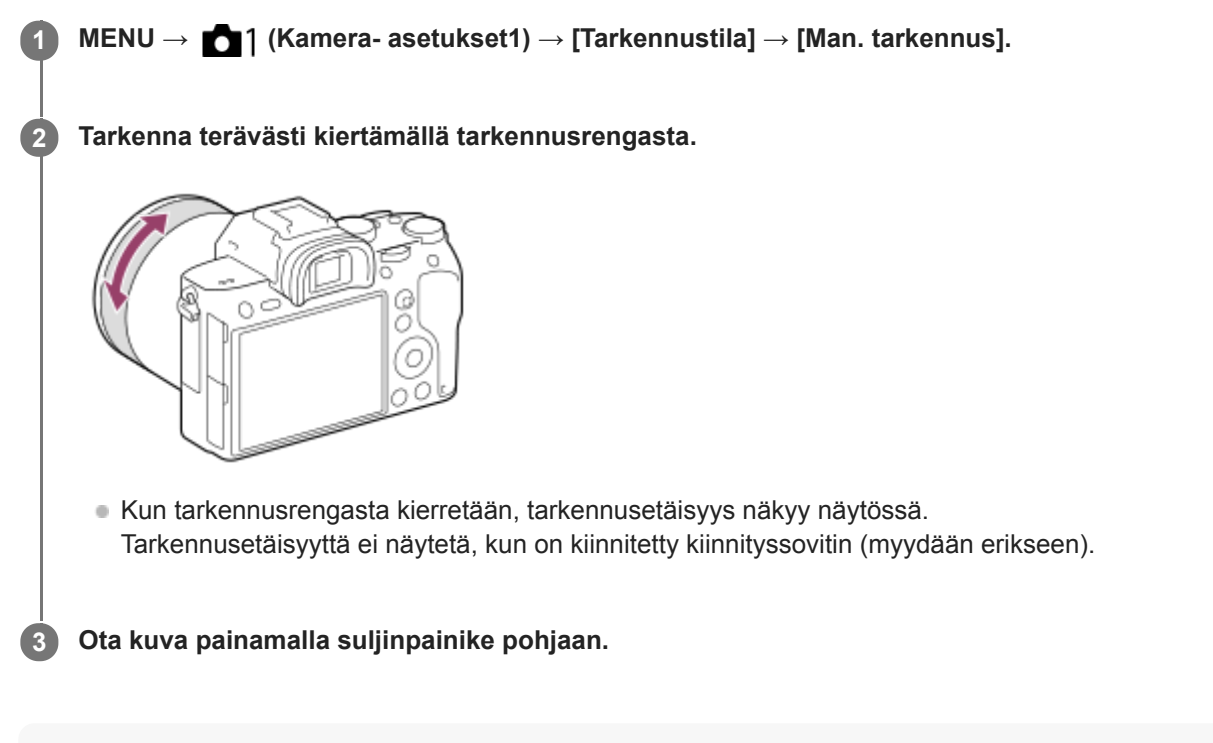

### **Huomautus**

Säädä etsintä käytettäessä diopterin taso niin, että tarkennus on oikea etsimessä.

### **Aiheeseen liittyvää**

- [Tark. suurennus](#page-114-0)
- [Korostusasetus](#page-119-0)
- [MF-apu \(valokuva\)](#page-116-0)

# <span id="page-113-0"></span>**Suora manuaalinen tarkennus (DMF)**

Voit tehdä hienosäätöjä manuaalisesti automaattitarkennuksen jälkeen, jotta voit tarkentaa kohteeseen nopeammin kuin vain manuaalista tarkennusta käytettäessä. Tämä on kätevää esimerkiksi makrokuvauksessa.

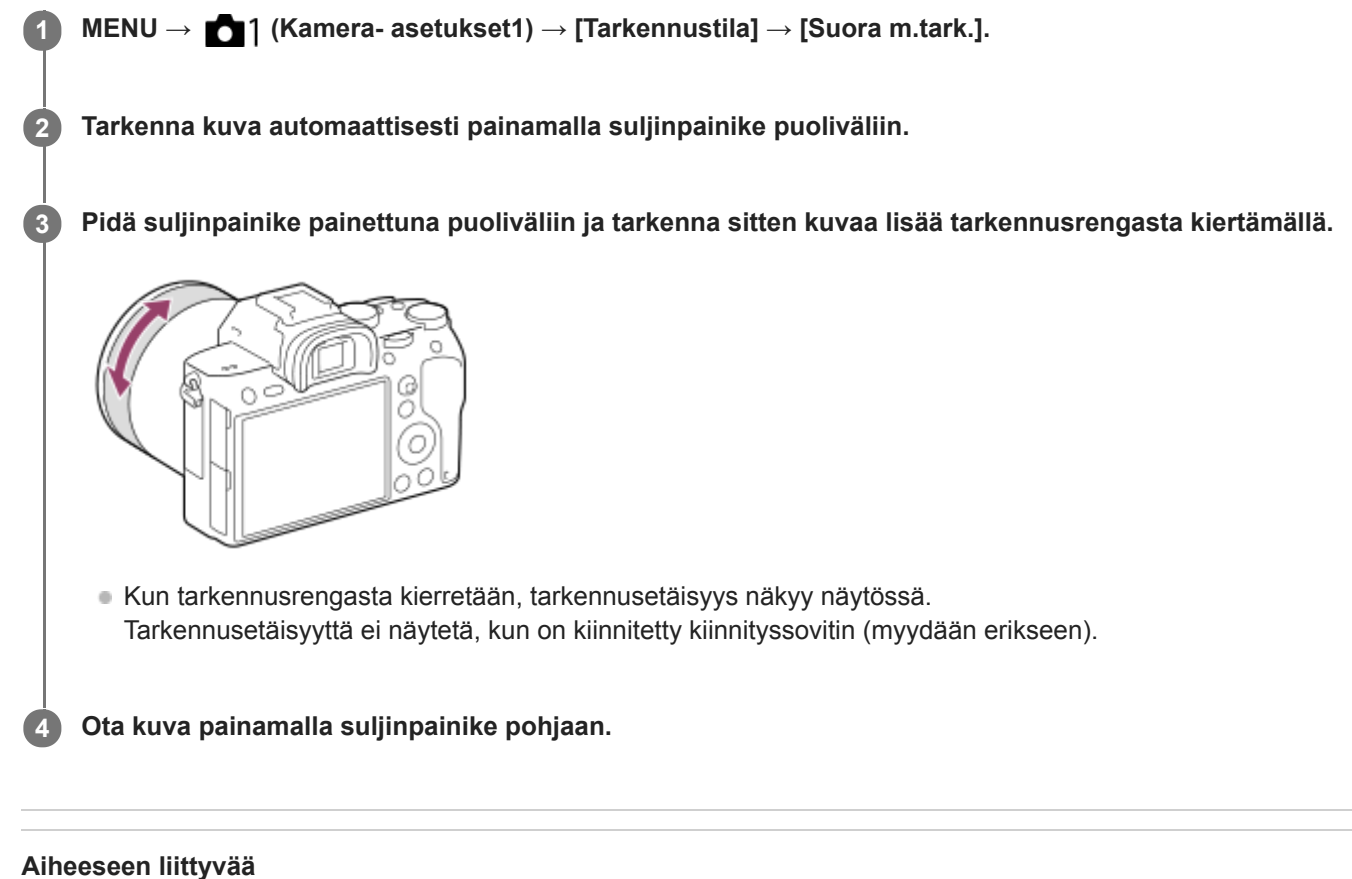

[Korostusasetus](#page-119-0)

**2**

**3**

<span id="page-114-0"></span>Digitaalinen kamera vaihdettavalla objektiivilla ILCE-7M3 α7III

# **Tark. suurennus**

Voit tarkistaa tarkennuksen suurentamalla kuvan ennen kuvaamista. Toisin kuin [ $\sim$ ]MF-apu]-toiminnon kanssa voit suurentaa kuvaa tarkennusrengasta käyttämättä.

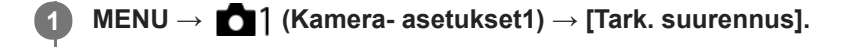

**Suurenna kuva painamalla monivalintakytkimen keskiötä ja valitse suurennettava alue painamalla monivalintakytkimen ylä-/ala-/vasenta/oikeaa puolta.**

- Aina kun keskiötä painetaan, suurennuskerroin vaihtuu.
- Voit asettaa alkusuurennuksen valitsemalla MENU → (Kamera- asetukset1) → [ Ens. tark. suuren.].

## **Vahvista tarkennus**

- $\bullet$  Tuo suurennettu kohta kuvan keskelle painamalla  $\overline{\text{m}}$  (Poista) -painiketta.
- Kun tarkennustilana on [Man. tarkennus], voit säätää tarkennusta, kun kuva on suurennettu. Jos [ $\bigtriangledown$ AF tark. suuren.] -asetukseksi valitaan [Ei käytössä], [Tark. suurennus] -toiminto peruutetaan, kun suljinpainike painetaan puoliväliin.
- Kun suljinpainike painetaan puoliväliin, kun kuvaa on suurennettu automaattitarkennuksen aikana, suoritetaan erilaisia toimintoja [ $\overline{M}$ AF tark. suuren.]-asetuksen mukaan.

Kun [ AF tark. suuren.]-asetukseksi valitaan [Käytössä]: automaattitarkennus suoritetaan uudelleen. – Kun [ $\bigtriangledown$ AF tark. suuren.] -asetukseksi valitaan [Ei käytössä]: [Tark. suurennus]-toiminto peruutetaan.

■ Voit valita, miten pitkään kuva näytetään suurennettuna, valitsemalla MENU →  $\bigcap_{k=1}^{\infty}$  (Kamera- asetukset1) → [Tark. suurennusaika].

**4 Ota kuva painamalla suljinpainike pohjaan.**

## **Tarkennuksen suurennuslasitoiminnon käyttäminen koskettamalla**

Voit suurentaa kuvaa ja säätää tarkennusta koskettamalla monitoria.Valitse [Kosketustoiminto]-asetukseksi [Käytössä] etukäteen. Valitse sitten asianmukaiset asetukset kohdasta [Kosketusnäyt./-levy]. Kun tarkennustilana on [Man. tarkennus], voit suorittaa [Tark. suurennus]-toiminnon kaksoisnapauttamalla aluetta, johon tarkennetaan, kun kuvataan monitorin kanssa.

Kun kuvataan etsimen kanssa, monitorin keskelle saadaan esiin kehys kaksoisnapauttamalla, ja kehystä voidaan siirtää vetämällä sitä. Kuvaa suurennetaan painamalla kiekkopainikkeen keskiötä.

### **Vihje**

- Kun käytetään tarkennuksen suurennuslasitoimintoa, suurennettua aluetta voidaan siirtää vetämällä sitä kosketuspaneelissa.
- Tarkennuksen suurennuslasitoiminto lopetetaan kaksoisnapauttamalla monitoria uudelleen. Kun [ AF tark. suuren.] asetukseksi on valittu [Ei käytössä], tarkennuksen suurennuslasitoiminto lopetetaan painamalla suljinpainike puoliväliin.

### **Aiheeseen liittyvää**

- [MF-apu \(valokuva\)](#page-116-0)
- [Tark. suurennusaika](#page-117-0)
- [Ens. tark. suuren. \(valokuva\)](#page-118-0)
- [AF tark. suuren. \(valokuva\)](#page-94-0)
- [Oma painike \(valokuva/video/toisto\)](#page-285-0)
- [Kosketustoiminto](#page-135-0)

# <span id="page-116-0"></span>**MF-apu (valokuva)**

Suurentaa näytön kuvaa automaattisesti manuaalisen tarkennuksen helpottamiseksi. Tämä toimii kuvattaessa manuaalisessa tarkennustilassa tai suorassa manuaalisessa tarkennustilassa.

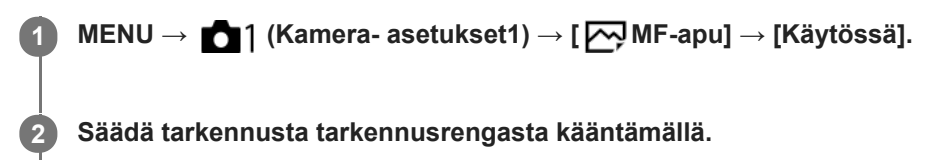

Kuva suurennetaan. Voit suurentaa kuvia lisää painamalla kiekkopainikkeen keskiötä.

### **Vihje**

Voit valita, miten pitkään kuva näytetään suurennettuna, valitsemalla MENU → (Kamera- asetukset1) → [Tark. suurennusaika].

### **Huomautus**

- [ MF-apu]-toimintoa ei voi käyttää videokuvauksessa. Käytä [Tark. suurennus] -toimintoa sen sijaan.
- [ MF-apu] ei ole käytettävissä, kun kiinnikesovitin on kiinnitetty. Käytä [Tark. suurennus] -toimintoa sen sijaan.

### **Aiheeseen liittyvää**

- [Man. tarkennus](#page-112-0)
- [Suora manuaalinen tarkennus \(DMF\)](#page-113-0)
- [Tark. suurennusaika](#page-117-0)

# <span id="page-117-0"></span>**SONY** [Käyttöopas](#page-0-0)

Digitaalinen kamera vaihdettavalla objektiivilla ILCE-7M3 α7III

# **Tark. suurennusaika**

Määritä kuvan suurennuksen kesto käyttämällä toimintoa [ WR-apu] tai [Tark. suurennus].

**1 MENU → (Kamera- asetukset1) → [Tark. suurennusaika] → haluttu asetus.**

## **Valikkokohteen tiedot**

## **2 sekuntia:**

Suurentaa kuvat 2 sekunnin ajaksi.

### **5 sekuntia:**

Suurentaa kuvat 5 sekunnin ajaksi.

## **Ei rajaa:**

Suurentaa kuvia, kunnes suljinpainiketta painetaan.

## **Aiheeseen liittyvää**

- [Tark. suurennus](#page-114-0)
- [MF-apu \(valokuva\)](#page-116-0)

# <span id="page-118-0"></span>**SONY** [Käyttöopas](#page-0-0)

Digitaalinen kamera vaihdettavalla objektiivilla ILCE-7M3 α7III

# **Ens. tark. suuren. (valokuva)**

Asettaa alkusuurennuskertoimen käytettäessä toimintoa [Tark. suurennus]. Valitse asetus, joka auttaa rajaamaan kuvan.

**1 MENU → (Kamera- asetukset1) → [ Ens. tark. suuren.] → haluttu asetus.**

## **Valikkokohteen tiedot**

### **Koko ruudun kuvaus**

**x1.0:**

Näyttää kuvan samalla suurennuksella kuin kuvausnäyttö.

**x5,9:**

Näyttää 5,9-kertaa suurennetun kuvan.

## **APS-C-/Super 35 mm -koon kuvaus**

**x1.0:**

Näyttää kuvan samalla suurennuksella kuin kuvausnäyttö.

**x3,8:**

Näyttää 3,8-kertaa suurennetun kuvan.

## **Aiheeseen liittyvää**

[Tark. suurennus](#page-114-0)

<span id="page-119-0"></span>[Käyttöopas](#page-0-0)

Digitaalinen kamera vaihdettavalla objektiivilla ILCE-7M3 α7III

## **Korostusasetus**

Asettaa korostustoiminnon, joka korostaa tarkennettujen alueiden ääriviivoja kuvattaessa manuaalista tarkennusta tai suoraa manuaalista tarkennusta käyttäen.

**1 MENU → (Kamera- asetukset1) → [Korostusasetus] → haluttu asetus.**

## **Valikkokohteen tiedot**

### **Korostusnäyttö:**

Määrittää, näytetäänkö korostus.

### **Korostustaso:**

Määrittää tarkennettujen alueiden korostustason.

### **Korostusväri:**

Määrittää tarkennettujen alueiden korostusvärin.

### **Huomautus**

- Koska tuote tunnistaa terävät alueet tarkennetuiksi, korostuksen vaikutus vaihtelee kohteen ja objektiivin mukaan.
- Tarkennettujen alueiden ääriviivoja ei korosteta HDMI-liitetyissä laitteissa.

### **Aiheeseen liittyvää**

- [Man. tarkennus](#page-112-0)
- [Suora manuaalinen tarkennus \(DMF\)](#page-113-0)

# **SONY**

**1**

## [Käyttöopas](#page-0-0)

Digitaalinen kamera vaihdettavalla objektiivilla ILCE-7M3 α7III

# **Kuvanottotapa**

Valitse asianmukainen tila kohdetta varten, kuten kerta-, jatkuva tai haarukointikuvaus.

**Valitse / (Kuvanottotapa) kiekkopainikkeella → haluttu asetus.**

Voit asettaa kuvanottotavan myös valitsemalla MENU → (Kamera- asetukset1) → [Kuvanottotapa].

**2 Valitse haluamasi tila käyttämällä kiekkopainikkeen oikeaa/vasenta puolta.**

## **Valikkokohteiden tiedot**

## **Kertakuvaus:**

Normaali kuvaustila.

## **Jatkuva kuvaus:**

Kuvaa kuvia sarjakuvauksella, kun pidät suljinpainikkeen painettuna.

## **Itselaukaisin:**

Ottaa kuvan itselaukaisinta käyttämällä, kun on kulunut määrätty määrä sekunteja suljinpainikkeen painamisesta.

### **ibles** Itselaukaisin (jatk.):

Ottaa määrätyn määrän kuvia itselaukaisinta käyttämällä, kun on kulunut määrätty määrä sekunteja suljinpainikkeen painamisesta.

### *<b>Jatkuva haarukointi:*

Ottaa kuvia, kun suljinpainike pidetään painettuna. Kussakin kuvassa on erilainen valotusaste.

### **BRIS** Yks. haarukka:

Ottaa yksitellen määritetyn määrän kuvia, joista jokaisella on eri valotusaste.

### **WB-haarukka:**

Ottaa kolme kuvaa, joista jokaisella on erilaiset värisävyt valittujen valkotasapainon, värilämpötilan ja värisuodattimen asetusten mukaan.

## **BRO DRO-haarukka:**

Ottaa yhteensä kolme kuvaa, joista jokaisella on eri D-alueen optimointiarvo.

## **Huomautus**

Kun kuvaustilaksi on asetettu [Valotusohjelma] ja [Urheilu] on valittu, toimintoa [Kertakuvaus] ei voi suorittaa.

## **Aiheeseen liittyvää**

- [Jatkuva kuvaus](#page-121-0)
- **[Itselaukaisin](#page-124-0)**
- **[Itselaukaisin \(jatk.\)](#page-125-0)**
- [Jatkuva haarukointi](#page-126-0)
- [Yks. haarukka](#page-127-0)
- [WB-haarukka](#page-130-0)
- [DRO-haarukka](#page-131-0)

# <span id="page-121-0"></span>**SONY**

[Käyttöopas](#page-0-0)

Digitaalinen kamera vaihdettavalla objektiivilla ILCE-7M3 α7III

# **Jatkuva kuvaus**

Kuvaa kuvia sarjakuvauksella, kun pidät suljinpainikkeen painettuna.

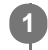

Valitse kiekkopainikkeessa (V) / <sub>[</sub> (Kuvanottotapa) → [Jatkuva kuvaus].

■ Voit asettaa jatkuvan kuvauksen myös valitsemalla MENU → 1(Kamera- asetukset1) → [Kuvanottotapa].

**2 Valitse haluamasi tila käyttämällä kiekkopainikkeen oikeaa/vasenta puolta.**

## **Valikkokohteiden tiedot**

**Jatkuva kuvaus: Hi+ :**

Kuvia otetaan jatkuvasti maksiminopeudella, kun suljinpainike pidetään painettuna.

## **Jatkuva kuvaus: Hi / Jatkuva kuvaus: Mid/ Jatkuva kuvaus: Lo:**

Kohteita on helpompi seurata, koska kohde näkyy reaaliaikaisesti monitorissa tai etsimessä kuvauksen aikana.

## **Jatkuvan kuvauksen aikana tallennettavien kuvien määrä**

Seuraavassa taulukossa näytetään tallennettavissa olevien yksittäiskuvien arvioitu määrä, kun [Kuvanottotapa] asetukseksi on valittu [Jatkuva kuvaus: Hi+]. Määrä saattaa vaihdella kuvausolosuhteiden ja muistikortin mukaan.

## **[ JPEG-kuvakoko]: [L:24M]**

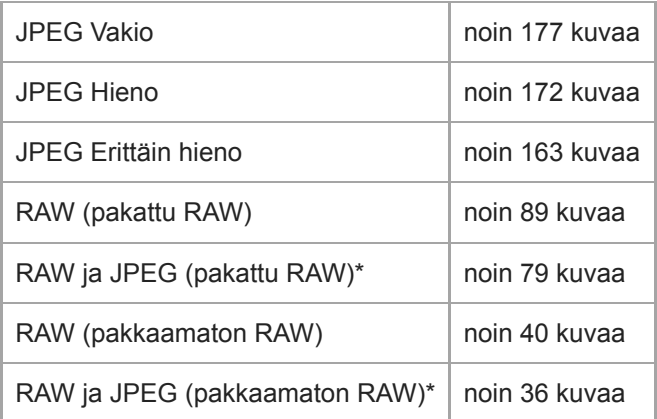

[ $\sim$ ] JPEG-laatu] kun [RAW ja JPEG] on valittu: [Hieno]

## **Vihje**

Jos haluat säätää tarkennusta ja valotusta jatkuvasti jatkuvan kuvauksen aikana, tee asetukset seuraavasti:

- [Tarkennustila]: [Jatkuva AF]
- [ AEL sulkimella]: [Ei käytössä] tai [Automaattinen]

## **Huomautus**

- Kuvausnopeus hidastuu jatkuvan kuvauksen aikana, jos [ RAW-tied.tyyppi]-asetukseksi valitaan [Pakkaamaton].
- Kuvausnopeus hidastuu jatkuvan kuvauksen aikana, jos [Elekt. etuverhon sulj.] -asetukseksi valitaan [Ei käytössä] tilassa [Jatkuva kuvaus: Hi], [Jatkuva kuvaus: Mid] tai [Jatkuva kuvaus: Lo].
- Kun F-arvo on suurempi kuin F11 tilassa [Jatkuva kuvaus: Hi+], [Jatkuva kuvaus: Hi] tai [Jatkuva kuvaus: Mid], tarkennus lukitaan ensimmäisen otoksen asetukseen.
- Kohde ei näy reaaliaikaisesti monitorissa tai etsimessä, kun kuvataan [Jatkuva kuvaus: Hi+]-tilassa.
- Jatkuvaa kuvausta ei voi käyttää seuraavissa tilanteissa:
	- Kuvaustilaksi on valittu [Valotusohjelma], ja kuvaustilanteeksi on valittu muu kuin [Urheilu].
	- [Kuvatehoste]-asetuksena on [Täyteläinen mv].
	- [DRO/Autom. HDR]-asetuksena on [Autom. HDR].

#### **Aiheeseen liittyvää**

- [Jatkuvan kuvauksen jäljellä olevan ajan ilmaisimen näyttäminen \(Jatk. kuv. pituus\)](#page-123-0)
- [Tarkennustila](#page-78-0)
- [AEL sulkimella \(valokuva\)](#page-176-0)

<span id="page-123-0"></span>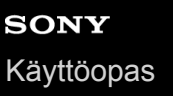

# **Jatkuvan kuvauksen jäljellä olevan ajan ilmaisimen näyttäminen (Jatk. kuv. pituus)**

Määrittää, näytetäänkö ilmaisin jäljellä olevasta ajasta, jolloin jatkuvaa kuvausta voidaan suorittaa samalla kuvausnopeudella.

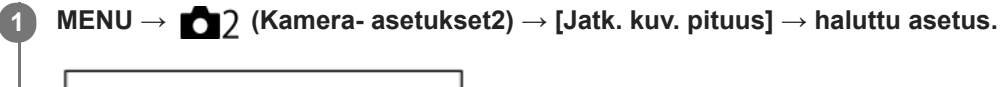

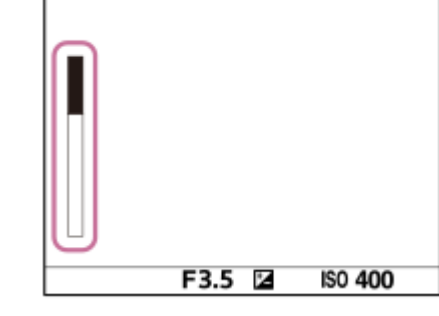

## **Valikkokohteen tiedot**

### **Näytä aina:**

Näyttää ilmaisimen aina, kun kuvanottotavaksi on valittu [Jatkuva kuvaus].

### **Näytä vain kuvatessa:**

Näyttää ilmaisimen vain, kun suoritetaan jatkuvaa kuvausta.

### **Ei näytetä:**

Ilmaisinta ei näytetä.

## **Vihje**

Kun kameran sisäinen puskurimuisti on täynnä, "SLOW" (Hidas) tulee esiin ja jatkuvan kuvauksen nopeus laskee.

### **Aiheeseen liittyvää**

[Jatkuva kuvaus](#page-121-0)

# <span id="page-124-0"></span>**Itselaukaisin**

Ottaa kuvan itselaukaisinta käyttämällä, kun on kulunut määrätty määrä sekunteja suljinpainikkeen painamisesta. Käytä 5 sekunnin / 10 sekunnin itselaukaisinta, kun haluat olla kuvassa, ja käytä 2 sekunnin itselaukaisinta vähentämään suljinpainikkeen painamisesta johtuvaa kameran tärinää.

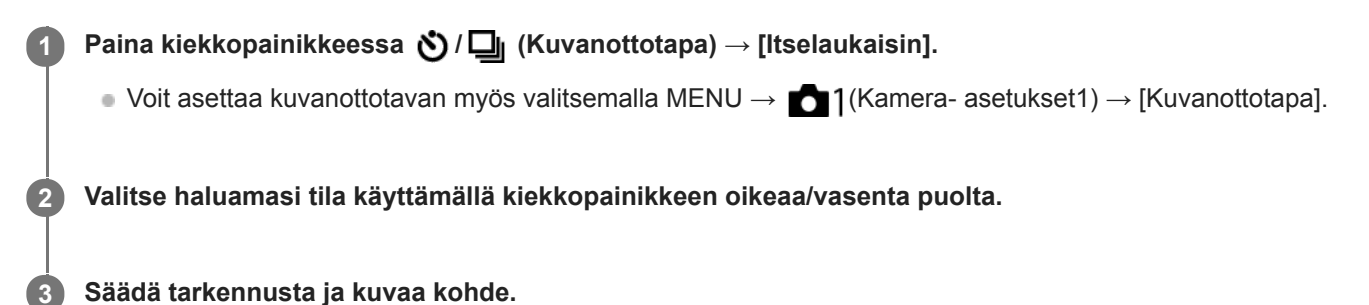

Itselaukaisimen valo vilkkuu, äänimerkki kuuluu ja kuva otetaan, kun määritetty sekuntien määrä on kulunut.

## **Valikkokohteen tiedot**

Tila määrittää, monenko sekunnin kuluttua suljinpainikkeen painamisesta kuva otetaan.

**Itselaukaisin: 10 s Itselaukaisin: 5 s Itselaukaisin: 2 s**

### **Vihje**

- Voit pysäyttää itselaukaisimen painamalla suljinpainiketta uudelleen tai painamalla kiekkopainikkeessa / .
- Voit peruuttaa itselaukaisimen painamalla kiekkopainikkeessa ()/ | ja valitsemalla | (Kertakuvaus).
- Valitse [Äänimerkit]-asetukseksi [Ei käytössä], kun haluat mykistää äänimerkin itselaukaisimen laskun aikana.
- **■** Jos haluat käyttää itselaukaisinta haarukointitilassa, valitse kuvanottotavaksi haarukointitila ja valitse sitten MENU →  $\bullet$  1 (Kamera- asetukset1) → [Haarukointiaset.] → [Itsel. haarukoinnissa].

#### **Huomautus**

Itselaukaisin ei ole käytettävissä seuraavissa tilanteissa: [Urheilu] kohdassa [Valotusohjelma]

### **Aiheeseen liittyvää**

[Äänimerkit](#page-321-0)

# <span id="page-125-0"></span>**Itselaukaisin (jatk.)**

Ottaa määrätyn määrän kuvia itselaukaisinta käyttämällä, kun on kulunut määrätty määrä sekunteja suljinpainikkeen painamisesta. Voit valita parhaan useista kuvista.

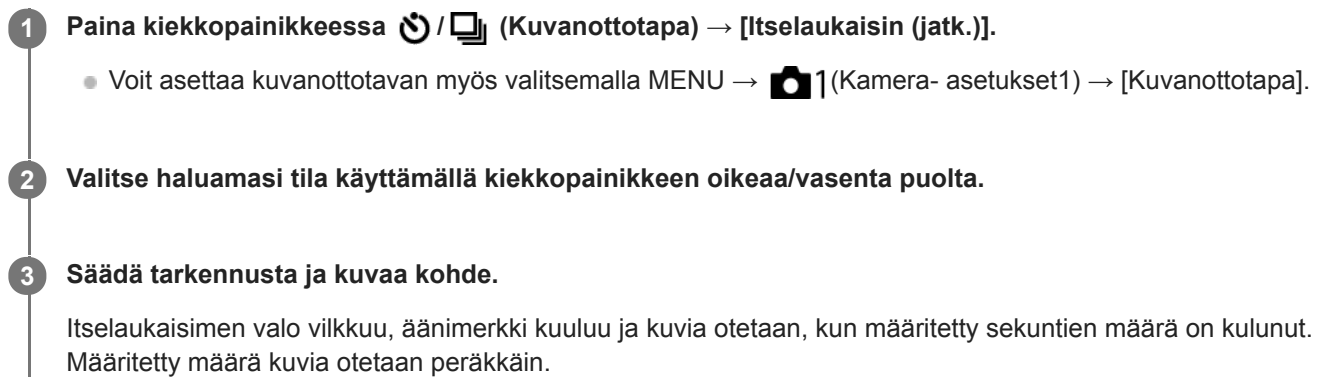

## **Valikkokohteen tiedot**

Esimerkiksi kolme kuvaa otetaan, kun 10 sekuntia on kulunut suljinpainikkeen painamisesta, kun [Itselauk. (jatkuva): 10 s, 3 kuvaa] on valittu.

- $\mathcal{E}_{10s}^{G}$  Itselauk. (jatkuva): 10 s, 3 kuvaa
- $\mathcal{E}_{10s}^{GS}$  Itselauk. (jatkuva): 10 s, 5 kuvaa
- **Itselauk. (jatkuva): 5 s, 3 kuvaa**
- **Itselauk. (jatkuva): 5 s, 5 kuvaa**
- **Itselauk. (jatkuva): 2 s, 3 kuvaa**
- **Itselauk. (jatkuva): 2 s, 5 kuvaa**

## **Vihje**

voit pysäyttää itselaukaisimen painamalla suljinpainiketta uudelleen tai painamalla kiekkopainikkeessa  $\circ$ / $\square$ 

■ Voit peruuttaa itselaukaisimen painamalla kiekkopainikkeessa ( $\bigcirc$  /  $\Box$  ja valitsemalla  $\Box$  (Kertakuvaus).

# <span id="page-126-0"></span>**Jatkuva haarukointi**

Ottaa useita kuvia ja vaihtaa samalla valotusta automaattisesti perusvalotuksesta tummemmaksi ja sitten vaaleammaksi. Voit valita tarkoituksen mukaisen kuvan tallennuksen jälkeen.

**Paina kiekkopainikkeessa / (Kuvanottotapa) → [Jatkuva haarukointi].** ■ Voit asettaa kuvanottotavan myös valitsemalla MENU →  $\bigcap$  1 (Kamera- asetukset1) → [Kuvanottotapa]. **1 2 Valitse haluamasi tila käyttämällä kiekkopainikkeen oikeaa/vasenta puolta. Säädä tarkennusta ja kuvaa kohde. 3**

- Perusvalotus asetetaan ensimmäisessä kuvassa.
- Pidä suljinpainike painettuna, kunnes haarukointikuvaus on päättynyt.

## **Valikkokohteen tiedot**

Kamera ottaa peräkkäin esimerkiksi kolme kuvaa valotusarvolla, jota siirretään +/-0,3 EV, kun [Jatk. haarukointi: 0,3EV, 3 kuvaa] on valittu.

### **Huomautus**

- Viimeinen kuva näytetään automaattisessa katselussa.
- Kun [Käsivalotus]-tilassa valitaan [ISO AUTO], valotusta muutetaan säätämällä ISO-arvoa. Jos valitaan muu kuin [ISO AUTO] asetus, valotusta muutetaan säätämällä valotusaikaa.
- Kun valotusta korjataan, sitä muutetaan korjatun arvon perusteella.
- Haarukointikuvausta ei voi käyttää seuraavissa kuvaustiloissa:
	- [Älykäs automaatti]
	- [Valotusohjelma]
- Salamaa käytettäessä tuote suorittaa salamahaarukointikuvauksen, joka siirtää salamavalon määrää, vaikka [Jatkuva haarukointi] olisi valittu. Paina suljinpainiketta jokaista kuvaa varten.

#### **Aiheeseen liittyvää**

- [Haarukointiaset.](#page-132-0)
- [Ilmaisin haarukointikuvauksen aikana](#page-128-0)

# <span id="page-127-0"></span>**Yks. haarukka**

Ottaa useita kuvia ja vaihtaa samalla valotusta automaattisesti perusvalotuksesta tummemmaksi ja sitten vaaleammaksi. Voit valita tarkoituksenmukaisen kuvan tallennuksen jälkeen. Koska yksi kuva otetaan aina, kun suljinpainiketta painetaan, kunkin kuvan tarkennusta tai sommittelua voidaan säätää.

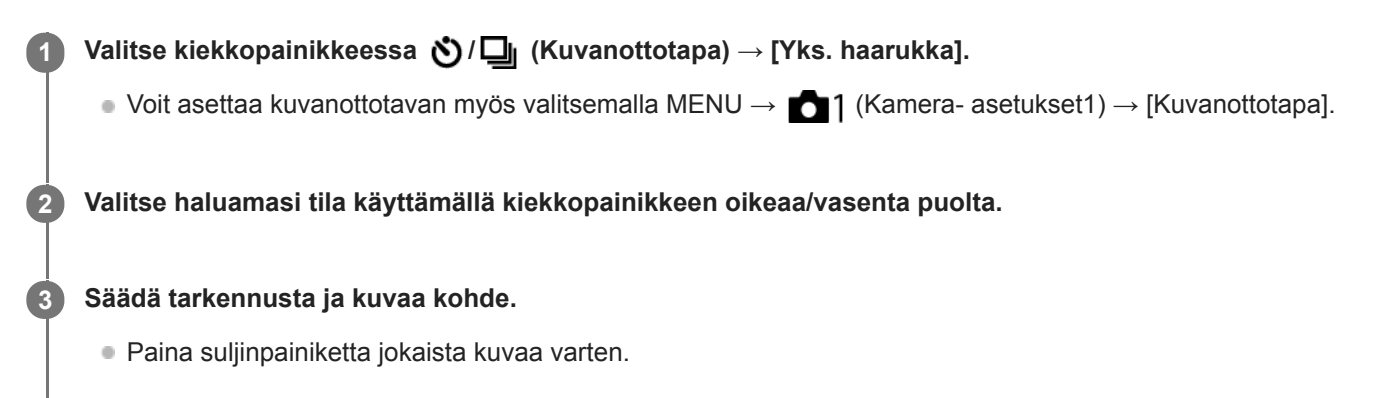

## **Valikkokohteen tiedot**

Kun esimerkiksi valitaan [Yksittäishaaruk.: 0,3EV, 3 kuvaa], kolme kuvaa otetaan peräkkäin ja valotusarvoa siirretään ylös ja alas 0,3 EV:n portain.

## **Huomautus**

- Kun [Käsivalotus]-tilassa valitaan [ISO AUTO], valotusta muutetaan säätämällä ISO-arvoa. Jos valitaan muu kuin [ISO AUTO] asetus, valotusta muutetaan säätämällä valotusaikaa.
- Kun valotusta korjataan, sitä muutetaan korjatun arvon perusteella.
- Haarukointikuvausta ei voi käyttää seuraavissa kuvaustiloissa:
	- [Älykäs automaatti]
	- [Valotusohjelma]

### **Aiheeseen liittyvää**

- [Haarukointiaset.](#page-132-0)
- [Ilmaisin haarukointikuvauksen aikana](#page-128-0)

# <span id="page-128-0"></span>**SONY** [Käyttöopas](#page-0-0)

Digitaalinen kamera vaihdettavalla objektiivilla ILCE-7M3 α7III

# **Ilmaisin haarukointikuvauksen aikana**

## **Etsin**

**Vallitsevan valon\* haarukointi 3 kuvaa siirrettynä 0,3 EV:n portain Valotuksen korjaus ±0,0 EV**

<del>۷۷۷</del><br>+5:۰۰β۰۰β۰۰2۰۰1۰۰β۰۰1۰۰2۰۰3۰۰4۰

**Monitori (Näytä kaikki tied. tai Histogrammi)**

**Vallitsevan valon\* haarukointi 3 kuvaa siirrettynä 0,3 EV:n portain Valotuksen korjaus ±0,0 EV**

<del>۷۷۷</del><br>+5-4-4-3-2-1-0-1-2-3-4-5

**Salamahaarukointi 3 kuvaa siirrettynä 0,7 EV:n portain Salamakorjaus -1,0 EV**

$$
\Bigg\vert -4\cdot 3\cdot 2_1\cdot 1\cdot 2\cdot 1\cdot 2\cdot +
$$

**Monitori (Etsin)**

**Vallitsevan valon\* haarukointi (ylempi ilmaisin) 3 kuvaa siirrettynä 0,3 EV:n portain Valotuksen korjaus ±0,0 EV**

 $5.14.13.12.11.001.11.2.13.14.15$   $\Xi$   $\pm 0.0$  $3'1'2''1''0''1''2''3$ 

**Salamahaarukointi (alempi ilmaisin) 3 kuvaa siirrettynä 0,7 EV:n portain Salamakorjaus -1,0 EV**

 $5.14.13.12.11.01.1.2.13.14.15$   $\Xi$  ±0.0 4''3''2''1''0''1''2  $-$  82  $-1.0$ 

Vallitseva valo: yleistermi muulle kuin salamavalolle, kuten luonnonvalolle, sähkövalolle ja loistevalolle. Salama välähtää nopeasti, mutta vallitseva valo on pysyvää, joten tällaista valoa kutsutaan vallitsevaksi valoksi. \*

## **Huomautus**

- Haarukointikuvauksen aikana otettavien kuvien määrää vastaavat ohjaimet näytetään haarukointi-ilmaisimen ylä-/alapuolella.
- Kun yksittäinen haarukointikuvaus aloitetaan, ohjaimet katoavat yksi kerrallaan, kun kamera tallentaa kuvia.

# <span id="page-130-0"></span>**WB-haarukka**

Ottaa kolme kuvaa, joista jokaisella on erilaiset värisävyt valittujen valkotasapainon, värilämpötilan ja värisuodattimen asetusten mukaan.

**Valitse kiekkopainikkeessa 、〇/** 口 (Kuvanottotapa) → [WB-haarukka]. ■ Voit asettaa kuvanottotavan myös valitsemalla MENU → 1(Kamera- asetukset1) → [Kuvanottotapa]. **1**

**2 Valitse haluamasi tila käyttämällä kiekkopainikkeen oikeaa/vasenta puolta.**

**3 Säädä tarkennusta ja kuvaa kohde.**

## **Valikkokohteen tiedot**

**EXAVB** Valkotasapainohaarukointi: Lo:

Tallentaa kolmen kuvan sarjan, jossa on pieniä valkotasapainon muutoksia (alueella 10MK-1\*).

# **EXAMB** Valkotasapainohaarukointi: Hi:

Tallentaa kolmen kuvan sarjan, jossa on suuria valkotasapainon muutoksia (alueella 20MK-1\*).

 $^*$  MK<sup>-1</sup> on yksikkö, joka ilmoittaa värilämpötilan muunnossuodattimien suorituskyvyn ja ilmoittaa saman arvon kuin "mired".

### **Huomautus**

Viimeinen kuva näytetään automaattisessa katselussa.

## **Aiheeseen liittyvää**

[Haarukointiaset.](#page-132-0)

# <span id="page-131-0"></span>**SONY**

[Käyttöopas](#page-0-0)

Digitaalinen kamera vaihdettavalla objektiivilla ILCE-7M3 α7III

# **DRO-haarukka**

Voit tallentaa yhteensä kolme kuvaa, joista jokaisella on eri D-alueen optimointiarvo. **Valikkokohteen tiedot EEPRO** DRO-haarukointi: Lo: Tallentaa kolmen kuvan sarjan, jossa on pieniä D-alueen optimointiarvon muutoksia (Lv 1, Lv 2 ja Lv 3). **EDRO-haarukointi: Hi:** Tallentaa kolmen kuvan sarjan, jossa on suuria D-alueen optimointiarvon muutoksia (Lv 1, Lv 3 ja Lv 5). **Huomautus** Viimeinen kuva näytetään automaattisessa katselussa. **Valitse kiekkopainikkeessa / (Kuvanottotapa) → [DRO-haarukka].** ■ Voit asettaa kuvanottotavan myös valitsemalla MENU → 1(Kamera- asetukset1) → [Kuvanottotapa]. **1 2 Valitse haluamasi tila käyttämällä kiekkopainikkeen oikeaa/vasenta puolta. 3 Säädä tarkennusta ja kuvaa kohde.**

## **Aiheeseen liittyvää**

[Haarukointiaset.](#page-132-0)

# <span id="page-132-0"></span>**Haarukointiaset.**

Voit määrittää itselaukaisimen haarukointikuvaustilassa ja valotushaarukoinnin ja valkotasapainon haarukoinnin kuvausjärjestyksen.

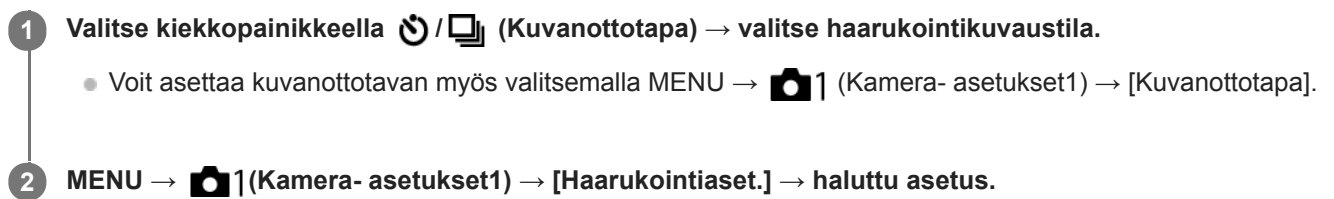

## **Valikkokohteen tiedot**

## **Itsel. haarukoinnissa:**

Määrittää, käytetäänkö itselaukaisinta haarukointikuvauksen aikana. Määrittää myös sekuntien määrän ennen sulkimen vapauttamista, jos käytetään itselaukaisinta.

(OFF/2 sekuntia/5 sekuntia/10 sekuntia)

## **Haaruk.järj.:**

Valitsee valotushaarukoinnin ja valkotasapainon haarukoinnin kuvausjärjestyksen.

 $(0 \rightarrow \rightarrow \rightarrow +/\rightarrow 0 \rightarrow +)$ 

## **Aiheeseen liittyvää**

- [Jatkuva haarukointi](#page-126-0)
- [Yks. haarukka](#page-127-0)
- [WB-haarukka](#page-130-0)
- [DRO-haarukka](#page-131-0)

## **Interv.kuvaustoim.**

Voit kuvata automaattisesti kuvasarjan etukäteen asetetulla kuvausintervallilla ja otosten määrällä (intervallikuvaus). Sen jälkeen voit luoda videon intervallikuvauksella tuotetuista valokuvista käyttämällä Imaging Edge -tietokoneohjelmistoa. Et voi luoda videota kamerassa olevista valokuvista.

Tätä toimintoa voidaan käyttää, kun kameran järjestelmäohjelmiston (laiteohjelmiston) versio on 3.00 tai uudempi.

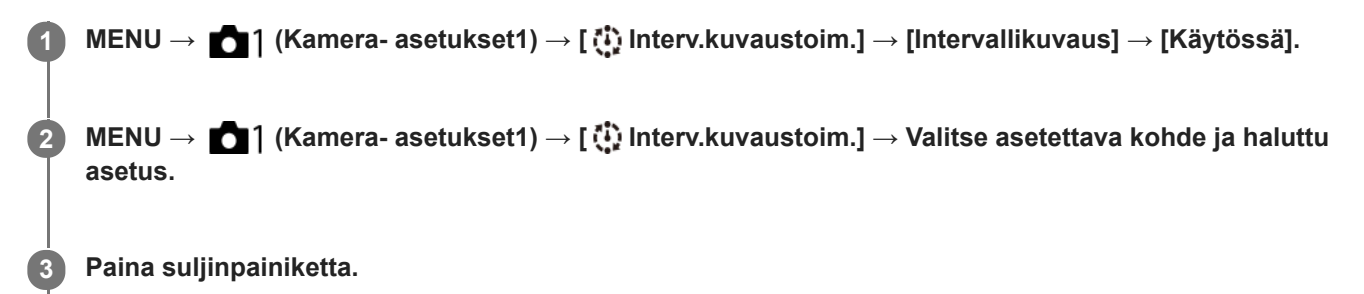

Kuvaus alkaa, kun kohteelle [Kuvauksen aloit.aika] asetettu aika on kulunut.

Kun kohteelle [Kuvien määrä] asetettu otosten määrä on täynnä, kamera palaa intervallikuvauksen valmiusnäyttöön.

## **Valikkokohteen tiedot**

## **Intervallikuvaus:**

Määrittää, suoritetaanko intervallikuvaus. ([Käytössä]/[Ei käytössä])

### **Kuvauksen aloit.aika:**

Määrittää ajan, joka kuluu suljinpainikkeen painamisesta intervallikuvauksen alkamiseen. (1 sekunti – 99 minuuttia 59 sekuntia)

## **Kuvausväli:**

Määrittää kuvausvälin (aika yhden valotuksen alkamisesta seuraavan otoksen valotuksen alkamiseen). (1 sekunti – 60 sekuntia)

### **Kuvien määrä:**

Määrittää intervallikuvauksen otosten määrän. (1–9999 otosta)

### **AE-seurannan herkk.:**

Määrittää automaattivalotuksen seurannan herkkyyden suhteessa luminanssin muutokseen intervallikuvauksen aikana. Jos valitaan [Matala], valotuksen muutokset intervallikuvauksen aikana ovat pehmeämpiä. ([Korkea]/[Keskisuuri]/[Matala])

### **Hilj. kuv. interv.kuv.:**

Määrittää, käytetäänkö hiljaista kuvausta intervallikuvauksen aikana. ([Käytössä]/[Ei käytössä])

### **Kuvausvälin priorit.:**

Määrittää, priorisoidaanko kuvausväli, kun valotustilana on [Ohjelmoitava] tai [Aukko etusijalla] ja valotusajasta tulee pidempi kuin kohdassa [Kuvausväli] asetettu aika. ([Käytössä]/[Ei käytössä])

## **Vihje**

- Jos suljinpainiketta painetaan intervallikuvauksen aikana, intervallikuvaus päättyy ja kamera palaa intervallikuvauksen valmiustilanäyttöön.
- Jos haluat palata normaaliin kuvaustilaan, valitse MENU → (Kamera- asetukset1) → [ Interv.kuvaustoim.] → [Intervallikuvaus] → [Ei käytössä].
- Jos kuvauksen alkamishetkellä painetaan näppäintä, johon yksi seuraavista toiminnoista on määritetty, toiminto pysyy aktiivisena intervallikuvauksen aikana, vaikka painiketta ei pidettäisi painettuna.

[AEL-pito]

 $-$  [ $\bullet$ ] AEL-pito]

 $=[\overline{\mathsf{AF}/\mathsf{MF}}$ -ohj. pito]

- [Tall. AF-alue pidossa]

- Intervallikuvauksella otetut kuvat näytetään ryhmänä toistonäytössä.
- Intervallikuvauksella otettuja kuvia voidaan toistaa jatkuvasti kamerassa. Jos aiot luoda valokuvista videon, voit esikatsella tulosta.

### **Huomautus**

- Asetettua kuvien määrää ei välttämättä voi tallentaa akun jäljellä oleva varauksen ja tallennusvälineen vapaan tilan mukaan. Syötä virtaa USB:n kautta kuvauksen aikana ja käytä muistikorttia, jossa on riittävästi tilaa.
- Intervallikuvauksen aikana (mukaan lukien aika suljinpainikkeen painamisesta kuvauksen alkamiseen) et voi suorittaa MENUtoimenpiteitä mutta voit suorittaa valitsintoimenpiteitä. Voit suorittaa MENU-toimenpiteitä suljinpainikkeen painamiseen asti.
- Automaattista katselua ei näytetä intervallikuvauksen aikana.
- [Hilj. kuv. interv.kuv.] -asetuksena on [Käytössä] oletusasetuksissa asetuksesta [ Hiljainen kuvaus] riippumatta.

### **Aiheeseen liittyvää**

- [Imaging Edge](#page-385-0)
- [Versio](#page-341-0)

# <span id="page-135-0"></span>**SONY**

[Käyttöopas](#page-0-0)

Digitaalinen kamera vaihdettavalla objektiivilla ILCE-7M3 α7III

# **Kosketustoiminto**

Valitsee, aktivoidaanko kosketustoiminnot monitorissa.

**1 MENU → (Asetus) → [Kosketustoiminto] → haluttu asetus.**

## **Valikkokohteen tiedot**

**Käytössä:** Aktivoi kosketustoiminnon.

**Ei käytössä:** Poistaa kosketustoiminnon käytöstä.

### **Aiheeseen liittyvää**

- [Kosketustarkennus](#page-137-0)
- [Kosketuslevy-aset.](#page-139-0)
- [Kosketusnäyt./-levy](#page-136-0)

# <span id="page-136-0"></span>**Kosketusnäyt./-levy**

Monitorin kanssa kuvattaessa käytettäviä kosketustoimintoja kutsutaan kosketusnäyttötoiminnoiksi, ja etsimen kanssa kuvattaessa käytettäviä kosketustoimintoja kutsutaan kosketuslevytoiminnoiksi. Voit valita, aktivoidaanko kosketuspaneelitoiminnot vai kosketuslevytoiminnot.

**1 MENU → (Asetus) → [Kosketusnäyt./-levy] → haluttu asetus.**

## **Valikkokohteen tiedot**

## **Kosk.näyttö + -levy:**

Aktivoi sekä kosketusnäyttötoiminnot kuvattaessa monitorin kanssa että kosketuslevytoiminnot kuvattaessa etsimen kanssa.

### **Vain kosketusnäyttö:**

Aktivoi vain kosketusnäyttötoiminnot, kun kuvataan monitorin kanssa.

### **Vain kosketuslevy:**

Aktivoi vain kosketusnäyttötoiminnot, kun kuvataan etsimen kanssa.

### **Aiheeseen liittyvää**

[Kosketustoiminto](#page-135-0)

# <span id="page-137-0"></span>**Kosketustarkennus**

Voit valita kohteen, johon tarkennetaan, käyttämällä kosketustoimintoja valokuva- ja videotallennustiloissa.

**1 MENU → (Asetus) → [Kosketustoiminto] → [Käytössä].**

## **Tarkennuskohdan määrittäminen valokuvaustilassa**

Voit tarkentaa haluamaasi kohtaan koskettamalla monitoria.

- **1.** Valitse muu [Tarkennusalue] kuin [Joustava piste] tai [Laaj. joustava piste].
- **2.** MENU → (Kamera- asetukset1) → [Keski-AF-lukitus] → [Ei käytössä].
- 3. Kosketa monitoria.
	- Kun kuvaat monitorin kanssa, tarkenna koskettamalla kohdetta.
	- Kun kuvaat etsimen kanssa, voit siirtää tarkennuspistettä koskettamalla ja vetämällä sitä monitorissa samalla, kun katsot etsimen läpi.

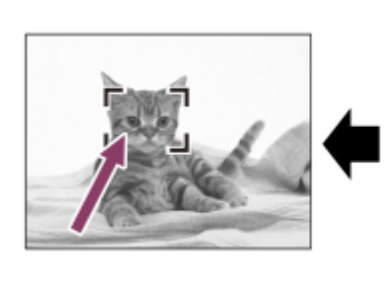

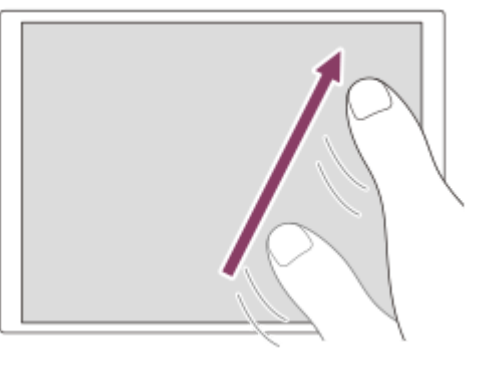

- Kun suljinpainike painetaan puoliväliin, kamera tarkentaa tarkennuskehykseen. Ota kuvia painamalla suljinpainike pohjaan.
- Jos haluat peruuttaa tarkennuksen kosketustoiminnoilla, kosketa  $\bullet \times$  tai paina kiekkopainikkeen keskiötä, jos kuvaat monitorin kanssa, ja paina kiekkopainikkeen keskiötä, jos kuvaat etsimen kanssa.

## **Tarkennuskohdan määrittäminen videokuvaustilassa (pistetarkennus)**

Kamera tarkentaa kosketettuun kohteeseen.Pistetarkennusta ei voi käyttää kuvattaessa etsimen kanssa.

- **1.** Valitse muu [Tarkennusalue] kuin [Joustava piste] tai [Laaj. joustava piste].
- **2.** MENU → (Kamera- asetukset1) → [Keski-AF-lukitus] → [Ei käytössä].
- 3. Kosketa ennen tallennusta tai sen aikana kohdetta, johon haluat tarkentaa.
	- Kun kohdetta kosketetaan, tarkennustila vaihtuu tilapäisesti manuaaliseen tarkennukseen, ja tarkennusta voidaan säätää tarkennusrengasta käyttämällä.
	- Pistetarkennus voidaan peruuttaa koskettamalla  $\bigstar$  tai painamalla kiekkopainikkeen keskiötä.

## **Vihje**

- Kosketustarkennustoiminnon lisäksi käytettävissä ovat myös seuraavat kosketustoiminnot.
	- Kun [Tarkennusalue]-asetukseksi on valittu [Joustava piste] tai [Laaj. joustava piste], tarkennuskehystä voidaan siirtää kosketustoimintoja käyttämällä.
	- Kun [Tarkennustila]-asetukseksi on valittu [Man. tarkennus], tarkennuksen suurennuslasia voidaan käyttää kaksoisnapauttamalla monitoria.

## **Huomautus**

- Kosketustarkennustoimintoa ei voi käyttää seuraavissa tilanteissa:
	- Kun [Tarkennustila]-asetuksena on [Man. tarkennus].
	- Kun käytetään digitaalizoomia
	- Kun käytetään sovitinta LA-EA2 tai LA-EA4
	- Kun käytetään sovitinta LA-EA1 tai LA-EA3, ja kuvaustilaksi on asetettu Video

## **Aiheeseen liittyvää**

- [Kosketustoiminto](#page-135-0)
- [Kosketusnäyt./-levy](#page-136-0)

# <span id="page-139-0"></span>**SONY**

[Käyttöopas](#page-0-0)

Digitaalinen kamera vaihdettavalla objektiivilla ILCE-7M3 α7III

# **Kosketuslevy-aset.**

Kosketuslevytoimintoihin liittyviä asetuksia voidaan säätää etsinkuvauksen aikana.

**1 MENU→ (Asetus) → [Kosketuslevy-aset.] → haluttu asetus.**

## **Valikkokohteen tiedot**

### **Toiminta pystyasen.:**

Määrittää, otetaanko kosketuslevytoiminnot käyttöön etsinkuvauksen aikana pystyasennossa. Voit estää pystysuuntaisen kuvauksen aikana virheelliset toiminnot, joiden syynä on monitoria koskettava nenä tms.

### **Kosketussijaintitila:**

Määrittää, siirretäänkö tarkennuskehys näytössä kosketettuun kohtaan ([Absol. sijainti]) vai siirretäänkö tarkennuskehys haluttuun kohtaan vetämissuunnan ja liikkeen määrän perusteella ([Suhteellinen sijainti]).

### **Toiminta-alue:**

Määrittää kosketuslevytoimintoihin käytettävän alueen. Toimintoihin käytettävää aluetta rajoittamalla voidaan estää virheelliset toiminnot, joiden syynä on monitoria koskettava nenä tms.

## **Kosketussijaintitila**

Jos valitaan [Absol. sijainti], tarkennuskehys voidaan siirtää kaukana olevaan sijaintiin nopeammin, koska tarkennuskehyksen sijainti voidaan määrittää suoraan kosketustoiminnoilla.

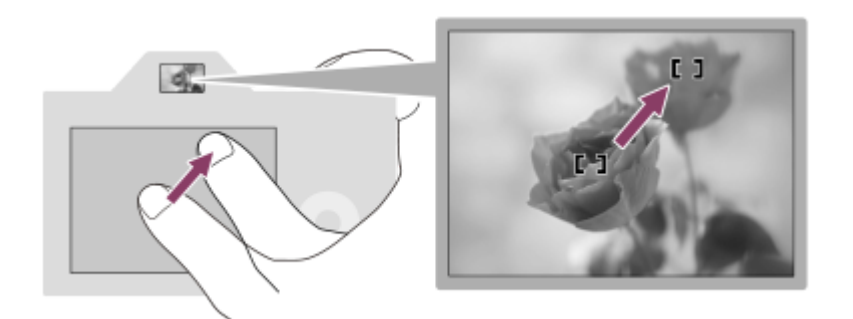

Jos valitaan [Suhteellinen sijainti], kosketuslevyä voidaan käyttää sieltä, mistä se on helpointa, ilman että sormea täytyy liikuttaa laajalla alueella.

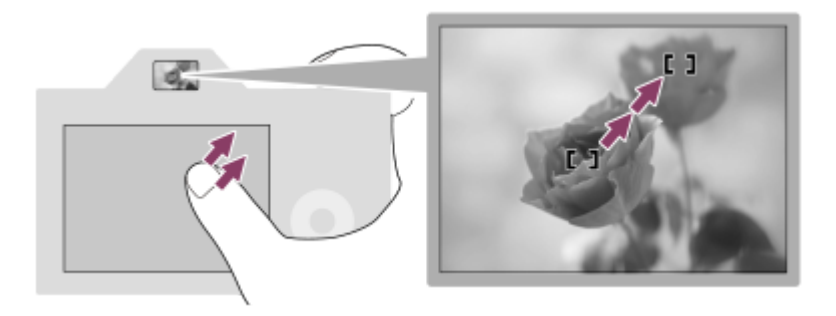

### **Vihje**

Kosketuslevytoiminnoissa, kun [Kosketussijaintitila]-asetukseksi on valittu[Absol. sijainti], kohdassa [Toiminta-alue] määritettyä aluetta kohdellaan koko näyttönä.

[Kosketustoiminto](#page-135-0)

# **JPEG-kuvakoko (valokuva)**

Mitä suurempi kuvakoko on, sitä yksityiskohtaisempi kuva saadaan, kun se tulostetaan suurelle paperille. Mitä pienempi kuvakoko, sitä enemmän kuvia voidaan tallentaa.

**1 MENU → (Kamera- asetukset1) → [ JPEG-kuvakoko] → haluttu asetus.**

## **Valikkokohteen tiedot**

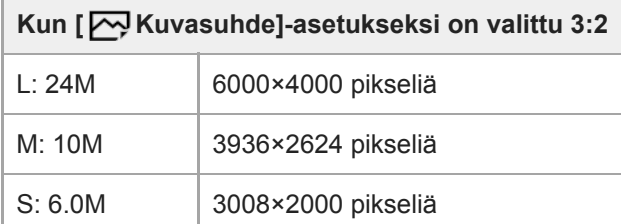

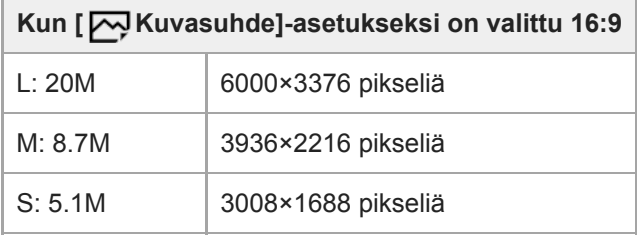

## **Kun tallennetaan APS-C-vastaavassa koossa**

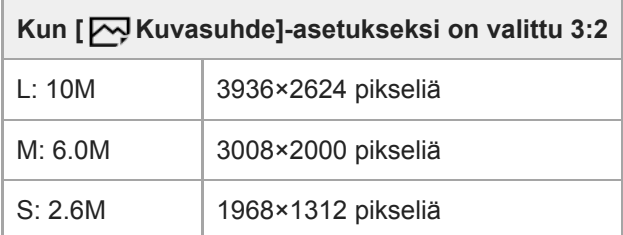

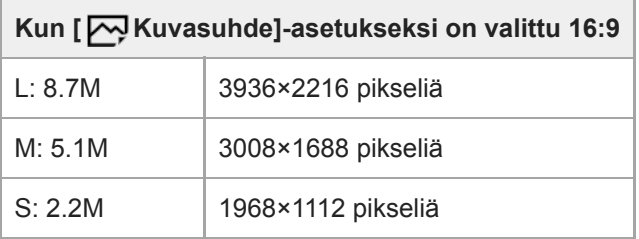

### **Huomautus**

Kun [ Tiedostomuoto]-asetukseksi on valittu [RAW] tai [RAW ja JPEG], RAW-kuvien koko vastaa kokoa L.

[Kuvasuhde \(valokuva\)](#page-144-0)

# **JPEG-laatu (valokuva)**

Valitsee JPEG-kuvanlaadun, kun [<a>[</a>
Tiedostomuoto]-asetukseksi on valittu [RAW ja JPEG] tai [JPEG].

**1 MENU → (Kamera- asetukset1) → [ JPEG-laatu] → haluttu asetus.**

## **Valikkokohteen tiedot**

### **Erittäin hieno/Hieno/Vakio:**

Koska pakkaussuhde suurenee arvosta [Erittäin hieno] arvoon [Hieno] arvoon [Vakio], tiedostokoko pienenee samassa järjestyksessä. Näin yhdelle muistikortille voidaan tallentaa enemmän tiedostoja, mutta kuvanlaatu on alhaisempi.

### **Aiheeseen liittyvää**

[Tiedostomuoto \(valokuva\)](#page-145-0)
[Käyttöopas](#page-0-0)

Digitaalinen kamera vaihdettavalla objektiivilla ILCE-7M3 α7III

## **Kuvasuhde (valokuva)**

**1 MENU → (Kamera- asetukset1) → [ Kuvasuhde] → haluttu asetus.**

## **Valikkokohteen tiedot**

**3:2:** Sama kuvasuhde kuin 35 mm:n filmillä **16:9:** Kuvasuhde, joka sopii katseluun TV:ssä, joka tukee teräväpiirtoa

[Käyttöopas](#page-0-0)

Digitaalinen kamera vaihdettavalla objektiivilla ILCE-7M3 α7III

## **Tiedostomuoto (valokuva)**

Määrittää valokuvien tiedostomuodon.

**1 MENU → (Kamera- asetukset1) → [ Tiedostomuoto] → haluttu asetus.**

## **Valikkokohteen tiedot**

### **RAW:**

Kuvat tallennetaan tässä muodossa ennen käsittelyä. Valitse tämä muoto, jos haluat käsitellä kuvia ammatillisiin tarkoituksiin.

### **RAW ja JPEG:**

RAW-kuva ja JPEG-kuva luodaan samalla kertaa. Tämä sopii tilanteisiin, joissa tarvitaan kaksi kuvatiedostoa: JPEGtiedosto katselua varten ja RAW-tiedosto muokkausta varten.

### **JPEG:**

Kuva tallennetaan JPEG-muodossa.

## **Tietoja RAW-kuvista**

- Tällä kameralla tallennetun RAW-kuvatiedoston avaamiseen tarvitaan Imaging Edge -ohjelmisto. Imaging Edge ohjelmiston avulla voidaan avata RAW-kuvatiedosto ja muuntaa se yleiseen kuvamuotoon, kuten JPEG tai TIFF, tai säätää kuvan valkotasapainoa, kylläisyyttä tai kontrastia.
- [Autom. HDR]- tai [Kuvatehoste]-toimintoja ei voi käyttää RAW-kuvien kanssa.
- Tällä kameralla tallennettujen RAW-kuvien tarkkuus on 14 bittiä/kuvapiste. Seuraavissa kuvaustiloissa tarkkuus on kuitenkin vain 12 bittiä:
	- **| <sub>P</sub>**Pitkän valot. KV]
	- $-$  [BULB]
	- [Jatkuva kuvaus], kun [ RAW-tied.tyyppi]-asetukseksi on valittu [Pakattu]
- Voit määrittää, ovatko RAW-kuvat pakattuja vai pakkaamattomia, asetuksella  $\sqrt{N}$ RAW-tied.tyyppi].

## **Huomautus**

- Jos et aio muokata kuvia tietokoneella, on suositeltavaa tallentaa ne JPEG-muodossa.
- RAW-kuviin ei voi lisätä DPOF (kuvatilaus) -rekisteröintimerkkejä.

### **Aiheeseen liittyvää**

- [JPEG-kuvakoko \(valokuva\)](#page-141-0)
- [RAW-tied.tyyppi \(valokuva\)](#page-146-0)

## <span id="page-146-0"></span>**RAW-tied.tyyppi (valokuva)**

Valitsee RAW-kuvien tiedostotyypin.

**1 MENU → (Kamera- asetukset1) → [ RAW-tied.tyyppi] → haluttu asetus.**

## **Valikkokohteen tiedot**

### **Pakattu:**

Tallentaa kuvat pakatussa RAW-muodossa.

### **Pakkaamaton:**

Tallentaa kuvat pakkaamattomassa RAW-muodossa. Kun valitaan [Pakkaamaton] kohdassa [<a>RAW-tied.tyyppi], kuvan tiedostokoko on suurempi kuin jos se tallennettaisiin pakatussa RAW-muodossa.

### **Huomautus**

Kun valitaan [Pakkaamaton] kohdassa [ M RAW-tied.tyyppi], näytön kuvakkeeksi vaihtuu . **mwww. näkyy myös silloin, kun** toistetaan pakkaamattomassa RAW-muodossa otettu kuva.

## <span id="page-147-0"></span>**APS-C/Super 35mm**

Valitsee, tallennetaanko valokuvat APS-C-vastaavassa koossa ja videot Super 35mm -vastaavassa koossa. Voit käyttää APS-C-koolle tarkoitettua objektiivia tämän tuotteen kanssa tallentamalla APS-C-vastaavassa koossa tai Super 35 mm vastaavassa koossa.

**1 MENU → (Kamera- asetukset1) → [APS-C/Super 35mm] → haluttu asetus.**

## **Valikkokohteen tiedot**

### APS-(S35 Kuvaus:

Valitsee, määrittääkö kamera tallennusalueen automaattisesti objektiivin perusteella. (Automaattinen/Manuaalinen)

## **Kuv. manuaal.:**

Valitsee, tallennetaanko joko APS-C-vastaavassa koossa tai Super 35mm -vastaavassa koossa, kun [APS-CSS] Kuvaus]asetukseksi on valittu [Manuaalinen]. (Ei käytössä/Käytössä)

### **Huomautus**

- Jos yritetään suorittaa koko ruudun kuvausta, kun APS-C-yhteensopiva objektiivi on kiinnitetty, haluttua kuvaustulosta ei välttämättä saavuteta.
- Kun APS-C-/Super 35 mm -kuvaus on aktivoitu, käytetään kuva-anturin keskiosaa, ja katselukulma vastaa APS-C-koon kuvaanturin katselukulmaa.

## **Katselukulma**

Katselukulma vaihtuu koko ruutua tai APS-C/Super 35mm -kokoa vastaavaksi [APS-C/Super 35mm] -asetuksen ja kiinnitetyn objektiivin mukaan. Lisäksi katselukulma on erilainen valokuvausta ja videokuvausta varten.

## **Koko ruutua vastaava katselukulma**

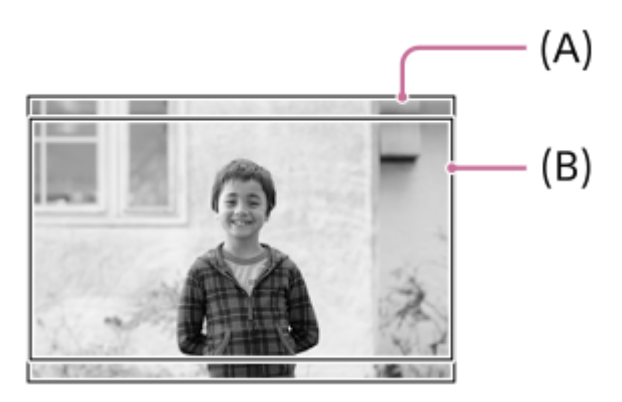

**(A)** Kun otetaan valokuvia ([ Kuvasuhde]-asetuksella [3:2]) **(B)** Kun tallennetaan videoita

Kamera kuvaa koko ruutua vastaavalla katselukulmalla seuraavissa tilanteissa.

- [  $\mu$ % (  $\frac{1}{3}$  Kuvaus]-asetukseksi kohdassa [APS-C/Super 35mm] on valittu [Automaattinen], ja koko ruudun kuvauksen kanssa yhteensopiva objektiivi on kiinnitetty.
- [ APS·( S35 Kuvaus]-asetukseksi kohdassa [APS-C/Super 35mm] on valittu [Manuaalinen] ja [ APS·( S35 Kuv. manuaal.]asetukseksi on valittu [Ei käytössä].

## **APS-C-/Super 35mm -kokoa vastaava katselukulma**

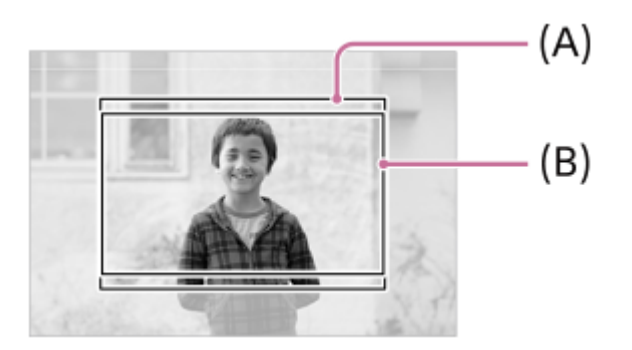

**(A)** Kun otetaan valokuvia ([ $\rightarrow$ ] Kuvasuhde]-asetuksella [3:2]) **(B)** Kun tallennetaan videoita

Kamera kuvaa seuraavissa tilanteissa katselukulmalla, joka vastaa kokoa APS-C tai Super 35mm. Katselukulma on noin 1,5 kertaa objektiiviin merkitty polttoväli.

- [ APS-CSS Kuvaus]-asetukseksi kohdassa [APS-C/Super 35mm] on valittu [Automaattinen] ja APS-C-muodolle tarkoitettu objektiivi on kiinnitetty.
- [ APS· (S35 Kuvaus]-asetukseksi kohdassa [APS-C/Super 35mm] on valittu [Manuaalinen] ja [ APS· (S35 Kuv. manuaal.]asetukseksi on valittu [Käytössä].

### **Huomautus**

Kun tallennetaan kokoruutuvideoita, kun [ Tiedostomuoto]-asetukseksi on valittu [XAVC S 4K] ja [ Tiellennusasetus]asetukseksi on valittu [30p 60M] tai [30p 100M], katselukulma (B) on noin 1,2 kertaa objektiiviin merkitty polttoväli.

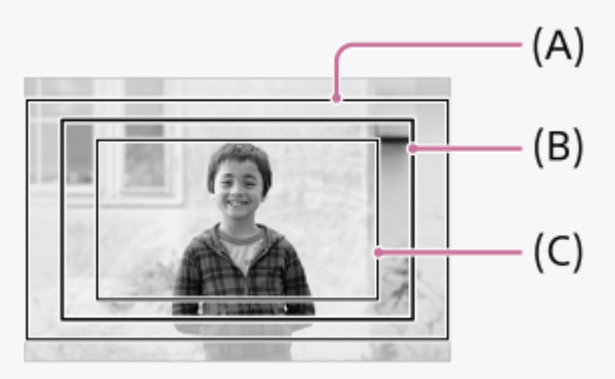

- **(A)** Koko ruutua vastaava katselukulma
- **(B)** Katselukulma XAVC S 4K -videotallennuksen aikana asetuksella [30p 60M]/[30p 100M]
- **(C)** Super 35mm -kokoa vastaava katselukulma

### **Aiheeseen liittyvää**

- [Tiedostomuoto \(video\)](#page-226-0)
- [Tallennusasetus \(video\)](#page-227-0)
- [APS-C/Super 35mm](#page-147-0)

## **Tilapyörän toimintoluettelo**

Voit vaihtaa kuvaustilan kohteen tai kuvaustarkoituksen mukaan.

## **1 Valitse haluamasi kuvaustila kiertämällä tilapyörää.**

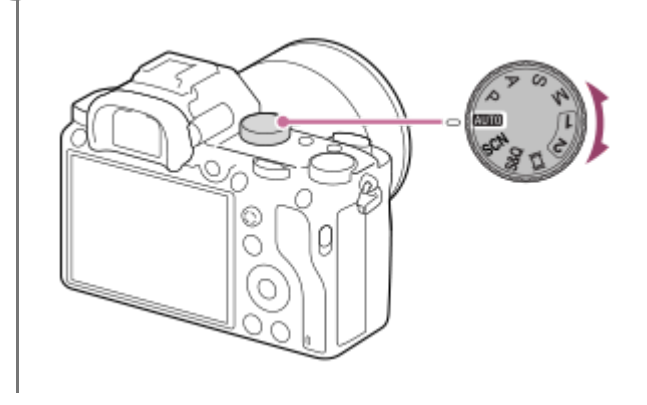

## **Käytettävissä olevat toiminnot**

### **(Älykäs automaatti):**

Voit kuvata käyttämällä automaattista valotuksen tunnistusta.

### **P (Ohjelmoitava):**

Tätä käytettäessä valotus (sekä valotusaika että aukon arvo (F-arvo)) säätyy automaattisesti. Voit lisäksi valita eri asetuksia valikon avulla.

### **A (Aukko etusijalla):**

Voit säätää aukkoa ja kuvata, kun haluat sumentaa taustaa tms.

### **S (Suljinaika etusijalla):**

Voit kuvata nopeasti liikkuvia kohteita yms. säätämällä valotusaikaa manuaalisesti.

### **M (Käsivalotus):**

Voit ottaa kuvia halutulla valotuksella säätämällä valotusta (sekä valotusaikaa että aukkoarvoa (F-arvoa)).

### **1/2(Palauta rekisteri):**

Voit ottaa kuvan, kun etukäteen tallennetut, usein käytettävät tilat tai numeeriset asetukset on palautettu.

### **(Video):**

Voit muuttaa videotallennuksen valotustilaa.

## **(Hidas ja nopea liike):**

Voit kuvata hidastettuja ja nopeutettuja videoita.

### **SCN (Valotusohjelma):**

Voit kuvata olosuhteiden mukaan valmiiksi määritellyillä asetuksilla.

### **Aiheeseen liittyvää**

- [Älykäs automaatti](#page-152-0)
- [Ohjelmoitava](#page-154-0)
- [Aukko etusijalla](#page-155-0)
- [Suljinaika etusijalla](#page-156-0)
- **[Käsivalotus](#page-157-0)**
- [Palauta \(Kamera- asetukset1/Kamera- asetukset2\)](#page-162-0)
- [Video: Valotustila](#page-163-0)
- [Hidas ja nopea liike: Valotustila](#page-164-0)

[Valotusohjelma](#page-160-0)

**2**

<span id="page-152-0"></span>Digitaalinen kamera vaihdettavalla objektiivilla ILCE-7M3 α7III

## **Älykäs automaatti**

Kamera ottaa kuvia käyttämällä automaattista valotuksen tunnistusta.

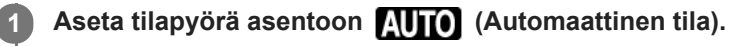

Kuvaustilaksi asetetaan  $\mathbf{i}$  (Älykäs automaatti).

### **Suuntaa kamera kohteeseen.**

Kun kamera tunnistaa valotuksen, tunnistetun valotuksen kuvake tulee näkyviin.

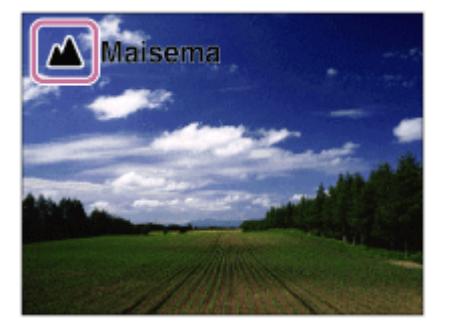

**3 Säädä tarkennusta ja kuvaa kohde.**

#### **Huomautus**

- Tuote ei tunnista valotusta, kun kuvataan kohteita käyttäen muita zoomaustoimintoja kuin optista zoomia.
- Tuote ei välttämättä tunnista valotusta tietyissä kuvausolosuhteissa.
- [Älykäs automaatti]-tilassa useimmat toiminnot asetetaan automaattisesti, etkä voi muuttaa asetuksia itse.

#### **Aiheeseen liittyvää**

- [Tietoja valotuksen tunnistuksesta](#page-153-0)
- [Kasv./Silmä-AF-as.](#page-91-0)
- [Kasv. etus. mon.mitt.](#page-173-0)

## <span id="page-153-0"></span>**Tietoja valotuksen tunnistuksesta**

Valotuksen tunnistus toimii [Älykäs automaatti] -tilassa.

Tämän toiminnon avulla tuote tunnistaa automaattisesti kuvausolosuhteet ja ottaa kuvan.

## **Valotusohjelman tunnistus**

Kun tuote tunnistaa tietyt valotukset, seuraavat kuvakkeet ja oppaat näytetään ensimmäisellä rivillä:

- (Muotokuva)  $\bullet$
- $\bullet$ (Lapsi)
- (Yömuotokuva)  $\bullet$
- $\ddot{\phantom{a}}$ (Yövalotus)
- **•** 22 (Vastavalomuotokuva)
- **内**(Vastavalo)  $\oplus$
- </u> (Maisema)  $\circ$
- (Makro)
- (Kohdevalo)
- (Hämärä valo)  $\oplus$
- (Yövalotus jalustalla)  $\bullet$

### **Aiheeseen liittyvää**

[Älykäs automaatti](#page-152-0)

## <span id="page-154-0"></span>**Ohjelmoitava**

Tätä käytettäessä valotus (sekä valotusaika että aukon arvo) säätyy automaattisesti.

Voit asettaa kuvaustoimintoja, kuten [ISO].

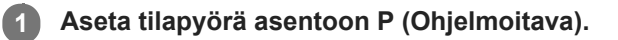

**2 Aseta kuvaustoiminnot haluamiesi asetusten mukaisesti.**

**3 Säädä tarkennusta ja ota kuva.**

### **Ohjelman vaihto**

Valotusajan ja aukon (F-arvon) yhdistelmää voidaan muuttaa kameran asettamaa asianmukaista valotusta muuttamatta, kun ei käytetä salamaa.

Valitse aukon arvon ja valotusajan yhdistelmä kiertämällä etu-/takapainiketta.

Näytön merkki "P" vaihtuu merkiksi "P\*", kun etu- tai takapainiketta kierretään.

Voit peruuttaa ohjelman vaihdon valitsemalla kuvaustilaksi muun kuin [Ohjelmoitava] tai sammuttamalla kameran.

### **Huomautus**

- Ympäristön kirkkauden mukaan ohjelman vaihtoa ei välttämättä käytetä.
- Peruuta tekemäsi asetus valitsemalla muu kuin P-kuvaustila tai sammuttamalla virta.
- Kun kirkkaus muuttuu, myös aukko (F-arvo) ja valotusaika muuttuvat säilyttäen vaihdon määrän.

## <span id="page-155-0"></span>**SONY** [Käyttöopas](#page-0-0)

**2**

**3**

Digitaalinen kamera vaihdettavalla objektiivilla ILCE-7M3 α7III

## **Aukko etusijalla**

Voit kuvata säätämällä aukkoa ja muuttamalla tarkennettavaa aluetta tai epätarkentamalla taustaa.

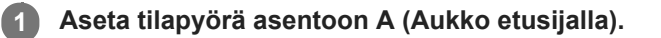

## **Valitse haluamasi arvo kiertämällä etu-/takapainiketta.**

- Pieni F-arvo: Kohde on tarkennettu, mutta kohteen edessä ja takana olevat kohteet sumennetaan. Suuri F-arvo: Kohde ja myös sen edusta ja tausta ovat tarkkoja.
- Jos asetettu aukkoarvo ei ole sopiva asianmukaiselle valotukselle, valotusajan ilmaisin vilkkuu. Jos näin tapahtuu, muuta aukkoarvoa.

### **Säädä tarkennusta ja ota kuva.**

Valotusaika säätyy automaattisesti asianmukaisen valotuksen saamiseksi.

### **Huomautus**

Kuvan kirkkaus näytössä saattaa poiketa todellisesta kuvasta.

### **Aiheeseen liittyvää**

[Aukon esikatselu](#page-298-0)

## <span id="page-156-0"></span>**Suljinaika etusijalla**

Voit ilmaista liikkuvan kohteen liikkeen eri tavoilla säätämällä valotusaikaa. Voit esimerkiksi käyttää liikehetkellä lyhyttä valotusaikaa tai jäljessä tulevan liikkeen kuvaamiseen pitkää valotusaikaa.

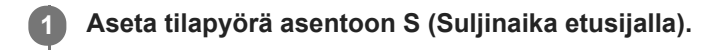

### **Valitse haluamasi arvo kiertämällä etu-/takapainiketta.**

Jos valotusta ei saada asianmukaiseksi asetusten määrittämisen jälkeen, aukkoarvo vilkkuu kuvausnäytössä. Muuta tällöin valotusaikaa.

**Säädä tarkennusta ja ota kuva.**

Aukko säätyy automaattisesti tarvittavan asianmukaisen valotuksen saamiseksi.

### **Vihje**

**2**

**3**

- Pitkää valotusaikaa käytettäessä käytä jalustaa kameran tärinän välttämiseksi.
- Kun kuvaat sisäurheilua, aseta ISO-herkkyys suuremmaksi.

### **Huomautus**

- SteadyShot-varoitusilmaisin ei tule näkyviin, kun valotusaika on ensisijainen.
- Kun [  $\sqrt{ }$  Pitkän valot. KV]-asetukseksi on valittu [Käytössä] ja valotusaika on 1 sekunti(a) tai pidempi, kohinanvaimennusta  $\qquad \qquad \Box$ tehdään kuvauksen jälkeen yhtä kauan kuin suljin oli auki. Et kuitenkaan voi kuvata enempää kohinanvaimennuksen ollessa käynnissä.
- Kuvan kirkkaus näytössä saattaa poiketa todellisesta kuvasta.

### **Aiheeseen liittyvää**

[Pitkän valot. KV \(valokuva\)](#page-206-0)

<span id="page-157-0"></span>[Käyttöopas](#page-0-0)

Digitaalinen kamera vaihdettavalla objektiivilla ILCE-7M3 α7III

## **Käsivalotus**

**2**

Voit kuvata halutulla valotuksella säätämällä sekä valotusaikaa että aukkoa.

### **1 Aseta tilapyörä asentoon M (Käsivalotus).**

### **Valitse haluamasi aukon arvo kiertämällä etupainiketta. Valitse haluttu valotusaika kiertämällä takapainiketta.**

- Voit muuttaa etu-/takapainikkeen asetusta valitsemalla MENU → 2 (Kamera- asetukset2) → [Valitsimen asetus].
- Manuaalisessa valotustilassa voit valita [ISO]-asetukseksi [ISO AUTO]. ISO-arvo muuttuu automaattisesti sopivan valotuksen saavuttamiseksi käyttäen asetettua aukkoarvoa ja valotusaikaa.
- Kun [ISO]-asetukseksi on valittu [ISO AUTO], ISO-arvon ilmaisin vilkkuu, jos asetettu arvo ei ole sopiva asianmukaiselle valotukselle. Jos näin tapahtuu, muuta valotusaikaa tai aukkoarvoa.
- Kun [ISO]-asetukseksi on valittu muu kuin [ISO AUTO], tarkista valotusarvo kohdasta MM (manuaalinen mittaus)\*.

**Suuntaan +:** Kuvista tulee kirkkaampia.

- **Suuntaan –:** Kuvista tulee tummempia.
- **0:** Tuotteen analysoima asianmukainen valotus.
- Osoittaa asianmukaisen valotuksen ali-/ylivalotuksen. Se osoitetaan numeroarvolla monitorissa ja mittausilmaisimella etsimessä.

**3 Säädä tarkennusta ja ota kuva.**

### **Vihje**

Voit muuttaa valotusajan ja aukon (F-arvon) yhdistelmää muuttamatta asetettua valotusarvoa kiertämällä etu-/takapainiketta samalla, kun painat AEL-painiketta. (Manuaalinen siirto)

### **Huomautus**

- Manuaalisen mittauksen ilmaisinta ei näytetä, jos [ISO] -asetukseksi on valittu [ISO AUTO].  $\qquad \qquad \qquad \qquad \Box$
- Kun vallitsevan valon määrä ylittää manuaalisen mittauksen mittausalueen, manuaalisen mittauksen ilmaisin vilkkuu.
- SteadyShot-varoitusilmaisin ei tule näkyviin manuaalisessa valotustilassa.
- Kuvan kirkkaus näytössä saattaa poiketa todellisesta kuvasta.

[Käyttöopas](#page-0-0)

Digitaalinen kamera vaihdettavalla objektiivilla ILCE-7M3 α7III

## **Bulb-kuvaus**

Voit kuvata kohteen liikkeen jäljen käyttämällä pitkää valotusaikaa. Bulb-kuvaus sopii esim. tähtien tai ilotulituksen valojälkien kuvaukseen.

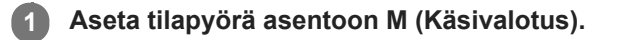

**2 Kierrä takapainiketta myötäpäivään, kunnes [BULB] tulee näkyviin.**

**3 Valitse aukkoarvo (F-arvo) etupainikkeella.**

**4 Tarkenna painamalla suljinpainike puoliväliin.**

### **Pidä suljinpainike painettuna kuvauksen ajan.**

Suljin pysyy auki niin kauan kuin suljinpainiketta painetaan.

### **Vihje**

**5**

- Kun kuvataan ilotulitusta tms., tarkenna äärettömään manuaalisessa tarkennustilassa. Jos käytössä on objektiivi, jonka ääretön piste ei ole selvä, säädä tarkennus etukäteen ilotulitukseen alueelle, johon haluat tarkentaa.
- Bulb-kuvaus kannattaa aloittaa, kun kamera on viileä, jotta kuvanlaatu ei heikkenisi.
- [BULB]-tilassa otetuista kuvista tulee helposti epäteräviä. On suositeltavaa käyttää kolmijalkaa ja kaukosäädintä (myydään erikseen), jossa on suljinpainikkeen lukitustoiminto. Käytä kaukosäädintä, joka tukee yhteyttä USB-multi/mikroliittimen kautta.

#### **Huomautus**

- Mitä pidempi valotusaika, sitä enemmän kohinaa kuvassa näkyy.
- Kohinan poisto tapahtuu kuvauksen jälkeen, ja siihen kuluu yhtä kauan aikaa kuin suljin oli auki. Et kuitenkaan voi kuvata enempää kohinanvaimennuksen ollessa käynnissä.
- Valotusajaksi ei voi valita [BULB] seuraavissa tilanteissa:
	- $=$  [Autom. HDR]
	- [Kuvatehoste]-asetuksena on [Täyteläinen mv].
	- Kun [Kuvanottotapa]-asetukseksi on valittu seuraava:
		- [Jatkuva kuvaus]
		- [Itselaukaisin (jatk.)]
		- [Jatkuva haarukointi]

 $-$ [ $\overline{M}$ Hiljainen kuvaus]

Jos yllä olevia toimintoja käytetään, kun valotusajaksi on asetettu [BULB], valotusajaksi asetetaan tilapäisesti 30 sekuntia.

#### **Aiheeseen liittyvää**

**[Käsivalotus](#page-157-0)** 

<span id="page-160-0"></span>[Käyttöopas](#page-0-0)

Digitaalinen kamera vaihdettavalla objektiivilla ILCE-7M3 α7III

## **Valotusohjelma**

Voit kuvata olosuhteiden mukaan valmiiksi määritellyillä asetuksilla.

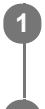

**1 Aseta tilapyörä asentoon SCN (Valotusohjelma).**

**2 Valitse haluamasi asetus kiertämällä etupainiketta.**

## **Valikkokohteen tiedot**

## **Muotokuva:**

Sumentaa taustan ja terävöittää kohteen. Korostaa ihon sävyjä pehmeästi.

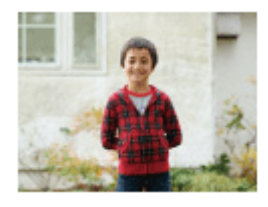

## **Urheilu:**

Kuvaa liikkuvaa kohdetta lyhyellä valotusajalla niin, että kohde näyttää olevan paikallaan. Tuote ottaa kuvia jatkuvana sarjana suljinpainikkeen ollessa painettuna.

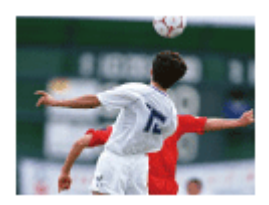

**Makro:** Ottaa lähikuvia kohteista, kuten kukista, hyönteisistä, ruoasta tai pienistä esineistä.

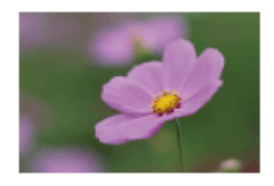

**Maisema:** Kuvaa laajan maisemakuvan terävästi ja värikkäästi.

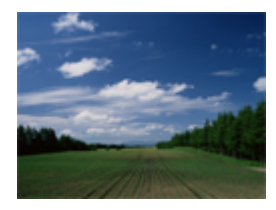

**Auringonlasku:** ≘ Kuvaa auringonlaskun punaisuuden kauniisti.

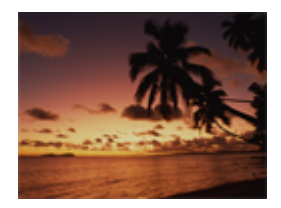

## **Yövalotus:**

Kuvaa yönäkymät menettämättä ympäristön tummaa tunnelmaa.

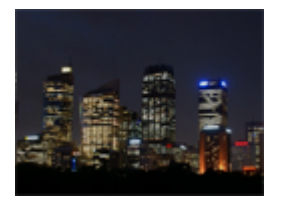

**Yömuotokuva:** Yönäkymän muotokuvia otetaan käyttämällä salamaa (myydään erikseen).

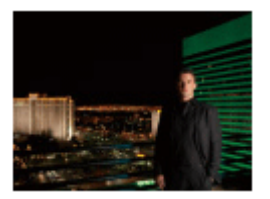

### **Vihje**

Jos haluat vaihtaa valotusta, kierrä etupainiketta kuvausnäytössä ja valitse uusi valotus.

### **Huomautus**

- Seuraavilla asetuksilla valotusaika on pidempi, joten on suositeltavaa käyttää kolmijalkaa tms., jotta kuva ei sumennu:
	- [Yövalotus]
	- [Yömuotokuva]
- Pienin etäisyys, jolla voit olla kohteesta, ei muutu vaikka valitsisit [Makro]-asetuksen. Voit selvittää pienimmän tarkennusetäisyyden tarkistamalla tuotteeseen kiinnitetyn objektiivin pienimmän tarkennusetäisyyden.

#### **Aiheeseen liittyvää**

[Salaman \(myydään erikseen\) käyttäminen](#page-212-0)

## <span id="page-162-0"></span>**Palauta (Kamera- asetukset1/Kamera- asetukset2)**

Voit ottaa kuvan, kun usein käytettävät tilat tai etukäteen toiminnolla [MR 01/02] Muisti] tallennetut kameran asetukset on palautettu.

### **1 Valitse tilapyörällä 1 tai 2 (Palauta rekisteri).**

### **VAHVISTA painamalla kiekkopainikkeen keskiötä.**

■ Voit palauttaa rekisteröityjä tiloja tai asetuksia myös valitsemalla MENU → 11 (Kamera- asetukset1) → [  $MR = 1/12$  Palauta].

### **Vihje**

**2**

- Kun haluat palauttaa muistikorttiin tallennetut asetukset, aseta tilapyörä asentoon 1, 2 (Palauta rekisteri) ja valitse sitten haluamasi numero painamalla kiekkopainikkeen vasenta/oikeaa puolta.
- Jos palautat muistikortille tallennettuja asetuksia, ne palautetaan muistikortilta, joka on kohdassa [ MR Valitse muisti] määritetyssä korttipaikassa. Voit tarkistaa muistikorttipaikan valitsemalla MENU → (1) (Kamera- asetukset1) → [Ma muisti].
- Kameralla voidaan käyttää toisella kameralla, jolla on sama nimi, muistikortille tallennettuja asetuksia.

### **Huomautus**

**Jos** [ M**R** | 1/ **C** 1/ **C** | 2 Palauta] asetetaan kuvausasetusten tekemisen jälkeen, tallennetuille asetuksille annetaan etusija eikä alkuperäisiä asetuksia välttämättä voi käyttää. Tarkista näytön ilmaisimet ennen kuvausta.

### **Aiheeseen liittyvää**

[Muisti \(Kamera- asetukset1/Kamera- asetukset2\)](#page-281-0)

## <span id="page-163-0"></span>**Video: Valotustila**

Voit asettaa valotustilan videokuvausta varten.

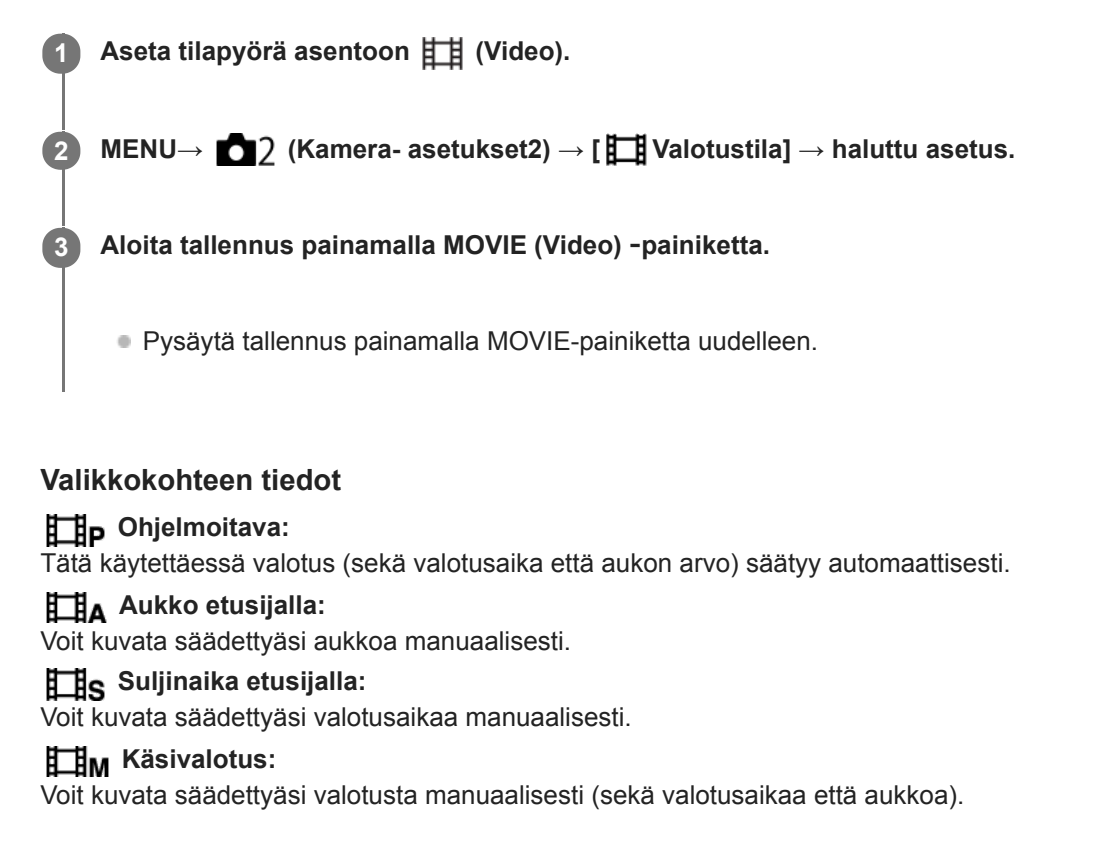

## <span id="page-164-0"></span>**Hidas ja nopea liike: Valotustila**

Valotustila voidaan valita hidastettua/nopeutettua kuvausta varten. Asetus ja toistonopeus voidaan muuttaa hidastettua/nopeutettua kuvausta varten toiminnolla [ Sao H&N-asetukset].

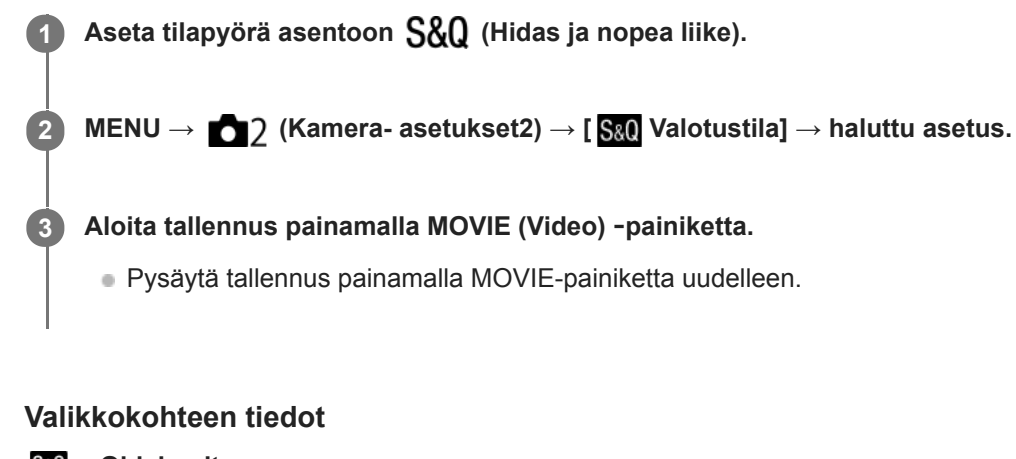

**Ohjelmoitava:** Tätä käytettäessä valotus (sekä valotusaika että aukon arvo) säätyy automaattisesti.

**S&O**<sub>A</sub> Aukko etusijalla: Voit kuvata säädettyäsi aukkoa manuaalisesti.

### **Suljinaika etusijalla:**

Voit kuvata säädettyäsi valotusaikaa manuaalisesti.

## **S&O<sub>M</sub>** Käsivalotus:

Voit kuvata säädettyäsi valotusta manuaalisesti (sekä valotusaikaa että aukkoa).

**Aiheeseen liittyvää**

[H&N-asetukset](#page-229-0)

## <span id="page-165-0"></span>**Valotuksen korjaus**

Normaalisti valotus asetetaan automaattisesti (automaattivalotus). Voit tehdä koko kuvasta kirkkaamman tai tummemman automaattivalotuksen asettaman valotusarvon perusteella säätämällä [Valotuksen korjaus] -arvoa vastaavasti plus- tai miinuspuolelle (valotuskorjaus).

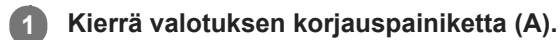

**+ (yli) -puoli:** Kuvista tulee kirkkaampia. **- (ali) -puoli:** Kuvista tulee tummempia.

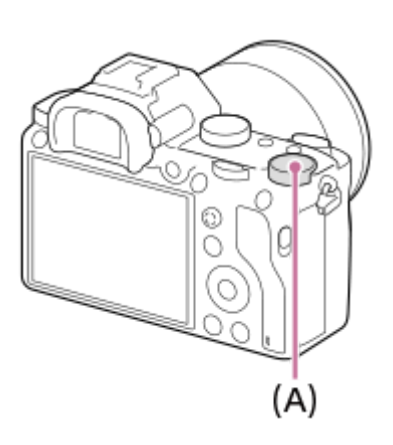

- Voit säätää valotuksen korjausarvoa alueella -3,0 EV +3,0 EV.
- Voit varmistaa kuvausnäytössä asetetun valotuksen korjausarvon. **Monitori**

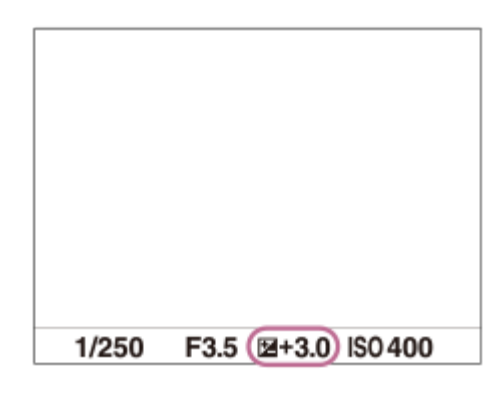

**Etsin**

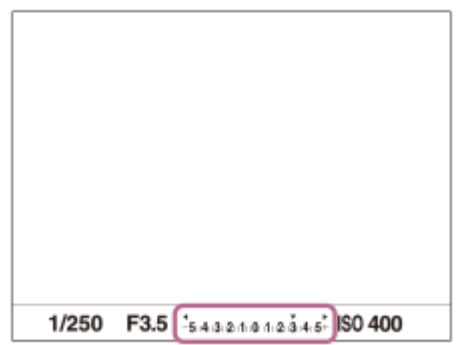

### **Valotuksen korjausarvon asettaminen MENU-valikon avulla**

Valotuksen korjausarvoa voidaan säätää alueella -5.0 EV – +5.0 EV, kun valotuksen korjauspainike on asennossa 0. MENU→ (Kamera- asetukset1) → [Valotuksen korjaus] → haluttu asetus.

### **Huomautus**

- Valotuskorjausta ei voi suorittaa seuraavissa kuvaustiloissa:
	- [Älykäs automaatti]
	- [Valotusohjelma]
- Kun käytetään [Käsivalotus]-toimintoa, valotuskorjaus voidaan suorittaa vain, kun [ISO]-asetukseksi on valittu [ISO AUTO].
- Valotuksen korjauspainikkeen asetukset ovat etusijalla MENU-valikon toimintoon [Valotuksen korjaus] tai [Valitsim. Ev-korjaus] nähden.
- Kuvauksen aikana näytössä näkyy vain arvo -3,0 EV ja +3,0 EV sekä vastaava kuvan kirkkaus. Jos valotuksen korjausarvo asetetaan tämän alueen ulkopuolelle, sillä ei ole vaikutusta kuvan kirkkauteen näytössä, mutta se vaikuttaa tallennettavaan kuvaan.
- Voit säätää valotuksen korjausarvoa alueella -2,0 EV +2,0 EV videoita varten.
- Jos kuvaat kohdetta äärimmäisen kirkkaassa tai hämärässä tai jos käytät salamaa, et ehkä saa tyydyttävää lopputulosta.
- Kun asetat valotuksen korjauspainikkeen muusta asennosta asentoon 0, valotuksen arvoksi vaihtuu 0 [Valotuksen korjaus] asetuksesta riippumatta.

#### **Aiheeseen liittyvää**

- [Valotusaskel](#page-170-0)
- [Valitsim. Ev-korjaus](#page-168-0)
- [Val.korj.aset.](#page-178-0)
- [Jatkuva haarukointi](#page-126-0)
- [Yks. haarukka](#page-127-0)
- [Seepra-asetus](#page-179-0)

## **Nollaa EV-korjaus**

Määrittää, säilytetäänkö [Valotuksen korjaus] -toiminnolla asetettu valotusarvo, kun virta katkaistaan, kun valotuksen korjauspainike on asennossa "0".

**1 MENU → (Kamera- asetukset1) → [Nollaa EV-korjaus] → haluttu asetus.**

## **Valikkokohteen tiedot**

**Säilytä:** Säilyttää asetukset. **Nollaa:** Nollaa asetukset.

## <span id="page-168-0"></span>**Valitsim. Ev-korjaus**

Voit säätää kirkkautta käyttämällä etu- tai takapainiketta, kun valotuksen korjauspainike on asennossa "0". Voit säätää valotusta alueella -5,0 EV – +5,0 EV.

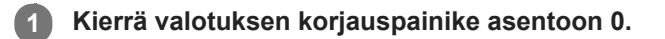

**2 MENU → (Kamera- asetukset2) → [Valitsim. Ev-korjaus] → haluttu asetus.**

### **Valikkokohteen tiedot**

### **Ei käytössä:**

Valotuksen korjausta ei oteta käyttöön etu- tai takapainikkeen kanssa.

### **Etuvalitsin/ Takavalitsin:**

Valotuksen korjaus otetaan käyttöön etu- tai takapainikkeen kanssa.

#### **Huomautus**

- Kun valotuksen korjaustoiminto määritetään etu- tai takapainikkeeseen, painikkeeseen aiemmin määritetty toiminto määritetään uudelleen toiseen painikkeeseen.
- Valotuksen korjauspainikkeen asetukset saavat etusijan MENU-kohdan asetuksen [Valotuksen korjaus] tai etu- tai takapainikkeen valotusasetuksiin nähden.

### **Aiheeseen liittyvää**

[Valotuksen korjaus](#page-165-0)

## **SONY** [Käyttöopas](#page-0-0)

Digitaalinen kamera vaihdettavalla objektiivilla ILCE-7M3 α7III

## **Valotuks. asetusopas**

Voit valita, näytetäänkö opas, kun valotusta muutetaan.

**1 MENU → (Kamera- asetukset2) → [Valotuks. asetusopas] → haluttu asetus.**

## **Valikkokohteen tiedot**

**Ei käytössä:** Opasta ei näytetä.

**Käytössä:**

Opas näytetään.

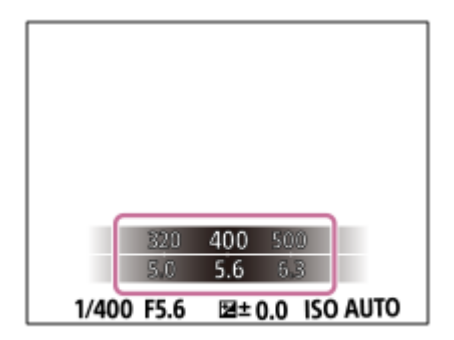

<span id="page-170-0"></span>[Käyttöopas](#page-0-0)

Digitaalinen kamera vaihdettavalla objektiivilla ILCE-7M3 α7III

## **Valotusaskel**

Voit säätää valotusajan, aukon ja valotuksen korjauksen arvojen askelväliä.

**1 MENU → (Kamera- asetukset1) → [Valotusaskel] → haluttu asetus.**

## **Valikkokohteen tiedot**

**0,3 EV** / **0,5 EV**

### **Huomautus**

Vaikka [Valotusaskel]-asetukseksi valittaisiin [0,5 EV], valotuksen korjauspainikkeella säädetty arvo muuttuu 0,3EV:n portain.

<span id="page-171-0"></span>[Käyttöopas](#page-0-0)

Digitaalinen kamera vaihdettavalla objektiivilla ILCE-7M3 α7III

## **Mittausmuoto**

Valitsee mittaustavan, joka määrittää, mistä näytön osasta valotus mitataan.

## **1 MENU → (Kamera- asetukset1) → [Mittausmuoto] → haluttu asetus.**

## **Valikkokohteen tiedot**

### **Monipiste:**

Mittaa valon kullakin alueella sen jälkeen, kun koko alue on jaettu useisiin osiin. Lisäksi tilassa määritetään koko näytön asianmukainen valotus (monipistemittaus).

### **(6)** Keskipiste:

Mittaa koko näytön keskimääräisen kirkkauden ja korostaa näytön keskialuetta (keskustapainotettu mittaus).

### **Piste:**

Mittaa vain keskialueen (pistemittaus). Tämä tila sopii valon mittaamiseen koko näytön tietyllä alueella. Mittausympyrän alueeksi voidaan valita [Piste: Vakio] – [Piste: Suuri]. Mittausympyrän sijainti riippuu asetuksesta [Pistemittauspiste].

### **Näytön keskiarvo:**

Mittaa koko näytön keskimääräisen kirkkauden. Valotus pysyy vakaana, vaikka sommittelu tai kohteen sijainti muuttuisi.

### **Fi** Kohokohta:

Mittaa kirkkautta korostamalla näytön vaaleita alueita. Tila sopii kohteen kuvaamiseen samalla, kun vältetään ylivalotusta.

### **Vihje**

- Kun on valittu [Piste] ja asetukseksi [Tarkennusalue]valitaan joko [Joustava piste] tai[Laaj. joustava piste], kun [Pistemittauspiste] pisteeksi on valittu [Tarkennuspistelinkki], pistemittausalue voidaan koordinoida tarkennusalueen kanssa.
- Kun [Monipiste] on valittu ja asetukseksi [Kasv. etus. mon.mitt.] on valittu [Käytössä], kamera mittaa kirkkautta havaittujen kasvojen perusteella.
- Kun [Mittausmuoto]-asetukseksi on valittu [Kohokohta] ja [D-alueen opt.]- tai [Autom. HDR]-toiminto on valittu, kirkkaus ja kontrasti korjataan automaattisesti jakamalla kuva pieniin alueisiin ja analysoimalla vaaleiden ja tummien kontrasti. Tee asetukset kuvausolosuhteiden perusteella.

### **Huomautus**

- Asetukseksi [Mittausmuoto] lukitaan [Monipiste] seuraavissa kuvaustiloissa:
	- [Älykäs automaatti]
	- $-$ [Valotusohjelma]
	- Muut zoomaustoiminnot kuin optinen zoom
- [Kohokohta]-tilassa kohde saattaa olla tumma, jos näytössä on kirkkaampi osa.

### **Aiheeseen liittyvää**

- [AE-lukitus](#page-175-0)
- [Pistemittauspiste](#page-174-0)
- [Kasv. etus. mon.mitt.](#page-173-0)
- [D-alueen opt. \(DRO\)](#page-180-0)
- [Autom. HDR](#page-181-0)

## <span id="page-173-0"></span>**Kasv. etus. mon.mitt.**

Määrittää, mittaako kamera kirkkautta havaittujen kasvojen perusteella, kun [Mittausmuoto]-asetukseksi on valittu [Monipiste].

**1 MENU → (Kamera- asetukset1) → [Kasv. etus. mon.mitt.] → haluttu asetus.**

### **Valikkokohteen tiedot**

### **Käytössä:**

Kamera mittaa kirkkautta havaittujen kasvojen perusteella.

## **Ei käytössä:**

Kamera mittaa kirkkautta käyttämällä [Monipiste]-asetusta tunnistamatta kasvoja.

### **Huomautus**

- Kun kuvaustilaksi on asetettu [Älykäs automaatti], [Kasv. etus. mon.mitt.]-asetukseksi lukitaan [Käytössä].
- Kun kohdassa [Kasv./Silmä-AF-as.] on valittu [Kasv./silm. etusij. AF] -asetukseksi [Käytössä] ja [Kohteentunnistus]-asetukseksi [Eläin], [Kasv. etus. mon.mitt.] ei toimi.

### **Aiheeseen liittyvää**

[Mittausmuoto](#page-171-0)

## <span id="page-174-0"></span>**Pistemittauspiste**

Määrittää, koordinoidaanko pistemittauspiste tarkennusalueen kanssa, kun [Tarkennusalue]-asetukseksi on valittu [Joustava piste] tai [Laaj. joustava piste].

**1 MENU → (Kamera- asetukset1) → [Pistemittauspiste] → haluttu asetus.**

### **Valikkokohteen tiedot**

### **Keskikohta:**

Pistemittauspistettä ei koordinoida tarkennusalueen kanssa, kirkkaus mitataan aina keskeltä.

### **Tarkennuspistelinkki:**

Pistemittauspiste koordinoidaan tarkennusalueen kanssa.

### **Huomautus**

- Kun [Tarkennusalue]-asetukseksi on valittu muu kuin [Joustava piste] tai [Laaj. joustava piste], pistemittauspiste lukitaan keskelle.
- Kun [Tarkennusalue]-asetukseksi on valittu [AF-lukitus: Joustava piste] tai [AF-lukitus: Laaj. joustava piste], pistemittauspiste koordinoidaan AF-lukituksen alkupisteeseen, mutta sitä ei koordinoida kohteen seurannan kanssa.

### **Aiheeseen liittyvää**

- [Tarkennusalue](#page-80-0)
- [Mittausmuoto](#page-171-0)

## <span id="page-175-0"></span>**AE-lukitus**

**2**

Jos kohteen ja taustan välinen kontrasti on suuri, esimerkiksi kuvattaessa vastavalossa tai ikkunan lähellä olevaa kohdetta, mittaa valo pisteestä, jossa kohteen kirkkaus näyttää asianmukaiselta, ja lukitse valotus ennen kuvausta. Voit vähentää kohteen kirkkautta käyttämällä valon mittaukseen kohdetta kirkkaampaa pistettä ja lukitsemalla koko näytön valotuksen. Voit tehdä kohteesta kirkkaamman mittaamalla valon kohdetta tummemmasta pisteestä ja lukitsemalla koko näytön valotuksen.

## **1 Säädä tarkennus pisteeseen, jossa valotusta säädetään.**

**Paina AEL-painiketta.**

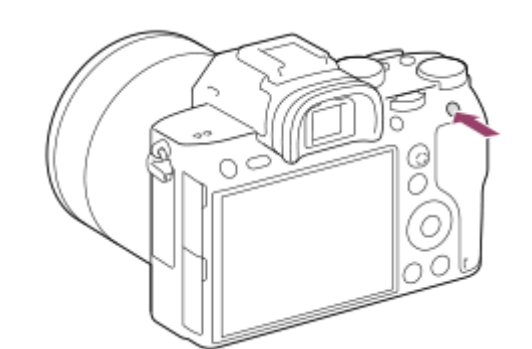

Valotus lukitaan, ja  $\bigstar$  (AE-lukitus) tulee näkyviin.

### **Pidä AEL-painike painettuna, tarkenna kohteeseen uudelleen ja ota kuva**

Pidä AELpainike painettuna kuvan ottamisen aikana, jos haluat jatkaa kuvausta lukitun valotuksen kanssa. Nollaa valotus vapauttamalla painike.

### **Vihje**

**3**

Jos valitset MENU → (Kamera- asetukset2) → [ Oma painike] tai [ Oma painike] → [AEL-painiketoiminto] → [AELvaihto], voit lukita valotuksen pitämättä painiketta painettuna.

### **Huomautus**

[ AEL-pito] ja [ AEL-vaihto] eivät ole käytettävissä, kun käytetään muita zoomaustoimintoja kuin optista zoomia.

## **AEL sulkimella (valokuva)**

Määrittää, lukitaanko valotus, kun suljinpainike painetaan puoliväliin. Valitse [Ei käytössä], jos haluat säätää tarkennusta ja valotusta erikseen.

**1 MENU → (Kamera- asetukset1) → [ AEL sulkimella] → haluttu asetus.**

## **Valikkokohteen tiedot**

### **Automaattinen:**

Korjaa valotuksen, kun tarkennus on säädetty automaattisesti, kun suljinpainike painetaan puoliväliin, kun [Tarkennustila]-asetukseksi on valittu [Yhden k. AF]. Kun [Tarkennustila]-asetukseksi on valittu [Autom. AF] ja tuote päättelee, että kohde liikkuu, tai kuvataan sarjakuvia, lukittu valotus peruutetaan.

### **Käytössä:**

Lukitsee valotuksen, kun suljinpainike painetaan puoliväliin.

### **Ei käytössä:**

Ei lukitse valotusta, kun suljinpainike painetaan puoliväliin. Käytä tätä tilaa, kun haluat säätää tarkennusta ja valotusta erikseen.

Tuote jatkaa valotuksen säätämistä kuvattaessa [Jatkuva kuvaus] -tilassa.

### **Huomautus**

AEL-painikkeen toiminta saa etusijan [ W AEL sulkimella] -asetuksiin nähden.

## **Valotuks. vakios.**

Säädä kameran standardi oikeaa valotusarvoa varten kussakin mittaustilassa.

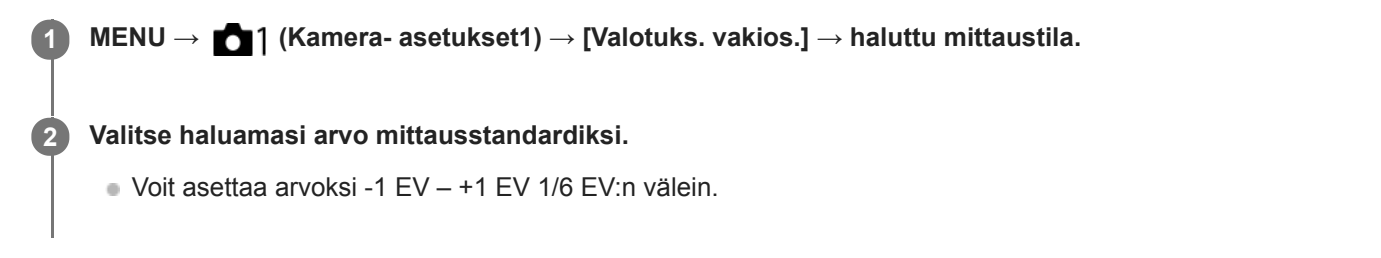

## **Mittaustila**

Asetettua vakioarvoa käytetään, kun vastaava mittaustila valitaan kohdassa MENU → 1 (Kamera- asetukset1) → [Mittausmuoto].

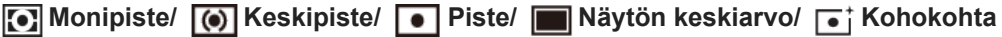

### **Huomautus**

- Asetuksen [Valotuks. vakios.] muuttaminen ei vaikuta valotuskorjaukseen.
- Valotusarvo lukitaan piste-AEL:ää käytettäessä asetukselle [ Piste] asetetun arvon mukaan.
- M.M (manuaalinen mittaus) -vakioarvoa muutetaan kohdassa [Valotuks. vakios.] asetetun arvon mukaan.
- Kohdassa [Valotuks. vakios.] asetettu arvo tallennetaan Exif-tietoihin erillään valotuskorjausarvosta. Valotuksen vakioarvon määrää ei lisätä valotuskorjausarvoon.
- Jos [Valotuks. vakios.] asetetaan haarukointikuvauksen aikana, haarukoinnin otosten määrä nollataan.

### **Aiheeseen liittyvää**

[Mittausmuoto](#page-171-0)

<span id="page-178-0"></span>[Käyttöopas](#page-0-0)

Digitaalinen kamera vaihdettavalla objektiivilla ILCE-7M3 α7III

## **Val.korj.aset.**

Määrittää, käytetäänkö valotuskorjausarvoa ohjaamaan sekä salamavaloa että vallitsevaa valoa vai vain vallitsevaa valoa.

**1 MENU → (Kamera- asetukset1) → [Val.korj.aset.] → haluttu asetus.**

## **Valikkokohteen tiedot**

### **Vallits&salama:**

Käyttää valotuskorjausarvoa ohjaamaan sekä salamavaloa että vallitsevaa valoa.

### **Vain vallitsev:**

Käyttää valotuskorjausarvoa ohjaamaan vain vallitsevaa valoa.

### **Aiheeseen liittyvää**

[Salamakorjaus](#page-216-0)

<span id="page-179-0"></span>[Käyttöopas](#page-0-0)

Digitaalinen kamera vaihdettavalla objektiivilla ILCE-7M3 α7III

## **Seepra-asetus**

Asettaa seeprakuvion, joka näkyy kuvan osan päällä, jos kyseisen osan kirkkaustaso ylittää asetetun IRE-tason. Käytä seeprakuviota apuna kirkkauden säätämisessä.

**1 MENU → (Kamera- asetukset2) → [Seepra-asetus] → haluttu asetus.**

### **Valikkokohteen tiedot**

### **Seepranäyttö:**

Määrittää, näytetäänkö seeprakuvio.

#### **Seeprataso:**

Säätää seeprakuvion kirkkaustasoa.

### **Vihje**

- Voit rekisteröidä arvoja, kun haluat tarkistaa oikean valotuksen tai ylivalotuksen sekä kirkkauden kohteelle [Seeprataso]. Asetukset oikean valotuksen vahvistukselle ja ylivalotuksen vahvistukselle tallennetaan kohteisiin [Oma1] ja [Oma2] oletusasetuksissa.
- Jos haluat tarkistaa oikean valotuksen, aseta kirkkaustason vakioarvo ja alue. Asetetun alueen sisällä olevien alueiden päällä näkyy seeprakuvio.
- Jos haluat tarkistaa ylivalotuksen, aseta kirkkaustason minimiarvo. Seeprakuvio näytetään niiden alueiden päällä, joiden kirkkausalue on sama tai korkeampi kuin asetettu arvo.

### **Huomautus**

Seeprakuviota ei näytetä HDMI-liitetyissä laitteissa.
# **D-alueen opt. (DRO)**

Jakamalla kuvan pieniin alueisiin tuote voi analysoida kohteen ja taustan välisen valon ja varjojen kontrastin ja luoda kuvan, jossa on paras mahdollinen kirkkaus ja parhaat sävyt.

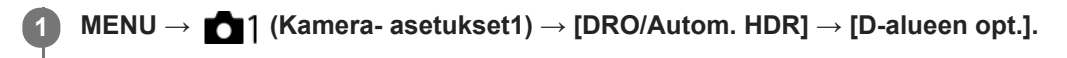

**2 Valitse haluamasi asetus käyttämällä kiekkopainikkeen vasenta/oikeaa puolta.**

## **Valikkokohteen tiedot**

**D-alueen optimointi: autom.:** 

Korjaa kirkkauden automaattisesti.

### **D-alueen optimointi: Lv1 — D-alueen optimointi: Lv5:**

Optimoi tallennetun kuvan sävyjyrkkyyden kullakin jaetulla alueella. Valitse optimointitaso taso Lv1 (heikko) – Lv5 (vahva).

### **Huomautus**

- Seuraavissa tilanteissa [D-alueen opt.]-asetukseksi lukitaan [Ei käytössä]:
	- Kun [Kuvatehoste]-asetukseksi on valittu muu kuin [Ei käytössä].
	- Kun [Kuvaprofiili]-asetukseksi on valittu muu kuin [Ei käytössä].
- [DRO/Autom. HDR] -asetukseksi lukitaan [Ei käytössä], kun seuraavat tilat valitaan kohdassa [Valotusohjelma].
	- $=$ [Auringonlasku]
	- $-$  [Yövalotus]
	- [Yömuotokuva]

Asetukseksi lukitaan [D-alueen optimointi: autom.], kun valitaan muita kuin yllä olevia tiloja kohdassa [Valotusohjelma].

[D-alueen opt.] -toiminnon kanssa kuvattaessa kuvaan voi tulla kohinaa. Valitse asianmukainen taso tarkistamalla otettu kuva etenkin, kun tehostetta parannetaan.

# **Autom. HDR**

Ottaa kolme kuvaa käyttämällä eri valotuksia ja yhdistää kuvat oikealla valotuksella, alivalottuneen kuvan kirkkaat osat ja ylivalottuneen kuvan tummat osat, jotta luodaan kuvia, joilla on suurempi sävyjyrkkyysalue (High Dynamic Range, HDR). Yksi kuva, jolla on oikea valotus, ja yksi kerrostettu kuva tallennetaan.

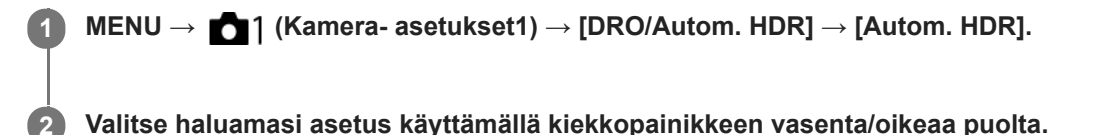

## **Valikkokohteen tiedot**

**Autom. HDR: Autom. valotusero:**

Korjaa kirkkauden automaattisesti.

## **Autom. HDR: Valotusero 1,0 EV — Autom. HDR: Valotusero 6,0 EV:**

Asettaa valotuseron kohteen kontrastin perusteella. Valitse optimointitaso taso 1,0 EV (heikko) – 6,0 EV (vahva). Jos esimerkiksi valotusarvoksi valitaan 2,0 EV, otetaan kolme kuvaa seuraavilla valotusarvoilla: −1,0 EV, oikea valotus ja +1,0 EV.

### **Vihje**

- Suljin vapautetaan kolme kertaa yhtä kuvaa otettaessa. Huomioi seuraavat seikat:
	- Käytä tätä toimintoa, kun kohde ei liiku tai vilkuta valoa.
	- Älä muuta sommittelua ennen kuvausta.

### **Huomautus**

- Tämä toiminto ei ole käytettävissä, kun asetukseksi [ Tiedostomuoto] on valittu [RAW] tai [RAW ja JPEG].
- [Autom. HDR] ei ole käytettävissä seuraavissa kuvaustiloissa:
	- [Älykäs automaatti]
	- [Valotusohjelma]
- [Autom. HDR] ei ole käytettävissä seuraavissa tilanteissa:
	- Kun [Kuvatehoste]-asetukseksi on valittu muu kuin [Ei käytössä].
	- Kun [Kuvaprofiili]-asetukseksi on valittu muu kuin [Ei käytössä].
- Seuraavaa kuvaa ei voi ottaa, ennen kuin kuvauksen jälkeinen sieppausprosessi on valmistunut.
- Haluttua tehostetta ei välttämättä saada kohteen luminanssieron ja kuvausolosuhteiden vuoksi.
- Kun käytetään salamaa, tällä toiminnolla ei ole juurikaan vaikutusta.  $\qquad \qquad \oplus$
- Jos näkymän kontrasti on pieni tai kun tuote tärisee tai kohde on epäterävä, hyviä HDR-kuvia ei välttämättä saada. [[DB] näytetään tallennetun kuvan päällä ilmoituksena siitä, että kamera havaitsee kuvan epätarkkuutta. Muuta tarvittaessa sommittelua tai ota kuva varovasti uudelleen kuvan epäterävyyden välttämiseksi.

## <span id="page-182-0"></span>**SONY**

## [Käyttöopas](#page-0-0)

Digitaalinen kamera vaihdettavalla objektiivilla ILCE-7M3 α7III

## **ISO**

Valonherkkyys ilmaistaan ISO-luvulla (suositeltu valotusindeksi). Mitä suurempi luku, sitä suurempi herkkyys.

#### **ISO (ISO) kiekkopainikkeella → haluttu asetus. 1**

- Voit myös valita MENU→ (Kamera- asetukset1) → [ISO].
- Asetusta voidaan muuttaa 1/3 EV:n portain kiertämällä etupainiketta ja kiertämällä kiekkopainiketta. Arvoa voidaan muuttaa 1 EV:n portain kiertämällä takapainiketta.

## **Valikkokohteen tiedot**

### **ISO AUTO:**

Asettaa ISO-herkkyyden automaattisesti.

### **ISO 50 – ISO 204800:**

Asettaa ISO-herkkyyden automaattisesti. Suuremman arvon valitseminen nostaa ISO-herkkyyttä.

## **Vihje**

ISO-herkkyysaluetta, joka asetetaan automaattisesti [ISO AUTO]-tilassa, voidaan muuttaa. Valitse [ISO AUTO], paina kiekkopainikkeen oikeaa puolta ja aseta halutut arvot asetuksille [ISO AUTO enintään] ja [ISO AUTO vähintään].

### **Huomautus**

- [ISO AUTO] on valittuna seuraavia toimintoja käytettäessä:
	- [Älykäs automaatti]
	- [Valotusohjelma]
- Kun ISO-arvoksi on asetettu pienempi kuin ISO 100, tallennettavan kohteen kirkkaus (dynaaminen alue) voi pienentyä.
- Mitä suurempi ISO-arvo, sitä enemmän kuvissa näkyy kohinaa.
- Käytettävissä olevat ISO-asetukset vaihtelevat sen mukaan, otetaanko valokuvia, kuvataanko videoita tai kuvataanko hidastettuja/nopeutettuja videoita.
- Videoita kuvattaessa käytettävissä ovat ISO-arvot 100 102400. Jos ISO-arvoksi asetetaan suurempi arvo kuin 102400, asetukseksi vaihdetaan automaattisesti 102400. Kun videon kuvaus lopetetaan, ISO-arvo palaa alkuperäiseen asetukseensa.
- Videoita kuvattaessa käytettävissä ovat ISO-arvot 100 102400. Jos ISO-arvoksi asetetaan pienempi arvo kuin 100, asetukseksi vaihdetaan automaattisesti 100. Kun videon kuvaus lopetetaan, ISO-arvo palaa alkuperäiseen asetukseensa.
- Jos valitaan [ISO AUTO], kun kuvaustilaksi on asetettu [P], [A], [S] tai [M], ISO-herkkyyttä säädetään automaattisesti asetetulla alueella.

# **ISO AUTO min.sul.n.**

Jos valitaan [ISO AUTO], kun kuvaustilana on P (Ohjelmoitava) tai A (Aukko etusijalla), voidaan asettaa valotusaika, jossa ISO-herkkyys alkaa muuttua.

Tämä toiminto on tehokas liikkuvien kohteiden kuvauksessa. Voit minimoida kohteen epäterävyyden ja estää samalla kameran tärinää.

**1 MENU → (Kamera- asetukset1) → [ISO AUTO min.sul.n.] → haluttu asetus.**

## **Valikkokohteen tiedot**

## **FASTER (Nopeampi)/FAST (Nopea):**

ISO-herkkyys alkaa muuttua, kun valotusaika on lyhyempi kuin [Vakio], jotta voit estää kameran tärinää ja kohteen epäterävyyttä.

### **STD (Vakio):**

Kamera asettaa valotusajan automaattisesti objektiivin polttovälin perusteella.

## **SLOW (Hidas)/SLOWER (Hitaampi):**

ISO-herkkyys alkaa muuttua, kun valotusaika on pidempi kuin [Vakio], jotta voit ottaa kuvia, joissa on vähemmän kohinaa.

### **1/8000 ― 30":**

ISO-herkkyys alkaa muuttua asetetun valotusajan kohdalla.

#### **Vihje**

Valotusajan ero, jolla ISO-herkkyys alkaa muuttua arvojen [Nopeampi], [Nopea], [Vakio], [Hidas] ja [Hitaampi] välillä on 1 EV.

### **Huomautus**

- Jos valotus ei riitä, vaikka ISO-herkkyydeksi olisi asetettu [ISO AUTO enintään] kohdassa [ISO AUTO], valotusaika on pidempi kuin kohdassa [ISO AUTO min.sul.n.] asetettu, jotta voidaan kuvata asianmukaisella valotuksella.
- Valotusaika ei välttämättä toimi asetuksen mukaisesti seuraavissa tilanteissa:
	- Kun käytetään salamaa kuvaamiseen kirkkaassa ympäristössä. (Pisimmäksi valotusajaksi on rajoitettu salaman synkronointinopeus 1/250 sekunti.)
	- Kun käytetään salamaa kuvaamiseen hämärässä ympäristössä ja [Salaman tila]-asetukseksi on valittu [Täytesalama]. (Lyhimmäksi valotusajaksi on rajoitettu kameran automaattisesti määrittämä aika.)

#### **Aiheeseen liittyvää**

- [Ohjelmoitava](#page-154-0)
- [Aukko etusijalla](#page-155-0)
- [ISO](#page-182-0)

## <span id="page-184-0"></span>**Tuotteessa olevat zoomausominaisuudet**

Tuotteen zoomausominaisuus tarjoaa suuremman zoomauskertoimen yhdistämällä erilaisia zoomausominaisuuksia. Näytössä näkyvä kuvake vaihtuu valitun zoomausominaisuuden mukaan.

Kun moottoroitu zoom-objektiivi on kiinnitetty:

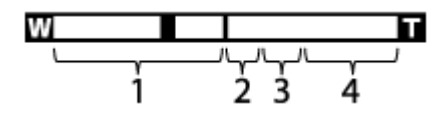

Kun on kiinnitetty muu kuin moottoroitu zoom-objektiivi:

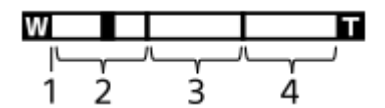

## **Optisen zoomin alue 1.**

Zoomaa kuvia objektiivin zoomausalueella.

Kun moottoroitu zoom-objektiivi on kiinnitetty, optisen zoomausalueen zoomauspalkki näytetään. Kun on kiinnitetty muu kuin moottoroitu zoom-objektiivi, zoom-liukukytkin lukitaan zoomauspalkin vasempaan päähän, kun zoomausasento on optisen zoomin alueella (näytössä ×1,0).

## 2. Älykkään zoomin alue ( <sub>S</sub>**Ą** )

Zoomaa kuvia heikentämättä alkuperäistä laatua rajaamalla kuvaa osittain (vain kun [ $\sim$ JJPEG-kuvakoko]asetukseksi on valittu [M] tai [S]).

## **Zoomaus selk. kuv. -alue** ( ) **3.**

Zoomaa kuvia käyttämällä vähemmän huonontavaa kuvankäsittelyä. Kun asetukseksi [Zoom-asetus] valitaan [Päällä:Zoom.sel.kuv.] tai [Päällä:Digitaalizoom], tätä zoomaustoimintoa voidaan käyttää.

### 4. Digitaalisen zoomin alue ( <sub>D</sub>**t)** )

Voit suurentaa kuvia käyttämällä kuvaprosessia. Kun asetukseksi [Zoom-asetus] valitaan kohdassa [Päällä:Digitaalizoom], tätä zoomaustoimintoa voidaan käyttää.

### **Huomautus**

- Oletus-[Zoom-asetus] on [Vain optinen zoom].
- Oletus-[ JPEG-kuvakoko] on [L]. Kun haluat käyttää älykästä zoomia, vaihda [ JPEG-kuvakoko] -asetukseksi [M] tai [S].
- Optista zoomia lukuun ottamatta muut zoomaustoiminnot eivät ole käytettävissä, kun kuvataan seuraavissa tilanteissa:
	- Fiedostomuoto]-asetuksena on [RAW] tai [RAW ja JPEG].
	- [ Tallennusasetus]-asetukseksi on valittu [120p]/[100p].
	- Hidastetun/nopeutetun kuvauksen aikana, kun [ S& UKuvanopeus]-asetukseksi on valittu [120fps]/[100fps]
- Älykästä zoomia ei voi käyttää videoiden kanssa.
- Kun on kiinnitetty moottoroitu zoom-objektiivi, MENU-kohdan [Zoom]-toimintoa ei voi käyttää. Jos kuvaa suurennetaan yli optisen  $\blacksquare$ zoomin alueen, tuote vaihtaa automaattisesti muuhun [Zoom]-toimintoon kuin optiseen zoomiin.
- Kun käytetään muuta zoomaustoimintoa kuin optista zoomia, [Mittausmuoto]-asetukseksi lukitaan [Monipiste].
- Kun käytetään muuta zoomaustoimintoa kuin optista zoomia, seuraavat toiminnot eivät ole käytettävissä:
	- Kasv./silm. etusij. AF
	- Kasv. etus. mon.mitt.
	- AF-lukitus

Jos haluat käyttää videoissa muuta zoomaustoimintoa kuin optista zoomia, määritä [Zoom] haluamaasi näppäimeen toiminnolla [  $_{\odot}$ Oma painike].

## **Aiheeseen liittyvää**

- [Selkeän kuvan zoomaus / digitaalizoomaus \(Zoom\)](#page-186-0)
- [Zoom-asetus](#page-187-0)
- [Tietoja zoomauskertoimesta](#page-188-0)

# <span id="page-186-0"></span>**Selkeän kuvan zoomaus / digitaalizoomaus (Zoom)**

Jos käytetään muuta zoomaustoimintoa kuin optista zoomia, optisen zoomin zoomausalue voidaan ylittää.

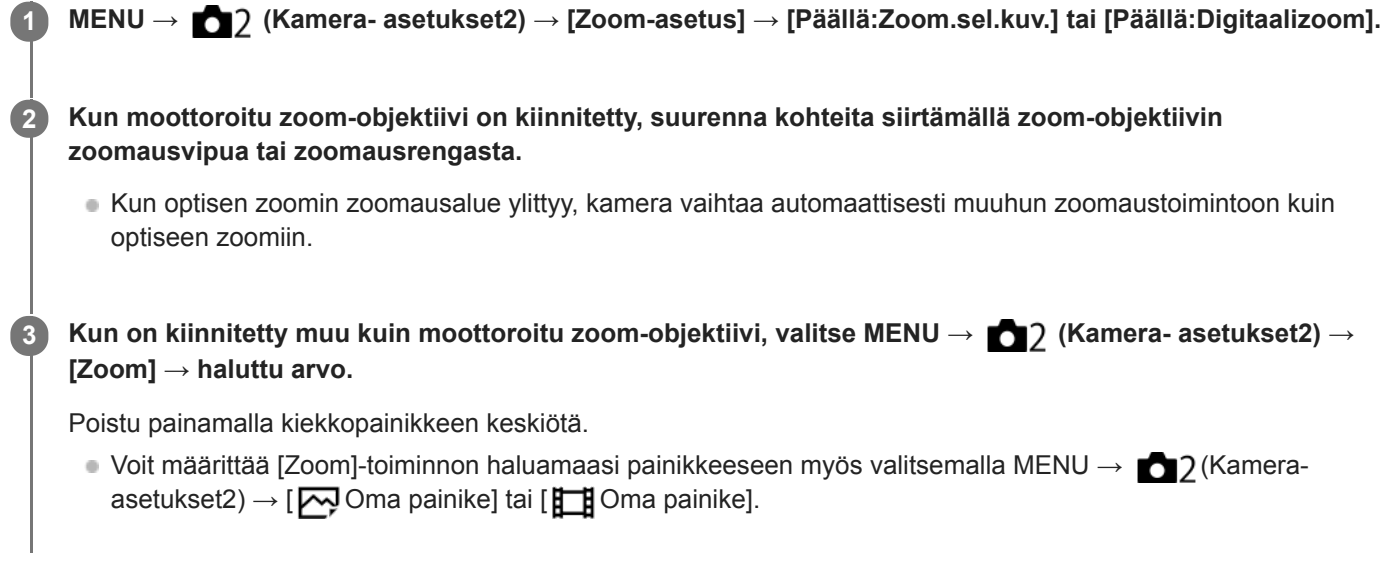

### **Aiheeseen liittyvää**

- [Zoom-asetus](#page-187-0)
- [Tuotteessa olevat zoomausominaisuudet](#page-184-0)
- [Oma painike \(valokuva/video/toisto\)](#page-285-0)

## <span id="page-187-0"></span>**SONY**

[Käyttöopas](#page-0-0)

Digitaalinen kamera vaihdettavalla objektiivilla ILCE-7M3 α7III

# **Zoom-asetus**

Voit valita tuotteen zoomausasetuksen.

**1 MENU → (Kamera- asetukset2) → [Zoom-asetus] → haluttu asetus.**

## **Valikkokohteen tiedot**

### **Vain optinen zoom:**

Rajoittaa zoomausalueen optiseen zoomiin. Voit käyttää älykästä zoomaustoimintoa, jos valitset [  $\sim$  JPEG-kuvakoko]asetukseksi [M] tai [S].

### **Päällä:Zoom.sel.kuv.:**

Valitse tämä asetus, kun haluat käyttää selkeän kuvan zoomausta. Vaikka optisen zoomin zoomausalue ylitettäisiin, tuote suurentaa kuvia alueella, jossa kuvanlaatu ei heikkene merkittävästi.

### **Päällä:Digitaalizoom:**

Kun selkeän kuvan zoomauksen zoomausalue ylitetään, tuote suurentaa kuvat suurimpaan kertoimeen. Kuvanlaatu kuitenkin heikkenee.

### **Huomautus**

Valitse [Vain optinen zoom], jos haluat suurentaa kuvia alueella, jossa kuvanlaatu ei heikkene.

### **Aiheeseen liittyvää**

- [Tuotteessa olevat zoomausominaisuudet](#page-184-0)
- [Tietoja zoomauskertoimesta](#page-188-0)

# <span id="page-188-0"></span>**Tietoja zoomauskertoimesta**

Objektiivin zoomin kanssa käytettävä zoomauskerroin vaihtelee valitun kuvakoon mukaan.

## **Kun [ Kuvasuhde]-asetuksena on [3:2]**

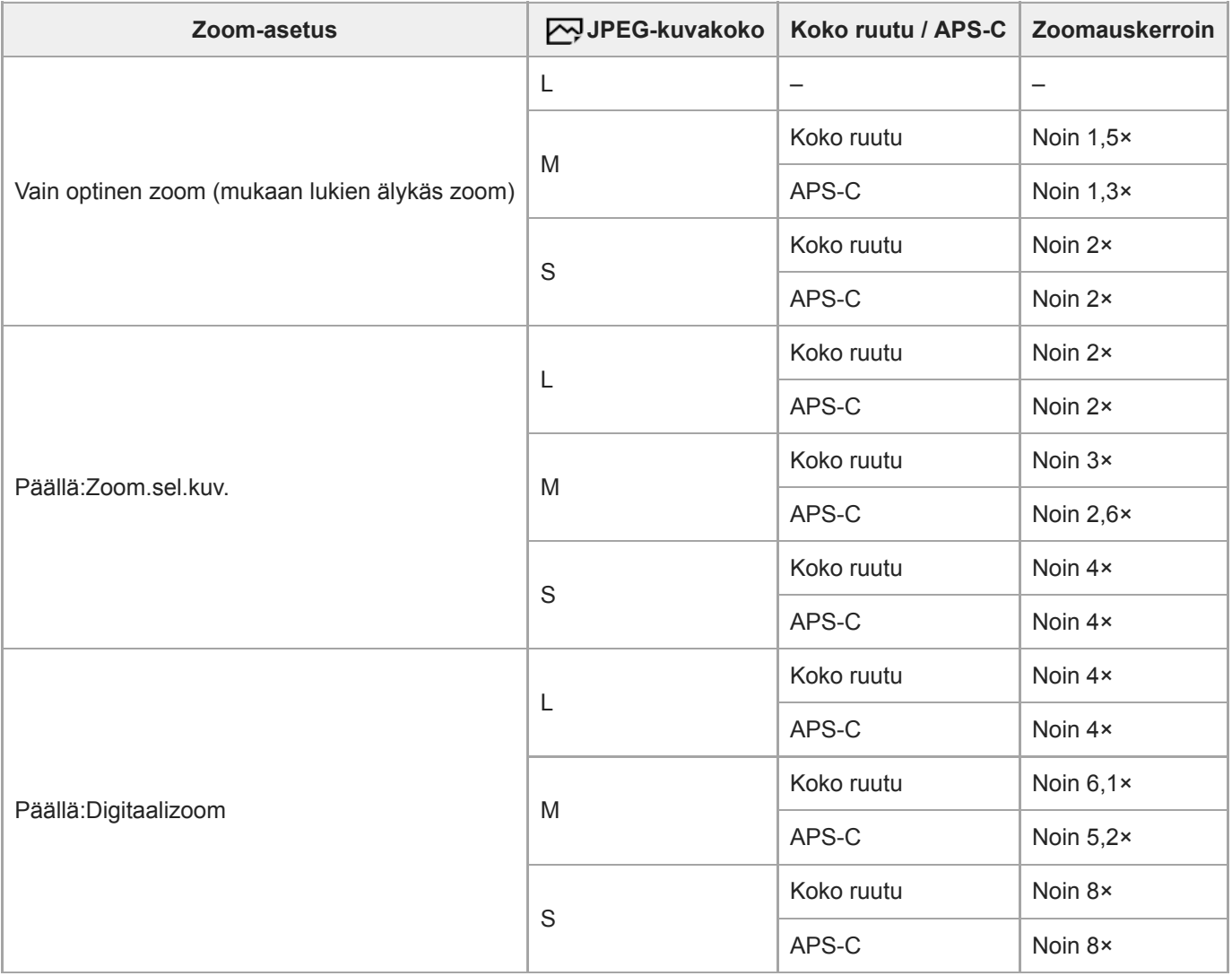

### **Aiheeseen liittyvää**

- [Selkeän kuvan zoomaus / digitaalizoomaus \(Zoom\)](#page-186-0)
- [Tuotteessa olevat zoomausominaisuudet](#page-184-0)
- [Zoom-asetus](#page-187-0)
- [JPEG-kuvakoko \(valokuva\)](#page-141-0)

# **Zoomausrenk. kierto**

Määrittää lähentämis- (T) tai loitontamistoiminnot (W) zoomausrenkaan kiertosuuntaan. Käytettävissä vain tätä toimintoa tukevien moottoroitujen zoom-objektiivien kanssa.

**1 MENU → (Kamera- asetukset2) → [Zoomausrenk. kierto] → haluttu asetus.**

## **Valikkokohteen tiedot**

## **Vasen(W)/Oikea(T):**

Määrittää loitontamistoiminnon (W) vasemmalle kiertämiseen ja lähentämistoiminnon (T) oikealle kiertämiseen.

## **Oikea(W)/Vasen(T):**

Määrittää lähentämistoiminnon (T) vasemmalle kiertämiseen ja loitontamistoiminnon (W) oikealle kiertämiseen.

# <span id="page-190-0"></span>**Valkotasapaino**

Korjaa vallitsevan valon sävyvaikutusta, jotta neutraalin valkoinen kohde tallentuisi valkoisena. Käytä tätä toimintoa, kun kuvan värisävyt eivät ole odotetun kaltaisia tai kun haluat muuttaa värisävyjä tarkoituksella kuvauksellisen ilmaisun vuoksi.

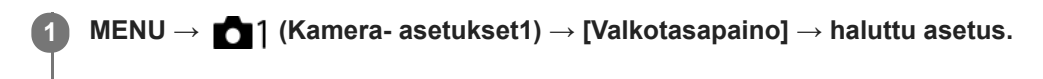

## **Valikkokohteen tiedot**

**Automaattinen**/ **Päivänvalo** / **Varjo** / **Pilvinen** / **Hehkulamppu** / **Loistev: Lämm. valk.** / **Loistev.: Viil. Valk.** / **Loistev.: Päivä, valk.** / **Loistevalo: Päivänv.** / **Salama** / **Vedenalainen autom.:** Kun kohteen valaiseva valonlähde valitaan, tuote säätää värisävyjä valittuun valonlähteeseen sopiviksi (esiasetettu valkotasapaino). Kun valitaan [Automaattinen], tuote tunnistaa automaattisesti valonlähteen ja säätää värisävyjä.

### **V.lämp./Suod.:**

Värisävyjä säädetään valonlähteen mukaan. Ottaa käyttöön valokuvauksessa käytettäviä CC (värikompensointi) suodattimia.

## **Oma 1/Oma 2/Oma 3:**

Käyttää kohdassa [Oma asetus] tallennettua valkotasapainoasetusta.

### **DEZISET Oma asetus:**

Merkitsee muistiin valkoisen perusvärin kuvausympäristön valaistusolosuhteissa. Valitse muistiin tallennetun mukautetun valkotasapainon numero.

### **Vihje**

- Voit tuoda hienosäätönäytön esiin ja tehdä värisävyjen hienosäätöjä tarpeen mukaan painamalla kiekkopainikkeen oikeaa puolta.
- Jos värisävyt eivät ole odotetun kaltaisia valituilla asetuksilla, suorita [WB-haarukka]-kuvaus.
- **NWB** tai AWB® näytetään vain, kun [AWB-prioriteettias.]-asetukseksi on valittu [Ympäristö] tai [Valkoinen].

### **Huomautus**

- Asetukseksi [Valkotasapaino] lukitaan [Automaattinen] seuraavissa kuvaustiloissa:
	- [Älykäs automaatti]
	- [Valotusohjelma]
- Jos valonlähteenä käytetään elohopea- tai natriumlamppua, tarkkaa valkotasapainoa ei saavuteta valon ominaisuuksien takia. On suositeltavaa ottaa kuvia käyttämällä salamaa tai valita [Oma asetus].

### **Aiheeseen liittyvää**

- [Valkoisen perusvärin kaappaaminen \[Oma asetus\] -tilassa](#page-192-0)
- [AWB-prioriteettias.](#page-191-0)
- [WB-haarukka](#page-130-0)

# <span id="page-191-0"></span>**AWB-prioriteettias.**

Valitsee, mikä sävy saa etusijan, kun kuvataan valaistusolosuhteissa kuten hehkuvalo, kun [Valkotasapaino]-asetukseksi on valittu [Automaattinen].

**1 MENU → (Kamera- asetukset1) → [AWB-prioriteettias.] → haluttu asetus.**

## **Valikkokohteen tiedot**

**AWB** Vakio:

Kuvaa standardilla automaattisella valkotasapainolla. Kamera säätää värisävyt automaattisesti.

**Ympäristö:**

Priorisoi valonlähteen värisävyn. Tämä sopii lämpimän tunnelman luomiseen.

## **AWB**<sup>2</sup> Valkoinen:

Priorisoi valkoisen värin toistamisen, kun valonlähteen värilämpötila on alhainen.

### **Aiheeseen liittyvää**

[Valkotasapaino](#page-190-0)

**2**

**3**

<span id="page-192-0"></span>Digitaalinen kamera vaihdettavalla objektiivilla ILCE-7M3 α7III

# **Valkoisen perusvärin kaappaaminen [Oma asetus] -tilassa**

Tilanteessa, jossa vallitseva valo koostuu erityyppisistä valonlähteistä, on suositeltavaa käyttää mukautettua valkotasapainoa valkoisuuden toistamiseksi tarkasti.Voit tallentaa 3 asetusta.

## **1 MENU → (Kamera- asetukset1) → [Valkotasapaino] → [Oma asetus].**

**Pidä tuotetta siten, että valkoinen alue peittää näytön keskellä olevan ympyrän kokonaan ja paina sitten kiekkopainikkeen keskiötä.**

Kun sulkimen äänimerkki on kuulunut, kalibroidut arvot (värilämpötila ja värisuodin) näytetään.

**Valitse rekisteröintinumero painamalla kiekkopainikkeen vasenta/oikeaa puolta ja paina sitten keskiötä.**

Näyttö palaa tallennustietonäyttöön ja säilyttää tallennetun mukautetun valkotasapainoasetuksen.

Rekisteröity mukautettu valkotasapainoasetus säilyy muistissa, kunnes se korvataan toisella asetuksella.

#### **Huomautus**

- Ilmoitus [Räätälöidyn valkotasapainon virhe] osoittaa, että arvo on odottamattomalla alueella, esimerkiksi kun kohde on liian kirkas. Voit rekisteröidä asetuksen tässä vaiheessa, mutta on suositeltavaa, että asetat valkotasapainon uudelleen. Jos asetetaan virheellinen arvo, ilmaisin muuttuu oranssiksi tallennustietojen näytössä. Ilmaisin näkyy valkoisena, kun asetettu arvo on odotetulla alueella.
- Jos kuvaa otettaessa käytetään salamaa, mukautettu valkotasapaino rekisteröidään salamavalon kanssa. Ota kuvia salaman kanssa, kun palautetaan salaman kanssa rekisteröity asetus.

# **Luova asetus**

Sallii halutun kuvankäsittelyn asettamisen ja kontrastin, värikylläisyyden ja terävyyden hienosäädön kunkin kuvan tyyliä varten. Voit säätää valotusta (valotusaikaa ja aukkoa) haluamallasi tavalla tämän toiminnon avulla toisin kuin [Valotusohjelma]-asetusta käytettäessä, jolloin tuote säätää valotuksen.

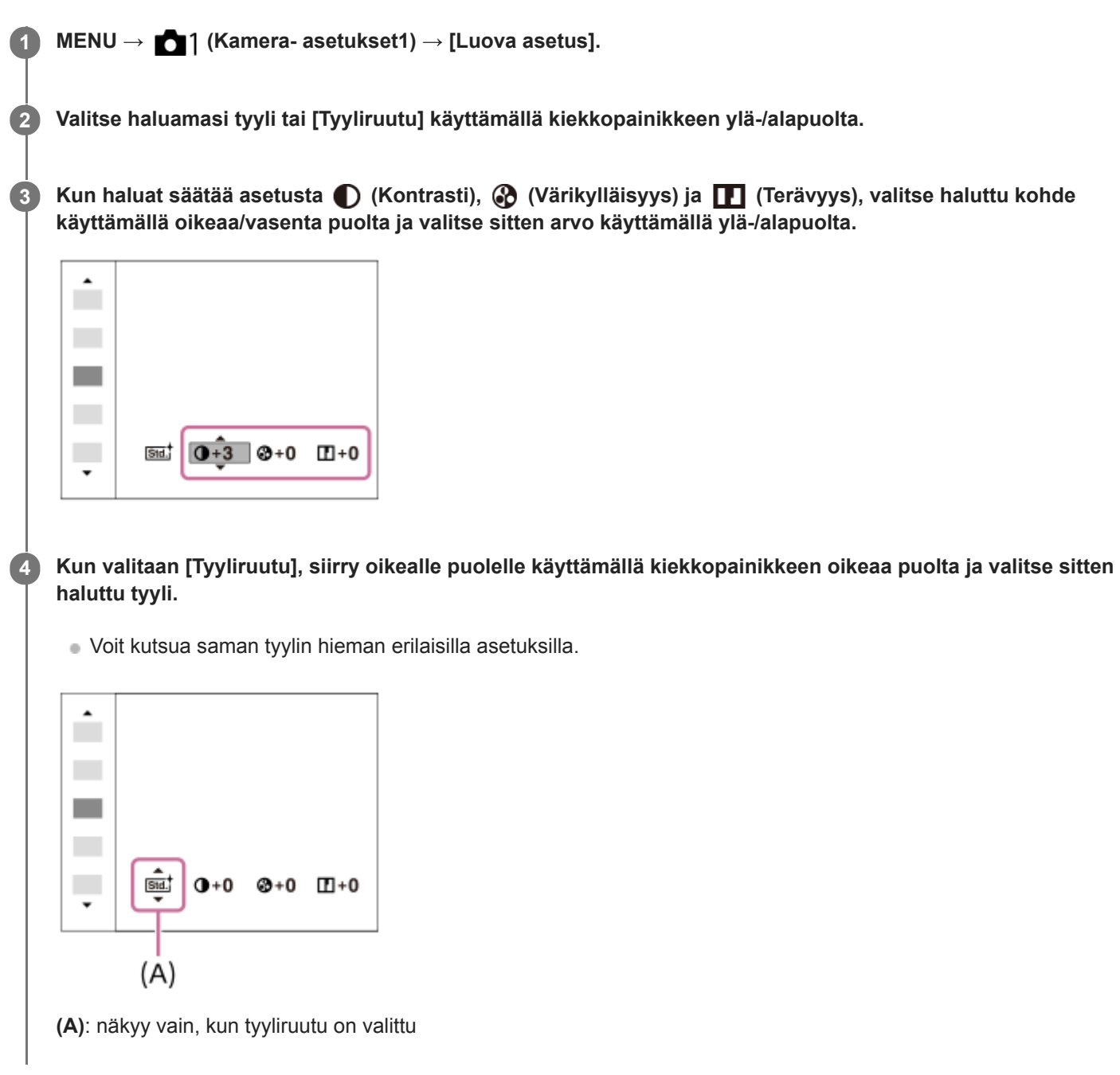

## **Valikkokohteen tiedot**

## **Std.** Vakio:

Eri näkymien kuvaamiseen täyteläisillä sävyillä ja kauniilla väreillä.

## **Wivid** Kirkas:

Värikylläisyyttä ja kontrastia tehostamalla voidaan ottaa upeita kuvia värikkäistä näkymistä ja kohteista, kuten kukista, kevään vehreydestä, sinisestä taivaasta tai merestä.

### **Neutraali:**

Värikylläisyyttä ja terävyyttä pienennetään hillityn sävyisten kuvien kuvaamiseksi. Tämä asetus soveltuu myös tietokoneella myöhemmin muokattavien kuvien ottamiseen.

## **Clear** Läpinäkyvä:

Selkeiden kuvien kuvaamiseen kirkkailla väreillä; soveltuu hehkuvan valon kuvaamiseen.

### **Deep** Syvä:

Syviä ja tiheitä värejä sisältävien kuvien ottamiseen; soveltuu kohteen jämäkkyyden kuvaamiseen.

### **Light** Vaalea:

Kirkkaita ja yksinkertaisia värejä sisältävien kuvien ottamiseen; soveltuu virkistävien ja kepeiden tilanteiden kuvaamiseen.

### **Fort.** Muotokuva:

Pehmeäsävyisten kuvien ottamiseen ihosta; soveltuu hyvin muotokuvien ottamiseen.

## **Land.** Maisema:

Korostaa värikylläisyyttä, kontrastia ja terävyyttä tarkkojen ja terävien maisemien kuvaamiseksi. Korostaa lisäksi kaukaisia maisemia.

### **Sunset** Auringonlasku:

Laskevan auringon kauniin punerruksen kuvaamiseen.

### **Night** Yövalotus:

Kontrastia lasketaan yökuvien ottamista varten.

### **Syksyn lehdet:**

Syysmaisemien kuvaamiseen tavalla, joka korostaa elävästi lehtien punaisuutta ja keltaisuutta.

### **B/w** Mustavalko:

Mustavalkoisten kuvien ottamiseen.

### **Sepia** Seepia:

Yksiväristen seepiakuvien ottamiseen.

### **Ensisijaisten asetusten tallentaminen (Tyyliruutu):**

Valitse jokin kuudesta tyyliruudusta (vasemmalla olevat numeroidut ruudut ( $\text{I}\text{S}\text{u}$ ,) omien asetusten tallentamista varten. Valitse sitten haluamasi asetukset käyttämällä oikeanpuoleista painiketta. Voit kutsua saman tyylin hieman erilaisilla asetuksilla.

## **Asetusten [Kontrasti], [Värikylläisyys] ja [Terävyys] määrittäminen**

Asetuksia [Kontrasti], [Värikylläisyys] ja [Terävyys] voidaan säätää jokaista kuvatyylin esiasetusta, kuten [Vakio] ja [Maisema], ja jokaista [Tyyliruutu]-asetusta varten, joihin voit tallentaa haluamasi asetukset. Valitse asetuskohde painamalla kiekkopainikkeen oikeaa/vasenta puolta ja aseta sitten arvo käyttämällä kiekkopainikkeen ylä-/alapuolta.

## **Kontrasti:**

Mitä suurempi arvo valitaan, sitä enemmän valon ja varjon eroa terävöitetään ja sitä suurempi vaikutus tällä on kuvaan.

### **Värikylläisyys:**

Mitä suurempi arvo valitaan, sitä kirkkaampi väri on. Kun valitaan pienempi arvo, kuvan värit ovat hillittyjä ja pehmeitä.

## **Terävyys:**

Säätää terävyyttä. Mitä suuremman arvon valitset, sitä enemmän ääriviivoja terävöitetään. Vastaavasti mitä pienemmän arvon valitset, sitä enemmän ääriviivoja pehmennetään.

### **Huomautus**

- [Luova asetus]-asetukseksi lukitaan [Vakio] seuraavissa tilanteissa:
	- [Älykäs automaatti]
	- $-$ [Valotusohjelma]
	- Asetukseksi [Kuvatehoste] on valittu muu kuin [Ei käytössä].
	- Asetukseksi [Kuvaprofiili] on valittu muu kuin [Ei käytössä].
- Kun toiminnoksi on valittu [Mustavalko] tai [Seepia], [Värikylläisyys]-asetusta ei voi säätää.

## **SONY**

[Käyttöopas](#page-0-0)

Digitaalinen kamera vaihdettavalla objektiivilla ILCE-7M3 α7III

## **Kuvatehoste**

Valitse haluamasi tehostesuodatin vaikuttavampia ja taiteellisempia kuvia varten.

**1 MENU → (Kamera- asetukset1) → [Kuvatehoste] → haluttu asetus.**

## **Valikkokohteen tiedot**

### $\mathcal{F}_{\text{OFF}}$  Ei käytössä:

[Kuvatehoste]-toiminto poistetaan käytöstä.

### **Lelukamera:**

Luo pehmeän kuvan, jossa on varjostetut kulmat ja alhaisempi terävyys.

### **Pop-väri:**

Luo eloisan ulkoasun tehostamalla värisävyjä.

### **Posterisaatio:**

Luo suurikontrastisen, abstraktin ulkoasun korostamalla päävärejä paljon tai mustavalkoisena.

### **Retro-valokuva:**

Luo vanhan valokuvan ulkoasun käyttämällä seepiavärisävyjä ja haalistunutta kontrastia.

#### *<u>Ster</u>* Pehmeä yläsävy:

Luo kuvan, jossa on valittu ilmapiiri: kirkas, läpinäkyvä, eteerinen, herkkä, pehmeä.

#### **Osaväri:**

Luo kuvan, jossa säilytetään määritetty väri mutta muunnetaan muut värit mustavalkoiseksi.

### **Suuri kontrasti (mv):**

Luo suurikontrastisen mustavalkoisen kuvan.

### **(** Täyteläinen mv:

Luo mustavalkoisen kuvan, jossa on täyteläiset sävyt ja hyvä yksityiskohtien erottelu.

### **Vihje**

Voit tehdä eräiden kohteiden yksityiskohtaisia asetuksia käyttämällä kiekkopainikkeen vasenta/oikeaa puolta.

### **Huomautus**

Jos käytetään muuta kuin optista zoomia, zoomauskertoimen suurentaminen vähentää [Lelukamera]-toiminnon tehoa.

- Kun on valittu [Osaväri], valittu väri ei ehkä säily kuvissa kohteen tai kuvausolosuhteiden mukaan.
- Seuraavia tehosteita ei voi tarkistaa kuvausnäytössä, koska tuote käsittelee kuvan sen ottamisen jälkeen. Et voi myöskään ottaa uutta kuvaa, ennen kuin kuvankäsittely on päättynyt. Näitä tehosteita ei voi käyttää videoissa.

 $=$ [Täyteläinen mv]

- Tehostetta [Täyteläinen mv] käytettäessä suljin vapautetaan kolme kertaa yhtä kuvaa otettaessa. Huomioi seuraavat seikat:
	- Käytä tätä toimintoa, kun kohde ei liiku tai vilkuta valoa.
	- Älä muuta sommittelua kuvauksen aikana.

Jos kuvan kontrasti on pieni tai jos kamera tärisee huomattavasti tai kohde sumentuu, et ehkä saa hyviä HDR-kuvia. Jos tuote tunnistaa tällaisen tilanteen, tallennetussa kuvassa näkyy (www.joka ilmoittaa kyseisestä tilanteesta. Muuta tarvittaessa sommittelua tai ota kuva varovasti uudelleen kuvan epäterävyyden välttämiseksi.

Tämä toiminto ei ole käytettävissä seuraavissa kuvaustiloissa:

[Älykäs automaatti]

- [Valotusohjelma]
- Kun [ $\sim$ ] Tiedostomuoto] -asetukseksi on valittu [RAW] tai [RAW ja JPEG], tämä toiminto ei ole käytettävissä.

# **Väriavaruus (valokuva)**

Värien esitystä numeroyhdistelmillä tai värintoistoalueella kutsutaan väriavaruudeksi. Väriavaruutta voi muuttaa kuvan käyttötarkoituksen mukaan.

**1 MENU → (Kamera- asetukset1) → [ Väriavaruus] → haluttu asetus.**

## **Valikkokohteen tiedot**

### **sRGB:**

Tämä on digitaalikameran vakioväriavaruus. Käytä asetusta [sRGB] normaalissa kuvauksessa, kuten silloin, kun aiot tulostaa kuvat muokkaamatta niitä.

### **AdobeRGB:**

Tämän väritilan värintoistoalue on laaja. Kun suuri osa kohteesta on kirkkaan vihreää tai punaista, Adobe RGB on tehokas. Tallennetun kuvan tiedostonimi alkaa merkillä "\_".

### **Huomautus**

- [AdobeRGB] on tarkoitettu sovelluksille tai tulostimille, jotka tukevat värinhallintaa ja DCF2.0-vaihtoehdon väriavaruutta. Kuvia ei välttämättä tulosteta tai näytetä oikeissa väreissä, jos käytetään sovelluksia tai tulostimia, jotka eivät tue Adobe RGB:tä.
- Kun muilla kuin Adobe RGB -yhteensopivilla laitteilla näytetään [AdobeRGB] -asetuksella tallennettuja kuvia, kuvien värikylläisyys on alhainen.

# **Välkynnänpoisto (valokuva)**

Tunnistaa keinovalolähteiden, kuten loistevalon, välkkymisen/vilkkumisen ja ajoittaa kuvien ottamisen hetkiin, jolloin välkkymisellä on vähemmän vaikutusta.

Tämä toiminto vähentää vilkkumisen aiheuttamia valotuksen ja värisävyjen eroja kuvan ylä- ja alaosan välillä, kun kuvataan lyhyellä valotusajalla, ja jatkuvan kuvauksen aikana.

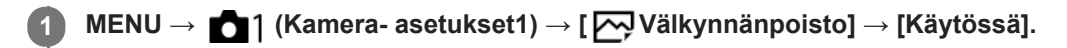

#### **Paina suljinpainike puoliväliin ja ota sitten kuva. 2**

Tuote tunnistaa välkkymisen, kun suljinpainike painetaan puoliväliin.

### **Valikkokohteen tiedot**

#### **Ei käytössä:**

Ei vähennä vilkkumisen vaikutusta.

#### **Käytössä:**

Vähentää vilkkumisen vaikutusta. Kun kamera tunnistaa välkkymistä, kun suljinpainike on painettu puoliväliin, Flicker (välkkymiskuvake) tulee esiin.

#### **Vihje**

- Kuvaustuloksen värisävy saattaa vaihdella, jos sama näkymä kuvataan uudelleen eri valotusajalla. Jos näin tapahtuu, kannattaa kuvata [Suljinaika etusijalla]- tai [Käsivalotus]-tilassa kiinteän valotusajan kanssa.
- Välkynnänpoistokuvausta voidaan käyttää painamalla suljinpainike puoliväliin myös manuaalisessa tarkennustilassa.

### **Huomautus**

- Sulkimen vapautusviive saattaa hieman kasvaa. Jatkuvassa kuvaustilassa kuvausnopeus saattaa hidastua tai otoksien väli saattaa olla epätasainen.
- Kamera tunnistaa välkkymisen vain, kun valonlähteen taajuus on 100 Hz tai 120 Hz.
- Kamera ei tunnista välkkymistä valonlähteen ja kuvausolosuhteiden, kuten tumman taustan, mukaan.  $\qquad \qquad \Box$
- Vaikka kamera tunnistaisi välkkymisen, sen vaikutuksia ei ehkä vähennetä tarpeeksi valonlähteen tai kuvaustilanteen mukaan.  $\alpha$ Testikuvia kannattaa ottaa etukäteen.
- $\Box$  [  $\triangleright$  Välkynnänpoisto] ei ole käytettävissä, kun kuvataan seuraavissa tilanteissa:
	- Bulb-kuvaus
	- Hiljainen kuvaus]
	- Elokuvakuvaustila
	- Kun otetaan kuva manuaalisessa tarkennustilassa ilman, että suljinpainike painetaan puoliväliin.
- Kuvaustulosten värisävy voi vaihdella [ Välkynnänpoisto]-asetuksen mukaan.

Digitaalinen kamera vaihdettavalla objektiivilla ILCE-7M3 α7III

# **Vapautus ilman obj.**

Määrittää, vapautetaanko suljin, kun objektiivia ei ole kiinnitetty.

**1 MENU → (Kamera- asetukset2) → [Vapautus ilman obj.] → haluttu asetus.**

## **Valikkokohteen tiedot**

### **Ota käyttöön:**

Suljin vapautetaan, kun objektiivia ei ole kiinnitetty. Valitse [Ota käyttöön], kun liität tuotteen tähtikaukoputkeen tms.

### **Poista käytöstä:**

Suljinta ei vapauteta, kun objektiivia ei ole kiinnitetty.

### **Huomautus**

Oikeaa mittausasetusta ei voi valita, kun käytät objektiiveja, joissa ei ole objektiivin koskettimia. Näitä ovat esimerkiksi tähtikaukoputken objektiivit. Säädä näissä tapauksissa valotus manuaalisesti tarkistamalla se tallennetusta kuvasta.

Digitaalinen kamera vaihdettavalla objektiivilla ILCE-7M3 α7III

# **Vapautus ilm. korttia**

Määrittää, voidaanko suljin vapauttaa, jos muistikorttia ei ole asetettu.

**1 MENU → (Kamera- asetukset2) → [Vapautus ilm. korttia] → haluttu asetus.**

## **Valikkokohteen tiedot**

**Ota käyttöön:** Vapauttaa sulkimen ,vaikka muistikorttia ei olisi asetettu.

### **Poista käytöstä:**

Ei vapauta suljinta, jos muistikorttia ei ole asetettu.

### **Huomautus**

- Jos muistikorttia ei ole asetettu, otettuja kuvia ei tallenneta.
- Oletusasetus on [Ota käyttöön]. On suositeltavaa valita [Poista käytöstä] ennen varsinaista kuvaamista.

Digitaalinen kamera vaihdettavalla objektiivilla ILCE-7M3 α7III

# **Hiljainen kuvaus (valokuva)**

Voit ottaa kuvia ilman sulkimen ääntä.

**1 MENU → (Kamera- asetukset2) → [ Hiljainen kuvaus] → haluttu asetus.**

## **Valikkokohteen tiedot**

### **Käytössä:**

Voit ottaa kuvia ilman sulkimen ääntä.

### **Ei käytössä:**

Hiljainen kuvaus] on poistettu käytöstä.

### **Huomautus**

- Käytä [ Hiljainen kuvaus] -toimintoa omalla vastuullasi ja ota huomioon kohteen yksityisyys ja muotokuvaoikeudet.
- Vaikka [ Hiljainen kuvaus] -asetukseksi olisi valittu [Käytössä], se ei ole täysin äänetön.
- Vaikka [ Hiljainen kuvaus] -asetukseksi olisi valittu [Käytössä], aukon ja tarkennuksen toimintaääni kuuluu.
- Kun otetaan valokuvia käyttämällä [ Hiljainen kuvaus] -toimintoa alhaisella ISO-herkkyydellä ja kamera suunnataan erittäin kirkkaaseen valonlähteeseen, monitorin suuren intensiteetin alueet voivat tallentua tummempisävyisinä.
- Kun virta katkaistaan, sulkimen ääni voi kuulua harvoissa tapauksissa. Tämä ei ole vika.
- Kohteen tai kameran liikkeen aiheuttamaa kuvan vääristymistä voi esiintyä. Vääristymisestä voi tulla näkyvämpää, kun [ $\overline{W}$ ] RAW-tied.tyyppi] -asetukseksi valitaan [Pakkaamaton]. Valitse vääristymisen vähentämiseksi [ Tiedostomuoto]-asetukseksi [JPEG]. Jos haluat ottaa kuvia RAW-muodossa ja vähentää vääristymistä, valitse [Kuvanottotapa]-asetukseksi [Jatkuva kuvaus] ja [ $\sim$ RAW-tied.tyyppi]-asetukseksi [Pakattu].
- Jos kuvataan salamaniskun valossa tai vilkkuvassa valossa, kuten muiden kameroiden salamavalo tai loisteputken valo, kuvassa voi näkyä raitoja.
- Jos haluat poistaa käytöstä äänimerkin, joka kuuluu, kun kohteeseen on tarkennettu tai itselaukaisin toimii, valitse [Äänimerkit] asetukseksi [Ei käytössä].
- vaikka [ $\leftrightarrow$ Hiljainen kuvaus] -asetukseksi olisi valittu [Käytössä], sulkimen äänimerkki voi kuulua seuraavissa tilanteissa:
	- Kun kaappaat valkoista perusväriä, kun kamera on asetettu [Oma asetus] -tilaan kohdassa [Valkotasapaino] Kun rekisteröidään kasvoja käyttämällä toimintoa [Kasvojen rekister.]
- $\Box$  Hiljainen kuvaus] -asetusta ei voi valita, jos tilapyörä on muussa asennossa kuin P/A/S/M.
- Kun  $\lceil \sqrt{\cdot} \rceil$ Hiljainen kuvaus] -asetukseksi on valittu [Käytössä], seuraavat toiminnot eivät ole käytettävissä:
	- Salamakuvaaminen
	- Autom. HDR
	- $-Kuvatehoste$
	- Kuvaprofiili
	- $-\overline{\mathsf{W}}$  Pitkän valot. KV
	- Elekt. etuverhon sulj.
	- $B$ BULB-kuvaaminen

Kameran käynnistämisen jälkeen aika, jonka jälkeen tallennus voidaan aloittaa, pitenee noin 0,5 sekunnilla.

Digitaalinen kamera vaihdettavalla objektiivilla ILCE-7M3 α7III

## **Elekt. etuverhon sulj.**

Sähköinen etuverhon suljintoiminto lyhentää viivettä suljinpainikkeen painamisen ja sulkimen vapauttamisen välillä.

**1 MENU → (Kamera- asetukset2) → [Elekt. etuverhon sulj.] → haluttu asetus.**

## **Valikkokohteen tiedot**

### **Käytössä:**

Sähköistä etuverhon suljintoimintoa käytetään.

### **Ei käytössä:**

Sähköistä etuverhon suljintoimintoa ei käytetä.

### **Huomautus**

- Kun kuvataan lyhyillä valotusajoilla suuriaukkoisen objektiivin kanssa, boke-efektin tuottama epäterävä ympyrä voi katketa suljinmekanismin takia. Jos näin tapahtuu, valitse [Elekt. etuverhon sulj.] -asetukseksi [Ei käytössä].
- Jos käytetään toisen valmistajan (mm. Minolta/Konica-Minolta) objektiivia, valitse tämän toiminnon asetukseksi [Ei käytössä]. Jos valitset asetukseksi [Käytössä], oikeaa valotusta ei aseteta tai kuvan kirkkaus on epätasainen.
- Kun kuvataan lyhyillä valotusajoilla, kuvan kirkkaus voi olla epätasainen kuvausympäristön mukaan. Valitse tällöin [Elekt. etuverhon sulj.]-asetukseksi [Ei käytössä].

## <span id="page-203-0"></span>**SONY**

[Käyttöopas](#page-0-0)

Digitaalinen kamera vaihdettavalla objektiivilla ILCE-7M3 α7III

# **SteadyShot**

Määrittää, käytetäänkö SteadyShot-toimintoa.

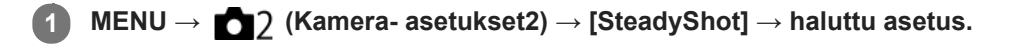

## **Valikkokohteen tiedot**

**Käytössä:** Käyttää [SteadyShot]-toimintoa. **Ei käytössä:** Ei käytä [SteadyShot]-toimintoa. Asetukseksi kannattaa valita [Ei käytössä], kun käytetään kolmijalkaa tms.

# **SteadyShot-asetuks.**

Voit kuvata kiinnitetylle objektiiville sopivalla SteadyShot-asetuksella.

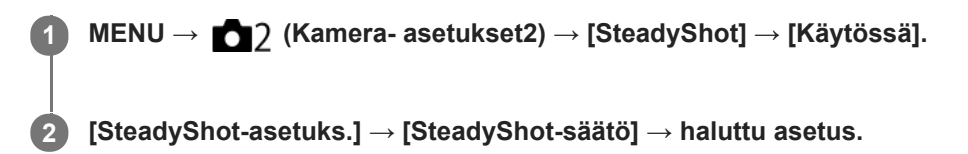

## **Valikkokohteen tiedot**

### **Automaattinen:**

Suorittaa SteadyShot-toiminnon automaattisesti kiinnitetystä objektiivista saatujen tietojen perusteella.

### **Manuaalinen:**

Suorittaa SteadyShot-toiminnon käyttämällä asetuksella [SteadyS.-polttoväli] määritettyä polttoväliä. (8mm-1000mm)

Tarkista polttoväli-indeksi **(A)** ja aseta polttoväli.

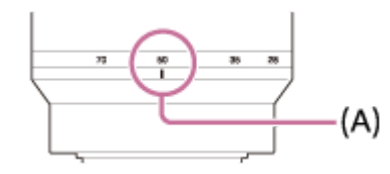

### **Huomautus**

- SteadyShot-toiminto ei välttämättä toimi optimaalisesti heti virran kytkemisen jälkeen, heti kun kamera on suunnattu kohteeseen, tai kun suljinpainike on painettu pohjaan pysähtymättä puolivälissä.
- Kun käytetään kolmijalkaa tms., muista poistaa SteadyShot-toiminto käytöstä, sillä se voi aiheuttaa toimintahäiriön kuvauksen aikana.
- [SteadyShot-asetuks.] ei ole käytettävissä, kun kohdassa MENU→ (Kamera- asetukset2)→[SteadyShot] on valittu [Ei käytössä].
- Jos kamera ei saa polttovälitietoja objektiivista, SteadyShot-toiminto ei toimi oikein. Valitse [SteadyShot-säätö]-asetukseksi [Manuaalinen] ja määritä [SteadyS.-polttoväli] käytettävän objektiivin mukaisesti. SteadyShot-polttovälin asetettu arvo näytetään kohdan ((www.wieressä.
- Kun käytetään SEL16F28n objektiivia (myydään erikseen) telejatkeen tms. kanssa, valitse [SteadyShot-säätö]-asetukseksi [Manuaalinen] ja aseta polttoväli.
- Kun [SteadyShot]-asetukseksi valitaan [Käytössä]/[Ei käytössä], kameran ja objektiivin SteadyShot-asetukset vaihtuvat samaan aikaan.
- Jos kiinnitetään objektiivi, jossa on SteadyShot-kytkin, asetuksia voidaan muuttaa vain käyttämällä objektiivin kytkintä. Asetuksia ei voi vaihtaa käyttämällä kameraa.

### **Aiheeseen liittyvää**

[SteadyShot](#page-203-0)

## **Objektiivin kompen.**

Kompensoi objektiivien tiettyjen ominaisuuksien aiheuttamia näytön kulmien varjoja, näytön vääristymistä tai vähentää näytön kulmien väripoikkeamia.

**1 MENU → (Kamera- asetukset1) → [Objektiivin kompen.] → haluttu asetus.**

## **Valikkokohteen tiedot**

### **Varjostuksen komp.:**

Määrittää, kompensoidaanko näytön kulmien pimeyttä automaattisesti. ([Automaattinen]/[Ei käytössä])

### **Krom.ab. komp.:**

Määrittää, vähennetäänkö näytön kulmien väripoikkeamia automaattisesti. ([Automaattinen]/[Ei käytössä])

### **Vääristymän komp.:**

Määrittää, kompensoidaanko näytön vääristymistä automaattisesti. ([Automaattinen]/[Ei käytössä])

### **Huomautus**

- Tämä toiminto on käytettävissä vain, kun käytetään automaattista kompensaatiota tukevaa objektiivia.
- Näytön kulmien pimeyttä ei välttämättä voi korjata [Varjostuksen komp.] -toiminnolla objektiivin tyypin mukaan.
- Kiinnitetyn objektiivin mukaan [Vääristymän komp.] -asetuksena on [Automaattinen], eikä vaihtoehtoa [Ei käytössä] voi valita.

# **Pitkän valot. KV (valokuva)**

Kun valotusajaksi asetetaan vähintään 1 sekuntia (pitkän valotuksen kuvaus), kuvakohinan vähennys on käytössä yhtä pitkään kuin suljin on auki. Kun toiminto on käytössä, pitkille valotuksille tyypillinen rakeinen kohina vähenee.

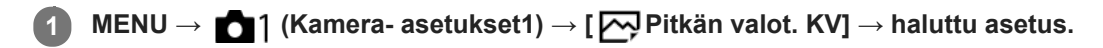

## **Valikkokohteen tiedot**

### **Käytössä:**

Aktivoi kohinanvaimennuksen sille ajalle, kun suljin on auki. Kun kohinanvaimennus on käynnissä, näkyviin tulee ilmoitus, että et voi ottaa uutta kuvaa. Valitse tämä, jos haluat etusijalle kuvanlaadun.

### **Ei käytössä:**

Kohinanvaimennusta ei aktivoida. Valitse tämä, jos, haluat etusijalle kuvauksen ajoituksen.

### **Huomautus**

- Vaikka [ $\sim$ ] Pitkän valot. KV] -asetukseksi olisi valittu [Käytössä], kohinanvaimennus ei välttämättä aktivoidu seuraavissa tilanteissa:
	- [Kuvanottotapa]-asetuksena on [Jatkuva kuvaus] tai [Jatkuva haarukointi].
	- Kuvaustilaksi on asetettu [Valotusohjelma], ja [Urheilu] on valittu.
- Asetukseksi [ $\sqrt{ }$ Pitkän valot. KV] ei voi valita [Ei käytössä] seuraavissa kuvaustiloissa:
	- [Älykäs automaatti]
	- [Valotusohjelma]
- Kuvausolosuhteiden mukaan kamera ei välttämättä suorita kohinanvaimennusta, vaikka valotusaika olisi 1 sekuntia tai pidempi.

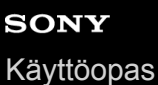

# **Suuren ISO:n KV (valokuva)**

Kun kuvataan suurella ISO-herkkyydellä, tuote vähentää kuvakohinaa, jota ilmenee, kun tuotteen herkkyysasetus on suuri.

**1 MENU → (Kamera- asetukset1) → [ Suuren ISO:n KV] → haluttu asetus.**

## **Valikkokohteen tiedot**

### **Normaali:**

Aktivoi suuren ISO-herkkyyden kohinanvaimennuksen normaalisti.

### **Pieni:**

Aktivoi suuren ISO-herkkyyden kohinanvaimennuksen keskitasolla.

### **Ei käytössä:**

Suuren ISO-herkkyyden kohinanvaimennusta ei aktivoida. Valitse tämä, jos, haluat etusijalle kuvauksen ajoituksen.

### **Huomautus**

- Suuren ISO:n KV] ei ole käytettävissä seuraavissa kuvaustiloissa:
	- [Älykäs automaatti]
	- [Valotusohjelma]
- Kun  $[\overline{M}]$  Tiedostomuoto] -asetukseksi on valittu [RAW], tämä toiminto ei ole käytettävissä.
- [ $\overline{[}$ Suuren ISO:n KV] ei toimi RAW-kuvissa, kun [ $\overline{[}$ / $\overline{[}$ Tiedostomuoto]-asetuksena on [RAW ja JPEG].

# **Rek. kasvot etusijalla**

Määrittää, tarkennetaanko suuremmalla prioriteetilla kasvoihin, jotka on rekisteröity käyttämällä toimintoa [Kasvojen rekister.].

**1 MENU → (Kamera- asetukset1) → [Rek. kasvot etusijalla] → haluttu asetus.**

## **Valikkokohteen tiedot**

### **Käytössä:**

Tarkentaa suuremmalla prioriteetilla kasvoihin, jotka on rekisteröity käyttämällä toimintoa [Kasvojen rekister.].

### **Ei käytössä:**

Tarkentaa antamatta etusijaa rekisteröidyille kasvoille.

### **Vihje**

- Määritä seuraavasti [Rek. kasvot etusijalla] -toiminnon käyttämistä varten.
	- [Kasv./silm. etusij. AF] kohdassa [Kasv./Silmä-AF-as.]: [Käytössä]
	- [Kohteentunnistus] kohdassa [Kasv./Silmä-AF-as.]: [Ihminen] (kun kameran järjestelmäohjelmiston (laiteohjelmiston) versio on 3.00 tai uudempi)

### **Aiheeseen liittyvää**

- [Kasv./Silmä-AF-as.](#page-91-0)
- [Kasvojen rekister. \(Uusi rekisteröinti\)](#page-209-0)
- [Kasvojen rekister. \(Järjestyksen vaihto\)](#page-210-0)
- [Versio](#page-341-0)

# <span id="page-209-0"></span>**Kasvojen rekister. (Uusi rekisteröinti)**

Jos kasvot rekisteröidään etukäteen, tuote voi tarkentaa ensisijaisesti rekisteröityihin kasvoihin.

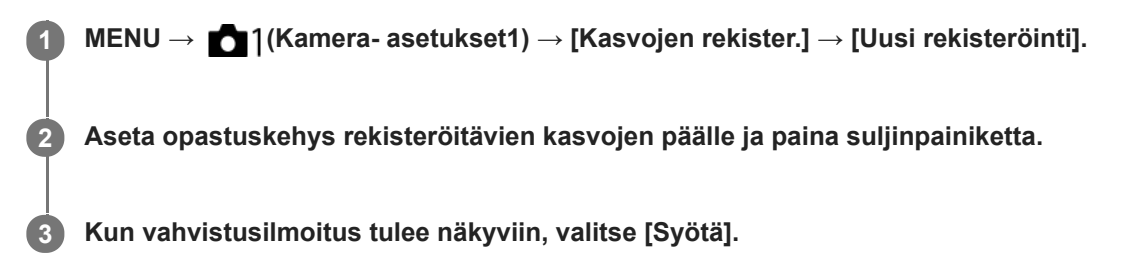

### **Huomautus**

- Enintään kahdeksat kasvot voidaan rekisteröidä.
- Kuvaa kasvot edestä hyvin valaistuissa tiloissa. Kasvot eivät ehkä rekisteröidy oikein, jos niitä peittää esimerkiksi hattu, naamio tai aurinkolasit.

### **Aiheeseen liittyvää**

[Kasv./Silmä-AF-as.](#page-91-0)

# <span id="page-210-0"></span>**Kasvojen rekister. (Järjestyksen vaihto)**

Jos ensisijaisiksi rekisteröidään useita kasvoja, ensimmäisenä rekisteröidyille kasvoilla annetaan etusija. Ensisijaisuusjärjestystä voidaan muuttaa.

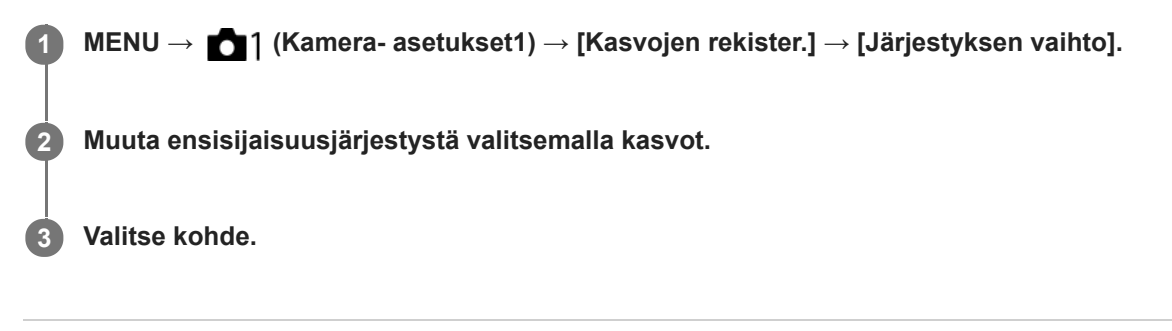

## **Aiheeseen liittyvää**

[Kasv./Silmä-AF-as.](#page-91-0)

# **Kasvojen rekister. (Poista)**

Poistaa rekisteröidyt kasvot.

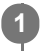

**MENU → (Kamera- asetukset1) → [Kasvojen rekister.] → [Poista].**

Voit poistaa kaikki rekisteröidyt kasvot valitsemalla [Poista kaikki].

## **Huomautus**

Rekisteröityjen kasvojen tiedot säilyvät tuotteessa, vaikka suorittaisit [Poista]-toiminnon. Kun haluat poistaa rekisteröityjen kasvojen tiedot tuotteesta, valitse [Poista kaikki].

# <span id="page-212-0"></span>**Salaman (myydään erikseen) käyttäminen**

Käytä hämärässä ympäristössä salamaa kohteen valaisemiseksi kuvattaessa. Käytä salamaa myös kameran tärisemisen välttämiseksi.

Lisätietoja salamasta on sen käyttöohjeissa.

### **1 Kiinnitä salama (myydään erikseen) tuotteeseen.**

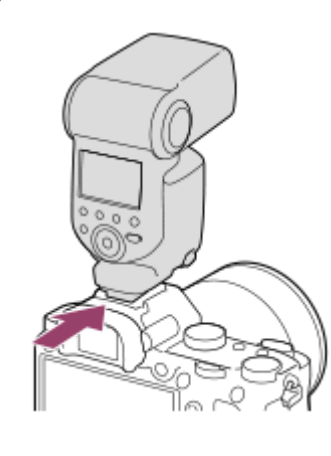

**Ota kuva sen jälkeen, kun olet kytkenyt salaman päälle ja se on latautunut täyteen.**

- vilkkuu: lataus on käynnissä
- **f** palaa: lataus on valmis
- Käytettävissä olevat salamatilat vaihtelevat kuvaustilan ja toiminnon mukaan.

#### **Huomautus**

**2**

- Salaman valo saattaa estyä, jos vastavalosuoja on kiinnitetty, ja tallennetun kuvan alaosa voi olla varjossa. Irrota vastavalosuoja.
- Seiso vähintään 1 metrin päässä kohteesta, kun käytetään salamaa.
- Salamaa ei voi käyttää videoita tallennettaessa. (LED-valoa voidaan käyttää, kun käytetään salamaa (myydään erikseen) LEDvalon kanssa.)
- Sammuta tuote ennen lisävarusteen, kuten salaman, kiinnittämistä moniliitäntäkenkään / irrottamista siitä. Varmista lisävarustetta kiinnitettäessä, että lisävaruste on kiinnitetty kunnolla tuotteeseen
- Älä käytä moniliitäntäkenkää erikseen myytävän salaman kanssa, joka käyttää vähintään 250 V:n jännitettä tai jonka napaisuus on käänteinen kameran kanssa. Se voi aiheuttaa toimintahäiriön.
- Jos kuvataan salamaa käyttäen ja zoom on W-asennossa, objektiivin varjo voi näkyä näytössä kuvausolosuhteiden mukaan. Jos näin tapahtuu, kuvaa poispäin kohteesta tai aseta zoom T-asentoon ja ota uudelleen kuva salamaa käyttäen.
- Objektiivin mukaan tallennetun kuvan kulmat voivat olla varjostettuja.
- Ulkoisen salamavalon kanssa kuvattaessa kuvassa voi näkyä vaaleita ja tummia raitoja, jos valotusaika on asetettu lyhyemmäksi kuin 1/4000 sekuntia. Jos näin tapahtuu, Sony suosittelee kuvaamista manuaalisessa salamatilassa ja salamavalon tason asettamista tasolle 1/2 tai korkeammalle.
- Lisätietoja moniliitäntäkengän kanssa yhteensopivista lisälaitteista on saatavana Sonyn web-sivustosta, Sony-jälleenmyyjältä tai paikallisesta valtuutetusta Sony-huollosta.

## **Aiheeseen liittyvää**

- [Salaman tila](#page-215-0)
- [Langaton salama](#page-221-0)

Digitaalinen kamera vaihdettavalla objektiivilla ILCE-7M3 α7III

## **Punasilm. vähennys**

Salama välähtää vähintään kaksi kertaa ennen kuvaamista punasilmäisyyden vähentämiseksi.

**1 MENU → (Kamera- asetukset1) → [Punasilm. vähennys] → haluttu asetus.**

## **Valikkokohteen tiedot**

### **Käytössä:**

Salama välähtää aina punasilmäisyyden vähentämiseksi.

### **Ei käytössä:**

Punasilmäisyyden estoa ei käytetä.

### **Huomautus**

Punasilmäisyyden vähennys ei ehkä saa aikaan haluttua lopputulosta. Sen vaikutus määräytyy yksittäisten erojen ja olosuhteiden perusteella. Näitä ovat esimerkiksi etäisyys kohteeseen ja se, onko kohde katsonut esivälähdystä vai ei.

## <span id="page-215-0"></span>**SONY**

[Käyttöopas](#page-0-0)

Digitaalinen kamera vaihdettavalla objektiivilla ILCE-7M3 α7III

# **Salaman tila**

Voit asettaa salamatilan.

**1 MENU → (Kamera- asetukset1) → [Salaman tila] → haluttu asetus.**

## **Valikkokohteen tiedot**

**Salama pois:**

Salama ei toimi.

### **Automaattisalama:**

Salama toimii hämärässä tai kuvattaessa kirkasta valoa kohti.

### **Täytesalama:**

Salama toimii aina, kun suljin laukaistaan.

## **Hidas täsmäys:**

Salama toimii aina, kun suljin laukaistaan. Hitaan täsmäyksen avulla voit ottaa terävän kuvan sekä kohteesta että taustasta pidentämällä valotusaikaa.

# **Takasalamatäs.:**

Salama toimii juuri ennen valotuksen viimeistelemistä aina, kun suljin laukaistaan. Takasalamatäsmäys toimii kuvattaessa liikkuvan kohteen jälkiä luonnollisella tavalla. Tällaisia kohteita ovat esimerkiksi liikkuva auto tai kävelevä henkilö.

### **Huomautus**

- Oletusasetus vaihtelee kuvaustilan mukaan.
- Eräät [Salaman tila]-asetukset eivät ole käytettävissä kuvaustilan mukaan.

### **Aiheeseen liittyvää**

- [Salaman \(myydään erikseen\) käyttäminen](#page-212-0)
- [Langaton salama](#page-221-0)
## **Salamakorjaus**

Säätää salamavalon määrää alueella -3,0 EV – +3,0 EV. Salamakorjaus muuttaa vain salamavalon määrää. Valotuskorjaus muuttaa salamavalon määrää, valotusaikaa ja aukkoa.

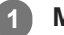

**MENU → (Kamera- asetukset1) → [Salamakorjaus] → haluttu asetus.**

Suurempien arvojen (+-puoli) valitseminen nostaa salamatasoa, pienempien arvojen (–-puoli) valitseminen laskee salamatasoa.

#### **Huomautus**

- [Salamakorjaus] ei toimi, kun kuvaustilaksi on valittu jokin seuraavista tiloista:
	- [Älykäs automaatti]
	- [Valotusohjelma]
- Suurempi salaman vaikutus (+-puoli) ei ehkä näy käytettävissä olevan salamavalon vähyyden vuoksi, jos kuvauskohde on salaman maksimikantaman ulkopuolella. Jos kohde on hyvin lähellä, pienempi salaman vaikutus (–-puoli) ei ehkä näy.
- Jos objektiiviin kiinnitetään ND-suodin tai salamaan kiinnitetään hajotin tai värisuodin, asianmukaista valotusta ei välttämättä saavuteta, ja kuvista voi tulla tummia. Säädä tällöin [Salamakorjaus] haluttuun arvoon.

#### **Aiheeseen liittyvää**

[Salaman \(myydään erikseen\) käyttäminen](#page-212-0)

## **FEL-lukitus**

**1**

**3**

**4**

Salaman taso säädetään automaattisesti niin, että kohde saa optimivalotuksen normaalin salamakuvauksen aikana. Salaman taso voidaan asettaa myös etukäteen. FEL: Salaman valotustaso

**MENU → (Kamera- asetukset2) → [ Oma painike] → haluttu painike, määritä sitten [FEL-lukituks. vaihto] -toiminto painikkeeseen.**

**2 Keskitä kohteeseen, johon FEL lukitaan, ja säädä tarkennus.**

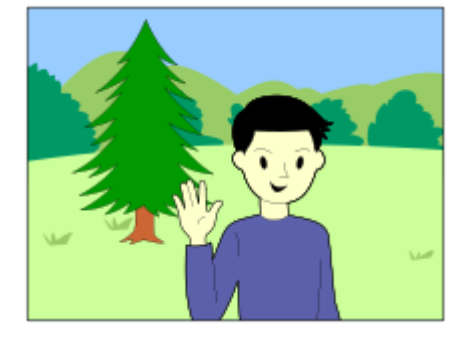

**Paina painiketta, johon [FEL-lukituks. vaihto] on rekisteröity, ja aseta salamavalon määrä.**

- Esisalama välähtää.
- $\bullet$   $\bigcup$  (FEL-lukitus) syttyy.

**Säädä sommittelua ja ota kuva.**

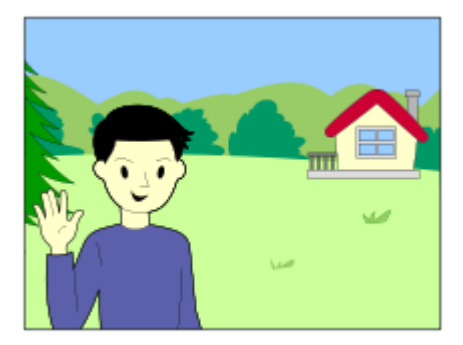

Kun haluat vapauttaa FEL-lukituksen, paina uudelleen painiketta, johon [FEL-lukituks. vaihto] on rekisteröity.

### **Vihje**

- Määrittämällä vaihtoehdon [FEL-lukituksen pito] voit pitää asetuksen, kun painike on painettuna. Lisäksi määrittämällä [FELluk./AEL-pito]- ja [FEL-luk./AEL-vaihto]-asetukset, voit ottaa kuvia AE lukittuna seuraavissa tilanteissa.
	- Kun [Salaman tila]-asetukseksi on valittu [Salama pois] tai [Automaattisalama].
	- Kun salama ei voi laueta.
	- Kun käytetään ulkoista salamaa, joka on asetettu manuaaliseen salamatilaan.
- FEL-lukitusta ei voi asettaa, jos salamaa ei ole kiinnitetty.
- Jos kiinnitetään salama, joka ei tue FEL-lukitusta, näytetään virheilmoitus.
- Kun sekä AE- että FEL-lukitus on lukittu,  $\frac{1}{2}$  syttyy.

### **Aiheeseen liittyvää**

[Oma painike \(valokuva/video/toisto\)](#page-285-0)

## **Ulk. salaman aset.**

Voit määrittää kameraan kiinnitetyn salaman (myydään erikseen) asetukset käyttämällä monitoria ja kameran kiekkopainiketta.

Tätä toimintoa voidaan käyttää, kun kameran järjestelmäohjelmiston (laiteohjelmiston) versio on 3.10 tai uudempi. Päivitä lisäksi salaman ohjelmisto uusimpaan versioon ennen tämän toiminnon käyttämistä. Lisätietoja salaman toiminnoista on sen käyttöohjeissa.

**1 Kiinnitä salama (myydään erikseen) kameran moniliitäntäkenkään ja kytke sitten kamera ja salama päälle. 2 MENU → (Kamera- asetukset1) → [Ulk. salaman aset.] → haluttu asetuskohde. 3 Määritä asetukset käyttämällä kameran kiekkopainiketta.**

### **Valikkokohteen tiedot**

#### **Ulk. salaman lauk.as.:**

Voit määrittää salamavalon välähtämiseen liittyviä asetuksia, kuten salaman tilan, salaman tason yms.

#### **Ulk. sal. omat aset.:**

Voit määrittää muita salamavaloasetuksia, langattomia asetuksia ja salamayksikön asetuksia.

#### **Vihje**

- Jos [Ulk. salaman lauk.as.] -toiminto määritetään etukäteen johonkin näppäimeen valitsemalla MENU → (Kameraasetukset2) → [ZV] Oma painike], voit kutsua [Ulk. salaman lauk.as.] -näytön helposti painamalla kyseistä näppäintä.
- Voit säätää asetuksia salamaa käyttämällä myös [Ulk. salaman aset.] -toiminnon käyttämisen aikana.
- Voit määrittää myös kameraan kiinnitetyn langattoman radiolaukaisimen (myydään erikseen) asetukset.

#### **Huomautus**

- Vain [Ulk. salaman aset.] toimintoa voidaan käyttää Sonyn valmistaman ja kameran moniliitäntäkenkään liitetyn salaman (myydään erikseen) tai langattoman radiolaukaisimen (myydään erikseen) asetusten määrittämiseen.
- [Ulk. salaman aset.] -toimintoa voidaan käyttää vain, kun salama on kiinnitetty suoraan kameraan. Tätä toimintoa ei voi käyttää, kun kuvataan käyttämällä kamerasta etäällä olevaa salamaa, joka on kytketty kaapelilla.
- Vain eräät kameran toiminnot voidaan määrittää käyttämällä [Ulk. salaman aset.] -toimintoa. Laiteparia ei voi muodostaa muiden salamien kanssa, salamaa ei voi alustaa yms. [Ulk. salaman aset.] -toimintoa käyttämällä.
- [Ulk. salaman aset.] ei ole käytettävissä seuraavissa olosuhteissa:
	- Kun salamaa ei ole kiinnitetty kameraan
	- Kun on kiinnitetty salama, joka ei tue [Ulk. salaman aset.] -toimintoa
	- Kun tilapyörä on asennossa  $\pm\pm$  (Video) tai  $S&0$  tai videotallennuksen aikana

Lisäksi [Ulk. salaman aset.] ei välttämättä ole käytettävissä salaman tilan mukaan.

Lisätietoja tämän toiminnon kanssa yhteensopivista salamalaitteista ja langattomista radiolaukaisimista on seuraavalla tukisivulla. <https://www.sony.net/dics/7m3/>

#### **Aiheeseen liittyvää**

## **Langaton salama**

Langattoman salaman kanssa voidaan kuvata kahdella menetelmällä: valosignaalisalamakuvaus, joka käyttää kameraan kiinnitetyn salaman valoa signaalivalona, ja radiosignaalisalamakuvaus, joka käyttää langatonta tiedonsiirtoa. Radiosignaalisalamakuvaukseen tarvitaan yhteensopiva salama tai langaton radiolaukaisin (myydään erikseen). Lisätietoja menetelmien määrittämisestä on salaman tai langattoman radiolaukaisimen käyttöoppaassa.

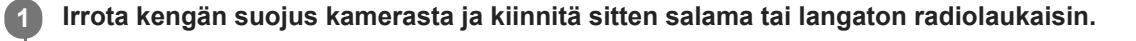

Käytettäessä langatonta salamakuvausta salama kiinnitettynä aseta kiinnitetty salama ohjaimeksi.

**2 MENU → (Kamera- asetukset1) → [Langaton salama] → [Käytössä].**

**Aseta etäällä kamerasta oleva salama, joka on asetettu langattomaan tilaan tai joka on kiinnitetty langattomaan radiolaukaisimeen (myydään erikseen).**

Koelaukaise salama painamalla kameran AEL-painiketta.

### **Valikkokohteen tiedot**

**Ei käytössä:** Ei käytä langatonta salamatoimintoa.

#### **Käytössä:**

**3**

Käyttää langatonta salamatoimintoa, jolloin ulkoiset salamavalot välähtävät etäällä kamerasta.

## **AEL-painikkeen asetus**

Valintaa MENU → (Kamera- asetukset2) → [ Oma painike] → [AEL-painiketoiminto] – [AEL-pito] suositellaan, kun suoritetaan langaton salamakuvaus.

#### **Huomautus**

- Etäällä kamerasta oleva salama voi säteillä valoa, kun se on saanut valosignaalin toisen kameran ohjaimena käytettävästä salamasta. Jos näin tapahtuu, vaihda salaman kanava. Lisätietoja kanavan vaihtamisesta on salaman käyttöohjeissa.
- Lisätietoja langattoman salamakuvauksen kanssa yhteensopivasta salamasta on saatavana Sonyn web-sivustosta, Sonyjälleenmyyjältä tai paikallisesta valtuutetusta Sony-huollosta.

## <span id="page-222-0"></span>**Videoiden kuvaaminen**

Voit kuvata videoita painamalla MOVIE (Video) -painiketta.

#### **Aloita tallennus painamalla MOVIE-painiketta. 1**

Koska [MOVIE-painike]-asetukseksi on valittu [Aina] oletusasetuksissa, videotallennus voidaan aloittaa mistä tahansa kuvaustilasta.

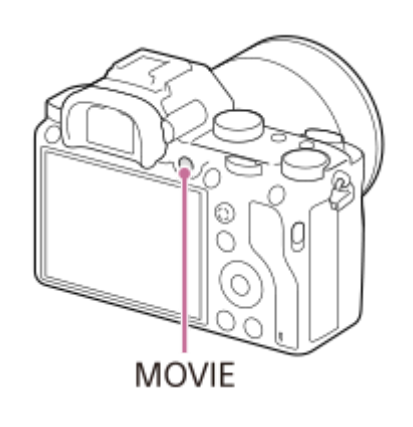

**2 Pysäytä tallennus painamalla MOVIE-painiketta uudelleen.**

#### **Vihje**

- Voit määrittää videon tallennuksen käynnistämis-/pysäyttämistoiminnon haluamaasi näppäimeen. MENU → 2 (Kameraasetukset2)  $\rightarrow$  [ $\Box$ ] Oma painike]  $\rightarrow$  määritä [MOVIE] haluamaasi näppäimeen.
- Kun haluat määrittää alueen, johon tarkennetaan, aseta alue valitsemalla [Tarkennusalue].  $\qquad \qquad \oplus$
- Jos haluat säilyttää tarkennuksen kasvoissa, sommittele kuva niin, että tarkennusalueen kehys ja kasvontunnistuskehys menevät päällekkäin, tai valitse [Tarkennusalue]-asetukseksi [Laaja].
- Voit tarkentaa nopeasti videokuvauksen aikana painamalla suljinpainikkeen puoliväliin. (Automaattitarkennuksen toimintaääni voi joissakin tapauksissa tallentua.)
- Kun haluat säätää valotusajan ja aukkoarvon haluttuihin arvoihin, valitse kuvaustilaksi  $\pm$  (Video) ja valitse haluamasi valotustila.
- Kuvauksen jälkeen esiin tulee kuvake osoitukseksi siitä, että tietoja kirjoitetaan. Älä poista muistikorttia kuvakkeen ollessa näkyvissä.
- Seuraavia valokuvauksen asetuksia käytetään videokuvaukseen:
	- Valkotasapaino
	- Luova asetus
	- Mittausmuoto
	- Kasv./silm. etusii. AF
	- Kasv. etus. mon.mitt.
	- D-alueen opt.
	- Objektiivin kompen.

ISO-herkkyyden, valotuksen korjauksen ja tarkennusalueen asetuksia voidaan muuttaa videokuvauksen aikana.

Videoita kuvattaessa tallennettu kuva voidaan tulostaa ilman kuvaustietojen näyttämistä valitsemalla [HDMI-tietonäyttö] asetukseksi [Ei käytössä].

#### **Huomautus**

- Objektiivin ja tuotteen käytön äänet saattavat tallentua videon kuvaamisen aikana. Ääni voidaan poistaa käytöstä valitsemalla MENU →  $\bigcirc$  (Kamera- asetukset2) → [Ääniasetus] → [Ei käytössä].
- Kuvauksen aikana olkahihnan koukkujen (kolmikulmainen koukku) ääni voi tallentua käyttötilanteen mukaan.
- Jotta estettäisiin zoomausrenkaan toimintaäänen tallentuminen videoita tallennettaessa, kun käytetään moottoroitua zoomobjektiivia, videot kannattaa tallentaa käyttämällä zoomausvipua. Kun siirrät zoomausvipua, aseta sormi kevyesti vivulle ja käytä sitä napsauttamatta.
- Kameran lämpötila nousee, kun kuvataan videoita jatkuvasti, ja kamera saattaa tuntua lämpimältä. Tämä ei ole vika. Lisäksi [Kamera ylikuumenee. Anna sen jäähtyä.]voi tulla näkyviin. Katkaise tällöin virta, anna kameran jäähtyä ja odota, kunnes se on taas kuvausvalmis.
- Jos  $\prod$ <sub>1</sub> kuvake tulee näkyviin, kameran lämpötila on kohonnut. Katkaise virta, anna kameran jäähtyä ja odota, kunnes se on taas kuvausvalmis.
- Katso videotallennuksen jatkuva kuvausaika kohdasta "Videoiden tallennusaika". Kun videon tallennus on lopetettu, voit aloittaa tallennuksen uudelleen painamalla MOVIE-painiketta uudelleen. Tallennus voi pysähtyä tuotteen suojaamiseksi tuotteen tai akun lämpötilan mukaan.
- Kun tilapyörä on asennossa  $\pm\sharp$  (Video) tai S&Q tai kun kuvataan videoita, vaihtoehtoa [AF-lukitus] ei voi valita asetuksessa [Tarkennusalue].
- Kun kuvataan videoita [Ohjelmoitava]-tilassa, aukon arvo ja valotusaika asetetaan automaattisesti, eikä niitä voi muuttaa. Tästä syystä valotusaika saattaa lyhentyä kirkkaassa ympäristössä, eikä kohteen liike välttämättä tallennu tasaisesti. Valotustilaa muuttamalla ja aukkoarvoa ja valotusaikaa säätämällä liikkeen kohde voi tallentua tasaisesti.
- Videoita kuvattaessa käytettävissä ovat ISO-arvot ISO 100 ISO 102400. Jos ISO-arvoksi asetetaan suurempi arvo kuin ISO 102400, asetukseksi vaihdetaan automaattisesti ISO 102400. Kun videon kuvaus lopetetaan, ISO-arvo palaa alkuperäiseen asetukseensa.
- Videotallennustilassa ISO-herkkyydeksi voidaan valita ISO 100 ISO 102400. Jos ISO-arvoksi asetetaan pienempi arvo kuin ISO 100, asetukseksi vaihdetaan automaattisesti ISO 100. Kun videon kuvaus lopetetaan, ISO-arvo palaa alkuperäiseen asetukseensa.
- Videokuvaustilassa seuraavia asetuksia ei voi asettaa [Kuvatehoste]-tilassa. Kun videotallennus alkaa, asetus [Ei käytössä] asetetaan tilapäisesti.
	- Täyteläinen mv
- Jos kamera osoitetaan erittäin voimakkaaseen valonlähteeseen kuvattaessa videota alhaisella ISO-herkkyydellä, kuvan korostettu alue saattaa tallentua mustana alueena.
- Jos monitorin näyttötilaksi on valittu [Etsin], näyttötilaksi vaihtuu [Näytä kaikki tied.], kun videokuvaus alkaa.
- Käytä PlayMemories Home -sovellusta, kun tuodaan XAVC S -videoita ja AVCHD-videoita tietokoneeseen.

#### **Aiheeseen liittyvää**

- [MOVIE-painike](#page-248-0)
- [Video sulkimella](#page-224-0)
- [Tiedostomuoto \(video\)](#page-226-0)
- [Videoiden tallennusaika](#page-640-0)
- [Oma painike \(valokuva/video/toisto\)](#page-285-0)
- **[Tarkennusalue](#page-80-0)**

<span id="page-224-0"></span>[Käyttöopas](#page-0-0)

Digitaalinen kamera vaihdettavalla objektiivilla ILCE-7M3 α7III

## **Video sulkimella**

Videoiden tallennus voidaan aloittaa tai lopettaa painamalla suljinpainiketta, joka on suurempi ja helpompi painaa kuin MOVIE (Video) -painike.

**1 MENU → (Kamera- asetukset2) → [Video sulkimella] → haluttu asetus.**

### **Valikkokohteen tiedot**

#### **Päällä:**

Ottaa käyttöön videotallennuksen suljinpainiketta käyttämällä, kun kuvaustilaksi on asetettu [Video] tai [Hidas ja nopea liike].

#### **Pois:**

Poistaa käytöstä videotallennuksen suljinpainiketta käyttämällä.

#### **Vihje**

- Kun [Video sulkimella] -asetukseksi on valittu [Päällä], voit silti aloittaa tai lopettaa videoiden tallentamisen käyttämällä MOVIEpainiketta.
- Kun [Video sulkimella] -asetukseksi on valittu [Päällä], voit aloittaa tai lopettaa suljinpainikkeella videoiden tallentamisen ulkoisella tallennus-/toistolaitteella käyttämällä toimintoa [H] REC-ohjain].

#### **Huomautus**

Kun [Video sulkimella] -asetukseksi on valittu [Päällä], et voi tarkentaa painamalla suljinpainiketta puoliväliin videotallennuksen aikana.

#### **Aiheeseen liittyvää**

[Videoiden kuvaaminen](#page-222-0)

## <span id="page-225-0"></span>**Videotallennusmuodot**

Tässä kamerassa on käytettävissä seuraavat videotallennusmuodot.

## **Mikä XAVC S on?**

Tallentaa esimerkiksi 4K-teräväpiirtovideoita muuntamalla ne MP4-videoiksi käyttämällä MPEG-4 AVC/H.264 -koodekkia. MPEG-4 AVC/H.264 pystyy pakkaamaan kuvia tehokkaammin. Voit tallentaa korkealaatuisia kuvia samalla, kun datan määrää pienennetään.

### **XAVC S-/AVCHD -tallennusmuoto**

#### **XAVC S 4K:**

Bittinopeus: noin 100 Mb/s tai noin 60 Mb/s Tallentaa videoita 4K-tarkkuudella (3840×2160).

#### **XAVC S HD:**

Bittinopeus: noin 100 Mb/s, noin 60 Mb/s, noin 50 Mb/s, noin 25 Mb/s tai noin 16 Mb/s

Tallentaa videoita terävämmällä laadulla kuin AVCHD suuremman datamäärän kanssa.

### **AVCHD:**

Bittinopeus: noin 24 Mb/s (maksimi) tai noin 17 Mb/s (keskiarvo) AVCHD-muoto on erittäin yhteensopiva muiden tallennuslaitteiden kuin tietokoneiden kanssa.

Bittinopeus on tietyn ajan kuluessa käsiteltävien tietojen määrä.

#### **Aiheeseen liittyvää**

- [Tiedostomuoto \(video\)](#page-226-0)
- [Tallennusasetus \(video\)](#page-227-0)
- [AVCHD-muoto](#page-643-0)

## <span id="page-226-0"></span>**Tiedostomuoto (video)**

Valitsee videoiden tiedostomuodon.

**1 MENU → (Kamera- asetukset2) → [ Tiedostomuoto] → haluttu asetus.**

## **Valikkokohteen tiedot**

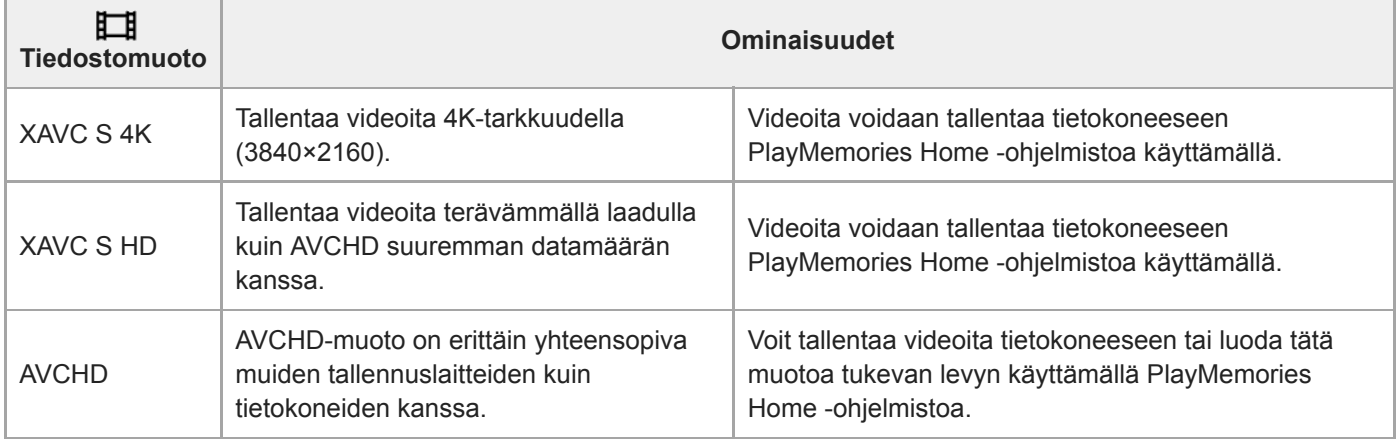

#### **Huomautus**

Kun [ Tiedostomuoto]-asetukseksi on valittu [AVCHD], videoiden suurin tiedostokoko voi olla enintään noin 2 Gt. Kun tiedoston koko saavuttaa noin 2 Gt tallennuksen aikana, uusi videotiedosto luodaan automaattisesti.

■ Jos [ **# Ti** Tiedostomuoto]-asetukseksi valitaan [XAVC S 4K] ja kuvataan videoita, kun kamera on liitetty HDMI-laitteeseen, kuvia ei näytetä monitorissa.

## <span id="page-227-0"></span>**Tallennusasetus (video)**

Valitsee videotallennuksen ruutunopeuden ja bittinopeuden.

#### **MENU → (Kamera- asetukset2) → [ Tallennusasetus] → haluttu asetus. 1**

Mitä suurempi bittinopeus, sitä parempi kuvanlaatu.

## **Valikkokohteen tiedot**

## **Kun [ Tiedostomuoto] -asetukseksi on valittu [XAVC S 4K]**

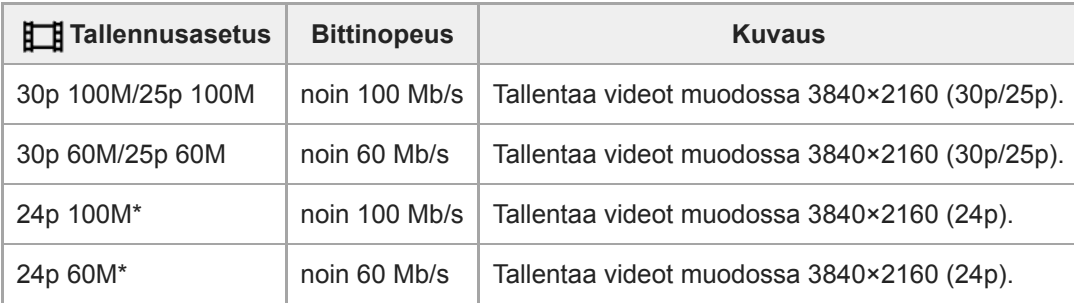

Vain kun [NTSC/PAL-valitsin]-asetukseksi on valittu NTSC

## **Kun [ Tiedostomuoto] -asetukseksi on valittu [XAVC S HD]**

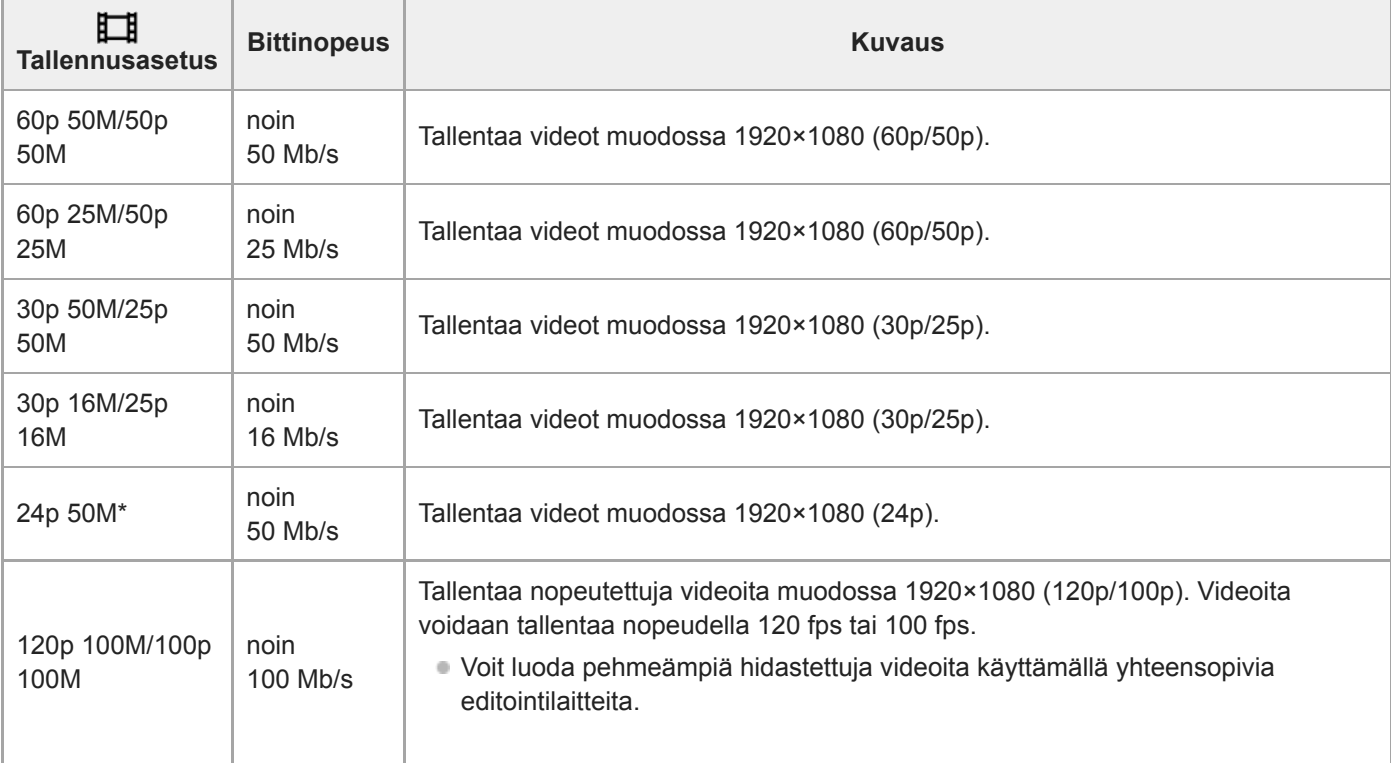

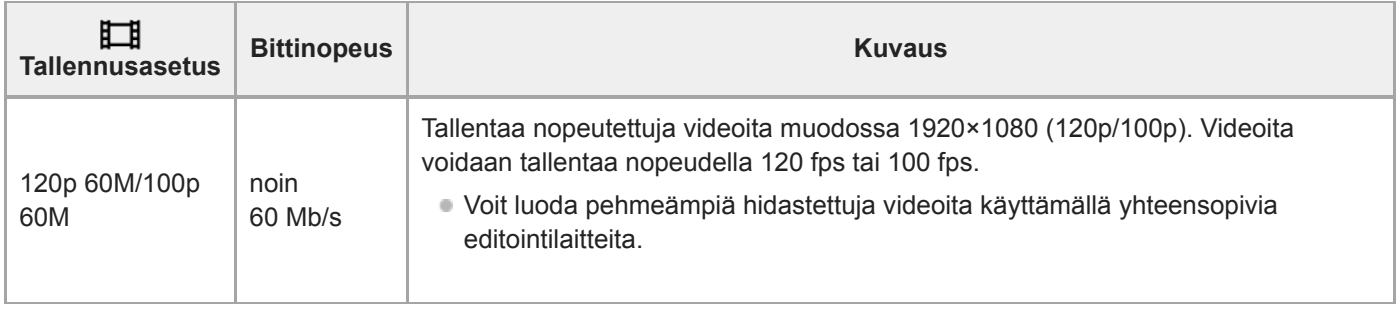

\* Vain kun [NTSC/PAL-valitsin]-asetukseksi on valittu NTSC

## **Kun [ Tiedostomuoto] -asetukseksi on valittu [AVCHD]**

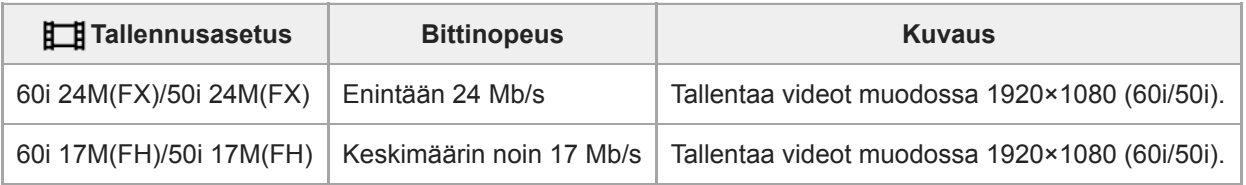

### **Huomautus**

- AVCHD-tallennuslevyn luominen videoista, jotka on tallennettu kohdan [ T Tallennusasetus] vaihtoehdolla [60i 24M(FX)]/[50i 24M(FX)], kestää pitkään, koska videoiden kuvanlaatu muunnetaan. Jos haluat tallentaa videoita muuntamatta niitä, käytä Bluray-levyä.
- Vaihtoehtoa [120p]/[100p] ei voi valita seuraaville asetuksille.
	- [Älykäs automaatti]
	- [Valotusohjelma]
- Koko ruudun kuvauksessa katselukulma on kapeampi seuraavissa olosuhteissa:
	- Hun [ Tiedostomuoto]-asetukseksi on valittu [XAVC S 4K] ja [ Tiellennusasetus]-asetukseksi on valittu [30p]

#### **Aiheeseen liittyvää**

- [APS-C/Super 35mm](#page-147-0)
- [Katselukulma](#page-148-0)

## **H&N-asetukset**

Voit tallentaa hetken, jota ei voi nähdä paljaalla silmällä (hidastettu tallennus) tai tallentaa pitkäkestoisen ilmiön tiivistettyyn videoon (nopeutettu tallennus). Voit esimerkiksi tallentaa rajun urheilutilanteen, hetken, jolloin lintu lähtee lentoon, kukan puhkeamisen kukkaan ja pilvien tai tähtitaivaan muuttumisen. Ääntä ei tallenneta.

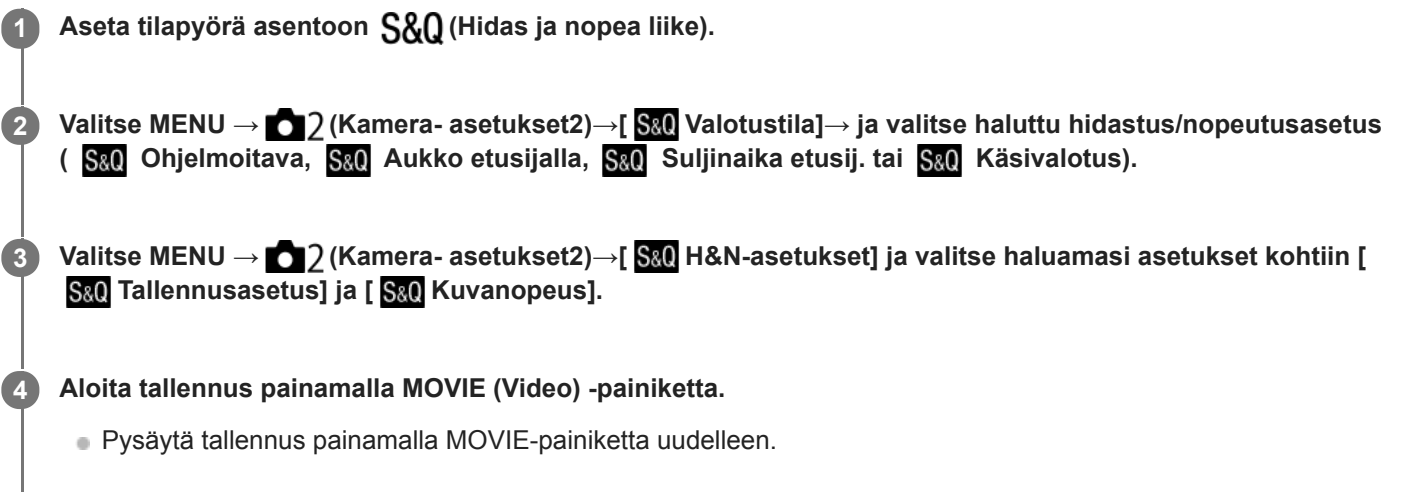

## **Valikkokohteen tiedot**

## **Tallennusasetus:**

Valitsee videon ruutunopeuden.

### **Kuvanopeus:**

Valitsee kuvauksen ruutunopeuden.

## **Toistonopeus**

Toistonopeus vaihtelee määritettyjen [ S& Tallennusasetus]- ja [ S& Kuvanopeus] -asetusten mukaan kuten alla. **Kun [NTSC/PAL-valitsin]-asetukseksi on valittu NTSC**

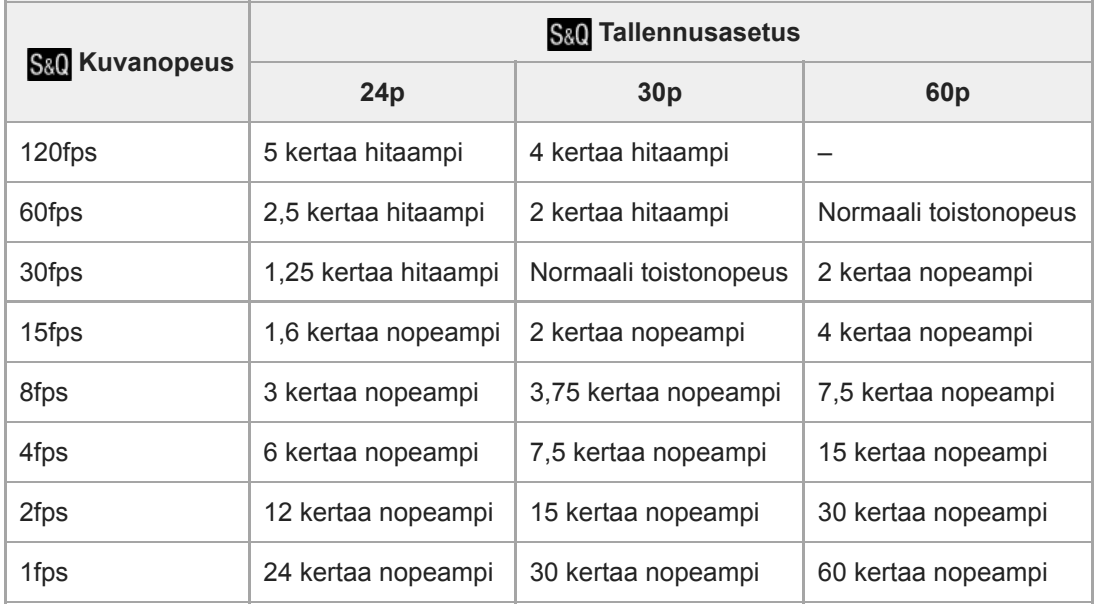

## **Kun [NTSC/PAL-valitsin]-asetukseksi on valittu PAL**

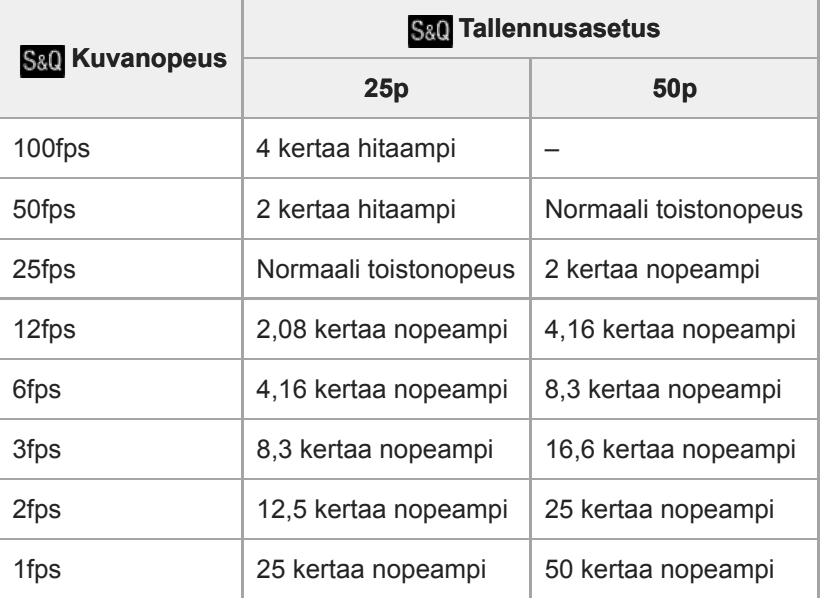

Kun [ Sa0 Kuvanopeus]-asetukseksi on valittu [120fps]/[100fps], [ Sa0 Tallennusasetus]-asetukseksi ei voi valita [60p]/[50p].

### **Huomautus**

- Hidastetussa tallennuksessa valotusaika lyhenee, eikä asianmukaista valotusta välttämättä saada. Jos näin tapahtuu, pienennä aukkoarvoa tai säädä ISO-herkkyyttä isommaksi.
- Katso arvioitu tallennuskelpoinen aika kohdasta Videoiden tallennusaika.
- Tallennetun videon bittinopeus vaihtelee asetusten [S&Q Kuvanopeus] ja [S&Q Tallennusasetus] mukaan.  $\alpha$
- Video tallennetaan XAVC S HD -muodossa.
- Hidastetun/nopeutetun videon tallennuksen aikana seuraavat toiminnot eivät ole käytettävissä.
	- [TC Run] kohdassa [TC/UB-asetukset]
	- = [H] TC-lähtö] kohdassa [HDMI-asetukset]
	- [ 4K-lähtövalinta]

#### **Aiheeseen liittyvää**

- [Hidas ja nopea liike: Valotustila](#page-164-0)
- [Videoiden tallennusaika](#page-640-0)

[Käyttöopas](#page-0-0)

Digitaalinen kamera vaihdettavalla objektiivilla ILCE-7M3 α7III

## **Proxy-tallennus**

Määrittää, tallennetaanko XAVC S -videoiden tallennuksen aikana samalla alhaisen bittinopeuden välimuistivideoita. Koska välimuistivideoiden tiedostokoko on pieni, ne sopivat siirrettäviksi älypuhelimiin tai lähetettäviksi web-sivustoihin.

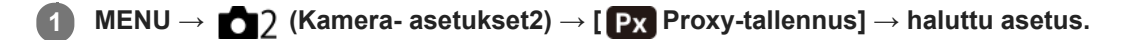

### **Valikkokohteen tiedot**

## **Käytössä :**

Välimuistivideoita tallennetaan samaan aikaan.

## **Ei käytössä :**

Välimuistivideoita ei tallenneta.

#### **Vihje**

- Välimuistivideot tallennetaan XAVC S HD -muodossa (1280×720) nopeudella 9 Mb/s. Välimuistivideon ruutunopeus on sama kuin alkuperäisen videon.
- Välimuistivideoita ei näytetä toistonäytössä (yhden kuvan toistonäyttö tai kuvahakemistonäyttö). näytetään sellaisten videoiden päällä, joille on samaan aikaan tallennettu välimuistivideo.

#### **Huomautus**

- Välimuistivideoita ei voi toistaa tällä kameralla.
- Välimuistitallennus ei ole käytettävissä seuraavissa tilanteissa.
	- Kun [ $\Box$ ] Tiedostomuoto]-asetukseksi on valittu [AVCHD]
	- Kun [ Tiedostomuoto]asetukseksi on valittu [XAVC S HD] ja [ Tiergenallennusasetus]-asetukseksi on valittu [120p]/[100p]
- Kun poistetaan/suojataan videoita, joilla on välimuistivideoita, sekä alkuperäiset että välimuistivideot poistetaan/suojataan.  $\qquad \qquad \oplus$ Pelkästään alkuperäisiä videoita tai välimuistivideoita ei voi poistaa/suojata.
- Videoita ei voi editoida tällä kameralla.

#### **Aiheeseen liittyvää**

- [Läh. älyp. -toiminto: Lähetyskohde \(välimuistivideot\)](#page-358-0)
- [Videotallennusmuodot](#page-225-0)
- [Kuvien toistaminen kuvahakemistonäytössä \(Hakemistonäyttö\)](#page-263-0)
- [Muistikortit, joita voidaan käyttää](#page-63-0)

## **Ääniasetus**

Määrittää, tallennetaanko ääntä videokuvauksen aikana. Valitse [Ei käytössä], jos haluat välttää objektiivin ja kameran toimintaäänien tallentumisen.

**1 MENU → (Kamera- asetukset2) → [Ääniasetus] → haluttu asetus.**

## **Valikkokohteen tiedot**

**Käytössä:** Ääntä tallennetaan (stereo). **Ei käytössä:** Ääntä ei tallenneta.

## **SONY** [Käyttöopas](#page-0-0)

Digitaalinen kamera vaihdettavalla objektiivilla ILCE-7M3 α7III

## **Autom. tasonäyt.**

Valitsee, näytetäänkö äänen taso näytössä.

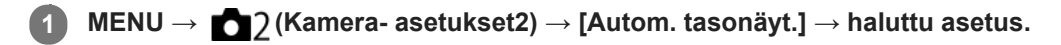

### **Valikkokohteen tiedot**

**Käytössä:**

Äänen taso näytetään.

**Ei käytössä:**

Äänen tasoa ei näytetä.

### **Huomautus**

- Äänen tasoa ei näytetä seuraavissa tilanteissa:
	- Kun [Ääniasetus]-asetuksena on [Ei käytössä].
	- Kun DISP (Näytön asetus) -asetuksena on [Ei näyttötietoja].
	- Hidastetun/nopeutetun kuvauksen aikana
- Äänentaso näytetään myös videotallennustilan kuvauksen valmiustilan aikana.

## **Äänen nauhoitustas.**

Voit säätää äänitystasoa tasomittarin avulla.

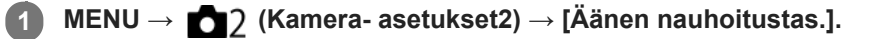

**2 Valitse haluamasi taso käyttämällä kiekkopainikkeen oikeaa/vasenta puolta.**

### **Valikkokohteen tiedot**

**+:**

Nostaa äänitystasoa.

**-:**

Laskee äänitystasoa.

#### **Nollaa:**

Palauttaa äänitystason oletusasetuksen.

#### **Vihje**

Kun tallennetaan videoita, joissa on voimakkaita ääniä, aseta [Äänen nauhoitustas.] alhaisemmalle äänen tasolle. Tällöin voit tallentaa realistisempaa ääntä. Kun tallennetaan videoita, joissa on hiljaisia ääniä, [Äänen nauhoitustas.] korkeammalle äänen tasolle, jotta ääni kuuluu paremmin.

#### **Huomautus**

- Rajoitin toimii aina [Äänen nauhoitustas.] -asetuksista huolimatta.
- [Äänen nauhoitustas.] on käytettävissä vain videokuvaustilassa.
- [Äänen nauhoitustas.] ei ole käytettävissä hidastetun/nopeutetun kuvauksen aikana.
- [Äänen nauhoitustas.] -asetuksia käytetään sekä sisäisen mikrofonin että (mikrofoni) -liittimen tulon kanssa.

## **Äänilähdön ajoitus**

Voit määrittää kaiun poiston äänen seurannan aikana ja estää ei-toivotut poikkeamat videon ja äänen välillä HDMIlähdön aikana.

**1 MENU → (Kamera- asetukset2) → [Äänilähdön ajoitus] → haluttu asetus.**

## **Valikkokohteen tiedot**

**Live:**

Lähettää äänen ilman viivettä. Valitse tämä asetus, kun äänen poikkeama on ongelma äänitarkkailun aikana.

### **Huulisynkronointi:**

Lähettää äänen ja videon synkronoituina. Valitse tämä asetus, kun haluat välttää ei-toivotut poikkeamat videon ja äänen välillä.

## **SONY** [Käyttöopas](#page-0-0)

Digitaalinen kamera vaihdettavalla objektiivilla ILCE-7M3 α7III

## **Tuulen äänen vaim.**

Määrittää, vaimennetaanko tuulen kohinaa leikkaamalla sisäiseen mikrofoniin tulevan äänen matalia taajuuksia.

**1 MENU → (Kamera- asetukset2) → [Tuulen äänen vaim.] → haluttu asetus.**

### **Valikkokohteen tiedot**

#### **Käytössä:**

Tuulen ääniä vaimennetaan.

#### **Ei käytössä:**

Tuulen ääniä ei vaimenneta.

### **Huomautus**

- Jos määrität asetukseksi [Käytössä], kun tuuli ei puhalla riittävän kovaa, normaalit äänet saattavat tallentua liian pienellä äänenvoimakkuudella.
- Ulkoista mikrofonia (myydään erikseen) käytettäessä [Tuulen äänen vaim.] ei toimi.

## <span id="page-237-0"></span>**Kuvaprofiili**

Voit muuttaa värin, sävyjyrkkyyden yms. asetuksia.

## **Kuvaprofiilin mukauttaminen**

Voit mukauttaa kuvanlaatua säätämällä kuvaprofiilin kohteita, kuten [Gamma] ja [Detaljit]. Kun säädät näitä parametreja, liitä kamera televisioon tai monitoriin ja säädä niitä samalla, kun tarkkailet kuvaa ruudussa.

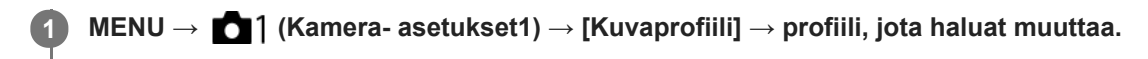

**2 Siirry kohteen hakemistoruutuun painamalla kiekkopainikkeen oikeaa puolta.**

**3 Valitse muutettava kohde käyttämällä kiekkopainikkeen ylä-/alapuolta.**

**4 Valitse haluttu arvo käyttämällä kiekkopainikkeen ylä-/alapuolta ja paina keskiötä.**

## **Kuvaprofiilin esiasetuksen käyttäminen**

Videoiden oletusasetukset [PP1] – [PP10] on asetettu etukäteen kameraan erilaisten kuvausolosuhteiden perusteella. MENU  $\rightarrow$  1 (Kamera- asetukset1)  $\rightarrow$  [Kuvaprofiili]  $\rightarrow$  haluttu asetus.

### **PP1:**

Esimerkkiasetus, jossa käytetään [Movie]-gammaa.

### **PP2:**

Esimerkkiasetus, jossa käytetään [Still]-gammaa.

**PP3:**

Esimerkkiasetus luonnollisesta värisävystä, jossa käytetään [ITU709]-gammaa.

**PP4:**

Esimerkkiasetus värisävystä, joka noudattaa ITU709-standardia.

### **PP5:**

Esimerkkiasetus, jossa käytetään [Cine1]-gammaa.

### **PP6:**

Esimerkkiasetus, jossa käytetään [Cine2]-gammaa.

### **PP7:**

Esimerkkiasetus, jossa käytetään [S-Log2]-gammaa.

## **PP8:**

Esimerkkiasetus, jossa käytetään [S-Log3]-gammaa ja [S-Gamut3.Cine] kohdassa [Väritila].

**PP9:**

Esimerkkiasetus, jossa käytetään [S-Log3]-gammaa ja [S-Gamut3] kohdassa [Väritila].

## **PP10:**

Esimerkkiasetus HDR-videoiden tallentamisesta käyttämällä [HLG2] gammaa.

## **HDR-videotallennus**

Kamera voi tallentaa HDR-videoita, kun kuvaprofiilissa on valittu gammaksi [HLG], [HLG1] – [HLG3]. Kuvaprofiilin esivalinta [PP10] tarjoaa esimerkkiasetuksen HDR-tallennusta varten. Asetuksella [PP10] tallennettuja videoita voidaan katsella normaalia laajemmalla kirkkausalueella, kun niitä toistetaan televisiossa, jossa on Hybrid Log-Gamma (HLG) tuki. Näin myös kohtaukset, joissa on laaja kirkkausalue, voidaan tallentaa ja näyttää tarkasti ilman, että ne näyttävät alitai ylivalottuneilta. HLG:tä käytetään HDR TV -ohjelmatuotannossa kansainvälisen standardisuosituksen ITU-R BT.2100 määritelmän mukaisesti.

## **Kuvaprofiilin kohteet**

### **Mustan taso**

Määrittää mustan tason. (-15 – +15)

## **Gamma**

Valitsee gammakäyrän.

Movie: Vakiogammakäyrä videoita varten

Still: Vakiogammakäyrä valokuvia varten

Cine1: Pehmentää tummien osien kontrastia ja korostaa kirkkaiden osien sävyjyrkkyyttä rauhallisen värisen videon tuottamiseksi. (vastaava kuin HG4609G33)

Cine2: Samanlainen kuin [Cine1] mutta optimoitu editointia varten jopa 100-prosenttisen videosignaalin kanssa. (vastaava kuin HG4600G30)

Cine3: Voimistaa vaaleiden ja tummien kontrastia enemmän kuin [Cine1] ja voimistaa sävyjyrkkyyttä mustassa.

Cine4: Voimistaa tummien osien kontrastia enemmän kuin [Cine3].

ITU709: Gammakäyrä, joka vastaa ITU709:ää.

ITU709(800%): Gammakäyrä kohtausten tarkistamiseen olettaen, että kuvauksessa on käytössä [S-Log2] tai [S-Log3].

S-Log2: Gammakäyrä asetukselle [S-Log2]. Tämä asetus perustuu oletukseen, että kuvaa käsitellään kuvauksen jälkeen.

S-Log3: Gammakäyrä asetukselle [S-Log3], jolla on enemmän filmin kaltaisia ominaisuuksia. Tämä asetus perustuu oletukseen, että kuvaa käsitellään kuvauksen jälkeen.

HLG: Gammakäyrä HDR-tallennusta varten. Vastaa HDR-standardia Hybrid Log-Gamma, ITU-R BT.2100.

HLG1: Gammakäyrä HDR-tallennusta varten. Korostaa kohinanvaimennusta. Kuvauksen dynamiikka-alue on kuitenkin kapeampi kuin asetuksella [HLG2] tai [HLG3].

HLG2: Gammakäyrä HDR-tallennusta varten. Tarjoaa dynamiikka-alueen ja kohinanvaimennuksen tasapainon.

HLG3: Gammakäyrä HDR-tallennusta varten. Laajempi dynamiikka-alue kuin asetuksella [HLG2]. Kohina voi kuitenkin lisääntyä.

[HLG1], [HLG2] ja [HLG3] kaikki käyttävät gammakäyrää, jolla on samat ominaisuudet, mutta jokainen tarjoaa erilaisen tasapainon dynamiikka-alueen ja kohinanvaimennuksen välillä. Jokaisella on erilainen videon maksimilähtötaso seuraavasti: [HLG1]: noin 87 %, [HLG2]: noin 95 %, [HLG3]: noin 100 %.

## **Mustan Gamma**

Korjaa gammaa alhaisen intensiteetin alueilla.

[Mustan Gamma] on lukittu arvoon "0" eikä sitä voi säätää, kun [Gamma]-asetukseksi on valittu [HLG], [HLG1], [HLG2] tai [HLG3].

Alue: Valitsee korjausalueen. (Leveä / Keskitaso / Kapea)

Taso: Määrittää korjaustason. (-7 (suurin mustan pakkaus) – +7 (suurin mustan venytys))

## **Ylivalotuksen esto**

Asettaa videosignaalin pakkauksen käännepisteen ja kaltevuuden ylivalotuksen estämiseksi rajoittamalla kohteen korkean intensiteetin alueiden signaalit kameran dynaamiselle alueelle.

[Ylivalotuksen esto] on poissa käytöstä, jos [Tila]-asetukseksi on valittu [Automaattinen], kun [Gamma]-asetukseksi on valittu [Still], [Cine1], [Cine2], [Cine3], [Cine4], [ITU709(800%)], [S-Log2], [S-Log3], [HLG], [HLG1], [HLG2] tai [HLG3]. Jos haluat ottaa [Ylivalotuksen esto] -asetuksen käyttöön, valitse [Tila]-asetukseksi [Manuaalinen].

Tila: Valitsee automaattiset/manuaaliset asetukset.

- Automaattinen: Käännepiste ja kaltevuus asetetaan automaattisesti.
- Manuaalinen: Käännepiste ja kaltevuus asetetaan manuaalisesti.

Automaattinen: Asetukset, kun [Automaattinen] on valittu kohdassa [Tila ].

- Enimmäispiste: Määrittää käännepisteen maksimipisteen. (90 % 100 %)
- Herkkyys: Määrittää herkkyyden. (Korkea / Keskisuuri / Matala)

Manuaalinen: Asetukset, kun [Manuaalinen] on valittu kohdassa [Tila].

- Piste: Määrittää käännepisteen. (75% 105%)
- Kalteva: Määrittää käänteen kaltevuuden. (-5 (loiva) +5 (jyrkkä))

## **Väritila**

Määrittää värien tyypin ja tason.

Kohdassa [Väritila] vain [BT.2020] ja [709] ovat käytettävissä kun [Gamma]-asetukseksi on valittu [HLG], [HLG1], [HLG2] tai [HLG3].

Movie: Sopivat värit, kun asetukseksi [Gamma] on valittu [Movie].

Still: Sopivat värit, kun asetukseksi [Gamma] on valittu [Still].

Cinema: Sopivat värit, kun asetukseksi [Gamma] on valittu [Cine1] tai [Cine2].

Pro: Samanlaiset värisävyt kuin Sonyn ammattikameroiden vakiokuvanlaadussa (kun yhdistetty ITU709-gammaan)

ITU709-matriisi: Värit vastaavat ITU709-standardia (kun yhdistetty ITU709-gammaan)

Mustavalko: Määrittää värikylläisyyden nollaksi mustavalkokuvausta varten.

S-Gamut: Asetus perustuu oletukseen, että kuvia käsitellään kuvauksen jälkeen. Käytetään, kun asetukseksi [Gamma] on valittu [S-Log2].

S-Gamut3.Cine: Asetus perustuu oletukseen, että kuvia käsitellään kuvauksen jälkeen. Käytetään, kun asetukseksi [Gamma] on valittu [S-Log3]. Tämän asetuksen avulla voidaan kuvata väritilassa, joka voidaan muuntaa helposti digitaalista elokuvateatteria varten.

S-Gamut3: Asetus perustuu oletukseen, että kuvia käsitellään kuvauksen jälkeen. Käytetään, kun asetukseksi [Gamma] on valittu [S-Log3]. Tämän asetuksen avulla voidaan kuvata laajassa väritilassa.

BT.2020: Vakiovärisävy, kun [Gamma]-asetukseksi on valittu [HLG], [HLG1], [HLG2] tai [HLG3].

709: Värisävy, kun [Gamma]-asetukseksi on valittu [HLG], [HLG1], [HLG2] tai [HLG3] ja videoita tallennetaan HDTVvärillä (BT.709).

## **Värikylläisyys**

Määrittää värikylläisyyden. (-32 – +32)

## **Värivaihe**

Määrittää värivaiheen. (-7 – +7)

## **Värisyvyys**

Määrittää kunkin värivaiheen värisyvyyden. Tämä toiminto on tehokkaampi kromaattisilla väreillä ja tehottomampi akromaattisilla väreillä. Väri näyttää syvemmältä, kun asetusarvoa suurennetaan positiiviseen suuntaan, ja vaaleammalta, kun arvoa pienennetään negatiiviseen suuntaan. Tämä toiminto on tehokas, vaikka asetukseksi [Väritila] valittaisiin [Mustavalko].

- [R] -7 (vaaleanpunainen) +7 (syvänpunainen)
- [G] -7 (vaaleanvihreä) +7 (syvänvihreä)
- [B] -7 (vaaleansininen) +7 (syvänsininen)
- [C] -7 (vaaleansyaani) +7 (syvänsyaani)
- [M] -7 (vaaleanmagenta) +7 (syvänmagenta)
- [Y] -7 (vaaleankeltainen) +7 (syvänkeltainen)

## **Detaljit**

Määrittää [Detaljit]-kohteet.

Taso: Määrittää [Detaljit]-tason. (-7 – +7)

Säädä: Seuraavat parametrit voidaan valita manuaalisesti.

- Tila: Valitsee automaattisen/manuaalisen asetuksen. (Automaattinen (automaattinen optimointi) / Manuaalinen (Yksityiskohdat määritetään manuaalisesti.))
- V/H-tasapaino: Määrittää DETAIL-asetuksen pysty- (V) ja vaakasuuntaisen (H) tasapainon. (-2 (siirtymä pystysuuntaan (V)) – +2 (siirtymä vaakasuuntaan (H)))
- B/W-tasapaino: Valitsee alemman DETAIL-suunnan (B) ja ylemmän DETAIL-suunnan (W) tasapainon. (Tyyppi 1 (siirtymä alempaan DETAIL-suuntaan (B)) – Tyyppi 5 (siirtymä ylempään DETAIL-suuntaan (W))
- Raja: Määrittää [Detaljit]-rajatason. (0 (Matala rajataso: todennäköisesti rajoitetaan) 7 (Korkea rajataso: todennäköisesti ei rajoiteta))
- Crispning: Määrittää terävöintitason. (0 (matala terävöintitaso) 7 (syvä terävöintitaso))
- Korostusten detaljit: Määrittää [Detaljit]-tason korkean intensiteetin alueilla.  $(0 4)$

#### **Asetusten kopiointi toiseen kuvaprofiilinumeroon**

Voit kopioida kuvaprofiilin asetukset toiseen kuvaprofiilinumeroon.

MENU  $\rightarrow$  1 (Kamera- asetukset1)  $\rightarrow$  [Kuvaprofiili]  $\rightarrow$  [Kopioi].

#### **Kuvaprofiilin oletusasetusten palauttaminen**

Kuvaprofiilin oletusasetukset voidaan palauttaa. Kaikkia kuvaprofiiliasetuksia ei voi palauttaa kerralla.

MENU  $\rightarrow$  1 (Kamera- asetukset1)  $\rightarrow$  [Kuvaprofiili]  $\rightarrow$  [Nollaa].

#### **Huomautus**

- Koska parametrit ovat yhteiset videoille ja valokuville, säädä arvoa, kun vaihdat kuvaustilan.
- Jos kehitetään RAW-kuvia kuvausasetusten kanssa, seuraavat asetukset eivät vaikuta:
	- Mustan taso
	- Mustan Gamma
	- Ylivalotuksen esto
	- Värisyvyys
- Jos [Gamma]-asetusta muutetaan, käytettävissä oleva ISO-arvoalue muuttuu.
- Gamma-asetusten mukaan tummissa osissa voi olla enemmän kohinaa. Sitä voidaan parantaa määrittämällä objektiivin korjaukseksi [Ei käytössä].
- S-Log2- tai S-Log3-gammaa käytettäessä kohina on näkyvämpää kuin muita gammoja käytettäessä. Jos kohina on edelleen huomattavaa kuvien käsittelyn jälkeenkin, sitä voidaan parantaa kuvaamalla kirkkaammalla asetuksella. Dynaaminen alue kuitenkin kaventuu vastaavasti, kun kuvataan kirkkaammalla asetuksilla. Kuva kannattaa tarkistaa etukäteen koekuvauksella, kun käytetään S-Log2- tai S-Log3-gammaa.
- Asetus [ITU709(800%)], [S-Log2] tai [S-Log3] voi aiheuttaa virheen valkotasapainon mukautetuissa asetuksissa. Jos näin tapahtuu, suorita ensin mukautettu asennus käyttämällä muuta gammaa kuin [ITU709(800%)], [S-Log2]tai [S-Log3] ja valitse sitten uudelleen gammaksi [ITU709(800%)], [S-Log2] tai [S-Log3].
- Asetus [ITU709(800%)], [S-Log2] tai [S-Log3] poistaa asetuksen [Mustan taso] käytöstä.
- Jos asetukseksi [Kalteva] valitaan +5 kohdassa [Manuaalinen] kohdassa [Ylivalotuksen esto], [Ylivalotuksen esto] -asetukseksi asetetaan [Ei käytössä].
- S-Gamut, S-Gamut3.Cine ja S-Gamut3 ovat Sonyn omia väriavaruuksia. Tämän kameran S-Gamut -asetus ei kuitenkaan tue koko S-Gamut-väriavaruutta. Se on asetus, jolla saavutetaan S-Gamut-avaruutta vastaava värien toisto.

#### **Aiheeseen liittyvää**

[Gammanäyttöapu](#page-241-0)

## <span id="page-241-0"></span>**Gammanäyttöapu**

Videoita, joissa on S-Log-gamma, on tarkoitus käsitellä kuvauksen jälkeen laajan dynaamisen alueen hyödyntämiseksi. Videot, joilla on HLG-gamma, oletetaan näytettäviksi HDR-yhteensopivissa monitoreissa. Tästä syystä ne näytetään pienellä kontrastilla kuvauksen aikana, ja niiden tarkkailu voi olla vaikeaa. Asetuksen [Gammanäyttöapu] avulla voidaan kuitenkin tuottaa normaalia gammaa vastaava kontrasti. Lisäksi asetusta [Gammanäyttöapu] voidaan käyttää myös, kun toistetaan videoita kameran monitorissa/etsimessä.

## **1 MENU → (Asetus) → [Gammanäyttöapu].**

**2 Valitse haluamasi asetus käyttämällä kiekkopainikkeen ylä-/alapuolta.**

## **Valikkokohteen tiedot**

## **Ei käytössä:**

Ei käytä asetusta [Gammanäyttöapu].

## Assist Automaattinen:

Näyttää videot [S-Log2→709(800%)]-tehosteella, kun kohdassa [Kuvaprofiili] asetettu gamma on [S-Log2], ja [S-Log3→709(800%)]-tehosteella, kun gammaksi on asetettu [S-Log3]. Näyttää videot [HLG(BT.2020)]-tehosteella, kun kohdassa [Kuvaprofiili] asetettu gamma on [HLG], [HLG1], [HLG2] tai [HLG3] ja [Väritila]-asetukseksi on valittu [BT.2020].

Näyttää videot [HLG(709)]-tehosteella, kun kohdassa [Kuvaprofiili] asetettu gamma on [HLG], [HLG1], [HLG2] tai [HLG3] ja [Väritila]-asetukseksi on valittu [709].

### **S-Log2→709(800%):**

Näyttää videot S-Log2-gammalla, joka tuottaa ITU709 (800%) -vastaavan kontrastin.

## **S-Log3→709(800%):**

Näyttää videot S-Log3-gammalla, joka tuottaa ITU709 (800%) -vastaavan kontrastin.

## Assist **HLG(BT.2020):**

Näyttää videoita, kun monitorin tai etsimen kuvanlaatu on säädetty lähes samanlaiseksi kuin silloin, kun videot näytetään [HLG(BT.2020)]-yhteensopivassa monitorissa.

## **Assist HLG(709):**

Näyttää videoita, kun monitorin tai etsimen kuvanlaatu on säädetty lähes samanlaiseksi kuin silloin, kun videot näytetään [HLG(709)]-yhteensopivassa monitorissa.

### **Huomautus**

- Videot, joiden muoto on XAVC S 4K tai XAVC S HD ja gamma on [HLG], [HLG1], [HLG2] tai [HLG3], näytetään [HLG(BT.2020)] tehosteen tai [HLG(709)]-tehosteen kanssa videon gamma-arvon ja väritilan mukaan. Muissa tilanteissa videot näytetään kohdan [Kuvaprofiili] gamma-asetuksen ja väritila-asetuksen mukaisesti.
- Asetusta [Gammanäyttöapu] ei käytetä videoissa, kun niitä näytetään kameraan liitetyssä TV:ssä tai monitorissa.

### **Aiheeseen liittyvää**

#### **[Kuvaprofiili](#page-237-0)**

## **SONY** [Käyttöopas](#page-0-0)

Digitaalinen kamera vaihdettavalla objektiivilla ILCE-7M3 α7III

## **Autom. hid. suljin (video)**

Valitse, säädetäänkö valotusaikaa automaattisesti videokuvauksen aikana, jos kohde on tumma.

**1 MENU → (Kamera- asetukset2) → [ Autom. hid. suljin] → haluttu asetus.**

## **Valikkokohteen tiedot**

### **Käytössä:**

Käyttää automaattista hidasta suljinta. Valotusaika pitenee automaattisesti kuvattaessa hämärässä. Voit vähentää videon kohinaa käyttämällä pitkää valotusaikaa, kun kuvataan hämärässä.

### **Ei käytössä:**

Automaattinen hidas suljin ei ole käytössä. Tallennettu video on tummempi kuin asetuksella [Käytössä], mutta voit tallentaa videoita, joissa on tasaisempi liike ja vähemmän kohteen epäterävyyttä.

### **Huomautus**

- **[ Hender** Autom. hid. suljin] ei toimi seuraavissa tilanteissa:
	- Hidastetun/nopeutetun kuvauksen aikana
	- **HS** (Suljinaika etusijalla)
	- **HIM** (Käsivalotus)
	- Kun [ISO]-asetukseksi on valittu muu kuin [ISO AUTO].

## **SONY** [Käyttöopas](#page-0-0)

Digitaalinen kamera vaihdettavalla objektiivilla ILCE-7M3 α7III

## **AF-nopeus (video)**

Voit vaihtaa tarkennusnopeutta, kun videotilassa käytetään automaattitarkennusta.

**1 MENU → (Kamera- asetukset2) → [ AF-nopeus] → haluttu asetus.**

## **Valikkokohteen tiedot**

### **Nopea:**

Asettaa AF-nopeuden suureksi. Tämä tila sopii aktiivisten kohtausten, kuten urheilun, kuvaamiseen.

#### **Normaali:**

Asettaa AF-nopeuden normaaliksi.

### **Hidas:**

Asettaa AF-nopeuden pieneksi. Tässä tilassa tarkennus vaihtuu pehmeästi, kun kohde, johon tarkennetaan, vaihtuu.

## **AF-seur. herkkyys (video)**

AF-herkkyys voidaan asettaa videotilassa.

**1 MENU → (Kamera- asetukset2) → [ AF-seur. herkkyys]→ haluttu asetus.**

## **Valikkokohteen tiedot**

**Herkkä:**

Asettaa AF-herkkyyden korkeaksi. Tämä tila on hyödyllinen videokuvauksessa, kun kohde liikkuu nopeasti.

**Vakio:**

Asettaa AF-herkkyyden normaaliksi. Tämä tila on hyödyllinen, kun kohteen edessä on esteitä, tai vilkkaissa paikoissa.

# **SONY**

[Käyttöopas](#page-0-0)

Digitaalinen kamera vaihdettavalla objektiivilla ILCE-7M3 α7III

## **TC/UB-asetukset**

Aikakoodi- (TC) ja käyttäjän bitti (UB) -tiedot voidaan tallentaa videoihin liitettynä datana.

**1 MENU → (Asetus) → [TC/UB-asetukset] → asetusarvo, jota haluat muuttaa.**

### **Valikkokohteen tiedot**

#### **TC/UB-näyttöasetus:**

Määrittää laskurin, aikakoodin ja käyttäjän bitin näytön.

#### **TC Preset:**

Määrittää aikakoodin.

#### **UB Preset:**

Määrittää käyttäjän bitin.

#### **TC Format:**

Määrittää aikakoodin tallennusmenetelmän. (Vain, kun [NTSC/PAL-valitsin]-asetukseksi on valittu NTSC.)

## **TC Run:**

Määrittää aikakoodin laskentamuodon.

#### **TC Make:**

Määrittää aikakoodin tallennusmuodon tallennusvälineessä.

#### **UB Time Rec:**

Määrittää, tallennetaanko aika käyttäjän bittinä.

## **Aikakoodin asettaminen (TC Preset)**

- 1. MENU  $\rightarrow$   $\blacksquare$  (Asetus)  $\rightarrow$  [TC/UB-asetukset]  $\rightarrow$  [TC Preset].
- Kierrä kiekkopainiketta ja valitse kaksi ensimmäistä numeroa. **2.**
	- Aikakoodi voidaan asettaa seuraavalle alueelle. Kun [60i] on valittu: 00:00:00:00 – 23:59:59:29
		- Kun [24p] on valittu, voit valita aikakoodin kaksi viimeistä numeroa neljän kerrannaisina 0–23 ruutuun. Kun [50i] on valittu: 00:00:00:00 – 23:59:59:24 \*
- **3.** Aseta muut numerot samalla tavalla kuin vaiheessa 2 ja paina sitten kiekkopainikkeen keskiötä.

## **Aikakoodin nollaaminen**

- **1.** MENU  $\rightarrow \bullet$   $\bullet$  (Asetus)  $\rightarrow$  [TC/UB-asetukset]  $\rightarrow$  [TC Preset].
- 2. Nollaa aikakoodi (00:00:00:00) painamalla m (Poista) -painiketta.

Aikakoodi (00:00:00:00) voidaan nollata myös käyttämällä RMT-VP1K-kaukolaukaisinta (myydään erikseen).

## **Käyttäjän bitin asettaminen (UB Preset)**

- 1. MENU  $\rightarrow \Box$  (Asetus)  $\rightarrow$  [TC/UB-asetukset]  $\rightarrow$  [UB Preset].
- **2.** Kierrä kiekkopainiketta ja valitse kaksi ensimmäistä numeroa.
- **3.** Aseta muut numerot samalla tavalla kuin vaiheessa 2 ja paina sitten kiekkopainikkeen keskiötä.

## **Käyttäjän bitin nollaaminen**

- 1. MENU  $\rightarrow \Box$  (Asetus)  $\rightarrow$  [TC/UB-asetukset]  $\rightarrow$  [UB Preset].
- 2. Nollaa käyttäjän bitti (00 00 00 00) painamalla m (Poista) -painiketta.

## **Aikakoodin tallennusmenetelmän valitseminen (TC Format \*1)**

1. MENU  $\rightarrow \bullet$  (Asetus)  $\rightarrow$  [TC/UB-asetukset]  $\rightarrow$  [TC Format].

### **DF:**

## Tallentaa aikakoodin Drop Frame\*2-muodossa.

### **NDF:**

#### Tallentaa aikakoodin Non-Drop Frame -muodossa.

- \*1 Vain kun [NTSC/PAL-valitsin]-asetukseksi on valittu NTSC.
- Aikakoodi perustuu 30 ruutuun sekunnissa.Todellisen ajan ja aikakoodin välille syntyy kuitenkin ero pitkään kestävän tallennuksen aikana, koska \*2 NTSC-kuvasignaalin ruututaajuus on noin 29,97 ruutua sekunnissa.Drop Frame korjaa tämän eron ja tekee aikakoodista ja todellisesta ajasta yhtenevät.Drop Frame poistaa kaksi ensimmäistä ruudun numeroa joka minuutti paitsi joka kymmenes minuutti.Aikakoodi ilman tätä korjausta on Non-Drop Frame.
- Asetukseksi lukitaan [NDF], kun tallennetaan 4K/24p- tai 1080/24p-muodossa.

## **Aikakoodin laskentamuodon valitseminen (TC Run)**

1. MENU  $\rightarrow \bullet$  (Asetus)  $\rightarrow$  [TC/UB-asetukset]  $\rightarrow$  [TC Run].

### **Rec Run:**

Määrittää aikakoodin askeltilan etenemään vain tallennuksen aikana. Aikakoodi tallennetaan järjestyksessä edellisen tallennuksen viimeisestä aikakoodista alkaen.

### **Free Run:**

Määrittää aikakoodin askeltilan etenemään milloin vain kameran toiminnasta riippumatta.

- Aikakoodia ei välttämättä tallenneta järjestyksessä seuraavissa tilanteissa, vaikka aikakoodi etenee [Rec Run] tilassa.
	- Kun tallennusmuotoa vaihdetaan.
	- Kun tallennusväline poistetaan.

## **Aikakoodin tallennustavan valitseminen (TC Make)**

## 1. MENU  $\rightarrow$   $\blacksquare$  (Asetus)  $\rightarrow$  [TC/UB-asetukset]  $\rightarrow$  [TC Make].

### **Preset:**

Tallentaa juuri asetetun aikakoodin tallennusvälineeseen.

### **Regenerate:**

Lukee edellisen tallennuksen viimeisen aikakoodin tallennusvälineestä ja tallentaa uuden aikakoodin viimeisen aikakoodin jatkoksi. Aikakoodi luetaan paikassa 1 olevalta muistikortilta, kun [Tallennustila]-asetukseksi kohdassa [Tallennusmuistiaset.] on valittu [Tal. molem. ( $\Box$ )] tai [Tal. molem. ( $\Box$ )]. Aikakoodi luetaan muistikortilta, jolle videot tallennetaan, kun [Tallennustila]-asetukseksi on valittu [Normaali], [Tal. molem. ( $\boxed{[}$ )], [Lajitt. (RAW/JPEG)], [Lajitt. (JPEG/RAW)] tai [Lajitt.( $\bigtriangledown$ / [i]]. Aikakoodi etenee [Rec Run] -tilassa [TC Run] -asetuksesta riippumatta.

## **TC/UB-näyttökytkin**

Voit näyttää videon aikakoodin (TC) ja käyttäjän bitin (UB) painamalla näppäintä, johon [TC/UB-näyttökytkin] -toiminto on määritetty.

**MENU → (Kamera- asetukset2) → [ Oma painike], [ Oma painike] tai [ Oma painike] → määritä [TC/UB-näyttökytkin]-toiminto haluamaasi näppäimeen. 1**

**Paina näppäintä, johon [TC/UB-näyttökytkin] -toiminto määritettiin. 2**

Aina kun näppäintä painetaan, monitorin näyttö vaihtuu seuraavassa järjestyksessä: videotallennuksen aikalaskuri → aikakoodi (TC) → käyttäjän bitti (UB).

## <span id="page-248-0"></span>**SONY**

[Käyttöopas](#page-0-0)

Digitaalinen kamera vaihdettavalla objektiivilla ILCE-7M3 α7III

## **MOVIE-painike**

Määrittää, aktivoidaanko MOVIE (Video) -painike.

**1 MENU → (Kamera- asetukset2) → [MOVIE-painike] → haluttu asetus.**

## **Valikkokohteen tiedot**

#### **Aina:**

Aloittaa videotallennuksen, kun MOVIE-painiketta painetaan missä tahansa tilassa.

#### **Vain Video-tilassa:**

Aloittaa videotallennuksen, kun MOVIE-painiketta painetaan, vain, jos kuvaustilaksi on valittu [Video] tai [Hidas ja nopea liike].

## **Merkkinäyttö (video)**

Määrittää, näytetäänkö [ $\Box$ ] Merkkiasetukset] -toiminnolla asetetut merkit monitorissa tai etsimessä videoita kuvattaessa.

**1 MENU → (Kamera- asetukset2) → [ Merkkinäyttö] → haluttu asetus.**

## **Valikkokohteen tiedot**

#### **Käytössä:**

Merkit näytetään. Merkkejä ei tallenneta.

## **Ei käytössä:**

Merkkejä ei näytetä.

#### **Huomautus**

- Merkit näytetään, kun tilapyörä on asennossa  $\Box$  (Video) tai S&Q tai kun kuvataan videoita.
- Merkkejä ei voi näyttää, kun käytetään asetusta [Tark. suurennus].
- Merkit näytetään monitorissa tai etsimessä. (Merkkejä ei voi lähettää.)

#### **Aiheeseen liittyvää**

[Merkkiasetukset \(video\)](#page-250-0)

# <span id="page-250-0"></span>**SONY**

[Käyttöopas](#page-0-0)

Digitaalinen kamera vaihdettavalla objektiivilla ILCE-7M3 α7III

## **Merkkiasetukset (video)**

Määrittää videoita kuvattaessa näytettävät merkit.

**1 MENU → (Kamera- asetukset2) → [ Merkkiasetukset] → haluttu asetus.**

## **Valikkokohteen tiedot**

### **Keski:**

Määrittää, näytetäänkö keskimerkki kuvausnäytön keskellä. [Ei käytössä]/[Käytössä]

### **Kuvasuhde:**

Määrittää kuvasuhdemerkin näytön. [Ei käytössä]/[4:3]/[13:9]/[14:9]/[15:9]/[1.66:1]/[1.85:1]/[2.35:1]

#### **Turva-alue:**

Määrittää suojavyöhykkeen näytön. Tästä tulee vakioalue, jonka tavallinen TV voi vastaanottaa. [Ei käytössä]/[80%]/[90%]

## **Ohjainkehys:**

Määrittää, näytetäänkö ohjainkehys. Voit varmistaa, onko kohde vaakasuorassa vai pystysuorassa maahan nähden. [Ei käytössä]/[Käytössä]

### **Vihje**

- Voit näyttää useita merkkejä samaan aikaan.
- Tee tasapainoinen sommittelu asettamalla kohde [Ohjainkehys]-kohdan leikkauspisteeseen.

## **4K-lähtövalinta (video)**

Voit määrittää, miten videoita tallennetaan ja HDMI-lähtö suoritetaan, kun kamera on liitetty ulkoisiin 4K-yhteensopiviin tallennus-/toistolaitteisiin yms.

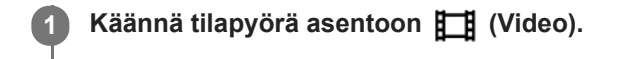

**2 Liitä kamera haluamaasi laitteeseen HDMI-kaapelilla.**

**3 MENU → (Asetus) → [ 4K-lähtövalinta] → haluttu asetus.**

### **Valikkokohteen tiedot**

#### **Muistikortti+HDMI:**

Lähettää ulkoiseen tallennus-/toistolaitteeseen ja tallentaa kameran muistikorttiin samaan aikaan.

#### **Vain HDMI(30p):**

Lähettää 4K-videon 30p-muodossa ulkoiseen tallennus-/toistolaitteeseen tallentamatta kameran muistikorttiin.

#### **Vain HDMI(24p):**

Lähettää 4K-videon 24p-muodossa ulkoiseen tallennus-/toistolaitteeseen tallentamatta kameran muistikorttiin.

### **Vain HDMI(25p) \* :**

Lähettää 4K-videon 25p-muodossa ulkoiseen tallennus-/toistolaitteeseen tallentamatta kameran muistikorttiin.

Vain kun [NTSC/PAL-valitsin]-asetukseksi on valittu PAL.

### **Huomautus**

- Tämä kohde voidaan asettaa vain, kun kamera on videotilassa ja liitetty 4K-yhteensopivaan laitteeseen.
- Kun asetus [Vain HDMI(30p)], [Vain HDMI(24p)] tai [Vain HDMI(25p)] on valittu, asetukseksi [HDMI-tietonäyttö] tulee tilapäisesti [Ei käytössä].
- 4K-videota ei lähetetä liitettyyn 4K-yhteensopivaan laitteeseen hidastetun/nopeutetun kuvauksen aikana.
- Kun [Vain HDMI(30p)], [Vain HDMI(24p)] tai [Vain HDMI(25p)] on asetettu, laskuri ei liiku eteenpäin (todellista tallennusaikaa ei  $\blacksquare$ lasketa), kun videota tallennetaan ulkoisella tallennus-/toistolaitteella.
- Kun [ $\Box$ ] Tiedostomuoto]-asetukseksi on valittu [XAVC S 4K] ja kamera liitetään HDMI:n kautta, seuraavat toiminnot eivät ole käytettävissä.
	- $-$  [Kasv./silm. etusij. AF]
	- [Kasv. etus. mon.mitt.]
	- [Keski-AF-lukitus]

#### **Aiheeseen liittyvää**

- [HDMI-asetukset: REC-ohjain \(video\)](#page-330-0)
- [Tiedostomuoto \(video\)](#page-226-0)
- [Tallennusasetus \(video\)](#page-227-0)
- [HDMI-asetukset: HDMI-tietonäyttö](#page-328-0)
[Käyttöopas](#page-0-0)

Digitaalinen kamera vaihdettavalla objektiivilla ILCE-7M3 α7III

## **Videovalotila**

Määrittää valaistusasetuksen HVL-LBPC-LED-valoa (myydään erikseen) varten.

**1 MENU → (Kamera- asetukset2) → [Videovalotila] → haluttu asetus.**

### **Valikkokohteen tiedot**

### **Virtalinkki:**

Videovalo syttyy/sammuu samaan aikaan kameran ON/OFF-toiminnan kanssa.

### **Tallennuslinkki:**

Videovalo syttyy/sammuu samaan aikaan videotallennuksen aloittamisen/lopettamisen kanssa.

### **Tallen.linkki&STBY:**

Videovalo syttyy, kun videotallennus alkaa, ja himmenee, kun ei tallenneta (STBY).

### **Automaattinen:**

Videovalo syttyy automaattisesti, kun on pimeää.

[Käyttöopas](#page-0-0)

Digitaalinen kamera vaihdettavalla objektiivilla ILCE-7M3 α7III

# **Valokuvien toisto**

Toistaa tallennetut kuvat.

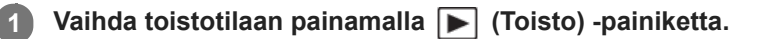

### **Valitse kuva kiekkopainikkeella.**

Jatkuvalla kuvauksella tai intervallikuvauksella otetut kuvat näytetään yhtenä ryhmänä. Voit toistaa ryhmän kuvia painamalla kiekkopainikkeen keskiötä.

### **Vihje**

**2**

- Tuote luo muistikorttiin kuvatietokantatiedoston kuvien tallentamista ja toistamista varten. Kuvaa, jota ei ole rekisteröity kuvatietokantatiedostoon, ei ehkä toisteta oikein. Jos haluat toistaa muilla laitteilla otettuja kuvia, rekisteröi kuvat kuvatietokantaan valitsemalla MENU  $\rightarrow \Box$  (Asetus)  $\rightarrow$  [Pal. kuvatietokanta].
- Jos toistat kuvia heti jatkuvan kuvauksen jälkeen, monitorissa saattaa näkyä kuvake, joka osoittaa, että dataa kirjoitetaan/kirjoittamista odottavien kuvien määrän. Eräät toiminnot eivät ole käytettävissä kirjoituksen aikana.
- Voit suurentaa kuvaa myös kaksoisnapauttamalla monitoria. Lisäksi voit vetää ja siirtää suurennettua sijaintia monitorissa. Valitse [Kosketustoiminto]-asetukseksi [Käytössä] etukäteen.

### **Aiheeseen liittyvää**

- [Pal. kuvatietokanta](#page-320-0)
- [Toistettavan muistikortin valitseminen \(Valitse toiston muisti\)](#page-269-0)

**1**

<span id="page-255-0"></span>Digitaalinen kamera vaihdettavalla objektiivilla ILCE-7M3 α7III

## **Toistettavan kuvan suurentaminen (Suurenna kuva)**

Suurentaa toistettavan kuvan. Käytä tätä toimintoa, kun haluat tarkistaa kuvan tarkennuksen tms.

### Tuo suurennettava kuva esiin ja paina sitten  $\bigoplus$  -painiketta.

- Säädä zoomauskerrointa kiertämällä kiekkopainiketta.Voit siirtyä edelliseen tai seuraavaan kuvaan ja säilyttää saman zoomauskertoimen kiertämällä etu-/takapainiketta.
- Näkymä lähennetään siihen kuvan osaan, johon kamera tarkensi kuvauksen aikana. Jos tarkennuksen sijaintitietoja ei saada, kamera lähentää kuvan keskelle.

**2 Valitse suurennettava osa painamalla kiekkopainikkeen ylä-/ala-/oikeaa/vasenta puolta.**

**3 Poistu toistozoomauksesta painamalla MENU-painiketta tai kiekkopainikkeen keskiötä.**

#### **Vihje**

- Voit suurentaa toistettavan kuvan myös käyttämällä MENU-valikkoa.
- Voit muuttaa alkusuurennusta ja suurennettujen kuvien alkusijaintia valitsemalla MENU → (Toisto) → [ Suurenna alk. suur.] tai [  $\oplus$  Suurenna alk. sij.].
- Voit suurentaa kuvaa myös kaksoisnapauttamalla monitoria. Lisäksi voit vetää ja siirtää suurennettua sijaintia monitorissa. Valitse [Kosketustoiminto]-asetukseksi [Käytössä] etukäteen.

### **Huomautus**

Videoita ei voi suurentaa.

#### **Aiheeseen liittyvää**

- **[Kosketustoiminto](#page-135-0)**
- [Suurenna alk. suur.](#page-258-0)
- [Suurenna alk. sij.](#page-259-0)

# **SONY** [Käyttöopas](#page-0-0)

Digitaalinen kamera vaihdettavalla objektiivilla ILCE-7M3 α7III

# **Tallennettujen kuvien kiertäminen automaattisesti (Näytön kääntö)**

Valitsee suunnan, kun toistetaan tallennettuja kuvia.

**1 MENU → (Toisto) → [Näytön kääntö] → haluttu asetus.**

### **Valikkokohteen tiedot**

### **Automaattinen:**

Kun kameraa kierretään, näytetty kuva kiertyy automaattisesti tunnistamalla kameran suunnan.

### **Manuaalinen:**

Pystysuunnassa otettu kuva näytetään pystysuunnassa. Jos kuvan suunta on asetettu käyttämällä toimintoa [Käännä], kuva näytetään sen mukaisesti.

### **Ei käytössä:**

Kuvat näytetään aina vaakasuunnassa.

#### **Aiheeseen liittyvää**

[Kuvan kiertäminen \(Käännä\)](#page-257-0)

# <span id="page-257-0"></span>**Kuvan kiertäminen (Käännä)**

Kiertää tallennettua kuvaa vastapäivään.

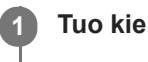

**2**

### **1 Tuo kierrettävä kuva esiin ja valitse sitten MENU → (Toisto) → [Käännä].**

### **Paina kiekkopainikkeen keskiötä.**

Kuvaa kierretään vastapäivään. Kuvaa käännetään, kun painat keskiosaa. Jos kuvaa kierretään kerran, kuva pysyy kierrettynä myös tuotteen sammuttamisen jälkeen.

### **Huomautus**

- Videoita ei voi kiertää.
- Et voi ehkä kiertää muilla tuotteilla kuvattuja kuvia.
- Kun kierrettyjä kuvia katsellaan tietokoneessa, ohjelmiston mukaan ne voivat näkyä alkuperäisessä suunnassa.

<span id="page-258-0"></span>[Käyttöopas](#page-0-0)

Digitaalinen kamera vaihdettavalla objektiivilla ILCE-7M3 α7III

### **Suurenna alk. suur.**

Asettaa alkusuurennuskertoimen, kun toistetaan suurennettuja kuvia.

**1 MENU → (Toisto) → [ Suurenna alk. suur.] → haluttu asetus.**

### **Valikkokohteen tiedot**

**Vakiosuurennus:** Näyttää kuvan vakiosuurennuksella.

### **Edellinen suurennus:**

Näyttää kuvan edellisellä suurennuksella. Edellinen suurennus säilytetään, vaikka toistozoomaustilasta poistuttaisiin.

### **Aiheeseen liittyvää**

- [Toistettavan kuvan suurentaminen \(Suurenna kuva\)](#page-255-0)
- [Suurenna alk. sij.](#page-259-0)

<span id="page-259-0"></span>[Käyttöopas](#page-0-0)

Digitaalinen kamera vaihdettavalla objektiivilla ILCE-7M3 α7III

## **Suurenna alk. sij.**

Asettaa alkuasennon, kun kuvaa suurennetaan toiston aikana.

**1 MENU → (Toisto) → [ Suurenna alk. sij.] → haluttu asetus.**

### **Valikkokohteen tiedot**

**Tarkennettu sijainti:** Suurentaa kuvaa tarkennuspisteestä kuvauksen aikana. **Keskikohta:** Suurentaa kuvaa näytön keskeltä.

### **Aiheeseen liittyvää**

- [Toistettavan kuvan suurentaminen \(Suurenna kuva\)](#page-255-0)
- [Suurenna alk. suur.](#page-258-0)

## <span id="page-260-0"></span>**SONY** [Käyttöopas](#page-0-0)

Digitaalinen kamera vaihdettavalla objektiivilla ILCE-7M3 α7III

# **Videoiden toistaminen**

Toistaa tallennetut videot.

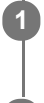

**1** Siirry toistotilaan painamalla **[A]** (Toisto) -painiketta.

**2 Valitse toistettava video kiekkopainikkeella ja aloita toisto painamalla sen keskiötä.**

### **Videon toiston aikana käytettävissä olevat toiminnot**

Voit käyttää hidastettua toistoa, säätää äänenvoimakkuutta yms. painamalla kiekkopainikkeen alapuolta.

- : Toisto  $\bullet$
- **I:** Tauko  $\ddot{\phantom{a}}$
- : Kelaaminen eteenpäin
- : Kelaaminen taaksepäin  $\oplus$
- $\blacktriangleright$ : Hidastettu toisto eteenpäin  $\oplus$
- : Hidastettu toisto taaksepäin
- Seuraava videotiedosto  $\qquad \qquad \Box$
- Edellinen videotiedosto  $\ddot{\phantom{a}}$
- $\blacksquare$ : Näyttää seuraavan ruudun.  $\circ$
- : Näyttää edellisen ruudun.  $\blacksquare$
- 時: Kuvan sieppaus
- $\Box$ ): Äänenvoimakkuuden säätö  $\qquad \qquad \oplus$
- Sulkee käyttöpaneelin  $\ddot{\phantom{a}}$

### **Vihje**

- Keskeytyksen aikana käytettävissä ovat "Hidastettu toisto eteenpäin", "Hidastettu toisto taaksepäin", "Näyttää seuraavan ruudun" ja "Näyttää edellisen ruudun".
- Muilla tuotteilla tallennettuja videoita ei välttämättä voi toistaa tällä kameralla.

### **Aiheeseen liittyvää**

- [Vaihtaminen valokuvien ja videoiden välillä \(Katselutila\)](#page-265-0)
- [Toistettavan muistikortin valitseminen \(Valitse toiston muisti\)](#page-269-0)

# **Äänenvoimakkuus**

Määrittää videotoiston äänenvoimakkuuden.

**1 MENU → (Asetus) → [Äänenvoimakkuus] → haluttu asetus.**

### **Äänenvoimakkuuden säätäminen toiston aikana**

Tuo käyttöpaneeli esiin painamalla kiekkopainikkeen alaosaa videotoiston aikana ja säädä sitten äänenvoimakkuutta. Voit säätää äänenvoimakkuutta samalla, kun kuuntelet ääntä.

# **Kuvan sieppaus**

Sieppaa valitun kohtauksen videosta tallennettavaksi valokuvana. Kuvaa ensin video ja keskeytä se sitten toiston aikana, kun haluat siepata tärkeitä hetkiä, joita ei usein huomata valokuvaa otettaessa, ja tallenna ne valokuvina.

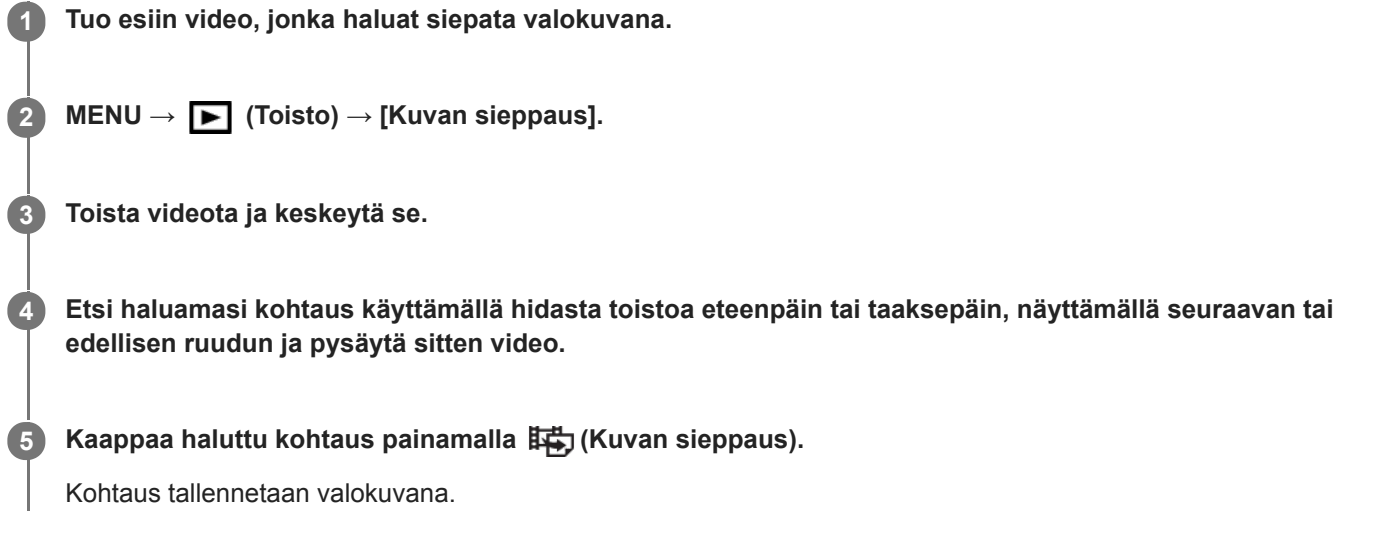

### **Aiheeseen liittyvää**

- [Videoiden kuvaaminen](#page-222-0)
- [Videoiden toistaminen](#page-260-0)

### **SONY** [Käyttöopas](#page-0-0)

Digitaalinen kamera vaihdettavalla objektiivilla ILCE-7M3 α7III

# **Kuvien toistaminen kuvahakemistonäytössä (Hakemistonäyttö)**

Voit näyttää useita kuvia kerralla toistotilassa.

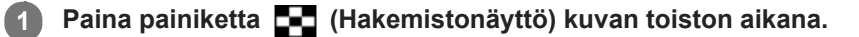

**2 Valitse kuva painamalla kiekkopainikkeen ylä-/ala-/oikeaa/vasenta puolta tai kiertämällä sitä.**

### **Näytettävien kuvien määrän muuttaminen**

MENU → (Toisto) → [Hakemistonäyttö] → haluttu asetus.

### **Valikkokohteen tiedot**

**9 kuvaa/25 kuvaa**

### **Yhden kuvan toistoon palaaminen**

Valitse haluamasi kuva ja paina sitten kiekkopainikkeen keskiötä.

### **Halutun kuvan näyttäminen nopeasti**

Valitse kuvahakemistonäytön vasemmalla puolella oleva palkki kiekkopainikkeella ja paina sitten kiekkopainikkeen ylä-/alapuolta. Kun palkkia valitaan, voit näyttää kalenterinäytön tai kansion valintanäytön painamalla keskiötä. Lisäksi voit vaihtaa näkymätilaa valitsemalla kuvakkeen.

### **Aiheeseen liittyvää**

[Vaihtaminen valokuvien ja videoiden välillä \(Katselutila\)](#page-265-0)

### <span id="page-264-0"></span>**Kuvasta toiseen hyppimisen asettaminen (Kuvahypyn asetukset)**

Määrittää, mitä valitsinta ja menetelmää käytetään kuvasta toiseen hyppimiseen toiston aikana. Voit etsiä suojatut kuvat tai kuvat, joille on asetettu tietty luokitus, nopeasti.

**1 MENU → (Toisto) → [Kuvahypyn asetukset] → haluttu asetus.**

### **Valikkokohteen tiedot**

### **Valitse Valitsin:**

Valitsee valitsimen, jolla hypätään kuvasta toiseen.

### **Kuvahypyn tapa:**

Määrittää kuvahypyllä toistettavien kuvien tyypin.

### **Huomautus**

- [Kuvahypyn asetukset] on käytettävissä vain, kun [Katselutila]-asetuksena on [Pvm. -näkymä]. Jos [Katselutila]-asetuksena ei ole [Pvm. -näkymä], kamera toistaa aina jokaisen kuvan hyppimättä, kun käytetään kohdassa [Valitse Valitsin] valittua valitsinta.
- Kuvahyppy-toimintoa käytettäessä videotiedostot ohitetaan aina.

#### **Aiheeseen liittyvää**

- [Luokitus](#page-273-0)
- [Kuvien suojaaminen \(Suojaa\)](#page-272-0)

<span id="page-265-0"></span>[Käyttöopas](#page-0-0)

Digitaalinen kamera vaihdettavalla objektiivilla ILCE-7M3 α7III

# **Vaihtaminen valokuvien ja videoiden välillä (Katselutila)**

Asettaa katselutilan (kuvan näyttötavan).

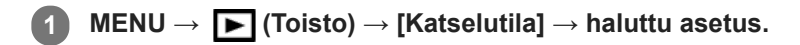

**Valikkokohteen tiedot**

**Pvm. -näkymä:** Näyttää kuvat päivämäärän mukaan. **Kansionäkymä (valok.):** Näyttää vain valokuvat. **AVCHD-näkymä:** Näyttää vain AVCHD -muotoiset videot. **XAVC S HD-näkymä:** Näyttää vain XAVC S HD -muotoiset videot.

**XAVC S 4K-näkymä:** Näyttää vain XAVC S 4K -muotoiset videot.

[Käyttöopas](#page-0-0)

Digitaalinen kamera vaihdettavalla objektiivilla ILCE-7M3 α7III

# **Näytä ryhmänä**

Määrittää, näytetäänkö jatkuvasti otetut kuvat tai intervallikuvausta käyttäen otetut kuvat ryhmänä.

### **1 MENU → (Toisto) → [Näytä ryhmänä] → haluttu asetus.**

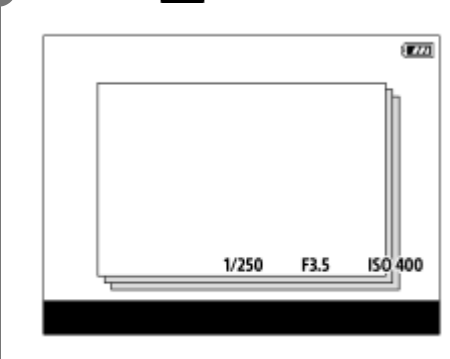

### **Valikkokohteen tiedot**

### **Käytössä:**

Näyttää kuvat ryhmänä.

### **Ei käytössä:**

Ei näytä kuvia ryhmänä.

### **Vihje**

- **Seuraavat kuvat ryhmitellään.** 
	- Kuvat, jotka on otettu [Kuvanottotapa]-asetuksella [Jatkuva kuvaus] (Jatkuvasti kuvattujen kuvien yhdestä sarjasta, joka on otettu jatkuvan kuvauksen aikana pitämällä suljinpainike painettuna, tulee yksi ryhmä.)
	- Kuvat, jotka on otettu [ Interv.kuvaustoim.]-asetuksella (Yhden intervalli-istunnon aikana otetuista kuvista tulee yksi ryhmä.)
- Kuvahakemistonäytössä ryhmän päällä näkyy

### **Huomautus**

- Kuvia voidaan näyttää ja ryhmitellä vain, kun [Katselutila]-asetukseksi on valittu [Pvm. -näkymä]. Kun asetukseksi ei ole valittu [Pvm. -näkymä], kuvia ei voi ryhmitellä ja näyttää, vaikka [Näytä ryhmänä] -asetukseksi olisi valittu [Käytössä].
- Jos ryhmä poistetaan, kaikki ryhmässä olevat kuvat poistetaan.

### **Aiheeseen liittyvää**

- [Jatkuva kuvaus](#page-121-0)
- [Interv.kuvaustoim.](#page-133-0)

### <span id="page-267-0"></span>**Jatk. toisto interv.**

Toistaa jatkuvasti intervallikuvauksella otettuja kuvia.

Voit luoda videoita intervallikuvauksella tuotetuista valokuvista käyttämällä Imaging Edge -tietokoneohjelmistoa. Et voi luoda videoita kamerassa olevista valokuvista.

Tätä toimintoa voidaan käyttää, kun kameran järjestelmäohjelmiston (laiteohjelmiston) versio on 3.00 tai uudempi.

**1 MENU → (Toisto) → [Jatk. toisto interv.].**

**2 Valitse kuvaryhmä, jonka haluat toistaa, ja paina sitten kiekkopainikkeen keskiötä.**

#### **Vihje**

- Voit käynnistää jatkuvan toiston toistonäytössä painamalla alapainiketta, kun jokin ryhmän kuva on näkyvissä.
- Voit jatkaa toistoa tai keskeyttää sen painamalla alapainiketta toiston aikana.
- Voit muuttaa toistonopeutta kiertämällä etupainiketta, takapainiketta tai kiekkopainiketta toiston aikana. Voit muuttaa toistonopeutta myös valitsemalla MENU → ▶ (Toisto) → [Toistonop. (!) interv.].
- Voit toistaa jatkuvasti myös jatkuvalla kuvauksella otettuja kuvia.

### **Aiheeseen liittyvää**

- [Interv.kuvaustoim.](#page-133-0)
- [Toistonop. interv.](#page-268-0)
- **[Imaging Edge](#page-385-0)**
- [Versio](#page-341-0)

### <span id="page-268-0"></span>**Toistonop. interv.**

Asettaa valokuvien toistonopeuden [Jatk. toisto (i) interv.] -toiminnon aikana. Tätä toimintoa voidaan käyttää, kun kameran järjestelmäohjelmiston (laiteohjelmiston) versio on 3.00 tai uudempi.

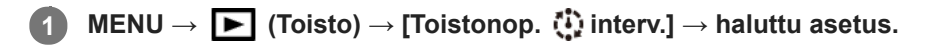

### **Vihje**

voit muuttaa toistonopeutta myös kiertämällä etupainiketta, takapainiketta tai kiekkopainiketta [Jatk. toisto i aikana.

### **Aiheeseen liittyvää**

- [Jatk. toisto interv.](#page-267-0)
- [Versio](#page-341-0)

<span id="page-269-0"></span>[Käyttöopas](#page-0-0)

Digitaalinen kamera vaihdettavalla objektiivilla ILCE-7M3 α7III

## **Toistettavan muistikortin valitseminen (Valitse toiston muisti)**

Valitsee toistettavan muistikorttipaikan.

**1 MENU → (Toisto) → [Valitse toiston muisti] → haluttu paikka.**

### **Valikkokohteen tiedot**

**Paikka 1:**

Valitsee paikan 1.

#### **Paikka 2:**

Valitsee paikan 2.

### **Huomautus**

- Mitään kuvia ei toisteta, jos valitussa paikassa ei ole muistikorttia. Valitse paikka, johon on asetettu muistikortti.
- Kun valitaan [Pvm. -näkymä] kohdassa [Katselutila], kamera toistaa muistikortilta vain kuvat, jotka on valittu [Valitse toiston muisti]-toiminnolla.

#### **Aiheeseen liittyvää**

- [Vaihtaminen valokuvien ja videoiden välillä \(Katselutila\)](#page-265-0)
- [Tallennusmuistiaset.: Tallennusm. etusij.](#page-312-0)

# **Kuvien kopiointi muistikortilta toiselle (Kopioi)**

Voit kopioida [Valitse toiston muisti]-toiminnolla valitussa korttipaikassa olevalta muistikortilta toisessa korttipaikassa olevaan muistikorttiin.

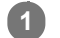

### **MENU → (Toisto) → [Kopioi].**

Kaikki sisältö, joilla on päivämäärä tai jotka ovat parhaillaan toistettavassa kansioissa, kopioidaan toisessa korttipaikassa olevalla muistikortille.

### **Vihje**

Voit valita näytettävien kuvien tyypin valitsemalla MENU → (Toisto) → [Katselutila].

### **Huomautus**

- Jos kopioidaan ryhmässä olevia kuvia, kopioituja kuvia ei näytetä ryhmänä kohdemuistikortilla.
- Jos kopioidaan suojattuja kuvia, suojaus peruutetaan kohdemuistikortilla.
- Kopiointi voi kestää pitkään, jos kuvia on paljon. Käytä riittävän täyteen ladattua akkua.
- XAVC S -videoita voidaan kopioida vain muistikortille, joka tukee XAVC S -videoita. Kameran monitorissa näytetään ilmoitus, jos kuvia ei voi kopioida.

### **Aiheeseen liittyvää**

- [Toistettavan muistikortin valitseminen \(Valitse toiston muisti\)](#page-269-0)
- [Vaihtaminen valokuvien ja videoiden välillä \(Katselutila\)](#page-265-0)

### **SONY** [Käyttöopas](#page-0-0)

Digitaalinen kamera vaihdettavalla objektiivilla ILCE-7M3 α7III

# **Kuvien toistaminen diaesitystä käyttämällä (Kuvaesitys)**

Toistaa kuvia automaattisesti jatkuvasti.

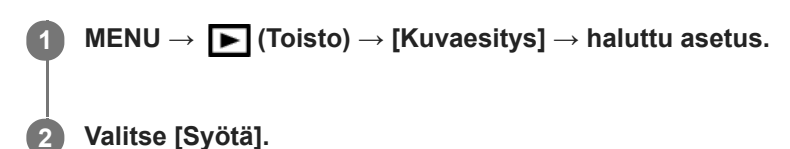

### **Valikkokohteen tiedot**

### **Toisto:**

Valitse [Käytössä], niin kuvia toistetaan jatkuvana silmukkana, tai [Ei käytössä], niin tuote poistuu diaesityksestä, kun kaikki kuvat on toistettu kerran.

**Väli:**

Valitse kuvien näyttöväli seuraavista: [1 sekunti], [3 sekuntia], [5 sekuntia], [10 sekuntia] tai [30 sekuntia].

### **Diaesityksen lopettaminen kesken toiston**

Lopeta diaesitys painamalla MENU-painiketta. Diaesitystä ei voi keskeyttää.

### **Vihje**

- Jos haluat näyttää toiston aikana seuraavan/edellisen kuvan, paina kiekkopainikkeen oikeaa/vasenta puolta.
- Diaesitys voidaan aktivoida vain, kun [Katselutila]-asetukseksi on valittu [Pvm. -näkymä] tai [Kansionäkymä (valok.)].

<span id="page-272-0"></span>[Käyttöopas](#page-0-0)

Digitaalinen kamera vaihdettavalla objektiivilla ILCE-7M3 α7III

# **Kuvien suojaaminen (Suojaa)**

Suojaa kuvat tahattomalta poistamiselta. Suojatuissa kuvissa näkyy merkki  $\bullet$ .

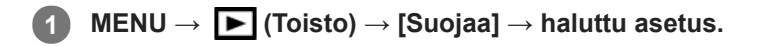

### **Valikkokohteen tiedot**

### **Useita kuvia:**

Suojaa valitut kuvat tai peruuttaa niiden suojauksen.

(1) Valitse suojattava kuva ja paina sitten kiekkopainikkeen keskiötä. Valintaruudussa näkyy  $\blacktriangledown$ -merkki. Jos haluat peruuttaa valinnan, paina keskiötä uudelleen ja poista  $\blacktriangledown$ -merkki.

(2) Jos haluat suojata muita kuvia, toista vaihe (1).

(3) MENU  $\rightarrow$  [OK].

### **Kaikki tässä kansiossa:**

Suojaa kaikki valitun kansion kuvat.

### **Kaikki tällä pvm:llä:**

Suojaa kaikki valitulla päivämääräalueella olevat kuvat.

### **Peru Kaikki tässä kans.:**

Poistaa kaikkien valitun kansion kuvien suojauksen.

### **Peru Kaikki tällä pvm:llä:**

Poistaa kaikkien valitulla päivämääräalueella olevien kuvien suojauksen.

### **Kaikki tämän ryhm. kuv.:**

Suojaa kaikki valitussa ryhmässä olevat kuvat.

### **Peruuta kaikki ryhmässä:**

Poistaa kaikkien valitussa ryhmässä olevien kuvien suojauksen.

### **Vihje**

- [Suojaa] -toiminto on oletusarvoisesti määritetty C3-painikkeeseen.
- Jos valitaan ryhmä kohdassa [Useita kuvia], kaikki ryhmässä olevat kuvat suojataan. Jos haluat valita ja suojata tiettyjä ryhmässä olevia kuvia, suorita [Useita kuvia] ryhmän kuvien ollessa näkyvissä.

### **Huomautus**

Valittavissa olevat valikkokohteet vaihtelevat [Katselutila]-asetuksen ja valitun sisällön mukaan.

## <span id="page-273-0"></span>**Luokitus**

Voit määrittää luokituksia tallennettuihin kuviin asteikolla  $\bigstar$  –  $\dot{\star}$ , niin kuvien löytäminen helpottuu. Yhdistämällä tämän toiminnon ja [Kuvahypyn asetukset] löydät haluamasi kuvan nopeasti.

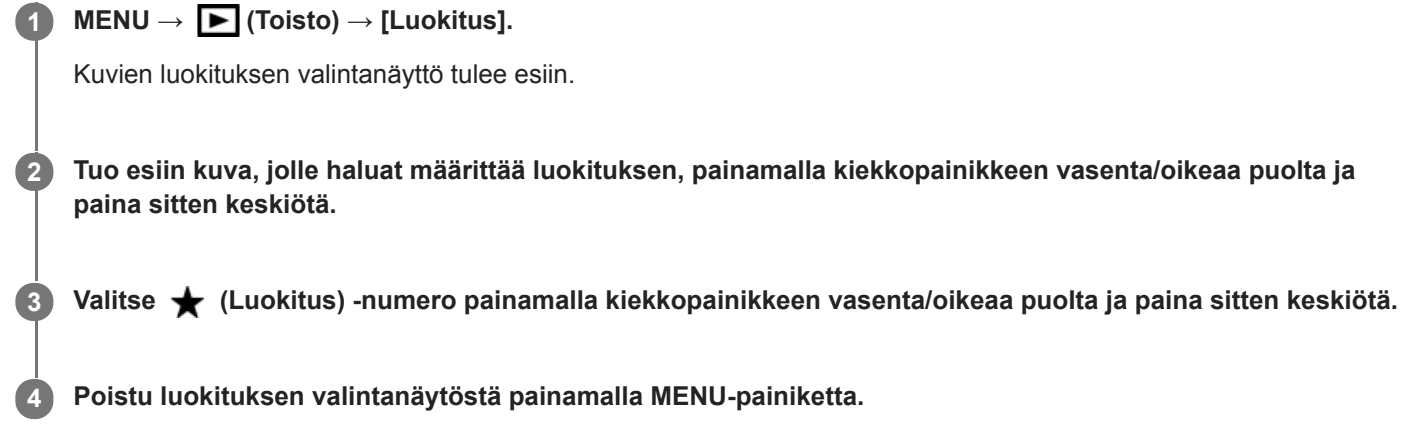

### **Vihje**

Voit myös määrittää luokituksia kuvien toiston aikana käyttämällä mukautettua näppäintä. Määritä [Luokitus] haluamaasi näppäimeen etukäteen toiminnolla [ Oma painike] ja paina sitten mukautettua näppäintä, kun toistetaan kuva, jolle haluat määrittää luokituksen. (Luokitus) -numero vaihtuu aina, kun mukautettua näppäintä painetaan.

### **Huomautus**

Luokituksia voidaan määrittää vain valokuviin.

### **Aiheeseen liittyvää**

- [Oma painike \(valokuva/video/toisto\)](#page-285-0)
- [Luok. as. \(oma pain.\)](#page-274-0)
- [Kuvasta toiseen hyppimisen asettaminen \(Kuvahypyn asetukset\)](#page-264-0)

### <span id="page-274-0"></span>**Luok. as. (oma pain.)**

Määrittää käytettävissä olevan  $\bigstar$ -numeron, kun luokitellaan kuvia näppäimellä, johon [Luokitus] on määritetty [ $\blacktriangleright$ Oma painike] -toiminnolla.

**1 MENU**  $\rightarrow$   $\rightarrow$  **(Toisto)**  $\rightarrow$  [Luok. as. (oma pain.)].

Lisää **√**-merkki ★-numeroon, jonka haluat aktivoida. **2**

Voit valita merkityn numeron, kun asetat [Luokitus]-arvon mukautetulla näppäimellä.

### **Aiheeseen liittyvää**

- [Luokitus](#page-273-0)
- [Oma painike \(valokuva/video/toisto\)](#page-285-0)

# **Tulostettavien kuvien määrittäminen (Määritä tulostus)**

Voit määrittää etukäteen muistikortilla, mitkä kuvat haluat tulostaa myöhemmin. **[PPOF** (kuvatilaus) -kuvake näkyy määritetyissä kuvissa. DPOF on lyhenne sanoista "Digital Print Order Format". DPOF-asetus säilyy kuvan tulostamisen jälkeen. Asetus kannattaa peruuttaa tulostamisen jälkeen.

**1 MENU → (Toisto) → [Määritä tulostus] → haluttu asetus.**

### **Valikkokohteen tiedot**

### **Useita kuvia:**

Valitsee tulostettavat kuvat.

(1) Valitse kuva ja paina kiekkopainikkeen keskiötä. Valintaruudussa näkyy vainerkki. Jos haluat peruuttaa valinnan, paina keskiötä uudelleen ja poista  $\blacktriangledown$ -merkki.

(2) Tulosta muita kuvia toistamalla vaihe (1). Jos haluat valita kaikki tietyn päivämäärän tai kansion kuvat, valitse päivämäärän tai kansion valintaruutu.

(3) MENU  $\rightarrow$  [OK].

### **Peruuta kaikki:**

Tyhjentää kaikki DPOF-merkit.

### **Tulostusasetus:**

Määrittää, tulostetaanko päivämäärä DPOF-merkkien kanssa rekisteröityihin kuviin.

Päivämäärän sijainti tai koko (kuvan sisä- tai ulkopuolella) vaihtelee tulostimen mukaan.

### **Huomautus**

- DPOF-merkkiä ei voi lisätä seuraaviin tiedostoihin:
	- RAW-kuvat
- Kopioiden määrää ei voi määrittää.
- **Eräät tulostimet eivät tue päivämäärän tulostustoimintoa.**

# <span id="page-276-0"></span>**Näytössä olevan kuvan poistaminen**

Voit poistaa näytössä olevan kuvan. Kun kuva on poistettu, sitä ei voi palauttaa. Varmista poistettava kuva etukäteen.

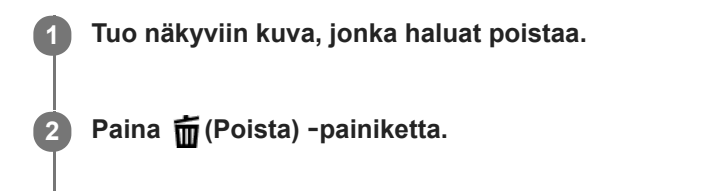

**3 Valitse kiekkopainikkeella [Poista].**

### **Huomautus**

Suojattuja kuvia ei voi poistaa.

### **Aiheeseen liittyvää**

[Useiden valittujen kuvien poistaminen \(Poista\)](#page-277-0)

<span id="page-277-0"></span>[Käyttöopas](#page-0-0)

Digitaalinen kamera vaihdettavalla objektiivilla ILCE-7M3 α7III

# **Useiden valittujen kuvien poistaminen (Poista)**

Voit poistaa useita valittuja kuvia. Kun kuva on poistettu, sitä ei voi palauttaa. Varmista poistettava kuva etukäteen.

 **(Toisto)**  $\rightarrow$  **[Poista]**  $\rightarrow$  **haluttu asetus.** 

### **Valikkokohteen tiedot**

### **Useita kuvia:**

Poistaa valitut kuvat.

(1) Valitse poistettavat kuvat ja paina sitten kiekkopainikkeen keskiötä. Valintaruudussa näkyy  $\blacktriangledown$ -merkki. Jos haluat peruuttaa valinnan, paina keskiötä uudelleen ja poista  $\blacktriangleright$ -merkki.

(2) Jos haluat poistaa muita kuvia, toista vaihe (1).

(3) MENU  $\rightarrow$  [OK].

### **Kaikki tässä kansiossa:**

Poistaa kaikki valitun kansion kuvat.

#### **Kaikki tällä pvm:llä:**

Poistaa kaikki valitun päivämääräalueen kuvat.

#### **Muut kuin tämä kuva:**

Poistaa ryhmästä kaikki paitsi valitut kuvat.

#### **Kaikki tämän ryhm. kuv.:**

Poistaa kaikki valitun ryhmän kuvat.

### **Vihje**

- Poista kaikki kuvat, myös suojatut, suorittamalla [Alusta]-toiminto.
- Jos haluat näyttää tietyn kansion tai päivämäärän, valitse haluamasi kansio tai päivämäärä toiston aikana noudattamalla seuraavia ohjeita:

 (Hakemistonäyttö) -painike → valitse vasemmalla oleva palkki kiekkopainikkeella → valitse haluamasi kansio tai päivämäärä kiekkopainikkeen ylä-/alapuolella.

Jos valitaan ryhmä kohdassa [Useita kuvia], kaikki ryhmässä olevat kuvat poistetaan. Jos haluat valita ja poistaa tiettyjä ryhmässä olevia kuvia, suorita [Useita kuvia] ryhmän kuvien ollessa näkyvissä.

### **Huomautus**

- Suojattuja kuvia ei voi poistaa.
- Valittavissa olevat valikkokohteet vaihtelevat [Katselutila]-asetuksen ja valitun sisällön mukaan.

### **Aiheeseen liittyvää**

- [Näytössä olevan kuvan poistaminen](#page-276-0)
- [Alusta](#page-308-0)

[Käyttöopas](#page-0-0)

Digitaalinen kamera vaihdettavalla objektiivilla ILCE-7M3 α7III

# **Poiston vahvist**

Voit määrittää, valitaanko poiston vahvistusnäytön oletusarvoksi [Poista] vai [Peruuta].

**1 MENU → (Asetus) → [Poiston vahvist] → haluttu asetus.**

### **Valikkokohteen tiedot**

**"Poista" ensin:**  [Poista] valitaan oletusasetukseksi. **"Peruuta" ensin:** [Peruuta] valitaan oletusasetukseksi.

# **Kuvien katseleminen TV:stä HDMI-kaapelia käyttämällä**

Jos haluat katsella tuotteeseen tallennettuja kuvia televisiosta, tarvitset HDMI-kaapelin (myydään erikseen) ja HDMIliitännällä varustetun teräväpiirtotelevision.

### **1 Sammuta sekä tämä tuote että televisio.**

**2 Kytke tämän tuotteen HDMI-mikroliitin TV:n HDMI-liittimeen HDMI-kaapelilla (myydään erikseen).**

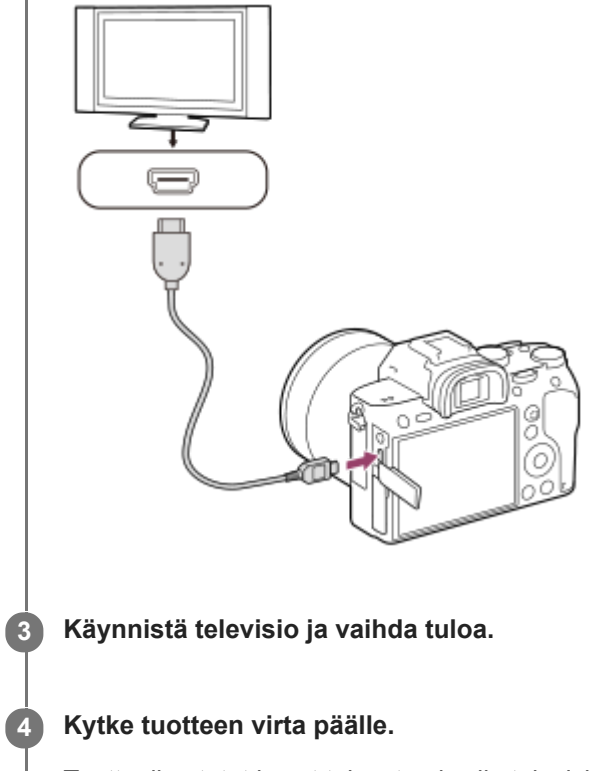

Tuotteella otetut kuvat tulevat näkyviin televisioruudulle.

**Valitse kuva käyttämällä kiekkopainikkeen oikeaa/vasenta puolta.**

- Kameran monitori ei syty toistonäytössä.
- Jos toistonäyttöä ei näytetä, paina (Toisto) -painiketta.

### **BRAVIA Sync**

**5**

Kun kytket tuotteen HDMI-kaapelilla (myydään erikseen) televisioon, joka tukee BRAVIA Sync -toimintoa, voit käyttää tuotteen toistotoimintoja television kaukosäätimellä.

- 1. Kun kamera on kytketty televisioon yllä olevien vaiheiden mukaisesti, valitse MENU → **12.** (Asetus) → [HDMIasetukset] → [HDMI-OHJAUS] → [Käytössä].
- **2.** Paina TV:n kaukosäätimen SYNC MENU -painiketta ja valitse haluamasi tila.
- Jos tämä kamera yhdistetään televisioon HDMI-kaapelilla, valikkovaihtoehtoja rajoitetaan.
- Vain "BRAVIA" Sync -yhteensopivat televisiot voivat tarjota SYNC MENU -toimintoja. Lisätietoja on television mukana tulleissa käyttöohjeissa.
- Jos tuote suorittaa vääriä toimintoja television kaukosäätimen ohjaamana, kun tuote on kytketty HDMI-liitännällä jonkin toisen valmistajan televisioon, valitse MENU  $\rightarrow \blacksquare$  (Asetus)  $\rightarrow$  [HDMI-asetukset]  $\rightarrow$  [HDMI-OHJAUS]  $\rightarrow$  [Ei

#### **Vihje**

- Tämä tuote on yhteensopiva PhotoTV HD -standardin kanssa. Jos liitetään Sony PhotoTV HD -yhteensopivia laitteita HDMIkaapelilla (myydään erikseen), niin TV asetetaan valokuvien katseluun sopivaan kuvanlaatuun ja valokuvista voidaan nauttia täydellä HD-laadulla.
- Voit liittää tämän tuotteen Sony PhotoTV HD -yhteensopiviin laitteisiin, joissa on USB-liitin, käyttämällä USB-kaapelia.
- PhotoTV HD mahdollistaa hienojen rakenteiden ja värien yksityiskohtaisen ja valokuvamaisen toiston.
- Lisätietoja on yhteensopivan television mukana tulleissa käyttöohjeissa.

#### **Huomautus**

- Älä liitä tätä tuotetta ja toista laitetta käyttämällä kummankin lähtöliittimiä. Se voi aiheuttaa toimintahäiriön.
- Eräät laitteet eivät välttämättä toimi oikein, kun ne liitetään tähän laitteeseen. Ne eivät esimerkiksi lähetä videota tai ääntä.
- Käytä HDMI-kaapelia, jossa on HDMI-logo, tai aitoa Sony-kaapelia.
- Käytä HDMI-kaapelia, joka on yhteensopiva tuotteen HDMI-mikroliittimen ja TV:n HDMI-liittimen kanssa.
- Kun [ TC-lähtö]-asetukseksi on valittu [Käytössä], kuvaa ei välttämättä lähetetä oikein televisioon tai tallennuslaitteeseen. Valitse tällöin [ $\Box$ ] TC-lähtö]-asetukseksi [Ei käytössä].
- Jos kuvat eivät näy TV-ruudussa oikein, valitse MENU → (Asetus) → [HDMI-asetukset] → [HDMI-tarkkuus] → [2160p/1080p], [1080p] tai [1080i] liitettävän TV:n mukaan.
- Jos HDMI-lähdön aikana video vaihdetaan 4K-kuvanlaadusta HD-kuvanlaatuun tai päinvastoin tai vaihdetaan videon  $\alpha$ ruutunopeutta tai väritilaa, näyttö voi pimentyä. Tämä ei ole vika.
- Jos [ **# Ti** Tiedostomuoto]-asetukseksi valitaan [XAVC S 4K] ja kuvataan videoita, kun kamera on liitetty HDMI-laitteeseen, kuvia ei näytetä monitorissa.
- Kun [NTSC/PAL-valitsin] on PAL-asennossa, näyttö voi pimentyä hetkeksi seuraavissa tilanteissa. Tämä ei ole vika.
	- Kun videon tallennus aloitetaan tai lopetetaan, kun kuvaustilaksi on valittu muu kuin  $\pm i$  (Video) tai  $S\&0$ .
	- Kun vaihdetaan kuvaustilasta  $\Box$  (Video) tai S&Q toiseen tilaan.
	- Kun toistetaan videota ensimmäistä kertaa, kun on siirrytty toistotilaan.

### **Muisti (Kamera- asetukset1/Kamera- asetukset2)**

Voit tallentaa enintään 2 usein käytettyä tilaa tai tuotteen asetusta tuotteeseen ja enintään 4 (M1–M4) muistikorttiin. Voit kutsua asetukset helposti käyttämällä tilapyörää.

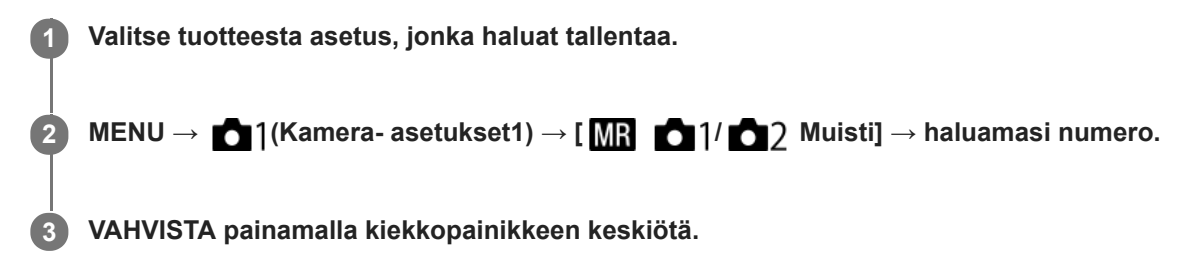

### **Kohteet, jotka voidaan tallentaa**

- Voit tallentaa erilaisia toimintoja kuvausta varten. Tallennettavissa olevat kohteet näytetään kameran valikossa.
- Aukko (F-arvo)
- Valotusaika

### **Tallennettujen asetusten muuttaminen**

Muuta asetus halutuksi ja tallenna asetus uudelleen samaan tilanumeroon.

#### **Huomautus**

- $\blacksquare$  M1–M4 voidaan valita vain, kun tuotteeseen on asetettu muistikortti.
- Kun asetuksia tallennetaan muistikortille, voidaan käyttää vain muistikorttia, joka on valittu käyttämällä [ M**R** Valitse muisti]toimintoa.
- Ohjelman vaihtoa ei voi tallentaa.

#### **Aiheeseen liittyvää**

[Palauta \(Kamera- asetukset1/Kamera- asetukset2\)](#page-162-0)

# **SONY** [Käyttöopas](#page-0-0)

Digitaalinen kamera vaihdettavalla objektiivilla ILCE-7M3 α7III

# **Valitse muisti (Palauta rekisteri)**

Valitsee muistikorttipaikan, josta asetukset palautetaan tai johon ne tallennetaan: M1–M4.

**1 MENU → (Kamera- asetukset1) → [ Valitse muisti] → haluttu paikka.**

### **Valikkokohteen tiedot**

**Paikka 1:** Valitsee paikan 1. **Paikka 2:** Valitsee paikan 2.

### **Kuvausasetusten tallentaminen mukautettuun näppäimeen (Tall. oma kuvausas.)**

Voit tallentaa kuvausasetuksia (kuten valotus, tarkennusasetus, kuvanottotapa yms.) mukautettuun näppäimeen etukäteen ja palauttaa ne tilapäisesti pitämällä näppäintä painettuna. Vaihda asetukset nopeasti painamalla mukautettua näppäintä ja palaa alkuperäisiin asetuksiin vapauttamalla näppäin. Tämä toiminto sopii aktiivisten kohtausten, kuten urheilun, kuvaamiseen.

**1**

**MENU → (Kamera- asetukset1) → [Tall. oma kuvausas.] → Valitse tallennusnumero [Pal. oma pidossa 1] – [Pal. oma pidossa 3].**

Valitun numeron asetusnäyttö tulee esiin.

**Valitse niiden toimintojen valintaruudut, jotka haluat palauttaa jollakin tallennusnumerolla, painamalla kiekkopainikkeen ylä-/ala-/vasenta/oikeaa puolta ja valitse kukin ruutu painamalla keskiötä.**

Toimintojen ruuduissa näkyy  $\mathcal O$ -merkki.

Voit peruuttaa valinnan painamalla keskiötä uudelleen.

**Valitse säädettävä toiminto painamalla kiekkopainikkeen ylä-/ala-/vasenta/oikeaa puolta ja säädä sitten haluttua asetusta painamalla keskiötä.**

Valitse [Tuo nykyinen asetus] , kun haluat tallentaa kameran nykyiset asetukset valitsemaasi tallennusnumeroon.

**4 Valitse [Tallenna].**

### **Kohteet, jotka voidaan tallentaa**

- Voit tallentaa erilaisia toimintoja kuvausta varten. Tallennettavissa olevat kohteet näytetään kameran valikossa.
- Valotus

**2**

**3**

- Tarkennusasetus
- Kuvanottotapa (muu kuin itselaukaisin)

### **Tallennettujen asetusten palauttaminen**

- 1. MENU → 2 (Kamera- asetukset2) → [ $\sim$  Oma painike] → Valitse haluamasi näppäin ja valitse sitten yksi tallennusnumeroista [Pal. oma pidossa 1] – [Pal. oma pidossa 3].
- Paina kuvausnäytössä suljinpainiketta samalla, kun pidät painettuna näppäintä, johon jokin tallennusnumeroista **2.** määritettiin.

Tallennetut asetukset aktivoidaan, kun mukautettu näppäin pidetään painettuna.

### **Vihje**

Kohteen [Tall. oma kuvausas.] asetuksia voidaan muuttaa, kun yksi rekisteröintinumero on määritetty mukautettuun näppäimeen toiminnolla  $\left[\overline{M}\right]$ Oma painike].

### **Huomautus**

- Tallennusnumerot [Pal. oma pidossa 1] [Pal. oma pidossa 3] ovat käytettävissä vain, kun kuvaustilaksi on valittu P/A/S/M.
- Kiinnitetyn objektiivin ja kameran tilan mukaan, kun tallennetun asetuksen palautus suoritetaan, tallennetut asetukset eivät välttämättä tule voimaan.

### **Aiheeseen liittyvää**

[Oma painike \(valokuva/video/toisto\)](#page-285-0)

**2**

<span id="page-285-0"></span>Digitaalinen kamera vaihdettavalla objektiivilla ILCE-7M3 α7III

# **Oma painike (valokuva/video/toisto)**

Voit määrittää haluamasi toiminnon haluamaasi painikkeeseen.

Eräät toiminnot ovat käytettävissä vain, kun ne on määritetty mukautettuun painikkeeseen. Jos esimerkiksi määritetään [Silmä-AF] painikkeeseen [Keskipain. toiminto] toimintoa [ Oma painike], [Silmä-AF] voidaan kutsua helposti painamalla kiekkopainikkeen keskiötä kuvauksen aikana.

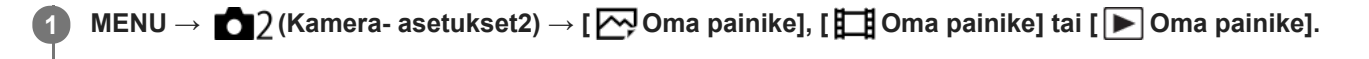

### **Valitse valintanäytössä näppäin, johon haluat määrittää toiminnon, ja paina kiekkopainikkeen keskiötä.**

- Näppäimet, joihin toimintoja voidaan määrittää, ovat erilaiset toiminnoilla [ $\sim$ ] Oma painike], [ $\Box$ ] Oma painike] ja [  $\triangleright$  Oma painike].
- Voit määrittää haluamasi toiminnot seuraaviin painikkeisiin:

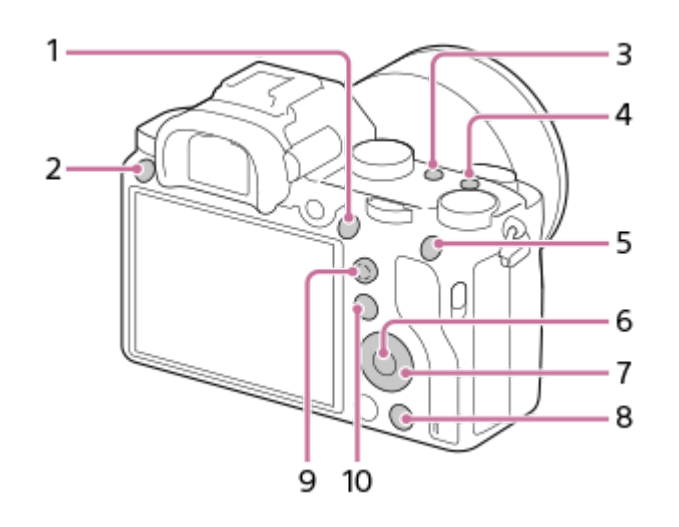

- **1.** AF-ON-painike
- **2.** Mukautuspainike 3
- **3.** Mukautuspainike 2
- **4.** Mukautuspainike 1
- **5.** AEL-painiketoiminto
- **6.** Keskipain. toiminto
- **7.** Säätökiekko/Alas-painike/Vasen painike/Oikea painike
- **8.** Mukautuspainike 4
- **9.** Monival. keskipain.
- **10.** Fn/ **→** painike
- Voit määrittää kuvaustoiminnon objektiivin tarkennuksen pitopainikkeeseen. Kaikissa objektiiveissa ei kuitenkaan ole tarkennuksen pitopainiketta.

### **Valitse määritettävä toiminto.**

Valittavissa olevat toiminnot vaihtelevat toiminnon mukaan.

### **Valikkokohteen tiedot**

**Oma painike:**

**3**

Määrittää mukautetun näppäimen toiminnon, jota käytetään valokuvauksen aikana.

### **Oma painike:**

Määrittää mukautetun näppäimen toiminnon, jota käytetään videokuvauksen aikana. Voit määrittää eri toiminnon kuin sen, jota käytetään valokuvauksen aikana.

### **Oma painike:**

Määrittää mukautetun näppäimen toiminnon, jota käytetään kuvien toiston aikana.

#### **Aiheeseen liittyvää**

- [Kiekkopainikkeen käyttö](#page-30-0)
- [Monivalintakytkimen käyttäminen](#page-31-0)
- [Vakiotarkennus](#page-84-0)

## **Toimintovalik. aset.**

Voit määrittää toiminnot, joita kutsutaan, kun painetaan Fn (Toiminto) -painiketta.

**MENU → (Kamera- asetukset2) → [Toimintovalik. aset.] → määritä toiminto haluamaasi sijaintiin. 1**

Määritettävät toiminnot näytetään asetuskohteen valintanäytössä.
[Käyttöopas](#page-0-0)

Digitaalinen kamera vaihdettavalla objektiivilla ILCE-7M3 α7III

## **Valitsimen asetus**

Voit vaihtaa etu-/takapainikkeen toimintoja.

**1 MENU → (Kamera- asetukset2) → [Valitsimen asetus] → haluttu asetus.**

### **Valikkokohteen tiedot**

**Tv Av:** Etupainikkeella muutetaan valotusaikaa, takapainikkeella aukkoarvoa.

### Av **True** Tv:

Etupainikkeella muutetaan aukkoarvoa, takapainikkeella valotusaikaa.

#### **Huomautus**

[Valitsimen asetus] -toiminto on käytössä, kun kuvaustilaksi on valittu M.

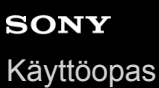

## **Av/Tv-kierto**

Määrittää etupainikkeen, takapainikkeen tai kiekkopainikkeen kiertosuunnan, kun muutetaan aukkoarvoa tai valotusaikaa.

**1 MENU → (Kamera- asetukset2) → [Av/Tv-kierto] → haluttu asetus.**

### **Valikkokohteen tiedot**

#### **Normaali:**

Ei muuta etupainikkeen, takapainikkeen tai kiekkopainikkeen kiertosuuntaa.

#### **Käänteinen:**

Vaihtaa etupainikkeen, takapainikkeen tai kiekkopainikkeen kiertosuunnan.

## **Toim.rengas(objek.)**

Voit valita, kumpi seuraavista toiminnoista määritetään objektiivin toimintorenkaaseen: tehotarkennus tai katselukulman vaihtaminen koko ruudun ja APS-C/Super 35 mm -koon välillä (vain yhteensopivien objektiivien kanssa). Tätä toimintoa voidaan käyttää, kun kameran järjestelmäohjelmiston (laiteohjelmiston) versio on 2.00 tai uudempi.

Lisätietoja on objektiivin mukana tulleissa käyttöohjeissa.

**1 MENU → (Kamera- asetukset2) → [Toim.rengas(objek.)] → haluttu asetus.**

### **Valikkokohteen tiedot**

#### **Tehotarkennus:**

Tarkennuskohta siirtyy kohti ääretöntä, kun toimintorengasta kierretään oikealle. Tarkennuskohta siirtyy lähemmäs, kun toimintorengasta kierretään vasemmalle.

## **/Täy. ken. val.:**

Katselukulma vaihtuu koko ruudun ja APS-C/Super 35 mm -koon välillä, kun toimintorengasta kierretään.

Katselukulma vaihtuu riippumatta siitä, kumpaan suuntaan toimintorengasta kierretään.

#### **Aiheeseen liittyvää**

- [APS-C/Super 35mm](#page-147-0)
- [Versio](#page-341-0)

## **Lukitse käyttöosat**

Voit määrittää, lukitaanko monivalintakytkin, painikkeet ja kiekot pitämällä Fn (Toiminto) -painike painettuna.

## **MENU → (Kamera- asetukset2) → [Lukitse käyttöosat] → haluttu asetus.**

Kun haluat lukita käyttöosat, pidä Fn (Toiminto) -painiketta painettuna, kunnes viesti "Lukittu." tulee näkyviin monitorissa.

### **Valikkokohteen tiedot**

### **Ei käytössä:**

**1**

Monivalintakytkintä, etu-, taka- tai kiekkopainiketta ei lukita, vaikka Fn (Toiminto) -painike pidettäisiin painettuna.

### **Vain monivalitsin:**

Lukitsee monivalintakytkimen.

#### **Valitsin + kiekko:**

Lukitsee etupainikkeen, takapainikkeen ja kiekkopainikkeen.

#### **Kaikki:**

Lukitsee monivalintakytkimen, etupainikkeen, takapainikkeen ja kiekkopainikkeen.

#### **Vihje**

Voit vapauttaa lukon pitämällä Fn (Toiminto) -painikkeen painettuna.

### **Huomautus**

Jos [ AF-alueen tall.] -asetukseksi valitaan [Käytössä], [Lukitse käyttöosat] -asetukseksi lukitaan [Ei käytössä].

### **Aiheeseen liittyvää**

[Nykyisen tarkennusalueen tallentaminen \(AF-alueen tall.\) \(valokuva\)](#page-99-0)

<span id="page-292-0"></span>[Käyttöopas](#page-0-0)

Digitaalinen kamera vaihdettavalla objektiivilla ILCE-7M3 α7III

## **Lisää kohta**

Voit tallentaa haluamasi valikkokohteet kohtaan  $\bigstar$  (Oma valikko) MENU-valikossa.

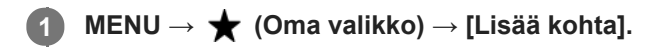

**Valitse kohtaan (Oma valikko) lisättävä kohde käyttämällä kiekkopainikkeen ylä-/ala-/vasenta/oikeaa puolta. 2**

**3 Valitse kohde painamalla kiekkopainikkeen ylä-/ala-/vasenta/oikeaa puolta.**

### **Vihje**

■ Voit lisätä enintään 30 kohdetta kohtaan ★ (Oma valikko).

### **Huomautus**

- Seuraavia kohteita ei voi lisätä kohtaan (Oma valikko).
	- Kaikki kohteet kohdassa MENU → (Toisto)
	- [Katso TV:stä]

### **Aiheeseen liittyvää**

- [Lajittele kohta](#page-293-0)
- [Poista kohta](#page-294-0)
- [MENU-kohteiden käyttö](#page-32-0)

## <span id="page-293-0"></span>**Lajittele kohta**

Voit järjestää uudelleen valikkokohteet, jotka on lisätty kohtaan  $\bigstar$  (Oma valikko) MENU-valikossa.

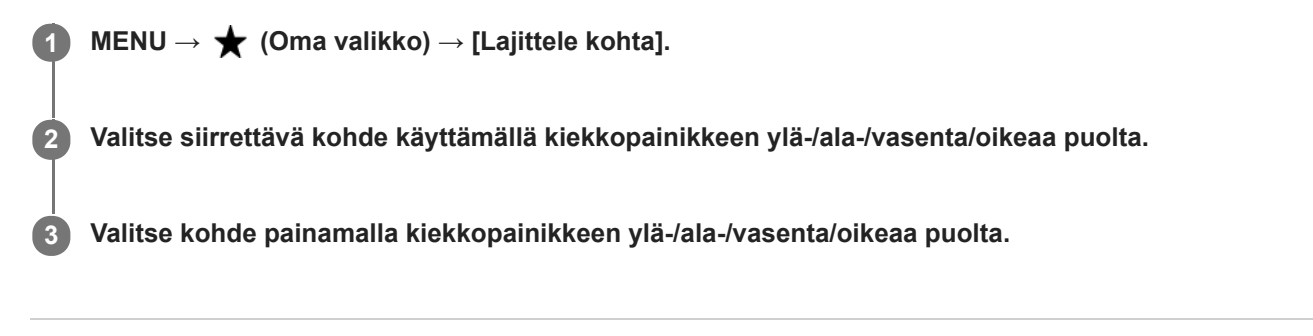

### **Aiheeseen liittyvää**

[Lisää kohta](#page-292-0)

<span id="page-294-0"></span>[Käyttöopas](#page-0-0)

Digitaalinen kamera vaihdettavalla objektiivilla ILCE-7M3 α7III

## **Poista kohta**

Voit poistaa valikkokohteita, jotka on lisätty kohtaan  $\bigstar$  (Oma valikko) MENU-valikossa.

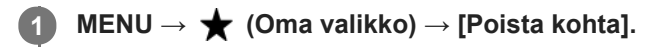

**Valitse poistettava kohde painamalla kiekkopainikkeen ylä-/ala-/vasenta/oikeaa puolta ja poista sitten valittu kohde painamalla keskiötä.**

#### **Vihje**

**2**

- Jos haluat poistaa kaikki sivun kohteet, valitse MENU → ★ (Oma valikko) → [Poista sivu].
- Voit poistaa kaikki kohteet, jotka on lisätty kohtaan ★ (Oma valikko), valitsemalla MENU → ★ (Oma valikko) → [Poista kaikki].

#### **Aiheeseen liittyvää**

- [Poista sivu](#page-295-0)
- [Poista kaikki](#page-296-0)
- [Lisää kohta](#page-292-0)

<span id="page-295-0"></span>[Käyttöopas](#page-0-0)

Digitaalinen kamera vaihdettavalla objektiivilla ILCE-7M3 α7III

## **Poista sivu**

Voit poistaa kaikki valikkokohteet, jotka on lisätty kohdan  $\bigstar$  (Oma valikko) sivulle MENU-valikossa.

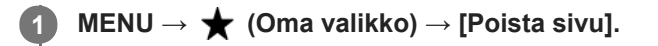

**Valitse poistettava sivu painamalla kiekkopainikkeen vasenta/oikeaa puolta ja poista sitten kohteet painamalla kiekkopainikkeen keskiötä.**

### **Aiheeseen liittyvää**

[Lisää kohta](#page-292-0)

**2**

[Poista kaikki](#page-296-0)

<span id="page-296-0"></span>[Käyttöopas](#page-0-0)

Digitaalinen kamera vaihdettavalla objektiivilla ILCE-7M3 α7III

## **Poista kaikki**

Voit poistaa kaikki valikkokohteet, jotka on lisätty kohtaan  $\bigstar$  (Oma valikko) MENU-valikossa.

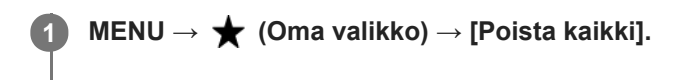

**2 Valitse [OK].**

#### **Aiheeseen liittyvää**

- [Lisää kohta](#page-292-0)
- [Poista sivu](#page-295-0)

## **SONY** [Käyttöopas](#page-0-0)

Digitaalinen kamera vaihdettavalla objektiivilla ILCE-7M3 α7III

## **Automaatt. katselu**

Voit tarkistaa tallennetun kuvan näytöstä heti kuvauksen jälkeen. Voit myös määrittää automaattisen katselun näyttöajan.

**1 MENU → (Kamera- asetukset2) → [Automaatt. katselu] → haluttu asetus.**

### **Valikkokohteen tiedot**

#### **10 sekuntia/5 sekuntia/2 sekuntia:**

Näyttää tallennetun kuvan näytössä määritetyn ajan heti kuvauksen jälkeen. Jos automaattisen katselun aikana suoritetaan suurennustoimenpide, voit tarkistaa kuvan käyttämällä suurennettua kerrointa.

#### **Ei käytössä:**

Automaattikatselua ei näytetä.

#### **Huomautus**

- Kun käytetään kuvankäsittelyä suorittavaa toimintoa, kuva ennen käsittelyä voidaan näyttää tilapäisesti, jonka jälkeen näytetään kuva käsittelyn jälkeen.
- DISP (Näytön asetukset) -asetuksia käytetään Automaattikatselu-näytössä.

#### **Aiheeseen liittyvää**

[Toistettavan kuvan suurentaminen \(Suurenna kuva\)](#page-255-0)

## <span id="page-298-0"></span>**Aukon esikatselu**

Kun painike, johon [Aukon esikatselu] -toiminto on määritetty, pidetään painettuna, aukkoa pienennetään asetettuun aukkoarvoon, ja voit tarkistaa epäterävyyden ennen kuvausta.

**MENU → (Kamera- asetukset2) → [ Oma painike] → määritä [Aukon esikatselu] -toiminto haluamaasi näppäimeen. 1**

**2 Vahvista kuva painamalla näppäintä, johon [Aukon esikatselu] -toiminto määritettiin.**

#### **Vihje**

Vaikka aukkoarvoa voidaan muuttaa esikatselun aikana, kohteesta saattaa tulla epätarkka, jos valitaan kirkkaampi aukko. Tarkennus kannattaa säätää uudelleen.

#### **Aiheeseen liittyvää**

- [Oma painike \(valokuva/video/toisto\)](#page-285-0)
- [Kuvan esikatselu](#page-299-0)

## <span id="page-299-0"></span>**Kuvan esikatselu**

Kun painike, johon [Kuvan esikatselu] on määritetty, pidetään painettuna, voit tarkistaa kuvan esikatselun DRO-, valotusaika-, aukko- ja ISO-herkkyysasetusten kanssa. Tarkista kuvaustuloksen esikatselu ennen kuvaamista.

**MENU → (Kamera- asetukset2) → [ Oma painike] → määritä [Kuvan esikatselu] -toiminto haluamaasi näppäimeen.**

**2 Vahvista kuva painamalla näppäintä, johon [Kuvan esikatselu] -toiminto määritettiin.**

### **Vihje**

**1**

Valittujen DRO-, valotusaika-, aukko- ja ISO-herkkyysasetusten vaikutus näkyy kuvassa [Kuvan esikatselu] -toiminnossa, mutta kuvausasetusten mukaan eräitä tehosteita ei voi esikatsella. Tästä huolimatta valittuja asetuksia käytetään kuvattavissa kuvissa.

#### **Aiheeseen liittyvää**

- [Oma painike \(valokuva/video/toisto\)](#page-285-0)
- [Aukon esikatselu](#page-298-0)

## <span id="page-300-0"></span>**Live View -näyttö**

Määrittää, näytetäänkö nestekidenäytössä kuvat, joita on muokattu valotuskorjaustoiminnoilla, valkotasapainolla, [Luova asetus]- tai [Kuvatehoste]-tehosteilla.

**1 MENU → (Kamera- asetukset2) → [Live View -näyttö] → haluttu asetus.**

## **Valikkokohteen tiedot**

### **Tehoste käytössä:**

Näyttää Live View'n olosuhteissa, jotka vastaavat lähes sitä, miltä kuva näyttää, kun kaikki asetuksesi on otettu käyttöön. Asetus on hyödyllinen, kun halutaan ottaa kuvia ja tarkistaa kuvaustulokset Live View -näytössä.

#### **Tehoste ei käytössä:**

Näyttää Live View'n ilman valotuksen korjauksen, valkotasapainon tai asetusten [Luova asetus] tai [Kuvatehoste] vaikutuksia. Tätä asetusta käytettäessä voit tarkistaa sommittelun helposti.

Live View -näyttö näytetään aina käyttämällä sopivaa kirkkautta myos [Käsivalotus]-toiminnon aikana. Kun [Tehoste ei käytössä] on valittu, VIEW -kuvake näkyy Live View -näytössä.

#### **Vihje**

Muun valmistajan salamaa, esimerkiksi studiosalamaa, käytettäessä Live View -näyttö voi olla tumma eräiden valotusaikaasetusten kanssa. Kun [Live View -näyttö] -asetuksena on [Tehoste ei käytössä], Live View -näyttö näkyy kirkkaana, jotta voit tarkistaa sommittelun helposti.

#### **Huomautus**

- Asetukseksi [Live View -näyttö] ei voi valita [Tehoste ei käytössä] seuraavissa kuvaustiloissa:
	- $=$  [Älykäs automaatti]
	- [Video]
	- [Hidas ja nopea liike]
	- [Valotusohjelma]
- Kun [Live View -näyttö] -asetukseksi valitaan [Tehoste ei käytössä], otetun kuvan kirkkaus ei ole sama kuin Live View -näytössä näkyvä.

[Käyttöopas](#page-0-0)

Digitaalinen kamera vaihdettavalla objektiivilla ILCE-7M3 α7III

## **Apuviiva**

Määrittää, näytetäänkö ruudukkoviivaa. Ruudukkoviiva auttaa säätämään kuvien sommittelua.

**1 MENU → (Kamera- asetukset2) → [Apuviiva] → haluttu asetus.**

## **Valikkokohteen tiedot**

#### **Kolm. sääntö -ruud.:**

Pääkohteiden sijoittaminen lähelle ruudukkoviivoja, jotka jakavat näytön kolmanneksiin, tuottaa tasapainoisen sommittelun.

#### **Suora ruudukko:**

Nelikulmaiset ruudukot auttavat tarkistamaan, että kuva on vaakasuorassa. Tämä asetus soveltuu sommittelun laadun määrittämiseen kuvattaessa maisemia, lähikuvia tai kahdennettuja kuvia.

#### **Vino ja suora ruud.:**

Kohteen sijoittaminen vinoviivalle voi luoda kuvaan pirteän ja voimakkaan vaikutelman.

#### **Ei käytössä:**

Apuviivoja ei näytetä.

[Käyttöopas](#page-0-0)

Digitaalinen kamera vaihdettavalla objektiivilla ILCE-7M3 α7III

## **FINDER/MONITOR**

Asettaa tavan näytön vaihtamiseen elektronisen tähtäimen ja näytön välillä.

**1 MENU → (Kamera- asetukset2) → [FINDER/MONITOR] → haluttu asetus.**

### **Valikkokohteen tiedot**

#### **Automaattinen:**

Kun elektroniseen tähtäimeen katsotaan, silmäanturi reagoi ja näyttö siirtyy automaattisesti elektroniseen tähtäimeen.

#### **Etsin(manuaalinen):**

Näyttö sammuu, ja kuva näytetään vain elektronisessa tähtäimessä.

#### **Näyttö(manuaal.):**

Elektroninen tähtäin sammuu ja kuva näytetään aina näytössä.

#### **Vihje**

- Voit määrittää [FINDER/MONITOR]-toiminnon haluamaasi näppäimeen. MENU → 2 (Kamera- asetukset2) → [ZV]Oma painike], [EE] Oma painike] tai [D] Oma painike] → määritä [Finder/Monitor-val.] haluamaasi näppäimeen.
- Jos haluat säilyttää Elektroninen tähtäin -näytön tai monitorinäytön, valitse [FINDER/MONITOR]-asetukseksi [Etsin(manuaalinen)] tai [Näyttö(manuaal.)] etukäteen. Voit pitää monitorin pois päältä, kun irrotat silmäsi elektronisesta tähtäimestä tallentamisen aikana, asettamalla monitorinäytön tilaan [Ei näyttöä] käyttämällä DISP-painiketta. Valitse MENU → (Kamera- asetukset2) → [DISP-painike] → [Näyttö] ja lisää valintamerkki kohtaan [Ei näyttöä] etukäteen.

#### **Huomautus**

Kun monitori on vedetty ulos, kameran silmäanturi ei tunnista lähestyvää silmää, vaikka [FINDER/MONITOR]-asetukseksi olisi valittu [Automaattinen]. Kuva näytetään edelleen monitorissa.

#### **Aiheeseen liittyvää**

- [Oma painike \(valokuva/video/toisto\)](#page-285-0)
- [DISP-painike \(Näyttö/Etsin\)](#page-48-0)

[Käyttöopas](#page-0-0)

Digitaalinen kamera vaihdettavalla objektiivilla ILCE-7M3 α7III

## **Näytön kirkkaus**

Säädä näytön kirkkautta.

**1 MENU → (Asetus) → [Näytön kirkkaus] → haluttu asetus.**

### **Valikkokohteen tiedot**

### **Manuaalinen:**

Säätää kirkkautta alueella –2 – +2.

### **Aurink. sää:**

Säätää kirkkauden ulkokuvausolosuhteiden mukaiseksi.

#### **Huomautus**

[Aurink. sää] -asetus on liian kirkas sisällä kuvaamista varten. Valitse [Näytön kirkkaus] -asetukseksi [Manuaalinen] sisällä kuvaamista varten.

[Käyttöopas](#page-0-0)

Digitaalinen kamera vaihdettavalla objektiivilla ILCE-7M3 α7III

## **Etsimen kirkkaus**

Elektronista tähtäintä käytettäessä tuote säätää sen kirkkautta ympäristön mukaan.

**1 MENU → (Asetus) → [Etsimen kirkkaus] → haluttu asetus.**

## **Valikkokohteen tiedot**

**Automaattinen:** Säätää kirkkautta automaattisesti.

**Manuaalinen:** Valitsee elektronisen tähtäimen kirkkauden alueella –2 – +2.

## **SONY** [Käyttöopas](#page-0-0)

Digitaalinen kamera vaihdettavalla objektiivilla ILCE-7M3 α7III

## **Etsimen värilämpöt.**

Säätää sähköisen etsimen värilämpötilaa.

**1 MENU → (Asetus) → [Etsimen värilämpöt.] → haluttu asetus.**

## **Valikkokohteen tiedot**

**–2 – +2:** Kun valitaan "–", etsimen näytön värit muuttuvat lämpimämmiksi, ja kun valitaan "+", ne muuttuvat kylmemmiksi.

[Käyttöopas](#page-0-0)

Digitaalinen kamera vaihdettavalla objektiivilla ILCE-7M3 α7III

## **Näyttölaatu**

Voit vaihtaa näytön laatua.

**1 MENU → (Asetus) → [Näyttölaatu] → haluttu asetus.**

### **Valikkokohteen tiedot**

**Korkea:** Näyttää korkealla laadulla. **Normaali:** Näyttää vakiolaadulla.

### **Huomautus**

- Asetuksella [Korkea] akun kulutus on suurempi kuin asetuksella [Normaali].
- Kun kameran lämpötila kohoaa, asetukseksi voi lukittua [Normaali].

[Käyttöopas](#page-0-0)

Digitaalinen kamera vaihdettavalla objektiivilla ILCE-7M3 α7III

## **Kirkas näyttö**

Voit säätää sommittelua kuvattaessa hämärässä ympäristössä. Voit tarkistaa sommittelun etsimessä/monitorissa myös hämärissä paikoissa, kuten yötaivaan alla, pidentämällä valotusaikaa.

**MENU → (Kamera- asetukset2) → [ Oma painike] → määritä [Kirkas näyttö] -toiminto haluamaasi näppäimeen. 1**

**Paina näppäintä, johon [Kirkas näyttö]-toiminto on määritetty, ja ota sitten kuva.**

- Asetuksesta [Kirkas näyttö] johtuva kirkkaus jatkuu kuvauksen jälkeen.
- Kun haluat palauttaa monitorin kirkkauden normaaliksi, paina uudelleen näppäintä, johon [Kirkas näyttö] toiminto on määritetty.

#### **Huomautus**

**2**

- [Kirkas näyttö] toiminnon aikana [Live View -näyttö] -asetukseksi vaihtuu automaattisesti [Tehoste ei käytössä], ja asetusarvoja, kuten valotuksen korjausta, ei näytetä Live View -näytössä. [Kirkas näyttö] -toiminnon käyttämistä suositellaan vain hämärissä olosuhteissa.
- [Kirkas näyttö] peruutetaan automaattisesti seuraavissa tilanteissa.
	- Kun kamera sammutetaan.
	- Kun kuvaustilaksi vaihdetaan tilasta P/A/S/M tilaan, joka ei ole P/A/S/M.
	- $K$ un tarkennustilaksi valitaan muu kuin manuaalinen tarkennus.
	- Hun suoritetaan [MU] MF-apu]-toiminto.
	- Kun [Tark. suurennus] on valittu.
	- Kun [Tarkennusasetukset] on valittu.
- [Kirkas näyttö] -toiminnon aikana valotusaika voi olla normaalia pidempi, kun kuvataan hämärissä olosuhteissa. Lisäksi valotus voi muuttua mitatun kirkkausalueen laajentamisen takia.

#### **Aiheeseen liittyvää**

**[Live View -näyttö](#page-300-0)** 

[Käyttöopas](#page-0-0)

Digitaalinen kamera vaihdettavalla objektiivilla ILCE-7M3 α7III

## **Alusta**

Kun käytät muistikorttia tässä kamerassa ensimmäistä kertaa, se kannattaa alustaa kameralla, jotta muistikortti toimii varmasti oikein. Huomaa, että alustaminen poistaa kaikki tiedot muistikortilta pysyvästi, eikä tietoja voi palauttaa. Tallenna arvokkaat tiedot esimerkiksi tietokoneeseen.

**1 MENU → (Asetus) → [Alusta] → haluttu muistikorttipaikka.**

#### **Huomautus**

- Alustaminen poistaa pysyvästi kaikki tiedot, mukaan lukien suojatut kuvat ja rekisteröidyt asetukset (M1–M4).
- Käytön merkkivalo palaa alustamisen aikana. Älä poista muistikorttia, kun käytön merkkivalo palaa.
- Alusta muistikortti tällä kameralla. Jos alustat muistikortin tietokoneella, sitä ei ehkä voi käyttää käytettävän alustustyypin mukaan.
- Alustaminen voi kestää muutaman minuutin muistikortin mukaan.
- Muistikorttia ei voi alustaa, jos akun varaustaso on alle 1 %.

[Käyttöopas](#page-0-0)

Digitaalinen kamera vaihdettavalla objektiivilla ILCE-7M3 α7III

## **Tiedoston numero**

Valitsee, miten valokuville määrätään tiedostonumerot.

**1 MENU → (Asetus) → [Tiedoston numero] → haluttu asetus.**

## **Valikkokohteen tiedot**

#### **Sarja:**

Tuote määrittää tiedostoille numerot järjestyksessä 9999:ään asti ilman nollausta.

#### **Nollaa :**

Tuote nollaa numerot, kun tiedosto tallennetaan uuteen kansioon, ja määrittää tiedostoille numerot alkaen numerosta 0001.

(Kun tallennuskansiossa on tiedosto, numeroksi määrätään numero, joka on suurinta numeroa yhden suurempi.)

#### **Vihje**

- Kohdan [Tiedoston numero] asetuksia käytetään sekä korttipaikkaan 1 että korttipaikkaan 2.
- Vaikka asetusta [Tallennusm. etusij.] muutettaisiin, tiedostonumerot ovat peräkkäisiä kummankin paikan muistikorteilla, jos asetukseksi [Tiedoston numero] valitaan [Sarja].

## **Aseta tiedostonimi**

Voit määrittää kuvattavien kuvien tiedostonimen kolme ensimmäistä merkkiä.

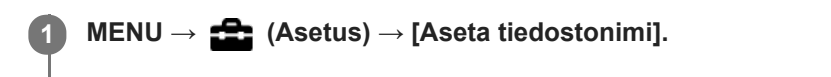

**Valitse tiedostonimen syöttökenttä, niin näyttönäppäimistö tulee esiin, ja syötä sitten kolme haluamaasi merkkiä. 2**

Kohdan [Aseta tiedostonimi] asetuksia käytetään sekä korttipaikkaan 1 että korttipaikkaan 2.

### **Huomautus**

- Vain isoja kirjaimia, numeroita ja alaviivoja voidaan syöttää. Alaviiva ei kuitenkaan saa olla ensimmäinen merkki.
- Asetuksen [Aseta tiedostonimi] avulla määritettyjä tiedostonimen kolmea kirjainta käytetään vain kuvissa, jotka otetaan asetuksen muuttamisen jälkeen.

#### **Aiheeseen liittyvää**

[Näppäimistön käyttäminen](#page-38-0)

## **Näytä kortin tila**

Näyttää asetetun muistikortin jäljellä olevan videoiden tallennusajan. Näyttää myös asetetun muistikortin tallennettavissa olevien valokuvien määrän.

**1 MENU → (Asetus) → [Näytä kortin tila] → haluttu muistikorttipaikka.**

## <span id="page-312-0"></span>**Tallennusmuistiaset.: Tallennusm. etusij.**

Valitsee tallennukseen käytettävän muistikorttipaikan. [Paikka 1] on oletusasetus. Jos et aio muuttaa asetuksia ja käytät vain yhtä muistikorttia, käytä paikkaa 1.

**1 MENU → (Asetus) → [Tallennusmuistiaset.] → [Tallennusm. etusij.] → haluttu paikka.**

### **Valikkokohteen tiedot**

### **Paikka 1:**

Valitsee paikassa 1 olevan tallennusvälineen.

## **Paikka 2:**

Valitsee paikassa 2 olevan tallennusvälineen.

#### **Vihje**

Jos haluat tallentaa saman kuvan kahdelle muistikortille tai lajitella tallennetut kuvat kahteen muistikorttipaikkaan kuvatyypin (valokuva/video) mukaan, käytä toimintoa [Tallennustila].

#### **Huomautus**

Korttipaikka 2 tukee Memory Stick PRO Duo- ja SD-kortteja. Korttipaikka 1 tukee vain SD-kortteja.

#### **Aiheeseen liittyvää**

- [Muistikortit, joita voidaan käyttää](#page-63-0)
- [Tallennusmuistiaset.: Tallennustila](#page-313-0)

## <span id="page-313-0"></span>**Tallennusmuistiaset.: Tallennustila**

Voit valita kuvan tallennustavan: esimerkiksi sama kuva tallennetaan samaan aikaan kahdelle muistikortille, tai erityyppiset kuvat tallennetaan eri muistikorteille.

**1 MENU → (Asetus) → [Tallennusmuistiaset.] → [Tallennustila] → haluttu asetus.**

## **Valikkokohteen tiedot**

### **Normaali:**

Tallentaa kuvan kohdassa [Tallennusm. etusij.] valitussa korttipaikassa olevalle muistikortille.

#### Tal. molem.  $(\overline{M})$ :

Tallentaa valokuvan molemmille muistikorteille ja videon kohdassa [Tallennusm. etusij.] valitussa korttipaikassa olevalle muistikortille.

### **Tal. molem. ( ):**

Tallentaa valokuvan kohdassa [Tallennusm. etusij.] valitussa korttipaikassa olevalle muistikortille ja tallentaa videon molemmille muistikorteille.

### Tal. molem.  $(\overline{K_2}/\mathbf{H})$ :

Tallentaa valokuvan ja videon molemmille muistikorteille.

#### **Lajitt. (RAW/JPEG):**

Tallentaa valokuvan RAW-muodossa kohdassa [Tallennusm. etusij.] valitussa korttipaikassa olevalle muistikortille ja tallentaa kuvan JPEG-muodossa toiselle muistikortille. Videot tallennetaan kohdassa [Tallennusm. etusij.] valitussa korttipaikassa olevalle muistikortille.

### **Lajitt. (JPEG/RAW):**

Tallentaa valokuvan JPEG-muodossa kohdassa [Tallennusm. etusij.] valitussa korttipaikassa olevalle muistikortille ja tallentaa kuvan RAW-muodossa toiselle muistikortille. Videot tallennetaan kohdassa [Tallennusm. etusij.] valitussa korttipaikassa olevalle muistikortille.

## Lajitt.( $\overline{M}$ / **[ ]**):

Tallentaa valokuvan kohdassa [Tallennusm. etusij.] valitussa korttipaikassa olevalle muistikortille ja tallentaa videon toiselle muistikortille.

#### **Vihje**

Vaikka [Tallennustila]-asetukseksi olisi valittu [Lajitt. (RAW/JPEG)] tai [Lajitt. (JPEG/RAW)], jos vaihtoehtoa [RAW ja JPEG] ei ole valittu kohdassa  $\lbrack \nabla \cdot \cdot \cdot \rbrack$  Tiedostomuoto], vain valitussa muodossa olevat tiedostot tallennetaan.

#### **Aiheeseen liittyvää**

- [Muistikortit, joita voidaan käyttää](#page-63-0)
- [Tallennusmuistiaset.: Tallennusm. etusij.](#page-312-0)

## **Tallennusmuistiaset.: Vaih. muistia autom.**

Jos käytössä oleva muistikortti tulee täyteen tai muistikortti on jäänyt asettamatta korttipaikkaan, voit tallentaa kuvia toiselle muistikortille.

**1 MENU → (Asetus) → [Tallennusmuistiaset.] → [Vaih. muistia autom.] → haluttu asetus.**

### **Valikkokohteen tiedot**

### **Käytössä:**

Kamera aloittaa automaattisesti tallentamisen toiselle muistikortille, kun käytössä oleva muistikortti tulee täyteen tai muistikortti on jäänyt asettamatta.

#### **Ei käytössä:**

Kamera ei suorita [Vaih. muistia autom.]-toimintoa.

### **Miten kamera vaihtaa käytössä olevan muistikorttipaikan**

### **Jos [Tallennustila] -asetukseksi on valittu [Normaali]:**

Jos kuvia ei voi tallentaa käytössä olevalle muistikortille, [Tallennusm. etusij.] vaihtuu automaattisesti ja kuvat tallennetaan toiselle muistikortille.

Jos toinen muistikortti tulee täyteen vaihdon jälkeen, kamera aloittaa tallennuksen ensimmäiseen paikkaan uudelleen.

Esimerkki: kun [Tallennusm. etusij.] -asetukseksi on valittu [Paikka 1]

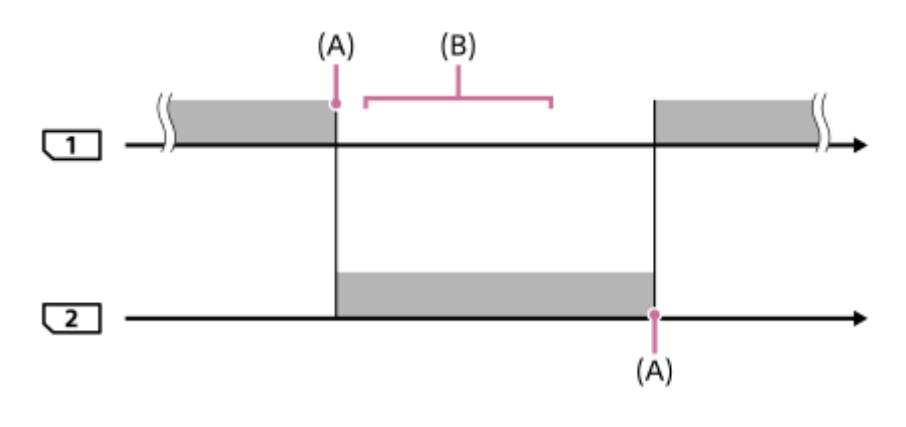

**ightarrightary**: kuvien tallentaminen

(A): Muistikortille ei voi enää tallentaa (kapasiteetin puutteen tms. takia)

(B): Muistikortti on vaihdettu tallennuskelpoiseen korttiin.

### **Kun sama kuva tallennetaan samaan aikaan kahdelle muistikortille:**

- valokuvien tallentaminen, kun [Tallennustila]-asetukseksi on valittu [Tal. molem. ( $\sim$ )]
- Videoiden tallentaminen, kun [Tallennustila]-asetukseksi on valittu [Tal. molem. ( $\Box$ )]
- Valokuvien tai videoiden tallentaminen, kun [Tallennustila]-asetukseksi on valittu [Tal. molem. ( $\overline{M}$ / [ $\overline{1}$ ])]

Kamera lopettaa samanaikaisen tallennuksen, kun jompikumpi muistikorteista tulee täyteen. Kun täyteen tullut muistikortti poistetaan, kamera aloittaa tallentamisen toiselle muistikortille.

Kun täyteen tullut muistikortti vaihdetaan tallennuskelpoiseen muistikorttiin, kamera aloittaa samanaikaisen tallennuksen valitulla asetuksella uudelleen.

Esimerkki: kun [Tallennusm. etusij.] -asetukseksi on valittu [Paikka 1] ([Tallennustila]: [Tal. molem.  $(\overrightarrow{PQ}/\overrightarrow{H1})$ ])

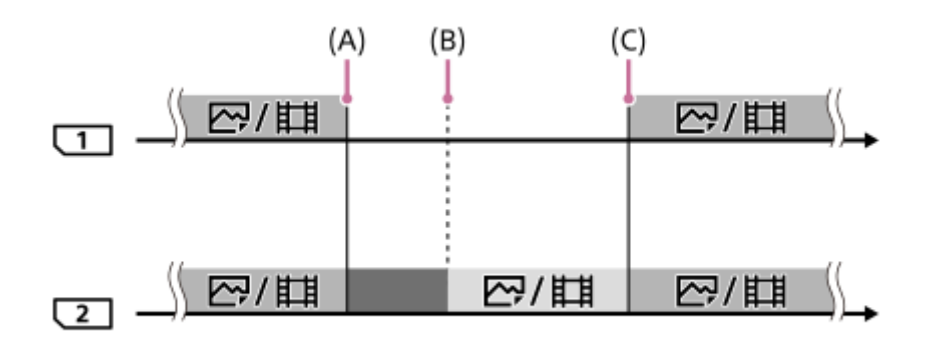

- : Samanaikainen tallennus on käytettävissä.
- **Tallennus on poistettu käytöstä.** 
	- : Samaa kuvaa ei voi tallentaa samanaikaisesti.
- (A): Muistikortille ei voi enää tallentaa (kapasiteetin puutteen tms. takia)
- (B): Muistikortti poistetaan.
- (C): Tallennuskelpoinen muistikortti asetetaan.
- Kuvia, joita ei tallenneta samanaikaisesti (esimerkiksi valokuvat [Tal. molem. ( $\Box$ )] -toiminnon aikana) tallennetaan edelleen toiselle muistikortille, kun käytössä oleva muistikortti tulee täyteen.
- Jos käytössä oleva muisti tulee täyteen videon tallentamisen aikana, videon tallentamista jatketaan toiselle muistikortille, kunnes käynnissä oleva tallennus päättyy.

## **Kun tallennetaan kuvia erikseen kahdelle muistikortille RAW- ja JPEG-muodoissa:**

Kun [Tallennustila]-asetukseksi on valittu [Lajitt. (RAW/JPEG)] tai [Lajitt. (JPEG/RAW)] ja [ Tiedostomuoto] asetukseksi on valittu [RAW ja JPEG]

Kamera lopettaa tallennuksen, kun jompikumpi muistikorteista tulee täyteen. Kun täyteen tullut muistikortti poistetaan, kamera aloittaa sekä RAW- että JPEG-muotoisten kuvien tallentamisen toiselle muistikortille. Kun täyteen tullut muistikortti vaihdetaan tallennuskelpoiseen muistikorttiin, kamera aloittaa kahden kuvatyypin tallennuksen erikseen valitulla asetuksella uudelleen.

Esimerkki: kun [Tallennusm. etusij.] -asetukseksi on valittu [Paikka 1] ([Tallennustila]: [Lajitt. (RAW/JPEG)])

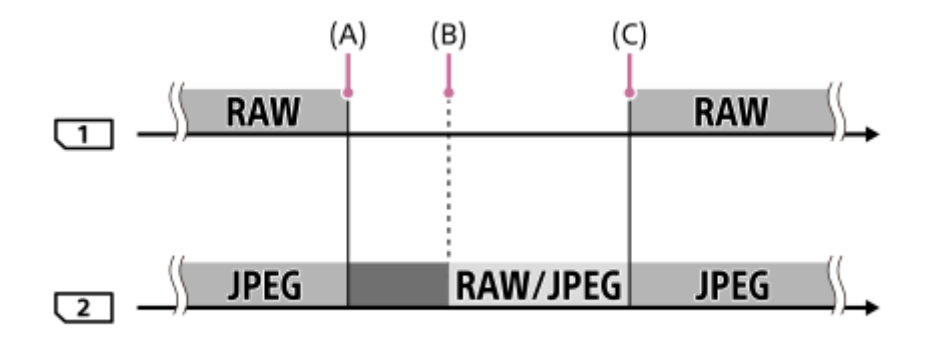

**The Extendity of the U.S. External times in the U.S. External times in the U.S. Extenditional times in the U.S.** 

: Valokuvien tallennus on pois käytöstä (videoita voidaan tallentaa).

: Kuvia ei voi lajitella.

(A): Muistikortille ei voi enää tallentaa (kapasiteetin puutteen tms. takia)

(B): Muistikortti poistetaan.

- (C): Tallennuskelpoinen muistikortti asetetaan.
- Kun käytössä oleva muistikortti tulee täyteen videoita tallennettaessa, kamera aloittaa tallentamisen toiselle muistikortille.

#### **Kun tallennetaan valokuvia ja videoita erikseen kahdelle muistikortille:**

Kun [Tallennustila]-asetukseksi on valittu [Lajitt.( $\overline{[N]}$ / $\overline{[m]}$ )]

Jos jompikumpi muistikorteista tulee täyteen, sekä valokuvat että videot tallennetaan toiselle muistikortille. Kun täyteen tullut muistikortti vaihdetaan tallennuskelpoiseen muistikorttiin, kamera aloittaa kahden kuvatyypin tallennuksen erikseen valitulla asetuksella uudelleen.

Esimerkki: kun [Tallennusm. etusij.] -asetukseksi on valittu [Paikka 1] ([Tallennustila]: [Lajitt.( $\overline{M}$ / $\overline{L}$ ])])

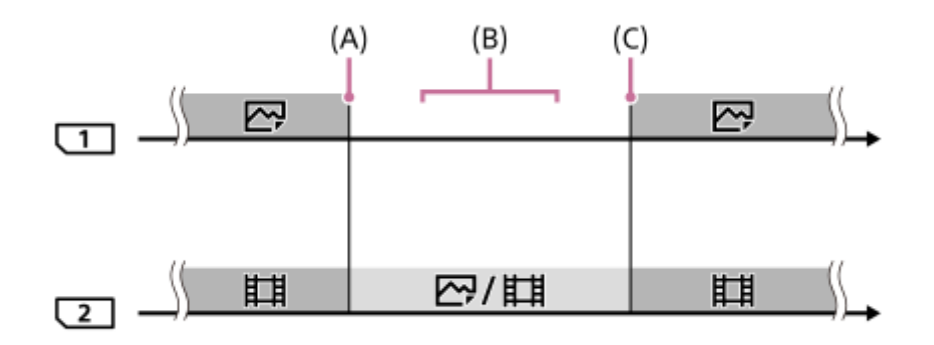

- **Kuvat lajitellaan kuvatyypin mukaan.** 
	- : Kuvia ei voi lajitella.
- (A): Muistikortille ei voi enää tallentaa (kapasiteetin puutteen tms. takia)
- (B): Muistikortti poistetaan.
- (C): Tallennuskelpoinen muistikortti asetetaan.

#### **Vihje**

- Kuvat tallennetaan muistikortille, joka on monitorissa nuolisymbolilla osoitetussa paikassa. Kun kamera vaihtaa paikan käyttämällä [Vaih. muistia autom.]-toimintoa, vaihda edellisessä paikassa oleva muistikortti tallennuskelpoiseen muistikorttiin.
- Jos [Tallennustila]-asetukseksi on valittu [Normaali], asetus [Tallennusm. etusij.] vaihtuu automaattisesti, kun paikka vaihtuu. Jos haluat tallentaa käytössä olevaan paikkaan ennen vaihtoa, valitse haluttu paikka uudelleen toiminnolla [Tallennusm. etusij.].
- Jos halut jatkuvasti tallentaa kohdissa [Tallennustila] ja [Tallennusm. etusij.] valituilla asetuksilla, valitse [Vaih. muistia autom.] asetukseksi [Ei käytössä].
- Vaikka kamera tallentaisi videon kahdelle muistikortille toiminnolla [Vaih. muistia autom.], jatkuva tallennuskelpoinen aika on noin 29 minuuttia tallennusta kohden.

#### **Aiheeseen liittyvää**

- [Muistikortit, joita voidaan käyttää](#page-63-0)
- [Videoiden tallennusaika](#page-640-0)
- [Tallennusmuistiaset.: Tallennusm. etusij.](#page-312-0)

## **Val. tallennuskansio**

Jos [Kansion nimi]-asetukseksi on valittu [Vakiomuoto] ja kansioita on vähintään 2, voit valita muistikortilta kansion, johon kuvat tallennetaan.

**1 MENU→ (Asetus)→[Val. tallennuskansio] → haluttu kansio.**

#### **Huomautus**

- Kansiota ei voi valita, kun [Kansion nimi]-asetukseksi on valittu [Pvm-muoto].
- Jos [Tallennustila]-asetukseksi on valittu muu kuin [Normaali], voit valita kummaltakin muistikortilta vain yhteisen kansion. Jos yhteistä kansiota ei ole, voit tehdä sellaisen käyttämällä toimintoa [Uusi kansio].

#### **Aiheeseen liittyvää**

- [Kansion nimi](#page-319-0)
- [Tallennusmuistiaset.: Tallennustila](#page-313-0)

[Käyttöopas](#page-0-0)

Digitaalinen kamera vaihdettavalla objektiivilla ILCE-7M3 α7III

## **Uusi kansio**

Luo muistikortille uuden kansion valokuvien tallentamista varten. Uuden luodun kansion numeroksi tulee numero, joka on parhaillaan käytössä olevaa suurinta kansion numeroa yhden suurempi. Kuvat tallennetaan uuteen kansioon.

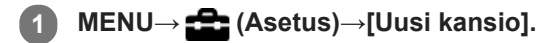

#### **Huomautus**

- Kun asetat tähän tuotteeseen muistikortin, jota on käytetty muiden laitteiden kanssa, ja otat kuvia, uusi kansio saatetaan luoda automaattisesti.
- Yhteen kansioon voidaan tallentaa enintään 4 000 kuvaa. Kun kansion kapasiteetti ylittyy, uusi kansio voidaan luoda automaattisesti.
- Jos [Tallennustila]-asetukseksi on valittu muu kuin [Normaali], luodaan uusi kansio, jonka numero on yhtä suurempi kuin suurin muistikorttipaikkoihin asetettujen muistikorttien suurin kansion numero.
- Jos [Tallennustila]-asetukseksi on valittu muu kuin [Normaali] ja otetaan kuva, uusi kansio luodaan ehkä automaattisesti.

#### **Aiheeseen liittyvää**

[Tallennusmuistiaset.: Tallennustila](#page-313-0)

<span id="page-319-0"></span>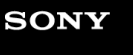

## **Kansion nimi**

Valokuvat tallennetaan kansioon, joka luodaan automaattisesti muistikortin DCIM-kansioon. Voit muuttaa tapaa, jolla kansioiden nimet määritetään.

**1 MENU → (Asetus) → [Kansion nimi] → haluttu asetus.**

### **Valikkokohteen tiedot**

#### **Vakiomuoto:**

Kansion nimen muoto on seuraava: kansion numero + MSDCF. Esimerkki: 100MSDCF

#### **Pvm-muoto:**

Kansion nimen muoto on seuraava: kansion numero + V (viimeinen numero)/KK/PP. Esimerkki: 10070405 (Kansion numero: 100, päivämäärä: 05.04.2017)

#### **Huomautus**

[Kansion nimi]-asetuksia ei voi muuttaa videoille.

## **Pal. kuvatietokanta**

Jos kuvatietoja käsiteltiin tietokoneessa, kuvatietokantatiedostossa voi esiintyä ongelmia. Tällöin muistikortilla olevia kuvia ei toisteta tällä tuotteella. Jos tällaisia ongelmia esiintyy, korjaa tiedosto käyttämällä toimintoa [Pal. kuvatietokanta].

**1 MENU → (Asetus) → [Pal. kuvatietokanta] → haluttu muistikorttipaikka → [Syötä].**

#### **Huomautus**

Käytä riittävän täyteen ladattua akkua. Akun heikko teho korjauksen aikana voi vahingoittaa tietoja.

[Käyttöopas](#page-0-0)

Digitaalinen kamera vaihdettavalla objektiivilla ILCE-7M3 α7III

# **Äänimerkit**

Valitsee, kuuluuko tuotteesta ääni.

**1 MENU → (Kamera- asetukset2) → [Äänimerkit] → haluttu asetus.**

## **Valikkokohteen tiedot**

### **Käytössä:**

Ääniä tuotetaan esimerkiksi silloin, kun tarkennetaan painamalla suljinpainike puoliväliin.

#### **Ei käytössä:**

Ääniä ei tuoteta.

### **Huomautus**

Jos [Tarkennustila]-asetuksena on [Jatkuva AF], kamera ei anna äänimerkkiä, kun se tarkentaa kohteeseen.

## **Virrans. aloitusaika**

Asettaa aikavälin, jonka jälkeen siirrytään automaattisesti virransäästötilaan, kun ei suoriteta toimenpiteitä, jotta estetään akun tyhjentyminen. Voit palata kuvaustilaan esimerkiksi painamalla suljinpainikkeen puoliväliin.

**1 MENU → (Asetus) → [Virrans. aloitusaika] → haluttu asetus.**

### **Valikkokohteen tiedot**

#### **30 minuuttia/5 minuuttia/2 minuuttia/1 minuutti/10 sekuntia**

#### **Huomautus**

- Sammuta tuotteen virta, kun et käytä sitä pitkään aikaan.
- Virransäästötoiminto ei aktivoidu, kun virtaa syötetään USB:n kautta, kun toistetaan diaesityksiä, kun tallennetaan videoita tai kun tuote on liitetty tietokoneeseen tai televisioon.

## **Autom. samm.lämpö**

Asettaa kameran lämpötilan, jossa se sammuu automaattisesti kuvauksen aikana. Kun asetukseksi valitaan [Korkea], voit jatkaa kuvaamista, vaikka kameran lämpötila nousisi normaalia korkeammaksi.

**1 MENU → (Asetus) → [Autom. samm.lämpö] → haluttu asetus.**

### **Valikkokohteen tiedot**

#### **Vakio:**

Asettaa vakiolämpötilan, jossa kamera sammuu.

#### **Korkea:**

Asettaa lämpötilan, jossa kamera sammuu, korkeammaksi kuin [Vakio].

## **Huomattavaa, kun [Autom. samm.lämpö] -asetukseksi on valittu [Korkea]**

- Älä kuvaa, kun pidät kameraa kädessä. Käytä jalustaa.
- Kameran käyttäminen pitkään pitämällä sitä kädessä voi aiheuttaa alhaisen lämpötilan palovammoja.

## **Videoiden jatkuva tallennusaika, kun [Autom. samm.lämpö] -asetukseksi on valittu [Korkea]**

Jatkuvaan videotallennukseen käytettävissä oleva aika on seuraava, kun kamera aloittaa tallennuksen oletusasetuksilla sen jälkeen, kun virta on katkaistu hetkeksi. Seuraavat arvot ilmoittavat jatkuvan ajan tallennuksen aloittamisesta siihen asti, kun kamera pysäyttää tallennuksen.

### **Ympäristön lämpötila: 20 °C**

Videoiden (HD) jatkuva tallennusaika: noin 29 minuuttia

Videoiden (4K) jatkuva tallennusaika: noin 29 minuuttia

#### **Ympäristön lämpötila: 30 °C**

Videoiden (HD) jatkuva tallennusaika: noin 29 minuuttia

Videoiden (4K) jatkuva tallennusaika: noin 29 minuuttia

#### **Ympäristön lämpötila: 40 °C**

Videoiden (HD) jatkuva tallennusaika: noin 29 minuuttia

Videoiden (4K) jatkuva tallennusaika: noin 29 minuuttia

HD: XAVC S HD (60p 50M/50p 50M, kun kameraa ei ole liitetty Wi-Fi-verkon kautta)

4K: XAVC S 4K (24p 60M/25p 60M, kun kameraa ei ole liitetty Wi-Fi-verkon kautta)

#### **Huomautus**

Vaikka [Autom. samm.lämpö] -asetukseksi olisi valittu [Korkea], videoiden tallennusaika ei välttämättä muutu olosuhteiden tai kameran lämpötilan takia.

#### **Aiheeseen liittyvää**

[Videoiden tallennusaika](#page-640-0)
# **IR-kaukosäädin**

Voit käyttää tätä tuotetta ja ottaa kuvia käyttämällä SHUTTER-painiketta, 2SEC-painiketta (2 sekunnin viiveellä toimiva suljin) tai START/STOP- painiketta (tai videopainiketta (vain RMT-DSLR2)) langattomalla kaukolaukaisimella RMT-DSLR1 (myydään erikseen) tai RMT-DSLR2 (myydään erikseen). Lisätietoja on myös infrapunakaukosäätimen mukana tulleissa käyttöohjeissa.

**1 MENU → (Asetus) → [IR-kaukosäädin] → haluttu asetus.**

## **Valikkokohteen tiedot**

#### **Käytössä:**

Infrapunakaukosäätimen käyttö sallitaan.

#### **Ei käytössä:**

Infrapunakaukosäätimen käyttöä ei sallita.

#### **Huomautus**

- Objektiivi tai vastavalosuoja voi peittää signaaleja vastaanottavan infrapunakaukolaukaisinanturin. Käytä infrapunakaukosäädintä paikassa, josta signaali saavuttaa tuotteen.
- Kun [IR-kaukosäädin]-asetukseksi on valittu [Käytössä], tuote ei siirry virransäästötilaan. Määritä [Ei käytössä] infrapunakaukosäätimen käyttämisen jälkeen.
- Infrapunakaukosäädintä ei voi käyttää, kun [Bluetooth-kaukos.]-asetukseksi on valittu [Käytössä].

[Käyttöopas](#page-0-0)

Digitaalinen kamera vaihdettavalla objektiivilla ILCE-7M3 α7III

# **NTSC/PAL-valitsin**

Toistaa tuotteella tallennettuja videoita NTSC/PAL-järjestelmän TV:ssä.

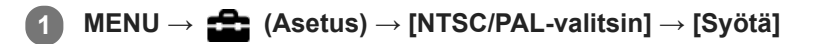

#### **Huomautus**

- Jos asetetaan aiemmin eri videojärjestelmällä alustettu muistikortti, esiin tulee ilmoitus siitä, että kortti täytyy alustaa uudelleen. Jos haluat tallentaa käyttämällä eri järjestelmää, alusta muistikortti uudelleen tai käytä toista muistikorttia.
- Kun suoritetaan [NTSC/PAL-valitsin], ja asetukseksi vaihdetaan muu kuin oletus, aloitusnäyttöön tulee ilmoitus "Laite toimii NTSC-tilassa." tai "Laite toimii PAL-tilassa.".
- Kun [NTSC/PAL-valitsin] on PAL-asennossa, kameran etsin tai monitori tai HDMI-liitetyn laitteen näyttö voi pimentyä hetkeksi seuraavissa tilanteissa. Tämä ei ole vika.
	- Kun videon tallennus aloitetaan tai lopetetaan, kun kuvaustilaksi on valittu muu kuin  $\pm i$  (Video) tai  $S\&0$ .
	- Kun vaihdetaan kuvaustilasta  $\|\|$  (Video) tai  $\mathsf{S}\hspace{-0.5pt}C\hspace{-0.5pt}Q$  toiseen tilaan.
	- Kun toistetaan videota ensimmäistä kertaa, kun on siirrytty toistotilaan.

# **HDMI-asetukset: HDMI-tarkkuus**

Kun tuote liitetään HD (teräväpiirto) -televisioon käyttämällä HDMI-liittimiä ja HDMI-kaapelia (myydään erikseen), kuvien lähettämiseen televisioon voidaan valita HDMI-tarkkuus.

**1 MENU → (Asetus) → [HDMI-asetukset] → [HDMI-tarkkuus] → haluttu asetus.**

## **Valikkokohteen tiedot**

#### **Automaattinen:**

Tuote tunnistaa automaattisesti teräväpiirtotelevision ja asettaa lähtötarkkuuden.

#### **2160p/1080p:**

Lähettää signaaleja 2160p/1080p-muodossa.

#### **1080p:**

Lähettää signaaleja HD-kuvanlaadulla (1080p).

#### **1080i:**

Lähettää signaaleja HD-kuvanlaadulla (1080i).

#### **Huomautus**

Jos kuvat eivät näy oikein [Automaattinen] -asetusta käytettäessä, valitse joko [1080i], [1080p] tai [2160p/1080p] liitettävän TV:n mukaan.

# **HDMI-asetukset: 24p/60p-lähtö (video) (vain 1080 60i -yhteensopivat mallit)**

Voit valita HDMI-lähtömuodoksi 1080/24p tai 1080/60p, kun [Tallennusasetus]-asetukseksi on valittu [24p 50M], [24p 60M] tai [24p 100M].

**1 MENU → (Asetus) → [HDMI-asetukset] → [HDMI-tarkkuus] → [1080p]. 2 MENU → (Asetus) → [HDMI-asetukset] → [ 24p/60p-lähtö] → haluttu asetus.**

## **Valikkokohteen tiedot**

### **60p:**

**24p:**

Videot lähetetään muodossa 60p.

### Videot lähetetään muodossa 24p.

#### **Huomautus**

Vaiheet 1 ja 2 voidaan asettaa kummassa järjestyksessä tahansa.

#### **Aiheeseen liittyvää**

[Tallennusasetus \(video\)](#page-227-0)

# **SONY** [Käyttöopas](#page-0-0)

Digitaalinen kamera vaihdettavalla objektiivilla ILCE-7M3 α7III

# **HDMI-asetukset: HDMI-tietonäyttö**

Valitsee, näytetäänkö kuvaustiedot, kun tuote ja TV on yhdistetty HDMI-kaapelilla (myydään erikseen).

**1 MENU → (Asetus) → [HDMI-asetukset] → [HDMI-tietonäyttö] → haluttu asetus.**

# **Valikkokohteen tiedot**

#### **Käytössä:**

Näyttää kuvaustiedot televisiossa. Tallennettu kuva ja kuvaustiedot näytetään televisiossa, eikä kameran monitorissa näy mitään.

#### **Ei käytössä:**

Ei näytä kuvaustietoja televisiossa. Vain tallennettu kuva näytetään televisiossa, ja tallennettu kuva ja kuvaustiedot näytetään kameran monitorissa.

#### **Huomautus**

- Kun tämä tuote yhdistetään 4K-yhteensopivaan televisioon, [Ei käytössä] valitaan automaattisesti.
- Jos [ Tiedostomuoto]-asetukseksi valitaan [XAVC S 4K] ja kuvataan videoita, kun kamera on liitetty HDMI-laitteeseen, kuvia ei näytetä monitorissa.

# **HDMI-asetukset: TC-lähtö (video)**

Määrittää, kerrostetaanko TC (aikakoodi) -tiedot lähtösignaaliin HDMI-liittimen kautta, kun signaali lähetetään muihin ammattilaitteisiin.

Tämä toiminto kerrostaa aikakooditiedot HDMI-lähtösignaaliin. Tuote lähettää aikakooditiedot digitaalisena datana, ei näytössä näkyvänä kuvana. Liitetty laite voi sitten tunnistaa aikatiedot digitaalisesta datasta.

**1 MENU → (Asetus) → [HDMI-asetukset] → [ TC-lähtö] → haluttu asetus.**

# **Valikkokohteen tiedot**

#### **Käytössä:**

Aikakoodi lähetetään muihin laitteisiin.

#### **Ei käytössä:**

Aikakoodia ei lähetetä muihin laitteisiin.

#### **Huomautus**

Kun [ TT TC-lähtö]-asetukseksi on valittu [Käytössä], kuvaa ei välttämättä lähetetä oikein televisioon tai tallennuslaitteeseen. Valitse tällöin [ $\Box$ ] TC-lähtö]-asetukseksi [Ei käytössä].

# **HDMI-asetukset: REC-ohjain (video)**

Jos kamera liitetään ulkoiseen tallentimeen/soittimeen, voit kauko-ohjata tallenninta/soitinta aloittamaan/lopettamaan tallennuksen kameran avulla.

**1 MENU → (Asetus) → [HDMI-asetukset] → [ REC-ohjain] → haluttu asetus.**

# **Valikkokohteen tiedot**

#### **Käytössä:**

**G**osnav Kamera voi lähettää tallennuskomennon ulkoiselle tallentimelle/soittimelle.

**ED-REC** Kamera lähettää tallennuskomentoa ulkoiselle tallentimelle/soittimelle.

### **Ei käytössä:**

Kamera ei voi lähettää tallennuksen aloitus-/lopetuskomentoa ulkoiselle tallentimelle/soittimelle.

#### **Huomautus**

- Saatavana [  $\Box$  REC-ohjain]-yhteensopiville ulkoisille tallentimille/soittimille.
- Kun käytetään [ F REC-ohjain]-toimintoa, valitse kuvaustilaksi F [ Video).
- Kun [ H TC-lähtö]-asetukseksi on valittu [Ei käytössä], toimintoa [ H REC-ohjain] ei voi käyttää.
- Vaikka <sub>■</sub> Rec olisi näkyvissä, ulkoinen tallennin/soitin ei välttämättä toimi oikein tallentimen/soittimen asetusten tai tilan mukaan. Tarkista ennen käyttöä, että ulkoinen tallennin/soitin toimii oikein.

# **HDMI-asetukset: HDMI-OHJAUS**

Kun tuote yhdistetään "BRAVIA" Sync -yhteensopivaan televisioon HDMI-kaapelilla (myydään erikseen), voit käyttää tuotetta suuntaamalla television kaukosäätimen televisiota kohti.

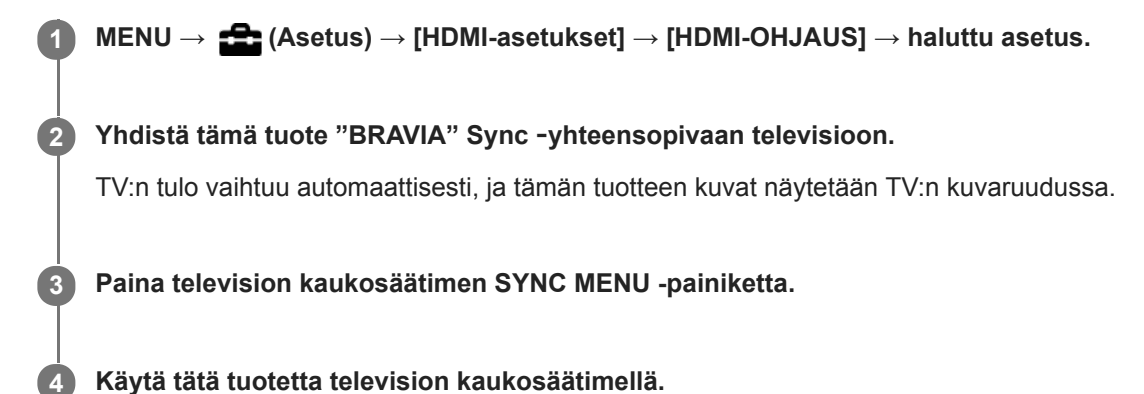

# **Valikkokohteen tiedot**

**Käytössä:** Tuotetta voi käyttää television kaukosäätimellä.

**Ei käytössä:**

Tätä tuotetta ei voi käyttää television kaukosäätimellä.

#### **Huomautus**

- Jos tämä tuote yhdistetään televisioon HDMI-kaapelilla, valikkovaihtoehtoja rajoitetaan.
- [HDMI-OHJAUS] on käytettävissä vain "BRAVIA" Sync -yhteensopivan television kanssa. Lisäksi SYNC MENU -toiminnot vaihtelevat käytettävän TV:n mukaan. Lisätietoja on television mukana tulleissa käyttöohjeissa.
- Jos tuote suorittaa vääriä toimintoja television kaukosäätimen ohjaamana, kun tuote on kytketty HDMI-liitännällä jonkin toisen valmistajan televisioon, valitse MENU →  $\blacktrianglelefteq$  (Asetus) → [HDMI-asetukset] → [HDMI-OHJAUS] → [Ei käytössä].

<span id="page-332-0"></span>[Käyttöopas](#page-0-0)

Digitaalinen kamera vaihdettavalla objektiivilla ILCE-7M3 α7III

# **USB-liitäntä**

Valitsee USB-liitäntämenetelmän, kun tämä tuote liitetään tietokoneeseen tms. Valitse MENU → (Verkko) → [Ohjaa älypuhelimel.] → [Ohjaa älypuhelimel.] → [Ei käytössä] etukäteen.

**1 MENU → (Asetus) → [USB-liitäntä] → haluttu asetus.**

## **Valikkokohteen tiedot**

#### **Automaattinen:**

Massamuisti- tai MTP-yhteys muodostetaan automaattisesti tietokoneen tai muiden liitettävien USB-laitteiden mukaisesti.

#### **Massamuisti:**

Massamuistiyhteys muodostetaan tuotteen ja tietokoneen sekä muiden USB-laitteiden välille.

### **MTP:**

MTP-yhteys muodostetaan tuotteen, tietokoneen ja muiden USB-laitteiden välille.

Muistikorttipaikassa 1 oleva muistikortti on yhteyden kohde.

#### **Kuvaus tietokoneelle:**

Käyttää Imaging Edge-toimintoa tuotteen ohjaamiseen tietokoneesta, mukaan lukien toiminnot kuten kuvaaminen ja kuvien tallennus tietokoneeseen.

#### **Huomautus**

Yhteyden muodostaminen tämän tuotteen ja tietokoneen välille voi kestää jonkin aikaa, jos asetukseksi [USB-liitäntä] on valittu [Automaattinen].

#### **Aiheeseen liittyvää**

- [Kuvaus tietok. -aset.: Valokuvien tal.kohde](#page-335-0)
- [Kuvaus tietok. -aset.: Tallenna RAW+J](#page-336-0)

[Käyttöopas](#page-0-0)

Digitaalinen kamera vaihdettavalla objektiivilla ILCE-7M3 α7III

# **USB LUN -asetus**

Parantaa yhteensopivuutta rajoittamalla USB-liitännän toimintoja.

**1 MENU → (Asetus) → [USB LUN -asetus] → haluttu asetus.**

# **Valikkokohteen tiedot**

**Useita:** Käytä normaalisti asetusta [Useita]. **Yksi:** Valitse [USB LUN -asetus] -asetukseksi [Yksi] vain, jos yhteyttä ei voi muodostaa.

[Käyttöopas](#page-0-0)

Digitaalinen kamera vaihdettavalla objektiivilla ILCE-7M3 α7III

# **USB-virtalähde**

Määrittää, syötetäänkö USB-kaapelilla virtaa, kun tuote on liitetty tietokoneeseen tai USB-laitteeseen.

**1 MENU → (Asetus) → [USB-virtalähde] → haluttu asetus.**

## **Valikkokohteen tiedot**

#### **Käytössä:**

Tuotteeseen syötetään virtaa USB-kaapelilla, kun tuote on liitetty tietokoneeseen tms.

#### **Ei käytössä:**

Tuotteeseen ei syötetä virtaa USB-kaapelilla, kun tuote on liitetty tietokoneeseen tms. Jos käytetään toimitettua vaihtovirtasovitinta, virtaa syötetään, vaikka [Ei käytössä] olisi valittu.

#### **Huomautus**

Aseta tuotteeseen akku, jotta voit syöttää virtaa USB-kaapelilla.

# <span id="page-335-0"></span>**Kuvaus tietok. -aset.: Valokuvien tal.kohde**

Määrittää, tallennetaanko valokuvat sekä kameraan että tietokoneeseen PC Remote -kuvauksen aikana. Asetus on hyödyllinen, kun halutaan tarkistaa tallennetut kuvat kamerassa poistumatta sen luota.

PC Remote: käyttää Imaging Edge -toimintoa tuotteen ohjaamiseen tietokoneesta, mukaan lukien toiminnot kuten kuvaaminen ja kuvien tallennus tietokoneeseen. \*

**1 MENU → (Asetus) → [Kuvaus tietok. -aset.] → [Valokuvien tal.kohde] → haluttu asetus.**

### **Valikkokohteen tiedot**

#### **Vain tietokone:**

Tallentaa valokuvat vain tietokoneeseen.

#### **Tietokone+kamera:**

Tallentaa valokuvat tietokoneeseen ja kameraan.

#### **Huomautus**

- PC Remote -kuvauksen aikana toiminnon [Valokuvien tal.kohde] asetuksia ei voi muuttaa. Säädä asetukset ennen kuvauksen aloittamista.
- Jos asetetaan muistikortti, jolle ei voi tallentaa, valokuvia ei voi ottaa, vaikka valittaisiin [Tietokone+kamera].
- Jos valitaan [Tietokone+kamera] eikä kameraan ole asetettu muistikorttia, suljinta ei voi vapauttaa, vaikka [Vapautus ilm. korttia] asetukseksi olisi valittu [Ota käyttöön].
- PC Remote -kuvauksen aikana [Tallennustila]-asetukseksi kohdassa [Tallennusmuistiaset.] lukitaan [Normaali], eikä sitä voi muuttaa.
- Kun valokuvia toistetaan kameralla, PC Remotea ei voi käyttää kuvaamiseen.

#### **Aiheeseen liittyvää**

- [USB-liitäntä](#page-332-0)
- [Vapautus ilm. korttia](#page-200-0)
- [Kuvaus tietok. -aset.: Tallenna RAW+J](#page-336-0)

# <span id="page-336-0"></span>**Kuvaus tietok. -aset.: Tallenna RAW+J**

Valitse tietokoneeseen siirrettävien kuvien tiedostotyyppi PC Remote -kuvauksessa.

Kun otetaan valokuvia käyttämällä PC Remote -sovellusta, tietokoneen sovellus ei näytä kuvaa, ennen kuin kuva on siirretty kokonaan. Kun käytetään RAW+JPEG-kuvausta, näytön käsittelynopeutta voidaan lisätä siirtämällä vain JPEGkuvat eikä sekä RAW- että JPEG-kuvia.

PC Remote: käyttää Imaging Edge -toimintoa tuotteen ohjaamiseen tietokoneesta, mukaan lukien toiminnot kuten kuvaaminen ja kuvien tallennus tietokoneeseen.

**1 MENU**  $\rightarrow$  **for** (Asetus)  $\rightarrow$  [Kuvaus tietok. -aset.]  $\rightarrow$  [Tallenna RAW+J]  $\rightarrow$  haluttu asetus.

## **Valikkokohteen tiedot**

#### **RAW ja JPEG:**

\*

Siirtää sekä RAW- että JPEG-tiedostoja tietokoneeseen.

#### **Vain JPEG:**

Siirtää vain JPEG-tiedostoja tietokoneeseen.

#### **Vain RAW:**

Siirtää vain RAW-tiedostoja tietokoneeseen.

#### **Huomautus**

- [Tallenna RAW+J] -asetusta ei voi muuttaa PC Remote -kuvauksen aikana. Säädä asetus ennen kuvaamista.
- [Tallenna RAW+J] voidaan asettaa vain, kun [ Tiedostomuoto]-asetukseksi on valittu [RAW ja JPEG].
- PC Remote -kuvauksen aikana [Tallennustila]-asetukseksi kohdassa [Tallennusmuistiaset.] lukitaan [Normaali], eikä sitä voi muuttaa.

#### **Aiheeseen liittyvää**

- [USB-liitäntä](#page-332-0)
- [Tiedostomuoto \(valokuva\)](#page-145-0)
- [Kuvaus tietok. -aset.: Valokuvien tal.kohde](#page-335-0)

[Käyttöopas](#page-0-0)

Digitaalinen kamera vaihdettavalla objektiivilla ILCE-7M3 α7III

# **Kieli**

Valitsee kielen, jota käytetään valikkovaihtoehdoissa, varoituksissa ja ilmoituksissa.

**1 MENU → (Asetus) → [ Kieli] → haluttu kieli.**

# **Pvm/aika-asetus**

Kellon asetusnäyttö näytetään automaattisesti, kun virta kytketään tuotteeseen ensimmäisen kerran tai kun sisäinen ladattava varmistusparisto on tyhjentynyt kokonaan. Valitse tämä valikko, kun asetat päivämäärän ja kellonajan ensimmäisen kerran jälkeen.

**1 MENU → (Asetus) → [Pvm/aika-asetus] → haluttu asetus.**

# **Valikkokohteen tiedot**

**Kesäaika:** Valitsee kesäajan [Käytössä]/[Ei käytössä]. **Päivämäärä/aika:** Asettaa päivämäärän ja ajan. **Päivämäärämuoto:** Valitsee päivämäärän ja ajan näyttömuodon.

### **Vihje**

- Kun haluat ladata sisäisen ladattavan varmistuspariston, aseta ladattu akku ja anna tuotteen olla vähintään 24 tuntia virta katkaistuna.
- Jos kellonaika nollautuu aina, kun akkua ladataan, sisäinen ladattava varmistusparisto saattaa olla kulunut loppuun. Kysy neuvoa huollosta.

[Käyttöopas](#page-0-0)

Digitaalinen kamera vaihdettavalla objektiivilla ILCE-7M3 α7III

# **Alueasetus**

Asettaa alueen, jolla tuotetta käytetään.

**1 MENU → (Asetus) → [Alueasetus] → haluttu alue.**

# **Tekijänoikeustiedot**

Kirjoittaa tekijänoikeustiedot valokuviin.

**1 MENU → (Asetus) → [Tekijänoikeustiedot] → haluttu asetus.**

**Kun valitaan [Aseta valokuvaaja] tai [Aseta tekijänoikeus], näyttöön ilmestyy näppäimistö. Kirjoita haluamasi nimi. 2**

## **Valikkokohteen tiedot**

### **Kirj. tekijänoik.tiedot:**

Voit valita, kirjoitetaanko tekijänoikeustiedot. ([Käytössä]/[Ei käytössä])

 $\bullet$  Jos valitaan [Käytössä],  $\odot$  -kuvake ilmestyy kuvausnäyttöön.

#### **Aseta valokuvaaja:**

Voit valita valokuvaajan nimen.

#### **Aseta tekijänoikeus:**

Voit valita tekijänoikeuksien haltijan nimen.

#### **Näytä tekijänoik.tied.:**

Näyttää nykyiset tekijänoikeustiedot.

#### **Huomautus**

- Voit syöttää vain aakkosnumeerisia merkkejä ja symboleja toimintoihin [Aseta valokuvaaja] ja [Aseta tekijänoikeus]. Voit syöttää enintään 46 kirjainta.
- $\bullet$  Tekijänoikeustietoja sisältävien kuvien toiston aikana  $\sigma$ -kuvake tulee näkyviin.
- [Tekijänoikeustiedot]-toiminnon luvattoman käytön estämiseksi muista tyhjentää [Aseta valokuvaaja]- ja [Aseta tekijänoikeus] sarakkeet ennen kameran lainaamista tai luovuttamista.
- Sony ei vastaa [Tekijänoikeustiedot] -tietojen käytöstä aiheutuvista ongelmista tai vahingoista.

#### **Aiheeseen liittyvää**

[Näppäimistön käyttäminen](#page-38-0)

[Käyttöopas](#page-0-0)

Digitaalinen kamera vaihdettavalla objektiivilla ILCE-7M3 α7III

# **Versio**

Näyttää tuotteen ohjelmistoversion. Tarkista versio, kun tuotteen ohjelmistolle julkaistaan päivityksiä tms. Näyttää myös objektiivin version, jos on kiinnitetty laiteohjelmistopäivitysten kanssa yhteensopiva objektiivi. Kiinnikesovittimen versio näytetään objektiivin alueella, jos on kiinnitetty laiteohjelmistopäivitysten kanssa yhteensopiva kiinnikesovitin.

**1 MENU**  $\rightarrow$  **12** (Asetus)  $\rightarrow$  [Versio].

### **Huomautus**

Päivitys voidaan suorittaa vain, kun akun varaustaso on vähintään (771 (3 akun palkkia jäljellä). Käytä riittävän täyteen ladattua akkua.

[Käyttöopas](#page-0-0)

Digitaalinen kamera vaihdettavalla objektiivilla ILCE-7M3 α7III

# **Esittelytila**

[Esittelytila]-toiminto näyttää muistikortille tallennetut videot automaattisesti (esittely), kun kameraa ei ole käytetty tiettyyn aikaan. Valitse normaalisti [Ei käytössä].

**1 MENU → (Asetus) → [Esittelytila] → haluttu asetus.**

## **Valikkokohteen tiedot**

#### **Käytössä:**

Videon esittelytoiminto käynnistyy automaattisesti, jos tuotetta ei käytetä noin yhteen minuuttiin. Vain suojattuja AVCHDvideoita voidaan toistaa.

Aseta näkymätilaksi [AVCHD-näkymä] ja suojaa videotiedosto, jolla on vanhin tallennuspäivämäärä ja -aika.

#### **Ei käytössä:**

Ei näytä esittelyä.

#### **Huomautus**

- Voit käyttää tätä toimintoa vain, kun tuote saa virtaa verkkolaitteesta (mukana).
- Jos muistikortilla ei ole suojattuja AVCHD-videoita, [Käytössä]-asetusta ei voi valita.
- [Esittelytila] näyttää aina muistikorttipaikassa 1 olevalla muistikortilla olevia videoita.

# [Käyttöopas](#page-0-0)

Digitaalinen kamera vaihdettavalla objektiivilla ILCE-7M3 α7III

# **Palauta**

Palauttaa tuotteen oletusasetukset. Vaikka suoritettaisiin [Palauta], tallennetut kuvat säilytetään.

**1 MENU → (Asetus) → [Palauta] → haluttu asetus.**

### **Valikkokohteen tiedot**

#### **Kameran asetusten palaut.:**

Palauttaa tärkeimpien kuvausasetusten oletusasetukset.

#### **Palauta tehdasarvoihin:**

Palauttaa kaikkien asetusten oletusasetukset.

#### **Huomautus**

- Älä poista akkua nollauksen aikana.
- [AF-mikrosäätö] -asetettua arvoa ei nollata, vaikka suoritettaisiin [Kameran asetusten palaut.] tai [Palauta tehdasarvoihin].
- [Kuvaprofiili] -asetuksia ei nollata, vaikka suoritettaisiin [Kameran asetusten palaut.] tai [Palauta tehdasarvoihin].

### **Aiheeseen liittyvää**

- [AF-mikrosäätö](#page-109-0)
- [Oletusasetusarvojen luettelo](#page-651-0)

# <span id="page-344-0"></span>**PlayMemories Mobile**

PlayMemories Mobile -älypuhelinsovellusta käyttämällä voit ottaa kuvia samalla, kun ohjaat kameraa älypuhelimella, tai siirtää kameralla otettuja kuvia älypuhelimeen. Lataa ja asenna PlayMemories Mobile -sovellus älypuhelimen sovelluskaupasta. Jos PlayMemories Mobile on jo asennettu älypuhelimeen, muista päivittää se uusimpaan versioon. Lisätietoja PlayMemories Mobile -sovelluksesta on tukisivulla [\(http://www.sony.net/pmm/](http://www.sony.net/pmm/?id=hg_stl)).

Älypuhelinsovelluksen uusin versio on nimeltään Imaging Edge Mobile.

#### **Huomautus**

Tulevien versiopäivitysten mukaan toimintamenettelyjä tai ruutunäyttöjä voidaan muuttaa ilman eri ilmoitusta.

**2**

**3**

<span id="page-345-0"></span>Digitaalinen kamera vaihdettavalla objektiivilla ILCE-7M3 α7III

# **Kameran ohjaaminen Android-älypuhelimella (NFC One touch -kaukosäädin)**

Voit yhdistää tämän tuotteen NFC-yhteensopivaan Android-älypuhelimeen koskettamalla niitä yhteen ja käyttää sitten tuotetta älypuhelimen avulla.

Varmista, että [Ohjaa älypuhelimel.] -asetukseksi on valittu [Käytössä], valitsemalla MENU →  $\bigoplus$  (Verkko) → [Ohjaa älypuhelimel.].

# **1 Aktivoi älypuhelimen NFC-toiminto.**

#### **Kytke tuote kuvaustilaan.**

NFC-toiminto on käytettävissä vain, kun näytössä näkyy **N** (N-merkki).

### **Kosketa tuotetta älypuhelimella.**

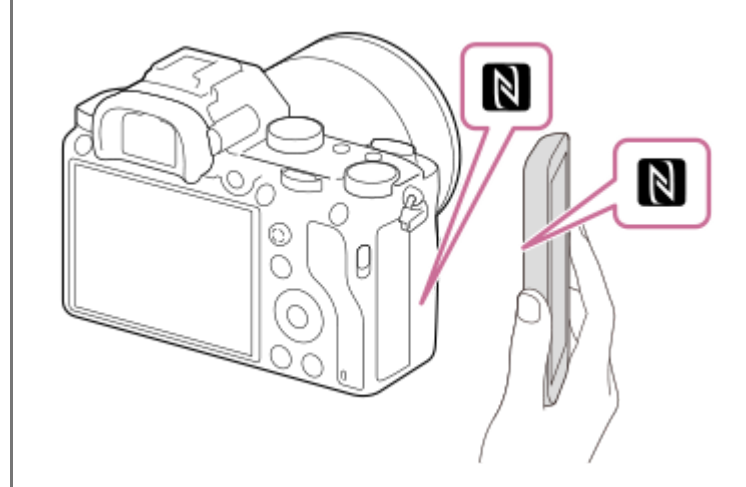

Älypuhelin ja kamera yhdistetään, ja PlayMemories Mobile käynnistyy.

- Voit ottaa kuvan kauko-ohjauksella samalla, kun tarkistat kuvan sommittelun älypuhelimen näytössä.
- Kosketa älypuhelimella tuotetta 1-2 sekuntia, kunnes PlayMemories Mobile käynnistyy.

#### **Tietoja NFC:stä**

NFC on tekniikka, joka mahdollistaa lyhyen kantaman langattoman tiedonsiirron eri laitteiden, kuten matkapuhelimien tai IC-merkkien yms., välillä. NFC tekee tiedonsiirrosta yksinkertaisempaa, sillä vain kosketus määritettyyn kosketuspisteeseen riittää.

NFC (Near Field Communication, likiyhteystekniikka) on lyhyen kantaman langattoman tiedonsiirtotekniikan kansainvälinen standardi.

## **Huomautus**

- Jos yhteyttä ei voi muodostaa, noudata seuraavia ohjeita:
	- Käynnistä PlayMemories Mobile älypuhelimessa ja siirrä sitten älypuhelinta hitaasti tuotteen (N) -merkkiä kohti.
	- Jos älypuhelin on kotelossa, poista se.
	- Jos tuote on kotelossa, poista se.
	- Tarkista, onko NFC-toiminto aktivoitu älypuhelimessa.
- Radioaaltohäiriöitä saattaa esiintyä, koska Bluetooth- ja Wi-Fi-tietoliikenne käyttävät samaa taajuuskaistaa. Jos Wi-Fi-yhteys on epävakaa, se saattaa parantua, kun älypuhelimen Bluetooth-toiminto kytketään pois päältä. Jos näin tehdään, sijaintitietojen

linkitystoiminto ei ole käytettävissä.

- Kun [Lentokonetila]-asetuksena on [Käytössä], tuotetta ja älypuhelinta ei voi yhdistää. Valitse [Lentokonetila] -asetukseksi [Ei käytössä].
- Jos tämä tuote ja älypuhelin yhdistetään, kun tuote on toistotilassa, toistettava kuva lähetetään älypuhelimeen.

## **Aiheeseen liittyvää**

- [PlayMemories Mobile](#page-344-0)
- [Lentokonetila](#page-370-0)

# <span id="page-347-0"></span>**Kameran ohjaaminen Android-älypuhelimella (QR code)**

Voit ohjata tätä tuotetta älypuhelinta käyttämällä, kun yhdistät älypuhelimen kameraan käyttämällä QR codea. Varmista, että [Ohjaa älypuhelimel.] -asetukseksi on valittu [Käytössä], valitsemalla MENU → (Digaa (Verkko) → [Ohjaa älypuhelimel.].

#### **MENU → (Verkko) → [Ohjaa älypuhelimel.] → [ Yhteys]. 1**

QR code **(A)** ja SSID **(B)** näytetään tämän tuotteen monitorissa.

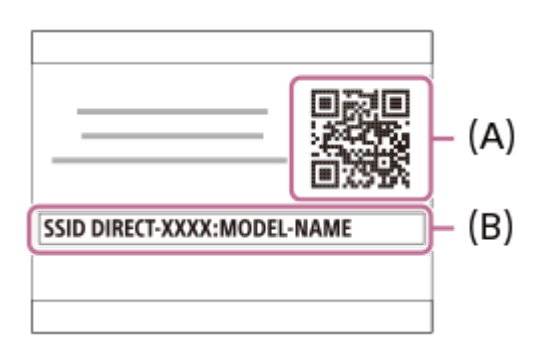

**2 Käynnistä älypuhelimessa PlayMemories Mobile ja valitse [Skannaa kameran QR Code -koodi].**

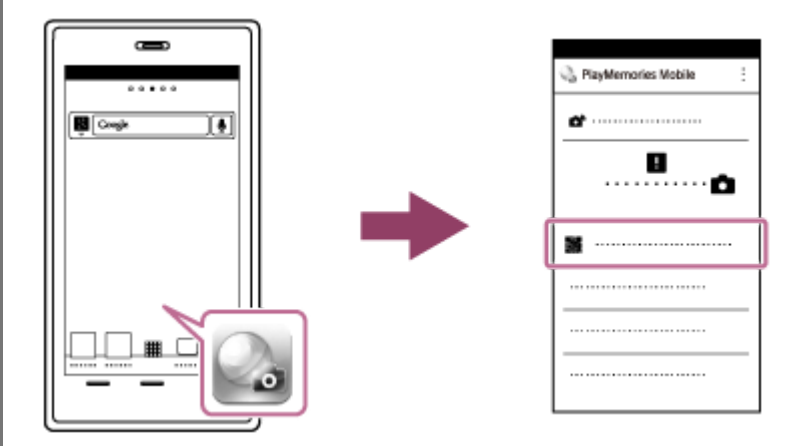

# **Valitse älypuhelimen näytössä [OK].**

Kun ilmoitus tulee esiin, valitse [OK] uudelleen.

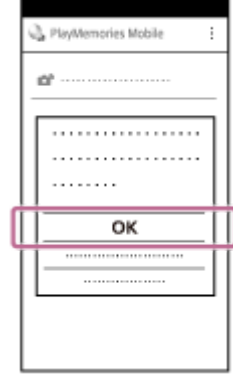

**3**

**Lue tämän tuotteen monitorissa näkyvä QR code älypuhelimella.**

**4** Kun QR code on luettu, älypuhelimen näytössä näkyy ilmoitus [Muodostetaanko kameraan yhteys?].

## **Valitse älypuhelimen näytössä [OK].**

Älypuhelin on yhdistetty tuotteeseen.

Voit nyt ottaa kuvia kauko-ohjauksella samalla, kun tarkistat sommittelun älypuhelimen näytössä.

#### **Vihje**

**5**

Kun QR code on luettu, tämän tuotteen SSID (DIRECT-xxxx) ja salasana rekisteröidään älypuhelimeen. Tämän jälkeen voit yhdistää älypuhelimen helposti myöhemmin tuotteeseen Wi-Fi-yhteyden kautta valitsemalla SSID:n.(Valitse [Ohjaa älypuhelimel.]-asetukseksi [Käytössä] etukäteen.)

#### **Huomautus**

- Radioaaltohäiriöitä saattaa esiintyä, koska Bluetooth- ja Wi-Fi-tietoliikenne käyttävät samaa taajuuskaistaa. Jos Wi-Fi-yhteys on epävakaa, se saattaa parantua, kun älypuhelimen Bluetooth-toiminto kytketään pois päältä. Jos näin tehdään, sijaintitietojen linkitystoiminto ei ole käytettävissä.
- Jos et voi yhdistää älypuhelinta tähän tuotteeseen käyttämällä [One touch (NFC)] -toimintoa tai QR codea, käytä SSID:tä ja salasanaa.

#### **Aiheeseen liittyvää**

- **[PlayMemories Mobile](#page-344-0)**
- [Kameran ohjaaminen Android-älypuhelimella \(SSID\)](#page-349-0)

# <span id="page-349-0"></span>**Kameran ohjaaminen Android-älypuhelimella (SSID)**

Voit ohjata tätä tuotetta älypuhelinta käyttämällä, kun yhdistät älypuhelimen kameraan käyttämällä SSID:tä ja salasanaa. Varmista, että [Ohjaa älypuhelimel.] -asetukseksi on valittu [Käytössä], valitsemalla MENU → ( (Verkko) → [Ohjaa älypuhelimel.].

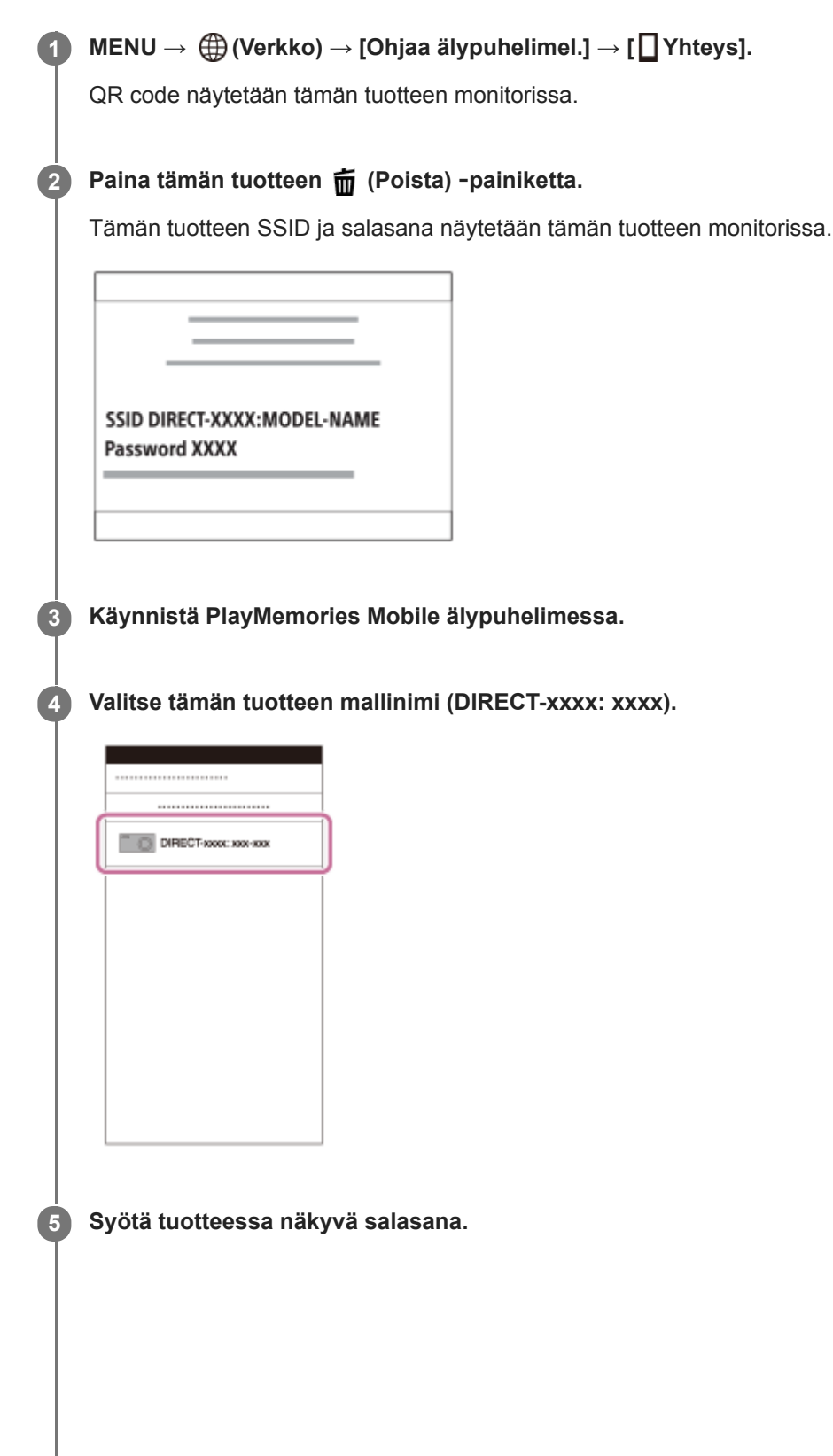

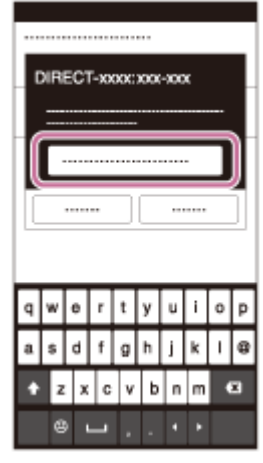

Älypuhelin on yhdistetty tuotteeseen.

Voit nyt ottaa kuvia kauko-ohjauksella samalla, kun tarkistat sommittelun älypuhelimen näytössä.

## **Huomautus**

Radioaaltohäiriöitä saattaa esiintyä, koska Bluetooth- ja Wi-Fi-tietoliikenne käyttävät samaa taajuuskaistaa. Jos Wi-Fi-yhteys on epävakaa, se saattaa parantua, kun älypuhelimen Bluetooth-toiminto kytketään pois päältä. Jos näin tehdään, sijaintitietojen linkitystoiminto ei ole käytettävissä.

### **Aiheeseen liittyvää**

[PlayMemories Mobile](#page-344-0)

# <span id="page-351-0"></span>**Kameran ohjaaminen iPhone- tai iPad-laitteella (QR code)**

Voit yhdistää kameran iPhone- tai iPad-laitteeseen käyttämällä QR codea ja käyttää kameraa iPhone- tai iPad-laitteella. Varmista, että [Ohjaa älypuhelimel.] -asetukseksi on valittu [Käytössä], valitsemalla MENU → (Digaa (Verkko) → [Ohjaa älypuhelimel.].

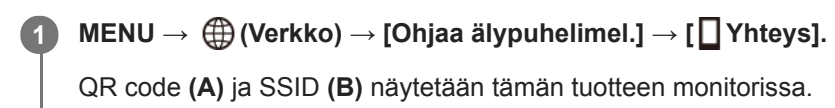

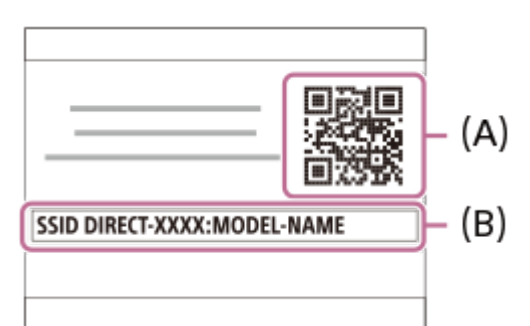

**2 Käynnistä iPhone- tai iPad-laitteessa PlayMemories Mobile ja valitse [Skannaa kameran QR Code -koodi].**

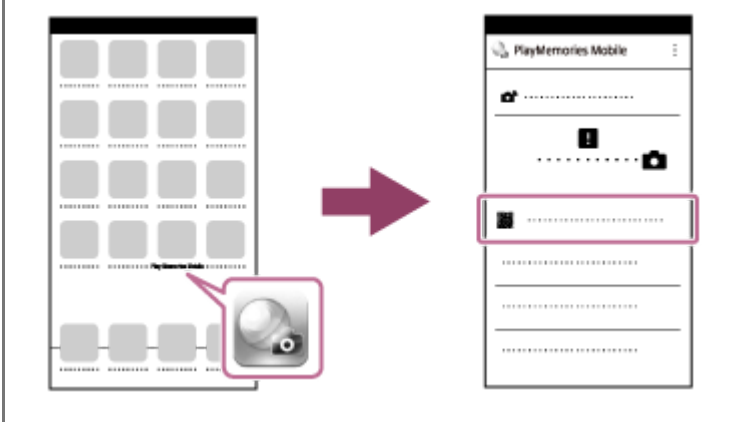

# **Valitse iPhone- tai iPad-laitteen näytössä [OK].**

Kun ilmoitus tulee esiin, valitse [OK] uudelleen.

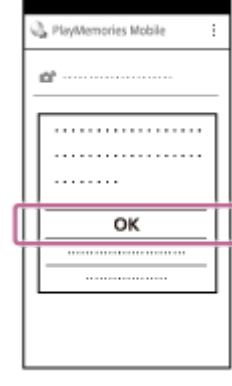

**3**

**4 Lue tämän tuotteen monitorissa näkyvä QR code iPhone- tai iPad-laitteella.**

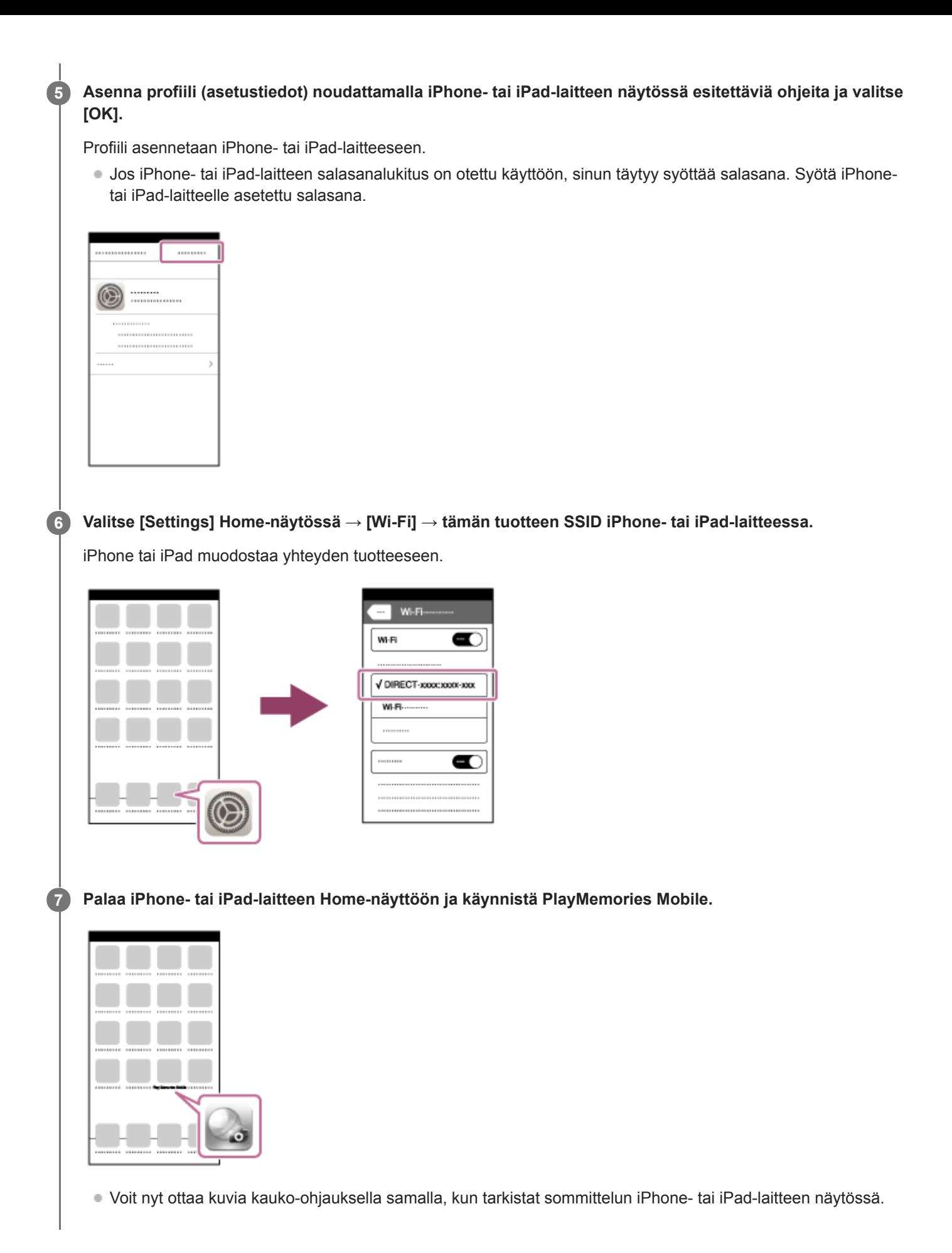

# **Vihje**

Kun QR code on luettu, tämän tuotteen SSID (DIRECT-xxxx) ja salasana rekisteröidään iPhone- tai iPad-laitteeseen. Tämän jälkeen voit yhdistää iPhone- tai iPad-laitteen helposti myöhemmin tuotteeseen Wi-Fi-yhteyden kautta valitsemalla SSID:n. (Valitse [Ohjaa älypuhelimel.]-asetukseksi [Käytössä] etukäteen.)

#### **Huomautus**

- Radioaaltohäiriöitä saattaa esiintyä, koska Bluetooth- ja Wi-Fi-tietoliikenne käyttävät samaa taajuuskaistaa. Jos Wi-Fi-yhteys on epävakaa, se saattaa parantua, kun älypuhelimen Bluetooth-toiminto kytketään pois päältä. Jos näin tehdään, sijaintitietojen linkitystoiminto ei ole käytettävissä.
- Jos et voi yhdistää iPhone- tai iPad-laitetta tähän tuotteeseen käyttämällä QR codea, käytä SSID:tä ja salasanaa.

#### **Aiheeseen liittyvää**

- [PlayMemories Mobile](#page-344-0)
- [Kameran ohjaaminen iPhone- tai iPad-laitteella \(SSID\)](#page-354-0)

# <span id="page-354-0"></span>**Kameran ohjaaminen iPhone- tai iPad-laitteella (SSID)**

Voit ohjata kameraa iPhone- tai iPad-laitteella liittämällä iPhone- tai iPad-laitteen kameraan käyttäen SSID:tä ja salasanaa.

Varmista, että [Ohjaa älypuhelimel.] -asetukseksi on valittu [Käytössä], valitsemalla MENU → (Dining (Verkko) → [Ohjaa älypuhelimel.].

#### **MENU → (Verkko) → [Ohjaa älypuhelimel.] → [ Yhteys]. 1**

QR code näytetään tämän tuotteen monitorissa.

#### **Paina tämän tuotteen (Poista) -painiketta. 2**

Tämän tuotteen SSID ja salasana näytetään tämän tuotteen monitorissa.

SSID DIRECT-XXXX:MODEL-NAME **Password XXXX** 

**3 Valitse tämän tuotteen mallinimi (DIRECT-xxxx: xxxx) iPhone- tai iPad-laitteen Wi-Fi-asetusnäytössä.**

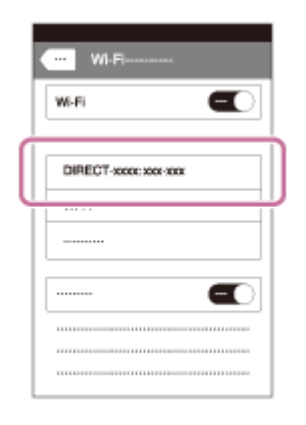

**4 Syötä tuotteessa näkyvä salasana.**

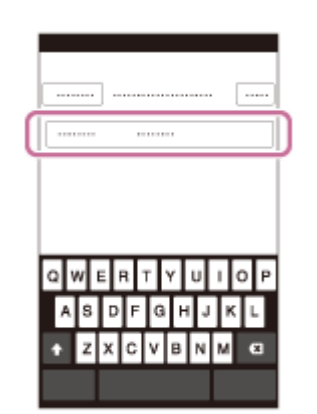

iPhone tai iPad yhdistetään tuotteeseen.

**5 Varmista, että iPhone tai iPad on yhdistetty tuotteessa näkyvään SSID:hen.**

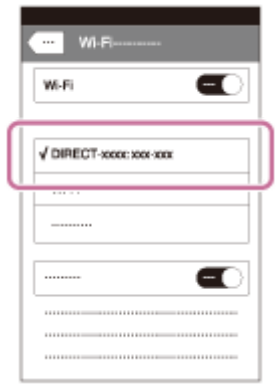

**Palaa iPhone- tai iPad-laitteen aloitusnäyttöön ja käynnistä PlayMemories Mobile. 6**

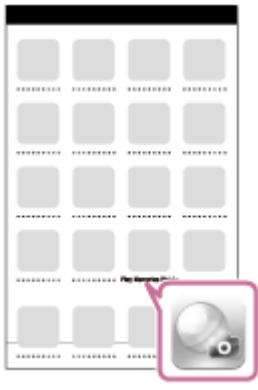

Voit nyt ottaa kuvia kauko-ohjauksella samalla, kun tarkistat sommittelun iPhone- tai iPad-laitteen näytössä.

### **Huomautus**

Radioaaltohäiriöitä saattaa esiintyä, koska Bluetooth- ja Wi-Fi-tietoliikenne käyttävät samaa taajuuskaistaa. Jos Wi-Fi-yhteys on epävakaa, se saattaa parantua, kun älypuhelimen Bluetooth-toiminto kytketään pois päältä. Jos näin tehdään, sijaintitietojen linkitystoiminto ei ole käytettävissä.

#### **Aiheeseen liittyvää**

**[PlayMemories Mobile](#page-344-0)** 

**1**

**2**

# <span id="page-356-0"></span>**Läh. älyp. -toiminto: Lähetä älypuhelim.**

Voit siirtää valokuvia tai XAVC S -videoita, hidastettuja videoita ja nopeutettuja videoita älypuhelimeen ja katsella niitä. PlayMemories Mobile -sovelluksen täytyy olla asennettuna älypuhelimeen.

## **MENU → (Verkko) → [Läh. älyp. -toiminto]→ [Lähetä älypuhelim.] → haluttu asetus.**

■ Jos toistotilassa painetaan → (Lähetä älypuhelim.) -painiketta, [Lähetä älypuhelim.] -toiminnon asetusnäyttö tulee esiin.

### **Jos tuote on valmis siirtoon, tietonäyttö näkyy tuotteessa. Yhdistä älypuhelin ja tuote käyttämällä näitä tietoja.**

Älypuhelimen ja tuotteen yhdistämisen asetusmenettely vaihtelee älypuhelimen mukaan.

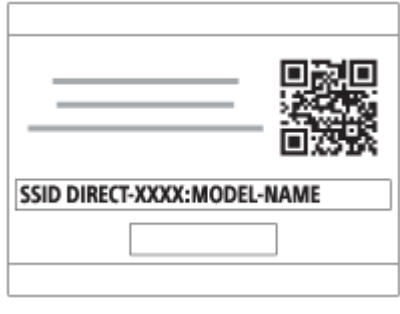

### **Valikkokohteen tiedot**

### **Valitse tällä laitteella:**

Valitsee tuotteesta kuvan, joka siirretään älypuhelimeen. (1) Valitse [Tämä kuva], [Kaikki tällä pvm:llä] tai [Useita kuvia].

Näytettävät vaihtoehdot voivat vaihdella kamerassa valitun katselutilan mukaan.

(2) Jos valitset [Useita kuvia], valitse haluamasi kuvat painamalla kiekkopainikkeen keskiötä ja paina sitten MENU → [Syötä].

#### **Valitse älypuhelimella:**

Näyttää kaikki tuotteen muistikorttiin tallennetut kuvat älypuhelimessa.

### **Huomautus**

- Voit siirtää vain kameran muistikorttiin tallennettuja kuvia.
- Voit siirtää vain kuvia, jotka on tallennettu muistikortille, joka on toistettavassa muistikorttipaikassa. Jos haluat vaihtaa toistettavan muistikorttipaikan, valitse MENU → (Toisto) → [Valitse toiston muisti] → haluttu paikka.
- Voit valita älypuhelimeen lähetettävän kuvan kooksi [Alkuperäinen], [2M] tai [VGA]. Jos haluat vaihtaa kuvakokoa, katso seuraavat vaiheet.
	- Android-älypuhelin
	- Käynnistä PlayMemories Mobile ja muuta kuvakokoa valitsemalla [Asetukset] → [Kopioinnin kuvakoko]. iPhone/iPad

Valitse asetusvalikosta PlayMemories Mobile ja muuta kuvakokoa valitsemalla [Kopioinnin kuvakoko].

- RAW-kuvat muunnetaan JPEG-muotoon, kun ne lähetetään.
- AVCHD -muotoisia videoita ei voi lähettää.
- Älypuhelimeen ei voi siirtää XAVC S 4K -videoita tai [120p]/[100p]-muodossa tallennettujen XAVC S HD -videoiden alkuperäistä dataa. Voit siirtää vain välimuistivideoita.
- Älypuhelimen mukaan siirrettyä videota ei välttämättä voida toistaa oikein. Video ei esimerkiksi toistu sujuvasti, tai ääni ei kuulu.
- Valokuvan, videon, hidastetun videon tai nopeutetun videon muodon mukaan sitä ei välttämättä voi toistaa älypuhelimella.
- Tuote jakaa [Lähetä älypuhelim.] -yhteystiedot sellaisen laitteen kanssa, jolla on oikeus muodostaa yhteys. Jos haluat vaihtaa laitteen, jolla on oikeus muodostaa yhteys tuotteeseen, nollaa yhteystiedot noudattamalla näitä vaiheita. MENU → (Verkko) → [Wi-Fi-asetukset] → [Nollaa SSID/salas.]. Kun yhteystiedot on nollattu, älypuhelin täytyy rekisteröidä uudelleen.
- Kun [Lentokonetila]-asetuksena on [Käytössä], tuotetta ja älypuhelinta ei voi yhdistää. Valitse [Lentokonetila] -asetukseksi [Ei käytössä].
- Kun siirretään useita kuvia tai pitkiä videoita, on suositeltavaa syöttää kameraan virtaa vaihtovirtasovittimella (mukana) pistorasiasta.

#### **Aiheeseen liittyvää**

- [PlayMemories Mobile](#page-344-0)
- [Kameran ohjaaminen Android-älypuhelimella \(NFC One touch -kaukosäädin\)](#page-345-0)
- [Kameran ohjaaminen Android-älypuhelimella \(QR code\)](#page-347-0)
- [Kameran ohjaaminen Android-älypuhelimella \(SSID\)](#page-349-0)
- [Kameran ohjaaminen iPhone- tai iPad-laitteella \(QR code\)](#page-351-0)
- [Kameran ohjaaminen iPhone- tai iPad-laitteella \(SSID\)](#page-354-0)
- [Kuvien lähettäminen Android-älypuhelimeen \(NFC One touch -jakaminen\)](#page-359-0)
- [Läh. älyp. -toiminto: Lähetyskohde \(välimuistivideot\)](#page-358-0)
- [Lentokonetila](#page-370-0)

# <span id="page-358-0"></span>**Läh. älyp. -toiminto: Lähetyskohde (välimuistivideot)**

Kun siirretään XAVC S -video älypuhelimeen [Lähetä älypuhelim.] -toiminnolla, voidaan valita, siirretäänkö alhaisen bittinopeuden välimuistivideo tai korkean bittinopeuden alkuperäinen video.

**1 MENU → (Verkko) → [Läh. älyp. -toiminto] → [ Lähetyskohde] → haluttu asetus.**

## **Valikkokohteen tiedot**

#### **Vain proxy:**

Siirtää vain välimuistivideoita.

### **Vain alkuperäinen:**

Siirtää vain alkuperäisiä videoita.

#### **Proxy ja alkup.:**

Siirtää sekä välimuisti- että alkuperäisiä videoita.

#### **Huomautus**

- Älypuhelimeen ei voi siirtää XAVC S 4K -videoita tai [120p]/[100p]-muodossa tallennettujen XAVC S HD -videoiden alkuperäistä dataa. Voit siirtää vain välimuistivideoita.
- Kun siirretään useita kuvia tai pitkiä videoita, on suositeltavaa syöttää kameraan virtaa vaihtovirtasovittimella (mukana) pistorasiasta.

#### **Aiheeseen liittyvää**

- [Läh. älyp. -toiminto: Lähetä älypuhelim.](#page-356-0)
- [Proxy-tallennus](#page-231-0)

# <span id="page-359-0"></span>**Kuvien lähettäminen Android-älypuhelimeen (NFC One touch -jakaminen)**

Voit yhdistää yhdellä kosketuksella tämän tuotteen ja NFC-yhteensopivan Android-älypuhelimen ja lähettää tuotteen näytössä näkyvän kuvan suoraan älypuhelimeen. Voit siirtää valokuvia, XAVC S -videoita ja hidastettuja ja nopeutettuja videoita.

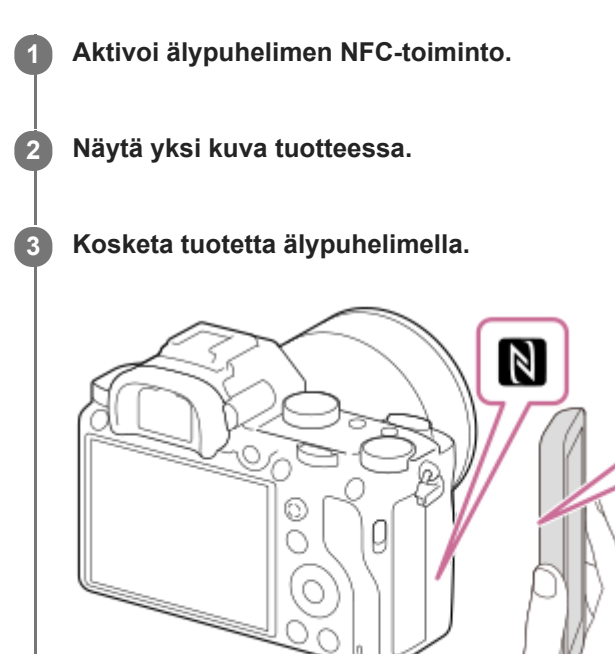

Tuote ja älypuhelin yhdistetään, PlayMemories Mobile käynnistyy automaattisesti älypuhelimessa ja näytetty kuva lähetetään sitten älypuhelimeen.

N

- Peruuta ennen älypuhelimen koskettamista sen lepo- ja näytön lukitustoiminnot.
- NFC-toiminto on käytettävissä vain, kun tuotteessa näkyy **N** (N-merkki).
- Kosketa älypuhelimella tuotetta 1-2 sekuntia, kunnes PlayMemories Mobile käynnistyy.
- Jos haluat siirtää kaksi tai useampia kuvia, valitse kuvat valitsemalla MENU → (Verkko) → [Läh. älyp. toiminto] → [Lähetä älypuhelim.]. Kun yhteys käytössä -näyttö tulee esiin, yhdistä tuote ja älypuhelin käyttämällä NFC:tä.

# **Tietoja NFC:stä**

NFC on tekniikka, joka mahdollistaa lyhyen kantaman langattoman tiedonsiirron eri laitteiden, kuten matkapuhelimien tai IC-merkkien yms., välillä. NFC tekee tiedonsiirrosta yksinkertaisempaa, sillä vain kosketus määritettyyn kosketuspisteeseen riittää.

NFC (Near Field Communication, likiyhteystekniikka) on lyhyen kantaman langattoman tiedonsiirtotekniikan kansainvälinen standardi.

### **Huomautus**

- Voit siirtää vain kuvia, jotka on tallennettu muistikortille, joka on toistettavassa muistikorttipaikassa. Jos haluat vaihtaa toistettavan muistikorttipaikan, valitse MENU → (Toisto) → [Valitse toiston muisti] → haluttu paikka.
- Voit valita älypuhelimeen lähetettävän kuvan kooksi [Alkuperäinen], [2M] tai [VGA]. Jos haluat vaihtaa kuvakokoa, katso seuraavat vaiheet.
Käynnistä PlayMemories Mobile ja muuta kuvakokoa valitsemalla [Asetukset] → [Kopioinnin kuvakoko].

- RAW-kuvat muunnetaan JPEG-muotoon, kun ne lähetetään.
- AVCHD -muotoisia videoita ei voi lähettää.
- Älypuhelimeen ei voi siirtää XAVC S 4K -videoita tai [120p]/[100p]-muodossa tallennettujen XAVC S HD -videoiden alkuperäistä dataa. Voit siirtää vain välimuistivideoita.
- Älypuhelimen mukaan siirrettyä videota ei välttämättä voida toistaa oikein. Video ei esimerkiksi toistu sujuvasti, tai ääni ei kuulu.
- Jos tuotteessa näkyy kuvahakemisto, kuvia ei voi siirtää käyttämällä NFC-toimintoa.
- Jos yhteyttä ei voi muodostaa, noudata seuraavia ohjeita:
	- Käynnistä PlayMemories Mobile älypuhelimessa ja siirrä sitten älypuhelinta hitaasti tuotteen (N) -merkkiä kohti.
	- Jos älypuhelin on kotelossa, poista se.
	- Jos tuote on kotelossa, poista se.
	- Tarkista, onko NFC-toiminto aktivoitu älypuhelimessa.
- Kun [Lentokonetila]-asetuksena on [Käytössä], tuotetta ja älypuhelinta ei voi yhdistää. Valitse [Lentokonetila] -asetukseksi [Ei käytössä].

#### **Aiheeseen liittyvää**

- **[PlayMemories Mobile](#page-344-0)**
- [Läh. älyp. -toiminto: Lähetä älypuhelim.](#page-356-0)
- [Läh. älyp. -toiminto: Lähetyskohde \(välimuistivideot\)](#page-358-0)
- [Lentokonetila](#page-370-0)

## **Lähetä tietokonees.**

Voit siirtää tuotteeseen tallennettuja kuvia tietokoneeseen, joka on yhdistetty langattomaan tukiasemaan tai langattomaan laajakaistareitittimeen ja tehdä helposti varmuuskopioita käyttämällä tätä toimenpidettä. Asenna ennen tämän toimenpiteen aloittamista PlayMemories Home tietokoneeseen ja rekisteröi tukiasema tuotteessa.

### **1 Käynnistä tietokone.**

**2 MENU → (Verkko) → [Lähetä tietokonees.] → haluttu muistikorttipaikka.**

### **Huomautus**

- Tietokoneen sovellusasetusten mukaan tuote sammuu, kun kuvat on tallennettu tietokoneeseen.
- Voit siirtää kuvia tuotteesta vain yhteen tietokoneeseen kerrallaan.
- Jos haluat siirtää kuvia toiseen tietokoneeseen, yhdistä tuote ja tietokone USB-liitännällä ja noudata PlayMemories Home sovelluksen ohjeita.
- Välimuistivideoita ei voi siirtää.

#### **Aiheeseen liittyvää**

- [PlayMemories Home -ohjelmiston asentaminen](#page-381-0)
- [Wi-Fi-asetukset: WPS-painallus](#page-371-0)
- [Wi-Fi-asetukset: Tukiaseman asetuks.](#page-372-0)

## **FTP-siirtotoiminnot**

Voit määrittää kuvien siirtämisen käyttämällä FTP-palvelinta tai siirtää kuvia FTP-palvelimelle. Perustiedot FTPpalvelimista tarvitaan.

Lisätietoja on julkaisussa FTP Help Guide. [https://rd1.sony.net/help/di/ftp/h\\_zz/](https://rd1.sony.net/help/di/ftp/h_zz/)

**1 MENU → (Verkko) → [FTP-siirtotoiminnot] → haluttu asetus.**

**Aiheeseen liittyvää**

[Juurisertifikaatin tuonti kameraan \(Tuo juurisertifikaatti\)](#page-377-0)

## **Katso TV:stä**

Voit katsella kuvia verkkoyhteensopivasta TV:stä siirtämällä kuvat tuotteesta liittämättä tuotetta ja TV:tä kaapelilla. Eräissä televisioissa täytyy ehkä suorittaa toimenpiteitä. Lisätietoja on television mukana tulleissa käyttöohjeissa.

**1 MENU → (Verkko) → [Katso TV:stä] → laite, johon halutaan muodostaa yhteys.**

**Kun haluat toistaa kuvia käyttämällä diaesitystä, paina kiekkopainikkeen keskiötä. 2**

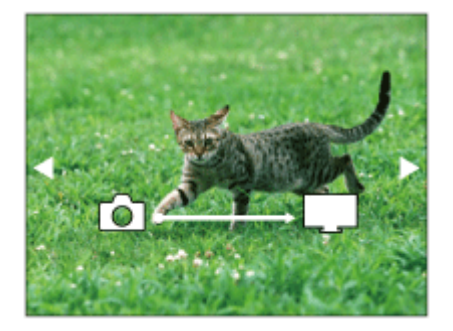

Jos haluat näyttää seuraavan/edellisen kuvan manuaalisesti, paina kiekkopainikkeen oikeaa/vasenta puolta.

Jos haluat vaihtaa liitettävän laitteen, paina kiekkopainikkeen alapuolta ja valitse sitten [Laitelista].

## **Diaesityksen asetukset**

Voit muuttaa diaesityksen asetuksia painamalla kiekkopainikkeen alapuolta.

#### **Toistovalinta:**

Valitsee näytettävien kuvien ryhmän.

#### **Kansionäkymä (valok.):**

Valitsee vaihtoehdon [Kaikki] tai [Koko kansio].

#### **Pvm. -näkymä:**

Valitsee vaihtoehdon [Kaikki] tai [Kaikki tällä pvm:llä].

#### **Väli:**

Valitsee vaihtoehdon [Lyhyt] tai [Pitkä].

#### **Tehosteet\*:**

Valitsee vaihtoehdon [Käytössä] tai [Ei käytössä].

#### **Toiston kuvakoko:**

Valitsee vaihtoehdon [HD] tai [4K].

Asetukset ovat voimassa vain toimintojen kanssa yhteensopivan BRAVIA TV:n kanssa.

#### **Huomautus**

- Voit siirtää vain kuvia, jotka on tallennettu muistikortille, joka on toistettavassa muistikorttipaikassa. Jos haluat vaihtaa toistettavan muistikorttipaikan, valitse MENU → (Toisto) → [Valitse toiston muisti] → haluttu paikka.
- Voit käyttää tätä toimintoa TV:ssä, joka tukee DLNA renderer -ominaisuutta.
- Voit katsella kuvia Wi-Fi Direct -liitetystä TV:stä tai verkkoon liitetystä TV:stä (lankaverkkoon liitetyt TV:t mukaan lukien).
- Jos TV ja tämä tuote liitetään käyttämättä Wi-Fi Direct -ominaisuutta, tukiasema täytyy rekisteröidä ensin.
- Kuvien näyttäminen TV:ssä voi kestää jonkin aikaa.
- TV:ssä ei voi näyttää videoita Wi-Fi-yhteyden kautta. Käytä HDMI-kaapelia (myydään erikseen).

## **Aiheeseen liittyvää**

- [Wi-Fi-asetukset: WPS-painallus](#page-371-0)
- [Wi-Fi-asetukset: Tukiaseman asetuks.](#page-372-0)

## **Sij. link.asetukset**

Voit käyttää sovellusta PlayMemories Mobile sijaintitietojen hankkimiseen älypuhelimesta, joka on yhdistetty kameraan Bluetooth-tiedonsiirtoa käyttämällä. Saadut sijaintitiedot voidaan tallentaa kuvia otettaessa.

## **Valmistelu etukäteen**

Kameran sijaintitietojen linkitystoiminnon käyttämiseen tarvitaan PlayMemories Mobile -sovellus. Jos Sijaintitietojen linkitys ei näy PlayMemories Mobile -aloitussivulla, seuraavat vaiheet täytyy suorittaa etukäteen.

- Asenna PlayMemories Mobile älypuhelimeen. **1.**
	- Voit asentaa PlayMemories Mobile -sovelluksen älypuhelimen sovelluskaupasta. Jos sovellus on jo asennettu, päivitä se uusimpaan versioon.
- Siirrä ennalta tallennettu kuva älypuhelimeen käyttämällä kameran [Lähetä älypuhelim.]-toimintoa. **2.**
	- Kun kameralla tallennettu kuva on siirretty älypuhelimeen, sovelluksen aloitusnäytössä näkyy Sijaintitietojen linkitys.

## **Käyttäminen**

 $\Box$ : Älypuhelimessa suoritettavat toimenpiteet

: Kamerassa suoritettavat toimenpiteet

- : Tarkista, että älypuhelimen Bluetooth-toiminto on aktivoitu. **1.**
	- Älä suorita Bluetooth-laiteparin muodostustoimenpidettä älypuhelimen asetusnäytössä. Vaiheissa 2–7 laiteparin muodostus suoritetaan käyttämällä kameraa ja PlayMemories Mobile -sovellusta.
	- Jos suoritat vahingossa laiteparin muodostamisen älypuhelimen asetusnäytössä vaiheessa 1, peruuta laiteparin muodostaminen ja suorita sitten laiteparin muodostus noudattamalla vaiheita 2–7 käyttämällä kameraa ja PlayMemories Mobile -sovellusta.
- **2.** : Valitse kamerassa MENU → (Verkko) → [Bluetooth-asetukset] → [Bluetooth-toiminto] → [Käytössä].
- **3.** : Valitse kamerassa MENU → (Verkko) → [Bluetooth-asetukset] → [Pariyhteys].
- : Käynnistä älypuhelimessa PlayMemories Mobile ja napauta Sijaintitietojen linkitys. **4.**
	- Jos Sijaintitietojen linkitys ei tule näkyviin, noudata yllä olevan kohdan Valmistelu etukäteen ohjeita.
- **5.**  $\Box$ : Aktivoi [Sijaintitietojen linkitys] PlayMemories Mobile -sovelluksen [Sijaintitietojen linkitys]-asetusnäytössä.
- : Noudata PlayMemories Mobile -sovelluksen [Sijaintitietojen linkitys]-asetusnäytön ohjeita ja valitse kamerasi **6.** luettelosta.
- : Valitse [OK], kun kameran monitorissa näytetään ilmoitus. **7.**
	- Kameran ja PlayMemories Mobile -sovelluksen laiteparin muodostus on suoritettu.
- 8. **ibn** : Valitse kamerassa MENU → (ibn (Verkko) → [ Sij. link.asetukset] → [Sijaintitietojen link.] → [Käytössä].

 (haetaan sijaintitietoja -kuvake) näkyy kameran monitorissa. Älypuhelimen GPS:ää tms. käyttämällä hakemat sijaintitiedot tallennetaan, kun otetaan kuvia.

### **Valikkokohteen tiedot**

### **Sijaintitietojen link.:**

Määrittää, hankitaanko sijaintitiedot muodostamalla yhteys älypuhelimeen.

### **Ajan autom. korjaus:**

Määrittää, korjataanko kameran päivämääräasetus automaattisesti käyttämällä yhdistetyn älypuhelimen tietoja.

#### **Alueen autom. säätö:**

Määrittää, korjataanko kameran alueasetus automaattisesti käyttämällä yhdistetyn älypuhelimen tietoja.

### **Sijaintitietoja haettaessa näytettävät kuvakkeet**

 $\Lambda$  (sijaintitietoja haetaan): kamera hakee sijaintitietoja.

- (sijaintitietoja ei saatu): kamera ei voinut hakea sijaintitietoja.
- (Bluetooth-yhteys käytettävissä): älypuhelimen Bluetooth-yhteys on muodostettu.
- (Bluetooth-yhteys ei käytettävissä): älypuhelimen Bluetooth-yhteyttä ei ole muodostettu.

#### **Vihje**

- Sijaintitiedot voidaan yhdistää, kun PlayMemories Mobile on käynnissä älypuhelimessa, vaikka älypuhelimen monitori olisi pois päältä. Jos kameran virta on kuitenkin ollut katkaistuna jonkin aikaa, sijaintitietoja ei välttämättä linkitetä välittömästi, kun kameran virta kytketään uudelleen päälle. Tässä tapauksessa sijaintitiedot linkitetään välittömästi, jos PlayMemories Mobile näyttö avataan älypuhelimessa.
- Kun PlayMemories Mobile ei ole käynnissä, esimerkiksi kun älypuhelin käynnistetään uudelleen, käynnistä PlayMemories Mobile sijaintitietojen yhdistämistä varten.
- Jos sijaintitietojen yhdistämistoiminto ei toimi oikein, katso seuraavat huomautukset ja muodosta laitepari uudelleen.
	- Tarkista, että älypuhelimen Bluetooth-toiminto on aktivoitu.
	- Tarkista, ettei kameraa ole yhdistetty muihin laitteisiin Bluetooth-toiminnolla.
	- Tarkista, että kameran [Lentokonetila]-asetukseksi on valittu [Ei käytössä].
	- Poista kameran PlayMemories Mobile -sovellukseen tallennetut laiteparitiedot.
	- Suorita kameran [Nollaa verkkoaset.]-toiminto.
- **Tarkempia ohjeita on seuraavalla tukisivulla.** [https://www.sony.net/iem/btg/](https://www.sony.net/iem/btg/?id=hg_stl)

#### **Huomautus**

- Kun kamera alustetaan, myös laiteparin muodostustiedot poistetaan. Jos haluat muodostaa laiteparin uudelleen, poista PlayMemories Mobile -sovellukseen tallennetut kameran laiteparitiedot, ennen kuin yrität uudelleen.
- Sijaintitietoja ei tallenneta, jos niitä ei saada, esimerkiksi kun Bluetooth-yhteys on katkennut.
- Kamera voidaan muodostaa laitepariksi jopa 15 Bluetooth-laitteen kanssa, mutta sijaintitiedot voidaan yhdistää vain yhdestä älypuhelimesta. Jos haluat yhdistää toisen älypuhelimen sijaintitiedot, poista jo yhdistetyn älypuhelimen [Sijaintitietojen linkitys] toiminto käytöstä.
- Jos Bluetooth-yhteys on epävakaa, poista esteet, kuten ihmiset tai metalliesineet, kameran ja laitepariksi muodostetun älypuhelimen välistä.
- Kun kamera ja älypuhelin muodostetaan laitepariksi, käytä PlayMemories Mobile -sovelluksen [Sijaintitietojen linkitys]-toimintoa.
- Jos haluat käyttää sijaintitietojen linkitystoimintoa, valitse [Bluetooth-kaukos.]-asetukseksi [Ei käytössä].

## **Tuetut älypuhelimet**

- Android-älypuhelimet: Android 5.0 tai uudempi ja yhteensopivuus Bluetooth 4.0 :n tai uudemman kanssa\*
- iPhone/iPad: iPhone 4S tai uudempi / iPad 3. sukupolvi tai uudempi

Katso uusimmat tiedot tukisivustolta.

Katso Bluetooth-version tiedot älypuhelimen verkkosivustolta.

## **Aiheeseen liittyvää**

- [PlayMemories Home](#page-380-0)
- [PlayMemories Mobile](#page-344-0)
- [Läh. älyp. -toiminto: Lähetä älypuhelim.](#page-356-0)
- [Bluetooth-asetukset](#page-548-0)
- [Bluetooth-kaukos.](#page-368-0)

## <span id="page-368-0"></span>**Bluetooth-kaukos.**

Voit käyttää kameraa Bluetooth-kaukosäätimellä RMT-P1BT (myydään erikseen). Valitse MENU → ( i Verkko) → [Bluetooth-asetukset] → [Bluetooth-toiminto] → [Käytössä] etukäteen. Katso myös Bluetooth-kaukosäätimen käyttöopasta.

Tätä toimintoa voidaan käyttää, kun kameran järjestelmäohjelmiston (laiteohjelmiston) versio on 3.00 tai uudempi.

#### **Valitse kamerassa MENU → (Verkko) → [Bluetooth-kaukos.] → [Käytössä]. 1**

Jos kameraa ei ole muodostettu laitepariksi yhdenkään Bluetooth-laitteen kanssa, vaiheen 2 mukainen laiteparin muodostusnäyttö tulee esiin.

**Valitse kamerassa MENU → (Verkko) → [Bluetooth-asetukset] → [Pariyhteys], niin laiteparin muodostusnäyttö tulee esiin.**

### **Muodosta laitepari Bluetooth-kaukosäätimellä.**

Katso tarkempia tietoja Bluetooth-kaukosäätimen käyttöoppaasta.

**Valitse kamerassa [OK] Bluetooth-yhteyden vahvistusnäytössä.**

Laitepari on muodostettu, ja voit nyt käyttää kameraa Bluetooth-kaukosäätimellä. Kun laitepari on muodostettu kerran, voit yhdistää kameran ja Bluetooth-kaukosäätimen myöhemmin uudelleen valitsemalla [Bluetoothkaukos.]-asetukseksi [Käytössä].

### **Valikkokohteen tiedot**

#### **Käytössä:**

**2**

**3**

**4**

Ottaa Bluetooth-kaukosäätimen käyttöön.

#### **Ei käytössä:**

Poistaa Bluetooth-kaukosäätimen käytöstä.

#### **Vihje**

- Bluetooth-yhteys on aktiivinen vain, kun kameraa käytetään Bluetooth-kaukosäätimellä.
- Jos toiminto ei toimi oikein, tarkista seuraavat huomautukset ja yritä muodostaa laitepari uudelleen.
	- Tarkista, ettei kameraa ole yhdistetty muihin laitteisiin Bluetooth-toiminnolla.
	- Tarkista, että kameran [Lentokonetila]-asetukseksi on valittu [Ei käytössä].
	- Suorita kameran [Nollaa verkkoaset.]-toiminto.

### **Huomautus**

- Kun kamera alustetaan, myös laiteparin muodostustiedot poistetaan. Jos haluat käyttää Bluetooth-kaukosäädintä, muodosta laitepari uudelleen.
- Jos Bluetooth-yhteys on epävakaa, poista esteet, kuten ihmiset tai metalliesineet, kameran ja laitepariksi muodostetun Bluetoothkaukosäätimen välistä.
- Sijaintitietojen älypuhelimeen linkittämistoimintoa ei voi käyttää, kun [Bluetooth-kaukos.]-asetuksena on [Käytössä].
- Infrapunakaukosäädintä ei voi käyttää, kun [Bluetooth-kaukos.]-asetuksena on [Käytössä].

Kun [Bluetooth-kaukos.]-asetukseksi on valittu [Käytössä], kamera ei siirry virransäästötilaan. Vaihda asetukseksi [Ei käytössä], kun olet lopettanut Bluetooth-kaukosäätimen käytön.

## **Aiheeseen liittyvää**

- [Bluetooth-asetukset](#page-548-0)
- [Versio](#page-341-0)

## <span id="page-370-0"></span>**Lentokonetila**

Kun nouset lentokoneeseen tms., voit poistaa kaikki langattomat toiminnot, myös Wi-Fin, käytöstä tilapäisesti.

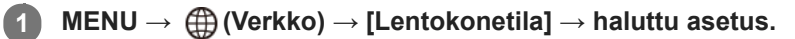

Jos [Lentokonetila]-asetukseksi valitaan [Käytössä], näyttöön ilmestyy lentokonekuvake.

## <span id="page-371-0"></span>**Wi-Fi-asetukset: WPS-painallus**

Jos tukiasemassa on Wi-Fi Protected Setup (WPS) -painike, voit rekisteröidä tukiaseman helposti tuotteeseen.

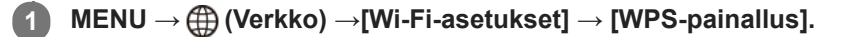

**2 Muodosta yhteys painamalla tukiaseman Wi-Fi Protected Setup (WPS) -painiketta.**

### **Huomautus**

- [WPS-painallus] toimii vain, jos tukiaseman suojausasetuksena on WPA tai WPA2 ja tukiasema tukee Wi-Fi Protected Setup (WPS)-painikemenetelmää. Jos suojausasetuksena on WEP tai jos tukiasema ei tue Wi-Fi Protected Setup (WPS) painikemenetelmää, suorita [Tukiaseman asetuks.].
- Lisätietoja tukiaseman käytettävissä olevista toiminnoista ja asetuksista on saatavana sen käyttöohjeista tai sen pääkäyttäjältä.
- Yhteyttä ei välttämättä muodosteta tai tiedonsiirtoetäisyys voi olla lyhyempi ympäristöolosuhteiden mukaan, esimerkiksi seinämateriaali tai esteet tai radioaallot tuotteen ja tukiaseman välissä. Vaihda tällöin tuotteen sijaintia tai vie se lähemmäs tukiasemaa.

#### **Aiheeseen liittyvää**

[Wi-Fi-asetukset: Tukiaseman asetuks.](#page-372-0)

## <span id="page-372-0"></span>**Wi-Fi-asetukset: Tukiaseman asetuks.**

Voit rekisteröidä tukiaseman manuaalisesti. Tarkista ennen menettelyn aloittamista tukiaseman SSID-nimi, suojausjärjestelmä ja salasana. Eräissä laitteissa voi olla esiasetettu salasana. Lisätietoja saa tukiaseman käyttöohjeista tai tukiaseman järjestelmänvalvojalta.

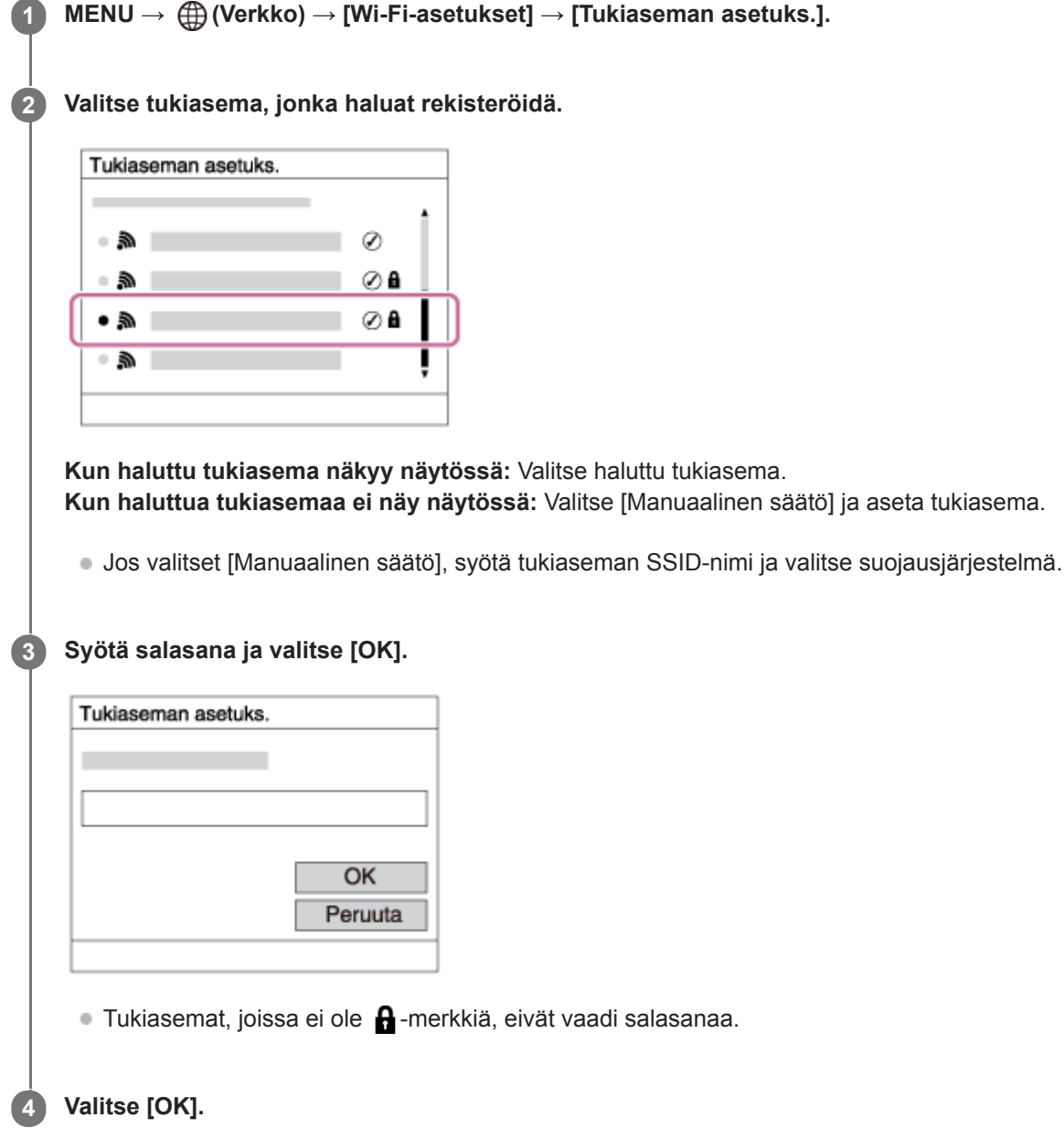

### **Muut asetuskohteet**

Tukiaseman tilan tai asetusmenetelmän mukaan voit halutessasi asettaa lisää muita kohteita.

## **WPS PIN:**

Näyttää liitettyyn laitteeseen syötetyn PIN-koodin. **Etuisuusliitäntä:** Valitse [Käytössä] tai [Ei käytössä]. **IP-osoitteen säätö:** Valitse [Automaattinen] tai [Manuaalinen].

### **IP-osoite:**

Jos IP-osoite syötetään manuaalisesti, syötä asetettu osoite.

**Aliverkon peite/Oletusporttikäytävä/Ensisij. DNS-palvelin/Toinen DNS-palvelin:**

Jos [IP-osoitteen säätö] -asetukseksi on valittu [Manuaalinen], syötä kukin verkkoympäristöä vastaava osoite.

#### **Huomautus**

Jos haluat jatkossa antaa rekisteröidylle tukiasemalle etusijan, valitse [Etuisuusliitäntä]-asetukseksi [Käytössä].

#### **Aiheeseen liittyvää**

- [Wi-Fi-asetukset: WPS-painallus](#page-371-0)
- [Näppäimistön käyttäminen](#page-38-0)

## **Wi-Fi-asetukset: Näytä MAC-osoite**

Näyttää tuotteen MAC-osoitteen.

**1 MENU → (Verkko) → [Wi-Fi-asetukset] → [Näytä MAC-osoite].**

## **Wi-Fi-asetukset: Nollaa SSID/salas.**

Tuote jakaa [Lähetä älypuhelim.]- ja [ Yhteys] -yhdistämistiedot sellaisen laitteen kanssa, jolla on oikeus muodostaa yhteys. Jos haluat vaihtaa laitteen, jolla on oikeus muodostaa yhteys, nollaa yhteystiedot.

**1 MENU → (Verkko) → [Wi-Fi-asetukset] → [Nollaa SSID/salas.] → [OK].**

#### **Huomautus**

Jos tämä tuote yhdistetään älypuhelimeen yhteystietojen nollaamisen jälkeen, älypuhelimen asetukset täytyy tehdä uudelleen.

#### **Aiheeseen liittyvää**

- [Läh. älyp. -toiminto: Lähetä älypuhelim.](#page-356-0)
- [Ohjaa älypuhelimel.](#page-541-0)

## **SONY** [Käyttöopas](#page-0-0)

Digitaalinen kamera vaihdettavalla objektiivilla ILCE-7M3 α7III

## **Muokkaa lait. nimi**

Voit vaihtaa laitteen nimen Wi-Fi Direct- tai Bluetooth-yhteyttä varten.

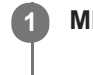

**1 MENU → (Verkko) → [Muokkaa lait. nimi].**

**2 Valitse syöttöruutu ja syötä sitten laitenimi → [OK].**

### **Aiheeseen liittyvää**

- [Wi-Fi-asetukset: WPS-painallus](#page-371-0)
- [Wi-Fi-asetukset: Tukiaseman asetuks.](#page-372-0)
- [Näppäimistön käyttäminen](#page-38-0)

## <span id="page-377-0"></span>**Juurisertifikaatin tuonti kameraan (Tuo juurisertifikaatti)**

Tuo palvelimen varmentamiseen tarvittavan juurisertifikaatin muistikortilta. Käytä tätä toimintoa tiedonsiirron salaamiseen FTP-siirron aikana. Lisätietoja on julkaisussa FTP Help Guide. [http://rd1.sony.net/help/di/ftp/h\\_zz/](http://rd1.sony.net/help/di/ftp/h_zz/)

**1 MENU → (Verkko) → [Tuo juurisertifikaatti].**

## **Nollaa verkkoaset.**

Palauttaa kaikkien verkkoasetusten oletusasetukset.

**1 MENU → (Verkko) → [Nollaa verkkoaset.] → [Syötä].**

## **Suositeltava tietokoneympäristö**

Voit tarkistaa ohjelmiston tietokoneympäristön seuraavasta osoitteesta: <http://www.sony.net/pcenv/>

## <span id="page-380-0"></span>**PlayMemories Home**

PlayMemories Home -ohjelmiston avulla voidaan tehdä seuraavia asioita:

- Voit tuoda tuotteella kuvattuja kuvia tietokoneeseen.
- Voit toistaa tietokoneeseen tuotuja kuvia.
- Voit jakaa kuvia käyttämällä PlayMemories Online -ohjelmistoa.
- Voit editoida videoita esimerkiksi leikkaamalla tai yhdistämällä.
- Voit lisätä videoihin erilaisia tehosteita, kuten taustamusiikkia ja tekstitystä.

Windowsissa voit tehdä myös seuraavia asioita:

- Voit järjestää tietokoneessa olevia kuvia päiväyksen mukaan ja näyttää ne.
- Voit muokata ja korjata kuvia esimerkiksi rajaamalla ja muuttamalla kokoa.
- Voit luoda levyn tietokoneeseen tuoduista videoista. XAVC S-muotoisista videoista voidaan luoda Blu-ray- tai AVCHD-levyjä.
- Lisätietoja on PlayMemories Home -sovelluksen Ohjeessa.

### **Aiheeseen liittyvää**

[PlayMemories Home -ohjelmiston asentaminen](#page-381-0)

## <span id="page-381-0"></span>**PlayMemories Home -ohjelmiston asentaminen**

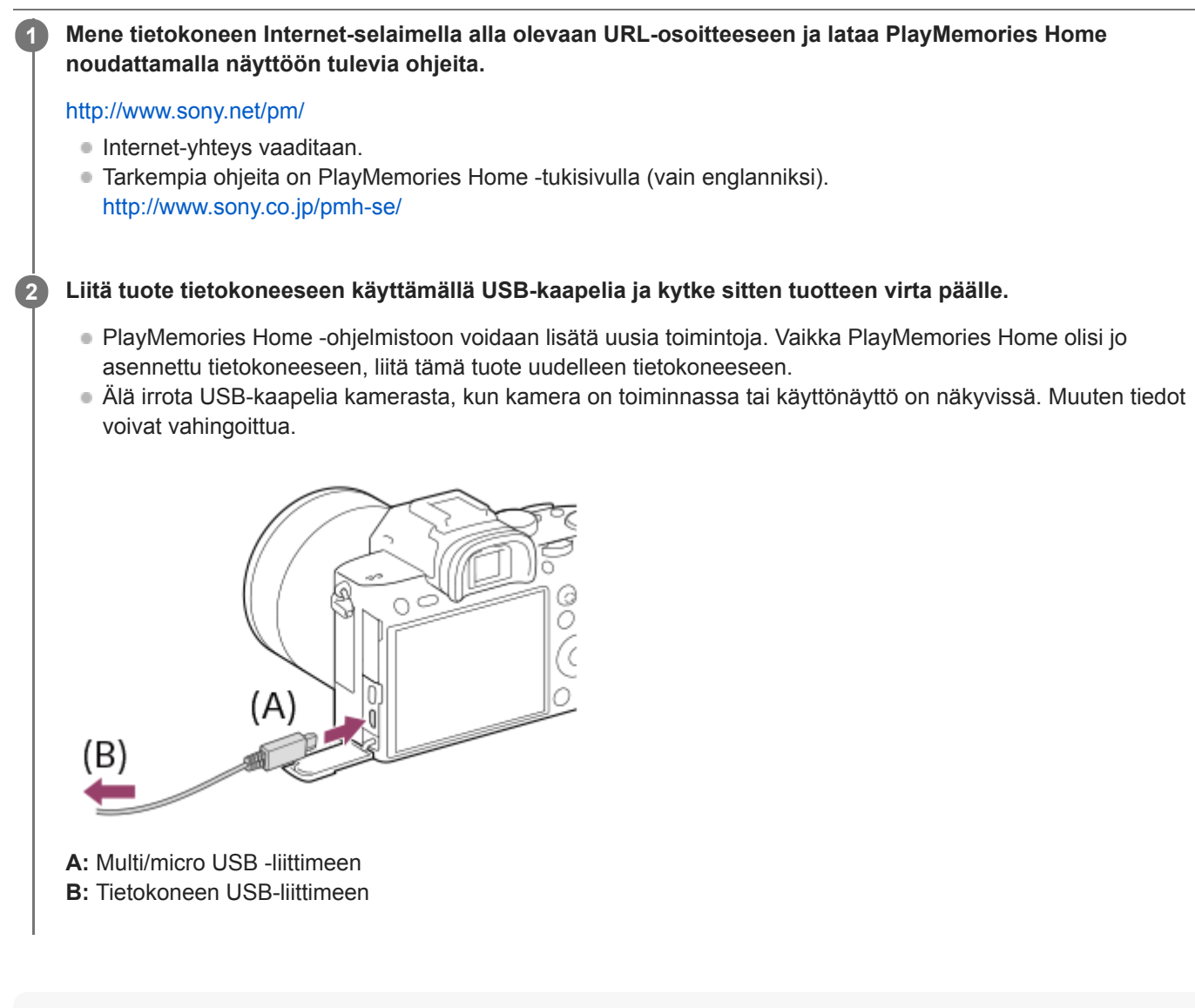

### **Huomautus**

- Kirjaudu sisään järjestelmänvalvojana.
- Tietokone täytyy ehkä käynnistää uudelleen. Kun näkyviin tulee uudelleenkäynnistämisen vahvistamista koskeva ilmoitus, käynnistä tietokone uudelleen näytön ohjeiden mukaisesti.
- Tietokoneen järjestelmäympäristön mukaan DirectX saatetaan asentaa.

## **Tietokoneeseen liittäminen**

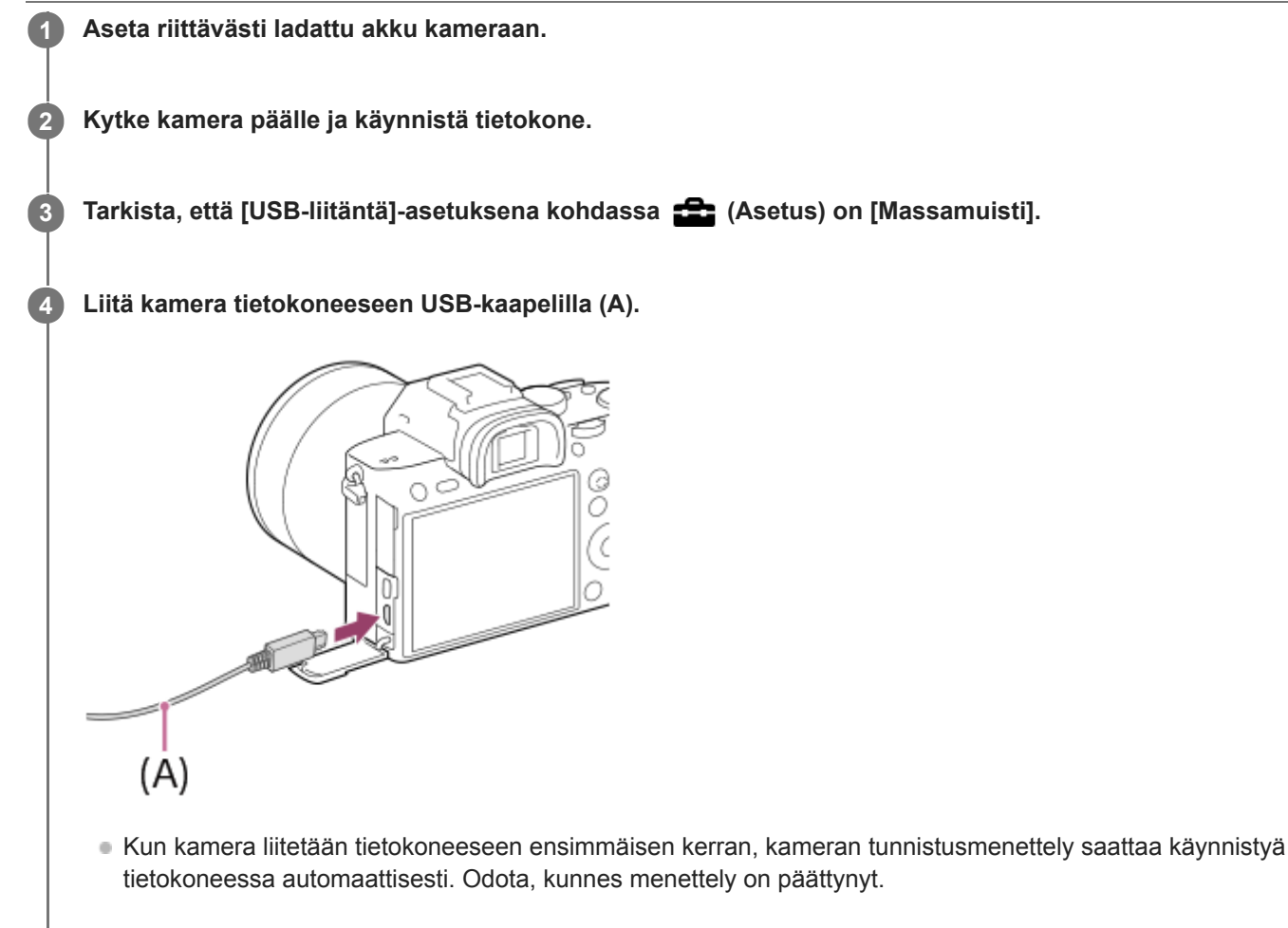

- Jos tuote liitetään tietokoneeseen USB-kaapelilla, kun [USB-virtalähde]-asetuksena on [Käytössä], virta syötetään tietokoneesta. (Oletusasetus: [Käytössä])
- Käytä USB 3.1 -yhteensopivaa tietokonetta ja USB Type-C -kaapelia (myydään erikseen) nopeampaa tiedonsiirtoa varten.

#### **Huomautus**

Älä käynnistä/sammuta tietokonetta, käynnistä sitä uudelleen tai herätä sitä lepotilasta, kun tietokoneen ja kameran välille on muodostettu USB-yhteys. Se voi aiheuttaa toimintahäiriön. Irrota kamera tietokoneesta ennen tietokoneen käynnistämistä/sammuttamista, uudelleenkäynnistämistä tai herättämistä lepotilasta.

#### **Aiheeseen liittyvää**

- [USB-liitäntä](#page-332-0)
- [USB LUN -asetus](#page-333-0)

## **Kuvien tuominen tietokoneeseen ilman PlayMemories Home -ohjelmistoa**

PlayMemories Home -ohjelmiston avulla voidaan tuoda kuvia vaivattomasti. Lisätietoja PlayMemories Home toiminnoista on PlayMemories Home -ohjeessa.

### **Kuvien tuominen tietokoneeseen ilman PlayMemories Home -sovellusta (Windows)**

Kun ohjattu automaattitoistotoiminto tulee näkyviin tuotteen ja tietokoneen USB-yhteyden muodostamisen jälkeen, napsauta [Open folder to view files] → [OK] → [DCIM]. Kopioi sitten haluamasi kuvat tietokoneeseen.

### **Kuvien tuominen tietokoneeseen ilman PlayMemories Home -sovellusta (Mac)**

Liitä tuote Mac-tietokoneeseen. Kaksoisnapsauta uutta kuvaketta työpöydällä → kansio, johon tuotava kuva on tallennettu. Vedä ja pudota sitten kuvatiedosto kiintolevyn kuvakkeeseen.

### **Huomautus**

- Käytä toimenpiteisiin, kuten XAVC S- tai AVCHD-videoiden tuomiseen tietokoneeseen, PlayMemories Home -ohjelmistoa.
- Älä muokkaa tai käsittele muulla tavalla AVCHD- tai XAVC S-videotiedostoja/-kansioita liitetyllä tietokoneella. Videotiedostot voivat vaurioitua tai muuttua toistokelvottomiksi. Älä poista tai kopioi muistikortilla olevia AVCHD- tai XAVC S-videoita tietokoneen kautta. Sony ei vastaa tällaisten tietokoneen kautta tehtävien toimien seurauksista.

## **Kameran irrottaminen tietokoneesta**

Suorita alla olevat vaiheet 1 ja 2, ennen kuin suoritat seuraavat toimenpiteet:

- USB-kaapelin irrottaminen.
- Muistikortin poistaminen.
- $\bullet$ Tuotteen sammuttaminen.

**1 Napsauta tehtävärivillä (Poista laite turvallisesti ja poista tietoväline asemasta).**

**2 Napsauta esiin tulevaa viestiä.**

#### **Huomautus**

- Mac: Vedä ja pudota muistikortin tai aseman symboli roskakorisymboliin. Kamera kytketään irti tietokoneesta.
- Windows 7/Windows 8 -tietokoneissa irtikytkentäkuvaketta ei välttämättä näytetä. Tällöin voit ohittaa yllä olevat vaiheet.
- Älä irrota USB-kaapelia kamerasta, kun käytön merkkivalo palaa. Tiedot voivat vahingoittua.

## **SONY**

[Käyttöopas](#page-0-0)

Digitaalinen kamera vaihdettavalla objektiivilla ILCE-7M3 α7III

## **Imaging Edge**

Imaging Edge on ohjelmisto, joka sisältää toimintoja, kuten etäkuvaaminen tietokoneelta ja kameralla tallennettujen RAW-kuvien säätäminen tai kehittäminen.

### **Viewer:**

Voit näyttää ja etsiä kuvia.

### **Edit:**

Voit muokata kuvia erilaisilla korjauksilla, kuten sävykäyrällä ja terävyydellä, ja kehittää RAW-muodossa tallennettuja kuvia.

### **Remote:**

Voit säätää kameran asetuksia tai ottaa kuvia tietokoneesta, joka on liitetty kameraan USB-kaapelilla. Jos haluat ohjata kameraa tietokoneella, valitse MENU →  $\Box$  (Asetus) → [USB-liitäntä] → [Kuvaus tietokoneelle] ennen kameran liittämistä tietokoneeseen USB-kaapelilla.

Lisätietoja Imaging Edge -sovelluksen käytöstä on tukisivulla. [http://www.sony.net/disoft/help/](http://www.sony.net/disoft/help/?id=hg_stl)

## **Imaging Edge -ohjelmiston asennus tietokoneeseen**

Lataa ja asenna ohjelmisto seuraavasta osoitteesta: [http://www.sony.net/disoft/d/](http://www.sony.net/disoft/d/?id=hg_stl)

### **Aiheeseen liittyvää**

[USB-liitäntä](#page-332-0)

## <span id="page-386-0"></span>**Luotavan levyn valitseminen**

Voit luoda tällä kameralla tallennetusta videosta levyn, jota voidaan toistaa muilla laitteilla.

Laitteet, jotka voivat toistaa levyn, vaihtelevat levytyypin mukaan. Valitse sellainen levytyyppi, joka sopii toistettavaksi toistolaitteissa, joita käytetään.

Videon tyypin mukaan sen muoto saatetaan muuntaa, kun luodaan levyä.

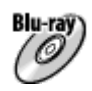

### **Teräväpiirtoinen (HD) kuvanlaatu (Blu-ray-levy)**

Teräväpiirtoisia (HD) videoita voidaan tallentaa Blu-ray-levylle, jolloin luodaan teräväpiirtoinen (HD) levy. Blu-ray-levylle voidaan tallentaa pidempikestoisia teräväpiirtoisia (HD) videoita kuin DVD-levyille. Kirjoitettavat videomuodot: XAVC S, AVCHD Soittimet: Blu-ray-toistolaitteet (Sony Blu-ray -soittimet, PlayStation 3 tms.)

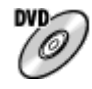

### **Teräväpiirtoinen (HD) kuvanlaatu (AVCHD-tallennuslevy)**

Teräväpiirtoisia (HD) videoita voidaan tallentaa DVD-tallennusvälineille, kuten DVD-R-levyille, jolloin luodaan teräväpiirtoinen (HD) levy. Kirjoitettavat videomuodot: XAVC S, AVCHD

Soittimet: AVCHD-muodon toistolaitteet (Sony Blu-ray -soittimet, PlayStation 3 tms.)

Tällaisia levyjä ei voi toistaa tavallisilla DVD-soittimilla.

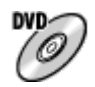

### **Normaalilaatuinen (STD) kuvanlaatu**

Teräväpiirtoisista (HD) videoista normaalilaatuisiksi (STD) videoiksi muunnetut videot voidaan tallentaa DVDtallennusvälineille, kuten DVD-R-levyille, ja tuloksena on normaalilaatuinen (STD) levy. Kirjoitettavat videomuodot: AVCHD Soittimet: tavalliset DVD-toistolaitteet (DVD-soitin, tietokone, jolla voidaan toistaa DVD-levyjä jne.)

### **Vihje**

- Voit käyttää seuraavanlaisia 12 cm:n levyjä PlayMemories Home -ohjelmiston kanssa. **BD-R/DVD-R/DVD+R/DVD+R DL**: ei uudelleenkirjoitettava **BD-RE/DVD-RW/DVD+RW**: uudelleenkirjoitettava Lisätallennus ei ole mahdollista.
- Pidä aina PlayStation 3 ajan tasalla käyttämällä uusinta PlayStation 3-järjestelmäohjelmistoa.

#### **Huomautus**

4K-videoita ei voi tallentaa levylle 4K-kuvanlaadulla.

#### **Aiheeseen liittyvää**

- [Blu-ray-levyjen luominen teräväpiirtoisen kuvanlaadun videoista](#page-388-0)
- [DVD-levyjen \(AVCHD-tallennuslevyjen\) luominen teräväpiirtoisen kuvanlaadun videoista](#page-389-0)
- [DVD-levyjen luominen normaalin kuvanlaadun videoista](#page-390-0)

## <span id="page-388-0"></span>**Blu-ray-levyjen luominen teräväpiirtoisen kuvanlaadun videoista**

Voit luoda Blu-ray-levyjä, joita voidaan toistaa Blu-ray-yhteensopivilla toistolaitteilla (kuten SonyBlu-ray-soittimet, PlayStation 3 yms.).

### **A. Luominen tietokoneen avulla**

Voit kopioida Windows-tietokoneessa siihen tuotuja videoita ja luoda Blu-ray-levyjä käyttämällä PlayMemories Home ohjelmistoa.

Tietokoneen täytyy pystyä luomaan Blu-ray-levyjä.

Kun Blu-ray-levyä luodaan ensimmäistä kertaa, liitä kamera tietokoneeseen USB-kaapelilla. Tarvittava ohjelmisto lisätään automaattisesti tietokoneeseen. (Internet-yhteys tarvitaan.)

Lisätietoja levyn luomisesta PlayMemories Home -ohjelmiston avulla on PlayMemories Home -käyttöoppaassa.

### **B. Levyn luominen muulla laitteella kuin tietokone**

Voit luoda Blu-ray-levyjä myös käyttämällä Blu-ray-tallenninta tms. Katso lisätietoja laitteen käyttöohjeista.

#### **Huomautus**

Kun luodaan Blu-ray-levyjä PlayMemories Home -ohjelmistolla videoista, jotka on tallennettu XAVC S -videomuodossa, kuvanlaatu muunnetaan muotoon 1920×1080 (60i/50i). Levyjä ei voi luoda alkuperäisellä kuvanlaadulla. Jos haluat tallentaa videoita, joilla on alkuperäinen kuvanlaatu, kopio videot tietokoneeseen tai ulkoiseen tallennusvälineeseen.

### **Aiheeseen liittyvää**

- [Luotavan levyn valitseminen](#page-386-0)
- [DVD-levyjen \(AVCHD-tallennuslevyjen\) luominen teräväpiirtoisen kuvanlaadun videoista](#page-389-0)
- [DVD-levyjen luominen normaalin kuvanlaadun videoista](#page-390-0)

## <span id="page-389-0"></span>**DVD-levyjen (AVCHD-tallennuslevyjen) luominen teräväpiirtoisen kuvanlaadun videoista**

Voit luoda DVD-levyjä (AVCHD-tallennuslevyjä), joita voidaan toistaa AVCHD-yhteensopivilla toistolaitteilla (kuten Sony Blu-ray -soittimet, PlayStation 3 yms.).

### **A. Luominen tietokoneen avulla**

Voit kopioida Windows-tietokoneessa siihen tuotuja videoita ja luoda DVD-levyjä (AVCHD-tallennuslevyjä) käyttämällä PlayMemories Home -ohjelmistoa.

Tietokoneen täytyy pystyä luomaan DVD-levyjä (AVCHD-tallennuslevyjä).

Kun DVD-levyä luodaan ensimmäistä kertaa, liitä kamera tietokoneeseen USB-kaapelilla. Tarvittava ohjelmisto lisätään automaattisesti tietokoneeseen. (Internet-yhteys tarvitaan.)

Lisätietoja levyn luomisesta PlayMemories Home -ohjelmiston avulla on PlayMemories Home -käyttöoppaassa.

### **B. Levyn luominen muulla laitteella kuin tietokone**

Voit luoda DVD-levyjä (AVCHD-tallennuslevyjä) myös käyttämällä Blu-ray-tallenninta tms. Katso lisätietoja laitteen käyttöohjeista.

#### **Huomautus**

- Kun luodaan DVD-levyjä (AVCHD-tallennuslevyjä) PlayMemories Home -ohjelmistolla videoista, jotka on tallennettu XAVC S videomuodossa, kuvanlaatu muunnetaan muotoon 1920×1080 (60i/50i). Levyjä ei voi luoda alkuperäisellä kuvanlaadulla. Jos haluat tallentaa videoita, joilla on alkuperäinen kuvanlaatu, kopio videot tietokoneeseen tai ulkoiseen tallennusvälineeseen.
- Kun luodaan AVCHD-tallennuslevyjä PlayMemories Home -ohjelmistolla videoista, jotka on tallennettu AVCHD-videomuodossa [ Tallennusasetus]-asetuksella [60i 24M(FX)]/[50i 24M(FX)], kuvanlaatu muunnetaan, eikä ole mahdollista luoda levyjä, joilla on alkuperäinen kuvanlaatu.

Muunto voi kestää pitkään. Jos haluat tallentaa videoita alkuperäisellä kuvanlaadulla, käytä Blu-ray-levyä.

#### **Aiheeseen liittyvää**

- [Luotavan levyn valitseminen](#page-386-0)
- [Blu-ray-levyjen luominen teräväpiirtoisen kuvanlaadun videoista](#page-388-0)
- [DVD-levyjen luominen normaalin kuvanlaadun videoista](#page-390-0)

## <span id="page-390-0"></span>**DVD-levyjen luominen normaalin kuvanlaadun videoista**

Voit luoda DVD-levyjä, joita voidaan toistaa tavallisilla DVD-toistolaitteilla (DVD-soittimet, tietokoneet, jotka voivat toistaa DVD-levyjä yms.).

### **A. Luominen tietokoneen avulla**

Voit kopioida Windows-tietokoneessa siihen tuotuja videoita ja luoda DVD-levyn käyttämällä PlayMemories Home ohjelmistoa.

Tietokoneen täytyy pystyä luomaan DVD-levyjä.

Kun DVD-levyä luodaan ensimmäistä kertaa, liitä kamera tietokoneeseen USB-kaapelilla. Asenna erillinen lisäohjelmisto noudattamalla näyttöön tulevia ohjeita. (Internet-yhteys tarvitaan.)

Lisätietoja levyn luomisesta PlayMemories Home -ohjelmiston avulla on PlayMemories Home -ohjeessa.

### **B. Levyn luominen muulla laitteella kuin tietokone**

Voit luoda DVD-levyjä myös käyttämällä Blu-ray-tallenninta, HDD-tallenninta tms. Katso lisätietoja laitteen käyttöohjeista.

### **Aiheeseen liittyvää**

- [Luotavan levyn valitseminen](#page-386-0)
- [Blu-ray-levyjen luominen teräväpiirtoisen kuvanlaadun videoista](#page-388-0)
- [DVD-levyjen \(AVCHD-tallennuslevyjen\) luominen teräväpiirtoisen kuvanlaadun videoista](#page-389-0)

## **MENU-kohteiden käyttö**

Voit muuttaa kaikkia kameran toimintoihin liittyviä asetuksia, kuten kuvaus, toisto ja käyttötapa. Voit myös suorittaa kameran toimintoja kohteesta MENU.

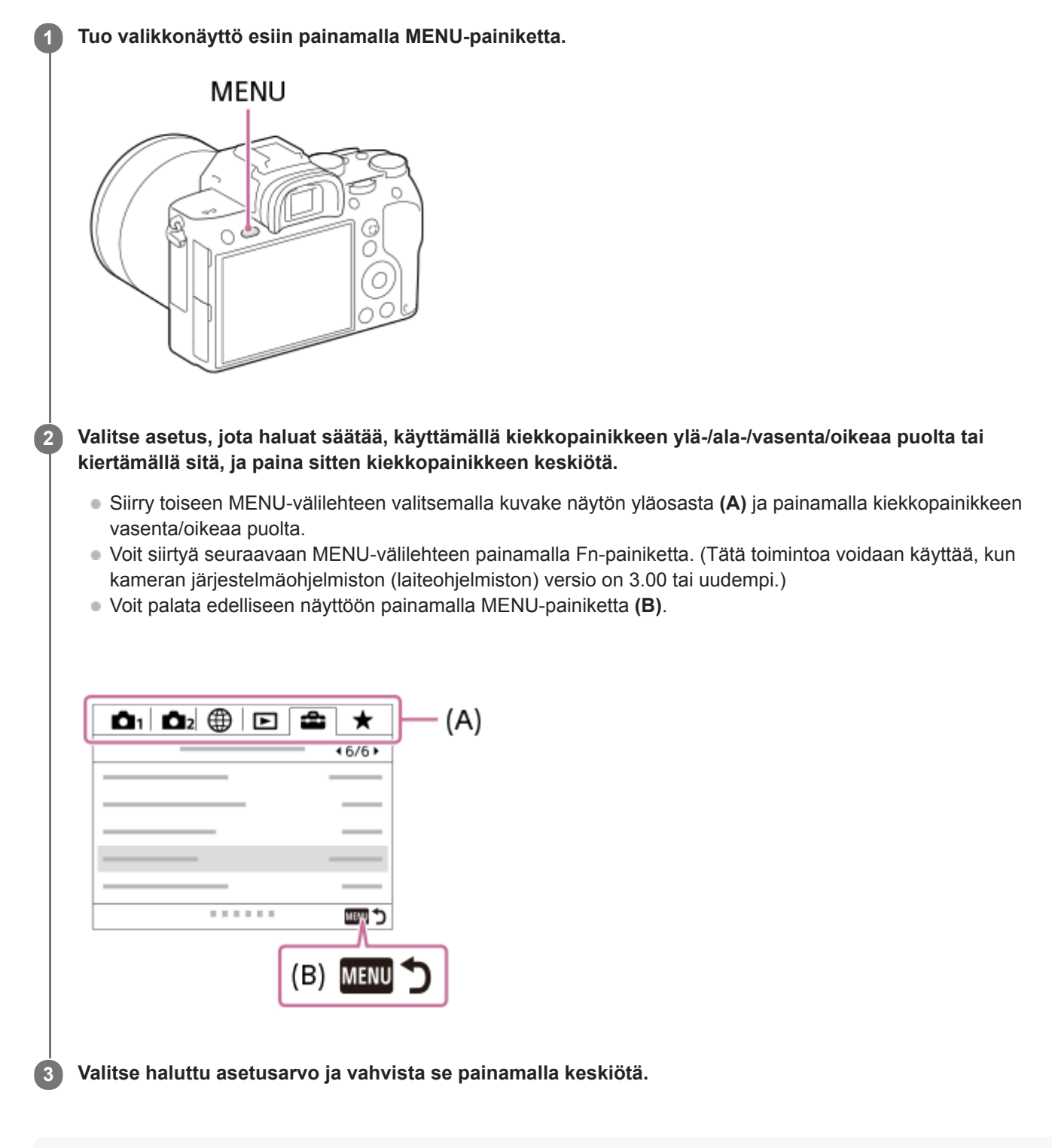

### **Vihje**

Voit tuoda valikkonäytön esiin määrittämällä [MENU]-toiminnon mukautettuun näppäimeen käyttämällä [ Oma painike]- tai [ Oma painike] -toimintoa ja painamalla sitten kyseistä näppäintä. (Tätä toimintoa voidaan käyttää, kun kameran järjestelmäohjelmiston (laiteohjelmiston) versio on 3.00 tai uudempi.)

## **Aiheeseen liittyvää**

- [Lisää kohta](#page-292-0)
- [Oma painike \(valokuva/video/toisto\)](#page-285-0)
- [Versio](#page-341-0)

# **SONY**

[Käyttöopas](#page-0-0)

Digitaalinen kamera vaihdettavalla objektiivilla ILCE-7M3 α7III

## **Tiedostomuoto (valokuva)**

Määrittää valokuvien tiedostomuodon.

**1 MENU → (Kamera- asetukset1) → [ Tiedostomuoto] → haluttu asetus.**

## **Valikkokohteen tiedot**

### **RAW:**

Kuvat tallennetaan tässä muodossa ennen käsittelyä. Valitse tämä muoto, jos haluat käsitellä kuvia ammatillisiin tarkoituksiin.

### **RAW ja JPEG:**

RAW-kuva ja JPEG-kuva luodaan samalla kertaa. Tämä sopii tilanteisiin, joissa tarvitaan kaksi kuvatiedostoa: JPEGtiedosto katselua varten ja RAW-tiedosto muokkausta varten.

### **JPEG:**

Kuva tallennetaan JPEG-muodossa.

## **Tietoja RAW-kuvista**

- Tällä kameralla tallennetun RAW-kuvatiedoston avaamiseen tarvitaan Imaging Edge -ohjelmisto. Imaging Edge ohjelmiston avulla voidaan avata RAW-kuvatiedosto ja muuntaa se yleiseen kuvamuotoon, kuten JPEG tai TIFF, tai säätää kuvan valkotasapainoa, kylläisyyttä tai kontrastia.
- [Autom. HDR]- tai [Kuvatehoste]-toimintoja ei voi käyttää RAW-kuvien kanssa.
- Tällä kameralla tallennettujen RAW-kuvien tarkkuus on 14 bittiä/kuvapiste. Seuraavissa kuvaustiloissa tarkkuus on kuitenkin vain 12 bittiä:
	- **| <sub>P</sub>**Pitkän valot. KV]
	- $-$  [BULB]
	- [Jatkuva kuvaus], kun [ RAW-tied.tyyppi]-asetukseksi on valittu [Pakattu]
- Voit määrittää, ovatko RAW-kuvat pakattuja vai pakkaamattomia, asetuksella [ $\sim$ RAW-tied.tyyppi].

### **Huomautus**

- Jos et aio muokata kuvia tietokoneella, on suositeltavaa tallentaa ne JPEG-muodossa.
- RAW-kuviin ei voi lisätä DPOF (kuvatilaus) -rekisteröintimerkkejä.

#### **Aiheeseen liittyvää**

- [JPEG-kuvakoko \(valokuva\)](#page-141-0)
- [RAW-tied.tyyppi \(valokuva\)](#page-146-0)

## **SONY** [Käyttöopas](#page-0-0)

Digitaalinen kamera vaihdettavalla objektiivilla ILCE-7M3 α7III

## **RAW-tied.tyyppi (valokuva)**

Valitsee RAW-kuvien tiedostotyypin.

**1 MENU → (Kamera- asetukset1) → [ RAW-tied.tyyppi] → haluttu asetus.**

## **Valikkokohteen tiedot**

#### **Pakattu:**

Tallentaa kuvat pakatussa RAW-muodossa.

### **Pakkaamaton:**

Tallentaa kuvat pakkaamattomassa RAW-muodossa. Kun valitaan [Pakkaamaton] kohdassa [ $\bigtriangledown$ RAW-tied.tyyppi], kuvan tiedostokoko on suurempi kuin jos se tallennettaisiin pakatussa RAW-muodossa.

### **Huomautus**

Kun valitaan [Pakkaamaton] kohdassa [ M RAW-tied.tyyppi], näytön kuvakkeeksi vaihtuu . **mwww. näkyy myös silloin, kun** toistetaan pakkaamattomassa RAW-muodossa otettu kuva.

## **JPEG-laatu (valokuva)**

Valitsee JPEG-kuvanlaadun, kun [<a>[</a>
Tiedostomuoto]-asetukseksi on valittu [RAW ja JPEG] tai [JPEG].

**1 MENU → (Kamera- asetukset1) → [ JPEG-laatu] → haluttu asetus.**

### **Valikkokohteen tiedot**

### **Erittäin hieno/Hieno/Vakio:**

Koska pakkaussuhde suurenee arvosta [Erittäin hieno] arvoon [Hieno] arvoon [Vakio], tiedostokoko pienenee samassa järjestyksessä. Näin yhdelle muistikortille voidaan tallentaa enemmän tiedostoja, mutta kuvanlaatu on alhaisempi.

### **Aiheeseen liittyvää**

[Tiedostomuoto \(valokuva\)](#page-145-0)
## **JPEG-kuvakoko (valokuva)**

Mitä suurempi kuvakoko on, sitä yksityiskohtaisempi kuva saadaan, kun se tulostetaan suurelle paperille. Mitä pienempi kuvakoko, sitä enemmän kuvia voidaan tallentaa.

**1 MENU → (Kamera- asetukset1) → [ JPEG-kuvakoko] → haluttu asetus.**

## **Valikkokohteen tiedot**

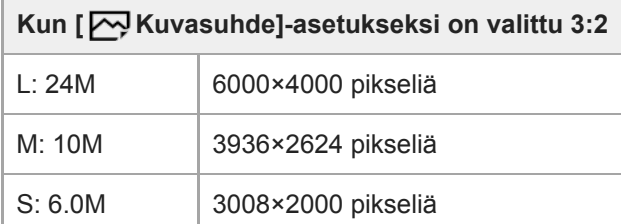

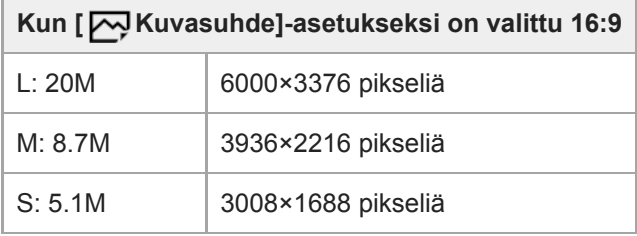

#### **Kun tallennetaan APS-C-vastaavassa koossa**

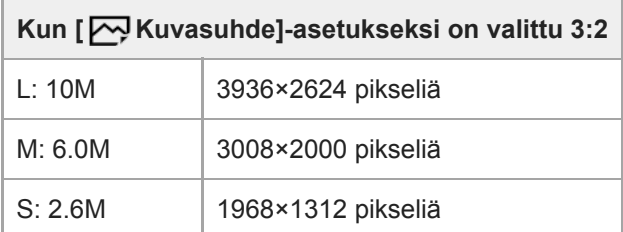

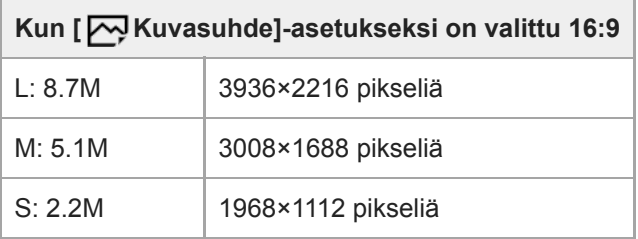

#### **Huomautus**

Kun [ Tiedostomuoto]-asetukseksi on valittu [RAW] tai [RAW ja JPEG], RAW-kuvien koko vastaa kokoa L.

[Kuvasuhde \(valokuva\)](#page-144-0)

# **SONY**

[Käyttöopas](#page-0-0)

Digitaalinen kamera vaihdettavalla objektiivilla ILCE-7M3 α7III

## **Kuvasuhde (valokuva)**

**1 MENU → (Kamera- asetukset1) → [ Kuvasuhde] → haluttu asetus.**

## **Valikkokohteen tiedot**

**3:2:** Sama kuvasuhde kuin 35 mm:n filmillä **16:9:** Kuvasuhde, joka sopii katseluun TV:ssä, joka tukee teräväpiirtoa

## **APS-C/Super 35mm**

Valitsee, tallennetaanko valokuvat APS-C-vastaavassa koossa ja videot Super 35mm -vastaavassa koossa. Voit käyttää APS-C-koolle tarkoitettua objektiivia tämän tuotteen kanssa tallentamalla APS-C-vastaavassa koossa tai Super 35 mm vastaavassa koossa.

**1 MENU → (Kamera- asetukset1) → [APS-C/Super 35mm] → haluttu asetus.**

## **Valikkokohteen tiedot**

## **Kuvaus:**

Valitsee, määrittääkö kamera tallennusalueen automaattisesti objektiivin perusteella. (Automaattinen/Manuaalinen)

## **Kuv. manuaal.:**

Valitsee, tallennetaanko joko APS-C-vastaavassa koossa tai Super 35mm -vastaavassa koossa, kun [MSI] Kuvaus]asetukseksi on valittu [Manuaalinen]. (Ei käytössä/Käytössä)

#### **Huomautus**

- Jos yritetään suorittaa koko ruudun kuvausta, kun APS-C-yhteensopiva objektiivi on kiinnitetty, haluttua kuvaustulosta ei välttämättä saavuteta.
- Kun APS-C-/Super 35 mm -kuvaus on aktivoitu, käytetään kuva-anturin keskiosaa, ja katselukulma vastaa APS-C-koon kuvaanturin katselukulmaa.

## **Pitkän valot. KV (valokuva)**

Kun valotusajaksi asetetaan vähintään 1 sekuntia (pitkän valotuksen kuvaus), kuvakohinan vähennys on käytössä yhtä pitkään kuin suljin on auki. Kun toiminto on käytössä, pitkille valotuksille tyypillinen rakeinen kohina vähenee.

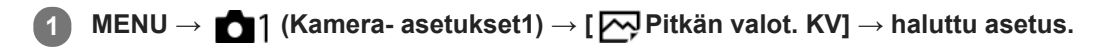

### **Valikkokohteen tiedot**

#### **Käytössä:**

Aktivoi kohinanvaimennuksen sille ajalle, kun suljin on auki. Kun kohinanvaimennus on käynnissä, näkyviin tulee ilmoitus, että et voi ottaa uutta kuvaa. Valitse tämä, jos haluat etusijalle kuvanlaadun.

#### **Ei käytössä:**

Kohinanvaimennusta ei aktivoida. Valitse tämä, jos, haluat etusijalle kuvauksen ajoituksen.

#### **Huomautus**

- Vaikka [ $\sim$ ] Pitkän valot. KV] -asetukseksi olisi valittu [Käytössä], kohinanvaimennus ei välttämättä aktivoidu seuraavissa tilanteissa:
	- [Kuvanottotapa]-asetuksena on [Jatkuva kuvaus] tai [Jatkuva haarukointi].
	- Kuvaustilaksi on asetettu [Valotusohjelma], ja [Urheilu] on valittu.
- Asetukseksi [ $\sqrt{ }$ Pitkän valot. KV] ei voi valita [Ei käytössä] seuraavissa kuvaustiloissa:
	- [Älykäs automaatti]
	- [Valotusohjelma]
- Kuvausolosuhteiden mukaan kamera ei välttämättä suorita kohinanvaimennusta, vaikka valotusaika olisi 1 sekuntia tai pidempi.

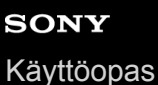

## **Suuren ISO:n KV (valokuva)**

Kun kuvataan suurella ISO-herkkyydellä, tuote vähentää kuvakohinaa, jota ilmenee, kun tuotteen herkkyysasetus on suuri.

**1 MENU → (Kamera- asetukset1) → [ Suuren ISO:n KV] → haluttu asetus.**

### **Valikkokohteen tiedot**

#### **Normaali:**

Aktivoi suuren ISO-herkkyyden kohinanvaimennuksen normaalisti.

#### **Pieni:**

Aktivoi suuren ISO-herkkyyden kohinanvaimennuksen keskitasolla.

#### **Ei käytössä:**

Suuren ISO-herkkyyden kohinanvaimennusta ei aktivoida. Valitse tämä, jos, haluat etusijalle kuvauksen ajoituksen.

#### **Huomautus**

- Suuren ISO:n KV] ei ole käytettävissä seuraavissa kuvaustiloissa:
	- [Älykäs automaatti]
	- [Valotusohjelma]
- Kun  $[\overline{M}]$  Tiedostomuoto] -asetukseksi on valittu [RAW], tämä toiminto ei ole käytettävissä.
- [ $\overline{[}$ Suuren ISO:n KV] ei toimi RAW-kuvissa, kun [ $\overline{[}$ V Tiedostomuoto]-asetuksena on [RAW ja JPEG].

## **Väriavaruus (valokuva)**

Värien esitystä numeroyhdistelmillä tai värintoistoalueella kutsutaan väriavaruudeksi. Väriavaruutta voi muuttaa kuvan käyttötarkoituksen mukaan.

**1 MENU → (Kamera- asetukset1) → [ Väriavaruus] → haluttu asetus.**

## **Valikkokohteen tiedot**

#### **sRGB:**

Tämä on digitaalikameran vakioväriavaruus. Käytä asetusta [sRGB] normaalissa kuvauksessa, kuten silloin, kun aiot tulostaa kuvat muokkaamatta niitä.

#### **AdobeRGB:**

Tämän väritilan värintoistoalue on laaja. Kun suuri osa kohteesta on kirkkaan vihreää tai punaista, Adobe RGB on tehokas. Tallennetun kuvan tiedostonimi alkaa merkillä "\_".

#### **Huomautus**

- [AdobeRGB] on tarkoitettu sovelluksille tai tulostimille, jotka tukevat värinhallintaa ja DCF2.0-vaihtoehdon väriavaruutta. Kuvia ei välttämättä tulosteta tai näytetä oikeissa väreissä, jos käytetään sovelluksia tai tulostimia, jotka eivät tue Adobe RGB:tä.
- Kun muilla kuin Adobe RGB -yhteensopivilla laitteilla näytetään [AdobeRGB] -asetuksella tallennettuja kuvia, kuvien värikylläisyys on alhainen.

## **Objektiivin kompen.**

Kompensoi objektiivien tiettyjen ominaisuuksien aiheuttamia näytön kulmien varjoja, näytön vääristymistä tai vähentää näytön kulmien väripoikkeamia.

**1 MENU → (Kamera- asetukset1) → [Objektiivin kompen.] → haluttu asetus.**

### **Valikkokohteen tiedot**

#### **Varjostuksen komp.:**

Määrittää, kompensoidaanko näytön kulmien pimeyttä automaattisesti. ([Automaattinen]/[Ei käytössä])

#### **Krom.ab. komp.:**

Määrittää, vähennetäänkö näytön kulmien väripoikkeamia automaattisesti. ([Automaattinen]/[Ei käytössä])

#### **Vääristymän komp.:**

Määrittää, kompensoidaanko näytön vääristymistä automaattisesti. ([Automaattinen]/[Ei käytössä])

#### **Huomautus**

- Tämä toiminto on käytettävissä vain, kun käytetään automaattista kompensaatiota tukevaa objektiivia.
- Näytön kulmien pimeyttä ei välttämättä voi korjata [Varjostuksen komp.] -toiminnolla objektiivin tyypin mukaan.
- Kiinnitetyn objektiivin mukaan [Vääristymän komp.] -asetuksena on [Automaattinen], eikä vaihtoehtoa [Ei käytössä] voi valita.

## **SONY**

[Käyttöopas](#page-0-0)

Digitaalinen kamera vaihdettavalla objektiivilla ILCE-7M3 α7III

## **Valotusohjelma**

Voit kuvata olosuhteiden mukaan valmiiksi määritellyillä asetuksilla.

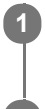

**1 Aseta tilapyörä asentoon SCN (Valotusohjelma).**

**2 Valitse haluamasi asetus kiertämällä etupainiketta.**

## **Valikkokohteen tiedot**

## **Muotokuva:**

Sumentaa taustan ja terävöittää kohteen. Korostaa ihon sävyjä pehmeästi.

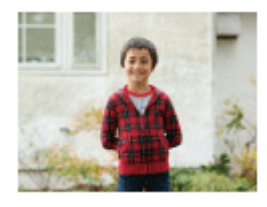

## **Urheilu:**

Kuvaa liikkuvaa kohdetta lyhyellä valotusajalla niin, että kohde näyttää olevan paikallaan. Tuote ottaa kuvia jatkuvana sarjana suljinpainikkeen ollessa painettuna.

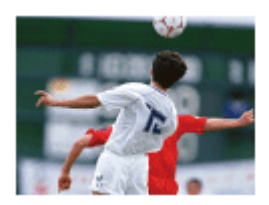

**Makro:** Ottaa lähikuvia kohteista, kuten kukista, hyönteisistä, ruoasta tai pienistä esineistä.

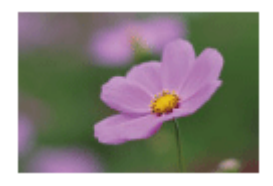

**Maisema:** Kuvaa laajan maisemakuvan terävästi ja värikkäästi.

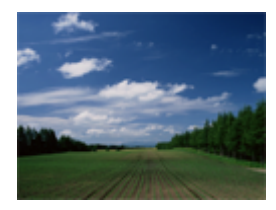

**Auringonlasku:** Kuvaa auringonlaskun punaisuuden kauniisti.

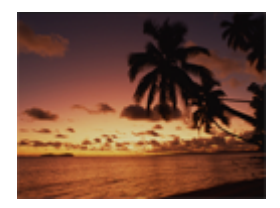

## **Yövalotus:**

Kuvaa yönäkymät menettämättä ympäristön tummaa tunnelmaa.

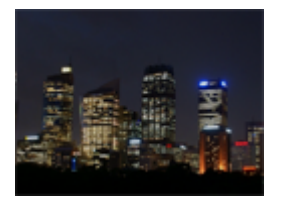

**Yömuotokuva:** Yönäkymän muotokuvia otetaan käyttämällä salamaa (myydään erikseen).

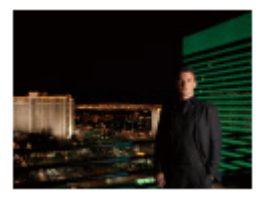

### **Vihje**

Jos haluat vaihtaa valotusta, kierrä etupainiketta kuvausnäytössä ja valitse uusi valotus.

#### **Huomautus**

- Seuraavilla asetuksilla valotusaika on pidempi, joten on suositeltavaa käyttää kolmijalkaa tms., jotta kuva ei sumennu:
	- [Yövalotus]
	- [Yömuotokuva]
- Pienin etäisyys, jolla voit olla kohteesta, ei muutu vaikka valitsisit [Makro]-asetuksen. Voit selvittää pienimmän tarkennusetäisyyden tarkistamalla tuotteeseen kiinnitetyn objektiivin pienimmän tarkennusetäisyyden.

#### **Aiheeseen liittyvää**

[Salaman \(myydään erikseen\) käyttäminen](#page-212-0)

## **SONY**

**1**

## [Käyttöopas](#page-0-0)

Digitaalinen kamera vaihdettavalla objektiivilla ILCE-7M3 α7III

## **Kuvanottotapa**

Valitse asianmukainen tila kohdetta varten, kuten kerta-, jatkuva tai haarukointikuvaus.

**Valitse / (Kuvanottotapa) kiekkopainikkeella → haluttu asetus.**

Voit asettaa kuvanottotavan myös valitsemalla MENU → (Kamera- asetukset1) → [Kuvanottotapa].

**2 Valitse haluamasi tila käyttämällä kiekkopainikkeen oikeaa/vasenta puolta.**

## **Valikkokohteiden tiedot**

### **Kertakuvaus:**

Normaali kuvaustila.

### **Jatkuva kuvaus:**

Kuvaa kuvia sarjakuvauksella, kun pidät suljinpainikkeen painettuna.

#### **Itselaukaisin:**

Ottaa kuvan itselaukaisinta käyttämällä, kun on kulunut määrätty määrä sekunteja suljinpainikkeen painamisesta.

#### **ibles** Itselaukaisin (jatk.):

Ottaa määrätyn määrän kuvia itselaukaisinta käyttämällä, kun on kulunut määrätty määrä sekunteja suljinpainikkeen painamisesta.

#### *<b>Jatkuva haarukointi:*

Ottaa kuvia, kun suljinpainike pidetään painettuna. Kussakin kuvassa on erilainen valotusaste.

#### **BRIS** Yks. haarukka:

Ottaa yksitellen määritetyn määrän kuvia, joista jokaisella on eri valotusaste.

#### **WB-haarukka:**

Ottaa kolme kuvaa, joista jokaisella on erilaiset värisävyt valittujen valkotasapainon, värilämpötilan ja värisuodattimen asetusten mukaan.

#### **BRO DRO-haarukka:**

Ottaa yhteensä kolme kuvaa, joista jokaisella on eri D-alueen optimointiarvo.

#### **Huomautus**

Kun kuvaustilaksi on asetettu [Valotusohjelma] ja [Urheilu] on valittu, toimintoa [Kertakuvaus] ei voi suorittaa.

#### **Aiheeseen liittyvää**

- [Jatkuva kuvaus](#page-121-0)
- **[Itselaukaisin](#page-124-0)**
- **[Itselaukaisin \(jatk.\)](#page-125-0)**
- [Jatkuva haarukointi](#page-126-0)
- [Yks. haarukka](#page-127-0)
- [WB-haarukka](#page-130-0)
- [DRO-haarukka](#page-131-0)

## **Haarukointiaset.**

Voit määrittää itselaukaisimen haarukointikuvaustilassa ja valotushaarukoinnin ja valkotasapainon haarukoinnin kuvausjärjestyksen.

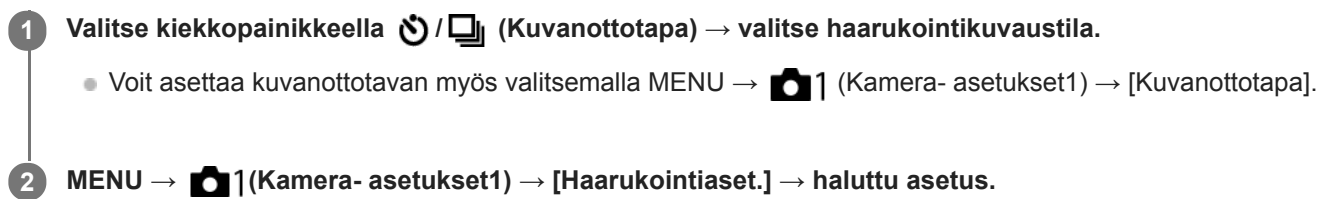

## **Valikkokohteen tiedot**

### **Itsel. haarukoinnissa:**

Määrittää, käytetäänkö itselaukaisinta haarukointikuvauksen aikana. Määrittää myös sekuntien määrän ennen sulkimen vapauttamista, jos käytetään itselaukaisinta.

(OFF/2 sekuntia/5 sekuntia/10 sekuntia)

#### **Haaruk.järj.:**

Valitsee valotushaarukoinnin ja valkotasapainon haarukoinnin kuvausjärjestyksen.

 $(0 \rightarrow \rightarrow \rightarrow +/\rightarrow 0 \rightarrow +)$ 

#### **Aiheeseen liittyvää**

- [Jatkuva haarukointi](#page-126-0)
- [Yks. haarukka](#page-127-0)
- [WB-haarukka](#page-130-0)
- [DRO-haarukka](#page-131-0)

## **Palauta (Kamera- asetukset1/Kamera- asetukset2)**

Voit ottaa kuvan, kun usein käytettävät tilat tai etukäteen toiminnolla [MR 01/02] Muisti] tallennetut kameran asetukset on palautettu.

### **1 Valitse tilapyörällä 1 tai 2 (Palauta rekisteri).**

#### **VAHVISTA painamalla kiekkopainikkeen keskiötä.**

■ Voit palauttaa rekisteröityjä tiloja tai asetuksia myös valitsemalla MENU → 11 (Kamera- asetukset1) → [  $MR = 1/12$  Palauta].

#### **Vihje**

**2**

- Kun haluat palauttaa muistikorttiin tallennetut asetukset, aseta tilapyörä asentoon 1, 2 (Palauta rekisteri) ja valitse sitten haluamasi numero painamalla kiekkopainikkeen vasenta/oikeaa puolta.
- Jos palautat muistikortille tallennettuja asetuksia, ne palautetaan muistikortilta, joka on kohdassa [ MR Valitse muisti] määritetyssä korttipaikassa. Voit tarkistaa muistikorttipaikan valitsemalla MENU → (1) (Kamera- asetukset1) → [Ma muisti].
- Kameralla voidaan käyttää toisella kameralla, jolla on sama nimi, muistikortille tallennettuja asetuksia.

#### **Huomautus**

**Jos** [ M**R** | 1/ **C** 1/ **C** | 2 Palauta] asetetaan kuvausasetusten tekemisen jälkeen, tallennetuille asetuksille annetaan etusija eikä alkuperäisiä asetuksia välttämättä voi käyttää. Tarkista näytön ilmaisimet ennen kuvausta.

#### **Aiheeseen liittyvää**

[Muisti \(Kamera- asetukset1/Kamera- asetukset2\)](#page-281-0)

## **Muisti (Kamera- asetukset1/Kamera- asetukset2)**

Voit tallentaa enintään 2 usein käytettyä tilaa tai tuotteen asetusta tuotteeseen ja enintään 4 (M1–M4) muistikorttiin. Voit kutsua asetukset helposti käyttämällä tilapyörää.

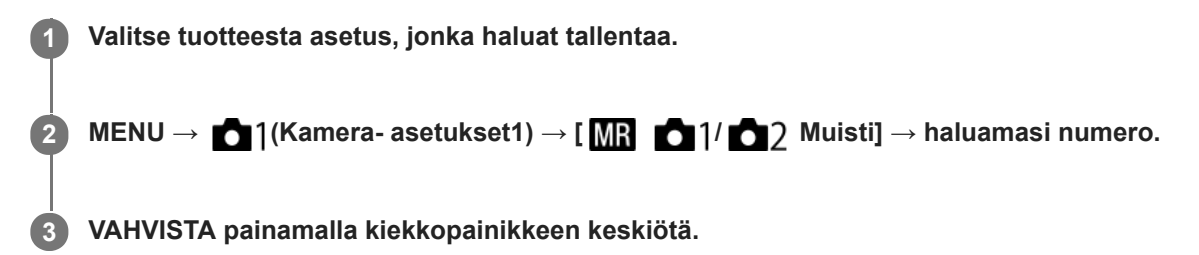

## **Kohteet, jotka voidaan tallentaa**

- Voit tallentaa erilaisia toimintoja kuvausta varten. Tallennettavissa olevat kohteet näytetään kameran valikossa.
- Aukko (F-arvo)
- Valotusaika

#### **Tallennettujen asetusten muuttaminen**

Muuta asetus halutuksi ja tallenna asetus uudelleen samaan tilanumeroon.

#### **Huomautus**

- $\blacksquare$  M1–M4 voidaan valita vain, kun tuotteeseen on asetettu muistikortti.
- Kun asetuksia tallennetaan muistikortille, voidaan käyttää vain muistikorttia, joka on valittu käyttämällä [ M] Valitse muisti]toimintoa.
- Ohjelman vaihtoa ei voi tallentaa.

#### **Aiheeseen liittyvää**

[Palauta \(Kamera- asetukset1/Kamera- asetukset2\)](#page-162-0)

## **SONY** [Käyttöopas](#page-0-0)

Digitaalinen kamera vaihdettavalla objektiivilla ILCE-7M3 α7III

## **Valitse muisti (Palauta rekisteri)**

Valitsee muistikorttipaikan, josta asetukset palautetaan tai johon ne tallennetaan: M1–M4.

**1 MENU → (Kamera- asetukset1) → [ Valitse muisti] → haluttu paikka.**

## **Valikkokohteen tiedot**

**Paikka 1:** Valitsee paikan 1. **Paikka 2:** Valitsee paikan 2.

## **Kuvausasetusten tallentaminen mukautettuun näppäimeen (Tall. oma kuvausas.)**

Voit tallentaa kuvausasetuksia (kuten valotus, tarkennusasetus, kuvanottotapa yms.) mukautettuun näppäimeen etukäteen ja palauttaa ne tilapäisesti pitämällä näppäintä painettuna. Vaihda asetukset nopeasti painamalla mukautettua näppäintä ja palaa alkuperäisiin asetuksiin vapauttamalla näppäin. Tämä toiminto sopii aktiivisten kohtausten, kuten urheilun, kuvaamiseen.

**1**

**MENU → (Kamera- asetukset1) → [Tall. oma kuvausas.] → Valitse tallennusnumero [Pal. oma pidossa 1] – [Pal. oma pidossa 3].**

Valitun numeron asetusnäyttö tulee esiin.

**Valitse niiden toimintojen valintaruudut, jotka haluat palauttaa jollakin tallennusnumerolla, painamalla kiekkopainikkeen ylä-/ala-/vasenta/oikeaa puolta ja valitse kukin ruutu painamalla keskiötä.**

Toimintojen ruuduissa näkyy  $\mathcal O$ -merkki.

Voit peruuttaa valinnan painamalla keskiötä uudelleen.

**Valitse säädettävä toiminto painamalla kiekkopainikkeen ylä-/ala-/vasenta/oikeaa puolta ja säädä sitten haluttua asetusta painamalla keskiötä.**

Valitse [Tuo nykyinen asetus] , kun haluat tallentaa kameran nykyiset asetukset valitsemaasi tallennusnumeroon.

**4 Valitse [Tallenna].**

## **Kohteet, jotka voidaan tallentaa**

- Voit tallentaa erilaisia toimintoja kuvausta varten. Tallennettavissa olevat kohteet näytetään kameran valikossa.
- Valotus

**2**

**3**

- Tarkennusasetus
- Kuvanottotapa (muu kuin itselaukaisin)

#### **Tallennettujen asetusten palauttaminen**

- 1. MENU → 2 (Kamera- asetukset2) → [ $\sim$  Oma painike] → Valitse haluamasi näppäin ja valitse sitten yksi tallennusnumeroista [Pal. oma pidossa 1] – [Pal. oma pidossa 3].
- Paina kuvausnäytössä suljinpainiketta samalla, kun pidät painettuna näppäintä, johon jokin tallennusnumeroista **2.** määritettiin.

Tallennetut asetukset aktivoidaan, kun mukautettu näppäin pidetään painettuna.

#### **Vihje**

Kohteen [Tall. oma kuvausas.] asetuksia voidaan muuttaa, kun yksi rekisteröintinumero on määritetty mukautettuun näppäimeen toiminnolla  $\left[\overline{M}\right]$ Oma painike].

#### **Huomautus**

- Tallennusnumerot [Pal. oma pidossa 1] [Pal. oma pidossa 3] ovat käytettävissä vain, kun kuvaustilaksi on valittu P/A/S/M.
- Kiinnitetyn objektiivin ja kameran tilan mukaan, kun tallennetun asetuksen palautus suoritetaan, tallennetut asetukset eivät välttämättä tule voimaan.

## **Aiheeseen liittyvää**

[Oma painike \(valokuva/video/toisto\)](#page-285-0)

## **Interv.kuvaustoim.**

Voit kuvata automaattisesti kuvasarjan etukäteen asetetulla kuvausintervallilla ja otosten määrällä (intervallikuvaus). Sen jälkeen voit luoda videon intervallikuvauksella tuotetuista valokuvista käyttämällä Imaging Edge -tietokoneohjelmistoa. Et voi luoda videota kamerassa olevista valokuvista.

Tätä toimintoa voidaan käyttää, kun kameran järjestelmäohjelmiston (laiteohjelmiston) versio on 3.00 tai uudempi.

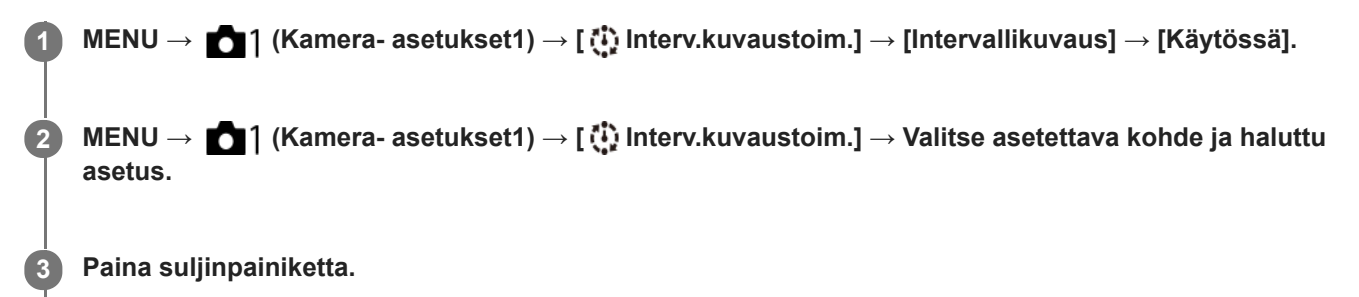

Kuvaus alkaa, kun kohteelle [Kuvauksen aloit.aika] asetettu aika on kulunut.

Kun kohteelle [Kuvien määrä] asetettu otosten määrä on täynnä, kamera palaa intervallikuvauksen valmiusnäyttöön.

### **Valikkokohteen tiedot**

#### **Intervallikuvaus:**

Määrittää, suoritetaanko intervallikuvaus. ([Käytössä]/[Ei käytössä])

#### **Kuvauksen aloit.aika:**

Määrittää ajan, joka kuluu suljinpainikkeen painamisesta intervallikuvauksen alkamiseen. (1 sekunti – 99 minuuttia 59 sekuntia)

#### **Kuvausväli:**

Määrittää kuvausvälin (aika yhden valotuksen alkamisesta seuraavan otoksen valotuksen alkamiseen). (1 sekunti – 60 sekuntia)

#### **Kuvien määrä:**

Määrittää intervallikuvauksen otosten määrän. (1–9999 otosta)

#### **AE-seurannan herkk.:**

Määrittää automaattivalotuksen seurannan herkkyyden suhteessa luminanssin muutokseen intervallikuvauksen aikana. Jos valitaan [Matala], valotuksen muutokset intervallikuvauksen aikana ovat pehmeämpiä. ([Korkea]/[Keskisuuri]/[Matala])

#### **Hilj. kuv. interv.kuv.:**

Määrittää, käytetäänkö hiljaista kuvausta intervallikuvauksen aikana. ([Käytössä]/[Ei käytössä])

#### **Kuvausvälin priorit.:**

Määrittää, priorisoidaanko kuvausväli, kun valotustilana on [Ohjelmoitava] tai [Aukko etusijalla] ja valotusajasta tulee pidempi kuin kohdassa [Kuvausväli] asetettu aika. ([Käytössä]/[Ei käytössä])

#### **Vihje**

- Jos suljinpainiketta painetaan intervallikuvauksen aikana, intervallikuvaus päättyy ja kamera palaa intervallikuvauksen valmiustilanäyttöön.
- Jos haluat palata normaaliin kuvaustilaan, valitse MENU → (Kamera- asetukset1) → [ Interv.kuvaustoim.] → [Intervallikuvaus] → [Ei käytössä].
- Jos kuvauksen alkamishetkellä painetaan näppäintä, johon yksi seuraavista toiminnoista on määritetty, toiminto pysyy aktiivisena intervallikuvauksen aikana, vaikka painiketta ei pidettäisi painettuna.

[AEL-pito]

 $-$  [ $\bullet$ ] AEL-pito]

 $=[\overline{\mathsf{AF}/\mathsf{MF}}$ -ohj. pito]

- [Tall. AF-alue pidossa]

- Intervallikuvauksella otetut kuvat näytetään ryhmänä toistonäytössä.
- Intervallikuvauksella otettuja kuvia voidaan toistaa jatkuvasti kamerassa. Jos aiot luoda valokuvista videon, voit esikatsella tulosta.

#### **Huomautus**

- Asetettua kuvien määrää ei välttämättä voi tallentaa akun jäljellä oleva varauksen ja tallennusvälineen vapaan tilan mukaan. Syötä virtaa USB:n kautta kuvauksen aikana ja käytä muistikorttia, jossa on riittävästi tilaa.
- Intervallikuvauksen aikana (mukaan lukien aika suljinpainikkeen painamisesta kuvauksen alkamiseen) et voi suorittaa MENUtoimenpiteitä mutta voit suorittaa valitsintoimenpiteitä. Voit suorittaa MENU-toimenpiteitä suljinpainikkeen painamiseen asti.
- Automaattista katselua ei näytetä intervallikuvauksen aikana.
- [Hilj. kuv. interv.kuv.] -asetuksena on [Käytössä] oletusasetuksissa asetuksesta [ Hiljainen kuvaus] riippumatta.

#### **Aiheeseen liittyvää**

- [Imaging Edge](#page-385-0)
- [Versio](#page-341-0)

## **SONY**

[Käyttöopas](#page-0-0)

Digitaalinen kamera vaihdettavalla objektiivilla ILCE-7M3 α7III

## **Tarkennustila**

Valitsee tarkennustavan kohteen liikkeen mukaisesti.

**1 MENU → (Kamera- asetukset1) → [Tarkennustila] → haluttu asetus.**

## **Valikkokohteiden tiedot**

### **(Yhden k. AF):**

Tuote lukitsee tarkennuksen, kun tarkennus on tehty. Käytä tätä, kun kohde ei liiku.

#### **(Autom. AF):**

[Yhden k. AF] ja [Jatkuva AF] vaihtuvat kohteen liikkeen mukaisesti. Kun suljinpainike painetaan puoliväliin, tuote lukitsee tarkennuksen, kun se määrittää, että kohde on liikkumatta, tai jatkaa tarkentamista, kun kohde liikkuu. Jatkuvan kuvauksen aikana tuote kuvaa käyttämällä Jatkuva AF-tilaa toisesta kuvasta alkaen.

### **(Jatkuva AF):**

Tuote jatkaa tarkennusta, kun suljinpainike painetaan puoliväliin ja pidetään painettuna. Käytä tätä, kun kohde liikkuu. [Jatkuva AF]-tilassa ei kuulu äänimerkkiä, kun kamera tarkentaa.

#### **(Suora m.tark.):**

Voit tehdä hienosäätöjä manuaalisesti automaattitarkennuksen jälkeen, jotta voit tarkentaa kohteeseen nopeammin kuin vain manuaalista tarkennusta käytettäessä. Tämä on kätevää esimerkiksi makrokuvauksessa.

#### **MF** (Man. tarkennus):

Säätää tarkennusta manuaalisesti. Jos et voi tarkentaa haluttuun kohteeseen automaattitarkennusta käyttämällä, käytä manuaalista tarkennusta.

#### **Tarkennuksen ilmaisin**

(palaa): Kohde on tarkennettu, ja tarkennus on lukittu. (vilkkuu): Kohdetta ei ole tarkennettu.  $\circledcirc$  (palaa): Kohde on tarkennettu. Tarkennusta säädetään jatkuvasti kohteen liikkeiden mukaan.  $\mathbb{C}$  (palaa): Tarkennus on käynnissä.

## **Kohteet, joihin on vaikea tarkentaa automaattitarkennusta käyttämällä**

- Tummat ja kaukana olevat kohteet
- Kohteet, joissa on heikko kontrasti
- Lasin läpi näkyvät kohteet
- Nopeasti liikkuvat kohteet
- Heijastuva valo tai kiiltävät pinnat
- Vilkkuva valo
- Vastavalossa olevat kohteet
- Jatkuvasti toistuvat kuviot, kuten rakennusten julkisivut
- Tarkennusalueella olevat kohteet, joilla on eri polttoväli.

## **Vihje**

- [Jatkuva AF]-tilassa tarkennus voidaan lukita pitämällä [Tarkenn. lukitus]-toiminnolle määrätty painike painettuna.
- Kun tarkennus asetetaan äärettömään manuaalisessa tarkennustilassa tai suorassa manuaalisessa tarkennustilassa, varmista tarkistamalla monitori tai etsin, että tarkennus on riittävän etäällä olevassa kohteessa.

#### **Huomautus**

- [Autom. AF] on käytettävissä vain, kun käytetään vaihe-eroon perustuvaa automaattitarkennusta.
- Kun [Jatkuva AF] tai [Autom. AF] on asetettu, katselukulma voi muuttua tarkennuksen aikana vähitellen. Tämä ei vaikuta tallennettaviin kuviin.
- Vain [Jatkuva AF] ja [Man. tarkennus] ovat käytettävissä, kun kuvataan videoita tai kun tilapyörä on asennossa  $S&Q$ .

#### **Aiheeseen liittyvää**

- [Suora manuaalinen tarkennus \(DMF\)](#page-113-0)
- [Man. tarkennus](#page-112-0)
- [MF-apu \(valokuva\)](#page-116-0)
- [Vaiheentunnistus-AF](#page-83-0)

## **AF-S-prioriteettias.**

Valitsee, vapautetaanko suljin, vaikka kohde ei olisi tarkka, kun [Tarkennustila]-asetukseksi on valittu [Yhden k. AF], [Suora m.tark.] tai [Autom. AF] ja kohde pysyy paikallaan.

**1 MENU → (Kamera- asetukset1) → [AF-S-prioriteettias.] → haluttu asetus.**

## **Valikkokohteen tiedot**

#### **AF:**

Priorisoi tarkennuksen. Suljinta ei vapauteta, ennen kuin kohde on tarkka.

### **Vapautus:**

Priorisoi sulkimen vapauttamisen. Suljin vapautetaan, vaikka kohde olisi epätarkka.

#### **Tasapainoinen:**

Kuvaa tasapainottaen sekä tarkennusta että sulkimen vapauttamista.

#### **Aiheeseen liittyvää**

- [Tarkennustila](#page-78-0)
- [AF-C-prioriteettias.](#page-105-0)

## **SONY** [Käyttöopas](#page-0-0)

Digitaalinen kamera vaihdettavalla objektiivilla ILCE-7M3 α7III

## **AF-C-prioriteettias.**

Valitsee, vapautetaanko suljin, vaikka kohde ei olisi tarkka, kun Jatkuva AF on aktivoitu ja kohde liikkuu.

**1 MENU → (Kamera- asetukset1) → [AF-C-prioriteettias.] → haluttu asetus.**

## **Valikkokohteen tiedot**

#### **AF:**

Priorisoi tarkennuksen. Suljinta ei vapauteta, ennen kuin kohde on tarkka.

#### **Vapautus:**

Priorisoi sulkimen vapauttamisen. Suljin vapautetaan, vaikka kohde olisi epätarkka.

#### **Tasapainoinen:**

Kuvaa tasapainottaen sekä tarkennusta että sulkimen vapauttamista.

#### **Aiheeseen liittyvää**

- [Tarkennustila](#page-78-0)
- [AF-S-prioriteettias.](#page-104-0)

## **SONY**

[Käyttöopas](#page-0-0)

Digitaalinen kamera vaihdettavalla objektiivilla ILCE-7M3 α7III

## **Tarkennusalue**

Valitsee tarkennusalueen. Käytä tätä toimintoa, kun tarkentaminen on vaikeaa automaattitarkennustilassa.

**1 MENU → (Kamera- asetukset1) → [Tarkennusalue] → haluttu asetus.**

## **Valikkokohteen tiedot**

## **Laaja :**

Tarkentaa kohteeseen koko näytön alueella automaattisesti. Kun suljinpainike painetaan puoliväliin valokuvaustilassa, tarkennetun alueen ympärille tulee näkyviin vihreä kehys.

### **Vyöhyke :**

Valitse monitorista vyöhyke, johon tarkennetaan, niin tuote valitsee tarkennusalueen automaattisesti.

### **Keskikohta :**

Tarkentaa automaattisesti kohteeseen kuvan keskellä. Käytä yhdessä tarkennuksen lukitustoiminnon kanssa haluamasi sommittelun luomista varten.

#### **Joustava piste :**

Voit siirtää tarkennuskehyksen haluamaasi kohtaan näytössä ja tarkentaa erittäin pieneen kohteeseen kapealla alueella.

### **Laaj. joustava piste :**

Jos tuote ei voi tarkentaa yhteen valittuun pisteeseen, se käyttää joustavan pisteen ympärillä olevia tarkennuspisteitä toissijaisena prioriteettialueena tarkennusta varten.

### **国、国、国、欧、国、AF-lukitus :**

Kun suljinpainike pidetään painettuna, tuote seuraa kohdetta valitun automaattitarkennusalueen sisällä. Asetus on käytettävissä vain, kun [Tarkennustila]-asetukseksi on valittu [Jatkuva AF]. Osoita kohdistimella [Tarkennusalue] asetusnäytön kohtaa [AF-lukitus] ja valitse haluttu alue seurannan aloittamista varten käyttämällä kiekkopainikkeen vasenta/oikeaa puolta. Voit siirtää seurannan aloitusalueen haluamaasi pisteeseen myös määrittämällä alueen vyöhykkeeksi, joustavaksi pisteeksi tai laajentamalla joustavaa pistettä.

## **Esimerkkejä tarkennuskehyksen näytöstä**

Tarkennuskehys vaihtelee seuraavasti.

#### **Kun tarkennetaan suurelle alueelle**

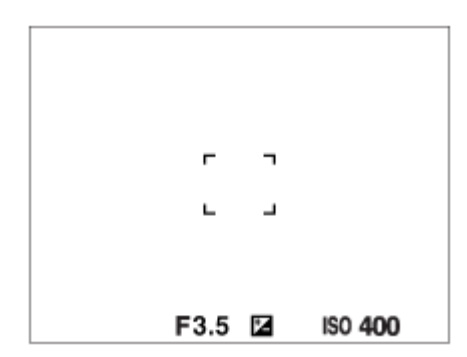

**Kun tarkennetaan pienelle alueelle**

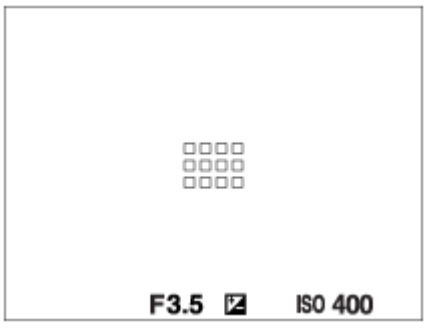

- Kun [Tarkennusalue]-asetukseksi on valittu [Laaja] tai [Vyöhyke], tarkennuskehys voi vaihdella vaihtoehtojen "Kun tarkennetaan suurelle alueelle" ja "Kun tarkennetaan pienelle alueelle" välillä kohteen tai tilanteen mukaan.
- Kun kiinnitetään A-kiinnikkeinen objektiivi kiinnikesovittimella (LA-EA1 tai LA-EA3) (myydään erikseen) ja [ $\triangleright$ AFjärjestelmä]-asetukseksi on valittu [Vaiheentunnist.-AF], tarkennuskehys "Kun tarkennetaan pienelle alueelle" voi tulla esiin.

#### **Kun tarkennus tehdään automaattisesti monitorin koko alueen perusteella**

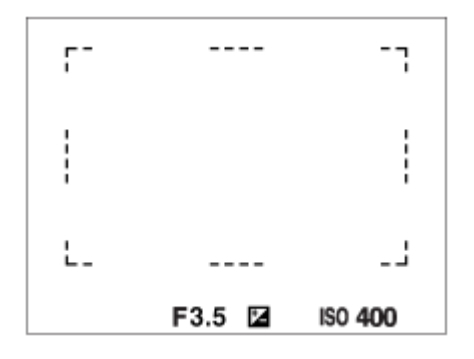

Kun käytetään muuta kuin optista zoomaustoimintoa, [Tarkennusalue]-asetus poistetaan käytöstä ja tarkennuskehys osoitetaan pisteviivalla. AF asettaa prioriteetin keskikohtaan ja sen ympärille.

#### **Tarkennusalueen siirtäminen**

- Tarkennusaluetta voidaan siirtää kohdassa [Joustava piste], [Laaj. joustava piste] tai [Vyöhyke] monivalintakytkintä käyttämällä. Jos [Vakiotarkennus] määritetään monivalintakytkimen keskiöön etukäteen, voit siirtää tarkennuskehyksen takaisin monitorin keskelle painamalla monivalintakytkimen keskiötä.
- Tarkennuskehystä voidaan siirtää nopeasti koskettamalla ja vetämällä sitä monitorissa. Valitse [Kosketustoiminto] asetukseksi [Käytössä] etukäteen.

#### **Vihje**

Oletusarvoisesti [Tarkennusalue] on määritetty C2-painikkeeseen.

#### **Huomautus**

- Asetukseksi [Tarkennusalue] lukitaan [Laaja] seuraavissa tilanteissa:
	- [Älykäs automaatti]
	- [Valotusohjelma]
- Tarkennusalue ei välttämättä syty jatkuvan kuvauksen aikana tai kun suljinpainike painetaan kerralla pohjaan.
- Kun tilapyörä on asennossa  $\Box$  (Video) tai S&Q tai videokuvauksen aikana, vaihtoehtoa [AF-lukitus] ei voi valita [Tarkennusalue] -asetukseksi.
- Kun [Kohteentunnistus] -asetukseksi kohdassa [Kasv./Silmä-AF-as.] on valittu [Eläin], [Tarkennusalue]-asetukseksi ei voi valita  $\qquad \qquad \blacksquare$ [AF-lukitus].
- [Kosketustoiminto](#page-135-0)
- [Tarkennusalueen asetusten säätäminen kameran asennon \(vaaka/pysty\) mukaan \(Vaihd. P/V-AF-al.\)](#page-86-0)
- [Nykyisen tarkennusalueen tallentaminen \(AF-alueen tall.\) \(valokuva\)](#page-99-0)

## **Tarkennusasetukset**

Määrittää tarkennustoiminnot käyttämällä etu-/takapainiketta tai kiekkopainiketta.

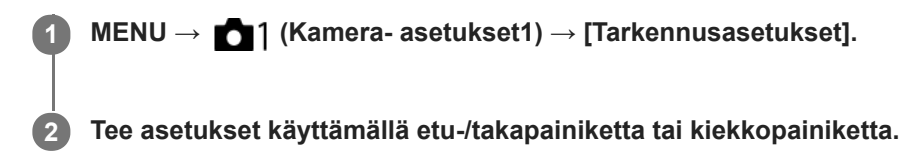

## **Kun tarkennustilaksi valitaan automaattitarkennus tai suora manuaalinen tarkennus**

Voit säätää tarkennusalueen asetuksia ja tarkennuskehyksen sijaintia. Tarkennuskehystä voidaan siirtää vain, kun [Tarkennusalue]-asetukseksi on valittu seuraava:

- [Vyöhyke]
- [Joustava piste]
- [Laaj. joustava piste]

**Etupainike:** Siirtää tarkennuskehystä ylös/alas. **Takapainike:** Siirtää tarkennuskehystä oikealle/vasemmalle. **Kiekkopainike:** Valitsee tarkennusalueen.

### **Kun tarkennustilaksi on valittu manuaalinen tarkennus**

Voit valita suurennettavan alueen, kun tarkennetaan manuaalisesti. **Etupainike:** Siirtää suurennettavaa aluetta ylös/alas. **Takapainike:** Siirtää suurennettavaa aluetta oikealle/vasemmalle. **Kiekkopainike:** Siirtää suurennettavaa aluetta ylös/alas.

## **Tarkennusalueen asetusten säätäminen kameran asennon (vaaka/pysty) mukaan (Vaihd. P/V-AF-al.)**

Voit valita, vaihdetaanko [Tarkennusalue] ja tarkennuskehyksen sijainti kameran asennon (vaaka/pysty) mukaan. Toiminto on hyödyllinen, kun kuvataan tilanteita, joissa kameran asentoa täytyy muuttaa usein, esim. muotokuvat tai urheilu.

**1 MENU → (Kamera- asetukset1) → [ Vaihd. P/V-AF-al.] → haluttu asetus.**

### **Valikkokohteen tiedot**

#### **Pois:**

Ei vaihda [Tarkennusalue]-asetusta ja tarkennuskehyksen sijaintia kameran asennon (vaaka/pysty) mukaan.

#### **Vain AF-piste:**

Vaihtaa tarkennuskehyksen sijainnin kameran asennon (vaaka/pysty) mukaan. [Tarkennusalue] on lukittu.

#### **AF-piste + AF-alue:**

Vaihtaa sekä [Tarkennusalue]-asetuksen että tarkennuskehyksen sijainnin kameran asennon (vaaka/pysty) mukaan.

#### **Esimerkki, kun [AF-piste + AF-alue] on valittu**

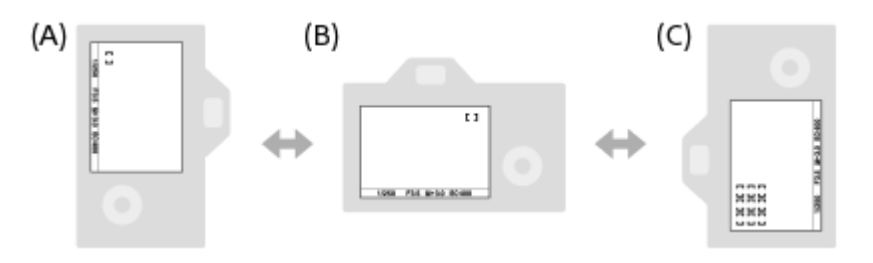

- **(A)** Pysty: [Joustava piste] (vasen yläkulma)
- **(B)** Vaaka: [Joustava piste] (oikea yläkulma)
- **(C)** Pysty: [Vyöhyke] (vasen alakulma)
	- Kolme kameran suuntaa tunnistetaan: vaaka, pysty suljinpainikkeen puoli ylöspäin ja pysty suljinpainikkeen puoli alaspäin.

#### **Huomautus**

- Jos asetusta [ Vaihd. P/V-AF-al.] muutetaan, kameran suuntien tarkennusasetuksia ei säilytetä.
- [Tarkennusalue] ja tarkennuskehyksen sijainti eivät muutu, vaikka [ Vaihd. P/V-AF-al.] -asetukseksi valittaisiin [AF-piste + AFalue] tai [Vain AF-piste], seuraavissa tilanteissa:
	- $-$  Kun kuvaustilaksi on valittu [Älykäs automaatti], [Video] tai [Hidas ja nopea liike]
	- Kun suljinpainike painetaan puoliväliin
	- Videokuvauksen aikana
	- Kun käytetään digitaalista zoomaustoimintoa
	- Kun automaattitarkennus on aktivoitu
	- Kun [Tarkennusasetukset] on aktivoitu
	- Jatkuvan kuvauksen aikana
	- $-$ Itselaukaisimen lähtölaskennan aikana
	- Kun [Tark. suurennus] on aktivoitu
- Kun otetaan kuvia heti virran kytkemisen jälkeen ja kamera on pystyasennossa, ensimmäinen kuva otetaan vaakatarkennusasetuksella tai viimeisellä tarkennusasetuksella.
- Kameran suuntaa ei havaita, kun objektiivi osoittaa ylös- tai alaspäin.

## **Aiheeseen liittyvää**

[Tarkennusalue](#page-80-0)

## **AF-valaisin (valokuva)**

AF-valaisin tuottaa täytevaloa, jotta hämärässä olevan kohteen tarkentaminen helpottuu. Suljinpainikkeen puoliväliin painamisen ja tarkennuksen lukitsemisen välisenä aikana punainen AF-ilmaisin syttyy, jotta kamera voi tarkentaa helpommin.

**1 MENU → (Kamera- asetukset1) → [ AF-valaisin] → haluttu asetus.**

## **Valikkokohteen tiedot**

#### **Automaattinen:**

AF-ilmaisin syttyy automaattisesti hämärässä.

#### **Ei käytössä:**

Ei käytä AF-valaisinta.

### **Huomautus**

- AF-valaisin]-toimintoa ei voi käyttää seuraavissa tilanteissa:
	- $-$  Kun kuvaustilaksi on valittu [Video] tai [Hidas ja nopea liike].
	- Kun [Tarkennustila]-asetukseksi on valittu [Jatkuva AF] tai [Autom. AF] ja kohde liikkuu (kun tarkennuksen ilmaisin () tai (C) syttyy)
	- Kun [Tark. suurennus] aktivoidaan.
	- Kun [Valotusohjelma]-asetukseksi on valittu seuraavia tiloja:
		- [Maisema]
		- [Urheilu]
		- [Yövalotus]

- Kun kiinnityssovitin on kiinnitetty.

- Jos moniliitäntäkengässä on salama, jossa on AF-valaisintoiminto, myös AF-valaisin syttyy, kun salama kytketään päälle.
- AF-valaisin lähettää erittäin kirkasta valoa. Älä katso suoraan AF-valaisimeen lähietäisyydeltä, vaikka se ei olekaan terveydelle vaarallista.

## **Keski-AF-lukitus**

Kun kiekkopainikkeen keskiötä painetaan, kamera tunnistaa näytön keskelle sijoitetun kohteen ja jatkaa sen seuraamista.

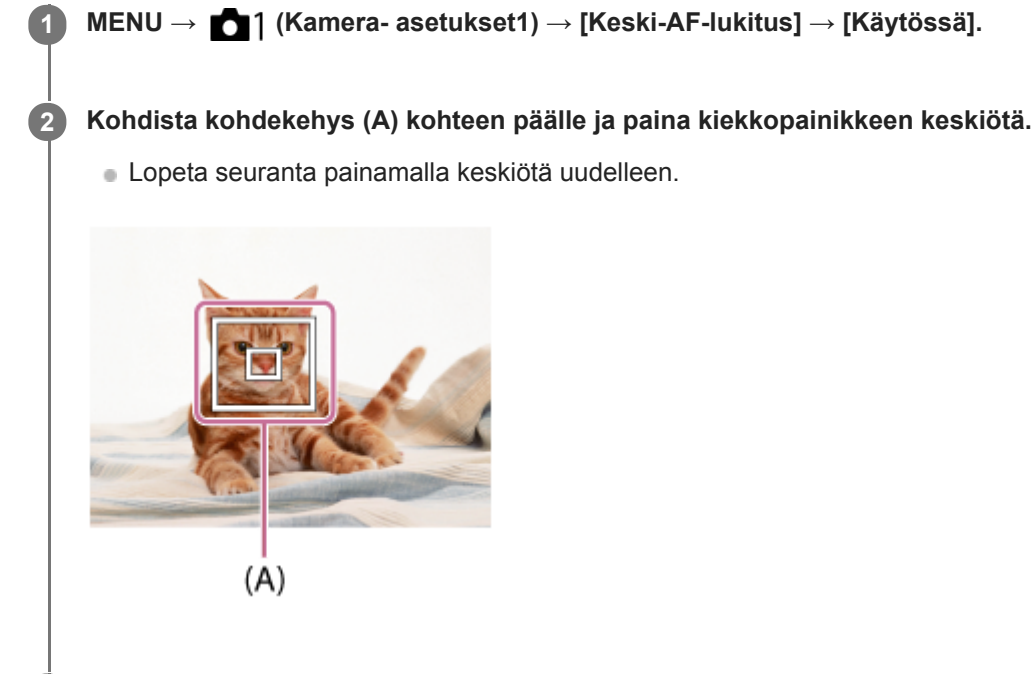

**3 Ota kuva painamalla suljinpainike pohjaan.**

#### **Vihje**

- Määrittämällä [Vakiotarkennus]-toiminnon haluamaasi näppäimeen voit aktivoida [Keski-AF-lukitus]-toiminnon tai tunnistaa kohteen uudelleen näppäintä painamalla, kun [Tarkennusalue]-asetukseksi on valittu [Laaja] tai [Keskikohta].
- Voit valita seurattavan kohteen koskettamalla kun kuvataan käyttäen monitoria. Valitse [Kosketustoiminto]-asetukseksi [Käytössä] ja valitse [Kosk.näyttö + -levy] tai [Vain kosketusnäyttö] kohdassa [Kosketusnäyt./-levy].

#### **Huomautus**

- Toiminto [Keski-AF-lukitus] ei ehkä toimi kovin hyvin seuraavissa tilanteissa:
	- Kohde liikkuu liian nopeasti.
	- Kohde on liian pieni tai liian suuri.
	- $-$  Kohteen ja taustan välinen kontrasti on heikko.
	- On pimeää.
	- Vallitseva valo muuttuu.
- AF-lukitus ei toimi seuraavissa tilanteissa:
	- Kun kuvataan manuaalisessa tarkennustilassa.
	- Kun käytetään digitaalizoomia
	- Kun kuvataan videoita [ T Tallennusasetus]-vaihtoehdolla [120p]/[100p]
	- Kun kuvataan hidastettuja/nopeutettuja videoita [ Saa Kuvanopeus]-vaihtoehdolla [120fps]/[100fps].
	- Kun [Kasv./Silmä-AF-as.]-kohdassa [Kohteentunnistus]-asetuksena on [Eläin]

[Vakiotarkennus](#page-84-0)

## **Kasv./Silmä-AF-as.**

Tämän toiminnon avulla määritetään, tarkentaako kamera ensisijaisesti kasvoihin vai silmiin. Tätä toimintoa voidaan käyttää, kun kameran järjestelmäohjelmiston (laiteohjelmiston) versio on 3.00 tai uudempi.

**1 MENU → (Kamera- asetukset1) → [Kasv./Silmä-AF-as.] → haluttu asetuskohde.**

## **Valikkokohteen tiedot**

#### **Kasv./silm. etusij. AF:**

Määrittää, tunnistetaanko tarkennusalueella olevia kasvoja tai silmiä ja tarkennetaanko silmiin (silmä-AF), kun automaattitarkennus on aktivoitu. ([Käytössä]/[Ei käytössä])

#### **Kohteentunnistus:**

Valitsee tunnistettavan kohteen. [Ihminen]: Tunnistaa ihmisten kasvot/silmät.

[Eläin]: Tunnistaa eläinten silmät. Eläinten naamoja ei tunnisteta.

#### **Kasvontun. kehysn.:**

Määrittää, näytetäänkö kasvontunnistuskehys, kun ihmiskasvot tunnistetaan. ([Käytössä]/[Ei käytössä])

#### **Eläimen silmänäyttö:**

Määrittää, näytetäänkö silmäntunnistuskehys, kun eläimen silmä tunnistetaan. ([Käytössä]/[Ei käytössä])

### **Kasvontunnistuskehys**

Kun tuote tunnistaa kasvot, harmaa kasvontunnistuskehys tulee näkyviin. Kun tuote päättelee, että automaattitarkennus on käytössä, kasvontunnistuskehys muuttuu valkoiseksi.

Jos eri kasvojen ensisijaisuusjärjestys on rekisteröity [Kasvojen rekister.] -toiminnolla, tuote valitsee automaattisesti ensimmäiseksi asetetut kasvot, joiden päällä oleva kasvontunnistuskehys muuttuu valkoiseksi. Muiden rekisteröityjen kasvojen kasvontunnistuskehykset muuttuvat punertavan purppuranvärisiksi.

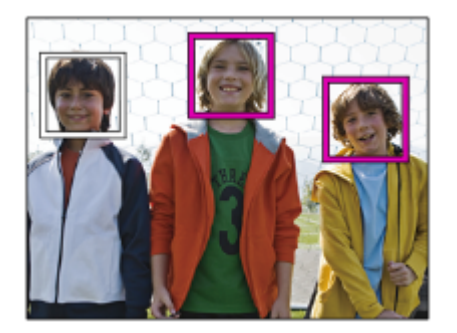

#### **Silmäntunnistuskehys**

Valkoinen silmäntunnistuskehys tulee näkyviin, kun silmä havaitaan ja kamera päättää asetuksista riippuen, että automaattitarkennus on mahdollista.

Silmäntunnistuskehys näytetään seuraavasti, kun [Kohteentunnistus]-asetukseksi on valittu [Eläin].

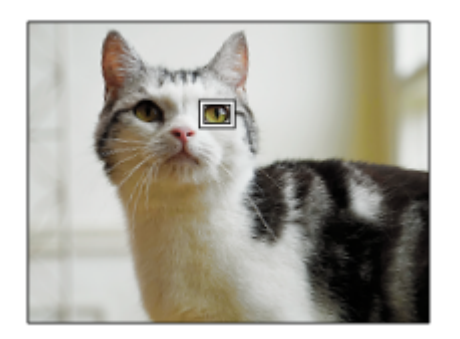

## **[Silmä-AF] mukautetulla näppäimellä**

Silmä-AF-toimintoa voidaan käyttää myös määrittämällä [Silmä-AF] mukautettuun näppäimeen. Kamera voi tarkentaa silmiin niin kauan kuin näppäintä painetaan. Tästä on hyötyä, kun haluat käyttää Silmä-AF-toimintoa tilapäisesti koko näyttöön asetuksesta [Tarkennusalue] huolimatta.

Jos esimerkiksi [Tarkennusalue]-asetukseksi on valittu [Joustava piste] ja haluat, että kamera tarkentaa tarkennuskehyksen ulkopuolella olevaan silmään, voit käyttää Silmä-AF-toimintoa painamalla mukautettua näppäintä, johon [Silmä-AF] on määritetty, asetusta [Tarkennusalue] muuttamatta.

- 1. MENU → 2 (Kamera- asetukset2) → [<sub>2</sub> Oma painike] → haluttu näppäin, ja määritä sitten [Silmä-AF]-toiminto näppäimeen.
- **2.** MENU → (Kamera- asetukset1) → [Kasv./Silmä-AF-as.] → [Kohteentunnistus] → haluttu asetus.
- **3.** Suuntaa kamera henkilön tai eläimen kasvoihin ja paina näppäintä, johon [Silmä-AF]-toiminto on määritetty.
- **4.** Paina suljinpainiketta samalla, kun painat näppäintä.

#### **Vihje**

- Jos haluat, että kasvon- tai silmäntunnistuskehys katoaa tietyn ajan kuluessa, kun kamera on tarkentanut kasvoihin tai silmään, valitse [AF-alueen aut. tyhj.] -asetukseksi [Käytössä].
- Järjestä sommittelu eläimen silmien tunnistamista varten niin, että sekä eläimen silmät että sen kuono ovat katselukulman sisällä.

#### **Huomautus**

- Kun [Kohteentunnistus]-asetukseksi on valittu [Ihminen], eläinten silmiä ei tunnisteta. Kun [Kohteentunnistus] -asetukseksi on valittu [Eläin], ihmiskasvoja ei tunnisteta.
- Kun [Valotusohjelma]-kohdassa valitaan kuvaustilaksi [Muotokuva], [Kasv./silm. etusij. AF]-asetukseksi lukitaan [Käytössä] ja [Kohteentunnistus]-asetukseksi lukitaan [Ihminen].
- Kun [Kohteentunnistus]-asetukseksi on valittu [Eläin], seuraavat toiminnot eivät ole käytettävissä.
	- $=$  [AF-lukitus]
	- [Keski-AF-lukitus]
	- [Kasv. etus. mon.mitt.]
	- $=$  [Rek. kasvot etusijalla]
- Toiminto [Silmä-AF] ei ehkä toimi kovin hyvin seuraavissa tilanteissa:
	- Kun kohde käyttää aurinkolaseja.
	- Kun otsahiukset peittävät henkilön silmät.
	- Hämärässä tai vastavalossa.
	- Kun silmät ovat kiinni.
	- Kun kohde on varjossa.
	- Kun kohde ei ole terävä.
	- Kun kohde liikkuu liikaa.
- Jos kohde liikkuu liikaa, tunnistuskehystä ei välttämättä näytetä oikein silmien päällä.
- Olosuhteiden mukaan silmiin ei välttämättä voida tarkentaa.
- Jos kamera ei voi tarkentaa ihmissilmiin, se tunnistaa sen sijaan kasvot ja tarkentaa niihin. Kamera ei voi tarkentaa silmiin, jos yhtään ihmiskasvoja ei ole tunnistettu.
- Tuote ei välttämättä tunnista kasvoja ollenkaan tai tunnistaa vahingossa muita esineitä kasvoiksi eräissä olosuhteissa.
- Silmä-AF-toiminto ei ole käytettävissä, kun tilapyörä on asennossa  $\pm\pm$  (Video) tai  $\text{S}\&\text{Q}$ , tai videokuvauksen aikana.
- Silmäntunnistuskehystä ei näytetä, kun Silmä-AF-toiminto ei ole käytettävissä.  $\sim$
- Kasvon-/silmäntunnistustoimintoa ei voi käyttää seuraavien toimintojen kanssa:
	- Muut zoomaustoiminnot kuin optinen zoom.
	- [Posterisaatio] kohdassa [Kuvatehoste]
	- Tarkennuksen suurennuslasi
	- Kun [Valotusohjelma]-asetukseksi on valittu [Maisema], [Yövalotus] tai [Auringonlasku]
	- Kun [ S<sub>80</sub>] Kuvanopeus]-asetukseksi on valittu [120fps]/[100fps] hidastetun/nopeutetun kuvauksen aikana.
- Kasvontunnistustoimintoa ei voi käyttää seuraavassa tilanteessa:
	- Videokuvaus, kun [ $\Box$ ] Tallennusasetus] -asetukseksi on valittu [120p]/[100p]
- Kohteiden kasvoja voi tunnistaa enimmillään 8.
- Vaikka [Kasvontun. kehysn.]-asetukseksi olisi valittu [Ei käytössä], vihreä tarkennuskehys näytetään tarkennettujen kasvojen  $\qquad \qquad \blacksquare$ päällä.
- Kun kuvaustilaksi on asetettu [Älykäs automaatti], [Kasv./silm. etusij. AF]-asetukseksi lukitaan [Käytössä].
- Vaikka [Kohteentunnistus]-asetukseksi olisi valittu [Eläin], kaikkien eläinten silmiä ei tunnisteta.
- Vaikka [Eläimen silmänäyttö] -asetukseksi olisi valittu [Ei käytössä], vihreä tarkennuskehys näytetään tarkennettujen silmien  $\blacksquare$ päällä.

#### **Aiheeseen liittyvää**

- [Tarkennustila](#page-78-0)
- [Tarkennusalue](#page-80-0)
- [AF-alueen aut. tyhj.](#page-107-0)
- [Oma painike \(valokuva/video/toisto\)](#page-285-0)
- [Versio](#page-341-0)

## **AF-seur. herkkyys (valokuva)**

AF-seurannan herkkyys voidaan valita, kun kohde muuttuu epätarkaksi valokuvatilassa.

**1 MENU → (Kamera- asetukset1) → [ AF-seur. herkkyys] → haluttu asetus.**

## **Valikkokohteen tiedot**

**5(Herkkä) / 4 / 3(Vakio) / 2 / 1(Lukittu):** Valitse [5(Herkkä)], kun haluat tarkentaa herkästi eri etäisyyksillä oleviin kohteisiin. Valitse [1(Lukittu)], kun haluat säilyttää tarkennuksen tietyssä kohteessa, kun kohteen edestä kulkee muita kohteita.
# **AF-järjestelmä (valokuva)**

Määrittää tarkennuksen tunnistusjärjestelmän (Vaiheentunnist.-AF/Kontrasti-AF), kun kiinnitetään A-kiinnikkeinen objektiivi LA-EA1/LA-EA3-kiinnikesovittimella (myydään erikseen).

**1 MENU → (Kamera- asetukset1) → [ AF-järjestelmä] → haluttu asetus.**

# **Valikkokohteen tiedot**

### **Vaiheentunnist.-AF:**

Tarkentaa käyttämällä vaiheentunnistus-AF-toimintoa.Tarkennusnopeus on hyvin suuri.

### **Kontrasti-AF:**

Tarkentaa aina käyttämällä kontrasti-AF-toimintoa.Tarkennusnopeus on alhaisempi. Käytä silloin, kun et voi tarkentaa käyttämällä toimintoa [Vaiheentunnist.-AF].

### **Huomautus**

- Kun [ AF-järjestelmä]-asetukseksi on valittu [Kontrasti-AF], [Jatkuva AF] kohdassa [Tarkennustila] ei ole käytettävissä.
- Seuraavia toimintoja ei voi käyttää, kun [vo] AF-järjestelmä]-asetukseksi on valittu [Vaiheentunnist.-AF]:
	- [Vyöhyke], [Laaj. joustava piste] ja [AF-lukitus] kohdassa [Tarkennusalue] (Kaikki tarkennusaluetyypit ovat käytettävissä, kun kameran järjestelmäohjelmiston (laiteohjelmiston) versio on 2.00 tai uudempi.)
	- [Keski-AF-lukitus]
- Kun [ AF-järjestelmä]-asetukseksi on valittu [Vaiheentunnist.-AF], [AF-S-prioriteettias.]-asetukseksi vaihtuu tilapäisesti [AF], vaikka asetukseksi olisi valittu [Tasapainoinen].

# **Aukkotoi. AF-tilassa (valokuva)**

Voit vähentää aukon käytön ääntä, kun kuvataan yhteensopivan objektiivin kanssa. Tätä toimintoa voidaan käyttää, kun kameran järjestelmäohjelmiston (laiteohjelmiston) versio on 2.00 tai uudempi.

**1 MENU → (Kamera- asetukset1) → [Aukkotoi. AF-tilassa] → haluttu asetus.**

# **Valikkokohteen tiedot**

### **Vakio:**

Käyttää aukon vakiokäyttöjärjestelmää.

### **Hiljaisuusprioriteetti:**

Vaihtaa aukon käyttöjärjestelmän priorisoimaan hiljaisuutta niin, että aukon käytön ääni on hiljaisempi kuin asetuksella [Vakio].

### **Huomautus**

- Kun [Hiljaisuusprioriteetti] on valittu, tarkennusnopeus saattaa laskea ja kohteeseen tarkentaminen saattaa olla vaikeampaa.
- [Aukkotoi. AF-tilassa] ei ole käytettävissä, kun käytetään objektiivia, joka ei ole yhteensopiva tämän toiminnon kanssa.

### **Aiheeseen liittyvää**

[Versio](#page-341-0)

# **AF sulkimella (valokuva)**

Valitsee, tarkennetaanko automaattisesti, kun suljinpainike painetaan puoliväliin. Valitse [Ei käytössä], jos haluat säätää tarkennusta ja valotusta erikseen.

**1 MENU → (Kamera- asetukset1) → [ AF sulkimella] → haluttu asetus.**

# **Valikkokohteen tiedot**

### **Käytössä:**

Automaattitarkennus toimii, kun suljinpainike painetaan puoliväliin.

### **Ei käytössä:**

Automaattitarkennus ei toimi, vaikka suljinpainike painettaisiin puoliväliin.

### **Tarkennuksen kätevä hienosäätömenetelmä**

Kun A-kiinnikeobjektiivi on kiinnitetty, automaattitarkennuksen aktivoiminen muulla kuin suljinpainikkeella mahdollistaa tarkemman tarkennuksen yhdessä manuaalisen tarkennuksen kanssa.

- **1.** Valitse [ AF sulkimella] -asetukseksi [Ei käytössä].
- 2. MENU →  $\bigcirc$  2 (Kamera- asetukset2) → [ $\bigcirc$  Oma painike] tai [ $\bigcirc$  Oma painike] → määritä [Tark. suurennus] toiminnot haluamiisi näppäimiin.
- Valitse [ Eye-Start AF]-asetukseksi [Ei käytössä], kun haluat välttää automaattitarkennusta katsoessasi etsimen **3.** läpi.
- **4.** Tarkenna painamalla AF-ON-painiketta.
- Paina näppäintä, johon toiminto [Tark. suurennus] on määritetty, ja hienosäädä sitten tarkennusta kiertämällä **5.** tarkennusrengasta.
- **6.** Ota kuva painamalla suljinpainike pohjaan.

### **Aiheeseen liittyvää**

- [AF käytössä](#page-90-0)
- [Eye-Start AF \(valokuva\)](#page-102-0)
- [Esi-AF \(valokuva\)](#page-101-0)
- [Tark. suurennus](#page-114-0)

# **Esi-AF (valokuva)**

Tuote säätää tarkennusta automaattisesti, ennen kuin suljinpainike painetaan puoliväliin. Tarkennustoimenpiteiden aikana näyttö voi täristä.

**1 MENU → (Kamera- asetukset1) → [ Esi-AF] → haluttu asetus.**

# **Valikkokohteen tiedot**

### **Käytössä:**

Säätää tarkennusta, ennen kuin suljinpainike painetaan puoliväliin.

### **Ei käytössä:**

Tarkennusta ei säädetä ennen kuin, suljinpainike painetaan puoliväliin.

### **Huomautus**

Esi-AF] on käytettävissä vain, kun E-kiinnikkeinen objektiivi on kiinnitetty.

# **SONY** [Käyttöopas](#page-0-0)

Digitaalinen kamera vaihdettavalla objektiivilla ILCE-7M3 α7III

# **Eye-Start AF (valokuva)**

Määrittää, käytetäänkö automaattista tarkennusta sähköisen etsimen läpi katsottaessa.

**1 MENU → (Kamera- asetukset1) → [ Eye-Start AF] → haluttu asetus.**

# **Valikkokohteen tiedot**

**Käytössä:** Automaattinen tarkennus alkaa, kun katsot sähköisen etsimen läpi.

### **Ei käytössä:**

Automaattinen tarkennus ei ala, kun katsot sähköisen etsimen läpi.

### **Vihje**

■ [ $\bigodot$ Eye-Start AF] on käytettävissä, kun A-kiinnikkeinen objektiivi ja kiinnitinsovitin (LA-EA2, LA-EA4) (myydään erikseen) on kiinnitetty.

# **Nykyisen tarkennusalueen tallentaminen (AF-alueen tall.) (valokuva)**

Tarkennuskehys voidaan siirtää ennalta määritettyyn kohtaan tilapäisesti käyttämällä mukautettua näppäintä. Toiminto on hyödyllinen kuvattaessa tilanteita, joissa kohteen liikkeet ovat ennustettavissa, esimerkiksi urheilussa. Tämän toiminnon avulla tarkennusaluetta voidaan vaihtaa nopeasti tilanteen mukaan.

# **Tarkennusalueen tallentaminen**

- 1. MENU → **1.** (Kamera- asetukset1) → [ZVAF-alueen tall.] → [Käytössä].
- **2.** Aseta tarkennusalue haluttuun paikkaan ja pidä sitten Fn (Toiminto) -painike painettuna.

### **Tallennetun tarkennusalueen palauttaminen**

- 1. MENU → 2 (Kamera- asetukset2) → [ZV Oma painike] → haluttu näppäin, ja valitse sitten [Tall. AF-alue] pidossa].
- Aseta kamera kuvaustilaan, pidä painettuna näppäin, johon [Tall. AF-alue pidossa] on määritetty, ja ota sitten kuvia **2.** painamalla suljinpainiketta.

### **Vihje**

- Kun tarkennuskehys tallennetaan käyttämällä [ AF-alueen tall.] -toimintoa, tallennettu tarkennuskehys vilkkuu monitorissa.
- Jos [Tall. AF-al. vaihto] -toiminto määritetään mukautettuun näppäimeen, voit käyttää tallennettua tarkennuskehystä pitämättä näppäintä painettuna.
- Jos [Tall. AF-alue+AF p.] -toiminto määritetään mukautettuun näppäimeen, suoritetaan automaattitarkennus käyttämällä tallennettua tallennuskehystä, kun näppäintä painetaan.

### **Huomautus**

- Tarkennusaluetta ei voi tallentaa seuraavissa tilanteissa:
	- $-$  Tilapyörän asetuksena on  $\pm$  (Video) tai  $S\&Q$
	- Kun [Kosketustarkennus]-toimintoa suoritetaan
	- Kun käytetään digitaalista zoomaustoimintoa
	- Kun [AF-lukitus]-toimintoa suoritetaan
	- Tarkennuksen aikana
	- Tarkennuksen lukituksen aikana
- [Tall. AF-alue pidossa] -toimintoa ei voi määrittää kohteeseen [Vasen painike], [Oikea painike] tai [Alas-painike].
- Tallennettua tallennusaluetta ei voi kutsua seuraavissa tilanteissa:
	- Tilapyörän asetuksena on  $\overline{A}$ UIO (Automaattinen tila),  $\overline{H}$  (Video) tai S&Q
- Kun [ AF-alueen tall.] -asetukseksi on valittu [Käytössä], [Lukitse käyttöosat] -asetukseksi lukitaan [Ei käytössä].

### **Aiheeseen liittyvää**

- [Tarkennusalue](#page-80-0)
- [Oma painike \(valokuva/video/toisto\)](#page-285-0)

# **Tallennetun AF-alueen poistaminen (Poista tall. AF-al.)**

Poistaa tarkennuskehyksen, joka tallennettiin toiminnolla [M] AF-alueen tall.].

**1 MENU → (Kamera- asetukset1) → [ Poista tall. AF-al.].**

### **Aiheeseen liittyvää**

[Nykyisen tarkennusalueen tallentaminen \(AF-alueen tall.\) \(valokuva\)](#page-99-0)

# **AF-alueen aut. tyhj.**

Määrittää, näytetäänkö tarkennusalue koko ajan vai pitäisikö sen kadota automaattisesti pian sen jälkeen, kun tarkennus on saavutettu.

**1 MENU → (Kamera- asetukset1) → [AF-alueen aut. tyhj.] → haluttu asetus.**

# **Valikkokohteen tiedot**

### **Käytössä:**

Tarkennusalue katoaa automaattisesti pian sen jälkeen, kun tarkennus on saavutettu.

# **Ei käytössä:**

Tarkennusalue näytetään koko ajan.

# **Näytä jatk. AF-alue**

Voit valita, näytetäänkö tarkennettu alue, kun [Tarkennusalue]-asetukseksi on valittu [Laaja] tai [Vyöhyke], tilassa [Jatkuva AF].

**1 MENU → (Kamera- asetukset1) → [Näytä jatk. AF-alue] → haluttu asetus.**

# **Valikkokohteen tiedot**

### **Käytössä:**

Näyttää tarkennusalueen, johon on tarkennettu.

# **Ei käytössä:**

Ei näytä tarkennusaluetta, johon on tarkennettu.

### **Huomautus**

- Kun [Tarkennusalue]-asetukseksi on valittu jokin seuraavista, tarkennetun alueen tarkennuskehykset muuttuvat vihreiksi:
	- [Keskikohta]
	- [Joustava piste]
	- [Laaj. joustava piste]
- Kun kameraan on kiinnitetty A-kiinnikkeinen objektiivi ja kiinnikesovitin (LA-EA1/LA-EA3) (myydään erikseen) ja [  $\leftrightarrow$  AFjärjestelmä]-asetukseksi on valittu [Vaiheentunnist.-AF], [Näytä jatk. AF-alue] otetaan aina käyttöön [Tarkennusalue]-asetuksista huolimatta.

# **AF-mikrosäätö**

Voit säätää automaattista tarkennuskohtaa ja tallentaa säädetyn arvon kullekin objektiiville, kun käytetään A-kiinnikkeisiä objektiiveja LA-EA2- tai LA-EA4-kiinnikesovittimen (myydään erikseen) kanssa.

Käytä toimintoa vain, kun säätöjä tarvitaan. Huomaa, että automaattitarkennustoimintoa ei ehkä suoriteta oikeassa kohdassa, kun käytetään tätä säätöä.

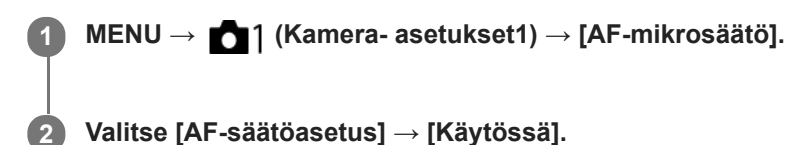

**[määrä] → haluttu arvo.**

Mitä suurempi arvo valitaan, sitä kauempana automaattinen tarkennuskohta on tuotteesta. Mitä pienempi arvo valitaan, sitä lähempänä automaattinen tarkennuskohta on tuotetta.

### **Vihje**

**3**

Tarkennuskohtaa on suositeltavaa säätää todellisessa kuvaustilanteessa. Valitse [Tarkennusalue]-asetukseksi [Joustava piste] ja käytä säädön aikana kirkasta kohdetta, jolla on suuri kontrasti.

### **Huomautus**

- Kun kiinnität objektiivin, jolle on jo rekisteröity arvo, rekisteröity arvo tulee näkyviin näyttöön. [±0] näkyy objektiiveilla, joille ei ole vielä rekisteröity arvoa.
- Jos arvona näkyy [−], yhteensä 30 objektiivia on rekisteröity eikä uutta objektiivia voi rekisteröidä. Jos haluat rekisteröidä uuden objektiivin, kiinnitä objektiivi, jonka rekisteröinti voidaan poistaa, ja aseta sen arvoksi [±0] tai nollaa kaikkien objektiivien arvot valitsemalla [Tyhjennä].
- [AF-mikrosäätö] tukee Sonyn, Minoltan ja Konica-Minoltan objektiiveja. Jos suoritetaan [AF-mikrosäätö] muun kuin tuetun objektiivin kanssa, tuettujen objektiivien rekisteröidyt asetukset voivat muuttua. Älä suorita [AF-mikrosäätö]-toimintoa ei-tuetun objektiivin kanssa.
- [AF-mikrosäätö]-asetusta ei voi säätää objektiivikohtaisesti Sonyn, Minoltan ja Konica-Minoltan objektiiveille, joiden tekniset arvot ovat samat.

# **Valotuksen korjaus**

Normaalisti valotus asetetaan automaattisesti (automaattivalotus). Voit tehdä koko kuvasta kirkkaamman tai tummemman automaattivalotuksen asettaman valotusarvon perusteella säätämällä [Valotuksen korjaus] -arvoa vastaavasti plus- tai miinuspuolelle (valotuskorjaus).

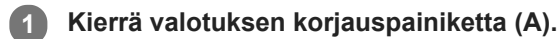

**+ (yli) -puoli:** Kuvista tulee kirkkaampia. **- (ali) -puoli:** Kuvista tulee tummempia.

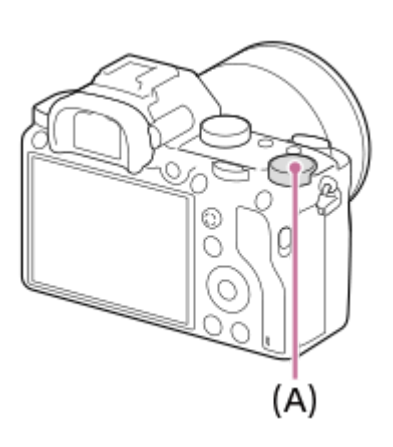

- Voit säätää valotuksen korjausarvoa alueella -3,0 EV +3,0 EV.
- Voit varmistaa kuvausnäytössä asetetun valotuksen korjausarvon. **Monitori**

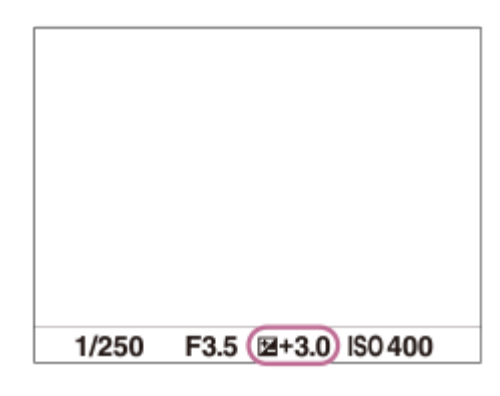

**Etsin**

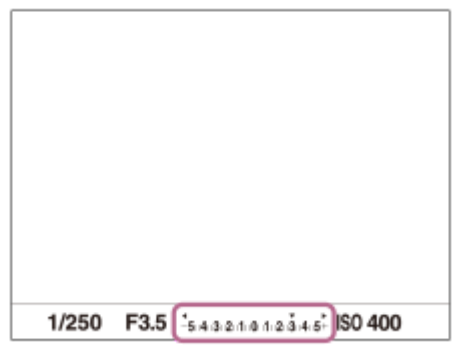

### **Valotuksen korjausarvon asettaminen MENU-valikon avulla**

Valotuksen korjausarvoa voidaan säätää alueella -5.0 EV – +5.0 EV, kun valotuksen korjauspainike on asennossa 0. MENU→ (Kamera- asetukset1) → [Valotuksen korjaus] → haluttu asetus.

### **Huomautus**

- Valotuskorjausta ei voi suorittaa seuraavissa kuvaustiloissa:
	- [Älykäs automaatti]
	- [Valotusohjelma]
- Kun käytetään [Käsivalotus]-toimintoa, valotuskorjaus voidaan suorittaa vain, kun [ISO]-asetukseksi on valittu [ISO AUTO].
- Valotuksen korjauspainikkeen asetukset ovat etusijalla MENU-valikon toimintoon [Valotuksen korjaus] tai [Valitsim. Ev-korjaus] nähden.
- Kuvauksen aikana näytössä näkyy vain arvo -3,0 EV ja +3,0 EV sekä vastaava kuvan kirkkaus. Jos valotuksen korjausarvo asetetaan tämän alueen ulkopuolelle, sillä ei ole vaikutusta kuvan kirkkauteen näytössä, mutta se vaikuttaa tallennettavaan kuvaan.
- Voit säätää valotuksen korjausarvoa alueella -2,0 EV +2,0 EV videoita varten.
- Jos kuvaat kohdetta äärimmäisen kirkkaassa tai hämärässä tai jos käytät salamaa, et ehkä saa tyydyttävää lopputulosta.
- Kun asetat valotuksen korjauspainikkeen muusta asennosta asentoon 0, valotuksen arvoksi vaihtuu 0 [Valotuksen korjaus] asetuksesta riippumatta.

#### **Aiheeseen liittyvää**

- [Valotusaskel](#page-170-0)
- [Valitsim. Ev-korjaus](#page-168-0)
- [Val.korj.aset.](#page-178-0)
- [Jatkuva haarukointi](#page-126-0)
- [Yks. haarukka](#page-127-0)
- [Seepra-asetus](#page-179-0)

# **Nollaa EV-korjaus**

Määrittää, säilytetäänkö [Valotuksen korjaus] -toiminnolla asetettu valotusarvo, kun virta katkaistaan, kun valotuksen korjauspainike on asennossa "0".

**1 MENU → (Kamera- asetukset1) → [Nollaa EV-korjaus] → haluttu asetus.**

### **Valikkokohteen tiedot**

**Säilytä:** Säilyttää asetukset. **Nollaa:** Nollaa asetukset.

# **SONY**

# [Käyttöopas](#page-0-0)

Digitaalinen kamera vaihdettavalla objektiivilla ILCE-7M3 α7III

# **ISO**

Valonherkkyys ilmaistaan ISO-luvulla (suositeltu valotusindeksi). Mitä suurempi luku, sitä suurempi herkkyys.

#### **ISO (ISO) kiekkopainikkeella → haluttu asetus. 1**

- Voit myös valita MENU→ (Kamera- asetukset1) → [ISO].
- Asetusta voidaan muuttaa 1/3 EV:n portain kiertämällä etupainiketta ja kiertämällä kiekkopainiketta. Arvoa voidaan muuttaa 1 EV:n portain kiertämällä takapainiketta.

### **Valikkokohteen tiedot**

### **ISO AUTO:**

Asettaa ISO-herkkyyden automaattisesti.

### **ISO 50 – ISO 204800:**

Asettaa ISO-herkkyyden automaattisesti. Suuremman arvon valitseminen nostaa ISO-herkkyyttä.

### **Vihje**

ISO-herkkyysaluetta, joka asetetaan automaattisesti [ISO AUTO]-tilassa, voidaan muuttaa. Valitse [ISO AUTO], paina kiekkopainikkeen oikeaa puolta ja aseta halutut arvot asetuksille [ISO AUTO enintään] ja [ISO AUTO vähintään].

### **Huomautus**

- [ISO AUTO] on valittuna seuraavia toimintoja käytettäessä:
	- [Älykäs automaatti]
	- [Valotusohjelma]
- Kun ISO-arvoksi on asetettu pienempi kuin ISO 100, tallennettavan kohteen kirkkaus (dynaaminen alue) voi pienentyä.
- Mitä suurempi ISO-arvo, sitä enemmän kuvissa näkyy kohinaa.
- Käytettävissä olevat ISO-asetukset vaihtelevat sen mukaan, otetaanko valokuvia, kuvataanko videoita tai kuvataanko hidastettuja/nopeutettuja videoita.
- Videoita kuvattaessa käytettävissä ovat ISO-arvot 100 102400. Jos ISO-arvoksi asetetaan suurempi arvo kuin 102400, asetukseksi vaihdetaan automaattisesti 102400. Kun videon kuvaus lopetetaan, ISO-arvo palaa alkuperäiseen asetukseensa.
- Videoita kuvattaessa käytettävissä ovat ISO-arvot 100 102400. Jos ISO-arvoksi asetetaan pienempi arvo kuin 100, asetukseksi vaihdetaan automaattisesti 100. Kun videon kuvaus lopetetaan, ISO-arvo palaa alkuperäiseen asetukseensa.
- Jos valitaan [ISO AUTO], kun kuvaustilaksi on asetettu [P], [A], [S] tai [M], ISO-herkkyyttä säädetään automaattisesti asetetulla alueella.

# **ISO AUTO min.sul.n.**

Jos valitaan [ISO AUTO], kun kuvaustilana on P (Ohjelmoitava) tai A (Aukko etusijalla), voidaan asettaa valotusaika, jossa ISO-herkkyys alkaa muuttua.

Tämä toiminto on tehokas liikkuvien kohteiden kuvauksessa. Voit minimoida kohteen epäterävyyden ja estää samalla kameran tärinää.

**1 MENU → (Kamera- asetukset1) → [ISO AUTO min.sul.n.] → haluttu asetus.**

### **Valikkokohteen tiedot**

### **FASTER (Nopeampi)/FAST (Nopea):**

ISO-herkkyys alkaa muuttua, kun valotusaika on lyhyempi kuin [Vakio], jotta voit estää kameran tärinää ja kohteen epäterävyyttä.

### **STD (Vakio):**

Kamera asettaa valotusajan automaattisesti objektiivin polttovälin perusteella.

### **SLOW (Hidas)/SLOWER (Hitaampi):**

ISO-herkkyys alkaa muuttua, kun valotusaika on pidempi kuin [Vakio], jotta voit ottaa kuvia, joissa on vähemmän kohinaa.

### **1/8000 ― 30":**

ISO-herkkyys alkaa muuttua asetetun valotusajan kohdalla.

### **Vihje**

Valotusajan ero, jolla ISO-herkkyys alkaa muuttua arvojen [Nopeampi], [Nopea], [Vakio], [Hidas] ja [Hitaampi] välillä on 1 EV.

### **Huomautus**

- Jos valotus ei riitä, vaikka ISO-herkkyydeksi olisi asetettu [ISO AUTO enintään] kohdassa [ISO AUTO], valotusaika on pidempi kuin kohdassa [ISO AUTO min.sul.n.] asetettu, jotta voidaan kuvata asianmukaisella valotuksella.
- Valotusaika ei välttämättä toimi asetuksen mukaisesti seuraavissa tilanteissa:
	- Kun käytetään salamaa kuvaamiseen kirkkaassa ympäristössä. (Pisimmäksi valotusajaksi on rajoitettu salaman synkronointinopeus 1/250 sekunti.)
	- Kun käytetään salamaa kuvaamiseen hämärässä ympäristössä ja [Salaman tila]-asetukseksi on valittu [Täytesalama]. (Lyhimmäksi valotusajaksi on rajoitettu kameran automaattisesti määrittämä aika.)

#### **Aiheeseen liittyvää**

- [Ohjelmoitava](#page-154-0)
- [Aukko etusijalla](#page-155-0)
- [ISO](#page-182-0)

# **SONY**

[Käyttöopas](#page-0-0)

Digitaalinen kamera vaihdettavalla objektiivilla ILCE-7M3 α7III

# **Mittausmuoto**

Valitsee mittaustavan, joka määrittää, mistä näytön osasta valotus mitataan.

# **1 MENU → (Kamera- asetukset1) → [Mittausmuoto] → haluttu asetus.**

# **Valikkokohteen tiedot**

### **Monipiste:**

Mittaa valon kullakin alueella sen jälkeen, kun koko alue on jaettu useisiin osiin. Lisäksi tilassa määritetään koko näytön asianmukainen valotus (monipistemittaus).

### **(c)** Keskipiste:

Mittaa koko näytön keskimääräisen kirkkauden ja korostaa näytön keskialuetta (keskustapainotettu mittaus).

### **Piste:**

Mittaa vain keskialueen (pistemittaus). Tämä tila sopii valon mittaamiseen koko näytön tietyllä alueella. Mittausympyrän alueeksi voidaan valita [Piste: Vakio] – [Piste: Suuri]. Mittausympyrän sijainti riippuu asetuksesta [Pistemittauspiste].

### **Näytön keskiarvo:**

Mittaa koko näytön keskimääräisen kirkkauden. Valotus pysyy vakaana, vaikka sommittelu tai kohteen sijainti muuttuisi.

### **Fi** Kohokohta:

Mittaa kirkkautta korostamalla näytön vaaleita alueita. Tila sopii kohteen kuvaamiseen samalla, kun vältetään ylivalotusta.

### **Vihje**

- Kun on valittu [Piste] ja asetukseksi [Tarkennusalue]valitaan joko [Joustava piste] tai[Laaj. joustava piste], kun [Pistemittauspiste] pisteeksi on valittu [Tarkennuspistelinkki], pistemittausalue voidaan koordinoida tarkennusalueen kanssa.
- Kun [Monipiste] on valittu ja asetukseksi [Kasv. etus. mon.mitt.] on valittu [Käytössä], kamera mittaa kirkkautta havaittujen kasvojen perusteella.
- Kun [Mittausmuoto]-asetukseksi on valittu [Kohokohta] ja [D-alueen opt.]- tai [Autom. HDR]-toiminto on valittu, kirkkaus ja kontrasti korjataan automaattisesti jakamalla kuva pieniin alueisiin ja analysoimalla vaaleiden ja tummien kontrasti. Tee asetukset kuvausolosuhteiden perusteella.

### **Huomautus**

- Asetukseksi [Mittausmuoto] lukitaan [Monipiste] seuraavissa kuvaustiloissa:
	- [Älykäs automaatti]
	- $-$ [Valotusohjelma]
	- Muut zoomaustoiminnot kuin optinen zoom
- [Kohokohta]-tilassa kohde saattaa olla tumma, jos näytössä on kirkkaampi osa.

### **Aiheeseen liittyvää**

- [AE-lukitus](#page-175-0)
- [Pistemittauspiste](#page-174-0)
- [Kasv. etus. mon.mitt.](#page-173-0)
- [D-alueen opt. \(DRO\)](#page-180-0)
- [Autom. HDR](#page-181-0)

# **Kasv. etus. mon.mitt.**

Määrittää, mittaako kamera kirkkautta havaittujen kasvojen perusteella, kun [Mittausmuoto]-asetukseksi on valittu [Monipiste].

**1 MENU → (Kamera- asetukset1) → [Kasv. etus. mon.mitt.] → haluttu asetus.**

### **Valikkokohteen tiedot**

### **Käytössä:**

Kamera mittaa kirkkautta havaittujen kasvojen perusteella.

# **Ei käytössä:**

Kamera mittaa kirkkautta käyttämällä [Monipiste]-asetusta tunnistamatta kasvoja.

### **Huomautus**

- Kun kuvaustilaksi on asetettu [Älykäs automaatti], [Kasv. etus. mon.mitt.]-asetukseksi lukitaan [Käytössä].
- Kun kohdassa [Kasv./Silmä-AF-as.] on valittu [Kasv./silm. etusij. AF] -asetukseksi [Käytössä] ja [Kohteentunnistus]-asetukseksi [Eläin], [Kasv. etus. mon.mitt.] ei toimi.

### **Aiheeseen liittyvää**

[Mittausmuoto](#page-171-0)

# **Pistemittauspiste**

Määrittää, koordinoidaanko pistemittauspiste tarkennusalueen kanssa, kun [Tarkennusalue]-asetukseksi on valittu [Joustava piste] tai [Laaj. joustava piste].

**1 MENU → (Kamera- asetukset1) → [Pistemittauspiste] → haluttu asetus.**

### **Valikkokohteen tiedot**

### **Keskikohta:**

Pistemittauspistettä ei koordinoida tarkennusalueen kanssa, kirkkaus mitataan aina keskeltä.

### **Tarkennuspistelinkki:**

Pistemittauspiste koordinoidaan tarkennusalueen kanssa.

### **Huomautus**

- Kun [Tarkennusalue]-asetukseksi on valittu muu kuin [Joustava piste] tai [Laaj. joustava piste], pistemittauspiste lukitaan keskelle.
- Kun [Tarkennusalue]-asetukseksi on valittu [AF-lukitus: Joustava piste] tai [AF-lukitus: Laaj. joustava piste], pistemittauspiste koordinoidaan AF-lukituksen alkupisteeseen, mutta sitä ei koordinoida kohteen seurannan kanssa.

### **Aiheeseen liittyvää**

- [Tarkennusalue](#page-80-0)
- [Mittausmuoto](#page-171-0)

# **SONY**

[Käyttöopas](#page-0-0)

Digitaalinen kamera vaihdettavalla objektiivilla ILCE-7M3 α7III

# **Valotusaskel**

Voit säätää valotusajan, aukon ja valotuksen korjauksen arvojen askelväliä.

**1 MENU → (Kamera- asetukset1) → [Valotusaskel] → haluttu asetus.**

# **Valikkokohteen tiedot**

**0,3 EV** / **0,5 EV**

### **Huomautus**

Vaikka [Valotusaskel]-asetukseksi valittaisiin [0,5 EV], valotuksen korjauspainikkeella säädetty arvo muuttuu 0,3EV:n portain.

# **AEL sulkimella (valokuva)**

Määrittää, lukitaanko valotus, kun suljinpainike painetaan puoliväliin. Valitse [Ei käytössä], jos haluat säätää tarkennusta ja valotusta erikseen.

**1 MENU → (Kamera- asetukset1) → [ AEL sulkimella] → haluttu asetus.**

# **Valikkokohteen tiedot**

### **Automaattinen:**

Korjaa valotuksen, kun tarkennus on säädetty automaattisesti, kun suljinpainike painetaan puoliväliin, kun [Tarkennustila]-asetukseksi on valittu [Yhden k. AF]. Kun [Tarkennustila]-asetukseksi on valittu [Autom. AF] ja tuote päättelee, että kohde liikkuu, tai kuvataan sarjakuvia, lukittu valotus peruutetaan.

### **Käytössä:**

Lukitsee valotuksen, kun suljinpainike painetaan puoliväliin.

### **Ei käytössä:**

Ei lukitse valotusta, kun suljinpainike painetaan puoliväliin. Käytä tätä tilaa, kun haluat säätää tarkennusta ja valotusta erikseen.

Tuote jatkaa valotuksen säätämistä kuvattaessa [Jatkuva kuvaus] -tilassa.

### **Huomautus**

AEL-painikkeen toiminta saa etusijan [ W AEL sulkimella] -asetuksiin nähden.

# **Valotuks. vakios.**

Säädä kameran standardi oikeaa valotusarvoa varten kussakin mittaustilassa.

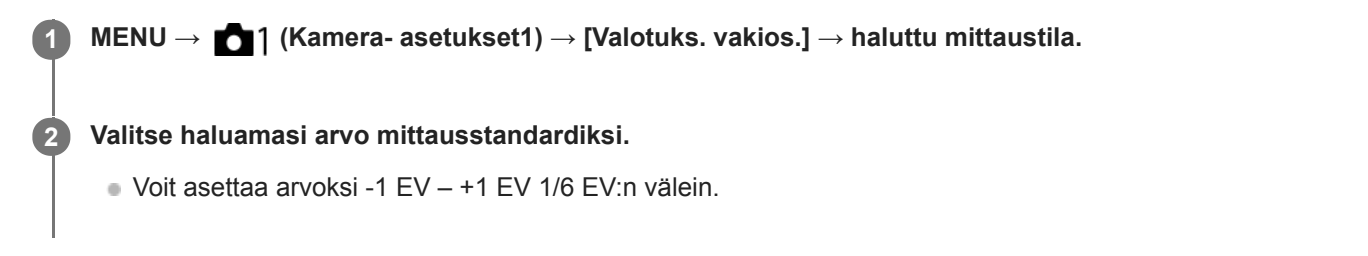

# **Mittaustila**

Asetettua vakioarvoa käytetään, kun vastaava mittaustila valitaan kohdassa MENU → 1 (Kamera- asetukset1) → [Mittausmuoto].

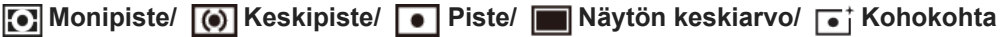

### **Huomautus**

- Asetuksen [Valotuks. vakios.] muuttaminen ei vaikuta valotuskorjaukseen.
- Valotusarvo lukitaan piste-AEL:ää käytettäessä asetukselle [ Piste] asetetun arvon mukaan.
- M.M (manuaalinen mittaus) -vakioarvoa muutetaan kohdassa [Valotuks. vakios.] asetetun arvon mukaan.
- Kohdassa [Valotuks. vakios.] asetettu arvo tallennetaan Exif-tietoihin erillään valotuskorjausarvosta. Valotuksen vakioarvon määrää ei lisätä valotuskorjausarvoon.
- Jos [Valotuks. vakios.] asetetaan haarukointikuvauksen aikana, haarukoinnin otosten määrä nollataan.

### **Aiheeseen liittyvää**

[Mittausmuoto](#page-171-0)

# **SONY**

[Käyttöopas](#page-0-0)

Digitaalinen kamera vaihdettavalla objektiivilla ILCE-7M3 α7III

# **Salaman tila**

Voit asettaa salamatilan.

**1 MENU → (Kamera- asetukset1) → [Salaman tila] → haluttu asetus.**

### **Valikkokohteen tiedot**

**Salama pois:**

Salama ei toimi.

# **Automaattisalama:**

Salama toimii hämärässä tai kuvattaessa kirkasta valoa kohti.

### **Täytesalama:**

Salama toimii aina, kun suljin laukaistaan.

# **Hidas täsmäys:**

Salama toimii aina, kun suljin laukaistaan. Hitaan täsmäyksen avulla voit ottaa terävän kuvan sekä kohteesta että taustasta pidentämällä valotusaikaa.

# **Takasalamatäs.:**

Salama toimii juuri ennen valotuksen viimeistelemistä aina, kun suljin laukaistaan. Takasalamatäsmäys toimii kuvattaessa liikkuvan kohteen jälkiä luonnollisella tavalla. Tällaisia kohteita ovat esimerkiksi liikkuva auto tai kävelevä henkilö.

### **Huomautus**

- Oletusasetus vaihtelee kuvaustilan mukaan.
- Eräät [Salaman tila]-asetukset eivät ole käytettävissä kuvaustilan mukaan.

### **Aiheeseen liittyvää**

- [Salaman \(myydään erikseen\) käyttäminen](#page-212-0)
- [Langaton salama](#page-221-0)

# **Salamakorjaus**

Säätää salamavalon määrää alueella -3,0 EV – +3,0 EV. Salamakorjaus muuttaa vain salamavalon määrää. Valotuskorjaus muuttaa salamavalon määrää, valotusaikaa ja aukkoa.

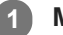

**MENU → (Kamera- asetukset1) → [Salamakorjaus] → haluttu asetus.**

Suurempien arvojen (+-puoli) valitseminen nostaa salamatasoa, pienempien arvojen (–-puoli) valitseminen laskee salamatasoa.

### **Huomautus**

- [Salamakorjaus] ei toimi, kun kuvaustilaksi on valittu jokin seuraavista tiloista:
	- [Älykäs automaatti]
	- [Valotusohjelma]
- Suurempi salaman vaikutus (+-puoli) ei ehkä näy käytettävissä olevan salamavalon vähyyden vuoksi, jos kuvauskohde on salaman maksimikantaman ulkopuolella. Jos kohde on hyvin lähellä, pienempi salaman vaikutus (–-puoli) ei ehkä näy.
- Jos objektiiviin kiinnitetään ND-suodin tai salamaan kiinnitetään hajotin tai värisuodin, asianmukaista valotusta ei välttämättä saavuteta, ja kuvista voi tulla tummia. Säädä tällöin [Salamakorjaus] haluttuun arvoon.

### **Aiheeseen liittyvää**

[Salaman \(myydään erikseen\) käyttäminen](#page-212-0)

# **SONY**

[Käyttöopas](#page-0-0)

Digitaalinen kamera vaihdettavalla objektiivilla ILCE-7M3 α7III

# **Val.korj.aset.**

Määrittää, käytetäänkö valotuskorjausarvoa ohjaamaan sekä salamavaloa että vallitsevaa valoa vai vain vallitsevaa valoa.

**1 MENU → (Kamera- asetukset1) → [Val.korj.aset.] → haluttu asetus.**

# **Valikkokohteen tiedot**

### **Vallits&salama:**

Käyttää valotuskorjausarvoa ohjaamaan sekä salamavaloa että vallitsevaa valoa.

### **Vain vallitsev:**

Käyttää valotuskorjausarvoa ohjaamaan vain vallitsevaa valoa.

### **Aiheeseen liittyvää**

[Salamakorjaus](#page-216-0)

# **Langaton salama**

Langattoman salaman kanssa voidaan kuvata kahdella menetelmällä: valosignaalisalamakuvaus, joka käyttää kameraan kiinnitetyn salaman valoa signaalivalona, ja radiosignaalisalamakuvaus, joka käyttää langatonta tiedonsiirtoa. Radiosignaalisalamakuvaukseen tarvitaan yhteensopiva salama tai langaton radiolaukaisin (myydään erikseen). Lisätietoja menetelmien määrittämisestä on salaman tai langattoman radiolaukaisimen käyttöoppaassa.

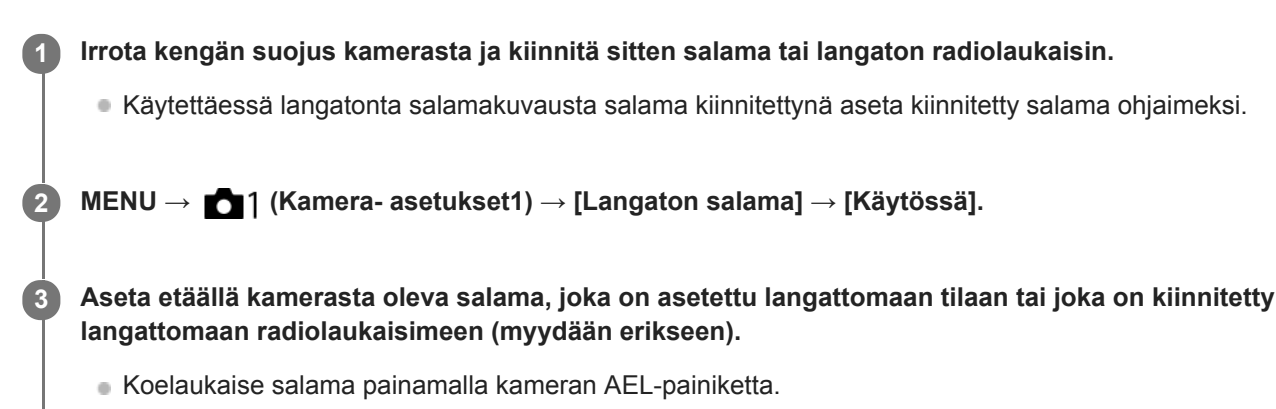

# **Valikkokohteen tiedot**

**Ei käytössä:** Ei käytä langatonta salamatoimintoa.

### **Käytössä:**

Käyttää langatonta salamatoimintoa, jolloin ulkoiset salamavalot välähtävät etäällä kamerasta.

# **AEL-painikkeen asetus**

Valintaa MENU → (Kamera- asetukset2) → [ Oma painike] → [AEL-painiketoiminto] – [AEL-pito] suositellaan, kun suoritetaan langaton salamakuvaus.

### **Huomautus**

- Etäällä kamerasta oleva salama voi säteillä valoa, kun se on saanut valosignaalin toisen kameran ohjaimena käytettävästä salamasta. Jos näin tapahtuu, vaihda salaman kanava. Lisätietoja kanavan vaihtamisesta on salaman käyttöohjeissa.
- Lisätietoja langattoman salamakuvauksen kanssa yhteensopivasta salamasta on saatavana Sonyn web-sivustosta, Sonyjälleenmyyjältä tai paikallisesta valtuutetusta Sony-huollosta.

# **SONY** [Käyttöopas](#page-0-0)

Digitaalinen kamera vaihdettavalla objektiivilla ILCE-7M3 α7III

# **Punasilm. vähennys**

Salama välähtää vähintään kaksi kertaa ennen kuvaamista punasilmäisyyden vähentämiseksi.

**1 MENU → (Kamera- asetukset1) → [Punasilm. vähennys] → haluttu asetus.**

# **Valikkokohteen tiedot**

### **Käytössä:**

Salama välähtää aina punasilmäisyyden vähentämiseksi.

### **Ei käytössä:**

Punasilmäisyyden estoa ei käytetä.

### **Huomautus**

Punasilmäisyyden vähennys ei ehkä saa aikaan haluttua lopputulosta. Sen vaikutus määräytyy yksittäisten erojen ja olosuhteiden perusteella. Näitä ovat esimerkiksi etäisyys kohteeseen ja se, onko kohde katsonut esivälähdystä vai ei.

# **Ulk. salaman aset.**

Voit määrittää kameraan kiinnitetyn salaman (myydään erikseen) asetukset käyttämällä monitoria ja kameran kiekkopainiketta.

Tätä toimintoa voidaan käyttää, kun kameran järjestelmäohjelmiston (laiteohjelmiston) versio on 3.10 tai uudempi. Päivitä lisäksi salaman ohjelmisto uusimpaan versioon ennen tämän toiminnon käyttämistä. Lisätietoja salaman toiminnoista on sen käyttöohjeissa.

**1 Kiinnitä salama (myydään erikseen) kameran moniliitäntäkenkään ja kytke sitten kamera ja salama päälle. 2 MENU → (Kamera- asetukset1) → [Ulk. salaman aset.] → haluttu asetuskohde. 3 Määritä asetukset käyttämällä kameran kiekkopainiketta.**

### **Valikkokohteen tiedot**

#### **Ulk. salaman lauk.as.:**

Voit määrittää salamavalon välähtämiseen liittyviä asetuksia, kuten salaman tilan, salaman tason yms.

#### **Ulk. sal. omat aset.:**

Voit määrittää muita salamavaloasetuksia, langattomia asetuksia ja salamayksikön asetuksia.

#### **Vihje**

- Jos [Ulk. salaman lauk.as.] -toiminto määritetään etukäteen johonkin näppäimeen valitsemalla MENU → (Kameraasetukset2) → [ZV] Oma painike], voit kutsua [Ulk. salaman lauk.as.] -näytön helposti painamalla kyseistä näppäintä.
- Voit säätää asetuksia salamaa käyttämällä myös [Ulk. salaman aset.] -toiminnon käyttämisen aikana.
- Voit määrittää myös kameraan kiinnitetyn langattoman radiolaukaisimen (myydään erikseen) asetukset.

#### **Huomautus**

- Vain [Ulk. salaman aset.] toimintoa voidaan käyttää Sonyn valmistaman ja kameran moniliitäntäkenkään liitetyn salaman (myydään erikseen) tai langattoman radiolaukaisimen (myydään erikseen) asetusten määrittämiseen.
- [Ulk. salaman aset.] -toimintoa voidaan käyttää vain, kun salama on kiinnitetty suoraan kameraan. Tätä toimintoa ei voi käyttää, kun kuvataan käyttämällä kamerasta etäällä olevaa salamaa, joka on kytketty kaapelilla.
- Vain eräät kameran toiminnot voidaan määrittää käyttämällä [Ulk. salaman aset.] -toimintoa. Laiteparia ei voi muodostaa muiden salamien kanssa, salamaa ei voi alustaa yms. [Ulk. salaman aset.] -toimintoa käyttämällä.
- [Ulk. salaman aset.] ei ole käytettävissä seuraavissa olosuhteissa:
	- Kun salamaa ei ole kiinnitetty kameraan
	- Kun on kiinnitetty salama, joka ei tue [Ulk. salaman aset.] -toimintoa
	- Kun tilapyörä on asennossa  $\pm\pm$  (Video) tai  $S&0$  tai videotallennuksen aikana

Lisäksi [Ulk. salaman aset.] ei välttämättä ole käytettävissä salaman tilan mukaan.

Lisätietoja tämän toiminnon kanssa yhteensopivista salamalaitteista ja langattomista radiolaukaisimista on seuraavalla tukisivulla. <https://www.sony.net/dics/7m3/>

#### **Aiheeseen liittyvää**

# **Valkotasapaino**

Korjaa vallitsevan valon sävyvaikutusta, jotta neutraalin valkoinen kohde tallentuisi valkoisena. Käytä tätä toimintoa, kun kuvan värisävyt eivät ole odotetun kaltaisia tai kun haluat muuttaa värisävyjä tarkoituksella kuvauksellisen ilmaisun vuoksi.

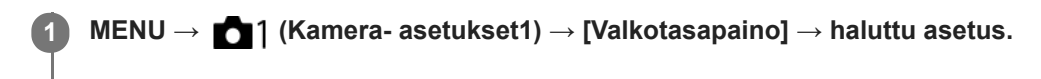

### **Valikkokohteen tiedot**

AWB AWB. AWB. Automaattinen/ ※ Päivänvalo /  $\bullet$  Varjo /  $\bullet$  Pilvinen / 个 Hehkulamppu / 第-1 Loistev: **Lämm. valk.** / **Loistev.: Viil. Valk.** / **Loistev.: Päivä, valk.** / **Loistevalo: Päivänv.** / **Salama** / **Vedenalainen autom.:** Kun kohteen valaiseva valonlähde valitaan, tuote säätää värisävyjä valittuun valonlähteeseen sopiviksi (esiasetettu valkotasapaino). Kun valitaan [Automaattinen], tuote tunnistaa automaattisesti valonlähteen ja säätää värisävyjä.

### **V.lämp./Suod.:**

Värisävyjä säädetään valonlähteen mukaan. Ottaa käyttöön valokuvauksessa käytettäviä CC (värikompensointi) suodattimia.

# **Oma 1/Oma 2/Oma 3:**

Käyttää kohdassa [Oma asetus] tallennettua valkotasapainoasetusta.

### **DEZISET Oma asetus:**

Merkitsee muistiin valkoisen perusvärin kuvausympäristön valaistusolosuhteissa. Valitse muistiin tallennetun mukautetun valkotasapainon numero.

### **Vihje**

- Voit tuoda hienosäätönäytön esiin ja tehdä värisävyjen hienosäätöjä tarpeen mukaan painamalla kiekkopainikkeen oikeaa puolta.
- Jos värisävyt eivät ole odotetun kaltaisia valituilla asetuksilla, suorita [WB-haarukka]-kuvaus.
- **alwagen kanal kung magtetään vain, kun [AWB-prioriteettias.]-asetukseksi on valittu [Ympäristö] tai [Valkoinen].**

### **Huomautus**

- Asetukseksi [Valkotasapaino] lukitaan [Automaattinen] seuraavissa kuvaustiloissa:
	- [Älykäs automaatti]
	- [Valotusohjelma]
- Jos valonlähteenä käytetään elohopea- tai natriumlamppua, tarkkaa valkotasapainoa ei saavuteta valon ominaisuuksien takia. On suositeltavaa ottaa kuvia käyttämällä salamaa tai valita [Oma asetus].

### **Aiheeseen liittyvää**

- [Valkoisen perusvärin kaappaaminen \[Oma asetus\] -tilassa](#page-192-0)
- [AWB-prioriteettias.](#page-191-0)
- [WB-haarukka](#page-130-0)

# **AWB-prioriteettias.**

Valitsee, mikä sävy saa etusijan, kun kuvataan valaistusolosuhteissa kuten hehkuvalo, kun [Valkotasapaino]-asetukseksi on valittu [Automaattinen].

**1 MENU → (Kamera- asetukset1) → [AWB-prioriteettias.] → haluttu asetus.**

# **Valikkokohteen tiedot**

**AWB** Vakio:

Kuvaa standardilla automaattisella valkotasapainolla. Kamera säätää värisävyt automaattisesti.

**Ympäristö:**

Priorisoi valonlähteen värisävyn. Tämä sopii lämpimän tunnelman luomiseen.

# **AWB**<sup>A</sup> Valkoinen:

Priorisoi valkoisen värin toistamisen, kun valonlähteen värilämpötila on alhainen.

### **Aiheeseen liittyvää**

[Valkotasapaino](#page-190-0)

# **D-alueen opt. (DRO)**

Jakamalla kuvan pieniin alueisiin tuote voi analysoida kohteen ja taustan välisen valon ja varjojen kontrastin ja luoda kuvan, jossa on paras mahdollinen kirkkaus ja parhaat sävyt.

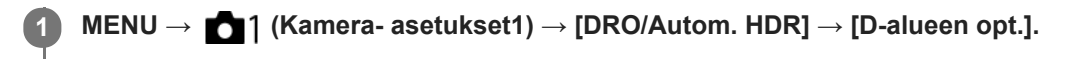

**2 Valitse haluamasi asetus käyttämällä kiekkopainikkeen vasenta/oikeaa puolta.**

### **Valikkokohteen tiedot**

**D-alueen optimointi: autom.:** 

Korjaa kirkkauden automaattisesti.

### **D-alueen optimointi: Lv1 — D-alueen optimointi: Lv5:**

Optimoi tallennetun kuvan sävyjyrkkyyden kullakin jaetulla alueella. Valitse optimointitaso taso Lv1 (heikko) – Lv5 (vahva).

### **Huomautus**

- Seuraavissa tilanteissa [D-alueen opt.]-asetukseksi lukitaan [Ei käytössä]:
	- Kun [Kuvatehoste]-asetukseksi on valittu muu kuin [Ei käytössä].
	- Kun [Kuvaprofiili]-asetukseksi on valittu muu kuin [Ei käytössä].
- [DRO/Autom. HDR] -asetukseksi lukitaan [Ei käytössä], kun seuraavat tilat valitaan kohdassa [Valotusohjelma].
	- $=$ [Auringonlasku]
	- $-$  [Yövalotus]
	- [Yömuotokuva]

Asetukseksi lukitaan [D-alueen optimointi: autom.], kun valitaan muita kuin yllä olevia tiloja kohdassa [Valotusohjelma].

[D-alueen opt.] -toiminnon kanssa kuvattaessa kuvaan voi tulla kohinaa. Valitse asianmukainen taso tarkistamalla otettu kuva etenkin, kun tehostetta parannetaan.

# **Autom. HDR**

Ottaa kolme kuvaa käyttämällä eri valotuksia ja yhdistää kuvat oikealla valotuksella, alivalottuneen kuvan kirkkaat osat ja ylivalottuneen kuvan tummat osat, jotta luodaan kuvia, joilla on suurempi sävyjyrkkyysalue (High Dynamic Range, HDR). Yksi kuva, jolla on oikea valotus, ja yksi kerrostettu kuva tallennetaan.

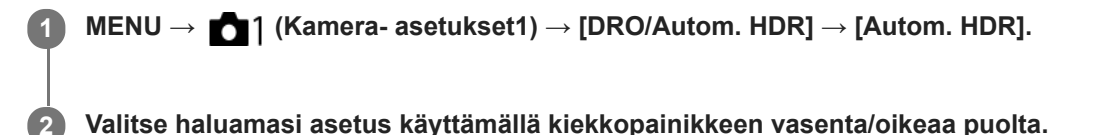

# **Valikkokohteen tiedot**

**Autom. HDR: Autom. valotusero:** 

Korjaa kirkkauden automaattisesti.

### **Autom. HDR: Valotusero 1,0 EV — Autom. HDR: Valotusero 6,0 EV:**

Asettaa valotuseron kohteen kontrastin perusteella. Valitse optimointitaso taso 1,0 EV (heikko) – 6,0 EV (vahva). Jos esimerkiksi valotusarvoksi valitaan 2,0 EV, otetaan kolme kuvaa seuraavilla valotusarvoilla: −1,0 EV, oikea valotus ja +1,0 EV.

### **Vihje**

- Suljin vapautetaan kolme kertaa yhtä kuvaa otettaessa. Huomioi seuraavat seikat:
	- Käytä tätä toimintoa, kun kohde ei liiku tai vilkuta valoa.
	- Älä muuta sommittelua ennen kuvausta.

### **Huomautus**

- Tämä toiminto ei ole käytettävissä, kun asetukseksi [ $\sim$ ] Tiedostomuoto] on valittu [RAW] tai [RAW ja JPEG].
- [Autom. HDR] ei ole käytettävissä seuraavissa kuvaustiloissa:
	- $-$  [Älykäs automaatti]
	- $-$ [Valotusohjelma]
- [Autom. HDR] ei ole käytettävissä seuraavissa tilanteissa:
	- Kun [Kuvatehoste]-asetukseksi on valittu muu kuin [Ei käytössä].
	- Kun [Kuvaprofiili]-asetukseksi on valittu muu kuin [Ei käytössä].
- Seuraavaa kuvaa ei voi ottaa, ennen kuin kuvauksen jälkeinen sieppausprosessi on valmistunut.
- Haluttua tehostetta ei välttämättä saada kohteen luminanssieron ja kuvausolosuhteiden vuoksi.
- Kun käytetään salamaa, tällä toiminnolla ei ole juurikaan vaikutusta.  $\qquad \qquad \oplus$
- Jos näkymän kontrasti on pieni tai kun tuote tärisee tai kohde on epäterävä, hyviä HDR-kuvia ei välttämättä saada. [[DR] näytetään tallennetun kuvan päällä ilmoituksena siitä, että kamera havaitsee kuvan epätarkkuutta. Muuta tarvittaessa sommittelua tai ota kuva varovasti uudelleen kuvan epäterävyyden välttämiseksi.

# **Luova asetus**

Sallii halutun kuvankäsittelyn asettamisen ja kontrastin, värikylläisyyden ja terävyyden hienosäädön kunkin kuvan tyyliä varten. Voit säätää valotusta (valotusaikaa ja aukkoa) haluamallasi tavalla tämän toiminnon avulla toisin kuin [Valotusohjelma]-asetusta käytettäessä, jolloin tuote säätää valotuksen.

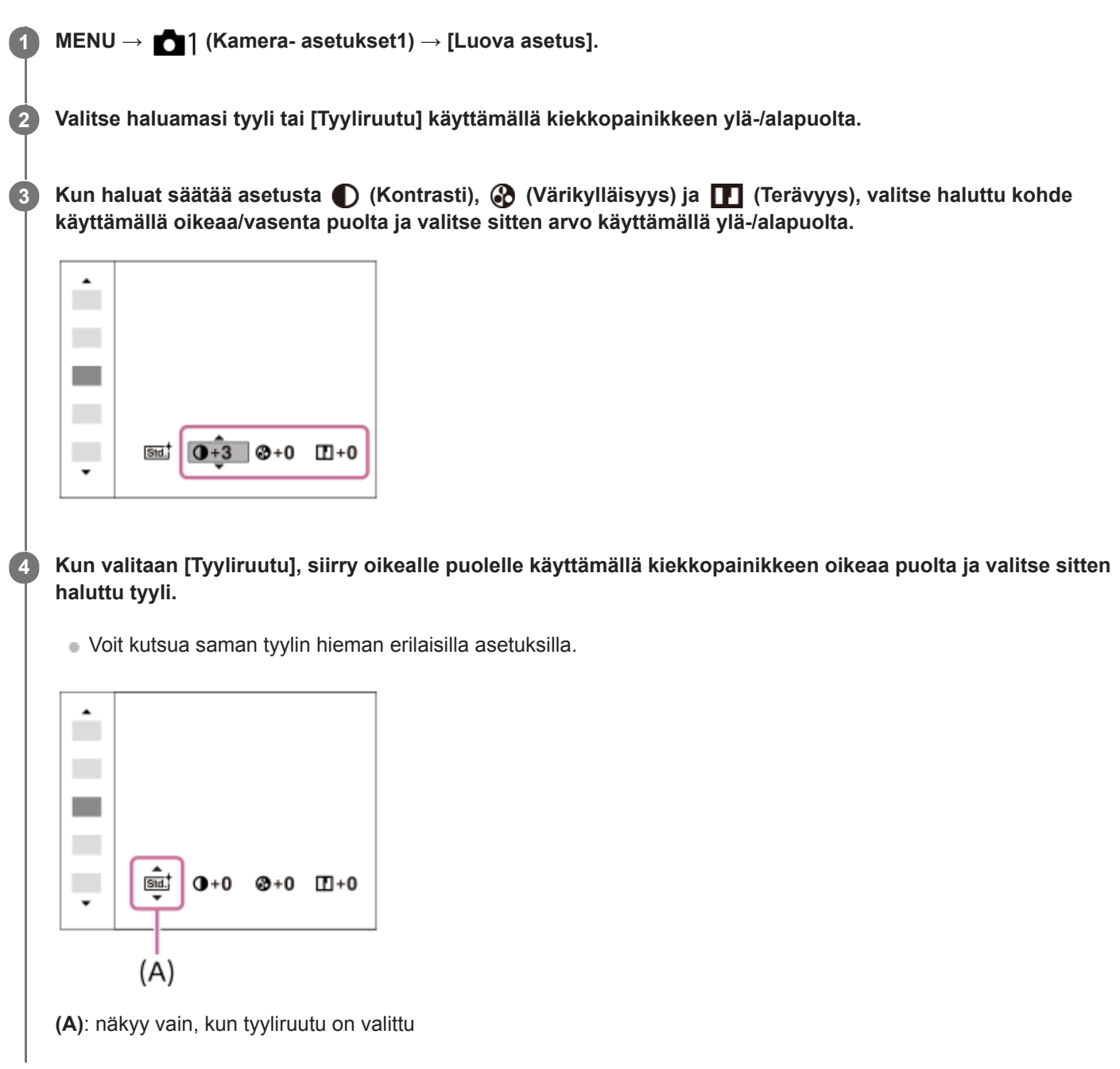

# **Valikkokohteen tiedot**

### **Std.** Vakio:

Eri näkymien kuvaamiseen täyteläisillä sävyillä ja kauniilla väreillä.

### **Wivid** Kirkas:

Värikylläisyyttä ja kontrastia tehostamalla voidaan ottaa upeita kuvia värikkäistä näkymistä ja kohteista, kuten kukista, kevään vehreydestä, sinisestä taivaasta tai merestä.

### **Neutraali:**

Värikylläisyyttä ja terävyyttä pienennetään hillityn sävyisten kuvien kuvaamiseksi. Tämä asetus soveltuu myös tietokoneella myöhemmin muokattavien kuvien ottamiseen.

# **Clear** Läpinäkyvä:

Selkeiden kuvien kuvaamiseen kirkkailla väreillä; soveltuu hehkuvan valon kuvaamiseen.

### Deepi Syvä:

Syviä ja tiheitä värejä sisältävien kuvien ottamiseen; soveltuu kohteen jämäkkyyden kuvaamiseen.

### **Light** Vaalea:

Kirkkaita ja yksinkertaisia värejä sisältävien kuvien ottamiseen; soveltuu virkistävien ja kepeiden tilanteiden kuvaamiseen.

### **Fort.** Muotokuva:

Pehmeäsävyisten kuvien ottamiseen ihosta; soveltuu hyvin muotokuvien ottamiseen.

### **Land.** Maisema:

Korostaa värikylläisyyttä, kontrastia ja terävyyttä tarkkojen ja terävien maisemien kuvaamiseksi. Korostaa lisäksi kaukaisia maisemia.

### **Sunset** Auringonlasku:

Laskevan auringon kauniin punerruksen kuvaamiseen.

### **Night** Yövalotus:

Kontrastia lasketaan yökuvien ottamista varten.

### **Autmi** Syksyn lehdet:

Syysmaisemien kuvaamiseen tavalla, joka korostaa elävästi lehtien punaisuutta ja keltaisuutta.

### **B/w** Mustavalko:

Mustavalkoisten kuvien ottamiseen.

### **Sepia** Seepia:

Yksiväristen seepiakuvien ottamiseen.

### **Ensisijaisten asetusten tallentaminen (Tyyliruutu):**

Valitse jokin kuudesta tyyliruudusta (vasemmalla olevat numeroidut ruudut ( $\text{I}\text{S}\text{u}$ ,) omien asetusten tallentamista varten. Valitse sitten haluamasi asetukset käyttämällä oikeanpuoleista painiketta. Voit kutsua saman tyylin hieman erilaisilla asetuksilla.

# **Asetusten [Kontrasti], [Värikylläisyys] ja [Terävyys] määrittäminen**

Asetuksia [Kontrasti], [Värikylläisyys] ja [Terävyys] voidaan säätää jokaista kuvatyylin esiasetusta, kuten [Vakio] ja [Maisema], ja jokaista [Tyyliruutu]-asetusta varten, joihin voit tallentaa haluamasi asetukset. Valitse asetuskohde painamalla kiekkopainikkeen oikeaa/vasenta puolta ja aseta sitten arvo käyttämällä kiekkopainikkeen ylä-/alapuolta.

# **Kontrasti:**

Mitä suurempi arvo valitaan, sitä enemmän valon ja varjon eroa terävöitetään ja sitä suurempi vaikutus tällä on kuvaan.

### **Värikylläisyys:**

Mitä suurempi arvo valitaan, sitä kirkkaampi väri on. Kun valitaan pienempi arvo, kuvan värit ovat hillittyjä ja pehmeitä.

# **Terävyys:**

Säätää terävyyttä. Mitä suuremman arvon valitset, sitä enemmän ääriviivoja terävöitetään. Vastaavasti mitä pienemmän arvon valitset, sitä enemmän ääriviivoja pehmennetään.

### **Huomautus**

- [Luova asetus]-asetukseksi lukitaan [Vakio] seuraavissa tilanteissa:
	- [Älykäs automaatti]
	- $-$ [Valotusohjelma]
	- Asetukseksi [Kuvatehoste] on valittu muu kuin [Ei käytössä].
	- Asetukseksi [Kuvaprofiili] on valittu muu kuin [Ei käytössä].

Kun toiminnoksi on valittu [Mustavalko] tai [Seepia], [Värikylläisyys]-asetusta ei voi säätää.

# **SONY**

[Käyttöopas](#page-0-0)

Digitaalinen kamera vaihdettavalla objektiivilla ILCE-7M3 α7III

# **Kuvatehoste**

Valitse haluamasi tehostesuodatin vaikuttavampia ja taiteellisempia kuvia varten.

**1 MENU → (Kamera- asetukset1) → [Kuvatehoste] → haluttu asetus.**

### **Valikkokohteen tiedot**

### $\mathcal{F}_{\text{OFF}}$  Ei käytössä:

[Kuvatehoste]-toiminto poistetaan käytöstä.

### **Lelukamera:**

Luo pehmeän kuvan, jossa on varjostetut kulmat ja alhaisempi terävyys.

### **Pop-väri:**

Luo eloisan ulkoasun tehostamalla värisävyjä.

### **Posterisaatio:**

Luo suurikontrastisen, abstraktin ulkoasun korostamalla päävärejä paljon tai mustavalkoisena.

### **Retro-valokuva:**

Luo vanhan valokuvan ulkoasun käyttämällä seepiavärisävyjä ja haalistunutta kontrastia.

#### *<u>Ster</u>* Pehmeä yläsävy:

Luo kuvan, jossa on valittu ilmapiiri: kirkas, läpinäkyvä, eteerinen, herkkä, pehmeä.

#### **Osaväri:**

Luo kuvan, jossa säilytetään määritetty väri mutta muunnetaan muut värit mustavalkoiseksi.

### **Suuri kontrasti (mv):**

Luo suurikontrastisen mustavalkoisen kuvan.

### **(** Täyteläinen mv:

Luo mustavalkoisen kuvan, jossa on täyteläiset sävyt ja hyvä yksityiskohtien erottelu.

### **Vihje**

Voit tehdä eräiden kohteiden yksityiskohtaisia asetuksia käyttämällä kiekkopainikkeen vasenta/oikeaa puolta.

### **Huomautus**

Jos käytetään muuta kuin optista zoomia, zoomauskertoimen suurentaminen vähentää [Lelukamera]-toiminnon tehoa.

- Kun on valittu [Osaväri], valittu väri ei ehkä säily kuvissa kohteen tai kuvausolosuhteiden mukaan.
- Seuraavia tehosteita ei voi tarkistaa kuvausnäytössä, koska tuote käsittelee kuvan sen ottamisen jälkeen. Et voi myöskään ottaa uutta kuvaa, ennen kuin kuvankäsittely on päättynyt. Näitä tehosteita ei voi käyttää videoissa.

 $=$ [Täyteläinen mv]

- Tehostetta [Täyteläinen mv] käytettäessä suljin vapautetaan kolme kertaa yhtä kuvaa otettaessa. Huomioi seuraavat seikat:
	- Käytä tätä toimintoa, kun kohde ei liiku tai vilkuta valoa.
	- Älä muuta sommittelua kuvauksen aikana.

Jos kuvan kontrasti on pieni tai jos kamera tärisee huomattavasti tai kohde sumentuu, et ehkä saa hyviä HDR-kuvia. Jos tuote tunnistaa tällaisen tilanteen, tallennetussa kuvassa näkyy (pp. i joka ilmoittaa kyseisestä tilanteesta. Muuta tarvittaessa sommittelua tai ota kuva varovasti uudelleen kuvan epäterävyyden välttämiseksi.

- Tämä toiminto ei ole käytettävissä seuraavissa kuvaustiloissa:
	- [Älykäs automaatti]
	- [Valotusohjelma]
- Kun [ $\sim$ ] Tiedostomuoto] -asetukseksi on valittu [RAW] tai [RAW ja JPEG], tämä toiminto ei ole käytettävissä.
## **Kuvaprofiili**

Voit muuttaa värin, sävyjyrkkyyden yms. asetuksia.

## **Kuvaprofiilin mukauttaminen**

Voit mukauttaa kuvanlaatua säätämällä kuvaprofiilin kohteita, kuten [Gamma] ja [Detaljit]. Kun säädät näitä parametreja, liitä kamera televisioon tai monitoriin ja säädä niitä samalla, kun tarkkailet kuvaa ruudussa.

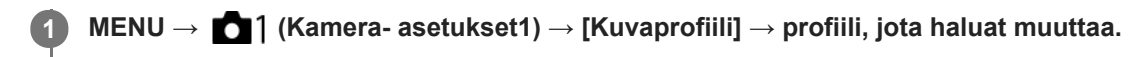

**2 Siirry kohteen hakemistoruutuun painamalla kiekkopainikkeen oikeaa puolta.**

**3 Valitse muutettava kohde käyttämällä kiekkopainikkeen ylä-/alapuolta.**

**4 Valitse haluttu arvo käyttämällä kiekkopainikkeen ylä-/alapuolta ja paina keskiötä.**

## **Kuvaprofiilin esiasetuksen käyttäminen**

Videoiden oletusasetukset [PP1] – [PP10] on asetettu etukäteen kameraan erilaisten kuvausolosuhteiden perusteella. MENU  $\rightarrow$  1 (Kamera- asetukset1)  $\rightarrow$  [Kuvaprofiili]  $\rightarrow$  haluttu asetus.

#### **PP1:**

Esimerkkiasetus, jossa käytetään [Movie]-gammaa.

#### **PP2:**

Esimerkkiasetus, jossa käytetään [Still]-gammaa.

**PP3:**

Esimerkkiasetus luonnollisesta värisävystä, jossa käytetään [ITU709]-gammaa.

**PP4:**

Esimerkkiasetus värisävystä, joka noudattaa ITU709-standardia.

#### **PP5:**

Esimerkkiasetus, jossa käytetään [Cine1]-gammaa.

#### **PP6:**

Esimerkkiasetus, jossa käytetään [Cine2]-gammaa.

#### **PP7:**

Esimerkkiasetus, jossa käytetään [S-Log2]-gammaa.

## **PP8:**

Esimerkkiasetus, jossa käytetään [S-Log3]-gammaa ja [S-Gamut3.Cine] kohdassa [Väritila].

**PP9:**

Esimerkkiasetus, jossa käytetään [S-Log3]-gammaa ja [S-Gamut3] kohdassa [Väritila].

## **PP10:**

Esimerkkiasetus HDR-videoiden tallentamisesta käyttämällä [HLG2] gammaa.

## **HDR-videotallennus**

Kamera voi tallentaa HDR-videoita, kun kuvaprofiilissa on valittu gammaksi [HLG], [HLG1] – [HLG3]. Kuvaprofiilin esivalinta [PP10] tarjoaa esimerkkiasetuksen HDR-tallennusta varten. Asetuksella [PP10] tallennettuja videoita voidaan katsella normaalia laajemmalla kirkkausalueella, kun niitä toistetaan televisiossa, jossa on Hybrid Log-Gamma (HLG) tuki. Näin myös kohtaukset, joissa on laaja kirkkausalue, voidaan tallentaa ja näyttää tarkasti ilman, että ne näyttävät alitai ylivalottuneilta. HLG:tä käytetään HDR TV -ohjelmatuotannossa kansainvälisen standardisuosituksen ITU-R BT.2100 määritelmän mukaisesti.

## **Kuvaprofiilin kohteet**

### **Mustan taso**

Määrittää mustan tason. (-15 – +15)

### **Gamma**

Valitsee gammakäyrän.

Movie: Vakiogammakäyrä videoita varten

Still: Vakiogammakäyrä valokuvia varten

Cine1: Pehmentää tummien osien kontrastia ja korostaa kirkkaiden osien sävyjyrkkyyttä rauhallisen värisen videon tuottamiseksi. (vastaava kuin HG4609G33)

Cine2: Samanlainen kuin [Cine1] mutta optimoitu editointia varten jopa 100-prosenttisen videosignaalin kanssa. (vastaava kuin HG4600G30)

Cine3: Voimistaa vaaleiden ja tummien kontrastia enemmän kuin [Cine1] ja voimistaa sävyjyrkkyyttä mustassa.

Cine4: Voimistaa tummien osien kontrastia enemmän kuin [Cine3].

ITU709: Gammakäyrä, joka vastaa ITU709:ää.

ITU709(800%): Gammakäyrä kohtausten tarkistamiseen olettaen, että kuvauksessa on käytössä [S-Log2] tai [S-Log3].

S-Log2: Gammakäyrä asetukselle [S-Log2]. Tämä asetus perustuu oletukseen, että kuvaa käsitellään kuvauksen jälkeen.

S-Log3: Gammakäyrä asetukselle [S-Log3], jolla on enemmän filmin kaltaisia ominaisuuksia. Tämä asetus perustuu oletukseen, että kuvaa käsitellään kuvauksen jälkeen.

HLG: Gammakäyrä HDR-tallennusta varten. Vastaa HDR-standardia Hybrid Log-Gamma, ITU-R BT.2100.

HLG1: Gammakäyrä HDR-tallennusta varten. Korostaa kohinanvaimennusta. Kuvauksen dynamiikka-alue on kuitenkin kapeampi kuin asetuksella [HLG2] tai [HLG3].

HLG2: Gammakäyrä HDR-tallennusta varten. Tarjoaa dynamiikka-alueen ja kohinanvaimennuksen tasapainon.

HLG3: Gammakäyrä HDR-tallennusta varten. Laajempi dynamiikka-alue kuin asetuksella [HLG2]. Kohina voi kuitenkin lisääntyä.

[HLG1], [HLG2] ja [HLG3] kaikki käyttävät gammakäyrää, jolla on samat ominaisuudet, mutta jokainen tarjoaa erilaisen tasapainon dynamiikka-alueen ja kohinanvaimennuksen välillä. Jokaisella on erilainen videon maksimilähtötaso seuraavasti: [HLG1]: noin 87 %, [HLG2]: noin 95 %, [HLG3]: noin 100 %.

## **Mustan Gamma**

Korjaa gammaa alhaisen intensiteetin alueilla.

[Mustan Gamma] on lukittu arvoon "0" eikä sitä voi säätää, kun [Gamma]-asetukseksi on valittu [HLG], [HLG1], [HLG2] tai [HLG3].

Alue: Valitsee korjausalueen. (Leveä / Keskitaso / Kapea)

Taso: Määrittää korjaustason. (-7 (suurin mustan pakkaus) – +7 (suurin mustan venytys))

## **Ylivalotuksen esto**

Asettaa videosignaalin pakkauksen käännepisteen ja kaltevuuden ylivalotuksen estämiseksi rajoittamalla kohteen korkean intensiteetin alueiden signaalit kameran dynaamiselle alueelle.

[Ylivalotuksen esto] on poissa käytöstä, jos [Tila]-asetukseksi on valittu [Automaattinen], kun [Gamma]-asetukseksi on valittu [Still], [Cine1], [Cine2], [Cine3], [Cine4], [ITU709(800%)], [S-Log2], [S-Log3], [HLG], [HLG1], [HLG2] tai [HLG3]. Jos haluat ottaa [Ylivalotuksen esto] -asetuksen käyttöön, valitse [Tila]-asetukseksi [Manuaalinen].

Tila: Valitsee automaattiset/manuaaliset asetukset.

- Automaattinen: Käännepiste ja kaltevuus asetetaan automaattisesti.
- Manuaalinen: Käännepiste ja kaltevuus asetetaan manuaalisesti.

Automaattinen: Asetukset, kun [Automaattinen] on valittu kohdassa [Tila ].

- Enimmäispiste: Määrittää käännepisteen maksimipisteen. (90 % 100 %)
- Herkkyys: Määrittää herkkyyden. (Korkea / Keskisuuri / Matala)

Manuaalinen: Asetukset, kun [Manuaalinen] on valittu kohdassa [Tila].

- Piste: Määrittää käännepisteen. (75% 105%)
- $\bullet$  Kalteva: Määrittää käänteen kaltevuuden. (-5 (loiva) +5 (jyrkkä))

### **Väritila**

Määrittää värien tyypin ja tason.

Kohdassa [Väritila] vain [BT.2020] ja [709] ovat käytettävissä kun [Gamma]-asetukseksi on valittu [HLG], [HLG1], [HLG2] tai [HLG3].

Movie: Sopivat värit, kun asetukseksi [Gamma] on valittu [Movie].

Still: Sopivat värit, kun asetukseksi [Gamma] on valittu [Still].

Cinema: Sopivat värit, kun asetukseksi [Gamma] on valittu [Cine1] tai [Cine2].

Pro: Samanlaiset värisävyt kuin Sonyn ammattikameroiden vakiokuvanlaadussa (kun yhdistetty ITU709-gammaan)

ITU709-matriisi: Värit vastaavat ITU709-standardia (kun yhdistetty ITU709-gammaan)

Mustavalko: Määrittää värikylläisyyden nollaksi mustavalkokuvausta varten.

S-Gamut: Asetus perustuu oletukseen, että kuvia käsitellään kuvauksen jälkeen. Käytetään, kun asetukseksi [Gamma] on valittu [S-Log2].

S-Gamut3.Cine: Asetus perustuu oletukseen, että kuvia käsitellään kuvauksen jälkeen. Käytetään, kun asetukseksi [Gamma] on valittu [S-Log3]. Tämän asetuksen avulla voidaan kuvata väritilassa, joka voidaan muuntaa helposti digitaalista elokuvateatteria varten.

S-Gamut3: Asetus perustuu oletukseen, että kuvia käsitellään kuvauksen jälkeen. Käytetään, kun asetukseksi [Gamma] on valittu [S-Log3]. Tämän asetuksen avulla voidaan kuvata laajassa väritilassa.

BT.2020: Vakiovärisävy, kun [Gamma]-asetukseksi on valittu [HLG], [HLG1], [HLG2] tai [HLG3].

709: Värisävy, kun [Gamma]-asetukseksi on valittu [HLG], [HLG1], [HLG2] tai [HLG3] ja videoita tallennetaan HDTVvärillä (BT.709).

### **Värikylläisyys**

Määrittää värikylläisyyden. (-32 – +32)

## **Värivaihe**

Määrittää värivaiheen. (-7 – +7)

#### **Värisyvyys**

Määrittää kunkin värivaiheen värisyvyyden. Tämä toiminto on tehokkaampi kromaattisilla väreillä ja tehottomampi akromaattisilla väreillä. Väri näyttää syvemmältä, kun asetusarvoa suurennetaan positiiviseen suuntaan, ja vaaleammalta, kun arvoa pienennetään negatiiviseen suuntaan. Tämä toiminto on tehokas, vaikka asetukseksi [Väritila] valittaisiin [Mustavalko].

- [R] -7 (vaaleanpunainen) +7 (syvänpunainen)
- [G] -7 (vaaleanvihreä) +7 (syvänvihreä)
- [B] -7 (vaaleansininen) +7 (syvänsininen)
- [C] -7 (vaaleansyaani) +7 (syvänsyaani)
- [M] -7 (vaaleanmagenta) +7 (syvänmagenta)
- [Y] -7 (vaaleankeltainen) +7 (syvänkeltainen)

## **Detaljit**

Määrittää [Detaljit]-kohteet.

Taso: Määrittää [Detaljit]-tason. (-7 – +7)

Säädä: Seuraavat parametrit voidaan valita manuaalisesti.

- Tila: Valitsee automaattisen/manuaalisen asetuksen. (Automaattinen (automaattinen optimointi) / Manuaalinen (Yksityiskohdat määritetään manuaalisesti.))
- V/H-tasapaino: Määrittää DETAIL-asetuksen pysty- (V) ja vaakasuuntaisen (H) tasapainon. (-2 (siirtymä pystysuuntaan (V)) – +2 (siirtymä vaakasuuntaan (H)))
- B/W-tasapaino: Valitsee alemman DETAIL-suunnan (B) ja ylemmän DETAIL-suunnan (W) tasapainon. (Tyyppi 1 (siirtymä alempaan DETAIL-suuntaan (B)) – Tyyppi 5 (siirtymä ylempään DETAIL-suuntaan (W))
- Raja: Määrittää [Detaljit]-rajatason. (0 (Matala rajataso: todennäköisesti rajoitetaan) 7 (Korkea rajataso: todennäköisesti ei rajoiteta))
- Crispning: Määrittää terävöintitason. (0 (matala terävöintitaso) 7 (syvä terävöintitaso))
- Korostusten detaljit: Määrittää [Detaljit]-tason korkean intensiteetin alueilla.  $(0 4)$

#### **Asetusten kopiointi toiseen kuvaprofiilinumeroon**

Voit kopioida kuvaprofiilin asetukset toiseen kuvaprofiilinumeroon.

MENU  $\rightarrow$  1 (Kamera- asetukset1)  $\rightarrow$  [Kuvaprofiili]  $\rightarrow$  [Kopioi].

#### **Kuvaprofiilin oletusasetusten palauttaminen**

Kuvaprofiilin oletusasetukset voidaan palauttaa. Kaikkia kuvaprofiiliasetuksia ei voi palauttaa kerralla.

MENU  $\rightarrow$  1 (Kamera- asetukset1)  $\rightarrow$  [Kuvaprofiili]  $\rightarrow$  [Nollaa].

#### **Huomautus**

- Koska parametrit ovat yhteiset videoille ja valokuville, säädä arvoa, kun vaihdat kuvaustilan.
- Jos kehitetään RAW-kuvia kuvausasetusten kanssa, seuraavat asetukset eivät vaikuta:
	- Mustan taso
	- Mustan Gamma
	- Ylivalotuksen esto
	- Värisyvyys
- Jos [Gamma]-asetusta muutetaan, käytettävissä oleva ISO-arvoalue muuttuu.
- $\alpha$ Gamma-asetusten mukaan tummissa osissa voi olla enemmän kohinaa. Sitä voidaan parantaa määrittämällä objektiivin korjaukseksi [Ei käytössä].
- S-Log2- tai S-Log3-gammaa käytettäessä kohina on näkyvämpää kuin muita gammoja käytettäessä. Jos kohina on edelleen huomattavaa kuvien käsittelyn jälkeenkin, sitä voidaan parantaa kuvaamalla kirkkaammalla asetuksella. Dynaaminen alue kuitenkin kaventuu vastaavasti, kun kuvataan kirkkaammalla asetuksilla. Kuva kannattaa tarkistaa etukäteen koekuvauksella, kun käytetään S-Log2- tai S-Log3-gammaa.
- Asetus [ITU709(800%)], [S-Log2] tai [S-Log3] voi aiheuttaa virheen valkotasapainon mukautetuissa asetuksissa. Jos näin tapahtuu, suorita ensin mukautettu asennus käyttämällä muuta gammaa kuin [ITU709(800%)], [S-Log2]tai [S-Log3] ja valitse sitten uudelleen gammaksi [ITU709(800%)], [S-Log2] tai [S-Log3].
- Asetus [ITU709(800%)], [S-Log2] tai [S-Log3] poistaa asetuksen [Mustan taso] käytöstä.
- Jos asetukseksi [Kalteva] valitaan +5 kohdassa [Manuaalinen] kohdassa [Ylivalotuksen esto], [Ylivalotuksen esto] -asetukseksi asetetaan [Ei käytössä].
- S-Gamut, S-Gamut3.Cine ja S-Gamut3 ovat Sonyn omia väriavaruuksia. Tämän kameran S-Gamut -asetus ei kuitenkaan tue koko S-Gamut-väriavaruutta. Se on asetus, jolla saavutetaan S-Gamut-avaruutta vastaava värien toisto.

#### **Aiheeseen liittyvää**

[Gammanäyttöapu](#page-241-0)

**2**

**3**

Digitaalinen kamera vaihdettavalla objektiivilla ILCE-7M3 α7III

## **Tark. suurennus**

Voit tarkistaa tarkennuksen suurentamalla kuvan ennen kuvaamista. Toisin kuin [ $\sim$ ]MF-apu]-toiminnon kanssa voit suurentaa kuvaa tarkennusrengasta käyttämättä.

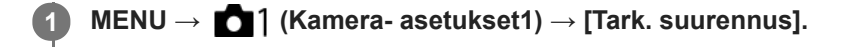

**Suurenna kuva painamalla monivalintakytkimen keskiötä ja valitse suurennettava alue painamalla monivalintakytkimen ylä-/ala-/vasenta/oikeaa puolta.**

- Aina kun keskiötä painetaan, suurennuskerroin vaihtuu.
- Voit asettaa alkusuurennuksen valitsemalla MENU → (Kamera- asetukset1) → [ Ens. tark. suuren.].

### **Vahvista tarkennus**

- $\bullet$  Tuo suurennettu kohta kuvan keskelle painamalla  $\overline{\text{m}}$  (Poista) -painiketta.
- Kun tarkennustilana on [Man. tarkennus], voit säätää tarkennusta, kun kuva on suurennettu. Jos [ $\bigtriangledown$ AF tark. suuren.] -asetukseksi valitaan [Ei käytössä], [Tark. suurennus] -toiminto peruutetaan, kun suljinpainike painetaan puoliväliin.
- Kun suljinpainike painetaan puoliväliin, kun kuvaa on suurennettu automaattitarkennuksen aikana, suoritetaan erilaisia toimintoja [ $\overline{M}$ AF tark. suuren.]-asetuksen mukaan.

Kun [ AF tark. suuren.]-asetukseksi valitaan [Käytössä]: automaattitarkennus suoritetaan uudelleen. – Kun [ $\bigtriangledown$ AF tark. suuren.] -asetukseksi valitaan [Ei käytössä]: [Tark. suurennus]-toiminto peruutetaan.

■ Voit valita, miten pitkään kuva näytetään suurennettuna, valitsemalla MENU →  $\bigcap_{k=1}^{\infty}$  (Kamera- asetukset1) → [Tark. suurennusaika].

**4 Ota kuva painamalla suljinpainike pohjaan.**

## **Tarkennuksen suurennuslasitoiminnon käyttäminen koskettamalla**

Voit suurentaa kuvaa ja säätää tarkennusta koskettamalla monitoria.Valitse [Kosketustoiminto]-asetukseksi [Käytössä] etukäteen. Valitse sitten asianmukaiset asetukset kohdasta [Kosketusnäyt./-levy]. Kun tarkennustilana on [Man. tarkennus], voit suorittaa [Tark. suurennus]-toiminnon kaksoisnapauttamalla aluetta, johon tarkennetaan, kun kuvataan monitorin kanssa.

Kun kuvataan etsimen kanssa, monitorin keskelle saadaan esiin kehys kaksoisnapauttamalla, ja kehystä voidaan siirtää vetämällä sitä. Kuvaa suurennetaan painamalla kiekkopainikkeen keskiötä.

#### **Vihje**

- Kun käytetään tarkennuksen suurennuslasitoimintoa, suurennettua aluetta voidaan siirtää vetämällä sitä kosketuspaneelissa.
- Tarkennuksen suurennuslasitoiminto lopetetaan kaksoisnapauttamalla monitoria uudelleen. Kun [ AF tark. suuren.] asetukseksi on valittu [Ei käytössä], tarkennuksen suurennuslasitoiminto lopetetaan painamalla suljinpainike puoliväliin.

#### **Aiheeseen liittyvää**

- [MF-apu \(valokuva\)](#page-116-0)
- [Tark. suurennusaika](#page-117-0)
- [Ens. tark. suuren. \(valokuva\)](#page-118-0)
- [AF tark. suuren. \(valokuva\)](#page-94-0)
- [Oma painike \(valokuva/video/toisto\)](#page-285-0)
- [Kosketustoiminto](#page-135-0)

## **SONY** [Käyttöopas](#page-0-0)

Digitaalinen kamera vaihdettavalla objektiivilla ILCE-7M3 α7III

## **Tark. suurennusaika**

Määritä kuvan suurennuksen kesto käyttämällä toimintoa [ WH-apu] tai [Tark. suurennus].

**1 MENU → (Kamera- asetukset1) → [Tark. suurennusaika] → haluttu asetus.**

## **Valikkokohteen tiedot**

#### **2 sekuntia:**

Suurentaa kuvat 2 sekunnin ajaksi.

#### **5 sekuntia:**

Suurentaa kuvat 5 sekunnin ajaksi.

### **Ei rajaa:**

Suurentaa kuvia, kunnes suljinpainiketta painetaan.

#### **Aiheeseen liittyvää**

- [Tark. suurennus](#page-114-0)
- [MF-apu \(valokuva\)](#page-116-0)

## **SONY** [Käyttöopas](#page-0-0)

Digitaalinen kamera vaihdettavalla objektiivilla ILCE-7M3 α7III

## **Ens. tark. suuren. (valokuva)**

Asettaa alkusuurennuskertoimen käytettäessä toimintoa [Tark. suurennus]. Valitse asetus, joka auttaa rajaamaan kuvan.

**1 MENU → (Kamera- asetukset1) → [ Ens. tark. suuren.] → haluttu asetus.**

### **Valikkokohteen tiedot**

### **Koko ruudun kuvaus**

**x1.0:**

Näyttää kuvan samalla suurennuksella kuin kuvausnäyttö.

**x5,9:**

Näyttää 5,9-kertaa suurennetun kuvan.

#### **APS-C-/Super 35 mm -koon kuvaus**

**x1.0:**

Näyttää kuvan samalla suurennuksella kuin kuvausnäyttö.

**x3,8:**

Näyttää 3,8-kertaa suurennetun kuvan.

### **Aiheeseen liittyvää**

[Tark. suurennus](#page-114-0)

## **AF tark. suuren. (valokuva)**

Voit tarkentaa kohteeseen tarkemmin automaattitarkennusta käytettäessä suurentamalla alueen, johon haluat tarkentaa. Kun suurennettu kuva on näkyvissä, voit tarkentaa joustavaa pistettä pienemmälle alueelle.

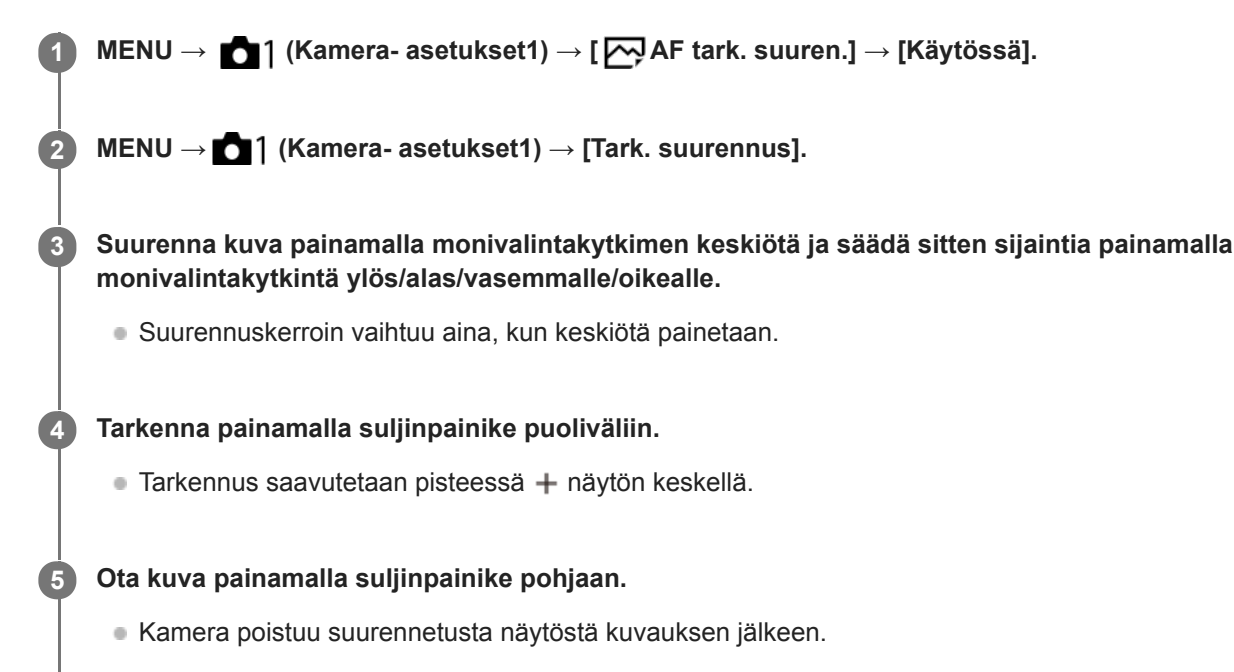

#### **Vihje**

- Jalustan käyttäminen on suositeltavaa, jotta voit tunnistaa tarkasti kohdan, jonka haluat suurentaa.
- Voit tarkistaa automaattitarkennuksen tuloksen suurentamalla näytettävän kuvan. Jos haluat säätää tarkennuskohtaa uudelleen, säädä sitä suurennetussa näytössä ja paina sitten suljinpainike puoliväliin.

#### **Huomautus**

- Jos suurennetaan näytön reunassa oleva alue, kamera ei välttämättä pysty tarkentamaan.
- Valotusta ja valkotasapainoa ei voi säätää, kun näytettävää kuvaa suurennetaan.
- $\blacksquare$ [ $\blacktriangleright$ ] AF tark. suuren.] ei ole käytettävissä seuraavissa tilanteissa:
	- Videokuvauksen aikana
	- Kun [Tarkennustila]-asetuksena on [Jatkuva AF].
	- Kun [Tarkennustila]-asetukseksi on valittu [Autom. AF] ja kuvaustilaksi on valittu muu kuin P/A/S/M.
	- Kun [Tarkennustila]-asetukseksi on valittu [Autom. AF] ja [Kuvanottotapa]-asetukseksi on valittu [Jatkuva kuvaus].
	- Kun käytetään kiinnikesovitinta (myydään erikseen)
- Kun näytettävää kuvaa suurennetaan, seuraavat toiminnot eivät ole käytettävissä:
	- [Silmä-AF]
	- [Keski-AF-lukitus]
	- $-$ [ $\sum$ Eye-Start AF]
	- $-$ [ $\overline{\bigcirc}$ Esi-AF]
	- $-$ [Kasv./silm. etusij. AF]

## **Aiheeseen liittyvää**

- [Tark. suurennus](#page-114-0)
- [Oma painike \(valokuva/video/toisto\)](#page-285-0)

## **MF-apu (valokuva)**

Suurentaa näytön kuvaa automaattisesti manuaalisen tarkennuksen helpottamiseksi. Tämä toimii kuvattaessa manuaalisessa tarkennustilassa tai suorassa manuaalisessa tarkennustilassa.

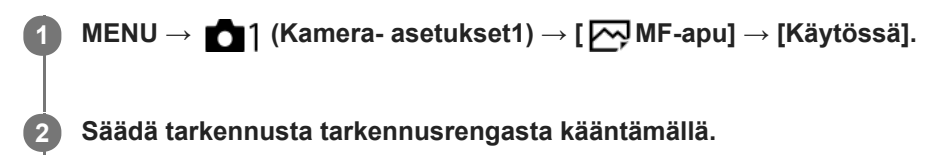

Kuva suurennetaan. Voit suurentaa kuvia lisää painamalla kiekkopainikkeen keskiötä.

#### **Vihje**

Voit valita, miten pitkään kuva näytetään suurennettuna, valitsemalla MENU → (Kamera- asetukset1) → [Tark. suurennusaika].

#### **Huomautus**

- [ MF-apu]-toimintoa ei voi käyttää videokuvauksessa. Käytä [Tark. suurennus] -toimintoa sen sijaan.
- [ MF-apu] ei ole käytettävissä, kun kiinnikesovitin on kiinnitetty. Käytä [Tark. suurennus] -toimintoa sen sijaan.

#### **Aiheeseen liittyvää**

- [Man. tarkennus](#page-112-0)
- [Suora manuaalinen tarkennus \(DMF\)](#page-113-0)
- [Tark. suurennusaika](#page-117-0)

[Käyttöopas](#page-0-0)

Digitaalinen kamera vaihdettavalla objektiivilla ILCE-7M3 α7III

## **Korostusasetus**

Asettaa korostustoiminnon, joka korostaa tarkennettujen alueiden ääriviivoja kuvattaessa manuaalista tarkennusta tai suoraa manuaalista tarkennusta käyttäen.

**1 MENU → (Kamera- asetukset1) → [Korostusasetus] → haluttu asetus.**

#### **Valikkokohteen tiedot**

#### **Korostusnäyttö:**

Määrittää, näytetäänkö korostus.

#### **Korostustaso:**

Määrittää tarkennettujen alueiden korostustason.

#### **Korostusväri:**

Määrittää tarkennettujen alueiden korostusvärin.

#### **Huomautus**

- Koska tuote tunnistaa terävät alueet tarkennetuiksi, korostuksen vaikutus vaihtelee kohteen ja objektiivin mukaan.
- Tarkennettujen alueiden ääriviivoja ei korosteta HDMI-liitetyissä laitteissa.

#### **Aiheeseen liittyvää**

- [Man. tarkennus](#page-112-0)
- [Suora manuaalinen tarkennus \(DMF\)](#page-113-0)

## **Välkynnänpoisto (valokuva)**

Tunnistaa keinovalolähteiden, kuten loistevalon, välkkymisen/vilkkumisen ja ajoittaa kuvien ottamisen hetkiin, jolloin välkkymisellä on vähemmän vaikutusta.

Tämä toiminto vähentää vilkkumisen aiheuttamia valotuksen ja värisävyjen eroja kuvan ylä- ja alaosan välillä, kun kuvataan lyhyellä valotusajalla, ja jatkuvan kuvauksen aikana.

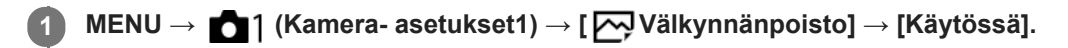

#### **Paina suljinpainike puoliväliin ja ota sitten kuva. 2**

Tuote tunnistaa välkkymisen, kun suljinpainike painetaan puoliväliin.

#### **Valikkokohteen tiedot**

#### **Ei käytössä:**

Ei vähennä vilkkumisen vaikutusta.

#### **Käytössä:**

Vähentää vilkkumisen vaikutusta. Kun kamera tunnistaa välkkymistä, kun suljinpainike on painettu puoliväliin, Flicker (välkkymiskuvake) tulee esiin.

#### **Vihje**

- Kuvaustuloksen värisävy saattaa vaihdella, jos sama näkymä kuvataan uudelleen eri valotusajalla. Jos näin tapahtuu, kannattaa kuvata [Suljinaika etusijalla]- tai [Käsivalotus]-tilassa kiinteän valotusajan kanssa.
- Välkynnänpoistokuvausta voidaan käyttää painamalla suljinpainike puoliväliin myös manuaalisessa tarkennustilassa.

#### **Huomautus**

- Sulkimen vapautusviive saattaa hieman kasvaa. Jatkuvassa kuvaustilassa kuvausnopeus saattaa hidastua tai otoksien väli saattaa olla epätasainen.
- Kamera tunnistaa välkkymisen vain, kun valonlähteen taajuus on 100 Hz tai 120 Hz.
- Kamera ei tunnista välkkymistä valonlähteen ja kuvausolosuhteiden, kuten tumman taustan, mukaan.  $\qquad \qquad \Box$
- Vaikka kamera tunnistaisi välkkymisen, sen vaikutuksia ei ehkä vähennetä tarpeeksi valonlähteen tai kuvaustilanteen mukaan.  $\alpha$ Testikuvia kannattaa ottaa etukäteen.
- $\Box$  [  $\triangleright$  Välkynnänpoisto] ei ole käytettävissä, kun kuvataan seuraavissa tilanteissa:
	- Bulb-kuvaus
	- Hiljainen kuvaus]
	- Elokuvakuvaustila
	- Kun otetaan kuva manuaalisessa tarkennustilassa ilman, että suljinpainike painetaan puoliväliin.
- Kuvaustulosten värisävy voi vaihdella [ Välkynnänpoisto]-asetuksen mukaan.

## **Kasvojen rekister. (Uusi rekisteröinti)**

Jos kasvot rekisteröidään etukäteen, tuote voi tarkentaa ensisijaisesti rekisteröityihin kasvoihin.

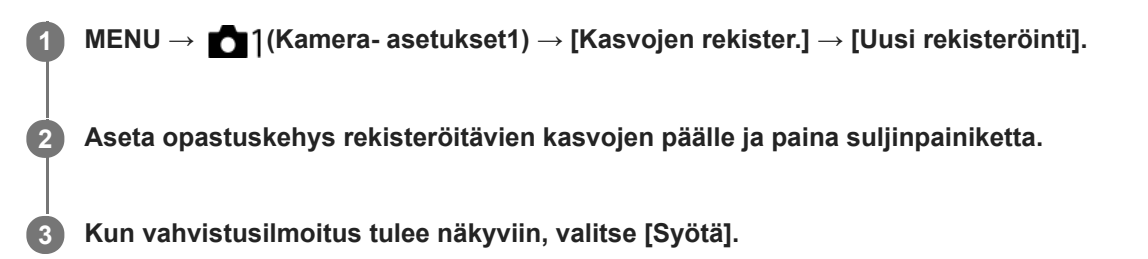

#### **Huomautus**

- Enintään kahdeksat kasvot voidaan rekisteröidä.
- Kuvaa kasvot edestä hyvin valaistuissa tiloissa. Kasvot eivät ehkä rekisteröidy oikein, jos niitä peittää esimerkiksi hattu, naamio tai aurinkolasit.

#### **Aiheeseen liittyvää**

[Kasv./Silmä-AF-as.](#page-91-0)

## **Kasvojen rekister. (Järjestyksen vaihto)**

Jos ensisijaisiksi rekisteröidään useita kasvoja, ensimmäisenä rekisteröidyille kasvoilla annetaan etusija. Ensisijaisuusjärjestystä voidaan muuttaa.

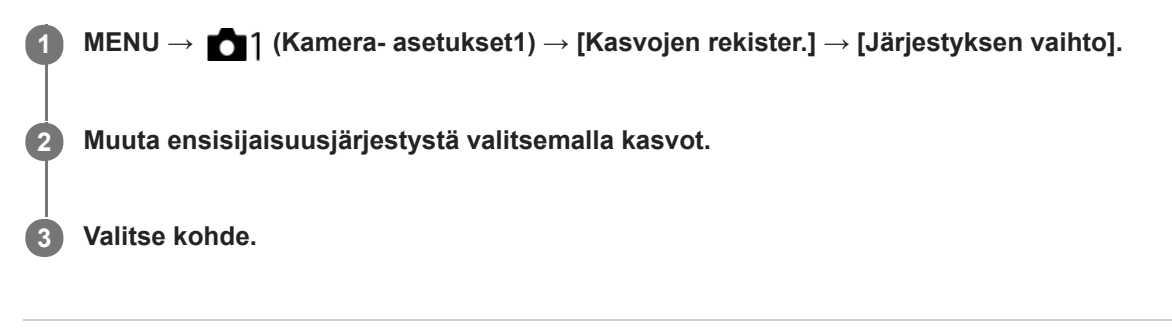

## **Aiheeseen liittyvää**

[Kasv./Silmä-AF-as.](#page-91-0)

## **Kasvojen rekister. (Poista)**

Poistaa rekisteröidyt kasvot.

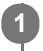

**MENU → (Kamera- asetukset1) → [Kasvojen rekister.] → [Poista].**

Voit poistaa kaikki rekisteröidyt kasvot valitsemalla [Poista kaikki].

### **Huomautus**

Rekisteröityjen kasvojen tiedot säilyvät tuotteessa, vaikka suorittaisit [Poista]-toiminnon. Kun haluat poistaa rekisteröityjen kasvojen tiedot tuotteesta, valitse [Poista kaikki].

## **Rek. kasvot etusijalla**

Määrittää, tarkennetaanko suuremmalla prioriteetilla kasvoihin, jotka on rekisteröity käyttämällä toimintoa [Kasvojen rekister.].

**1 MENU → (Kamera- asetukset1) → [Rek. kasvot etusijalla] → haluttu asetus.**

### **Valikkokohteen tiedot**

#### **Käytössä:**

Tarkentaa suuremmalla prioriteetilla kasvoihin, jotka on rekisteröity käyttämällä toimintoa [Kasvojen rekister.].

#### **Ei käytössä:**

Tarkentaa antamatta etusijaa rekisteröidyille kasvoille.

#### **Vihje**

- Määritä seuraavasti [Rek. kasvot etusijalla] -toiminnon käyttämistä varten.
	- [Kasv./silm. etusij. AF] kohdassa [Kasv./Silmä-AF-as.]: [Käytössä]
	- [Kohteentunnistus] kohdassa [Kasv./Silmä-AF-as.]: [Ihminen] (kun kameran järjestelmäohjelmiston (laiteohjelmiston) versio on 3.00 tai uudempi)

#### **Aiheeseen liittyvää**

- [Kasv./Silmä-AF-as.](#page-91-0)
- [Kasvojen rekister. \(Uusi rekisteröinti\)](#page-209-0)
- [Kasvojen rekister. \(Järjestyksen vaihto\)](#page-210-0)
- [Versio](#page-341-0)

## **Video: Valotustila**

Voit asettaa valotustilan videokuvausta varten.

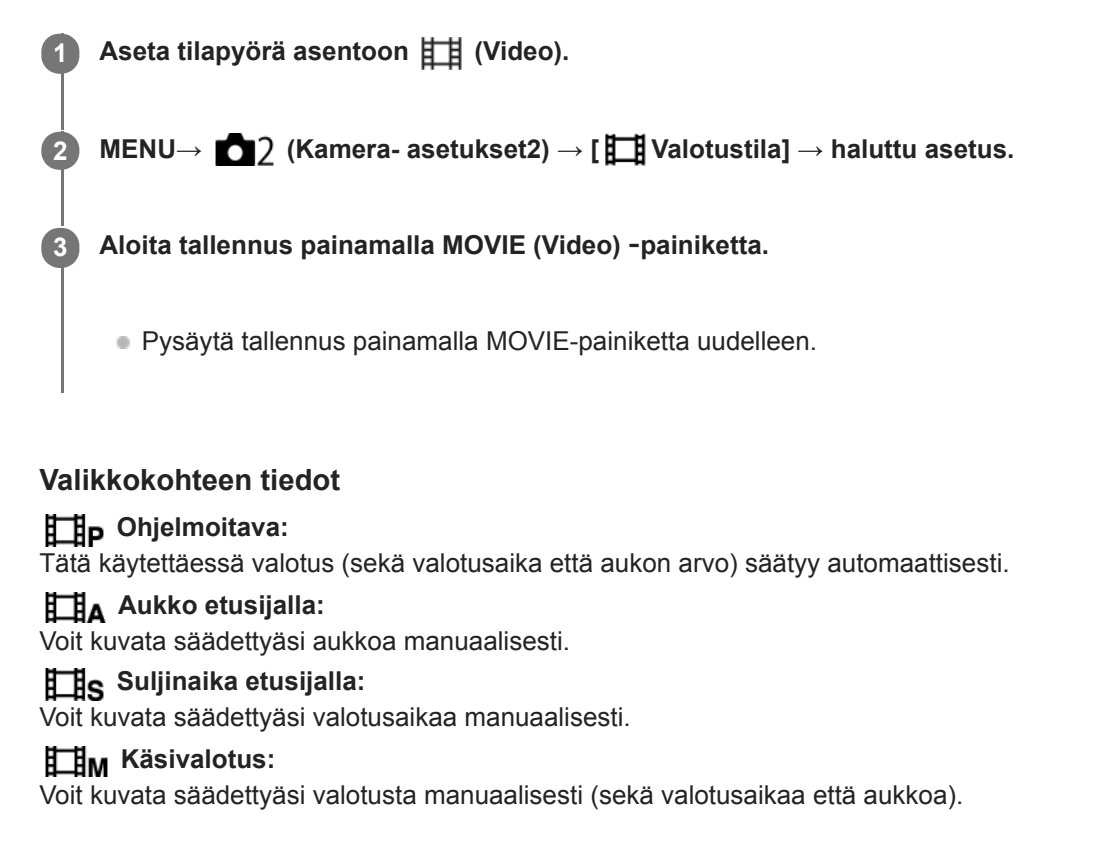

## **Hidas ja nopea liike: Valotustila**

Valotustila voidaan valita hidastettua/nopeutettua kuvausta varten. Asetus ja toistonopeus voidaan muuttaa hidastettua/nopeutettua kuvausta varten toiminnolla [ Sao H&N-asetukset].

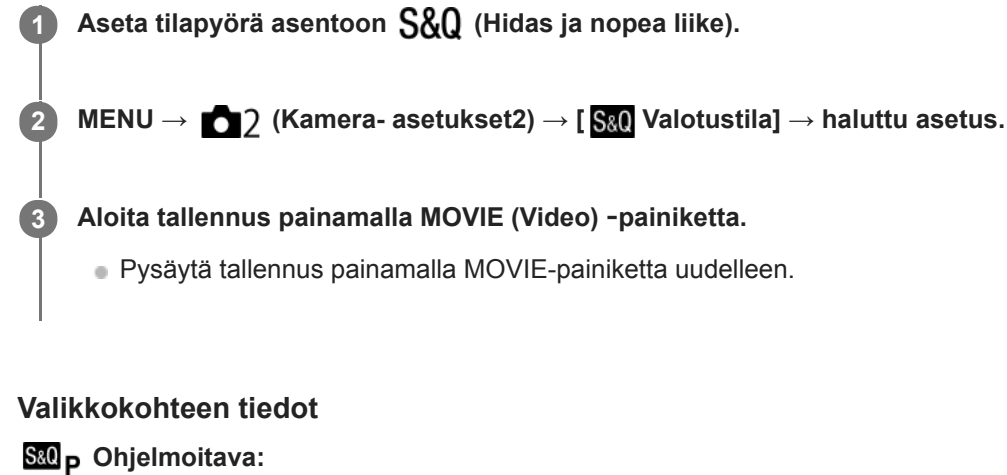

Tätä käytettäessä valotus (sekä valotusaika että aukon arvo) säätyy automaattisesti.

## **S&O**<sub>A</sub> Aukko etusijalla:

Voit kuvata säädettyäsi aukkoa manuaalisesti.

### **Suljinaika etusijalla:**

Voit kuvata säädettyäsi valotusaikaa manuaalisesti.

#### **S&O<sub>M</sub>** Käsivalotus:

Voit kuvata säädettyäsi valotusta manuaalisesti (sekä valotusaikaa että aukkoa).

### **Aiheeseen liittyvää**

[H&N-asetukset](#page-229-0)

[Käyttöopas](#page-0-0)

Digitaalinen kamera vaihdettavalla objektiivilla ILCE-7M3 α7III

## **Tiedostomuoto (video)**

Valitsee videoiden tiedostomuodon.

**1 MENU → (Kamera- asetukset2) → [ Tiedostomuoto] → haluttu asetus.**

## **Valikkokohteen tiedot**

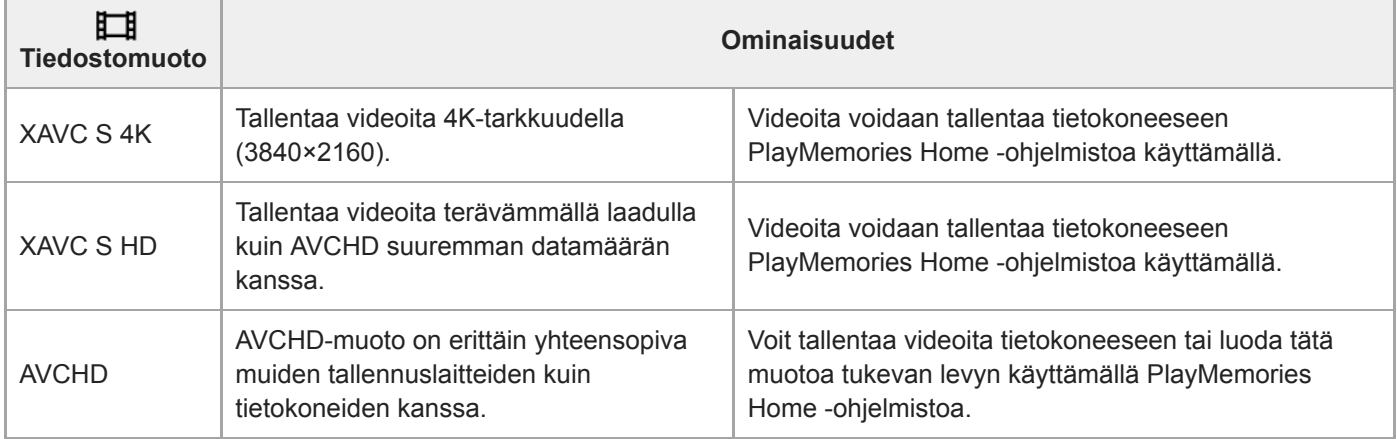

#### **Huomautus**

Kun [ Tiedostomuoto]-asetukseksi on valittu [AVCHD], videoiden suurin tiedostokoko voi olla enintään noin 2 Gt. Kun tiedoston koko saavuttaa noin 2 Gt tallennuksen aikana, uusi videotiedosto luodaan automaattisesti.

■ Jos [ **Himi** Tiedostomuoto]-asetukseksi valitaan [XAVC S 4K] ja kuvataan videoita, kun kamera on liitetty HDMI-laitteeseen, kuvia ei näytetä monitorissa.

## **Tallennusasetus (video)**

Valitsee videotallennuksen ruutunopeuden ja bittinopeuden.

#### **MENU → (Kamera- asetukset2) → [ Tallennusasetus] → haluttu asetus. 1**

Mitä suurempi bittinopeus, sitä parempi kuvanlaatu.

## **Valikkokohteen tiedot**

## **Kun [ Tiedostomuoto] -asetukseksi on valittu [XAVC S 4K]**

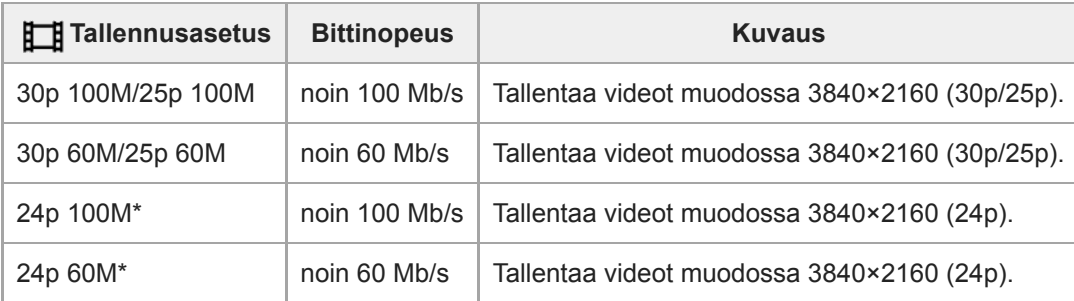

Vain kun [NTSC/PAL-valitsin]-asetukseksi on valittu NTSC

## **Kun [ Tiedostomuoto] -asetukseksi on valittu [XAVC S HD]**

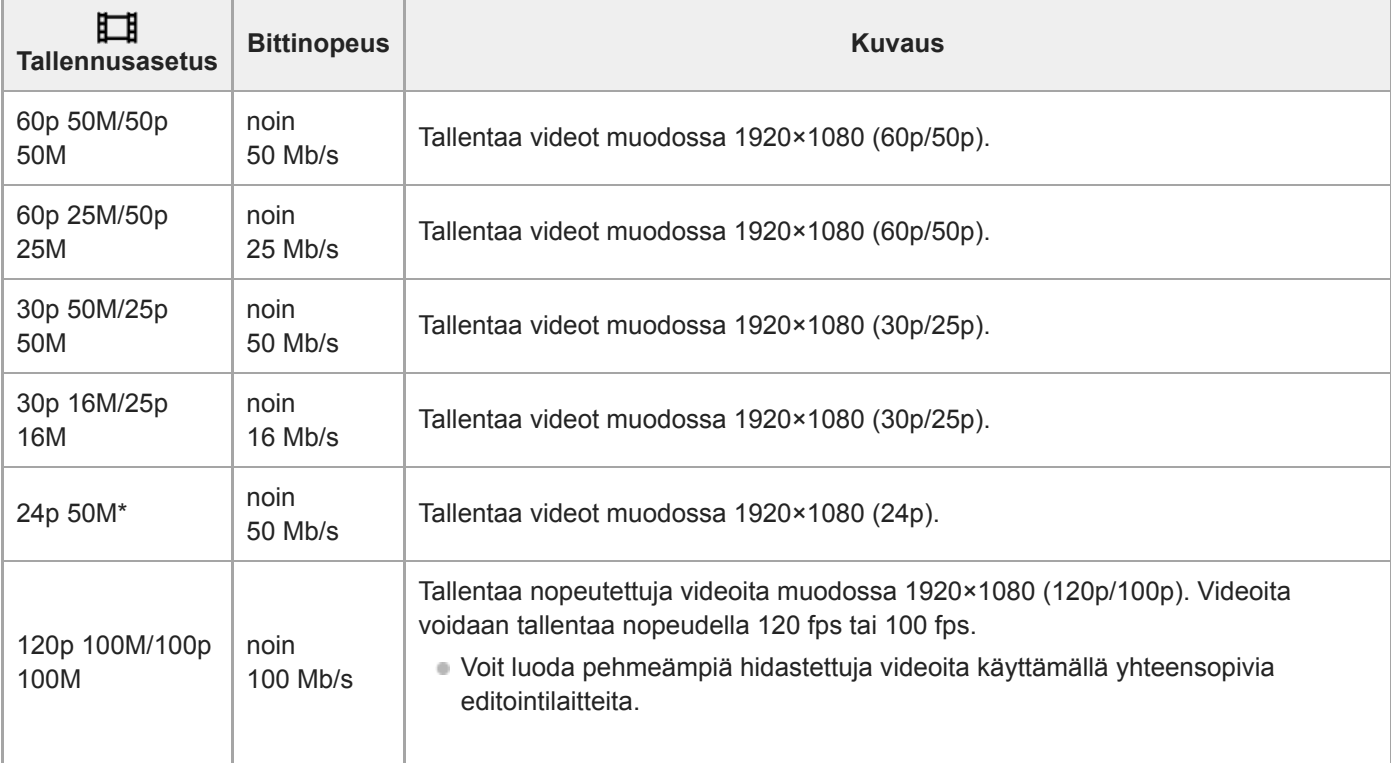

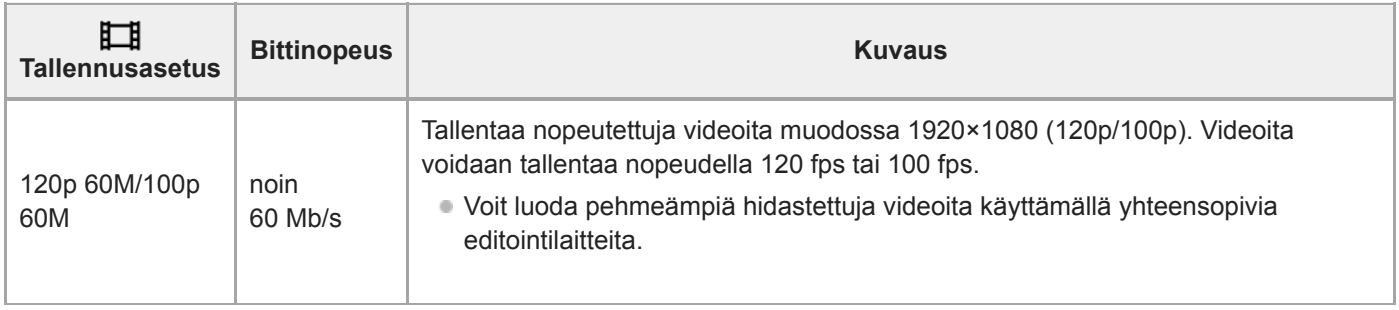

\* Vain kun [NTSC/PAL-valitsin]-asetukseksi on valittu NTSC

## **Kun [ Tiedostomuoto] -asetukseksi on valittu [AVCHD]**

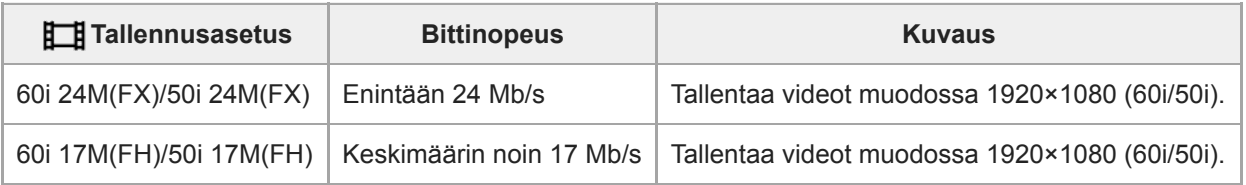

#### **Huomautus**

- AVCHD-tallennuslevyn luominen videoista, jotka on tallennettu kohdan [ T Tallennusasetus] vaihtoehdolla [60i 24M(FX)]/[50i 24M(FX)], kestää pitkään, koska videoiden kuvanlaatu muunnetaan. Jos haluat tallentaa videoita muuntamatta niitä, käytä Bluray-levyä.
- Vaihtoehtoa [120p]/[100p] ei voi valita seuraaville asetuksille.
	- [Älykäs automaatti]
	- [Valotusohjelma]
- Koko ruudun kuvauksessa katselukulma on kapeampi seuraavissa olosuhteissa:
	- Kun [ $\Box$ ] Tiedostomuoto]-asetukseksi on valittu [XAVC S 4K] ja [ $\Box$ ] Tallennusasetus]-asetukseksi on valittu [30p]

#### **Aiheeseen liittyvää**

- [APS-C/Super 35mm](#page-147-0)
- [Katselukulma](#page-148-0)

## **H&N-asetukset**

Voit tallentaa hetken, jota ei voi nähdä paljaalla silmällä (hidastettu tallennus) tai tallentaa pitkäkestoisen ilmiön tiivistettyyn videoon (nopeutettu tallennus). Voit esimerkiksi tallentaa rajun urheilutilanteen, hetken, jolloin lintu lähtee lentoon, kukan puhkeamisen kukkaan ja pilvien tai tähtitaivaan muuttumisen. Ääntä ei tallenneta.

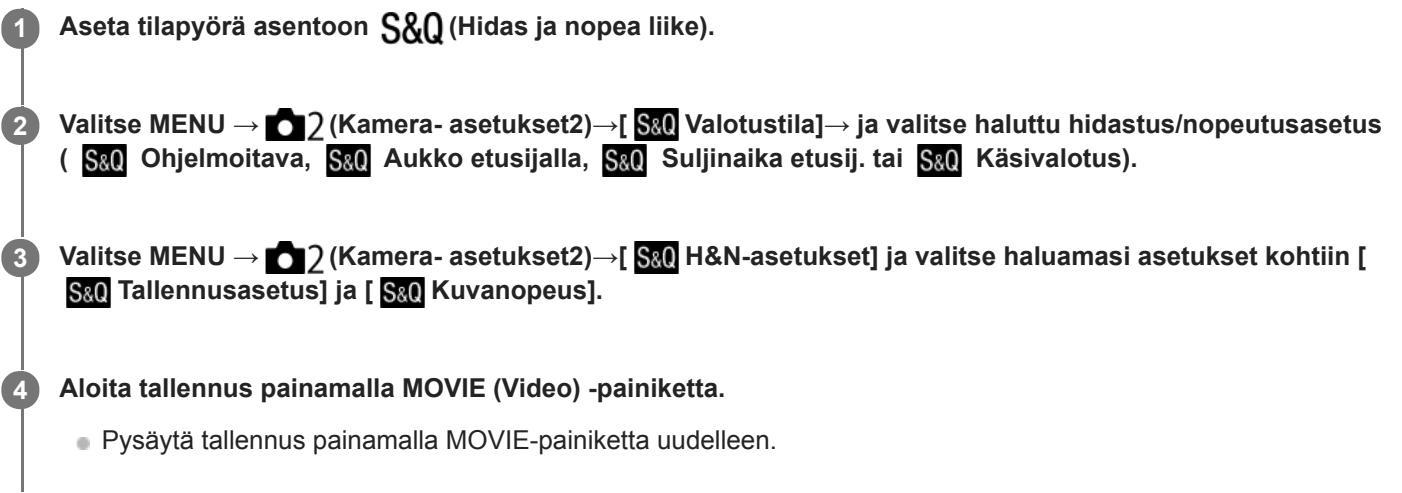

## **Valikkokohteen tiedot**

## **Tallennusasetus:**

Valitsee videon ruutunopeuden.

#### **Kuvanopeus:**

Valitsee kuvauksen ruutunopeuden.

## **Toistonopeus**

Toistonopeus vaihtelee määritettyjen [ S& 0 Tallennusasetus]- ja [ S& 0 Kuvanopeus] -asetusten mukaan kuten alla. **Kun [NTSC/PAL-valitsin]-asetukseksi on valittu NTSC**

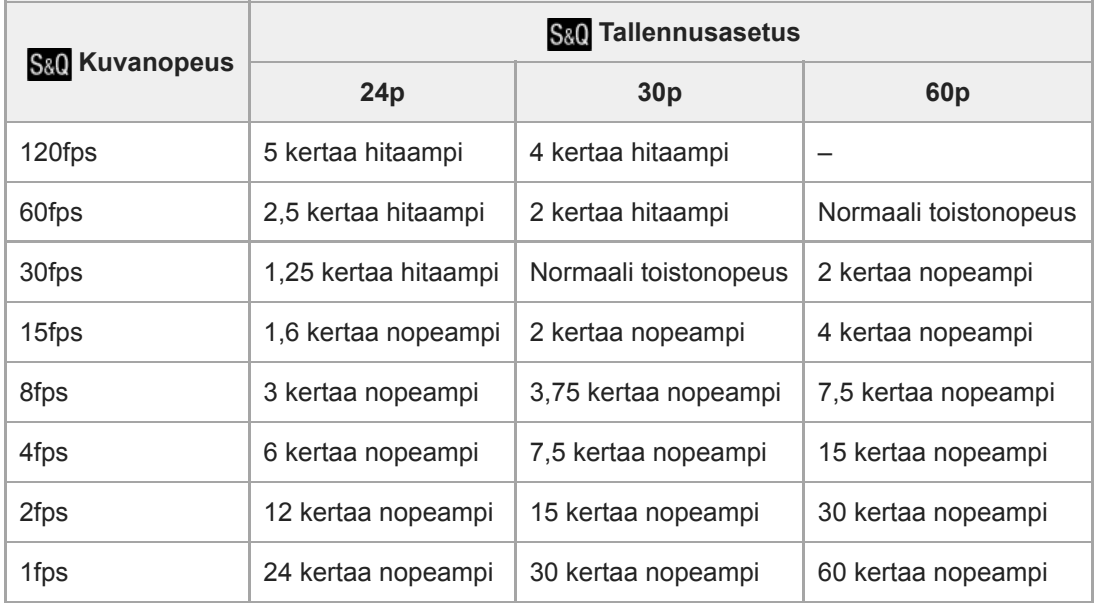

## **Kun [NTSC/PAL-valitsin]-asetukseksi on valittu PAL**

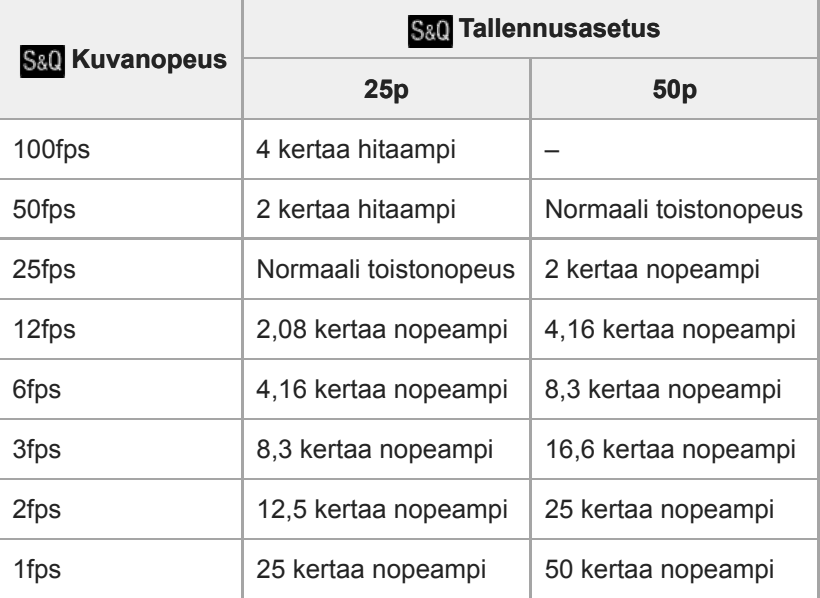

Kun [ S&0 Kuvanopeus]-asetukseksi on valittu [120fps]/[100fps], [ S&0 Tallennusasetus]-asetukseksi ei voi valita [60p]/[50p].

### **Huomautus**

- Hidastetussa tallennuksessa valotusaika lyhenee, eikä asianmukaista valotusta välttämättä saada. Jos näin tapahtuu, pienennä aukkoarvoa tai säädä ISO-herkkyyttä isommaksi.
- Katso arvioitu tallennuskelpoinen aika kohdasta Videoiden tallennusaika.
- Tallennetun videon bittinopeus vaihtelee asetusten [S&O Kuvanopeus] ja [S&O Tallennusasetus] mukaan.  $\alpha$
- Video tallennetaan XAVC S HD -muodossa.
- Hidastetun/nopeutetun videon tallennuksen aikana seuraavat toiminnot eivät ole käytettävissä.
	- [TC Run] kohdassa [TC/UB-asetukset]
	- **EFF** TC-lähtö] kohdassa [HDMI-asetukset]
	- -[[ 4K-lähtövalinta]

#### **Aiheeseen liittyvää**

- [Hidas ja nopea liike: Valotustila](#page-164-0)
- [Videoiden tallennusaika](#page-640-0)

[Käyttöopas](#page-0-0)

Digitaalinen kamera vaihdettavalla objektiivilla ILCE-7M3 α7III

## **Proxy-tallennus**

Määrittää, tallennetaanko XAVC S -videoiden tallennuksen aikana samalla alhaisen bittinopeuden välimuistivideoita. Koska välimuistivideoiden tiedostokoko on pieni, ne sopivat siirrettäviksi älypuhelimiin tai lähetettäviksi web-sivustoihin.

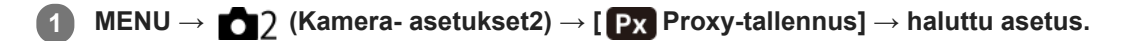

### **Valikkokohteen tiedot**

### **Käytössä :**

Välimuistivideoita tallennetaan samaan aikaan.

## **Ei käytössä :**

Välimuistivideoita ei tallenneta.

#### **Vihje**

- Välimuistivideot tallennetaan XAVC S HD -muodossa (1280×720) nopeudella 9 Mb/s. Välimuistivideon ruutunopeus on sama kuin alkuperäisen videon.
- Välimuistivideoita ei näytetä toistonäytössä (yhden kuvan toistonäyttö tai kuvahakemistonäyttö). näytetään sellaisten videoiden päällä, joille on samaan aikaan tallennettu välimuistivideo.

#### **Huomautus**

- Välimuistivideoita ei voi toistaa tällä kameralla.
- Välimuistitallennus ei ole käytettävissä seuraavissa tilanteissa.
	- Kun [ $\Box$ ] Tiedostomuoto]-asetukseksi on valittu [AVCHD]
	- Kun [ Tiedostomuoto]asetukseksi on valittu [XAVC S HD] ja [ Tiergi Tallennusasetus]-asetukseksi on valittu [120p]/[100p]
- Kun poistetaan/suojataan videoita, joilla on välimuistivideoita, sekä alkuperäiset että välimuistivideot poistetaan/suojataan.  $\qquad \qquad \blacksquare$ Pelkästään alkuperäisiä videoita tai välimuistivideoita ei voi poistaa/suojata.
- Videoita ei voi editoida tällä kameralla.

#### **Aiheeseen liittyvää**

- [Läh. älyp. -toiminto: Lähetyskohde \(välimuistivideot\)](#page-358-0)
- [Videotallennusmuodot](#page-225-0)
- [Kuvien toistaminen kuvahakemistonäytössä \(Hakemistonäyttö\)](#page-263-0)
- [Muistikortit, joita voidaan käyttää](#page-63-0)

## **SONY** [Käyttöopas](#page-0-0)

Digitaalinen kamera vaihdettavalla objektiivilla ILCE-7M3 α7III

## **AF-nopeus (video)**

Voit vaihtaa tarkennusnopeutta, kun videotilassa käytetään automaattitarkennusta.

**1 MENU → (Kamera- asetukset2) → [ AF-nopeus] → haluttu asetus.**

## **Valikkokohteen tiedot**

#### **Nopea:**

Asettaa AF-nopeuden suureksi. Tämä tila sopii aktiivisten kohtausten, kuten urheilun, kuvaamiseen.

#### **Normaali:**

Asettaa AF-nopeuden normaaliksi.

#### **Hidas:**

Asettaa AF-nopeuden pieneksi. Tässä tilassa tarkennus vaihtuu pehmeästi, kun kohde, johon tarkennetaan, vaihtuu.

## **AF-seur. herkkyys (video)**

AF-herkkyys voidaan asettaa videotilassa.

**1 MENU → (Kamera- asetukset2) → [ AF-seur. herkkyys]→ haluttu asetus.**

## **Valikkokohteen tiedot**

**Herkkä:**

Asettaa AF-herkkyyden korkeaksi. Tämä tila on hyödyllinen videokuvauksessa, kun kohde liikkuu nopeasti.

**Vakio:**

Asettaa AF-herkkyyden normaaliksi. Tämä tila on hyödyllinen, kun kohteen edessä on esteitä, tai vilkkaissa paikoissa.

## **SONY** [Käyttöopas](#page-0-0)

Digitaalinen kamera vaihdettavalla objektiivilla ILCE-7M3 α7III

## **Autom. hid. suljin (video)**

Valitse, säädetäänkö valotusaikaa automaattisesti videokuvauksen aikana, jos kohde on tumma.

**1 MENU → (Kamera- asetukset2) → [ Autom. hid. suljin] → haluttu asetus.**

## **Valikkokohteen tiedot**

#### **Käytössä:**

Käyttää automaattista hidasta suljinta. Valotusaika pitenee automaattisesti kuvattaessa hämärässä. Voit vähentää videon kohinaa käyttämällä pitkää valotusaikaa, kun kuvataan hämärässä.

#### **Ei käytössä:**

Automaattinen hidas suljin ei ole käytössä. Tallennettu video on tummempi kuin asetuksella [Käytössä], mutta voit tallentaa videoita, joissa on tasaisempi liike ja vähemmän kohteen epäterävyyttä.

### **Huomautus**

- **[ Hender** Autom. hid. suljin] ei toimi seuraavissa tilanteissa:
	- Hidastetun/nopeutetun kuvauksen aikana
	- **HS** (Suljinaika etusijalla)
	- **HIM** (Käsivalotus)
	- Kun [ISO]-asetukseksi on valittu muu kuin [ISO AUTO].

## **Ääniasetus**

Määrittää, tallennetaanko ääntä videokuvauksen aikana. Valitse [Ei käytössä], jos haluat välttää objektiivin ja kameran toimintaäänien tallentumisen.

**1 MENU → (Kamera- asetukset2) → [Ääniasetus] → haluttu asetus.**

## **Valikkokohteen tiedot**

**Käytössä:** Ääntä tallennetaan (stereo). **Ei käytössä:** Ääntä ei tallenneta.

## **Äänen nauhoitustas.**

Voit säätää äänitystasoa tasomittarin avulla.

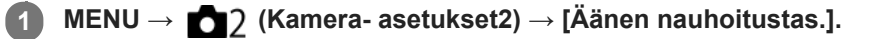

**2 Valitse haluamasi taso käyttämällä kiekkopainikkeen oikeaa/vasenta puolta.**

### **Valikkokohteen tiedot**

**+:**

Nostaa äänitystasoa.

**-:**

Laskee äänitystasoa.

#### **Nollaa:**

Palauttaa äänitystason oletusasetuksen.

#### **Vihje**

Kun tallennetaan videoita, joissa on voimakkaita ääniä, aseta [Äänen nauhoitustas.] alhaisemmalle äänen tasolle. Tällöin voit tallentaa realistisempaa ääntä. Kun tallennetaan videoita, joissa on hiljaisia ääniä, [Äänen nauhoitustas.] korkeammalle äänen tasolle, jotta ääni kuuluu paremmin.

#### **Huomautus**

- Rajoitin toimii aina [Äänen nauhoitustas.] -asetuksista huolimatta.
- [Äänen nauhoitustas.] on käytettävissä vain videokuvaustilassa.
- [Äänen nauhoitustas.] ei ole käytettävissä hidastetun/nopeutetun kuvauksen aikana.
- [Äänen nauhoitustas.] -asetuksia käytetään sekä sisäisen mikrofonin että (mikrofoni) -liittimen tulon kanssa.

## **SONY** [Käyttöopas](#page-0-0)

Digitaalinen kamera vaihdettavalla objektiivilla ILCE-7M3 α7III

## **Autom. tasonäyt.**

Valitsee, näytetäänkö äänen taso näytössä.

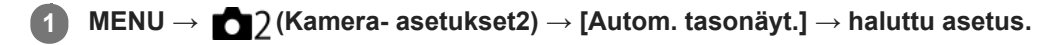

### **Valikkokohteen tiedot**

**Käytössä:**

Äänen taso näytetään.

**Ei käytössä:**

Äänen tasoa ei näytetä.

#### **Huomautus**

- Äänen tasoa ei näytetä seuraavissa tilanteissa:
	- Kun [Ääniasetus]-asetuksena on [Ei käytössä].
	- Kun DISP (Näytön asetus) -asetuksena on [Ei näyttötietoja].
	- Hidastetun/nopeutetun kuvauksen aikana
- Äänentaso näytetään myös videotallennustilan kuvauksen valmiustilan aikana.

## **Äänilähdön ajoitus**

Voit määrittää kaiun poiston äänen seurannan aikana ja estää ei-toivotut poikkeamat videon ja äänen välillä HDMIlähdön aikana.

**1 MENU → (Kamera- asetukset2) → [Äänilähdön ajoitus] → haluttu asetus.**

## **Valikkokohteen tiedot**

**Live:**

Lähettää äänen ilman viivettä. Valitse tämä asetus, kun äänen poikkeama on ongelma äänitarkkailun aikana.

#### **Huulisynkronointi:**

Lähettää äänen ja videon synkronoituina. Valitse tämä asetus, kun haluat välttää ei-toivotut poikkeamat videon ja äänen välillä.

## **SONY** [Käyttöopas](#page-0-0)

Digitaalinen kamera vaihdettavalla objektiivilla ILCE-7M3 α7III

## **Tuulen äänen vaim.**

Määrittää, vaimennetaanko tuulen kohinaa leikkaamalla sisäiseen mikrofoniin tulevan äänen matalia taajuuksia.

**1 MENU → (Kamera- asetukset2) → [Tuulen äänen vaim.] → haluttu asetus.**

### **Valikkokohteen tiedot**

#### **Käytössä:**

Tuulen ääniä vaimennetaan.

#### **Ei käytössä:**

Tuulen ääniä ei vaimenneta.

#### **Huomautus**

- Jos määrität asetukseksi [Käytössä], kun tuuli ei puhalla riittävän kovaa, normaalit äänet saattavat tallentua liian pienellä äänenvoimakkuudella.
- Ulkoista mikrofonia (myydään erikseen) käytettäessä [Tuulen äänen vaim.] ei toimi.

## **Merkkinäyttö (video)**

Määrittää, näytetäänkö [ $\Box$ ] Merkkiasetukset] -toiminnolla asetetut merkit monitorissa tai etsimessä videoita kuvattaessa.

**1 MENU → (Kamera- asetukset2) → [ Merkkinäyttö] → haluttu asetus.**

## **Valikkokohteen tiedot**

#### **Käytössä:**

Merkit näytetään. Merkkejä ei tallenneta.

## **Ei käytössä:**

Merkkejä ei näytetä.

#### **Huomautus**

- Merkit näytetään, kun tilapyörä on asennossa  $\Box$  (Video) tai S&Q tai kun kuvataan videoita.
- Merkkejä ei voi näyttää, kun käytetään asetusta [Tark. suurennus].
- Merkit näytetään monitorissa tai etsimessä. (Merkkejä ei voi lähettää.)

#### **Aiheeseen liittyvää**

[Merkkiasetukset \(video\)](#page-250-0)

# **SONY**

[Käyttöopas](#page-0-0)

Digitaalinen kamera vaihdettavalla objektiivilla ILCE-7M3 α7III

## **Merkkiasetukset (video)**

Määrittää videoita kuvattaessa näytettävät merkit.

**1 MENU → (Kamera- asetukset2) → [ Merkkiasetukset] → haluttu asetus.**

## **Valikkokohteen tiedot**

#### **Keski:**

Määrittää, näytetäänkö keskimerkki kuvausnäytön keskellä. [Ei käytössä]/[Käytössä]

#### **Kuvasuhde:**

Määrittää kuvasuhdemerkin näytön. [Ei käytössä]/[4:3]/[13:9]/[14:9]/[15:9]/[1.66:1]/[1.85:1]/[2.35:1]

#### **Turva-alue:**

Määrittää suojavyöhykkeen näytön. Tästä tulee vakioalue, jonka tavallinen TV voi vastaanottaa. [Ei käytössä]/[80%]/[90%]

## **Ohjainkehys:**

Määrittää, näytetäänkö ohjainkehys. Voit varmistaa, onko kohde vaakasuorassa vai pystysuorassa maahan nähden. [Ei käytössä]/[Käytössä]

#### **Vihje**

- Voit näyttää useita merkkejä samaan aikaan.
- Tee tasapainoinen sommittelu asettamalla kohde [Ohjainkehys]-kohdan leikkauspisteeseen.
[Käyttöopas](#page-0-0)

Digitaalinen kamera vaihdettavalla objektiivilla ILCE-7M3 α7III

## **Videovalotila**

Määrittää valaistusasetuksen HVL-LBPC-LED-valoa (myydään erikseen) varten.

**1 MENU → (Kamera- asetukset2) → [Videovalotila] → haluttu asetus.**

## **Valikkokohteen tiedot**

#### **Virtalinkki:**

Videovalo syttyy/sammuu samaan aikaan kameran ON/OFF-toiminnan kanssa.

#### **Tallennuslinkki:**

Videovalo syttyy/sammuu samaan aikaan videotallennuksen aloittamisen/lopettamisen kanssa.

#### **Tallen.linkki&STBY:**

Videovalo syttyy, kun videotallennus alkaa, ja himmenee, kun ei tallenneta (STBY).

#### **Automaattinen:**

Videovalo syttyy automaattisesti, kun on pimeää.

[Käyttöopas](#page-0-0)

Digitaalinen kamera vaihdettavalla objektiivilla ILCE-7M3 α7III

## **Video sulkimella**

Videoiden tallennus voidaan aloittaa tai lopettaa painamalla suljinpainiketta, joka on suurempi ja helpompi painaa kuin MOVIE (Video) -painike.

**1 MENU → (Kamera- asetukset2) → [Video sulkimella] → haluttu asetus.**

### **Valikkokohteen tiedot**

#### **Päällä:**

Ottaa käyttöön videotallennuksen suljinpainiketta käyttämällä, kun kuvaustilaksi on asetettu [Video] tai [Hidas ja nopea liike].

#### **Pois:**

Poistaa käytöstä videotallennuksen suljinpainiketta käyttämällä.

#### **Vihje**

- Kun [Video sulkimella] -asetukseksi on valittu [Päällä], voit silti aloittaa tai lopettaa videoiden tallentamisen käyttämällä MOVIEpainiketta.
- Kun [Video sulkimella] -asetukseksi on valittu [Päällä], voit aloittaa tai lopettaa suljinpainikkeella videoiden tallentamisen ulkoisella tallennus-/toistolaitteella käyttämällä toimintoa [H] REC-ohjain].

#### **Huomautus**

Kun [Video sulkimella] -asetukseksi on valittu [Päällä], et voi tarkentaa painamalla suljinpainiketta puoliväliin videotallennuksen aikana.

#### **Aiheeseen liittyvää**

[Videoiden kuvaaminen](#page-222-0)

Digitaalinen kamera vaihdettavalla objektiivilla ILCE-7M3 α7III

## **Hiljainen kuvaus (valokuva)**

Voit ottaa kuvia ilman sulkimen ääntä.

**1 MENU → (Kamera- asetukset2) → [ Hiljainen kuvaus] → haluttu asetus.**

### **Valikkokohteen tiedot**

#### **Käytössä:**

Voit ottaa kuvia ilman sulkimen ääntä.

#### **Ei käytössä:**

[  $\sim$  Hiljainen kuvaus] on poistettu käytöstä.

#### **Huomautus**

- Käytä [ Hiljainen kuvaus] -toimintoa omalla vastuullasi ja ota huomioon kohteen yksityisyys ja muotokuvaoikeudet.
- Vaikka [ Hiljainen kuvaus] -asetukseksi olisi valittu [Käytössä], se ei ole täysin äänetön.
- Vaikka [ Hiljainen kuvaus] -asetukseksi olisi valittu [Käytössä], aukon ja tarkennuksen toimintaääni kuuluu.
- Kun otetaan valokuvia käyttämällä [ Hiljainen kuvaus] -toimintoa alhaisella ISO-herkkyydellä ja kamera suunnataan erittäin kirkkaaseen valonlähteeseen, monitorin suuren intensiteetin alueet voivat tallentua tummempisävyisinä.
- Kun virta katkaistaan, sulkimen ääni voi kuulua harvoissa tapauksissa. Tämä ei ole vika.
- Kohteen tai kameran liikkeen aiheuttamaa kuvan vääristymistä voi esiintyä. Vääristymisestä voi tulla näkyvämpää, kun [ $\overline{W}$ ] RAW-tied.tyyppi] -asetukseksi valitaan [Pakkaamaton]. Valitse vääristymisen vähentämiseksi [ M Tiedostomuoto]-asetukseksi [JPEG]. Jos haluat ottaa kuvia RAW-muodossa ja vähentää vääristymistä, valitse [Kuvanottotapa]-asetukseksi [Jatkuva kuvaus] ja [ $\sim$ RAW-tied.tyyppi]-asetukseksi [Pakattu].
- Jos kuvataan salamaniskun valossa tai vilkkuvassa valossa, kuten muiden kameroiden salamavalo tai loisteputken valo, kuvassa voi näkyä raitoja.
- Jos haluat poistaa käytöstä äänimerkin, joka kuuluu, kun kohteeseen on tarkennettu tai itselaukaisin toimii, valitse [Äänimerkit] asetukseksi [Ei käytössä].
- vaikka [ $\leftrightarrow$ Hiljainen kuvaus] -asetukseksi olisi valittu [Käytössä], sulkimen äänimerkki voi kuulua seuraavissa tilanteissa:
	- Kun kaappaat valkoista perusväriä, kun kamera on asetettu [Oma asetus] -tilaan kohdassa [Valkotasapaino] Kun rekisteröidään kasvoja käyttämällä toimintoa [Kasvojen rekister.]
- $\Box$  Hiljainen kuvaus] -asetusta ei voi valita, jos tilapyörä on muussa asennossa kuin P/A/S/M.
- Kun  $\lceil \sqrt{\cdot} \rceil$ Hiljainen kuvaus] -asetukseksi on valittu [Käytössä], seuraavat toiminnot eivät ole käytettävissä:
	- Salamakuvaaminen
	- Autom. HDR
	- $-Kuvatehoste$
	- Kuvaprofiili
	- $-\overline{\mathsf{W}}$  Pitkän valot. KV
	- Elekt. etuverhon sulj.
	- $B$ BULB-kuvaaminen

Kameran käynnistämisen jälkeen aika, jonka jälkeen tallennus voidaan aloittaa, pitenee noin 0,5 sekunnilla.

Digitaalinen kamera vaihdettavalla objektiivilla ILCE-7M3 α7III

## **Elekt. etuverhon sulj.**

Sähköinen etuverhon suljintoiminto lyhentää viivettä suljinpainikkeen painamisen ja sulkimen vapauttamisen välillä.

**1 MENU → (Kamera- asetukset2) → [Elekt. etuverhon sulj.] → haluttu asetus.**

### **Valikkokohteen tiedot**

#### **Käytössä:**

Sähköistä etuverhon suljintoimintoa käytetään.

#### **Ei käytössä:**

Sähköistä etuverhon suljintoimintoa ei käytetä.

#### **Huomautus**

- Kun kuvataan lyhyillä valotusajoilla suuriaukkoisen objektiivin kanssa, boke-efektin tuottama epäterävä ympyrä voi katketa suljinmekanismin takia. Jos näin tapahtuu, valitse [Elekt. etuverhon sulj.] -asetukseksi [Ei käytössä].
- Jos käytetään toisen valmistajan (mm. Minolta/Konica-Minolta) objektiivia, valitse tämän toiminnon asetukseksi [Ei käytössä]. Jos valitset asetukseksi [Käytössä], oikeaa valotusta ei aseteta tai kuvan kirkkaus on epätasainen.
- Kun kuvataan lyhyillä valotusajoilla, kuvan kirkkaus voi olla epätasainen kuvausympäristön mukaan. Valitse tällöin [Elekt. etuverhon sulj.]-asetukseksi [Ei käytössä].

Digitaalinen kamera vaihdettavalla objektiivilla ILCE-7M3 α7III

## **Vapautus ilman obj.**

Määrittää, vapautetaanko suljin, kun objektiivia ei ole kiinnitetty.

**1 MENU → (Kamera- asetukset2) → [Vapautus ilman obj.] → haluttu asetus.**

### **Valikkokohteen tiedot**

#### **Ota käyttöön:**

Suljin vapautetaan, kun objektiivia ei ole kiinnitetty. Valitse [Ota käyttöön], kun liität tuotteen tähtikaukoputkeen tms.

#### **Poista käytöstä:**

Suljinta ei vapauteta, kun objektiivia ei ole kiinnitetty.

#### **Huomautus**

Oikeaa mittausasetusta ei voi valita, kun käytät objektiiveja, joissa ei ole objektiivin koskettimia. Näitä ovat esimerkiksi tähtikaukoputken objektiivit. Säädä näissä tapauksissa valotus manuaalisesti tarkistamalla se tallennetusta kuvasta.

Digitaalinen kamera vaihdettavalla objektiivilla ILCE-7M3 α7III

## **Vapautus ilm. korttia**

Määrittää, voidaanko suljin vapauttaa, jos muistikorttia ei ole asetettu.

**1 MENU → (Kamera- asetukset2) → [Vapautus ilm. korttia] → haluttu asetus.**

### **Valikkokohteen tiedot**

**Ota käyttöön:** Vapauttaa sulkimen ,vaikka muistikorttia ei olisi asetettu.

#### **Poista käytöstä:**

Ei vapauta suljinta, jos muistikorttia ei ole asetettu.

#### **Huomautus**

- Jos muistikorttia ei ole asetettu, otettuja kuvia ei tallenneta.
- Oletusasetus on [Ota käyttöön]. On suositeltavaa valita [Poista käytöstä] ennen varsinaista kuvaamista.

[Käyttöopas](#page-0-0)

Digitaalinen kamera vaihdettavalla objektiivilla ILCE-7M3 α7III

## **SteadyShot**

Määrittää, käytetäänkö SteadyShot-toimintoa.

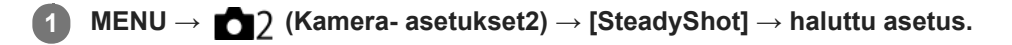

## **Valikkokohteen tiedot**

**Käytössä:** Käyttää [SteadyShot]-toimintoa. **Ei käytössä:** Ei käytä [SteadyShot]-toimintoa. Asetukseksi kannattaa valita [Ei käytössä], kun käytetään kolmijalkaa tms.

## **SteadyShot-asetuks.**

Voit kuvata kiinnitetylle objektiiville sopivalla SteadyShot-asetuksella.

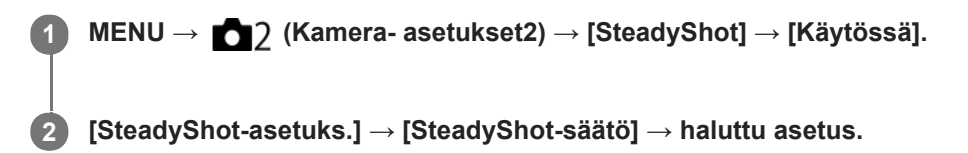

### **Valikkokohteen tiedot**

#### **Automaattinen:**

Suorittaa SteadyShot-toiminnon automaattisesti kiinnitetystä objektiivista saatujen tietojen perusteella.

#### **Manuaalinen:**

Suorittaa SteadyShot-toiminnon käyttämällä asetuksella [SteadyS.-polttoväli] määritettyä polttoväliä. (8mm-1000mm)

Tarkista polttoväli-indeksi **(A)** ja aseta polttoväli.

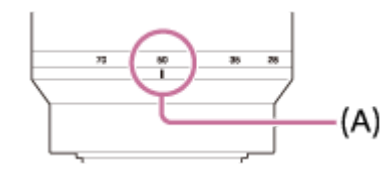

#### **Huomautus**

- SteadyShot-toiminto ei välttämättä toimi optimaalisesti heti virran kytkemisen jälkeen, heti kun kamera on suunnattu kohteeseen, tai kun suljinpainike on painettu pohjaan pysähtymättä puolivälissä.
- Kun käytetään kolmijalkaa tms., muista poistaa SteadyShot-toiminto käytöstä, sillä se voi aiheuttaa toimintahäiriön kuvauksen aikana.
- [SteadyShot-asetuks.] ei ole käytettävissä, kun kohdassa MENU→ (Kamera- asetukset2)→[SteadyShot] on valittu [Ei käytössä].
- Jos kamera ei saa polttovälitietoja objektiivista, SteadyShot-toiminto ei toimi oikein. Valitse [SteadyShot-säätö]-asetukseksi [Manuaalinen] ja määritä [SteadyS.-polttoväli] käytettävän objektiivin mukaisesti. SteadyShot-polttovälin asetettu arvo näytetään kohdan ((www.wieressä.
- Kun käytetään SEL16F28n objektiivia (myydään erikseen) telejatkeen tms. kanssa, valitse [SteadyShot-säätö]-asetukseksi [Manuaalinen] ja aseta polttoväli.
- Kun [SteadyShot]-asetukseksi valitaan [Käytössä]/[Ei käytössä], kameran ja objektiivin SteadyShot-asetukset vaihtuvat samaan aikaan.
- Jos kiinnitetään objektiivi, jossa on SteadyShot-kytkin, asetuksia voidaan muuttaa vain käyttämällä objektiivin kytkintä. Asetuksia ei voi vaihtaa käyttämällä kameraa.

#### **Aiheeseen liittyvää**

■ [SteadyShot](#page-203-0)

## **Selkeän kuvan zoomaus / digitaalizoomaus (Zoom)**

Jos käytetään muuta zoomaustoimintoa kuin optista zoomia, optisen zoomin zoomausalue voidaan ylittää.

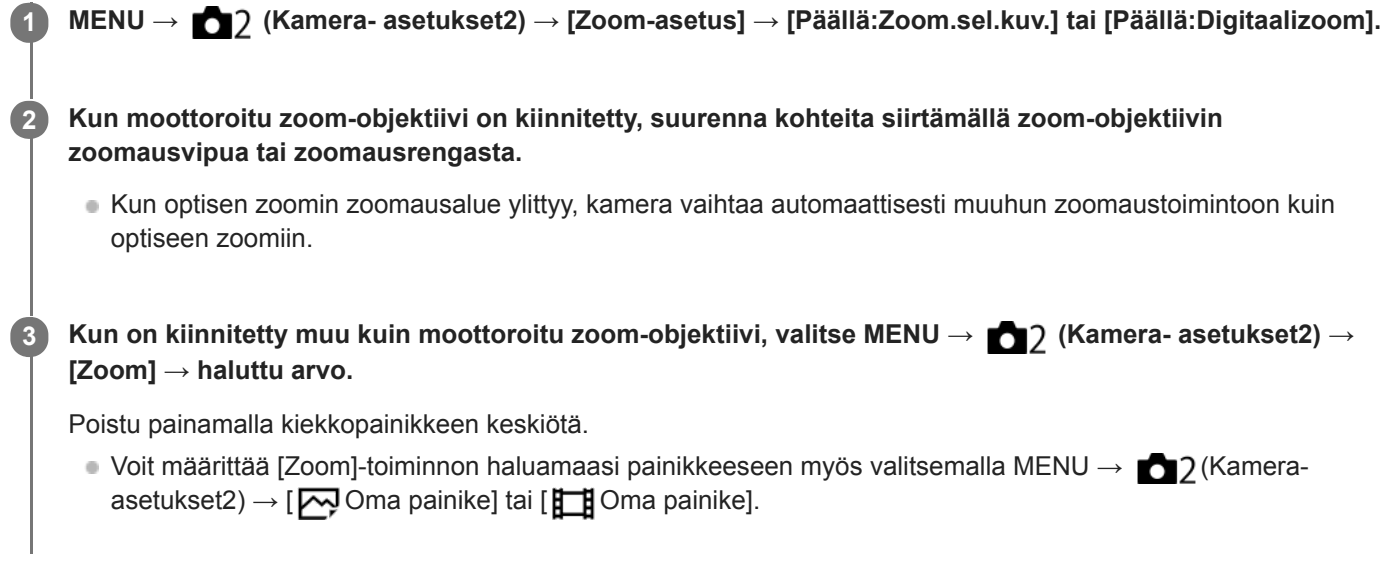

### **Aiheeseen liittyvää**

- [Zoom-asetus](#page-187-0)
- [Tuotteessa olevat zoomausominaisuudet](#page-184-0)
- [Oma painike \(valokuva/video/toisto\)](#page-285-0)

[Käyttöopas](#page-0-0)

Digitaalinen kamera vaihdettavalla objektiivilla ILCE-7M3 α7III

## **Zoom-asetus**

Voit valita tuotteen zoomausasetuksen.

**1 MENU → (Kamera- asetukset2) → [Zoom-asetus] → haluttu asetus.**

### **Valikkokohteen tiedot**

#### **Vain optinen zoom:**

Rajoittaa zoomausalueen optiseen zoomiin. Voit käyttää älykästä zoomaustoimintoa, jos valitset [  $\sim$  JPEG-kuvakoko]asetukseksi [M] tai [S].

#### **Päällä:Zoom.sel.kuv.:**

Valitse tämä asetus, kun haluat käyttää selkeän kuvan zoomausta. Vaikka optisen zoomin zoomausalue ylitettäisiin, tuote suurentaa kuvia alueella, jossa kuvanlaatu ei heikkene merkittävästi.

#### **Päällä:Digitaalizoom:**

Kun selkeän kuvan zoomauksen zoomausalue ylitetään, tuote suurentaa kuvat suurimpaan kertoimeen. Kuvanlaatu kuitenkin heikkenee.

#### **Huomautus**

Valitse [Vain optinen zoom], jos haluat suurentaa kuvia alueella, jossa kuvanlaatu ei heikkene.

#### **Aiheeseen liittyvää**

- [Tuotteessa olevat zoomausominaisuudet](#page-184-0)
- [Tietoja zoomauskertoimesta](#page-188-0)

## **Zoomausrenk. kierto**

Määrittää lähentämis- (T) tai loitontamistoiminnot (W) zoomausrenkaan kiertosuuntaan. Käytettävissä vain tätä toimintoa tukevien moottoroitujen zoom-objektiivien kanssa.

**1 MENU → (Kamera- asetukset2) → [Zoomausrenk. kierto] → haluttu asetus.**

## **Valikkokohteen tiedot**

### **Vasen(W)/Oikea(T):**

Määrittää loitontamistoiminnon (W) vasemmalle kiertämiseen ja lähentämistoiminnon (T) oikealle kiertämiseen.

### **Oikea(W)/Vasen(T):**

Määrittää lähentämistoiminnon (T) vasemmalle kiertämiseen ja loitontamistoiminnon (W) oikealle kiertämiseen.

## **DISP-painike (Näyttö/Etsin)**

Voit asettaa ruudun näyttötilat, jotka voidaan valita DISP (Näytön asetukset) -toiminnolla kuvaustilassa.

## **MENU → (Kamera- asetukset2) → [DISP-painike] → [Näyttö] tai [Etsin] → haluttu asetus → [Syötä].**

Valittavissa olevat kohteet on merkitty ilmaisimella  $\mathcal \blacklozenge$ .

## **Valikkokohteen tiedot**

#### **Graaf. näyttö :**

**1**

Tuo kuvauksen perustiedot näkyviin. Näyttää graafisesti valotusajan ja aukkoarvon.

#### **Näytä kaikki tied. :**

Tuo tallennustiedot näkyviin.

#### **Ei näyttötietoja :**

Ei tuo tallennustietoja näkyviin.

### **Histogrammi :**

Näyttää luminanssijakauman graafisesti.

#### **Taso :**

Ilmaisee, onko tuote suorassa sekä etu-/takasuunnassa **(A)** että vaakasuunnassa **(B)**. Jos tuote on suorassa jompaankumpaan suuntaan nähden, ilmaisin muuttuu vihreäksi.

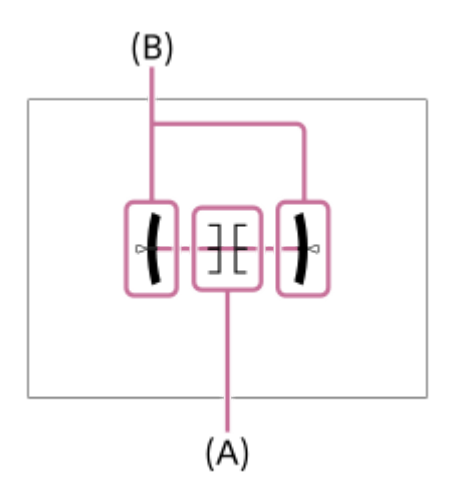

#### **Etsin\*:**

Näyttää monitorissa vain kuvaustiedot, ei kohdetta. Tämä asetus on näyttöasetus kuvattaessa etsimen kanssa.

### **Ei näyttöä\*:**

Sammuttaa aina monitorin, kun otetaan kuvia. Voit käyttää monitoria, kun toistetaan kuvia tai käytetään MENU-valikkoa. Tämä asetus on näyttöasetus kuvattaessa etsimen kanssa.

Nämä näyttötilat ovat käytettävissä vain kohdan [Näyttö] asetuksessa.

### **Huomautus**

- Jos tuotetta kallistetaan paljon eteen- tai taaksepäin, tason virhe on suuri.
- Tuotteen virhemarginaali voi olla lähes ±1°, vaikka kallistusta korjattaisiin vesivaa'alla.

[Ruudun näytön vaihtaminen \(kuvauksen/toiston aikana\)](#page-45-0)

[Käyttöopas](#page-0-0)

Digitaalinen kamera vaihdettavalla objektiivilla ILCE-7M3 α7III

## **FINDER/MONITOR**

Asettaa tavan näytön vaihtamiseen elektronisen tähtäimen ja näytön välillä.

**1 MENU → (Kamera- asetukset2) → [FINDER/MONITOR] → haluttu asetus.**

### **Valikkokohteen tiedot**

#### **Automaattinen:**

Kun elektroniseen tähtäimeen katsotaan, silmäanturi reagoi ja näyttö siirtyy automaattisesti elektroniseen tähtäimeen.

#### **Etsin(manuaalinen):**

Näyttö sammuu, ja kuva näytetään vain elektronisessa tähtäimessä.

#### **Näyttö(manuaal.):**

Elektroninen tähtäin sammuu ja kuva näytetään aina näytössä.

#### **Vihje**

- Voit määrittää [FINDER/MONITOR]-toiminnon haluamaasi näppäimeen. MENU → 2 (Kamera- asetukset2) → [ZU]Oma painike], [EE]Oma painike] tai [D]Oma painike] → määritä [Finder/Monitor-val.] haluamaasi näppäimeen.
- Jos haluat säilyttää Elektroninen tähtäin -näytön tai monitorinäytön, valitse [FINDER/MONITOR]-asetukseksi [Etsin(manuaalinen)] tai [Näyttö(manuaal.)] etukäteen. Voit pitää monitorin pois päältä, kun irrotat silmäsi elektronisesta tähtäimestä tallentamisen aikana, asettamalla monitorinäytön tilaan [Ei näyttöä] käyttämällä DISP-painiketta. Valitse MENU → (Kamera- asetukset2) → [DISP-painike] → [Näyttö] ja lisää valintamerkki kohtaan [Ei näyttöä] etukäteen.

#### **Huomautus**

Kun monitori on vedetty ulos, kameran silmäanturi ei tunnista lähestyvää silmää, vaikka [FINDER/MONITOR]-asetukseksi olisi valittu [Automaattinen]. Kuva näytetään edelleen monitorissa.

### **Aiheeseen liittyvää**

- [Oma painike \(valokuva/video/toisto\)](#page-285-0)
- [DISP-painike \(Näyttö/Etsin\)](#page-48-0)

[Käyttöopas](#page-0-0)

Digitaalinen kamera vaihdettavalla objektiivilla ILCE-7M3 α7III

## **Seepra-asetus**

Asettaa seeprakuvion, joka näkyy kuvan osan päällä, jos kyseisen osan kirkkaustaso ylittää asetetun IRE-tason. Käytä seeprakuviota apuna kirkkauden säätämisessä.

**1 MENU → (Kamera- asetukset2) → [Seepra-asetus] → haluttu asetus.**

### **Valikkokohteen tiedot**

#### **Seepranäyttö:**

Määrittää, näytetäänkö seeprakuvio.

#### **Seeprataso:**

Säätää seeprakuvion kirkkaustasoa.

#### **Vihje**

- Voit rekisteröidä arvoja, kun haluat tarkistaa oikean valotuksen tai ylivalotuksen sekä kirkkauden kohteelle [Seeprataso]. Asetukset oikean valotuksen vahvistukselle ja ylivalotuksen vahvistukselle tallennetaan kohteisiin [Oma1] ja [Oma2] oletusasetuksissa.
- Jos haluat tarkistaa oikean valotuksen, aseta kirkkaustason vakioarvo ja alue. Asetetun alueen sisällä olevien alueiden päällä näkyy seeprakuvio.
- Jos haluat tarkistaa ylivalotuksen, aseta kirkkaustason minimiarvo. Seeprakuvio näytetään niiden alueiden päällä, joiden kirkkausalue on sama tai korkeampi kuin asetettu arvo.

#### **Huomautus**

Seeprakuviota ei näytetä HDMI-liitetyissä laitteissa.

[Käyttöopas](#page-0-0)

Digitaalinen kamera vaihdettavalla objektiivilla ILCE-7M3 α7III

## **Apuviiva**

Määrittää, näytetäänkö ruudukkoviivaa. Ruudukkoviiva auttaa säätämään kuvien sommittelua.

**1 MENU → (Kamera- asetukset2) → [Apuviiva] → haluttu asetus.**

## **Valikkokohteen tiedot**

#### **Kolm. sääntö -ruud.:**

Pääkohteiden sijoittaminen lähelle ruudukkoviivoja, jotka jakavat näytön kolmanneksiin, tuottaa tasapainoisen sommittelun.

#### **Suora ruudukko:**

Nelikulmaiset ruudukot auttavat tarkistamaan, että kuva on vaakasuorassa. Tämä asetus soveltuu sommittelun laadun määrittämiseen kuvattaessa maisemia, lähikuvia tai kahdennettuja kuvia.

#### **Vino ja suora ruud.:**

Kohteen sijoittaminen vinoviivalle voi luoda kuvaan pirteän ja voimakkaan vaikutelman.

#### **Ei käytössä:**

Apuviivoja ei näytetä.

Digitaalinen kamera vaihdettavalla objektiivilla ILCE-7M3 α7III

## **Valotuks. asetusopas**

Voit valita, näytetäänkö opas, kun valotusta muutetaan.

**1 MENU → (Kamera- asetukset2) → [Valotuks. asetusopas] → haluttu asetus.**

## **Valikkokohteen tiedot**

**Ei käytössä:** Opasta ei näytetä.

**Käytössä:**

Opas näytetään.

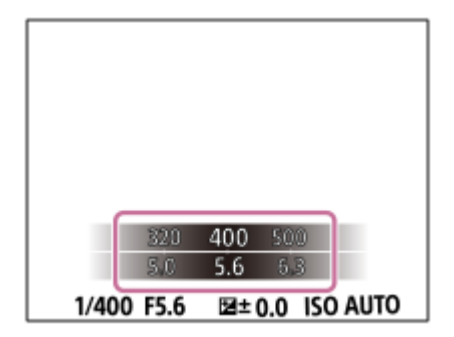

## **Live View -näyttö**

Määrittää, näytetäänkö nestekidenäytössä kuvat, joita on muokattu valotuskorjaustoiminnoilla, valkotasapainolla, [Luova asetus]- tai [Kuvatehoste]-tehosteilla.

**1 MENU → (Kamera- asetukset2) → [Live View -näyttö] → haluttu asetus.**

## **Valikkokohteen tiedot**

### **Tehoste käytössä:**

Näyttää Live View'n olosuhteissa, jotka vastaavat lähes sitä, miltä kuva näyttää, kun kaikki asetuksesi on otettu käyttöön. Asetus on hyödyllinen, kun halutaan ottaa kuvia ja tarkistaa kuvaustulokset Live View -näytössä.

#### **Tehoste ei käytössä:**

Näyttää Live View'n ilman valotuksen korjauksen, valkotasapainon tai asetusten [Luova asetus] tai [Kuvatehoste] vaikutuksia. Tätä asetusta käytettäessä voit tarkistaa sommittelun helposti.

Live View -näyttö näytetään aina käyttämällä sopivaa kirkkautta myos [Käsivalotus]-toiminnon aikana. Kun [Tehoste ei käytössä] on valittu, **VIEW** -kuvake näkyy Live View -näytössä.

#### **Vihje**

Muun valmistajan salamaa, esimerkiksi studiosalamaa, käytettäessä Live View -näyttö voi olla tumma eräiden valotusaikaasetusten kanssa. Kun [Live View -näyttö] -asetuksena on [Tehoste ei käytössä], Live View -näyttö näkyy kirkkaana, jotta voit tarkistaa sommittelun helposti.

#### **Huomautus**

- Asetukseksi [Live View -näyttö] ei voi valita [Tehoste ei käytössä] seuraavissa kuvaustiloissa:
	- $=$  [Älykäs automaatti]
	- [Video]
	- [Hidas ja nopea liike]
	- $-$ [Valotusohjelma]
- Kun [Live View -näyttö] -asetukseksi valitaan [Tehoste ei käytössä], otetun kuvan kirkkaus ei ole sama kuin Live View -näytössä näkyvä.

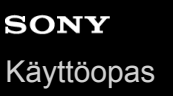

## **Jatkuvan kuvauksen jäljellä olevan ajan ilmaisimen näyttäminen (Jatk. kuv. pituus)**

Määrittää, näytetäänkö ilmaisin jäljellä olevasta ajasta, jolloin jatkuvaa kuvausta voidaan suorittaa samalla kuvausnopeudella.

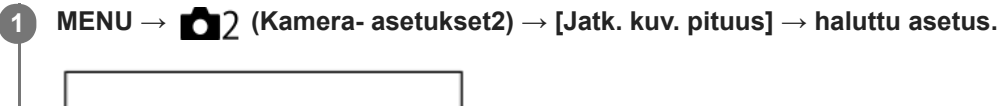

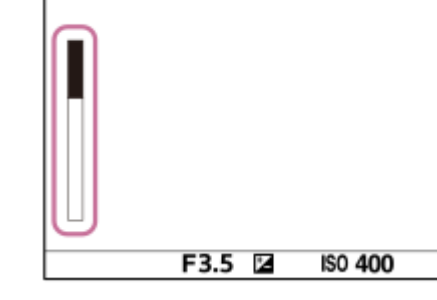

## **Valikkokohteen tiedot**

#### **Näytä aina:**

Näyttää ilmaisimen aina, kun kuvanottotavaksi on valittu [Jatkuva kuvaus].

#### **Näytä vain kuvatessa:**

Näyttää ilmaisimen vain, kun suoritetaan jatkuvaa kuvausta.

#### **Ei näytetä:**

Ilmaisinta ei näytetä.

### **Vihje**

Kun kameran sisäinen puskurimuisti on täynnä, "SLOW" (Hidas) tulee esiin ja jatkuvan kuvauksen nopeus laskee.

#### **Aiheeseen liittyvää**

[Jatkuva kuvaus](#page-121-0)

Digitaalinen kamera vaihdettavalla objektiivilla ILCE-7M3 α7III

## **Automaatt. katselu**

Voit tarkistaa tallennetun kuvan näytöstä heti kuvauksen jälkeen. Voit myös määrittää automaattisen katselun näyttöajan.

**1 MENU → (Kamera- asetukset2) → [Automaatt. katselu] → haluttu asetus.**

### **Valikkokohteen tiedot**

#### **10 sekuntia/5 sekuntia/2 sekuntia:**

Näyttää tallennetun kuvan näytössä määritetyn ajan heti kuvauksen jälkeen. Jos automaattisen katselun aikana suoritetaan suurennustoimenpide, voit tarkistaa kuvan käyttämällä suurennettua kerrointa.

#### **Ei käytössä:**

Automaattikatselua ei näytetä.

#### **Huomautus**

- Kun käytetään kuvankäsittelyä suorittavaa toimintoa, kuva ennen käsittelyä voidaan näyttää tilapäisesti, jonka jälkeen näytetään kuva käsittelyn jälkeen.
- DISP (Näytön asetukset) -asetuksia käytetään Automaattikatselu-näytössä.

#### **Aiheeseen liittyvää**

[Toistettavan kuvan suurentaminen \(Suurenna kuva\)](#page-255-0)

## **Oma painike (valokuva/video/toisto)**

Voit määrittää haluamasi toiminnon haluamaasi painikkeeseen.

Eräät toiminnot ovat käytettävissä vain, kun ne on määritetty mukautettuun painikkeeseen. Jos esimerkiksi määritetään [Silmä-AF] painikkeeseen [Keskipain. toiminto] toimintoa [ Oma painike], [Silmä-AF] voidaan kutsua helposti painamalla kiekkopainikkeen keskiötä kuvauksen aikana.

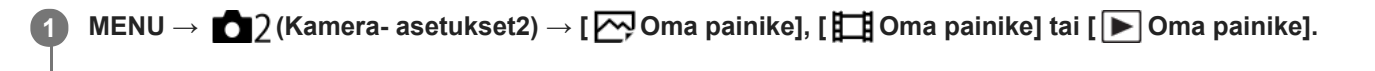

#### **Valitse valintanäytössä näppäin, johon haluat määrittää toiminnon, ja paina kiekkopainikkeen keskiötä. 2**

- Näppäimet, joihin toimintoja voidaan määrittää, ovat erilaiset toiminnoilla [ $\sim$ ] Oma painike], [ $\Box$ ] Oma painike] ja [  $\blacktriangleright$  Oma painike].
- Voit määrittää haluamasi toiminnot seuraaviin painikkeisiin:

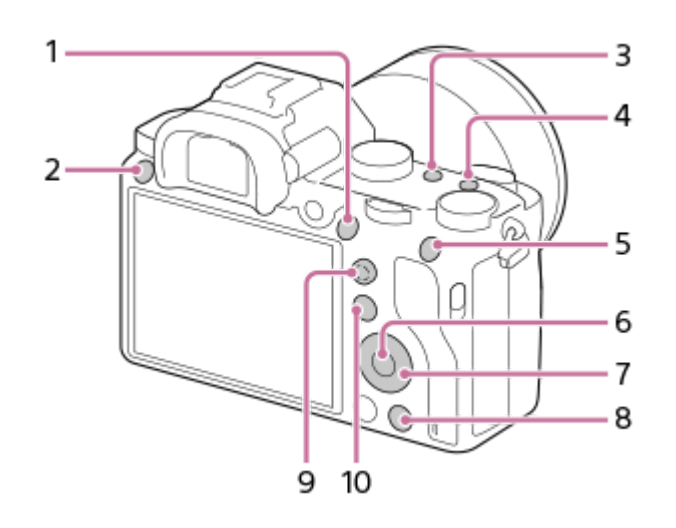

- **1.** AF-ON-painike
- **2.** Mukautuspainike 3
- **3.** Mukautuspainike 2
- **4.** Mukautuspainike 1
- **5.** AEL-painiketoiminto
- **6.** Keskipain. toiminto
- **7.** Säätökiekko/Alas-painike/Vasen painike/Oikea painike
- **8.** Mukautuspainike 4
- **9.** Monival. keskipain.
- **10.** Fn/ **→** painike
- Voit määrittää kuvaustoiminnon objektiivin tarkennuksen pitopainikkeeseen. Kaikissa objektiiveissa ei kuitenkaan ole tarkennuksen pitopainiketta.

### **Valitse määritettävä toiminto.**

Valittavissa olevat toiminnot vaihtelevat toiminnon mukaan.

### **Valikkokohteen tiedot**

**Oma painike:**

**3**

Määrittää mukautetun näppäimen toiminnon, jota käytetään valokuvauksen aikana.

## **Oma painike:**

Määrittää mukautetun näppäimen toiminnon, jota käytetään videokuvauksen aikana. Voit määrittää eri toiminnon kuin sen, jota käytetään valokuvauksen aikana.

### **Oma painike:**

Määrittää mukautetun näppäimen toiminnon, jota käytetään kuvien toiston aikana.

#### **Aiheeseen liittyvää**

- [Kiekkopainikkeen käyttö](#page-30-0)
- [Monivalintakytkimen käyttäminen](#page-31-0)
- [Vakiotarkennus](#page-84-0)

## **Toimintovalik. aset.**

Voit määrittää toiminnot, joita kutsutaan, kun painetaan Fn (Toiminto) -painiketta.

**MENU → (Kamera- asetukset2) → [Toimintovalik. aset.] → määritä toiminto haluamaasi sijaintiin. 1**

Määritettävät toiminnot näytetään asetuskohteen valintanäytössä.

[Käyttöopas](#page-0-0)

Digitaalinen kamera vaihdettavalla objektiivilla ILCE-7M3 α7III

## **Valitsimen asetus**

Voit vaihtaa etu-/takapainikkeen toimintoja.

**1 MENU → (Kamera- asetukset2) → [Valitsimen asetus] → haluttu asetus.**

### **Valikkokohteen tiedot**

**Tv Av:** Etupainikkeella muutetaan valotusaikaa, takapainikkeella aukkoarvoa.

## Av Tri Tv: Etupainikkeella muutetaan aukkoarvoa, takapainikkeella valotusaikaa.

#### **Huomautus**

[Valitsimen asetus] -toiminto on käytössä, kun kuvaustilaksi on valittu M.

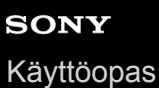

## **Av/Tv-kierto**

Määrittää etupainikkeen, takapainikkeen tai kiekkopainikkeen kiertosuunnan, kun muutetaan aukkoarvoa tai valotusaikaa.

**1 MENU → (Kamera- asetukset2) → [Av/Tv-kierto] → haluttu asetus.**

### **Valikkokohteen tiedot**

#### **Normaali:**

Ei muuta etupainikkeen, takapainikkeen tai kiekkopainikkeen kiertosuuntaa.

#### **Käänteinen:**

Vaihtaa etupainikkeen, takapainikkeen tai kiekkopainikkeen kiertosuunnan.

## **Valitsim. Ev-korjaus**

Voit säätää kirkkautta käyttämällä etu- tai takapainiketta, kun valotuksen korjauspainike on asennossa "0". Voit säätää valotusta alueella -5,0 EV – +5,0 EV.

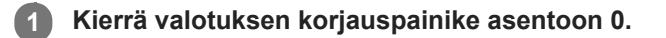

**2 MENU → (Kamera- asetukset2) → [Valitsim. Ev-korjaus] → haluttu asetus.**

### **Valikkokohteen tiedot**

#### **Ei käytössä:**

Valotuksen korjausta ei oteta käyttöön etu- tai takapainikkeen kanssa.

#### **Etuvalitsin/ Takavalitsin:**

Valotuksen korjaus otetaan käyttöön etu- tai takapainikkeen kanssa.

#### **Huomautus**

- Kun valotuksen korjaustoiminto määritetään etu- tai takapainikkeeseen, painikkeeseen aiemmin määritetty toiminto määritetään uudelleen toiseen painikkeeseen.
- Valotuksen korjauspainikkeen asetukset saavat etusijan MENU-kohdan asetuksen [Valotuksen korjaus] tai etu- tai takapainikkeen valotusasetuksiin nähden.

#### **Aiheeseen liittyvää**

[Valotuksen korjaus](#page-165-0)

[Käyttöopas](#page-0-0)

Digitaalinen kamera vaihdettavalla objektiivilla ILCE-7M3 α7III

## **MOVIE-painike**

Määrittää, aktivoidaanko MOVIE (Video) -painike.

**1 MENU → (Kamera- asetukset2) → [MOVIE-painike] → haluttu asetus.**

## **Valikkokohteen tiedot**

#### **Aina:**

Aloittaa videotallennuksen, kun MOVIE-painiketta painetaan missä tahansa tilassa.

#### **Vain Video-tilassa:**

Aloittaa videotallennuksen, kun MOVIE-painiketta painetaan, vain, jos kuvaustilaksi on valittu [Video] tai [Hidas ja nopea liike].

## **Lukitse käyttöosat**

Voit määrittää, lukitaanko monivalintakytkin, painikkeet ja kiekot pitämällä Fn (Toiminto) -painike painettuna.

## **MENU → (Kamera- asetukset2) → [Lukitse käyttöosat] → haluttu asetus.**

Kun haluat lukita käyttöosat, pidä Fn (Toiminto) -painiketta painettuna, kunnes viesti "Lukittu." tulee näkyviin monitorissa.

### **Valikkokohteen tiedot**

### **Ei käytössä:**

**1**

Monivalintakytkintä, etu-, taka- tai kiekkopainiketta ei lukita, vaikka Fn (Toiminto) -painike pidettäisiin painettuna.

### **Vain monivalitsin:**

Lukitsee monivalintakytkimen.

#### **Valitsin + kiekko:**

Lukitsee etupainikkeen, takapainikkeen ja kiekkopainikkeen.

#### **Kaikki:**

Lukitsee monivalintakytkimen, etupainikkeen, takapainikkeen ja kiekkopainikkeen.

#### **Vihje**

Voit vapauttaa lukon pitämällä Fn (Toiminto) -painikkeen painettuna.

### **Huomautus**

Jos [ AF-alueen tall.] -asetukseksi valitaan [Käytössä], [Lukitse käyttöosat] -asetukseksi lukitaan [Ei käytössä].

### **Aiheeseen liittyvää**

[Nykyisen tarkennusalueen tallentaminen \(AF-alueen tall.\) \(valokuva\)](#page-99-0)

[Käyttöopas](#page-0-0)

Digitaalinen kamera vaihdettavalla objektiivilla ILCE-7M3 α7III

# **Äänimerkit**

Valitsee, kuuluuko tuotteesta ääni.

**1 MENU → (Kamera- asetukset2) → [Äänimerkit] → haluttu asetus.**

## **Valikkokohteen tiedot**

### **Käytössä:**

Ääniä tuotetaan esimerkiksi silloin, kun tarkennetaan painamalla suljinpainike puoliväliin.

#### **Ei käytössä:**

Ääniä ei tuoteta.

### **Huomautus**

Jos [Tarkennustila]-asetuksena on [Jatkuva AF], kamera ei anna äänimerkkiä, kun se tarkentaa kohteeseen.

## **Toim.rengas(objek.)**

Voit valita, kumpi seuraavista toiminnoista määritetään objektiivin toimintorenkaaseen: tehotarkennus tai katselukulman vaihtaminen koko ruudun ja APS-C/Super 35 mm -koon välillä (vain yhteensopivien objektiivien kanssa). Tätä toimintoa voidaan käyttää, kun kameran järjestelmäohjelmiston (laiteohjelmiston) versio on 2.00 tai uudempi.

Lisätietoja on objektiivin mukana tulleissa käyttöohjeissa.

**1 MENU → (Kamera- asetukset2) → [Toim.rengas(objek.)] → haluttu asetus.**

### **Valikkokohteen tiedot**

#### **Tehotarkennus:**

Tarkennuskohta siirtyy kohti ääretöntä, kun toimintorengasta kierretään oikealle. Tarkennuskohta siirtyy lähemmäs, kun toimintorengasta kierretään vasemmalle.

## **/Täy. ken. val.:**

Katselukulma vaihtuu koko ruudun ja APS-C/Super 35 mm -koon välillä, kun toimintorengasta kierretään.

Katselukulma vaihtuu riippumatta siitä, kumpaan suuntaan toimintorengasta kierretään.

### **Aiheeseen liittyvää**

- [APS-C/Super 35mm](#page-147-0)
- [Versio](#page-341-0)

**1**

**2**

## **Läh. älyp. -toiminto: Lähetä älypuhelim.**

Voit siirtää valokuvia tai XAVC S -videoita, hidastettuja videoita ja nopeutettuja videoita älypuhelimeen ja katsella niitä. PlayMemories Mobile -sovelluksen täytyy olla asennettuna älypuhelimeen.

### **MENU → (Verkko) → [Läh. älyp. -toiminto]→ [Lähetä älypuhelim.] → haluttu asetus.**

■ Jos toistotilassa painetaan → (Lähetä älypuhelim.) -painiketta, [Lähetä älypuhelim.] -toiminnon asetusnäyttö tulee esiin.

### **Jos tuote on valmis siirtoon, tietonäyttö näkyy tuotteessa. Yhdistä älypuhelin ja tuote käyttämällä näitä tietoja.**

Älypuhelimen ja tuotteen yhdistämisen asetusmenettely vaihtelee älypuhelimen mukaan.

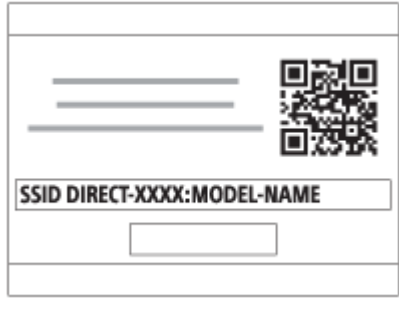

### **Valikkokohteen tiedot**

#### **Valitse tällä laitteella:**

Valitsee tuotteesta kuvan, joka siirretään älypuhelimeen. (1) Valitse [Tämä kuva], [Kaikki tällä pvm:llä] tai [Useita kuvia].

Näytettävät vaihtoehdot voivat vaihdella kamerassa valitun katselutilan mukaan.

(2) Jos valitset [Useita kuvia], valitse haluamasi kuvat painamalla kiekkopainikkeen keskiötä ja paina sitten MENU → [Syötä].

#### **Valitse älypuhelimella:**

Näyttää kaikki tuotteen muistikorttiin tallennetut kuvat älypuhelimessa.

#### **Huomautus**

- Voit siirtää vain kameran muistikorttiin tallennettuja kuvia.
- Voit siirtää vain kuvia, jotka on tallennettu muistikortille, joka on toistettavassa muistikorttipaikassa. Jos haluat vaihtaa toistettavan muistikorttipaikan, valitse MENU → (Toisto) → [Valitse toiston muisti] → haluttu paikka.
- Voit valita älypuhelimeen lähetettävän kuvan kooksi [Alkuperäinen], [2M] tai [VGA]. Jos haluat vaihtaa kuvakokoa, katso seuraavat vaiheet.
	- Android-älypuhelin
	- Käynnistä PlayMemories Mobile ja muuta kuvakokoa valitsemalla [Asetukset] → [Kopioinnin kuvakoko]. iPhone/iPad

Valitse asetusvalikosta PlayMemories Mobile ja muuta kuvakokoa valitsemalla [Kopioinnin kuvakoko].

- RAW-kuvat muunnetaan JPEG-muotoon, kun ne lähetetään.
- AVCHD -muotoisia videoita ei voi lähettää.
- Älypuhelimeen ei voi siirtää XAVC S 4K -videoita tai [120p]/[100p]-muodossa tallennettujen XAVC S HD -videoiden alkuperäistä dataa. Voit siirtää vain välimuistivideoita.
- Älypuhelimen mukaan siirrettyä videota ei välttämättä voida toistaa oikein. Video ei esimerkiksi toistu sujuvasti, tai ääni ei kuulu.
- Valokuvan, videon, hidastetun videon tai nopeutetun videon muodon mukaan sitä ei välttämättä voi toistaa älypuhelimella.
- Tuote jakaa [Lähetä älypuhelim.] -yhteystiedot sellaisen laitteen kanssa, jolla on oikeus muodostaa yhteys. Jos haluat vaihtaa laitteen, jolla on oikeus muodostaa yhteys tuotteeseen, nollaa yhteystiedot noudattamalla näitä vaiheita. MENU → (Verkko) → [Wi-Fi-asetukset] → [Nollaa SSID/salas.]. Kun yhteystiedot on nollattu, älypuhelin täytyy rekisteröidä uudelleen.
- Kun [Lentokonetila]-asetuksena on [Käytössä], tuotetta ja älypuhelinta ei voi yhdistää. Valitse [Lentokonetila] -asetukseksi [Ei käytössä].
- Kun siirretään useita kuvia tai pitkiä videoita, on suositeltavaa syöttää kameraan virtaa vaihtovirtasovittimella (mukana) pistorasiasta.

#### **Aiheeseen liittyvää**

- [PlayMemories Mobile](#page-344-0)
- [Kameran ohjaaminen Android-älypuhelimella \(NFC One touch -kaukosäädin\)](#page-345-0)
- [Kameran ohjaaminen Android-älypuhelimella \(QR code\)](#page-347-0)
- [Kameran ohjaaminen Android-älypuhelimella \(SSID\)](#page-349-0)
- [Kameran ohjaaminen iPhone- tai iPad-laitteella \(QR code\)](#page-351-0)
- [Kameran ohjaaminen iPhone- tai iPad-laitteella \(SSID\)](#page-354-0)
- [Kuvien lähettäminen Android-älypuhelimeen \(NFC One touch -jakaminen\)](#page-359-0)
- [Läh. älyp. -toiminto: Lähetyskohde \(välimuistivideot\)](#page-358-0)
- [Lentokonetila](#page-370-0)

## **Läh. älyp. -toiminto: Lähetyskohde (välimuistivideot)**

Kun siirretään XAVC S -video älypuhelimeen [Lähetä älypuhelim.] -toiminnolla, voidaan valita, siirretäänkö alhaisen bittinopeuden välimuistivideo tai korkean bittinopeuden alkuperäinen video.

**1 MENU → (Verkko) → [Läh. älyp. -toiminto] → [ Lähetyskohde] → haluttu asetus.**

### **Valikkokohteen tiedot**

#### **Vain proxy:**

Siirtää vain välimuistivideoita.

### **Vain alkuperäinen:**

Siirtää vain alkuperäisiä videoita.

#### **Proxy ja alkup.:**

Siirtää sekä välimuisti- että alkuperäisiä videoita.

#### **Huomautus**

- Älypuhelimeen ei voi siirtää XAVC S 4K -videoita tai [120p]/[100p]-muodossa tallennettujen XAVC S HD -videoiden alkuperäistä dataa. Voit siirtää vain välimuistivideoita.
- Kun siirretään useita kuvia tai pitkiä videoita, on suositeltavaa syöttää kameraan virtaa vaihtovirtasovittimella (mukana) pistorasiasta.

#### **Aiheeseen liittyvää**

- [Läh. älyp. -toiminto: Lähetä älypuhelim.](#page-356-0)
- [Proxy-tallennus](#page-231-0)

## **Lähetä tietokonees.**

Voit siirtää tuotteeseen tallennettuja kuvia tietokoneeseen, joka on yhdistetty langattomaan tukiasemaan tai langattomaan laajakaistareitittimeen ja tehdä helposti varmuuskopioita käyttämällä tätä toimenpidettä. Asenna ennen tämän toimenpiteen aloittamista PlayMemories Home tietokoneeseen ja rekisteröi tukiasema tuotteessa.

### **1 Käynnistä tietokone.**

**2 MENU → (Verkko) → [Lähetä tietokonees.] → haluttu muistikorttipaikka.**

### **Huomautus**

- Tietokoneen sovellusasetusten mukaan tuote sammuu, kun kuvat on tallennettu tietokoneeseen.
- Voit siirtää kuvia tuotteesta vain yhteen tietokoneeseen kerrallaan.
- Jos haluat siirtää kuvia toiseen tietokoneeseen, yhdistä tuote ja tietokone USB-liitännällä ja noudata PlayMemories Home sovelluksen ohjeita.
- Välimuistivideoita ei voi siirtää.

#### **Aiheeseen liittyvää**

- [PlayMemories Home -ohjelmiston asentaminen](#page-381-0)
- [Wi-Fi-asetukset: WPS-painallus](#page-371-0)
- [Wi-Fi-asetukset: Tukiaseman asetuks.](#page-372-0)

## **FTP-siirtotoiminnot**

Voit määrittää kuvien siirtämisen käyttämällä FTP-palvelinta tai siirtää kuvia FTP-palvelimelle. Perustiedot FTPpalvelimista tarvitaan.

Lisätietoja on julkaisussa FTP Help Guide. [https://rd1.sony.net/help/di/ftp/h\\_zz/](https://rd1.sony.net/help/di/ftp/h_zz/)

**1 MENU → (Verkko) → [FTP-siirtotoiminnot] → haluttu asetus.**

**Aiheeseen liittyvää**

[Juurisertifikaatin tuonti kameraan \(Tuo juurisertifikaatti\)](#page-377-0)

## **Katso TV:stä**

Voit katsella kuvia verkkoyhteensopivasta TV:stä siirtämällä kuvat tuotteesta liittämättä tuotetta ja TV:tä kaapelilla. Eräissä televisioissa täytyy ehkä suorittaa toimenpiteitä. Lisätietoja on television mukana tulleissa käyttöohjeissa.

**1 MENU → (Verkko) → [Katso TV:stä] → laite, johon halutaan muodostaa yhteys.**

**Kun haluat toistaa kuvia käyttämällä diaesitystä, paina kiekkopainikkeen keskiötä. 2**

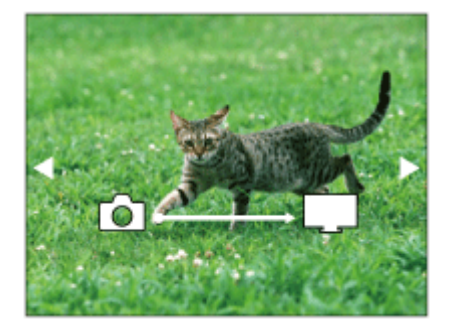

Jos haluat näyttää seuraavan/edellisen kuvan manuaalisesti, paina kiekkopainikkeen oikeaa/vasenta puolta.

Jos haluat vaihtaa liitettävän laitteen, paina kiekkopainikkeen alapuolta ja valitse sitten [Laitelista].

## **Diaesityksen asetukset**

Voit muuttaa diaesityksen asetuksia painamalla kiekkopainikkeen alapuolta.

#### **Toistovalinta:**

Valitsee näytettävien kuvien ryhmän.

#### **Kansionäkymä (valok.):**

Valitsee vaihtoehdon [Kaikki] tai [Koko kansio].

#### **Pvm. -näkymä:**

Valitsee vaihtoehdon [Kaikki] tai [Kaikki tällä pvm:llä].

#### **Väli:**

Valitsee vaihtoehdon [Lyhyt] tai [Pitkä].

#### **Tehosteet\*:**

Valitsee vaihtoehdon [Käytössä] tai [Ei käytössä].

#### **Toiston kuvakoko:**

Valitsee vaihtoehdon [HD] tai [4K].

Asetukset ovat voimassa vain toimintojen kanssa yhteensopivan BRAVIA TV:n kanssa.

#### **Huomautus**

- Voit siirtää vain kuvia, jotka on tallennettu muistikortille, joka on toistettavassa muistikorttipaikassa. Jos haluat vaihtaa toistettavan muistikorttipaikan, valitse MENU → (Toisto) → [Valitse toiston muisti] → haluttu paikka.
- Voit käyttää tätä toimintoa TV:ssä, joka tukee DLNA renderer -ominaisuutta.
- Voit katsella kuvia Wi-Fi Direct -liitetystä TV:stä tai verkkoon liitetystä TV:stä (lankaverkkoon liitetyt TV:t mukaan lukien).
- Jos TV ja tämä tuote liitetään käyttämättä Wi-Fi Direct -ominaisuutta, tukiasema täytyy rekisteröidä ensin.
- Kuvien näyttäminen TV:ssä voi kestää jonkin aikaa.
- TV:ssä ei voi näyttää videoita Wi-Fi-yhteyden kautta. Käytä HDMI-kaapelia (myydään erikseen).
# **Aiheeseen liittyvää**

- [Wi-Fi-asetukset: WPS-painallus](#page-371-0)
- [Wi-Fi-asetukset: Tukiaseman asetuks.](#page-372-0)

# <span id="page-541-0"></span>**SONY** [Käyttöopas](#page-0-0)

Digitaalinen kamera vaihdettavalla objektiivilla ILCE-7M3 α7III

# **Ohjaa älypuhelimel.**

Määrittää ehdon kameran yhdistämiselle älypuhelimeen.

**1 MENU → (Verkko) → [Ohjaa älypuhelimel.] → haluttu asetus.**

### **Valikkokohteen tiedot**

### **Ohjaa älypuhelimel.:**

Määrittää, yhdistetäänkö kamera ja älypuhelin Wi-Fi-yhteyttä käyttämällä. ([Käytössä]/[Ei käytössä])

### **Yhteys:**

Näyttää QR coden tai SSID:n, jota käytetään kameran yhdistämiseen älypuhelimeen.

### **Aina yhdistetty:**

Määrittää, pidetäänkö kamera yhdistettynä älypuhelimeen. Jos asetukseksi valitaan [Käytössä] ja kamera yhdistetään älypuhelimeen, se pysyy aina yhdistettynä älypuhelimeen. Jos asetukseksi valitaan [Ei käytössä], kamera muodostaa yhteyden älypuhelimeen vain, kun yhdistämistoimenpide suoritetaan.

### **Huomautus**

Jos [Aina yhdistetty] -asetukseksi valitaan [Käytössä], virrankulutus on suurempi kuin asetuksella [Ei käytössä].

### **Aiheeseen liittyvää**

- [Kameran ohjaaminen Android-älypuhelimella \(NFC One touch -kaukosäädin\)](#page-345-0)
- [Kameran ohjaaminen Android-älypuhelimella \(QR code\)](#page-347-0)
- [Kameran ohjaaminen Android-älypuhelimella \(SSID\)](#page-349-0)
- [Kameran ohjaaminen iPhone- tai iPad-laitteella \(QR code\)](#page-351-0)
- [Kameran ohjaaminen iPhone- tai iPad-laitteella \(SSID\)](#page-354-0)
- [Läh. älyp. -toiminto: Lähetä älypuhelim.](#page-356-0)

# **Lentokonetila**

Kun nouset lentokoneeseen tms., voit poistaa kaikki langattomat toiminnot, myös Wi-Fin, käytöstä tilapäisesti.

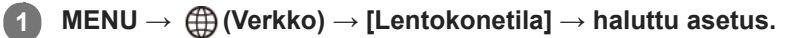

Jos [Lentokonetila]-asetukseksi valitaan [Käytössä], näyttöön ilmestyy lentokonekuvake.

# **Wi-Fi-asetukset: WPS-painallus**

Jos tukiasemassa on Wi-Fi Protected Setup (WPS) -painike, voit rekisteröidä tukiaseman helposti tuotteeseen.

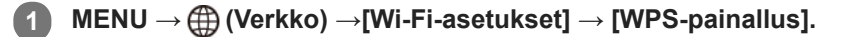

**2 Muodosta yhteys painamalla tukiaseman Wi-Fi Protected Setup (WPS) -painiketta.**

### **Huomautus**

- [WPS-painallus] toimii vain, jos tukiaseman suojausasetuksena on WPA tai WPA2 ja tukiasema tukee Wi-Fi Protected Setup (WPS)-painikemenetelmää. Jos suojausasetuksena on WEP tai jos tukiasema ei tue Wi-Fi Protected Setup (WPS) painikemenetelmää, suorita [Tukiaseman asetuks.].
- Lisätietoja tukiaseman käytettävissä olevista toiminnoista ja asetuksista on saatavana sen käyttöohjeista tai sen pääkäyttäjältä.
- Yhteyttä ei välttämättä muodosteta tai tiedonsiirtoetäisyys voi olla lyhyempi ympäristöolosuhteiden mukaan, esimerkiksi seinämateriaali tai esteet tai radioaallot tuotteen ja tukiaseman välissä. Vaihda tällöin tuotteen sijaintia tai vie se lähemmäs tukiasemaa.

#### **Aiheeseen liittyvää**

[Wi-Fi-asetukset: Tukiaseman asetuks.](#page-372-0)

# **Wi-Fi-asetukset: Tukiaseman asetuks.**

Voit rekisteröidä tukiaseman manuaalisesti. Tarkista ennen menettelyn aloittamista tukiaseman SSID-nimi, suojausjärjestelmä ja salasana. Eräissä laitteissa voi olla esiasetettu salasana. Lisätietoja saa tukiaseman käyttöohjeista tai tukiaseman järjestelmänvalvojalta.

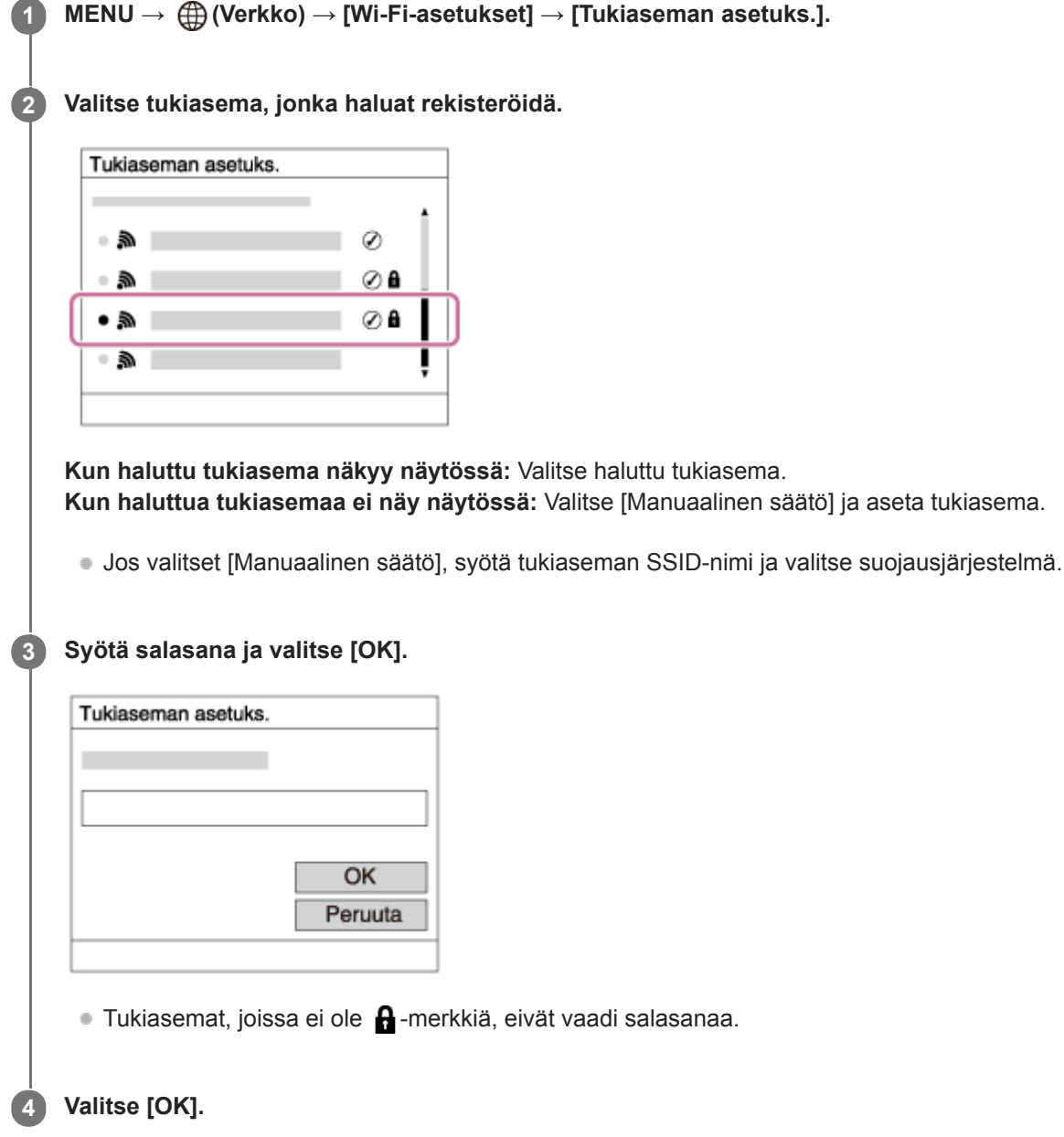

### **Muut asetuskohteet**

Tukiaseman tilan tai asetusmenetelmän mukaan voit halutessasi asettaa lisää muita kohteita.

## **WPS PIN:**

Näyttää liitettyyn laitteeseen syötetyn PIN-koodin.

### **Etuisuusliitäntä:**

Valitse [Käytössä] tai [Ei käytössä].

### **IP-osoitteen säätö:**

Valitse [Automaattinen] tai [Manuaalinen].

### **IP-osoite:**

Jos IP-osoite syötetään manuaalisesti, syötä asetettu osoite.

**Aliverkon peite/Oletusporttikäytävä/Ensisij. DNS-palvelin/Toinen DNS-palvelin:**

Jos [IP-osoitteen säätö] -asetukseksi on valittu [Manuaalinen], syötä kukin verkkoympäristöä vastaava osoite.

#### **Huomautus**

Jos haluat jatkossa antaa rekisteröidylle tukiasemalle etusijan, valitse [Etuisuusliitäntä]-asetukseksi [Käytössä].

#### **Aiheeseen liittyvää**

- [Wi-Fi-asetukset: WPS-painallus](#page-371-0)
- [Näppäimistön käyttäminen](#page-38-0)

# **Wi-Fi-asetukset: Näytä MAC-osoite**

Näyttää tuotteen MAC-osoitteen.

# **1 MENU → (Verkko) → [Wi-Fi-asetukset] → [Näytä MAC-osoite].**

# **Wi-Fi-asetukset: Nollaa SSID/salas.**

Tuote jakaa [Lähetä älypuhelim.]- ja [ Yhteys] -yhdistämistiedot sellaisen laitteen kanssa, jolla on oikeus muodostaa yhteys. Jos haluat vaihtaa laitteen, jolla on oikeus muodostaa yhteys, nollaa yhteystiedot.

**1 MENU → (Verkko) → [Wi-Fi-asetukset] → [Nollaa SSID/salas.] → [OK].**

#### **Huomautus**

Jos tämä tuote yhdistetään älypuhelimeen yhteystietojen nollaamisen jälkeen, älypuhelimen asetukset täytyy tehdä uudelleen.

#### **Aiheeseen liittyvää**

- [Läh. älyp. -toiminto: Lähetä älypuhelim.](#page-356-0)
- [Ohjaa älypuhelimel.](#page-541-0)

# <span id="page-548-0"></span>**Bluetooth-asetukset**

Ohjaa asetuksia, joilla kamera yhdistetään älypuhelimeen tai Bluetooth-kaukosäätimeen Bluetooth-yhteyden kautta. Jos haluat muodostaa kameran ja älypuhelimen laitepariksi sijaintitietojen linkitystoiminnon käyttämistä varten, katso Sij. link.asetukset.

Jos haluat muodostaa laiteparin Bluetooth-kaukosäätimen käyttämistä varten, katso Bluetooth-kaukos.

### **1 MENU → (Verkko) → [Bluetooth-asetukset] → haluttu asetus.**

### **Valikkokohteen tiedot**

### **Bluetooth-toiminto (Käytössä/Ei käytössä):**

Määrittää, aktivoidaanko kameran Bluetooth-toiminto.

### **Pariyhteys:**

Näyttää kameran ja älypuhelimen tai Bluetooth-kaukosäätimen laiteparin muodostusnäytön.

### **Näytä laiteosoite:**

Näyttää kameran BD-osoitteen.

### **Aiheeseen liittyvää**

[Sij. link.asetukset](#page-365-0)

**[Bluetooth-kaukos.](#page-368-0)** 

# **Sij. link.asetukset**

Voit käyttää sovellusta PlayMemories Mobile sijaintitietojen hankkimiseen älypuhelimesta, joka on yhdistetty kameraan Bluetooth-tiedonsiirtoa käyttämällä. Saadut sijaintitiedot voidaan tallentaa kuvia otettaessa.

# **Valmistelu etukäteen**

Kameran sijaintitietojen linkitystoiminnon käyttämiseen tarvitaan PlayMemories Mobile -sovellus. Jos Sijaintitietojen linkitys ei näy PlayMemories Mobile -aloitussivulla, seuraavat vaiheet täytyy suorittaa etukäteen.

- Asenna PlayMemories Mobile älypuhelimeen. **1.**
	- Voit asentaa PlayMemories Mobile -sovelluksen älypuhelimen sovelluskaupasta. Jos sovellus on jo asennettu, päivitä se uusimpaan versioon.
- Siirrä ennalta tallennettu kuva älypuhelimeen käyttämällä kameran [Lähetä älypuhelim.]-toimintoa. **2.**
	- Kun kameralla tallennettu kuva on siirretty älypuhelimeen, sovelluksen aloitusnäytössä näkyy Sijaintitietojen linkitys.

# **Käyttäminen**

 $\Box$ : Älypuhelimessa suoritettavat toimenpiteet

: Kamerassa suoritettavat toimenpiteet

- : Tarkista, että älypuhelimen Bluetooth-toiminto on aktivoitu. **1.**
	- Älä suorita Bluetooth-laiteparin muodostustoimenpidettä älypuhelimen asetusnäytössä. Vaiheissa 2–7 laiteparin muodostus suoritetaan käyttämällä kameraa ja PlayMemories Mobile -sovellusta.
	- Jos suoritat vahingossa laiteparin muodostamisen älypuhelimen asetusnäytössä vaiheessa 1, peruuta laiteparin muodostaminen ja suorita sitten laiteparin muodostus noudattamalla vaiheita 2–7 käyttämällä kameraa ja PlayMemories Mobile -sovellusta.
- **2.** : Valitse kamerassa MENU → (Verkko) → [Bluetooth-asetukset] → [Bluetooth-toiminto] → [Käytössä].
- **3.** : Valitse kamerassa MENU → (Verkko) → [Bluetooth-asetukset] → [Pariyhteys].
- : Käynnistä älypuhelimessa PlayMemories Mobile ja napauta Sijaintitietojen linkitys. **4.**
	- Jos Sijaintitietojen linkitys ei tule näkyviin, noudata yllä olevan kohdan Valmistelu etukäteen ohjeita.
- **5.**  $\Box$ : Aktivoi [Sijaintitietojen linkitys] PlayMemories Mobile -sovelluksen [Sijaintitietojen linkitys]-asetusnäytössä.
- : Noudata PlayMemories Mobile -sovelluksen [Sijaintitietojen linkitys]-asetusnäytön ohjeita ja valitse kamerasi **6.** luettelosta.
- : Valitse [OK], kun kameran monitorissa näytetään ilmoitus. **7.**
	- Kameran ja PlayMemories Mobile -sovelluksen laiteparin muodostus on suoritettu.
- 8. **ibn** : Valitse kamerassa MENU → (ibn (Verkko) → [ Sij. link.asetukset] → [Sijaintitietojen link.] → [Käytössä].

 (haetaan sijaintitietoja -kuvake) näkyy kameran monitorissa. Älypuhelimen GPS:ää tms. käyttämällä hakemat sijaintitiedot tallennetaan, kun otetaan kuvia.

### **Valikkokohteen tiedot**

### **Sijaintitietojen link.:**

Määrittää, hankitaanko sijaintitiedot muodostamalla yhteys älypuhelimeen.

### **Ajan autom. korjaus:**

Määrittää, korjataanko kameran päivämääräasetus automaattisesti käyttämällä yhdistetyn älypuhelimen tietoja.

### **Alueen autom. säätö:**

Määrittää, korjataanko kameran alueasetus automaattisesti käyttämällä yhdistetyn älypuhelimen tietoja.

### **Sijaintitietoja haettaessa näytettävät kuvakkeet**

 $\Lambda$  (sijaintitietoja haetaan): kamera hakee sijaintitietoja.

- (sijaintitietoja ei saatu): kamera ei voinut hakea sijaintitietoja.
- (Bluetooth-yhteys käytettävissä): älypuhelimen Bluetooth-yhteys on muodostettu.
- (Bluetooth-yhteys ei käytettävissä): älypuhelimen Bluetooth-yhteyttä ei ole muodostettu.

### **Vihje**

- Sijaintitiedot voidaan yhdistää, kun PlayMemories Mobile on käynnissä älypuhelimessa, vaikka älypuhelimen monitori olisi pois päältä. Jos kameran virta on kuitenkin ollut katkaistuna jonkin aikaa, sijaintitietoja ei välttämättä linkitetä välittömästi, kun kameran virta kytketään uudelleen päälle. Tässä tapauksessa sijaintitiedot linkitetään välittömästi, jos PlayMemories Mobile näyttö avataan älypuhelimessa.
- Kun PlayMemories Mobile ei ole käynnissä, esimerkiksi kun älypuhelin käynnistetään uudelleen, käynnistä PlayMemories Mobile sijaintitietojen yhdistämistä varten.
- Jos sijaintitietojen yhdistämistoiminto ei toimi oikein, katso seuraavat huomautukset ja muodosta laitepari uudelleen.
	- Tarkista, että älypuhelimen Bluetooth-toiminto on aktivoitu.
	- Tarkista, ettei kameraa ole yhdistetty muihin laitteisiin Bluetooth-toiminnolla.
	- Tarkista, että kameran [Lentokonetila]-asetukseksi on valittu [Ei käytössä].
	- Poista kameran PlayMemories Mobile -sovellukseen tallennetut laiteparitiedot.
	- Suorita kameran [Nollaa verkkoaset.]-toiminto.
- **Tarkempia ohjeita on seuraavalla tukisivulla.** [https://www.sony.net/iem/btg/](https://www.sony.net/iem/btg/?id=hg_stl)

### **Huomautus**

- Kun kamera alustetaan, myös laiteparin muodostustiedot poistetaan. Jos haluat muodostaa laiteparin uudelleen, poista PlayMemories Mobile -sovellukseen tallennetut kameran laiteparitiedot, ennen kuin yrität uudelleen.
- Sijaintitietoja ei tallenneta, jos niitä ei saada, esimerkiksi kun Bluetooth-yhteys on katkennut.
- Kamera voidaan muodostaa laitepariksi jopa 15 Bluetooth-laitteen kanssa, mutta sijaintitiedot voidaan yhdistää vain yhdestä älypuhelimesta. Jos haluat yhdistää toisen älypuhelimen sijaintitiedot, poista jo yhdistetyn älypuhelimen [Sijaintitietojen linkitys] toiminto käytöstä.
- Jos Bluetooth-yhteys on epävakaa, poista esteet, kuten ihmiset tai metalliesineet, kameran ja laitepariksi muodostetun älypuhelimen välistä.
- Kun kamera ja älypuhelin muodostetaan laitepariksi, käytä PlayMemories Mobile -sovelluksen [Sijaintitietojen linkitys]-toimintoa.
- Jos haluat käyttää sijaintitietojen linkitystoimintoa, valitse [Bluetooth-kaukos.]-asetukseksi [Ei käytössä].

### **Tuetut älypuhelimet**

- Android-älypuhelimet: Android 5.0 tai uudempi ja yhteensopivuus Bluetooth 4.0 :n tai uudemman kanssa\*
- iPhone/iPad: iPhone 4S tai uudempi / iPad 3. sukupolvi tai uudempi

Katso uusimmat tiedot tukisivustolta.

Katso Bluetooth-version tiedot älypuhelimen verkkosivustolta.

# **Aiheeseen liittyvää**

- [PlayMemories Home](#page-380-0)
- [PlayMemories Mobile](#page-344-0)
- [Läh. älyp. -toiminto: Lähetä älypuhelim.](#page-356-0)
- [Bluetooth-asetukset](#page-548-0)
- [Bluetooth-kaukos.](#page-368-0)

# **Bluetooth-kaukos.**

Voit käyttää kameraa Bluetooth-kaukosäätimellä RMT-P1BT (myydään erikseen). Valitse MENU → ( i Verkko) → [Bluetooth-asetukset] → [Bluetooth-toiminto] → [Käytössä] etukäteen. Katso myös Bluetooth-kaukosäätimen käyttöopasta.

Tätä toimintoa voidaan käyttää, kun kameran järjestelmäohjelmiston (laiteohjelmiston) versio on 3.00 tai uudempi.

#### **Valitse kamerassa MENU → (Verkko) → [Bluetooth-kaukos.] → [Käytössä]. 1**

Jos kameraa ei ole muodostettu laitepariksi yhdenkään Bluetooth-laitteen kanssa, vaiheen 2 mukainen laiteparin muodostusnäyttö tulee esiin.

**Valitse kamerassa MENU → (Verkko) → [Bluetooth-asetukset] → [Pariyhteys], niin laiteparin muodostusnäyttö tulee esiin.**

### **Muodosta laitepari Bluetooth-kaukosäätimellä.**

Katso tarkempia tietoja Bluetooth-kaukosäätimen käyttöoppaasta.

**Valitse kamerassa [OK] Bluetooth-yhteyden vahvistusnäytössä.**

Laitepari on muodostettu, ja voit nyt käyttää kameraa Bluetooth-kaukosäätimellä. Kun laitepari on muodostettu kerran, voit yhdistää kameran ja Bluetooth-kaukosäätimen myöhemmin uudelleen valitsemalla [Bluetoothkaukos.]-asetukseksi [Käytössä].

### **Valikkokohteen tiedot**

### **Käytössä:**

**2**

**3**

**4**

Ottaa Bluetooth-kaukosäätimen käyttöön.

### **Ei käytössä:**

Poistaa Bluetooth-kaukosäätimen käytöstä.

### **Vihje**

- Bluetooth-yhteys on aktiivinen vain, kun kameraa käytetään Bluetooth-kaukosäätimellä.
- Jos toiminto ei toimi oikein, tarkista seuraavat huomautukset ja yritä muodostaa laitepari uudelleen.
	- Tarkista, ettei kameraa ole yhdistetty muihin laitteisiin Bluetooth-toiminnolla.
	- Tarkista, että kameran [Lentokonetila]-asetukseksi on valittu [Ei käytössä].
	- Suorita kameran [Nollaa verkkoaset.]-toiminto.

### **Huomautus**

- Kun kamera alustetaan, myös laiteparin muodostustiedot poistetaan. Jos haluat käyttää Bluetooth-kaukosäädintä, muodosta laitepari uudelleen.
- Jos Bluetooth-yhteys on epävakaa, poista esteet, kuten ihmiset tai metalliesineet, kameran ja laitepariksi muodostetun Bluetoothkaukosäätimen välistä.
- Sijaintitietojen älypuhelimeen linkittämistoimintoa ei voi käyttää, kun [Bluetooth-kaukos.]-asetuksena on [Käytössä].
- Infrapunakaukosäädintä ei voi käyttää, kun [Bluetooth-kaukos.]-asetuksena on [Käytössä].

Kun [Bluetooth-kaukos.]-asetukseksi on valittu [Käytössä], kamera ei siirry virransäästötilaan. Vaihda asetukseksi [Ei käytössä], kun olet lopettanut Bluetooth-kaukosäätimen käytön.

# **Aiheeseen liittyvää**

- [Bluetooth-asetukset](#page-548-0)
- [Versio](#page-341-0)

# **SONY** [Käyttöopas](#page-0-0)

Digitaalinen kamera vaihdettavalla objektiivilla ILCE-7M3 α7III

# **Muokkaa lait. nimi**

Voit vaihtaa laitteen nimen Wi-Fi Direct- tai Bluetooth-yhteyttä varten.

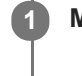

**1 MENU → (Verkko) → [Muokkaa lait. nimi].**

**2 Valitse syöttöruutu ja syötä sitten laitenimi → [OK].**

### **Aiheeseen liittyvää**

- [Wi-Fi-asetukset: WPS-painallus](#page-371-0)
- [Wi-Fi-asetukset: Tukiaseman asetuks.](#page-372-0)
- [Näppäimistön käyttäminen](#page-38-0)

# **Juurisertifikaatin tuonti kameraan (Tuo juurisertifikaatti)**

Tuo palvelimen varmentamiseen tarvittavan juurisertifikaatin muistikortilta. Käytä tätä toimintoa tiedonsiirron salaamiseen FTP-siirron aikana. Lisätietoja on julkaisussa FTP Help Guide.

[http://rd1.sony.net/help/di/ftp/h\\_zz/](http://rd1.sony.net/help/di/ftp/h_zz/)

**1 MENU → (Verkko) → [Tuo juurisertifikaatti].**

[Käyttöopas](#page-0-0)

Digitaalinen kamera vaihdettavalla objektiivilla ILCE-7M3 α7III

# **Nollaa verkkoaset.**

Palauttaa kaikkien verkkoasetusten oletusasetukset.

**1 MENU → (Verkko) → [Nollaa verkkoaset.] → [Syötä].**

# **SONY**

[Käyttöopas](#page-0-0)

Digitaalinen kamera vaihdettavalla objektiivilla ILCE-7M3 α7III

# **Kuvien suojaaminen (Suojaa)**

Suojaa kuvat tahattomalta poistamiselta. Suojatuissa kuvissa näkyy merkki  $\bullet$ .

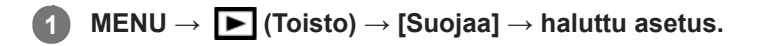

### **Valikkokohteen tiedot**

### **Useita kuvia:**

Suojaa valitut kuvat tai peruuttaa niiden suojauksen.

(1) Valitse suojattava kuva ja paina sitten kiekkopainikkeen keskiötä. Valintaruudussa näkyy  $\blacktriangledown$ -merkki. Jos haluat peruuttaa valinnan, paina keskiötä uudelleen ja poista  $\blacktriangledown$ -merkki.

(2) Jos haluat suojata muita kuvia, toista vaihe (1).

(3) MENU  $\rightarrow$  [OK].

### **Kaikki tässä kansiossa:**

Suojaa kaikki valitun kansion kuvat.

### **Kaikki tällä pvm:llä:**

Suojaa kaikki valitulla päivämääräalueella olevat kuvat.

### **Peru Kaikki tässä kans.:**

Poistaa kaikkien valitun kansion kuvien suojauksen.

### **Peru Kaikki tällä pvm:llä:**

Poistaa kaikkien valitulla päivämääräalueella olevien kuvien suojauksen.

### **Kaikki tämän ryhm. kuv.:**

Suojaa kaikki valitussa ryhmässä olevat kuvat.

### **Peruuta kaikki ryhmässä:**

Poistaa kaikkien valitussa ryhmässä olevien kuvien suojauksen.

### **Vihje**

- [Suojaa] -toiminto on oletusarvoisesti määritetty C3-painikkeeseen.
- Jos valitaan ryhmä kohdassa [Useita kuvia], kaikki ryhmässä olevat kuvat suojataan. Jos haluat valita ja suojata tiettyjä ryhmässä olevia kuvia, suorita [Useita kuvia] ryhmän kuvien ollessa näkyvissä.

### **Huomautus**

Valittavissa olevat valikkokohteet vaihtelevat [Katselutila]-asetuksen ja valitun sisällön mukaan.

# **Kuvan kiertäminen (Käännä)**

Kiertää tallennettua kuvaa vastapäivään.

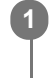

**2**

# **1 Tuo kierrettävä kuva esiin ja valitse sitten MENU → (Toisto) → [Käännä].**

### **Paina kiekkopainikkeen keskiötä.**

Kuvaa kierretään vastapäivään. Kuvaa käännetään, kun painat keskiosaa. Jos kuvaa kierretään kerran, kuva pysyy kierrettynä myös tuotteen sammuttamisen jälkeen.

### **Huomautus**

- Videoita ei voi kiertää.
- Et voi ehkä kiertää muilla tuotteilla kuvattuja kuvia.
- Kun kierrettyjä kuvia katsellaan tietokoneessa, ohjelmiston mukaan ne voivat näkyä alkuperäisessä suunnassa.

# **SONY**

[Käyttöopas](#page-0-0)

Digitaalinen kamera vaihdettavalla objektiivilla ILCE-7M3 α7III

# **Useiden valittujen kuvien poistaminen (Poista)**

Voit poistaa useita valittuja kuvia. Kun kuva on poistettu, sitä ei voi palauttaa. Varmista poistettava kuva etukäteen.

**1 MENU → (Toisto) → [Poista] → haluttu asetus.**

### **Valikkokohteen tiedot**

### **Useita kuvia:**

Poistaa valitut kuvat.

(1) Valitse poistettavat kuvat ja paina sitten kiekkopainikkeen keskiötä. Valintaruudussa näkyy -merkki. Jos haluat peruuttaa valinnan, paina keskiötä uudelleen ja poista  $\blacktriangledown$ -merkki.

(2) Jos haluat poistaa muita kuvia, toista vaihe (1).

(3) MENU  $\rightarrow$  [OK].

### **Kaikki tässä kansiossa:**

Poistaa kaikki valitun kansion kuvat.

#### **Kaikki tällä pvm:llä:**

Poistaa kaikki valitun päivämääräalueen kuvat.

#### **Muut kuin tämä kuva:**

Poistaa ryhmästä kaikki paitsi valitut kuvat.

#### **Kaikki tämän ryhm. kuv.:**

Poistaa kaikki valitun ryhmän kuvat.

### **Vihje**

- Poista kaikki kuvat, myös suojatut, suorittamalla [Alusta]-toiminto.
- Jos haluat näyttää tietyn kansion tai päivämäärän, valitse haluamasi kansio tai päivämäärä toiston aikana noudattamalla seuraavia ohjeita:

 (Hakemistonäyttö) -painike → valitse vasemmalla oleva palkki kiekkopainikkeella → valitse haluamasi kansio tai päivämäärä kiekkopainikkeen ylä-/alapuolella.

Jos valitaan ryhmä kohdassa [Useita kuvia], kaikki ryhmässä olevat kuvat poistetaan. Jos haluat valita ja poistaa tiettyjä ryhmässä olevia kuvia, suorita [Useita kuvia] ryhmän kuvien ollessa näkyvissä.

### **Huomautus**

- Suojattuja kuvia ei voi poistaa.
- Valittavissa olevat valikkokohteet vaihtelevat [Katselutila]-asetuksen ja valitun sisällön mukaan.

### **Aiheeseen liittyvää**

- [Näytössä olevan kuvan poistaminen](#page-276-0)
- [Alusta](#page-308-0)

# **Luokitus**

Voit määrittää luokituksia tallennettuihin kuviin asteikolla  $\bigstar$  –  $\dot{\star}$ , niin kuvien löytäminen helpottuu. Yhdistämällä tämän toiminnon ja [Kuvahypyn asetukset] löydät haluamasi kuvan nopeasti.

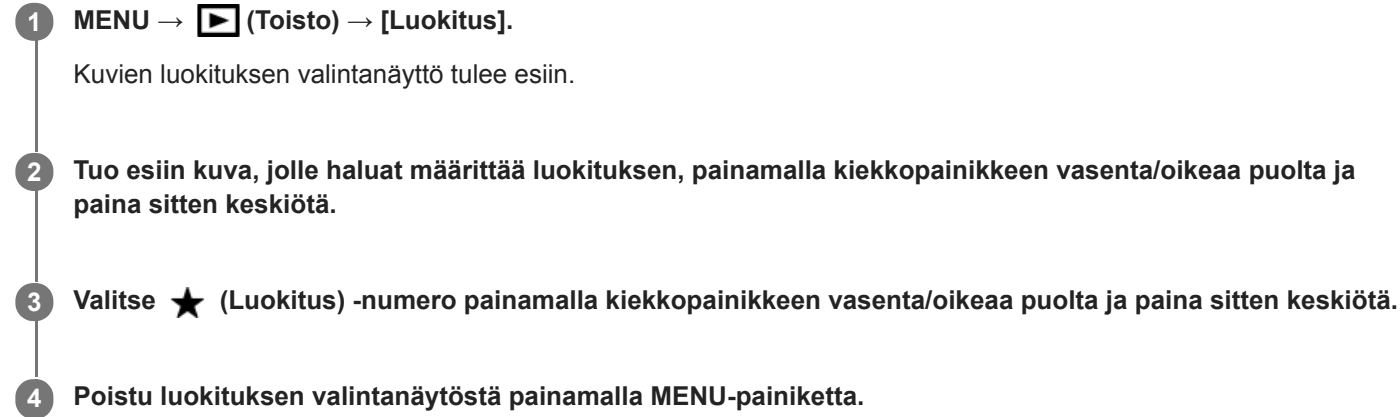

### **Vihje**

Voit myös määrittää luokituksia kuvien toiston aikana käyttämällä mukautettua näppäintä. Määritä [Luokitus] haluamaasi näppäimeen etukäteen toiminnolla [ Oma painike] ja paina sitten mukautettua näppäintä, kun toistetaan kuva, jolle haluat määrittää luokituksen. (Luokitus) -numero vaihtuu aina, kun mukautettua näppäintä painetaan.

### **Huomautus**

**Luokituksia voidaan määrittää vain valokuviin.** 

### **Aiheeseen liittyvää**

- [Oma painike \(valokuva/video/toisto\)](#page-285-0)
- [Luok. as. \(oma pain.\)](#page-274-0)
- [Kuvasta toiseen hyppimisen asettaminen \(Kuvahypyn asetukset\)](#page-264-0)

# **Luok. as. (oma pain.)**

Määrittää käytettävissä olevan  $\bigstar$ -numeron, kun luokitellaan kuvia näppäimellä, johon [Luokitus] on määritetty [ $\blacktriangleright$ Oma painike] -toiminnolla.

**1 MENU**  $\rightarrow$   $\rightarrow$  **(Toisto)**  $\rightarrow$  [Luok. as. (oma pain.)].

Lisää **√**-merkki ★-numeroon, jonka haluat aktivoida. **2**

Voit valita merkityn numeron, kun asetat [Luokitus]-arvon mukautetulla näppäimellä.

### **Aiheeseen liittyvää**

- [Luokitus](#page-273-0)
- [Oma painike \(valokuva/video/toisto\)](#page-285-0)

# **Tulostettavien kuvien määrittäminen (Määritä tulostus)**

Voit määrittää etukäteen muistikortilla, mitkä kuvat haluat tulostaa myöhemmin. **[PPOF** (kuvatilaus) -kuvake näkyy määritetyissä kuvissa. DPOF on lyhenne sanoista "Digital Print Order Format". DPOF-asetus säilyy kuvan tulostamisen jälkeen. Asetus kannattaa peruuttaa tulostamisen jälkeen.

**1 MENU → (Toisto) → [Määritä tulostus] → haluttu asetus.**

## **Valikkokohteen tiedot**

### **Useita kuvia:**

Valitsee tulostettavat kuvat.

(1) Valitse kuva ja paina kiekkopainikkeen keskiötä. Valintaruudussa näkyy valmerkki. Jos haluat peruuttaa valinnan, paina keskiötä uudelleen ja poista  $\blacktriangledown$ -merkki.

(2) Tulosta muita kuvia toistamalla vaihe (1). Jos haluat valita kaikki tietyn päivämäärän tai kansion kuvat, valitse päivämäärän tai kansion valintaruutu.

(3) MENU  $\rightarrow$  [OK].

### **Peruuta kaikki:**

Tyhjentää kaikki DPOF-merkit.

### **Tulostusasetus:**

Määrittää, tulostetaanko päivämäärä DPOF-merkkien kanssa rekisteröityihin kuviin.

Päivämäärän sijainti tai koko (kuvan sisä- tai ulkopuolella) vaihtelee tulostimen mukaan.

### **Huomautus**

- DPOF-merkkiä ei voi lisätä seuraaviin tiedostoihin:
	- RAW-kuvat
- Kopioiden määrää ei voi määrittää.
- **Eräät tulostimet eivät tue päivämäärän tulostustoimintoa.**

# **Kuvien kopiointi muistikortilta toiselle (Kopioi)**

Voit kopioida [Valitse toiston muisti]-toiminnolla valitussa korttipaikassa olevalta muistikortilta toisessa korttipaikassa olevaan muistikorttiin.

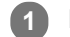

### **MENU → (Toisto) → [Kopioi].**

Kaikki sisältö, joilla on päivämäärä tai jotka ovat parhaillaan toistettavassa kansioissa, kopioidaan toisessa korttipaikassa olevalla muistikortille.

### **Vihje**

■ Voit valita näytettävien kuvien tyypin valitsemalla MENU → ▶ (Toisto) → [Katselutila].

### **Huomautus**

- Jos kopioidaan ryhmässä olevia kuvia, kopioituja kuvia ei näytetä ryhmänä kohdemuistikortilla.
- Jos kopioidaan suojattuja kuvia, suojaus peruutetaan kohdemuistikortilla.
- Kopiointi voi kestää pitkään, jos kuvia on paljon. Käytä riittävän täyteen ladattua akkua.
- XAVC S -videoita voidaan kopioida vain muistikortille, joka tukee XAVC S -videoita. Kameran monitorissa näytetään ilmoitus, jos kuvia ei voi kopioida.

### **Aiheeseen liittyvää**

- [Toistettavan muistikortin valitseminen \(Valitse toiston muisti\)](#page-269-0)
- [Vaihtaminen valokuvien ja videoiden välillä \(Katselutila\)](#page-265-0)

# **Kuvan sieppaus**

Sieppaa valitun kohtauksen videosta tallennettavaksi valokuvana. Kuvaa ensin video ja keskeytä se sitten toiston aikana, kun haluat siepata tärkeitä hetkiä, joita ei usein huomata valokuvaa otettaessa, ja tallenna ne valokuvina.

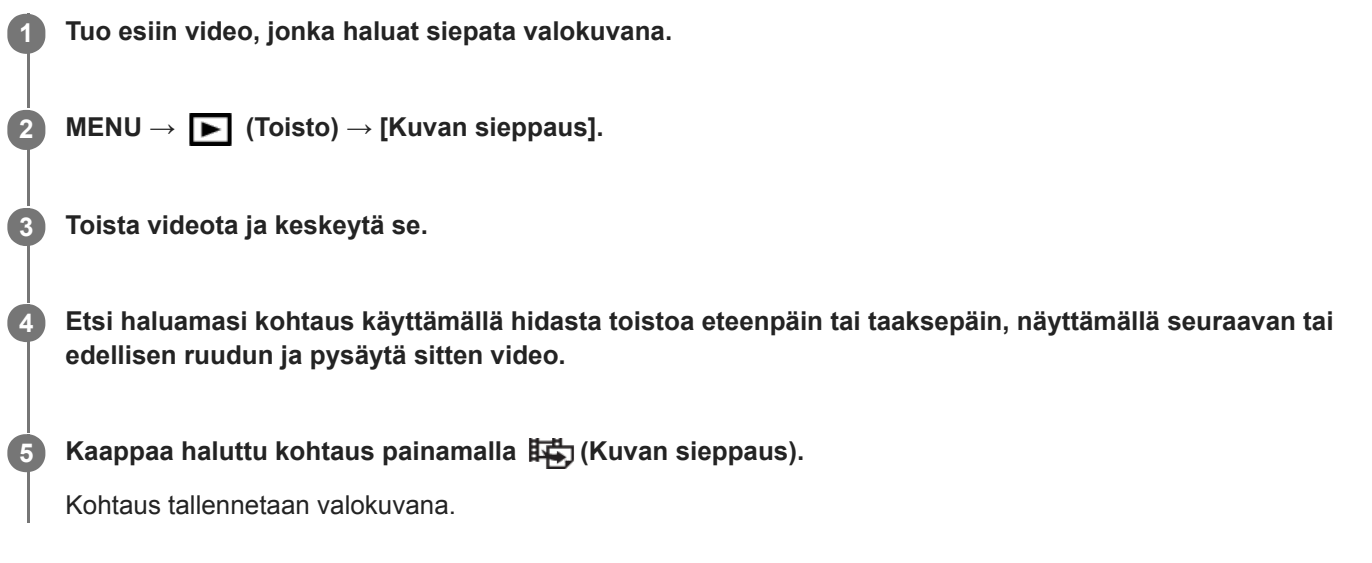

### **Aiheeseen liittyvää**

- [Videoiden kuvaaminen](#page-222-0)
- [Videoiden toistaminen](#page-260-0)

**1**

Digitaalinen kamera vaihdettavalla objektiivilla ILCE-7M3 α7III

# **Toistettavan kuvan suurentaminen (Suurenna kuva)**

Suurentaa toistettavan kuvan. Käytä tätä toimintoa, kun haluat tarkistaa kuvan tarkennuksen tms.

### Tuo suurennettava kuva esiin ja paina sitten  $\bigoplus$  -painiketta.

- Säädä zoomauskerrointa kiertämällä kiekkopainiketta.Voit siirtyä edelliseen tai seuraavaan kuvaan ja säilyttää saman zoomauskertoimen kiertämällä etu-/takapainiketta.
- Näkymä lähennetään siihen kuvan osaan, johon kamera tarkensi kuvauksen aikana. Jos tarkennuksen sijaintitietoja ei saada, kamera lähentää kuvan keskelle.

**2 Valitse suurennettava osa painamalla kiekkopainikkeen ylä-/ala-/oikeaa/vasenta puolta.**

**3 Poistu toistozoomauksesta painamalla MENU-painiketta tai kiekkopainikkeen keskiötä.**

#### **Vihje**

- Voit suurentaa toistettavan kuvan myös käyttämällä MENU-valikkoa.
- Voit muuttaa alkusuurennusta ja suurennettujen kuvien alkusijaintia valitsemalla MENU → (Toisto) → [ Suurenna alk. suur.] tai [  $\oplus$  Suurenna alk. sij.].
- Voit suurentaa kuvaa myös kaksoisnapauttamalla monitoria. Lisäksi voit vetää ja siirtää suurennettua sijaintia monitorissa. Valitse [Kosketustoiminto]-asetukseksi [Käytössä] etukäteen.

### **Huomautus**

Videoita ei voi suurentaa.

#### **Aiheeseen liittyvää**

- **[Kosketustoiminto](#page-135-0)**
- [Suurenna alk. suur.](#page-258-0)
- [Suurenna alk. sij.](#page-259-0)

# **SONY**

[Käyttöopas](#page-0-0)

Digitaalinen kamera vaihdettavalla objektiivilla ILCE-7M3 α7III

# **Suurenna alk. suur.**

Asettaa alkusuurennuskertoimen, kun toistetaan suurennettuja kuvia.

**1 MENU → (Toisto) → [ Suurenna alk. suur.] → haluttu asetus.**

### **Valikkokohteen tiedot**

**Vakiosuurennus:** Näyttää kuvan vakiosuurennuksella.

### **Edellinen suurennus:**

Näyttää kuvan edellisellä suurennuksella. Edellinen suurennus säilytetään, vaikka toistozoomaustilasta poistuttaisiin.

### **Aiheeseen liittyvää**

- [Toistettavan kuvan suurentaminen \(Suurenna kuva\)](#page-255-0)
- [Suurenna alk. sij.](#page-259-0)

# **SONY**

[Käyttöopas](#page-0-0)

Digitaalinen kamera vaihdettavalla objektiivilla ILCE-7M3 α7III

# **Suurenna alk. sij.**

Asettaa alkuasennon, kun kuvaa suurennetaan toiston aikana.

**1 MENU → (Toisto) → [ Suurenna alk. sij.] → haluttu asetus.**

### **Valikkokohteen tiedot**

**Tarkennettu sijainti:** Suurentaa kuvaa tarkennuspisteestä kuvauksen aikana. **Keskikohta:** Suurentaa kuvaa näytön keskeltä.

### **Aiheeseen liittyvää**

- [Toistettavan kuvan suurentaminen \(Suurenna kuva\)](#page-255-0)
- [Suurenna alk. suur.](#page-258-0)

# **Kuvien toistaminen diaesitystä käyttämällä (Kuvaesitys)**

Toistaa kuvia automaattisesti jatkuvasti.

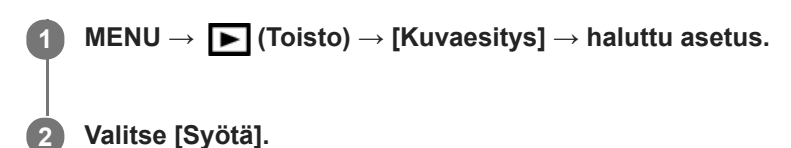

### **Valikkokohteen tiedot**

### **Toisto:**

Valitse [Käytössä], niin kuvia toistetaan jatkuvana silmukkana, tai [Ei käytössä], niin tuote poistuu diaesityksestä, kun kaikki kuvat on toistettu kerran.

**Väli:**

Valitse kuvien näyttöväli seuraavista: [1 sekunti], [3 sekuntia], [5 sekuntia], [10 sekuntia] tai [30 sekuntia].

### **Diaesityksen lopettaminen kesken toiston**

Lopeta diaesitys painamalla MENU-painiketta. Diaesitystä ei voi keskeyttää.

### **Vihje**

- Jos haluat näyttää toiston aikana seuraavan/edellisen kuvan, paina kiekkopainikkeen oikeaa/vasenta puolta.
- Diaesitys voidaan aktivoida vain, kun [Katselutila]-asetukseksi on valittu [Pvm. -näkymä] tai [Kansionäkymä (valok.)].

# **SONY**

[Käyttöopas](#page-0-0)

Digitaalinen kamera vaihdettavalla objektiivilla ILCE-7M3 α7III

# **Toistettavan muistikortin valitseminen (Valitse toiston muisti)**

Valitsee toistettavan muistikorttipaikan.

**1 MENU → (Toisto) → [Valitse toiston muisti] → haluttu paikka.**

### **Valikkokohteen tiedot**

**Paikka 1:**

Valitsee paikan 1.

#### **Paikka 2:**

Valitsee paikan 2.

### **Huomautus**

- Mitään kuvia ei toisteta, jos valitussa paikassa ei ole muistikorttia. Valitse paikka, johon on asetettu muistikortti.
- Kun valitaan [Pvm. -näkymä] kohdassa [Katselutila], kamera toistaa muistikortilta vain kuvat, jotka on valittu [Valitse toiston muisti]-toiminnolla.

### **Aiheeseen liittyvää**

- [Vaihtaminen valokuvien ja videoiden välillä \(Katselutila\)](#page-265-0)
- [Tallennusmuistiaset.: Tallennusm. etusij.](#page-312-0)

# **SONY**

[Käyttöopas](#page-0-0)

Digitaalinen kamera vaihdettavalla objektiivilla ILCE-7M3 α7III

# **Vaihtaminen valokuvien ja videoiden välillä (Katselutila)**

Asettaa katselutilan (kuvan näyttötavan).

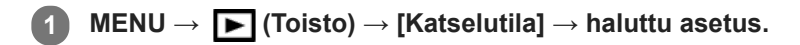

**Valikkokohteen tiedot**

**Pvm. -näkymä:** Näyttää kuvat päivämäärän mukaan.

**Kansionäkymä (valok.):** Näyttää vain valokuvat. **AVCHD-näkymä:**

Näyttää vain AVCHD -muotoiset videot.

**XAVC S HD-näkymä:**

Näyttää vain XAVC S HD -muotoiset videot.

**XAVC S 4K-näkymä:** Näyttää vain XAVC S 4K -muotoiset videot.

# **SONY** [Käyttöopas](#page-0-0)

Digitaalinen kamera vaihdettavalla objektiivilla ILCE-7M3 α7III

# **Kuvien toistaminen kuvahakemistonäytössä (Hakemistonäyttö)**

Voit näyttää useita kuvia kerralla toistotilassa.

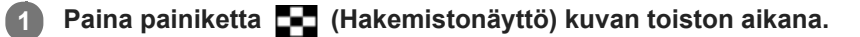

**2 Valitse kuva painamalla kiekkopainikkeen ylä-/ala-/oikeaa/vasenta puolta tai kiertämällä sitä.**

### **Näytettävien kuvien määrän muuttaminen**

MENU → (Toisto) → [Hakemistonäyttö] → haluttu asetus.

### **Valikkokohteen tiedot**

**9 kuvaa/25 kuvaa**

### **Yhden kuvan toistoon palaaminen**

Valitse haluamasi kuva ja paina sitten kiekkopainikkeen keskiötä.

### **Halutun kuvan näyttäminen nopeasti**

Valitse kuvahakemistonäytön vasemmalla puolella oleva palkki kiekkopainikkeella ja paina sitten kiekkopainikkeen ylä-/alapuolta. Kun palkkia valitaan, voit näyttää kalenterinäytön tai kansion valintanäytön painamalla keskiötä. Lisäksi voit vaihtaa näkymätilaa valitsemalla kuvakkeen.

### **Aiheeseen liittyvää**

[Vaihtaminen valokuvien ja videoiden välillä \(Katselutila\)](#page-265-0)

# **SONY**

[Käyttöopas](#page-0-0)

Digitaalinen kamera vaihdettavalla objektiivilla ILCE-7M3 α7III

# **Näytä ryhmänä**

Määrittää, näytetäänkö jatkuvasti otetut kuvat tai intervallikuvausta käyttäen otetut kuvat ryhmänä.

### **1 MENU → (Toisto) → [Näytä ryhmänä] → haluttu asetus.**

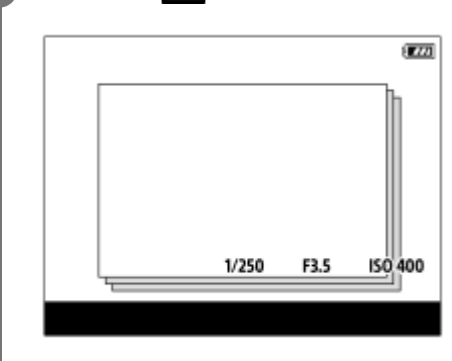

### **Valikkokohteen tiedot**

### **Käytössä:**

Näyttää kuvat ryhmänä.

### **Ei käytössä:**

Ei näytä kuvia ryhmänä.

### **Vihje**

- **Seuraavat kuvat ryhmitellään.** 
	- Kuvat, jotka on otettu [Kuvanottotapa]-asetuksella [Jatkuva kuvaus] (Jatkuvasti kuvattujen kuvien yhdestä sarjasta, joka on otettu jatkuvan kuvauksen aikana pitämällä suljinpainike painettuna, tulee yksi ryhmä.)
	- Kuvat, jotka on otettu [ Interv.kuvaustoim.]-asetuksella (Yhden intervalli-istunnon aikana otetuista kuvista tulee yksi ryhmä.)
- Kuvahakemistonäytössä ryhmän päällä näkyy  $\Box$

### **Huomautus**

- Kuvia voidaan näyttää ja ryhmitellä vain, kun [Katselutila]-asetukseksi on valittu [Pvm. -näkymä]. Kun asetukseksi ei ole valittu [Pvm. -näkymä], kuvia ei voi ryhmitellä ja näyttää, vaikka [Näytä ryhmänä] -asetukseksi olisi valittu [Käytössä].
- Jos ryhmä poistetaan, kaikki ryhmässä olevat kuvat poistetaan.

#### **Aiheeseen liittyvää**

- [Jatkuva kuvaus](#page-121-0)
- [Interv.kuvaustoim.](#page-133-0)

# **SONY** [Käyttöopas](#page-0-0)

Digitaalinen kamera vaihdettavalla objektiivilla ILCE-7M3 α7III

# **Tallennettujen kuvien kiertäminen automaattisesti (Näytön kääntö)**

Valitsee suunnan, kun toistetaan tallennettuja kuvia.

**1 MENU → (Toisto) → [Näytön kääntö] → haluttu asetus.**

### **Valikkokohteen tiedot**

### **Automaattinen:**

Kun kameraa kierretään, näytetty kuva kiertyy automaattisesti tunnistamalla kameran suunnan.

### **Manuaalinen:**

Pystysuunnassa otettu kuva näytetään pystysuunnassa. Jos kuvan suunta on asetettu käyttämällä toimintoa [Käännä], kuva näytetään sen mukaisesti.

### **Ei käytössä:**

Kuvat näytetään aina vaakasuunnassa.

#### **Aiheeseen liittyvää**

[Kuvan kiertäminen \(Käännä\)](#page-257-0)

# **Kuvasta toiseen hyppimisen asettaminen (Kuvahypyn asetukset)**

Määrittää, mitä valitsinta ja menetelmää käytetään kuvasta toiseen hyppimiseen toiston aikana. Voit etsiä suojatut kuvat tai kuvat, joille on asetettu tietty luokitus, nopeasti.

**1 MENU → (Toisto) → [Kuvahypyn asetukset] → haluttu asetus.**

### **Valikkokohteen tiedot**

### **Valitse Valitsin:**

Valitsee valitsimen, jolla hypätään kuvasta toiseen.

# **Kuvahypyn tapa:**

Määrittää kuvahypyllä toistettavien kuvien tyypin.

### **Huomautus**

- [Kuvahypyn asetukset] on käytettävissä vain, kun [Katselutila]-asetuksena on [Pvm. -näkymä]. Jos [Katselutila]-asetuksena ei ole [Pvm. -näkymä], kamera toistaa aina jokaisen kuvan hyppimättä, kun käytetään kohdassa [Valitse Valitsin] valittua valitsinta.
- Kuvahyppy-toimintoa käytettäessä videotiedostot ohitetaan aina.

#### **Aiheeseen liittyvää**

- [Luokitus](#page-273-0)
- [Kuvien suojaaminen \(Suojaa\)](#page-272-0)

# **Jatk. toisto interv.**

Toistaa jatkuvasti intervallikuvauksella otettuja kuvia.

Voit luoda videoita intervallikuvauksella tuotetuista valokuvista käyttämällä Imaging Edge -tietokoneohjelmistoa. Et voi luoda videoita kamerassa olevista valokuvista.

Tätä toimintoa voidaan käyttää, kun kameran järjestelmäohjelmiston (laiteohjelmiston) versio on 3.00 tai uudempi.

**1 MENU → (Toisto) → [Jatk. toisto interv.].**

**2 Valitse kuvaryhmä, jonka haluat toistaa, ja paina sitten kiekkopainikkeen keskiötä.**

### **Vihje**

- Voit käynnistää jatkuvan toiston toistonäytössä painamalla alapainiketta, kun jokin ryhmän kuva on näkyvissä.
- Voit jatkaa toistoa tai keskeyttää sen painamalla alapainiketta toiston aikana.
- Voit muuttaa toistonopeutta kiertämällä etupainiketta, takapainiketta tai kiekkopainiketta toiston aikana. Voit muuttaa toistonopeutta myös valitsemalla MENU → ▶ (Toisto) → [Toistonop. (!) interv.].
- Voit toistaa jatkuvasti myös jatkuvalla kuvauksella otettuja kuvia.

#### **Aiheeseen liittyvää**

- [Interv.kuvaustoim.](#page-133-0)
- [Toistonop. interv.](#page-268-0)
- **[Imaging Edge](#page-385-0)**
- [Versio](#page-341-0)
## **Toistonop. interv.**

Asettaa valokuvien toistonopeuden [Jatk. toisto (i) interv.] -toiminnon aikana. Tätä toimintoa voidaan käyttää, kun kameran järjestelmäohjelmiston (laiteohjelmiston) versio on 3.00 tai uudempi.

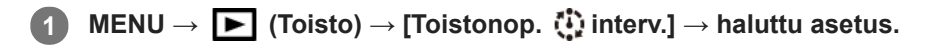

#### **Vihje**

voit muuttaa toistonopeutta myös kiertämällä etupainiketta, takapainiketta tai kiekkopainiketta [Jatk. toisto i aikana.

#### **Aiheeseen liittyvää**

- [Jatk. toisto interv.](#page-267-0)
- [Versio](#page-341-0)

[Käyttöopas](#page-0-0)

Digitaalinen kamera vaihdettavalla objektiivilla ILCE-7M3 α7III

## **Näytön kirkkaus**

Säädä näytön kirkkautta.

**1 MENU → (Asetus) → [Näytön kirkkaus] → haluttu asetus.**

#### **Valikkokohteen tiedot**

#### **Manuaalinen:**

Säätää kirkkautta alueella –2 – +2.

#### **Aurink. sää:**

Säätää kirkkauden ulkokuvausolosuhteiden mukaiseksi.

#### **Huomautus**

[Aurink. sää] -asetus on liian kirkas sisällä kuvaamista varten. Valitse [Näytön kirkkaus] -asetukseksi [Manuaalinen] sisällä kuvaamista varten.

[Käyttöopas](#page-0-0)

Digitaalinen kamera vaihdettavalla objektiivilla ILCE-7M3 α7III

## **Etsimen kirkkaus**

Elektronista tähtäintä käytettäessä tuote säätää sen kirkkautta ympäristön mukaan.

**1 MENU → (Asetus) → [Etsimen kirkkaus] → haluttu asetus.**

### **Valikkokohteen tiedot**

**Automaattinen:** Säätää kirkkautta automaattisesti.

**Manuaalinen:** Valitsee elektronisen tähtäimen kirkkauden alueella –2 – +2.

## **SONY** [Käyttöopas](#page-0-0)

Digitaalinen kamera vaihdettavalla objektiivilla ILCE-7M3 α7III

## **Etsimen värilämpöt.**

Säätää sähköisen etsimen värilämpötilaa.

**1 MENU → (Asetus) → [Etsimen värilämpöt.] → haluttu asetus.**

### **Valikkokohteen tiedot**

**–2 – +2:** Kun valitaan "–", etsimen näytön värit muuttuvat lämpimämmiksi, ja kun valitaan "+", ne muuttuvat kylmemmiksi.

## **Gammanäyttöapu**

Videoita, joissa on S-Log-gamma, on tarkoitus käsitellä kuvauksen jälkeen laajan dynaamisen alueen hyödyntämiseksi. Videot, joilla on HLG-gamma, oletetaan näytettäviksi HDR-yhteensopivissa monitoreissa. Tästä syystä ne näytetään pienellä kontrastilla kuvauksen aikana, ja niiden tarkkailu voi olla vaikeaa. Asetuksen [Gammanäyttöapu] avulla voidaan kuitenkin tuottaa normaalia gammaa vastaava kontrasti. Lisäksi asetusta [Gammanäyttöapu] voidaan käyttää myös, kun toistetaan videoita kameran monitorissa/etsimessä.

## **1 MENU → (Asetus) → [Gammanäyttöapu].**

**2 Valitse haluamasi asetus käyttämällä kiekkopainikkeen ylä-/alapuolta.**

### **Valikkokohteen tiedot**

## **Ei käytössä:**

Ei käytä asetusta [Gammanäyttöapu].

## Assist Automaattinen:

Näyttää videot [S-Log2→709(800%)]-tehosteella, kun kohdassa [Kuvaprofiili] asetettu gamma on [S-Log2], ja [S-Log3→709(800%)]-tehosteella, kun gammaksi on asetettu [S-Log3]. Näyttää videot [HLG(BT.2020)]-tehosteella, kun kohdassa [Kuvaprofiili] asetettu gamma on [HLG], [HLG1], [HLG2] tai [HLG3] ja [Väritila]-asetukseksi on valittu [BT.2020].

Näyttää videot [HLG(709)]-tehosteella, kun kohdassa [Kuvaprofiili] asetettu gamma on [HLG], [HLG1], [HLG2] tai [HLG3] ja [Väritila]-asetukseksi on valittu [709].

### **S-Log2→709(800%):**

Näyttää videot S-Log2-gammalla, joka tuottaa ITU709 (800%) -vastaavan kontrastin.

### **S-Log3→709(800%):**

Näyttää videot S-Log3-gammalla, joka tuottaa ITU709 (800%) -vastaavan kontrastin.

## Assist **HLG(BT.2020):**

Näyttää videoita, kun monitorin tai etsimen kuvanlaatu on säädetty lähes samanlaiseksi kuin silloin, kun videot näytetään [HLG(BT.2020)]-yhteensopivassa monitorissa.

## **Assist HLG(709):**

Näyttää videoita, kun monitorin tai etsimen kuvanlaatu on säädetty lähes samanlaiseksi kuin silloin, kun videot näytetään [HLG(709)]-yhteensopivassa monitorissa.

#### **Huomautus**

- Videot, joiden muoto on XAVC S 4K tai XAVC S HD ja gamma on [HLG], [HLG1], [HLG2] tai [HLG3], näytetään [HLG(BT.2020)] tehosteen tai [HLG(709)]-tehosteen kanssa videon gamma-arvon ja väritilan mukaan. Muissa tilanteissa videot näytetään kohdan [Kuvaprofiili] gamma-asetuksen ja väritila-asetuksen mukaisesti.
- Asetusta [Gammanäyttöapu] ei käytetä videoissa, kun niitä näytetään kameraan liitetyssä TV:ssä tai monitorissa.

#### **Aiheeseen liittyvää**

#### **[Kuvaprofiili](#page-237-0)**

# **Äänenvoimakkuus**

Määrittää videotoiston äänenvoimakkuuden.

**1 MENU → (Asetus) → [Äänenvoimakkuus] → haluttu asetus.**

## **Äänenvoimakkuuden säätäminen toiston aikana**

Tuo käyttöpaneeli esiin painamalla kiekkopainikkeen alaosaa videotoiston aikana ja säädä sitten äänenvoimakkuutta. Voit säätää äänenvoimakkuutta samalla, kun kuuntelet ääntä.

[Käyttöopas](#page-0-0)

Digitaalinen kamera vaihdettavalla objektiivilla ILCE-7M3 α7III

## **Poiston vahvist**

Voit määrittää, valitaanko poiston vahvistusnäytön oletusarvoksi [Poista] vai [Peruuta].

**1 MENU → (Asetus) → [Poiston vahvist] → haluttu asetus.**

### **Valikkokohteen tiedot**

**"Poista" ensin:**  [Poista] valitaan oletusasetukseksi. **"Peruuta" ensin:** [Peruuta] valitaan oletusasetukseksi.

[Käyttöopas](#page-0-0)

Digitaalinen kamera vaihdettavalla objektiivilla ILCE-7M3 α7III

## **Näyttölaatu**

Voit vaihtaa näytön laatua.

**1 MENU → (Asetus) → [Näyttölaatu] → haluttu asetus.**

### **Valikkokohteen tiedot**

**Korkea:** Näyttää korkealla laadulla. **Normaali:** Näyttää vakiolaadulla.

#### **Huomautus**

- Asetuksella [Korkea] akun kulutus on suurempi kuin asetuksella [Normaali].
- Kun kameran lämpötila kohoaa, asetukseksi voi lukittua [Normaali].

## **Virrans. aloitusaika**

Asettaa aikavälin, jonka jälkeen siirrytään automaattisesti virransäästötilaan, kun ei suoriteta toimenpiteitä, jotta estetään akun tyhjentyminen. Voit palata kuvaustilaan esimerkiksi painamalla suljinpainikkeen puoliväliin.

**1 MENU → (Asetus) → [Virrans. aloitusaika] → haluttu asetus.**

### **Valikkokohteen tiedot**

#### **30 minuuttia/5 minuuttia/2 minuuttia/1 minuutti/10 sekuntia**

#### **Huomautus**

- Sammuta tuotteen virta, kun et käytä sitä pitkään aikaan.
- Virransäästötoiminto ei aktivoidu, kun virtaa syötetään USB:n kautta, kun toistetaan diaesityksiä, kun tallennetaan videoita tai kun tuote on liitetty tietokoneeseen tai televisioon.

## **Autom. samm.lämpö**

Asettaa kameran lämpötilan, jossa se sammuu automaattisesti kuvauksen aikana. Kun asetukseksi valitaan [Korkea], voit jatkaa kuvaamista, vaikka kameran lämpötila nousisi normaalia korkeammaksi.

**1 MENU → (Asetus) → [Autom. samm.lämpö] → haluttu asetus.**

### **Valikkokohteen tiedot**

#### **Vakio:**

Asettaa vakiolämpötilan, jossa kamera sammuu.

#### **Korkea:**

Asettaa lämpötilan, jossa kamera sammuu, korkeammaksi kuin [Vakio].

### **Huomattavaa, kun [Autom. samm.lämpö] -asetukseksi on valittu [Korkea]**

- Älä kuvaa, kun pidät kameraa kädessä. Käytä jalustaa.
- Kameran käyttäminen pitkään pitämällä sitä kädessä voi aiheuttaa alhaisen lämpötilan palovammoja.

### **Videoiden jatkuva tallennusaika, kun [Autom. samm.lämpö] -asetukseksi on valittu [Korkea]**

Jatkuvaan videotallennukseen käytettävissä oleva aika on seuraava, kun kamera aloittaa tallennuksen oletusasetuksilla sen jälkeen, kun virta on katkaistu hetkeksi. Seuraavat arvot ilmoittavat jatkuvan ajan tallennuksen aloittamisesta siihen asti, kun kamera pysäyttää tallennuksen.

#### **Ympäristön lämpötila: 20 °C**

Videoiden (HD) jatkuva tallennusaika: noin 29 minuuttia

Videoiden (4K) jatkuva tallennusaika: noin 29 minuuttia

#### **Ympäristön lämpötila: 30 °C**

Videoiden (HD) jatkuva tallennusaika: noin 29 minuuttia

Videoiden (4K) jatkuva tallennusaika: noin 29 minuuttia

#### **Ympäristön lämpötila: 40 °C**

Videoiden (HD) jatkuva tallennusaika: noin 29 minuuttia

Videoiden (4K) jatkuva tallennusaika: noin 29 minuuttia

HD: XAVC S HD (60p 50M/50p 50M, kun kameraa ei ole liitetty Wi-Fi-verkon kautta)

4K: XAVC S 4K (24p 60M/25p 60M, kun kameraa ei ole liitetty Wi-Fi-verkon kautta)

#### **Huomautus**

Vaikka [Autom. samm.lämpö] -asetukseksi olisi valittu [Korkea], videoiden tallennusaika ei välttämättä muutu olosuhteiden tai kameran lämpötilan takia.

#### **Aiheeseen liittyvää**

[Videoiden tallennusaika](#page-640-0)

[Käyttöopas](#page-0-0)

Digitaalinen kamera vaihdettavalla objektiivilla ILCE-7M3 α7III

## **NTSC/PAL-valitsin**

Toistaa tuotteella tallennettuja videoita NTSC/PAL-järjestelmän TV:ssä.

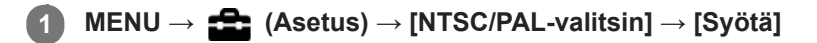

#### **Huomautus**

- Jos asetetaan aiemmin eri videojärjestelmällä alustettu muistikortti, esiin tulee ilmoitus siitä, että kortti täytyy alustaa uudelleen. Jos haluat tallentaa käyttämällä eri järjestelmää, alusta muistikortti uudelleen tai käytä toista muistikorttia.
- Kun suoritetaan [NTSC/PAL-valitsin], ja asetukseksi vaihdetaan muu kuin oletus, aloitusnäyttöön tulee ilmoitus "Laite toimii NTSC-tilassa." tai "Laite toimii PAL-tilassa.".
- Kun [NTSC/PAL-valitsin] on PAL-asennossa, kameran etsin tai monitori tai HDMI-liitetyn laitteen näyttö voi pimentyä hetkeksi seuraavissa tilanteissa. Tämä ei ole vika.
	- Kun videon tallennus aloitetaan tai lopetetaan, kun kuvaustilaksi on valittu muu kuin  $\pm i$  (Video) tai  $S\&0$ .
	- Kun vaihdetaan kuvaustilasta  $\|\|$  (Video) tai  $\mathsf{S}\hspace{-0.5pt}C\hspace{-0.5pt}Q$  toiseen tilaan.
	- Kun toistetaan videota ensimmäistä kertaa, kun on siirrytty toistotilaan.

## **Puhdistustila**

Jos kameran sisään päässyt pöly tai lika kiinnittyy kuva-anturin (osa, joka muuntaa valon sähköiseksi signaaliksi) päälle, se voi näkyä kuvissa tummina pisteinä joissakin kuvausympäristöissä. Jos näin tapahtuu, puhdista kuva-anturi noudattamalla alla olevia ohjeita.

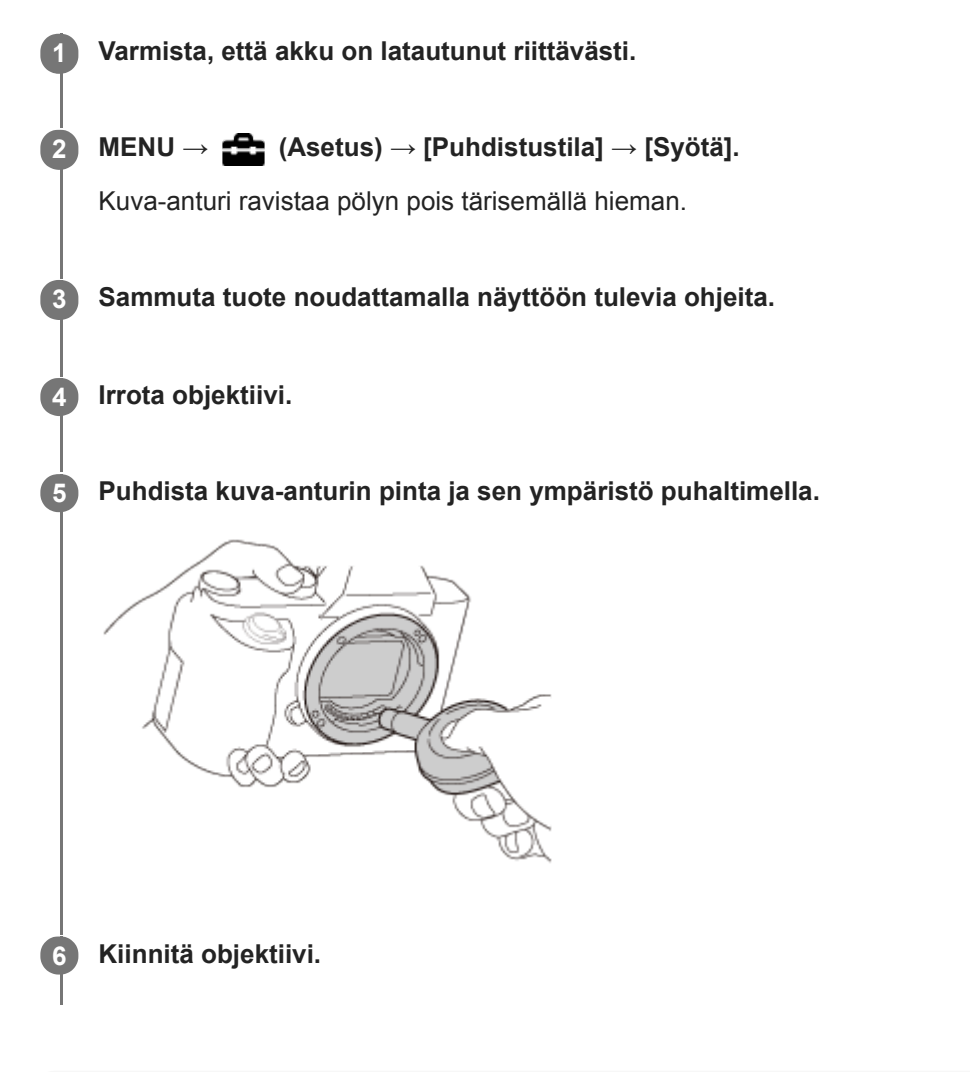

#### **Vihje**

Tietoja kuva-anturin pölyn määrän tarkistamisesta ja lisätietoja puhdistusmenetelmistä on seuraavassa osoitteessa. <http://support.d-imaging.sony.co.jp/www/support/ilc/sensor/index.php>

#### **Huomautus**

- **Puhdista kuva-anturi nopeasti.**
- Tuotteen mukana ei toimiteta puhallinta. Käytä tavallista puhallinta.
- Varmista ennen puhdistuksen suorittamista, että akun jäljellä oleva varaus on vähintään (3 akkukuvaketta jäljellä). Verkkolaitteen (mukana) käyttämistä suositellaan.
- Älä käytä spray-tyyppistä puhallinta, koska se voi roiskuttaa vesipisaroita kameran rungon sisään.
- Älä työnnä puhaltimen kärkeä sisään objektiivin kiinnitysalueen ohi, jotta puhaltimen kärki ei kosketa kuva-anturia.
- Pidä kameraa etupuoli hieman alaspäin, jotta pöly putoaa ulos.
- Älä altista tuotetta iskuille puhdistuksen aikana.
- Älä puhalla kuva-anturiin liian lujaa, kun puhdistat sitä puhaltimella. Jos anturiin puhalletaan liian lujaa, tuotteen sisäosat voivat vaurioitua.
- Jos pölyä on jäljellä myös sen jälkeen, kun tuote on puhdistettu ohjeiden mukaisesti, ota yhteys huoltoon.

#### **Aiheeseen liittyvää**

[Vianmääritys](#page-661-0)

[Käyttöopas](#page-0-0)

Digitaalinen kamera vaihdettavalla objektiivilla ILCE-7M3 α7III

## **Kosketustoiminto**

Valitsee, aktivoidaanko kosketustoiminnot monitorissa.

**1 MENU → (Asetus) → [Kosketustoiminto] → haluttu asetus.**

### **Valikkokohteen tiedot**

**Käytössä:** Aktivoi kosketustoiminnon.

**Ei käytössä:** Poistaa kosketustoiminnon käytöstä.

#### **Aiheeseen liittyvää**

- [Kosketustarkennus](#page-137-0)
- [Kosketuslevy-aset.](#page-139-0)
- [Kosketusnäyt./-levy](#page-136-0)

## **Kosketusnäyt./-levy**

Monitorin kanssa kuvattaessa käytettäviä kosketustoimintoja kutsutaan kosketusnäyttötoiminnoiksi, ja etsimen kanssa kuvattaessa käytettäviä kosketustoimintoja kutsutaan kosketuslevytoiminnoiksi. Voit valita, aktivoidaanko kosketuspaneelitoiminnot vai kosketuslevytoiminnot.

**1 MENU → (Asetus) → [Kosketusnäyt./-levy] → haluttu asetus.**

### **Valikkokohteen tiedot**

#### **Kosk.näyttö + -levy:**

Aktivoi sekä kosketusnäyttötoiminnot kuvattaessa monitorin kanssa että kosketuslevytoiminnot kuvattaessa etsimen kanssa.

#### **Vain kosketusnäyttö:**

Aktivoi vain kosketusnäyttötoiminnot, kun kuvataan monitorin kanssa.

#### **Vain kosketuslevy:**

Aktivoi vain kosketusnäyttötoiminnot, kun kuvataan etsimen kanssa.

#### **Aiheeseen liittyvää**

[Kosketustoiminto](#page-135-0)

[Käyttöopas](#page-0-0)

Digitaalinen kamera vaihdettavalla objektiivilla ILCE-7M3 α7III

## **Kosketuslevy-aset.**

Kosketuslevytoimintoihin liittyviä asetuksia voidaan säätää etsinkuvauksen aikana.

**1 MENU→ (Asetus) → [Kosketuslevy-aset.] → haluttu asetus.**

### **Valikkokohteen tiedot**

#### **Toiminta pystyasen.:**

Määrittää, otetaanko kosketuslevytoiminnot käyttöön etsinkuvauksen aikana pystyasennossa. Voit estää pystysuuntaisen kuvauksen aikana virheelliset toiminnot, joiden syynä on monitoria koskettava nenä tms.

#### **Kosketussijaintitila:**

Määrittää, siirretäänkö tarkennuskehys näytössä kosketettuun kohtaan ([Absol. sijainti]) vai siirretäänkö tarkennuskehys haluttuun kohtaan vetämissuunnan ja liikkeen määrän perusteella ([Suhteellinen sijainti]).

#### **Toiminta-alue:**

Määrittää kosketuslevytoimintoihin käytettävän alueen. Toimintoihin käytettävää aluetta rajoittamalla voidaan estää virheelliset toiminnot, joiden syynä on monitoria koskettava nenä tms.

#### **Kosketussijaintitila**

Jos valitaan [Absol. sijainti], tarkennuskehys voidaan siirtää kaukana olevaan sijaintiin nopeammin, koska tarkennuskehyksen sijainti voidaan määrittää suoraan kosketustoiminnoilla.

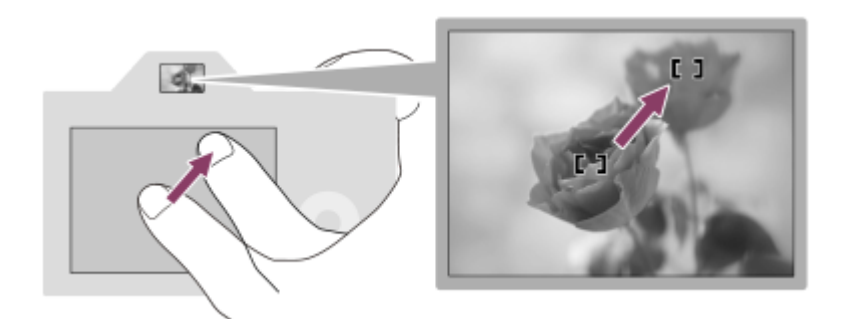

Jos valitaan [Suhteellinen sijainti], kosketuslevyä voidaan käyttää sieltä, mistä se on helpointa, ilman että sormea täytyy liikuttaa laajalla alueella.

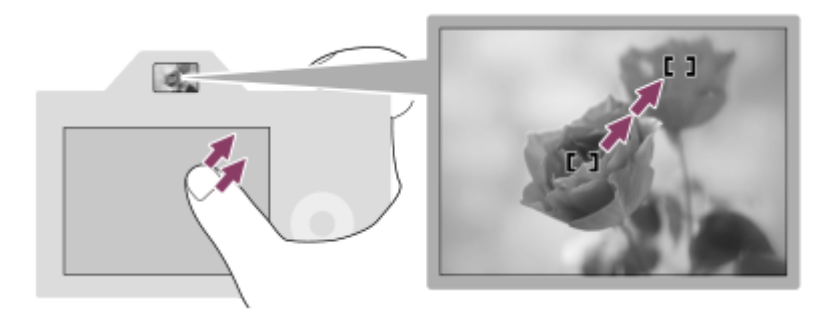

#### **Vihje**

Kosketuslevytoiminnoissa, kun [Kosketussijaintitila]-asetukseksi on valittu[Absol. sijainti], kohdassa [Toiminta-alue] määritettyä aluetta kohdellaan koko näyttönä.

[Kosketustoiminto](#page-135-0)

[Käyttöopas](#page-0-0)

Digitaalinen kamera vaihdettavalla objektiivilla ILCE-7M3 α7III

## **Esittelytila**

[Esittelytila]-toiminto näyttää muistikortille tallennetut videot automaattisesti (esittely), kun kameraa ei ole käytetty tiettyyn aikaan. Valitse normaalisti [Ei käytössä].

**1 MENU → (Asetus) → [Esittelytila] → haluttu asetus.**

### **Valikkokohteen tiedot**

#### **Käytössä:**

Videon esittelytoiminto käynnistyy automaattisesti, jos tuotetta ei käytetä noin yhteen minuuttiin. Vain suojattuja AVCHDvideoita voidaan toistaa.

Aseta näkymätilaksi [AVCHD-näkymä] ja suojaa videotiedosto, jolla on vanhin tallennuspäivämäärä ja -aika.

#### **Ei käytössä:**

Ei näytä esittelyä.

#### **Huomautus**

- Voit käyttää tätä toimintoa vain, kun tuote saa virtaa verkkolaitteesta (mukana).
- Jos muistikortilla ei ole suojattuja AVCHD-videoita, [Käytössä]-asetusta ei voi valita.
- [Esittelytila] näyttää aina muistikorttipaikassa 1 olevalla muistikortilla olevia videoita.

[Käyttöopas](#page-0-0)

Digitaalinen kamera vaihdettavalla objektiivilla ILCE-7M3 α7III

## **TC/UB-asetukset**

Aikakoodi- (TC) ja käyttäjän bitti (UB) -tiedot voidaan tallentaa videoihin liitettynä datana.

**1 MENU → (Asetus) → [TC/UB-asetukset] → asetusarvo, jota haluat muuttaa.**

### **Valikkokohteen tiedot**

#### **TC/UB-näyttöasetus:**

Määrittää laskurin, aikakoodin ja käyttäjän bitin näytön.

#### **TC Preset:**

Määrittää aikakoodin.

#### **UB Preset:**

Määrittää käyttäjän bitin.

#### **TC Format:**

Määrittää aikakoodin tallennusmenetelmän. (Vain, kun [NTSC/PAL-valitsin]-asetukseksi on valittu NTSC.)

### **TC Run:**

Määrittää aikakoodin laskentamuodon.

#### **TC Make:**

Määrittää aikakoodin tallennusmuodon tallennusvälineessä.

#### **UB Time Rec:**

Määrittää, tallennetaanko aika käyttäjän bittinä.

### **Aikakoodin asettaminen (TC Preset)**

- 1. MENU  $\rightarrow$   $\blacksquare$  (Asetus)  $\rightarrow$  [TC/UB-asetukset]  $\rightarrow$  [TC Preset].
- Kierrä kiekkopainiketta ja valitse kaksi ensimmäistä numeroa. **2.**
	- Aikakoodi voidaan asettaa seuraavalle alueelle. Kun [60i] on valittu: 00:00:00:00 – 23:59:59:29
		- Kun [24p] on valittu, voit valita aikakoodin kaksi viimeistä numeroa neljän kerrannaisina 0–23 ruutuun. Kun [50i] on valittu: 00:00:00:00 – 23:59:59:24 \*
- **3.** Aseta muut numerot samalla tavalla kuin vaiheessa 2 ja paina sitten kiekkopainikkeen keskiötä.

### **Aikakoodin nollaaminen**

- **1.** MENU  $\rightarrow \bullet$   $\bullet$  (Asetus)  $\rightarrow$  [TC/UB-asetukset]  $\rightarrow$  [TC Preset].
- 2. Nollaa aikakoodi (00:00:00:00) painamalla m (Poista) -painiketta.

Aikakoodi (00:00:00:00) voidaan nollata myös käyttämällä RMT-VP1K-kaukolaukaisinta (myydään erikseen).

### **Käyttäjän bitin asettaminen (UB Preset)**

- 1. MENU  $\rightarrow \Box$  (Asetus)  $\rightarrow$  [TC/UB-asetukset]  $\rightarrow$  [UB Preset].
- **2.** Kierrä kiekkopainiketta ja valitse kaksi ensimmäistä numeroa.
- **3.** Aseta muut numerot samalla tavalla kuin vaiheessa 2 ja paina sitten kiekkopainikkeen keskiötä.

### **Käyttäjän bitin nollaaminen**

- 1. MENU  $\rightarrow \bullet$  (Asetus)  $\rightarrow$  [TC/UB-asetukset]  $\rightarrow$  [UB Preset].
- 2. Nollaa käyttäjän bitti (00 00 00 00) painamalla m (Poista) -painiketta.

## **Aikakoodin tallennusmenetelmän valitseminen (TC Format \*1)**

1. MENU  $\rightarrow \bullet$  (Asetus)  $\rightarrow$  [TC/UB-asetukset]  $\rightarrow$  [TC Format].

### **DF:**

#### Tallentaa aikakoodin Drop Frame<sup>\*2</sup>-muodossa.

### **NDF:**

#### Tallentaa aikakoodin Non-Drop Frame -muodossa.

- \*1 Vain kun [NTSC/PAL-valitsin]-asetukseksi on valittu NTSC.
- Aikakoodi perustuu 30 ruutuun sekunnissa.Todellisen ajan ja aikakoodin välille syntyy kuitenkin ero pitkään kestävän tallennuksen aikana, koska \*2 NTSC-kuvasignaalin ruututaajuus on noin 29,97 ruutua sekunnissa.Drop Frame korjaa tämän eron ja tekee aikakoodista ja todellisesta ajasta yhtenevät.Drop Frame poistaa kaksi ensimmäistä ruudun numeroa joka minuutti paitsi joka kymmenes minuutti.Aikakoodi ilman tätä korjausta on Non-Drop Frame.
- Asetukseksi lukitaan [NDF], kun tallennetaan 4K/24p- tai 1080/24p-muodossa.

### **Aikakoodin laskentamuodon valitseminen (TC Run)**

1. MENU  $\rightarrow \bullet$  (Asetus)  $\rightarrow$  [TC/UB-asetukset]  $\rightarrow$  [TC Run].

### **Rec Run:**

Määrittää aikakoodin askeltilan etenemään vain tallennuksen aikana. Aikakoodi tallennetaan järjestyksessä edellisen tallennuksen viimeisestä aikakoodista alkaen.

#### **Free Run:**

Määrittää aikakoodin askeltilan etenemään milloin vain kameran toiminnasta riippumatta.

- Aikakoodia ei välttämättä tallenneta järjestyksessä seuraavissa tilanteissa, vaikka aikakoodi etenee [Rec Run] tilassa.
	- Kun tallennusmuotoa vaihdetaan.
	- Kun tallennusväline poistetaan.

### **Aikakoodin tallennustavan valitseminen (TC Make)**

## 1. MENU  $\rightarrow$   $\blacksquare$  (Asetus)  $\rightarrow$  [TC/UB-asetukset]  $\rightarrow$  [TC Make].

#### **Preset:**

Tallentaa juuri asetetun aikakoodin tallennusvälineeseen.

#### **Regenerate:**

Lukee edellisen tallennuksen viimeisen aikakoodin tallennusvälineestä ja tallentaa uuden aikakoodin viimeisen aikakoodin jatkoksi. Aikakoodi luetaan paikassa 1 olevalta muistikortilta, kun [Tallennustila]-asetukseksi kohdassa [Tallennusmuistiaset.] on valittu [Tal. molem. ( $\Box$ )] tai [Tal. molem. ( $\Box$ )]. Aikakoodi luetaan muistikortilta, jolle videot tallennetaan, kun [Tallennustila]-asetukseksi on valittu [Normaali], [Tal. molem. ( $\boxed{[N]}$ )], [Lajitt. (RAW/JPEG)], [Lajitt. (JPEG/RAW)] tai [Lajitt.( $\bigtriangledown$ / [i]]. Aikakoodi etenee [Rec Run] -tilassa [TC Run] -asetuksesta riippumatta.

## **IR-kaukosäädin**

Voit käyttää tätä tuotetta ja ottaa kuvia käyttämällä SHUTTER-painiketta, 2SEC-painiketta (2 sekunnin viiveellä toimiva suljin) tai START/STOP- painiketta (tai videopainiketta (vain RMT-DSLR2)) langattomalla kaukolaukaisimella RMT-DSLR1 (myydään erikseen) tai RMT-DSLR2 (myydään erikseen). Lisätietoja on myös infrapunakaukosäätimen mukana tulleissa käyttöohjeissa.

**1 MENU → (Asetus) → [IR-kaukosäädin] → haluttu asetus.**

#### **Valikkokohteen tiedot**

#### **Käytössä:**

Infrapunakaukosäätimen käyttö sallitaan.

#### **Ei käytössä:**

Infrapunakaukosäätimen käyttöä ei sallita.

#### **Huomautus**

- Objektiivi tai vastavalosuoja voi peittää signaaleja vastaanottavan infrapunakaukolaukaisinanturin. Käytä infrapunakaukosäädintä paikassa, josta signaali saavuttaa tuotteen.
- Kun [IR-kaukosäädin]-asetukseksi on valittu [Käytössä], tuote ei siirry virransäästötilaan. Määritä [Ei käytössä] infrapunakaukosäätimen käyttämisen jälkeen.
- Infrapunakaukosäädintä ei voi käyttää, kun [Bluetooth-kaukos.]-asetukseksi on valittu [Käytössä].

## **HDMI-asetukset: HDMI-tarkkuus**

Kun tuote liitetään HD (teräväpiirto) -televisioon käyttämällä HDMI-liittimiä ja HDMI-kaapelia (myydään erikseen), kuvien lähettämiseen televisioon voidaan valita HDMI-tarkkuus.

**1 MENU → (Asetus) → [HDMI-asetukset] → [HDMI-tarkkuus] → haluttu asetus.**

### **Valikkokohteen tiedot**

#### **Automaattinen:**

Tuote tunnistaa automaattisesti teräväpiirtotelevision ja asettaa lähtötarkkuuden.

#### **2160p/1080p:**

Lähettää signaaleja 2160p/1080p-muodossa.

#### **1080p:**

Lähettää signaaleja HD-kuvanlaadulla (1080p).

#### **1080i:**

Lähettää signaaleja HD-kuvanlaadulla (1080i).

#### **Huomautus**

Jos kuvat eivät näy oikein [Automaattinen] -asetusta käytettäessä, valitse joko [1080i], [1080p] tai [2160p/1080p] liitettävän TV:n mukaan.

## **HDMI-asetukset: 24p/60p-lähtö (video) (vain 1080 60i -yhteensopivat mallit)**

Voit valita HDMI-lähtömuodoksi 1080/24p tai 1080/60p, kun [Tallennusasetus]-asetukseksi on valittu [24p 50M], [24p 60M] tai [24p 100M].

**1 MENU → (Asetus) → [HDMI-asetukset] → [HDMI-tarkkuus] → [1080p]. 2 MENU → (Asetus) → [HDMI-asetukset] → [ 24p/60p-lähtö] → haluttu asetus.**

### **Valikkokohteen tiedot**

#### **60p:**

**24p:**

Videot lähetetään muodossa 60p.

### Videot lähetetään muodossa 24p.

#### **Huomautus**

Vaiheet 1 ja 2 voidaan asettaa kummassa järjestyksessä tahansa.

#### **Aiheeseen liittyvää**

[Tallennusasetus \(video\)](#page-227-0)

## **SONY** [Käyttöopas](#page-0-0)

Digitaalinen kamera vaihdettavalla objektiivilla ILCE-7M3 α7III

## **HDMI-asetukset: HDMI-tietonäyttö**

Valitsee, näytetäänkö kuvaustiedot, kun tuote ja TV on yhdistetty HDMI-kaapelilla (myydään erikseen).

**1 MENU → (Asetus) → [HDMI-asetukset] → [HDMI-tietonäyttö] → haluttu asetus.**

### **Valikkokohteen tiedot**

#### **Käytössä:**

Näyttää kuvaustiedot televisiossa. Tallennettu kuva ja kuvaustiedot näytetään televisiossa, eikä kameran monitorissa näy mitään.

#### **Ei käytössä:**

Ei näytä kuvaustietoja televisiossa. Vain tallennettu kuva näytetään televisiossa, ja tallennettu kuva ja kuvaustiedot näytetään kameran monitorissa.

#### **Huomautus**

- Kun tämä tuote yhdistetään 4K-yhteensopivaan televisioon, [Ei käytössä] valitaan automaattisesti.
- Jos [ Tiedostomuoto]-asetukseksi valitaan [XAVC S 4K] ja kuvataan videoita, kun kamera on liitetty HDMI-laitteeseen, kuvia ei näytetä monitorissa.

## **HDMI-asetukset: TC-lähtö (video)**

Määrittää, kerrostetaanko TC (aikakoodi) -tiedot lähtösignaaliin HDMI-liittimen kautta, kun signaali lähetetään muihin ammattilaitteisiin.

Tämä toiminto kerrostaa aikakooditiedot HDMI-lähtösignaaliin. Tuote lähettää aikakooditiedot digitaalisena datana, ei näytössä näkyvänä kuvana. Liitetty laite voi sitten tunnistaa aikatiedot digitaalisesta datasta.

**1 MENU → (Asetus) → [HDMI-asetukset] → [ TC-lähtö] → haluttu asetus.**

### **Valikkokohteen tiedot**

#### **Käytössä:**

Aikakoodi lähetetään muihin laitteisiin.

#### **Ei käytössä:**

Aikakoodia ei lähetetä muihin laitteisiin.

#### **Huomautus**

Kun [ TT TC-lähtö]-asetukseksi on valittu [Käytössä], kuvaa ei välttämättä lähetetä oikein televisioon tai tallennuslaitteeseen. Valitse tällöin [ $\Box$ ] TC-lähtö]-asetukseksi [Ei käytössä].

## **HDMI-asetukset: REC-ohjain (video)**

Jos kamera liitetään ulkoiseen tallentimeen/soittimeen, voit kauko-ohjata tallenninta/soitinta aloittamaan/lopettamaan tallennuksen kameran avulla.

**1 MENU → (Asetus) → [HDMI-asetukset] → [ REC-ohjain] → haluttu asetus.**

### **Valikkokohteen tiedot**

#### **Käytössä:**

**G**osnav Kamera voi lähettää tallennuskomennon ulkoiselle tallentimelle/soittimelle.

**EXAREC Kamera lähettää tallennuskomentoa ulkoiselle tallentimelle/soittimelle.** 

#### **Ei käytössä:**

Kamera ei voi lähettää tallennuksen aloitus-/lopetuskomentoa ulkoiselle tallentimelle/soittimelle.

#### **Huomautus**

- Saatavana [  $\Box$  REC-ohjain]-yhteensopiville ulkoisille tallentimille/soittimille.
- Kun käytetään [ F REC-ohjain]-toimintoa, valitse kuvaustilaksi F [ Video).
- Kun [ H TC-lähtö]-asetukseksi on valittu [Ei käytössä], toimintoa [ H REC-ohjain] ei voi käyttää.
- Vaikka <sub>■</sub> Rec olisi näkyvissä, ulkoinen tallennin/soitin ei välttämättä toimi oikein tallentimen/soittimen asetusten tai tilan mukaan. Tarkista ennen käyttöä, että ulkoinen tallennin/soitin toimii oikein.

## **HDMI-asetukset: HDMI-OHJAUS**

Kun tuote yhdistetään "BRAVIA" Sync -yhteensopivaan televisioon HDMI-kaapelilla (myydään erikseen), voit käyttää tuotetta suuntaamalla television kaukosäätimen televisiota kohti.

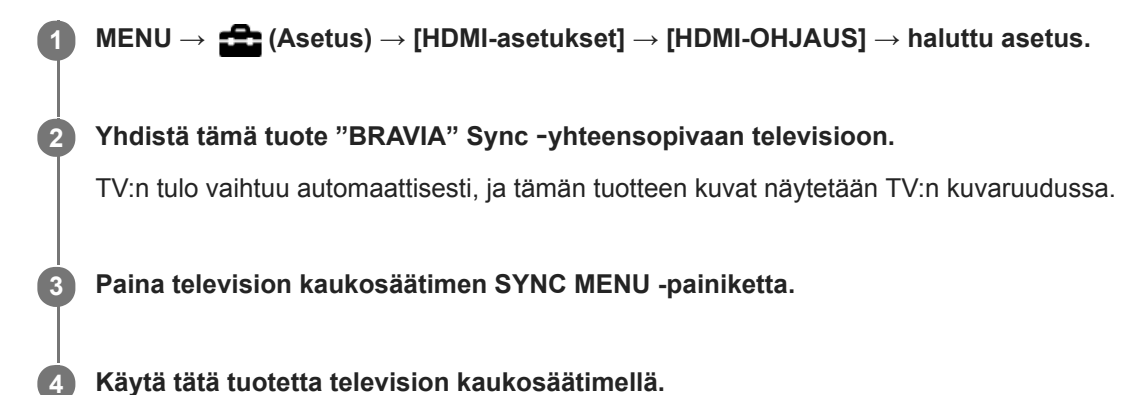

### **Valikkokohteen tiedot**

**Käytössä:** Tuotetta voi käyttää television kaukosäätimellä.

**Ei käytössä:**

Tätä tuotetta ei voi käyttää television kaukosäätimellä.

#### **Huomautus**

- Jos tämä tuote yhdistetään televisioon HDMI-kaapelilla, valikkovaihtoehtoja rajoitetaan.
- [HDMI-OHJAUS] on käytettävissä vain "BRAVIA" Sync -yhteensopivan television kanssa. Lisäksi SYNC MENU -toiminnot vaihtelevat käytettävän TV:n mukaan. Lisätietoja on television mukana tulleissa käyttöohjeissa.
- Jos tuote suorittaa vääriä toimintoja television kaukosäätimen ohjaamana, kun tuote on kytketty HDMI-liitännällä jonkin toisen valmistajan televisioon, valitse MENU →  $\blacktrianglelefteq$  (Asetus) → [HDMI-asetukset] → [HDMI-OHJAUS] → [Ei käytössä].

## **4K-lähtövalinta (video)**

Voit määrittää, miten videoita tallennetaan ja HDMI-lähtö suoritetaan, kun kamera on liitetty ulkoisiin 4K-yhteensopiviin tallennus-/toistolaitteisiin yms.

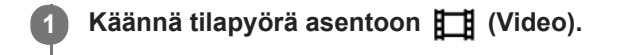

**2 Liitä kamera haluamaasi laitteeseen HDMI-kaapelilla.**

**3 MENU → (Asetus) → [ 4K-lähtövalinta] → haluttu asetus.**

### **Valikkokohteen tiedot**

#### **Muistikortti+HDMI:**

Lähettää ulkoiseen tallennus-/toistolaitteeseen ja tallentaa kameran muistikorttiin samaan aikaan.

#### **Vain HDMI(30p):**

Lähettää 4K-videon 30p-muodossa ulkoiseen tallennus-/toistolaitteeseen tallentamatta kameran muistikorttiin.

#### **Vain HDMI(24p):**

Lähettää 4K-videon 24p-muodossa ulkoiseen tallennus-/toistolaitteeseen tallentamatta kameran muistikorttiin.

#### **Vain HDMI(25p) \* :**

Lähettää 4K-videon 25p-muodossa ulkoiseen tallennus-/toistolaitteeseen tallentamatta kameran muistikorttiin.

Vain kun [NTSC/PAL-valitsin]-asetukseksi on valittu PAL.

#### **Huomautus**

- Tämä kohde voidaan asettaa vain, kun kamera on videotilassa ja liitetty 4K-yhteensopivaan laitteeseen.
- Kun asetus [Vain HDMI(30p)], [Vain HDMI(24p)] tai [Vain HDMI(25p)] on valittu, asetukseksi [HDMI-tietonäyttö] tulee tilapäisesti [Ei käytössä].
- 4K-videota ei lähetetä liitettyyn 4K-yhteensopivaan laitteeseen hidastetun/nopeutetun kuvauksen aikana.
- Kun [Vain HDMI(30p)], [Vain HDMI(24p)] tai [Vain HDMI(25p)] on asetettu, laskuri ei liiku eteenpäin (todellista tallennusaikaa ei  $\blacksquare$ lasketa), kun videota tallennetaan ulkoisella tallennus-/toistolaitteella.
- Kun [ $\Box$ ] Tiedostomuoto]-asetukseksi on valittu [XAVC S 4K] ja kamera liitetään HDMI:n kautta, seuraavat toiminnot eivät ole käytettävissä.
	- $-$  [Kasv./silm. etusij. AF]
	- [Kasv. etus. mon.mitt.]
	- [Keski-AF-lukitus]

#### **Aiheeseen liittyvää**

- [HDMI-asetukset: REC-ohjain \(video\)](#page-330-0)
- [Tiedostomuoto \(video\)](#page-226-0)
- [Tallennusasetus \(video\)](#page-227-0)
- [HDMI-asetukset: HDMI-tietonäyttö](#page-328-0)

[Käyttöopas](#page-0-0)

Digitaalinen kamera vaihdettavalla objektiivilla ILCE-7M3 α7III

## **USB-liitäntä**

Valitsee USB-liitäntämenetelmän, kun tämä tuote liitetään tietokoneeseen tms. Valitse MENU →  $\bigoplus$  (Verkko) → [Ohjaa älypuhelimel.] → [Ohjaa älypuhelimel.] → [Ei käytössä] etukäteen.

**1 MENU → (Asetus) → [USB-liitäntä] → haluttu asetus.**

### **Valikkokohteen tiedot**

#### **Automaattinen:**

Massamuisti- tai MTP-yhteys muodostetaan automaattisesti tietokoneen tai muiden liitettävien USB-laitteiden mukaisesti.

#### **Massamuisti:**

Massamuistiyhteys muodostetaan tuotteen ja tietokoneen sekä muiden USB-laitteiden välille.

#### **MTP:**

MTP-yhteys muodostetaan tuotteen, tietokoneen ja muiden USB-laitteiden välille.

Muistikorttipaikassa 1 oleva muistikortti on yhteyden kohde.

### **Kuvaus tietokoneelle:**

Käyttää Imaging Edge-toimintoa tuotteen ohjaamiseen tietokoneesta, mukaan lukien toiminnot kuten kuvaaminen ja kuvien tallennus tietokoneeseen.

#### **Huomautus**

Yhteyden muodostaminen tämän tuotteen ja tietokoneen välille voi kestää jonkin aikaa, jos asetukseksi [USB-liitäntä] on valittu [Automaattinen].

#### **Aiheeseen liittyvää**

- [Kuvaus tietok. -aset.: Valokuvien tal.kohde](#page-335-0)
- [Kuvaus tietok. -aset.: Tallenna RAW+J](#page-336-0)

[Käyttöopas](#page-0-0)

Digitaalinen kamera vaihdettavalla objektiivilla ILCE-7M3 α7III

## **USB LUN -asetus**

Parantaa yhteensopivuutta rajoittamalla USB-liitännän toimintoja.

**1 MENU → (Asetus) → [USB LUN -asetus] → haluttu asetus.**

### **Valikkokohteen tiedot**

**Useita:** Käytä normaalisti asetusta [Useita]. **Yksi:** Valitse [USB LUN -asetus] -asetukseksi [Yksi] vain, jos yhteyttä ei voi muodostaa.

[Käyttöopas](#page-0-0)

Digitaalinen kamera vaihdettavalla objektiivilla ILCE-7M3 α7III

## **USB-virtalähde**

Määrittää, syötetäänkö USB-kaapelilla virtaa, kun tuote on liitetty tietokoneeseen tai USB-laitteeseen.

**1 MENU → (Asetus) → [USB-virtalähde] → haluttu asetus.**

### **Valikkokohteen tiedot**

#### **Käytössä:**

Tuotteeseen syötetään virtaa USB-kaapelilla, kun tuote on liitetty tietokoneeseen tms.

#### **Ei käytössä:**

Tuotteeseen ei syötetä virtaa USB-kaapelilla, kun tuote on liitetty tietokoneeseen tms. Jos käytetään toimitettua vaihtovirtasovitinta, virtaa syötetään, vaikka [Ei käytössä] olisi valittu.

#### **Huomautus**

Aseta tuotteeseen akku, jotta voit syöttää virtaa USB-kaapelilla.

## **Kuvaus tietok. -aset.: Valokuvien tal.kohde**

Määrittää, tallennetaanko valokuvat sekä kameraan että tietokoneeseen PC Remote -kuvauksen aikana. Asetus on hyödyllinen, kun halutaan tarkistaa tallennetut kuvat kamerassa poistumatta sen luota.

PC Remote: käyttää Imaging Edge -toimintoa tuotteen ohjaamiseen tietokoneesta, mukaan lukien toiminnot kuten kuvaaminen ja kuvien tallennus tietokoneeseen. \*

**1 MENU → (Asetus) → [Kuvaus tietok. -aset.] → [Valokuvien tal.kohde] → haluttu asetus.**

#### **Valikkokohteen tiedot**

#### **Vain tietokone:**

Tallentaa valokuvat vain tietokoneeseen.

#### **Tietokone+kamera:**

Tallentaa valokuvat tietokoneeseen ja kameraan.

#### **Huomautus**

- PC Remote -kuvauksen aikana toiminnon [Valokuvien tal.kohde] asetuksia ei voi muuttaa. Säädä asetukset ennen kuvauksen aloittamista.
- Jos asetetaan muistikortti, jolle ei voi tallentaa, valokuvia ei voi ottaa, vaikka valittaisiin [Tietokone+kamera].
- Jos valitaan [Tietokone+kamera] eikä kameraan ole asetettu muistikorttia, suljinta ei voi vapauttaa, vaikka [Vapautus ilm. korttia] asetukseksi olisi valittu [Ota käyttöön].
- PC Remote -kuvauksen aikana [Tallennustila]-asetukseksi kohdassa [Tallennusmuistiaset.] lukitaan [Normaali], eikä sitä voi muuttaa.
- Kun valokuvia toistetaan kameralla, PC Remotea ei voi käyttää kuvaamiseen.

#### **Aiheeseen liittyvää**

- [USB-liitäntä](#page-332-0)
- [Vapautus ilm. korttia](#page-200-0)
- [Kuvaus tietok. -aset.: Tallenna RAW+J](#page-336-0)

## **Kuvaus tietok. -aset.: Tallenna RAW+J**

Valitse tietokoneeseen siirrettävien kuvien tiedostotyyppi PC Remote -kuvauksessa.

Kun otetaan valokuvia käyttämällä PC Remote -sovellusta, tietokoneen sovellus ei näytä kuvaa, ennen kuin kuva on siirretty kokonaan. Kun käytetään RAW+JPEG-kuvausta, näytön käsittelynopeutta voidaan lisätä siirtämällä vain JPEGkuvat eikä sekä RAW- että JPEG-kuvia.

PC Remote: käyttää Imaging Edge -toimintoa tuotteen ohjaamiseen tietokoneesta, mukaan lukien toiminnot kuten kuvaaminen ja kuvien tallennus tietokoneeseen.

**1 MENU**  $\rightarrow$  **for** (Asetus)  $\rightarrow$  [Kuvaus tietok. -aset.]  $\rightarrow$  [Tallenna RAW+J]  $\rightarrow$  haluttu asetus.

### **Valikkokohteen tiedot**

#### **RAW ja JPEG:**

\*

Siirtää sekä RAW- että JPEG-tiedostoja tietokoneeseen.

#### **Vain JPEG:**

Siirtää vain JPEG-tiedostoja tietokoneeseen.

#### **Vain RAW:**

Siirtää vain RAW-tiedostoja tietokoneeseen.

#### **Huomautus**

- [Tallenna RAW+J] -asetusta ei voi muuttaa PC Remote -kuvauksen aikana. Säädä asetus ennen kuvaamista.
- [Tallenna RAW+J] voidaan asettaa vain, kun [ Tiedostomuoto]-asetukseksi on valittu [RAW ja JPEG].
- PC Remote -kuvauksen aikana [Tallennustila]-asetukseksi kohdassa [Tallennusmuistiaset.] lukitaan [Normaali], eikä sitä voi muuttaa.

#### **Aiheeseen liittyvää**

- [USB-liitäntä](#page-332-0)
- [Tiedostomuoto \(valokuva\)](#page-145-0)
- [Kuvaus tietok. -aset.: Valokuvien tal.kohde](#page-335-0)

[Käyttöopas](#page-0-0)

Digitaalinen kamera vaihdettavalla objektiivilla ILCE-7M3 α7III

## **Kieli**

Valitsee kielen, jota käytetään valikkovaihtoehdoissa, varoituksissa ja ilmoituksissa.

**1 MENU → (Asetus) → [ Kieli] → haluttu kieli.**

## **Pvm/aika-asetus**

Kellon asetusnäyttö näytetään automaattisesti, kun virta kytketään tuotteeseen ensimmäisen kerran tai kun sisäinen ladattava varmistusparisto on tyhjentynyt kokonaan. Valitse tämä valikko, kun asetat päivämäärän ja kellonajan ensimmäisen kerran jälkeen.

**1 MENU → (Asetus) → [Pvm/aika-asetus] → haluttu asetus.**

### **Valikkokohteen tiedot**

**Kesäaika:** Valitsee kesäajan [Käytössä]/[Ei käytössä]. **Päivämäärä/aika:** Asettaa päivämäärän ja ajan. **Päivämäärämuoto:** Valitsee päivämäärän ja ajan näyttömuodon.

#### **Vihje**

- Kun haluat ladata sisäisen ladattavan varmistuspariston, aseta ladattu akku ja anna tuotteen olla vähintään 24 tuntia virta katkaistuna.
- Jos kellonaika nollautuu aina, kun akkua ladataan, sisäinen ladattava varmistusparisto saattaa olla kulunut loppuun. Kysy neuvoa huollosta.
[Käyttöopas](#page-0-0)

Digitaalinen kamera vaihdettavalla objektiivilla ILCE-7M3 α7III

## **Alueasetus**

Asettaa alueen, jolla tuotetta käytetään.

**1 MENU → (Asetus) → [Alueasetus] → haluttu alue.**

# **Tekijänoikeustiedot**

Kirjoittaa tekijänoikeustiedot valokuviin.

**1 MENU → (Asetus) → [Tekijänoikeustiedot] → haluttu asetus.**

**Kun valitaan [Aseta valokuvaaja] tai [Aseta tekijänoikeus], näyttöön ilmestyy näppäimistö. Kirjoita haluamasi nimi. 2**

### **Valikkokohteen tiedot**

### **Kirj. tekijänoik.tiedot:**

Voit valita, kirjoitetaanko tekijänoikeustiedot. ([Käytössä]/[Ei käytössä])

 $\bullet$  Jos valitaan [Käytössä],  $\odot$  -kuvake ilmestyy kuvausnäyttöön.

#### **Aseta valokuvaaja:**

Voit valita valokuvaajan nimen.

#### **Aseta tekijänoikeus:**

Voit valita tekijänoikeuksien haltijan nimen.

#### **Näytä tekijänoik.tied.:**

Näyttää nykyiset tekijänoikeustiedot.

#### **Huomautus**

- Voit syöttää vain aakkosnumeerisia merkkejä ja symboleja toimintoihin [Aseta valokuvaaja] ja [Aseta tekijänoikeus]. Voit syöttää enintään 46 kirjainta.
- $\bullet$  Tekijänoikeustietoja sisältävien kuvien toiston aikana  $\sigma$ -kuvake tulee näkyviin.
- [Tekijänoikeustiedot]-toiminnon luvattoman käytön estämiseksi muista tyhjentää [Aseta valokuvaaja]- ja [Aseta tekijänoikeus] sarakkeet ennen kameran lainaamista tai luovuttamista.
- Sony ei vastaa [Tekijänoikeustiedot] -tietojen käytöstä aiheutuvista ongelmista tai vahingoista.

#### **Aiheeseen liittyvää**

[Näppäimistön käyttäminen](#page-38-0)

### [Käyttöopas](#page-0-0)

Digitaalinen kamera vaihdettavalla objektiivilla ILCE-7M3 α7III

## **Alusta**

Kun käytät muistikorttia tässä kamerassa ensimmäistä kertaa, se kannattaa alustaa kameralla, jotta muistikortti toimii varmasti oikein. Huomaa, että alustaminen poistaa kaikki tiedot muistikortilta pysyvästi, eikä tietoja voi palauttaa. Tallenna arvokkaat tiedot esimerkiksi tietokoneeseen.

**1 MENU → (Asetus) → [Alusta] → haluttu muistikorttipaikka.**

#### **Huomautus**

- Alustaminen poistaa pysyvästi kaikki tiedot, mukaan lukien suojatut kuvat ja rekisteröidyt asetukset (M1–M4).
- Käytön merkkivalo palaa alustamisen aikana. Älä poista muistikorttia, kun käytön merkkivalo palaa.
- Alusta muistikortti tällä kameralla. Jos alustat muistikortin tietokoneella, sitä ei ehkä voi käyttää käytettävän alustustyypin mukaan.
- Alustaminen voi kestää muutaman minuutin muistikortin mukaan.
- Muistikorttia ei voi alustaa, jos akun varaustaso on alle 1 %.

[Käyttöopas](#page-0-0)

Digitaalinen kamera vaihdettavalla objektiivilla ILCE-7M3 α7III

## **Tiedoston numero**

Valitsee, miten valokuville määrätään tiedostonumerot.

**1 MENU → (Asetus) → [Tiedoston numero] → haluttu asetus.**

### **Valikkokohteen tiedot**

#### **Sarja:**

Tuote määrittää tiedostoille numerot järjestyksessä 9999:ään asti ilman nollausta.

#### **Nollaa :**

Tuote nollaa numerot, kun tiedosto tallennetaan uuteen kansioon, ja määrittää tiedostoille numerot alkaen numerosta 0001.

(Kun tallennuskansiossa on tiedosto, numeroksi määrätään numero, joka on suurinta numeroa yhden suurempi.)

### **Vihje**

- Kohdan [Tiedoston numero] asetuksia käytetään sekä korttipaikkaan 1 että korttipaikkaan 2.
- Vaikka asetusta [Tallennusm. etusij.] muutettaisiin, tiedostonumerot ovat peräkkäisiä kummankin paikan muistikorteilla, jos asetukseksi [Tiedoston numero] valitaan [Sarja].

# **Aseta tiedostonimi**

Voit määrittää kuvattavien kuvien tiedostonimen kolme ensimmäistä merkkiä.

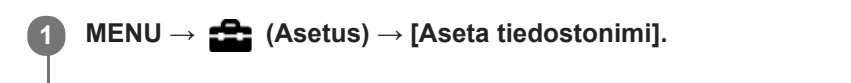

**Valitse tiedostonimen syöttökenttä, niin näyttönäppäimistö tulee esiin, ja syötä sitten kolme haluamaasi merkkiä. 2**

Kohdan [Aseta tiedostonimi] asetuksia käytetään sekä korttipaikkaan 1 että korttipaikkaan 2.

### **Huomautus**

- Vain isoja kirjaimia, numeroita ja alaviivoja voidaan syöttää. Alaviiva ei kuitenkaan saa olla ensimmäinen merkki.
- Asetuksen [Aseta tiedostonimi] avulla määritettyjä tiedostonimen kolmea kirjainta käytetään vain kuvissa, jotka otetaan asetuksen muuttamisen jälkeen.

#### **Aiheeseen liittyvää**

[Näppäimistön käyttäminen](#page-38-0)

## **Tallennusmuistiaset.: Tallennusm. etusij.**

Valitsee tallennukseen käytettävän muistikorttipaikan. [Paikka 1] on oletusasetus. Jos et aio muuttaa asetuksia ja käytät vain yhtä muistikorttia, käytä paikkaa 1.

**1 MENU → (Asetus) → [Tallennusmuistiaset.] → [Tallennusm. etusij.] → haluttu paikka.**

### **Valikkokohteen tiedot**

### **Paikka 1:**

Valitsee paikassa 1 olevan tallennusvälineen.

# **Paikka 2:**

Valitsee paikassa 2 olevan tallennusvälineen.

#### **Vihje**

Jos haluat tallentaa saman kuvan kahdelle muistikortille tai lajitella tallennetut kuvat kahteen muistikorttipaikkaan kuvatyypin (valokuva/video) mukaan, käytä toimintoa [Tallennustila].

#### **Huomautus**

Korttipaikka 2 tukee Memory Stick PRO Duo- ja SD-kortteja. Korttipaikka 1 tukee vain SD-kortteja.

#### **Aiheeseen liittyvää**

- [Muistikortit, joita voidaan käyttää](#page-63-0)
- [Tallennusmuistiaset.: Tallennustila](#page-313-0)

# **Tallennusmuistiaset.: Tallennustila**

Voit valita kuvan tallennustavan: esimerkiksi sama kuva tallennetaan samaan aikaan kahdelle muistikortille, tai erityyppiset kuvat tallennetaan eri muistikorteille.

**1 MENU → (Asetus) → [Tallennusmuistiaset.] → [Tallennustila] → haluttu asetus.**

### **Valikkokohteen tiedot**

### **Normaali:**

Tallentaa kuvan kohdassa [Tallennusm. etusij.] valitussa korttipaikassa olevalle muistikortille.

### Tal. molem.  $(\overline{\wedge}$  :

Tallentaa valokuvan molemmille muistikorteille ja videon kohdassa [Tallennusm. etusij.] valitussa korttipaikassa olevalle muistikortille.

### **Tal. molem. ( ):**

Tallentaa valokuvan kohdassa [Tallennusm. etusij.] valitussa korttipaikassa olevalle muistikortille ja tallentaa videon molemmille muistikorteille.

### Tal. molem.  $(\overline{K_2}/\mathbf{H})$ :

Tallentaa valokuvan ja videon molemmille muistikorteille.

#### **Lajitt. (RAW/JPEG):**

Tallentaa valokuvan RAW-muodossa kohdassa [Tallennusm. etusij.] valitussa korttipaikassa olevalle muistikortille ja tallentaa kuvan JPEG-muodossa toiselle muistikortille. Videot tallennetaan kohdassa [Tallennusm. etusij.] valitussa korttipaikassa olevalle muistikortille.

### **Lajitt. (JPEG/RAW):**

Tallentaa valokuvan JPEG-muodossa kohdassa [Tallennusm. etusij.] valitussa korttipaikassa olevalle muistikortille ja tallentaa kuvan RAW-muodossa toiselle muistikortille. Videot tallennetaan kohdassa [Tallennusm. etusij.] valitussa korttipaikassa olevalle muistikortille.

### **Lajitt.(**  $\sqrt{2}$ / **[1]**):

Tallentaa valokuvan kohdassa [Tallennusm. etusij.] valitussa korttipaikassa olevalle muistikortille ja tallentaa videon toiselle muistikortille.

#### **Vihje**

Vaikka [Tallennustila]-asetukseksi olisi valittu [Lajitt. (RAW/JPEG)] tai [Lajitt. (JPEG/RAW)], jos vaihtoehtoa [RAW ja JPEG] ei ole valittu kohdassa  $\lbrack \nabla \cdot \cdot \cdot \rbrack$  Tiedostomuoto], vain valitussa muodossa olevat tiedostot tallennetaan.

#### **Aiheeseen liittyvää**

- [Muistikortit, joita voidaan käyttää](#page-63-0)
- [Tallennusmuistiaset.: Tallennusm. etusij.](#page-312-0)

## **Tallennusmuistiaset.: Vaih. muistia autom.**

Jos käytössä oleva muistikortti tulee täyteen tai muistikortti on jäänyt asettamatta korttipaikkaan, voit tallentaa kuvia toiselle muistikortille.

**1 MENU → (Asetus) → [Tallennusmuistiaset.] → [Vaih. muistia autom.] → haluttu asetus.**

### **Valikkokohteen tiedot**

### **Käytössä:**

Kamera aloittaa automaattisesti tallentamisen toiselle muistikortille, kun käytössä oleva muistikortti tulee täyteen tai muistikortti on jäänyt asettamatta.

#### **Ei käytössä:**

Kamera ei suorita [Vaih. muistia autom.]-toimintoa.

### **Miten kamera vaihtaa käytössä olevan muistikorttipaikan**

### **Jos [Tallennustila] -asetukseksi on valittu [Normaali]:**

Jos kuvia ei voi tallentaa käytössä olevalle muistikortille, [Tallennusm. etusij.] vaihtuu automaattisesti ja kuvat tallennetaan toiselle muistikortille.

Jos toinen muistikortti tulee täyteen vaihdon jälkeen, kamera aloittaa tallennuksen ensimmäiseen paikkaan uudelleen.

Esimerkki: kun [Tallennusm. etusij.] -asetukseksi on valittu [Paikka 1]

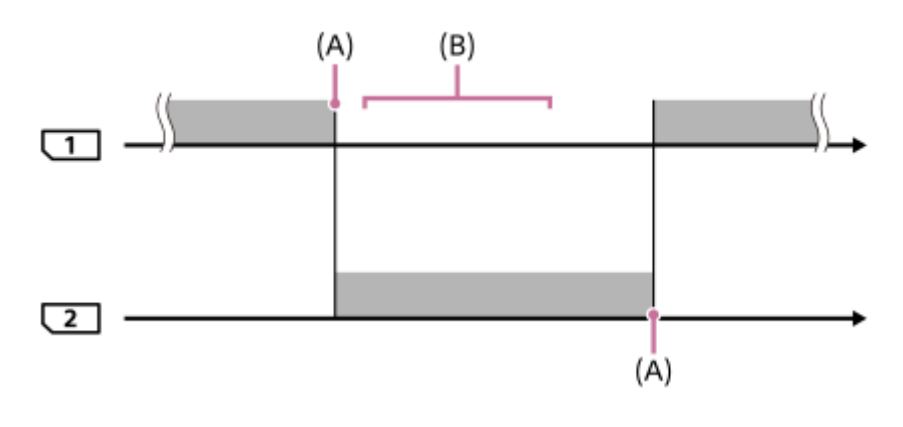

**ightarrightary**: kuvien tallentaminen

(A): Muistikortille ei voi enää tallentaa (kapasiteetin puutteen tms. takia)

(B): Muistikortti on vaihdettu tallennuskelpoiseen korttiin.

### **Kun sama kuva tallennetaan samaan aikaan kahdelle muistikortille:**

- valokuvien tallentaminen, kun [Tallennustila]-asetukseksi on valittu [Tal. molem. ( $\boxed{\sim}$ ])]
- Videoiden tallentaminen, kun [Tallennustila]-asetukseksi on valittu [Tal. molem.  $(\prod)$ ]
- Valokuvien tai videoiden tallentaminen, kun [Tallennustila]-asetukseksi on valittu [Tal. molem. ( $\overline{M}$ / [ $\overline{1}$ ])]

Kamera lopettaa samanaikaisen tallennuksen, kun jompikumpi muistikorteista tulee täyteen. Kun täyteen tullut muistikortti poistetaan, kamera aloittaa tallentamisen toiselle muistikortille.

Kun täyteen tullut muistikortti vaihdetaan tallennuskelpoiseen muistikorttiin, kamera aloittaa samanaikaisen tallennuksen valitulla asetuksella uudelleen.

Esimerkki: kun [Tallennusm. etusij.] -asetukseksi on valittu [Paikka 1] ([Tallennustila]: [Tal. molem.  $(\overrightarrow{PQ}/\overrightarrow{H1})$ ])

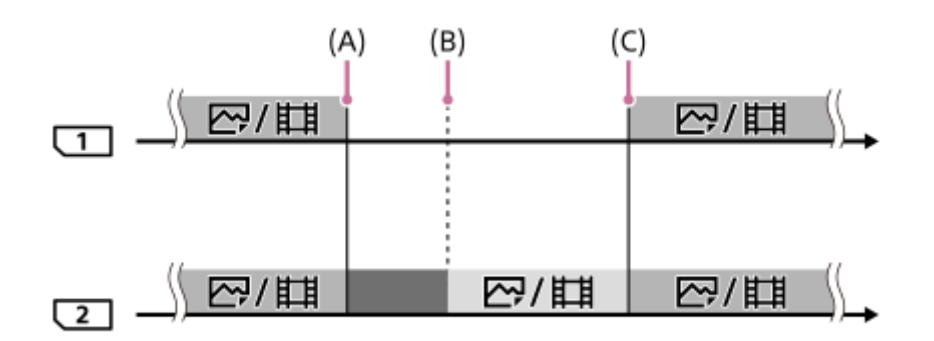

- : Samanaikainen tallennus on käytettävissä.
- **Tallennus on poistettu käytöstä.** 
	- : Samaa kuvaa ei voi tallentaa samanaikaisesti.
- (A): Muistikortille ei voi enää tallentaa (kapasiteetin puutteen tms. takia)
- (B): Muistikortti poistetaan.
- (C): Tallennuskelpoinen muistikortti asetetaan.
- Kuvia, joita ei tallenneta samanaikaisesti (esimerkiksi valokuvat [Tal. molem. ( $\Box$ )] -toiminnon aikana) tallennetaan edelleen toiselle muistikortille, kun käytössä oleva muistikortti tulee täyteen.
- Jos käytössä oleva muisti tulee täyteen videon tallentamisen aikana, videon tallentamista jatketaan toiselle muistikortille, kunnes käynnissä oleva tallennus päättyy.

### **Kun tallennetaan kuvia erikseen kahdelle muistikortille RAW- ja JPEG-muodoissa:**

Kun [Tallennustila]-asetukseksi on valittu [Lajitt. (RAW/JPEG)] tai [Lajitt. (JPEG/RAW)] ja [ Tiedostomuoto] asetukseksi on valittu [RAW ja JPEG]

Kamera lopettaa tallennuksen, kun jompikumpi muistikorteista tulee täyteen. Kun täyteen tullut muistikortti poistetaan, kamera aloittaa sekä RAW- että JPEG-muotoisten kuvien tallentamisen toiselle muistikortille. Kun täyteen tullut muistikortti vaihdetaan tallennuskelpoiseen muistikorttiin, kamera aloittaa kahden kuvatyypin tallennuksen erikseen valitulla asetuksella uudelleen.

Esimerkki: kun [Tallennusm. etusij.] -asetukseksi on valittu [Paikka 1] ([Tallennustila]: [Lajitt. (RAW/JPEG)])

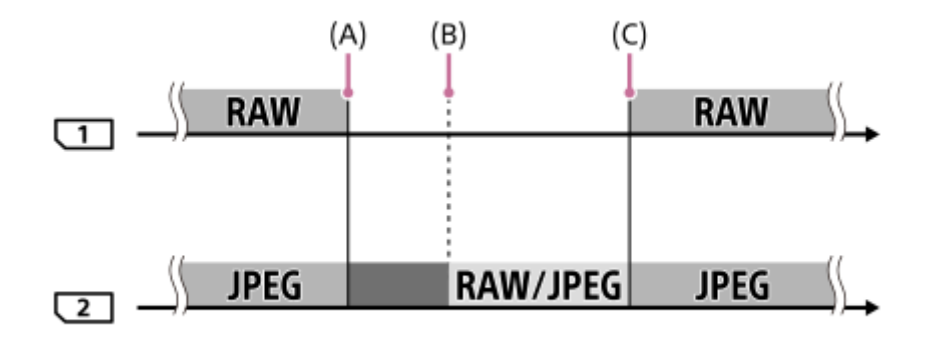

: Kuvat lajitellaan tiedostomuodon mukaan.

: Valokuvien tallennus on pois käytöstä (videoita voidaan tallentaa).

: Kuvia ei voi lajitella.

(A): Muistikortille ei voi enää tallentaa (kapasiteetin puutteen tms. takia)

(B): Muistikortti poistetaan.

- (C): Tallennuskelpoinen muistikortti asetetaan.
- Kun käytössä oleva muistikortti tulee täyteen videoita tallennettaessa, kamera aloittaa tallentamisen toiselle muistikortille.

#### **Kun tallennetaan valokuvia ja videoita erikseen kahdelle muistikortille:**

Kun [Tallennustila]-asetukseksi on valittu [Lajitt.( $\overline{[N]}$ / $\overline{[m]}$ )]

Jos jompikumpi muistikorteista tulee täyteen, sekä valokuvat että videot tallennetaan toiselle muistikortille. Kun täyteen tullut muistikortti vaihdetaan tallennuskelpoiseen muistikorttiin, kamera aloittaa kahden kuvatyypin tallennuksen erikseen valitulla asetuksella uudelleen.

Esimerkki: kun [Tallennusm. etusij.] -asetukseksi on valittu [Paikka 1] ([Tallennustila]: [Lajitt.( $\overline{M}$ / $\overline{L}$ ])])

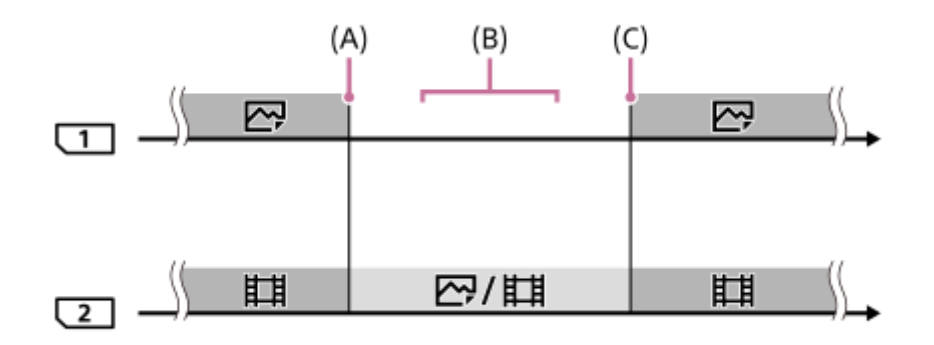

- **Kuvat lajitellaan kuvatyypin mukaan.** 
	- : Kuvia ei voi lajitella.
- (A): Muistikortille ei voi enää tallentaa (kapasiteetin puutteen tms. takia)
- (B): Muistikortti poistetaan.
- (C): Tallennuskelpoinen muistikortti asetetaan.

#### **Vihje**

- Kuvat tallennetaan muistikortille, joka on monitorissa nuolisymbolilla osoitetussa paikassa. Kun kamera vaihtaa paikan käyttämällä [Vaih. muistia autom.]-toimintoa, vaihda edellisessä paikassa oleva muistikortti tallennuskelpoiseen muistikorttiin.
- Jos [Tallennustila]-asetukseksi on valittu [Normaali], asetus [Tallennusm. etusij.] vaihtuu automaattisesti, kun paikka vaihtuu. Jos haluat tallentaa käytössä olevaan paikkaan ennen vaihtoa, valitse haluttu paikka uudelleen toiminnolla [Tallennusm. etusij.].
- Jos halut jatkuvasti tallentaa kohdissa [Tallennustila] ja [Tallennusm. etusij.] valituilla asetuksilla, valitse [Vaih. muistia autom.] asetukseksi [Ei käytössä].
- Vaikka kamera tallentaisi videon kahdelle muistikortille toiminnolla [Vaih. muistia autom.], jatkuva tallennuskelpoinen aika on noin 29 minuuttia tallennusta kohden.

#### **Aiheeseen liittyvää**

- [Muistikortit, joita voidaan käyttää](#page-63-0)
- [Videoiden tallennusaika](#page-640-0)
- [Tallennusmuistiaset.: Tallennusm. etusij.](#page-312-0)

## **Val. tallennuskansio**

Jos [Kansion nimi]-asetukseksi on valittu [Vakiomuoto] ja kansioita on vähintään 2, voit valita muistikortilta kansion, johon kuvat tallennetaan.

**1 MENU→ (Asetus)→[Val. tallennuskansio] → haluttu kansio.**

#### **Huomautus**

- Kansiota ei voi valita, kun [Kansion nimi]-asetukseksi on valittu [Pvm-muoto].
- Jos [Tallennustila]-asetukseksi on valittu muu kuin [Normaali], voit valita kummaltakin muistikortilta vain yhteisen kansion. Jos yhteistä kansiota ei ole, voit tehdä sellaisen käyttämällä toimintoa [Uusi kansio].

#### **Aiheeseen liittyvää**

- [Kansion nimi](#page-319-0)
- [Tallennusmuistiaset.: Tallennustila](#page-313-0)

[Käyttöopas](#page-0-0)

Digitaalinen kamera vaihdettavalla objektiivilla ILCE-7M3 α7III

## **Uusi kansio**

Luo muistikortille uuden kansion valokuvien tallentamista varten. Uuden luodun kansion numeroksi tulee numero, joka on parhaillaan käytössä olevaa suurinta kansion numeroa yhden suurempi. Kuvat tallennetaan uuteen kansioon.

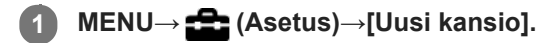

#### **Huomautus**

- Kun asetat tähän tuotteeseen muistikortin, jota on käytetty muiden laitteiden kanssa, ja otat kuvia, uusi kansio saatetaan luoda automaattisesti.
- Yhteen kansioon voidaan tallentaa enintään 4 000 kuvaa. Kun kansion kapasiteetti ylittyy, uusi kansio voidaan luoda  $\alpha$ automaattisesti.
- Jos [Tallennustila]-asetukseksi on valittu muu kuin [Normaali], luodaan uusi kansio, jonka numero on yhtä suurempi kuin suurin muistikorttipaikkoihin asetettujen muistikorttien suurin kansion numero.
- Jos [Tallennustila]-asetukseksi on valittu muu kuin [Normaali] ja otetaan kuva, uusi kansio luodaan ehkä automaattisesti.

#### **Aiheeseen liittyvää**

[Tallennusmuistiaset.: Tallennustila](#page-313-0)

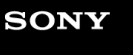

# **Kansion nimi**

Valokuvat tallennetaan kansioon, joka luodaan automaattisesti muistikortin DCIM-kansioon. Voit muuttaa tapaa, jolla kansioiden nimet määritetään.

**1 MENU → (Asetus) → [Kansion nimi] → haluttu asetus.**

### **Valikkokohteen tiedot**

#### **Vakiomuoto:**

Kansion nimen muoto on seuraava: kansion numero + MSDCF. Esimerkki: 100MSDCF

#### **Pvm-muoto:**

Kansion nimen muoto on seuraava: kansion numero + V (viimeinen numero)/KK/PP. Esimerkki: 10070405 (Kansion numero: 100, päivämäärä: 05.04.2017)

#### **Huomautus**

[Kansion nimi]-asetuksia ei voi muuttaa videoille.

## **Pal. kuvatietokanta**

Jos kuvatietoja käsiteltiin tietokoneessa, kuvatietokantatiedostossa voi esiintyä ongelmia. Tällöin muistikortilla olevia kuvia ei toisteta tällä tuotteella. Jos tällaisia ongelmia esiintyy, korjaa tiedosto käyttämällä toimintoa [Pal. kuvatietokanta].

**1 MENU → (Asetus) → [Pal. kuvatietokanta] → haluttu muistikorttipaikka → [Syötä].**

#### **Huomautus**

Käytä riittävän täyteen ladattua akkua. Akun heikko teho korjauksen aikana voi vahingoittaa tietoja.

# **Näytä kortin tila**

Näyttää asetetun muistikortin jäljellä olevan videoiden tallennusajan. Näyttää myös asetetun muistikortin tallennettavissa olevien valokuvien määrän.

**1 MENU → (Asetus) → [Näytä kortin tila] → haluttu muistikorttipaikka.**

[Käyttöopas](#page-0-0)

Digitaalinen kamera vaihdettavalla objektiivilla ILCE-7M3 α7III

## **Versio**

Näyttää tuotteen ohjelmistoversion. Tarkista versio, kun tuotteen ohjelmistolle julkaistaan päivityksiä tms. Näyttää myös objektiivin version, jos on kiinnitetty laiteohjelmistopäivitysten kanssa yhteensopiva objektiivi. Kiinnikesovittimen versio näytetään objektiivin alueella, jos on kiinnitetty laiteohjelmistopäivitysten kanssa yhteensopiva kiinnikesovitin.

**1 MENU**  $\rightarrow$  **for** (Asetus)  $\rightarrow$  [Versio].

### **Huomautus**

Päivitys voidaan suorittaa vain, kun akun varaustaso on vähintään (771 (3 akun palkkia jäljellä). Käytä riittävän täyteen ladattua akkua.

[Käyttöopas](#page-0-0)

Digitaalinen kamera vaihdettavalla objektiivilla ILCE-7M3 α7III

## **Palauta**

Palauttaa tuotteen oletusasetukset. Vaikka suoritettaisiin [Palauta], tallennetut kuvat säilytetään.

**1 MENU → (Asetus) → [Palauta] → haluttu asetus.**

### **Valikkokohteen tiedot**

#### **Kameran asetusten palaut.:**

Palauttaa tärkeimpien kuvausasetusten oletusasetukset.

#### **Palauta tehdasarvoihin:**

Palauttaa kaikkien asetusten oletusasetukset.

#### **Huomautus**

- Älä poista akkua nollauksen aikana.
- [AF-mikrosäätö] -asetettua arvoa ei nollata, vaikka suoritettaisiin [Kameran asetusten palaut.] tai [Palauta tehdasarvoihin].
- [Kuvaprofiili] -asetuksia ei nollata, vaikka suoritettaisiin [Kameran asetusten palaut.] tai [Palauta tehdasarvoihin].

#### **Aiheeseen liittyvää**

- [AF-mikrosäätö](#page-109-0)
- [Oletusasetusarvojen luettelo](#page-651-0)

[Käyttöopas](#page-0-0)

Digitaalinen kamera vaihdettavalla objektiivilla ILCE-7M3 α7III

## **Lisää kohta**

Voit tallentaa haluamasi valikkokohteet kohtaan  $\bigstar$  (Oma valikko) MENU-valikossa.

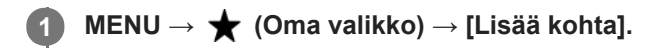

**Valitse kohtaan (Oma valikko) lisättävä kohde käyttämällä kiekkopainikkeen ylä-/ala-/vasenta/oikeaa puolta. 2**

**3 Valitse kohde painamalla kiekkopainikkeen ylä-/ala-/vasenta/oikeaa puolta.**

### **Vihje**

■ Voit lisätä enintään 30 kohdetta kohtaan ★ (Oma valikko).

#### **Huomautus**

- Seuraavia kohteita ei voi lisätä kohtaan (Oma valikko).
	- Kaikki kohteet kohdassa MENU → (Toisto)
	- [Katso TV:stä]

### **Aiheeseen liittyvää**

- [Lajittele kohta](#page-293-0)
- [Poista kohta](#page-294-0)
- [MENU-kohteiden käyttö](#page-32-0)

# **Lajittele kohta**

Voit järjestää uudelleen valikkokohteet, jotka on lisätty kohtaan  $\bigstar$  (Oma valikko) MENU-valikossa.

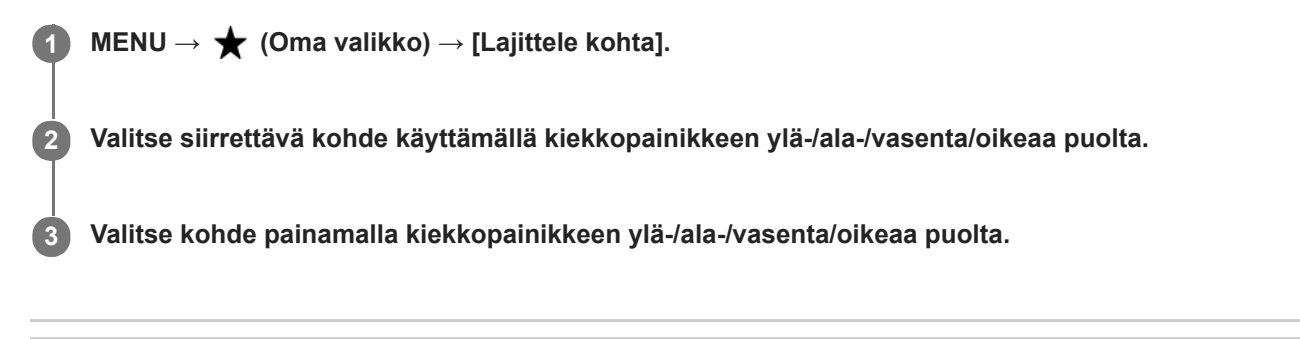

### **Aiheeseen liittyvää**

[Lisää kohta](#page-292-0)

[Käyttöopas](#page-0-0)

Digitaalinen kamera vaihdettavalla objektiivilla ILCE-7M3 α7III

# **Poista kohta**

Voit poistaa valikkokohteita, jotka on lisätty kohtaan  $\bigstar$  (Oma valikko) MENU-valikossa.

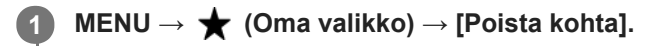

**Valitse poistettava kohde painamalla kiekkopainikkeen ylä-/ala-/vasenta/oikeaa puolta ja poista sitten valittu kohde painamalla keskiötä.**

#### **Vihje**

**2**

- Jos haluat poistaa kaikki sivun kohteet, valitse MENU → ★ (Oma valikko) → [Poista sivu].
- Voit poistaa kaikki kohteet, jotka on lisätty kohtaan ★ (Oma valikko), valitsemalla MENU → ★ (Oma valikko) → [Poista kaikki].

#### **Aiheeseen liittyvää**

- [Poista sivu](#page-295-0)
- [Poista kaikki](#page-296-0)
- [Lisää kohta](#page-292-0)

[Käyttöopas](#page-0-0)

Digitaalinen kamera vaihdettavalla objektiivilla ILCE-7M3 α7III

## **Poista sivu**

Voit poistaa kaikki valikkokohteet, jotka on lisätty kohdan  $\bigstar$  (Oma valikko) sivulle MENU-valikossa.

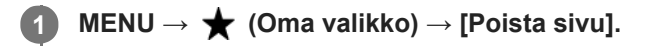

**Valitse poistettava sivu painamalla kiekkopainikkeen vasenta/oikeaa puolta ja poista sitten kohteet painamalla kiekkopainikkeen keskiötä.**

### **Aiheeseen liittyvää**

[Lisää kohta](#page-292-0)

**2**

[Poista kaikki](#page-296-0)

[Käyttöopas](#page-0-0)

Digitaalinen kamera vaihdettavalla objektiivilla ILCE-7M3 α7III

# **Poista kaikki**

Voit poistaa kaikki valikkokohteet, jotka on lisätty kohtaan  $\bigstar$  (Oma valikko) MENU-valikossa.

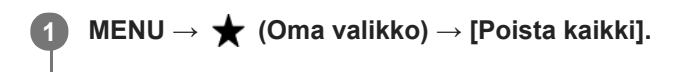

**2 Valitse [OK].**

#### **Aiheeseen liittyvää**

- [Lisää kohta](#page-292-0)
- [Poista sivu](#page-295-0)

[Käyttöopas](#page-0-0)

Digitaalinen kamera vaihdettavalla objektiivilla ILCE-7M3 α7III

# **Varotoimia**

Katso myös Kameran käyttöön liittyviä huomautuksia tämän tuotteen julkaisussa Käyttöopas (mukana).

## **Muistikorttien varmuuskopiointi**

Tiedot saattavat vioittua seuraavissa tapauksissa. Muista varmuuskopioida tiedot niiden turvaamiseksi.

- Kun muistikortti poistetaan, USB-kaapeli irrotetaan tai tuote sammutetaan luku- tai kirjoitustoiminnon aikana.
- Kun muistikorttia käytetään paikoissa, joissa voi olla staattista sähköä tai sähköhäiriöitä.

## **Tietokantatiedoston virhe**

Jos tuotteeseen asetetaan muistikortti, joka ei sisällä kuvatietokantatiedostoa, ja kytketään virta, tuote luo automaattisesti kuvatietokantatiedoston käyttäen hieman muistikortin kapasiteettia. Toimenpide voi kestää kauan, eikä tuotetta voi käyttää, ennen kuin toimenpide on valmis.

Jos tapahtuu tietokantatiedoston virhe, vie kaikki kuvat tietokoneeseen käyttämällä PlayMemories Home -sovellusta ja alusta sitten muistikortti käyttämällä tätä tuotetta.

## **Älä käytä tai säilytä tuotetta seuraavissa paikoissa**

- Erittäin kuumat, kylmät tai kosteat paikat Jos kamera jätetään esim. aurinkoiseen paikkaan pysäköityyn autoon, kameran runko voi vääristyä ja siitä voi aiheutua toimintahäiriöitä.
- Säilytys suorassa auringonvalossa ja lämmityslaitteiden lähettyvillä Kameran rungon väri voi muuttua tai runko vääristyä, mikä voi aiheuttaa toimintahäiriöitä.
- Paikat, joihin voi kohdistua tärinää
- Voimakkaan magneettikentän lähellä
- Hiekkaiset ja pölyiset paikat

Varo, ettei tuotteeseen pääse hiekkaa tai pölyä. Tämä voi aiheuttaa toimintahäiriöitä, joita ei aina voi korjata. Erittäin kosteat paikat

Tämä voi aiheuttaa objektiivin homehtumista.

# **Säilytys**

Puhdista kamera, jos se on likainen käytön jälkeen. Kameraan jäänyt vesi, hiekka, pöly, suola tms. voi aiheuttaa toimintahäiriön.

## **Kantamista koskeva huomautus**

- Älä kanna kameraa kolmijalka kiinnitettynä. Kolmijalan liitäntäkolo voi murtua.
- Älä kohdista kameraan liiallista voimaa esimerkiksi pitämällä kiinni monitori- tai salamaosasta, iskemällä objektiiviosaa tms.

# **Käyttölämpötilat**

Kuvaaminen erittäin kylmissä tai kuumissa olosuhteissa näiden rajojen ulkopuolella ei ole suositeltavaa.

# **Kosteuden tiivistyminen**

- Jos tuote tuodaan suoraan kylmästä lämpimään paikkaan, tuotteen sisään ja pinnalle voi tiivistyä kosteutta. Tämä tiivistyminen saattaa aiheuttaa tuotteen toimintahäiriöitä.
- Kosteuden tiivistyminen voidaan estää, kun tuote tuodaan suoraan kylmästä lämpimään paikkaan, laittamalla tuote ensin muovipussiin ja sulkemalla sitten pussi, jotta ilmaa ei pääse sisään. Odota noin tunti, kunnes tuotteen lämpötila

on saavuttanut ympäristön lämpötilan.

Jos kosteutta tiivistyy, sammuta tuote ja odota noin tunti, että kosteus haihtuu. Huomaa, että jos otat kuvia, kun objektiivissa on kosteutta, kuvista ei tule tarkkoja.

# **Kuvatietojen yhteensopivuus**

Tämä tuote on DCF (Design rule for Camera File system) -yleisstandardin vaatimusten mukainen. Standardin on määritellyt JEITA (Japan Electronics and Information Technology Industries Association).

## **Huomautuksia videoiden toistamisesta muilla laitteilla**

XAVC S -videoita voidaan toistaa vain laitteilla, joissa on XAVC S -tuki.

# **Näyttö ja etsin**

- Jos kameraa käytetään kylmässä paikassa, kuvaan voi tulla liikkeen jälkiä. Tämä ei ole vika.
- Älä paina näyttöä. Näytön väri voi muuttua, ja tästä voi seurata toimintohäiriö.
- Jos näytön pinnalla on vesipisaroita tai muuta nestettä, pyyhi se pehmeällä liinalla. Jos näyttö jää märäksi, sen pinta voi muuttua tai heikentyä. Tämä voi aiheuttaa toimintahäiriöitä.
- Jos kohde on liian lähellä, kuvassa voi näkyä objektiivin pölyä tai sormenjälkiä. Pyyhi objektiivi pehmeällä liinalla tms.
- Kamera käyttää magneettisia osia magneetit mukaan lukien. Älä tuo kameran lähelle esineitä, kuten luottokortteja ja levykkeitä, joihin magneettisuus vaikuttaa.

## **Muiden yritysten tarjoamat palvelut ja ohjelmistot**

Tämän tuotteen verkkopalveluja, sisältöä ja [käyttöjärjestelmää ja] ohjelmistoa saattavat koskea erilliset ehdot, niitä voidaan muuttaa tai ne voidaan keskeyttää tai lopettaa milloin tahansa, ja ne saattavat vaatia maksuja, rekisteröitymistä ja luottokorttitietoja.

# **Puhdistaminen**

## **Objektiivin puhdistaminen**

- Älä käytä puhdistusliuoksia, jotka sisältävät orgaanisia liuottimia, kuten tinneriä tai bensiiniä.
- Kun puhdistat objektiivin pintaa, käytä pölyn poistamiseen jotakin tavallista puhallinta. Jos pintaan tarttuu pölyä, pyyhi se pois pehmeällä liinalla tai paperipyyhkeellä, joka on kostutettu linssinpuhdistusaineella. Pyyhi pyörittävällä liikkeellä linssin keskeltä ulospäin. Älä sumuta linssinpuhdistusainetta suoraan objektiivin pinnalle.

# **Kameran rungon puhdistaminen**

Älä koske tuotteen objektiivin kiinnikkeen sisällä olevia osia, kuten objektiivin signaalikosketinta. Käytä objektiivin kiinnikkeen sisäpuolen puhdistukseen erikseen myytävää puhallinta\* pölyn puhaltamiseksi pois.

Älä käytä spray-tyyppistä puhallinta, koska se voi aiheuttaa toimintahäiriön.

## **Tuotteen pinnan puhdistaminen**

Puhdista tuotteen pinta kevyesti vedellä kostutetulla pehmeällä liinalla ja pyyhi pinta sitten kuivaksi puhtaalla liinalla. Viimeistelyn tai kotelon vahingoittumisen ehkäiseminen:

- Älä altista tuotetta kemiallisille tuotteille, kuten tinnerille, bensiinille, alkoholille, kertakäyttöpyyhkeille, hyönteiskarkotteelle, aurinkovoiteelle tai hyönteismyrkylle.
- Älä kosketa tuotetta, jos käsissäsi on jotain yllämainituista.
- Älä jätä tuotetta pitkäaikaiseen kosketukseen kumin tai vinyylin kanssa.

# **Näytön puhdistaminen**

- Jos näyttöä pyyhitään voimakkaasti paperinenäliinalla tms., pinnoite voi naarmuuntua.
- Jos näyttö likaantuu sormenjäljistä tai pölystä, poista pöly varovasti pinnalta ja puhdista sitten näyttö pehmeällä liinalla tms.

# **Puhdistustila**

Jos kameran sisään päässyt pöly tai lika kiinnittyy kuva-anturin (osa, joka muuntaa valon sähköiseksi signaaliksi) päälle, se voi näkyä kuvissa tummina pisteinä joissakin kuvausympäristöissä. Jos näin tapahtuu, puhdista kuva-anturi noudattamalla alla olevia ohjeita.

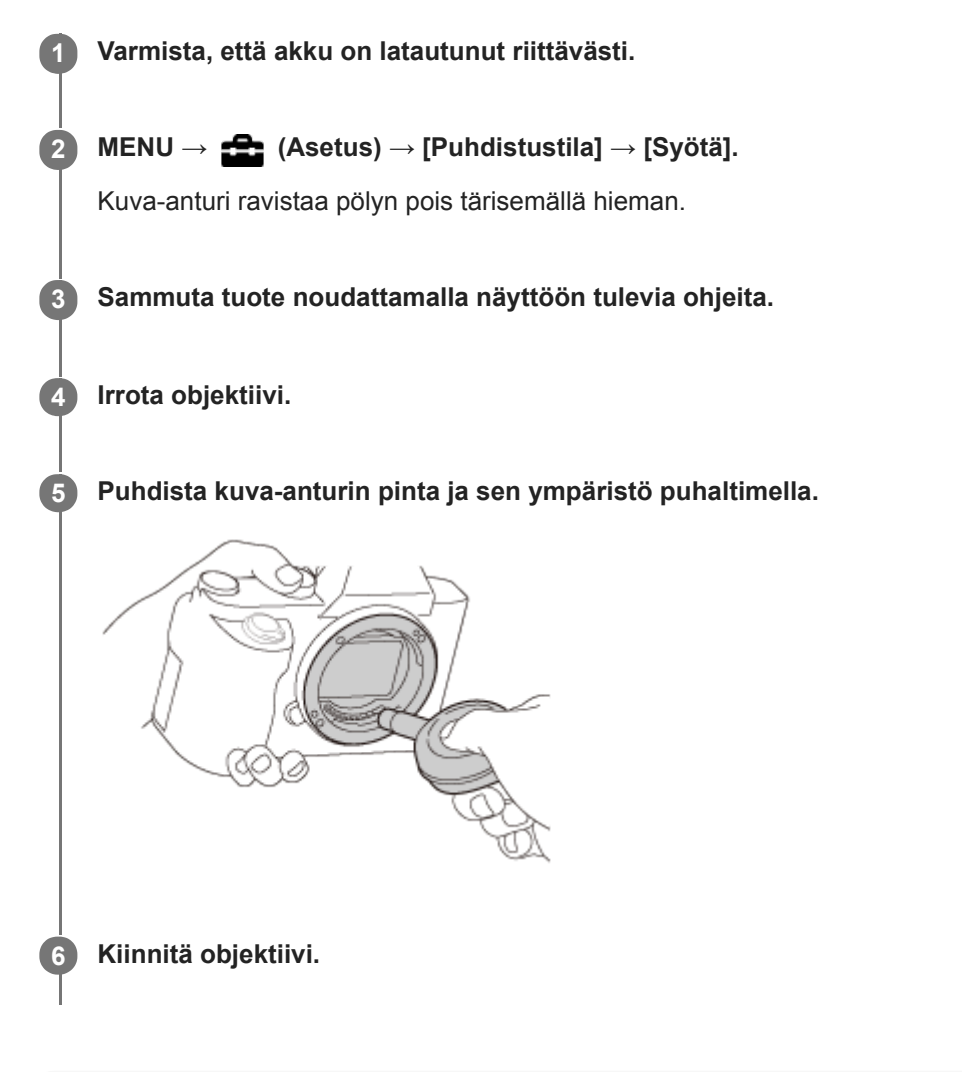

#### **Vihje**

Tietoja kuva-anturin pölyn määrän tarkistamisesta ja lisätietoja puhdistusmenetelmistä on seuraavassa osoitteessa. <http://support.d-imaging.sony.co.jp/www/support/ilc/sensor/index.php>

#### **Huomautus**

- **Puhdista kuva-anturi nopeasti.**
- Tuotteen mukana ei toimiteta puhallinta. Käytä tavallista puhallinta.
- Varmista ennen puhdistuksen suorittamista, että akun jäljellä oleva varaus on vähintään **(3 akkukuvaketta jäljellä**).  $\sim$ Verkkolaitteen (mukana) käyttämistä suositellaan.
- Älä käytä spray-tyyppistä puhallinta, koska se voi roiskuttaa vesipisaroita kameran rungon sisään.
- Älä työnnä puhaltimen kärkeä sisään objektiivin kiinnitysalueen ohi, jotta puhaltimen kärki ei kosketa kuva-anturia.
- Pidä kameraa etupuoli hieman alaspäin, jotta pöly putoaa ulos.
- Älä altista tuotetta iskuille puhdistuksen aikana.
- Älä puhalla kuva-anturiin liian lujaa, kun puhdistat sitä puhaltimella. Jos anturiin puhalletaan liian lujaa, tuotteen sisäosat voivat vaurioitua.
- Jos pölyä on jäljellä myös sen jälkeen, kun tuote on puhdistettu ohjeiden mukaisesti, ota yhteys huoltoon.

#### **Aiheeseen liittyvää**

[Vianmääritys](#page-661-0)

## **Tallennettavissa olevien kuvien määrä**

Kun kameraan asetetaan muistikortti ja ON/OFF (Virta) -kytkin käännetään asentoon ON, tallennettavissa olevien kuvien määrä (jos kuvausta jatketaan nykyisillä asetuksilla) näkyy näytössä.

#### **Huomautus**

- Kun "0" (tallennettavissa olevien kuvien määrä) vilkkuu oranssina, muistikortti on täynnä. Vaihda muistikortti toiseen tai poista kuvia nykyiseltä muistikortilta.
- Jos "NO CARD" vilkkuu oranssina, se tarkoittaa, että muistikorttia ei ole asetettu. Aseta muistikortti.

### **Muistikortille tallennettavissa olevien kuvien määrä**

Alla oleva taulukko näyttää arvioidun pisimmän tallennusajan, joka tällä tuotteella alustetulle muistikortille voidaan tallentaa. Arvot määritetään käyttämällä Sony-vakiomuistikortteja testaukseen. Arvot saattavat vaihdella kuvausolosuhteiden ja käytettävän muistikorttityypin mukaan.

[ W JPEG-kuvakoko]: [L: 24M]

[ $\overline{M}$ Kuvasuhde]: [3:2]<sup>\*1</sup>

(Yksikkö: kuva)

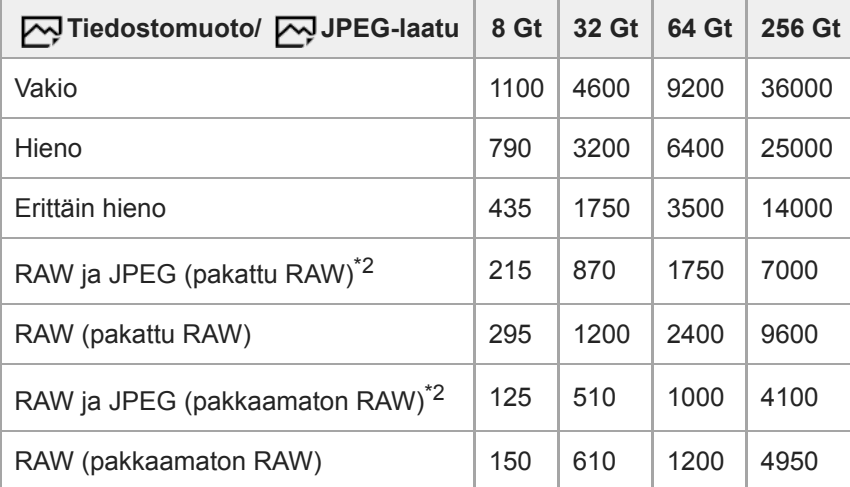

Kun [M] Kuvasuhde]-asetukseksi on valittu muu kuin [3:2], voidaan tallentaa enemmän kuvia kuin yllä olevassa taulukossa ilmoitetaan. (paitsi kun [RAW] on valittu) \*1

\*2 [ JPEG-laatu] kun [RAW ja JPEG] on valittu: [Hieno]

#### **Huomautus**

- Vaikka tallennettavissa olevien kuvien määrä olisi suurempi kuin 9999 kuvaa, "9999" tulee näkyviin.
- Näytetyt numerot ovat voimassa Sony-muistikorttia käytettäessä.

# <span id="page-640-0"></span>**Videoiden tallennusaika**

Alla olevassa taulukossa ilmoitetaan arvioitu kokonaistallennusaika käytettäessä tällä kameralla alustettua muistikorttia. Arvot saattavat vaihdella kuvausolosuhteiden ja käytettävän muistikorttityypin mukaan.

Tallennusajat, kun [ $\Box$ ] Tiedostomuoto]-asetukseksi on valittu [XAVC S 4K] ja [XAVC S HD], ovat tallennusaikoja kuvattaessa [ Px Proxy-tallennus]-asetuksella [Ei käytössä].

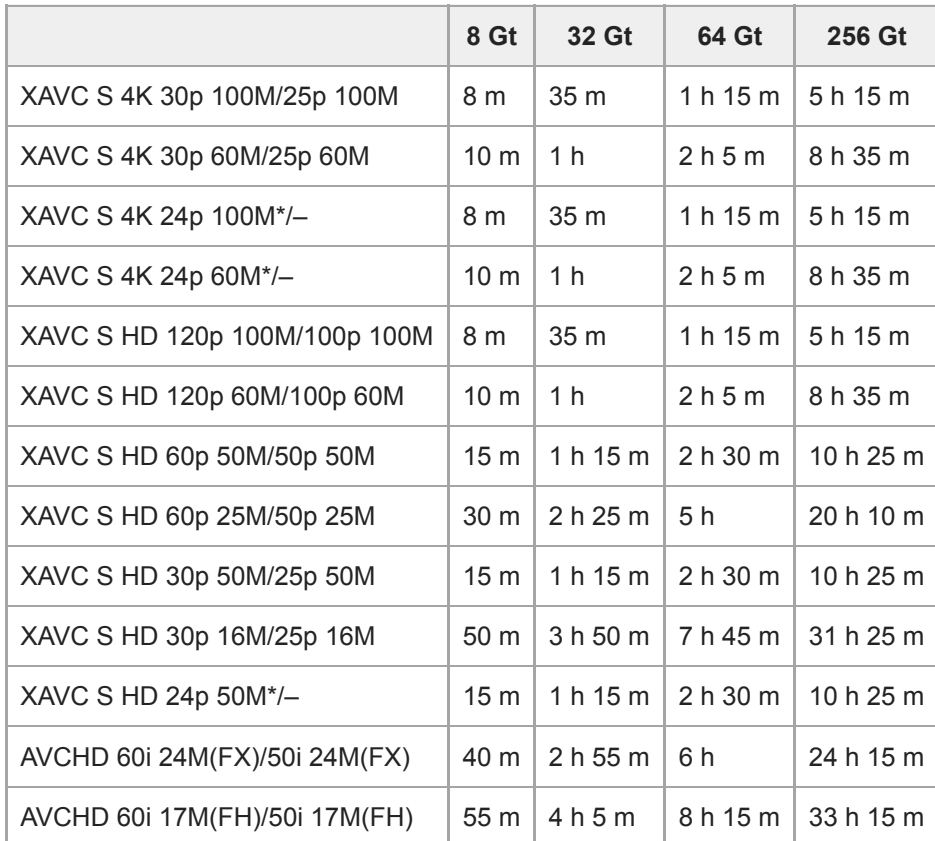

(h (tunti), m (minuutti))

Vain kun [NTSC/PAL-valitsin]-asetukseksi on valittu NTSC.

- Jatkuva kuvaus on mahdollista noin 29 minuutin ajan (tuotteen teknisten tietojen rajoittama). Jatkuva tallennusaika voi poiketa seuraavissa tilanteissa:
	- Hidastettuja/nopeutettuja videoita kuvattaessa: Tallennus päättyy automaattisesti, kun tallennettavan tiedoston kesto on noin 29 minuuttia (toistettavan videon kesto on noin 29 minuuttia). (Tallennus päättyy automaattisesti, kun tallennettavan tiedoston kesto on noin 15 minuuttia, jos [ S<sub>80</sub>] Tallennusasetus]-asetukseksi on valittu [60p/50p] ja [ S<sub>80</sub>] Kuvanopeus]-asetukseksi on valittu [30fps/25fps].)

Hidastettujen/nopeutettujen videoiden ajat ovat toistoaikoja, eivät tallennusaikoja.

#### **Huomautus**

Videoiden tallennusaika vaihtelee, koska kamerassa on VBR (Variable Bit-Rate (muuttuva bittinopeus)), joka säätää automaattisesti kuvanlaatua kuvausolosuhteiden mukaan. Nopeasti liikkuvaa kohdetta tallennettaessa kuva on tarkempi mutta tallennusaika on lyhyempi, koska tallennukseen tarvitaan enemmän muistia. Tallennusaika voi vaihdella myös kuvausolosuhteiden, kohteen tai kuvan laatu-/kokoasetusten mukaan.

Näytetyt ajat ovat tallennusaikoja Sony-muistikorttia käytettäessä.

## **Jatkuvaa videotallennusta koskevia huomautuksia**

- Korkealaatuisen videon tallennus ja nopea jatkuva kuvaus tarvitsevat paljon virtaa. Tällöin, jos kuvausta jatketaan, lämpötila kameran sisällä ja etenkin kuva-anturin lämpötila nousee. Tällaisissa tapauksissa kamera sammuu automaattisesti, koska kameran pinta kuumenee tai korkea lämpötila vaikuttaa kuvien laatuun tai kameran sisällä olevaan mekanismiin.
- Jatkuvaan videotallennukseen käytettävissä oleva aika, kun kamera tallentaa oletusasetuksilla sen jälkeen, kun virta on katkaistu hetkeksi, on seuraava. Arvot ilmoittavat jatkuvan ajan tallennuksen aloittamisesta siihen asti, kun kamera pysäyttää tallennuksen.

Ympäristön lämpötila: 20 °C

- Videoiden (HD) jatkuva tallennusaika: noin 29 minuuttia
- Videoiden (4K) jatkuva tallennusaika: noin 29 minuuttia

Ympäristön lämpötila: 30 °C

- Videoiden (HD) jatkuva tallennusaika: noin 29 minuuttia
- Videoiden (4K) jatkuva tallennusaika: noin 29 minuuttia

Ympäristön lämpötila: 40 °C

Videoiden (HD) jatkuva tallennusaika: noin 29 minuuttia

Videoiden (4K) jatkuva tallennusaika: noin 29 minuuttia

[Autom. samm.lämpö]: [Vakio]

HD: XAVC S HD (60p 50M/50p 50M, kun kameraa ei ole liitetty Wi-Fi-verkon kautta)

4K: XAVC S 4K (24p 60M/25p 60M, kun kameraa ei ole liitetty Wi-Fi-verkon kautta)

- Videotallennukseen käytettävissä oleva aika vaihtelee lämpötilan, videoiden tiedostomuodon/tallennusasetuksen, Wi-Fi-verkkoympäristön tai kameran tallennusta edeltävän tilan mukaan. Jos virran kytkemisen jälkeen sommitellaan kuva usein uudelleen tai otetaan valokuvia, lämpötila kameran sisällä nousee ja käytettävissä oleva tallennusaika lyhenee.
- Jos  $\prod$ T -kuvake tulee näkyviin, kameran lämpötila on kohonnut.
- Jos kamera lopettaa videon tallennuksen korkean lämpötilan takia, anna kameran olla jonkin aikaa virta katkaistuna. Jatka tallennusta, kun lämpötila kameran sisällä on laskenut täysin.
- Jos otat seuraavat seikat huomioon, voit tallentaa videoita pidempään.
	- Pidä kamera poissa suorasta auringonvalosta.
	- Sammuta kamera, kun sitä ei käytetä.
- Kun [ $\Box$ ] Tiedostomuoto]-asetukseksi on valittu [AVCHD], videoiden suurin tiedostokoko voi olla enintään noin 2 Gt. Kun tiedoston koko saavuttaa noin 2 Gt tallennuksen aikana, uusi videotiedosto luodaan automaattisesti.

## **Verkkolaitteen/akkulaturin käyttäminen ulkomailla**

Voit käyttää akkulaturia (myydään erikseen) ja verkkolaitetta (mukana) missä tahansa maassa tai alueella, jossa verkkovirta on 100 V – 240 V AC, 50 Hz/60 Hz.

Maan/alueen mukaan saatetaan tarvita pistokesovitin pistorasiaan liittämistä varten. Kysy neuvoa matkatoimistosta tms. ja hanki sellainen etukäteen.

#### **Huomautus**

Älä käytä jännitemuuntajaa, sillä se voi aiheuttaa toimintahäiriöitä.

# **AVCHD-muoto**

AVCHD-muoto kehitettiin teräväpiirtoisille digitaalivideokameroille, kun tallennetaan teräväpiirtoista (HD) signaalia käyttäen erittäin tehokasta pakkauskoodaustekniikkaa. MPEG-4 AVC/H.264 -muotoa käytetään videodatan pakkaamiseen ja Dolby Digital- tai Linear PCM -järjestelmää käytetään äänidatan pakkaamiseen. MPEG-4 AVC/H.264 -muoto pystyy pakkaamaan kuvia tehokkaammin kuin perinteiset kuvanpakkausmuodot.

Koska AVCHD-muoto käyttää pakkauskoodaustekniikkaa, kuva voi olla epävakaa, kun näyttö, katselukulma, kirkkaus tms. muuttuu voimakkaasti, mutta tämä ei ole vika.

[Käyttöopas](#page-0-0)

Digitaalinen kamera vaihdettavalla objektiivilla ILCE-7M3 α7III

## **Käyttöoikeus**

## **Käyttöoikeuteen liittyviä huomautuksia**

Tuotteen mukana tulee ohjelmistoja, joiden käyttö perustuu kunkin ohjelmiston omistajan kanssa tehtävään käyttöoikeussopimukseen. Meillä on velvollisuus ilmoittaa seuraavista asioista näiden ohjelmistosovellusten tekijänoikeuksien omistajien pyynnöstä. Käyttöoikeussopimukset (englanniksi) on tallennettu tuotteen sisäiseen muistiin. Muodosta massamuistiyhteys tuotteen ja tietokoneen välille ja lue käyttöoikeussopimukset PMHOME – LICENSEkansiosta.

TÄLLE TUOTTEELLE ON MYÖNNETTY KÄYTTÖOIKEUS AVC-PATENTTISALKKU-LISENSSIN MUKAISESTI KULUTTAJAN HENKILÖKOHTAISEEN KÄYTTÖÖN TAI MUUHUN KÄYTTÖÖN, JOSTA EI MAKSETA KORVAUSTA (i) VIDEON KOODAUS AVC-STANDARDIN ("AVC VIDEO") MUKAISESTI JA/TAI

(ii) AVC-VIDEON DEKOODAUKSEEN, KUN VIDEON ON KOODANNUT KULUTTAJA YKSITYISESSÄ TOIMINNASSAAN JA/TAI JOKA ON SAATU VIDEONTARJOAJALTA, JOLLA ON KÄYTTÖOIKEUS AVC-VIDEON TARJOAMISEEN.

KÄYTTÖOIKEUKSIA EI MYÖNNETÄ EIKÄ NIITÄ VOIDA OLETTAA OLEVAN MIHINKÄÄN MUUHUN KÄYTTÖTARKOITUKSEEN. MUUN MUASSA MYYNNINEDISTÄMIS-, SISÄISIIN JA KAUPALLISIIN TARKOITUKSIIN LIITTYVIÄ LISÄTIETOJA ON SAATAVANA MPEG LA, L.L.C. -YRITYKSELTÄ. KATSO [HTTP://WWW.MPEGLA.COM](http://www.mpegla.com/)

### **GNU GPL/LGPL-ohjelmistot**

Tuotteessa on ohjelmistoja, jotka ovat GNU General Public License -lisenssin (jäljempänä "GPL") tai GNU Lesser General Public License -lisenssin (jäljempänä "LGPL") alaisia.

Tässä ilmoitetaan käyttäjälle, että käyttäjällä on oikeus käyttää, muuttaa ja jaella näiden ohjelmistojen lähdekoodia mukana toimitetun GPL/LGPL-lisenssin mukaisesti.

Lähdekoodi on saatavilla Internetistä.

Voit ladata sen seuraavasta URL-osoitteesta.

[http://oss.sony.net/Products/Linux/](http://www.sony.net/Products/Linux/)

Emme toivo yhteydenottoja lähdekoodin sisältöön liittyen.

[Käyttöopas](#page-0-0)

Digitaalinen kamera vaihdettavalla objektiivilla ILCE-7M3 α7III

# **Tekniset tiedot**

## **Kamera**

**[Järjestelmä]**

**Kameran tyyppi** Digitaalinen kamera vaihdettavalla objektiivilla **Objektiivi** Sonyn E-kiinnikkeinen objektiivi

## **[Kuva-anturi]**

**Kuvan muoto** 35 mm:n koko ruutu (35,6 mm × 23,8 mm), CMOS-kuva-anturi

**Kameran tehollisten kuvapisteiden määrä** Noin 24 200 000 kuvapistettä

**Kameran kuvapisteiden kokonaismäärä** noin 25 300 000 kuvapistettä

## **[SteadyShot]**

**Järjestelmä** Kameran sisäinen vakautusjärjestelmä anturia siirtämällä

## **[Pölynesto]**

**Järjestelmä** Optisen suotimen ja kuva-anturin varaussuojauspinnoite

## **[Automaattinen tarkennusjärjestelmä]**

**Tunnistusjärjestelmä** Vaiheentunnistusjärjestelmä/kontrastintun-nistusjärjestelmä **Herkkyysalue** –3 EV – +20 EV (ISO 100 -vastaavuus, F2,0) **AF-valaisin** Noin 0,3 m – 3,0 m (käytettäessä objektiivia FE 28-70 mm F3.5-5.6 OSS)

## **[Elektroninen tähtäin]**

**Tyyppi** 1,3 cm (0,5-tyyppinen) Elektroninen tähtäin **Pisteiden kokonaismäärä** 2 359 296 pistettä **Ruudun peitto** 100 % **Suurennus** Noin 0,78×, 50 mm:n objektiivi tarkennettu äärettömään, –1 m–1 **Silmäpiste** Noin 23 mm okulaarista ja noin 18,5 mm okulaarin kehyksestä etäisyydellä –1 m–1 **Diopterin säätö**

 $-4.0$  m<sup>-1</sup> – +3.0 m<sup>-1</sup>

## **[Monitori]**

**LCD-monitori**

7,5 cm (tyyppi 3,0) TFT-ohjain, kosketuspaneeli

# **Pisteiden kokonaismäärä**

921 600 pistettä

## **[Valotuksen säätö]**

### **Mittausmenetelmä**

1 200 vyöhykkeen arviointimittaus

### **Mittausalue**

–3 EV – +20 EV (ISO 100 -vastaavuus, F2,0-objektiivi)

## **ISO-herkkyys (suositeltu valotusindeksi)**

Valokuvat: ISO 100 – ISO 51 200 (laajennettu ISO: vähintään ISO 50, enintään ISO 204 800), [ISO AUTO] (ISO 100 – 12 800, maksimi-/minimiarvo voidaan asettaa.)

Videot: ISO 100 – ISO 51 200 -vastaavuus, [ISO AUTO] (ISO 100 – ISO 12 800 -vastaavuus, maksimi-/minimiarvo voidaan asettaa.)

### **Valotuksen korjaus**

±5,0 EV (vaihdettavissa joko 1/3 EV:n tai 1/2 EV:n portain)

Valotuksen korjauspainiketta käytettäessä: ±3,0 EV (1/3 EV:n portain)

## **[Suljin]**

### **Tyyppi**

Elektronisesti ohjattu pystysuunnassa liikkuva verhosuljin

### **Nopeusalue**

Valokuvat: 1/8 000 sekuntia – 30 sekuntia, BULB

Videot: 1/8 000 sekuntia – 1/4 sekuntia (1/3 EV:n portain)

1080 60i -yhteensopivat laitteet (1080 50i -yhteensopivat laitteet): enintään 1/60 (1/50) sekuntia AUTO-tilassa (enintään 1/30 (1/25) sekuntia Automaattinen hidas suljin -tilassa)

### **Salaman synkronointinopeus**

1/250 sekuntia (käytettäessä Sonyn valmistamaa salamaa)

## **[Jatkuva kuvaus]**

### **Jatkuva kuvausnopeus**

 $\Box$ **<sub>liii</sub> :** enintään noin 10 kuvaa sekunnissa /  $\Box$ <sub>liii</sub> : enintään noin 8 kuvaa sekunnissa /  $\Box$ <sub>iiiin</sub> : enintään noin 6 kuvaa sekunnissa /  $\Box_{\mathbf{h} \bullet}$ : enintään noin 3 kuvaa sekunnissa

Perustuu valmistajan mittausolosuhteisiin. Jatkuvan kuvauksen nopeus voi olla alhaisempi kuvausolosuhteiden mukaan.

## **[Tallennusmuoto]**

**Tiedostomuoto** JPEG (DCF Ver. 2.0, Exif Ver. 2.31, MPF Baseline) -yhteensopiva, RAW (Sony ARW 2.3 -muoto) **Video (XAVC S -muoto)** Yhteensopiva MPEG-4 AVC/H.264XAVC S ver.1.0 -muodon kanssa Video: MPEG-4 AVC/H.264

Ääni: LPCM 2ch (48 kHz 16-bit)

### **Video (AVCHD -muoto)**

AVCHD-muoto versio 2.0 -yhteensopiva

Video: MPEG-4 AVC/H.264

Ääni: Dolby Digital 2ch, mukana Dolby Digital Stereo Creator

Valmistettu Dolby Laboratoriesin lisenssillä.

### **[Tallennusväline]**

Memory Stick, SD-kortit

## **[Korttipaikka]**

### **SLOT 1**

SD-korttipaikka (UHS-I- ja UHS-II-yhteensopiva)

### **SLOT 2**

Monikäyttöpaikka: Memory Stick PRO Duo ja SD-kortit (UHS-I-yhteensopiva) Tukee toimintoja kahden muistikortin välillä.

## **[Tulo-/lähtöliittimet]**

**USB Type-C -liitin** SuperSpeed USB (USB 3.1 Gen 1)

# **Multi/micro USB -liitin\***

Hi-Speed USB (USB 2.0) Tukee Micro USB -yhteensopivia laitteita.

### **HDMI**

HDMI-tyypin D mikroliitin

### **(Mikrofoni) -liitin**

Ø 3,5 mm:n stereominipistoke

## **(Kuulokkeet) -liitin**

Ø 3,5 mm:n stereominipistoke

## **[Virtalähde, yleistä]**

**Model No.** WW541200

**Nimellistulo**

# $7,2 \vee \frac{1}{2}$

**Virrankulutus (kuvauksen aikana)** Kun käytetään objektiivia FE 28-70 mm F3.5-5.6 OSS Kun käytetään etsintä: noin 3,2 W Kun käytetään monitoria: noin 2,8 W

### **Käyttölämpötila**

 $0 - +40$  °C

### **Säilytyslämpötila**

 $-20 - +55$  °C

**Mitat (L/K/S) (noin)**  $126.9 \times 95.6 \times 73.7$  mm  $126,9 \times 95,6 \times 62,7$  mm (kahvasta monitoriin)

### **Paino (CIPA-yhteensopiva) (noin)**

650 g (mukaan lukien akku ja SD-kortti) **Mikrofoni** Stereo **Kaiutin** Mono **Exif-tulostus** Yhteensopiva **DPOF** Yhteensopiva **PRINT Image Matching III** Yhteensopiva
### **[WLAN]**

**Tuettu muoto** IEEE 802.11 b/g/n

**Taajuuskaista** 2,4 GHz

**Suojaus** WEP/WPA-PSK/WPA2-PSK

**Yhteysmenetelmä** Wi-Fi Protected Setup™ (WPS) / manuaalinen

**Käyttömenetelmä** Infrastruktuuritila

### **[NFC]**

**Tunnistetyyppi** NFC Forum Type 3 Tag -yhteensopiva

### **[Bluetooth-tiedonsiirto]**

Bluetooth-standardi Ver. 4.1

**Taajuuskaista** 2,4 GHz

### **Verkkolaite AC-UUD12/AC-UUE12**

**Nimellistulo** 100 – 240 V  $\sim$ , 50/60 Hz, 0,2 A **Nimellisteho**  $5 \vee \frac{1}{2}$ , 1,5 A

### **Ladattava akku NP-FZ100**

**Nimellisjännite**  $7,2 \vee \rightarrow 7$ 

## **Objektiivi FE 28-70mm F3.5-5.6 OSS (toimitetaan mallin ILCE-7M3K mukana)**

**Polttoväli** 28 mm – 70 mm **Linssiryhmien elementit:**  $8 - 9$ **Katselukulma**  $75^\circ - 34^\circ$ **Lyhin tarkennusetäisyys\***  $0,3 m - 0,45 m$ **Maksimisuurennus** Lyhin tarkennusetäisyys on lyhin etäisyys kuva-anturista kohteeseen.

0,19× **Pienin aukko** f/22 - f/36 **Suotimen halkaisija** 55 mm **Mitat (enimmäishalkaisija × korkeus)** Noin 72,5 mm × 83 mm **Paino** Noin 295 g

Rakennetta ja teknisiä tietoja voidaan muuttaa ilman eri ilmoitusta.

Digitaalinen kamera vaihdettavalla objektiivilla ILCE-7M3 α7III

### **Tavaramerkit**

- **Memory Stick ja « ovat Sony Corporation -yhtiön tavaramerkkejä tai rekisteröityjä tavaramerkkejä.**
- $\sim$  XAVC S ja XAVC S ovat Sony Corporation -yhtiön rekisteröityjä tavaramerkkejä.
- AVCHD ja AVCHD-logotyyppi ovat Panasonic Corporation- ja Sony Corporation -yhtiöiden tavaramerkkejä.
- Mac on Apple Inc. -yhtiön tavaramerkki, joka on rekisteröity Yhdysvalloissa ja muissa maissa.
- IOS on Cisco Systems Inc. -yhtiön rekisteröity tavaramerkki tai tavaramerkki.
- iPhone ja iPad ovat Apple Inc. -yhtiön Yhdysvalloissa ja muissa maissa rekisteröityjä tavaramerkkejä.
- Blu-ray Disc™ ja Blu-ray™ ovat Blu-ray Disc Associationin tavaramerkkejä.
- DLNA ja DLNA CERTIFIED ovat Digital Living Network Alliancen tavaramerkkejä.
- USB Type-C™ ja USB-C™ ovat USB Implementers Forumin tavaramerkkejä.
- USB-IF SuperSpeed USB Trident -logo on USB Implementers Forum, Inc. -yhtiön rekisteröity tavaramerkki.  $SS \leftrightarrow \circ$
- Dolby, Dolby Audio ja kaksois-D-symboli ovat Dolby Laboratoriesin tavaramerkkejä.
- Termit HDMI ja HDMI High-Definition Multimedia Interface ja HDMI-logo ovat HDMI Licensing Administrator, Inc.:n tavaramerkkejä tai rekisteröityjä tavaramerkkejä Yhdysvalloissa ja muissa maissa.
- Microsoft ja Windows ovat Microsoft Corporationin rekisteröityjä tavaramerkkejä tai tavaramerkkejä Yhdysvalloissa ja/tai muissa maissa.
- SDXC-logo on SD-3C, LLC -yhtiön tavaramerkki.
- Facebook ja f-logo ovat Facebook, Inc. -yhtiön tavaramerkkejä tai rekisteröityjä tavaramerkkejä.
- Android ja Google Play ovat Google Inc. -yhtiön tavaramerkkejä tai rekisteröityjä tavaramerkkejä.
- YouTube ja YouTube-logo ovat Google Inc. -yhtiön tavaramerkkejä tai rekisteröityjä tavaramerkkejä.
- Wi-Fi, Wi-Fi-logo ja Wi-Fi Protected Setup ovat Wi-Fi Alliancen rekisteröityjä tavaramerkkejä tai tavaramerkkejä.
- N-merkki on NFC Forum, Inc. -yhtiön tavaramerkki tai rekisteröity tavaramerkki Yhdysvalloissa ja muissa maissa.
- Bluetooth®-sanamerkki ja -logot ovat rekisteröityjä tavaramerkkejä, jotka omistaa Bluetooth SIG, Inc., ja Sony Corporation käyttää näitä merkkejä lisenssin nojalla.
- **QR code on Denso Wave Inc. yhtiön tavaramerkki.**
- Lisäksi muut tässä oppaassa käytetyt järjestelmien ja tuotteiden nimet ovat yleensä niiden kehittäjien tai valmistajien tavaramerkkejä tai rekisteröityjä tavaramerkkejä. Merkkejä ™ ja ® ei ole kuitenkaan käytetty kaikissa tapauksissa tässä oppaassa.

Digitaalinen kamera vaihdettavalla objektiivilla ILCE-7M3 α7III

# **Oletusasetusarvojen luettelo**

Seuraavat ovat oletusasetusarvoja.

### **Asetusten oletusarvojen palauttaminen**

Valitse MENU →  $\Box$  (Asetus) → [Palauta] → [Kameran asetusten palaut.] tai [Palauta tehdasarvoihin] → [Syötä]. Vain rajoitettuja kohteita voidaan nollata toiminnolla [Kameran asetusten palaut.]. Katso seuraavat taulukot. Jos valitaan [Palauta tehdasarvoihin], kameran kaikkien asetusten oletusarvot palautetaan.

### **Kamera- asetukset1**

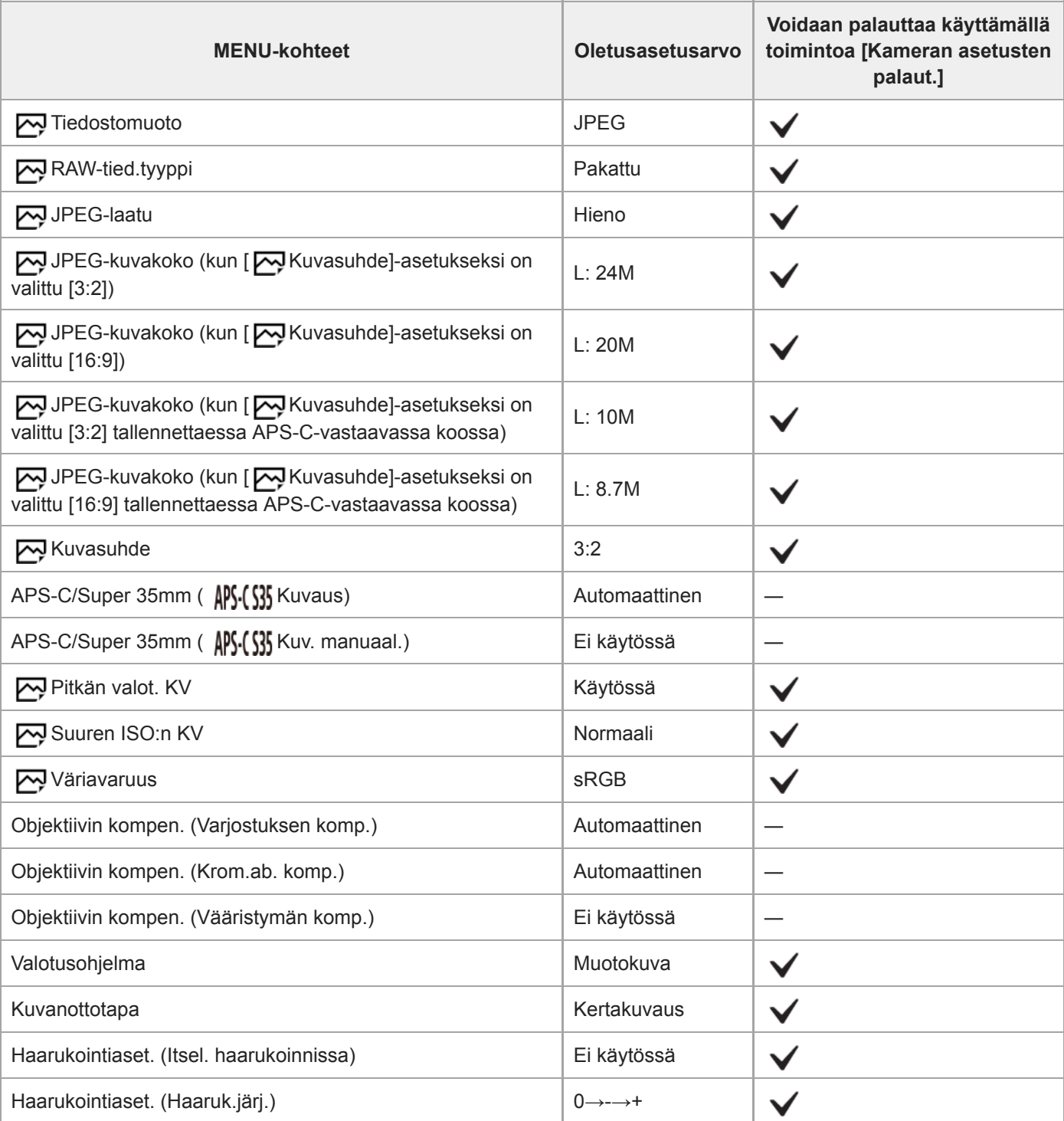

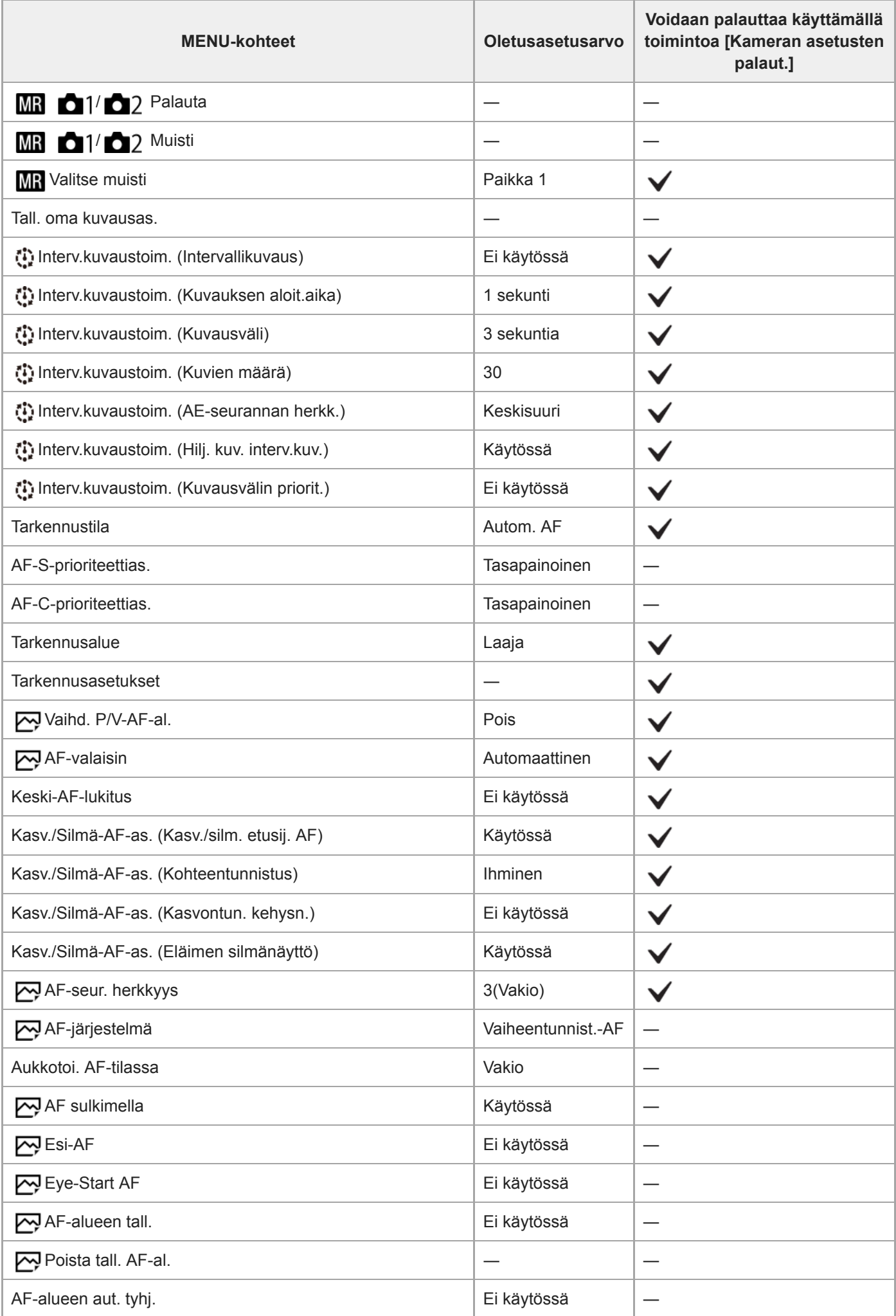

J.

L

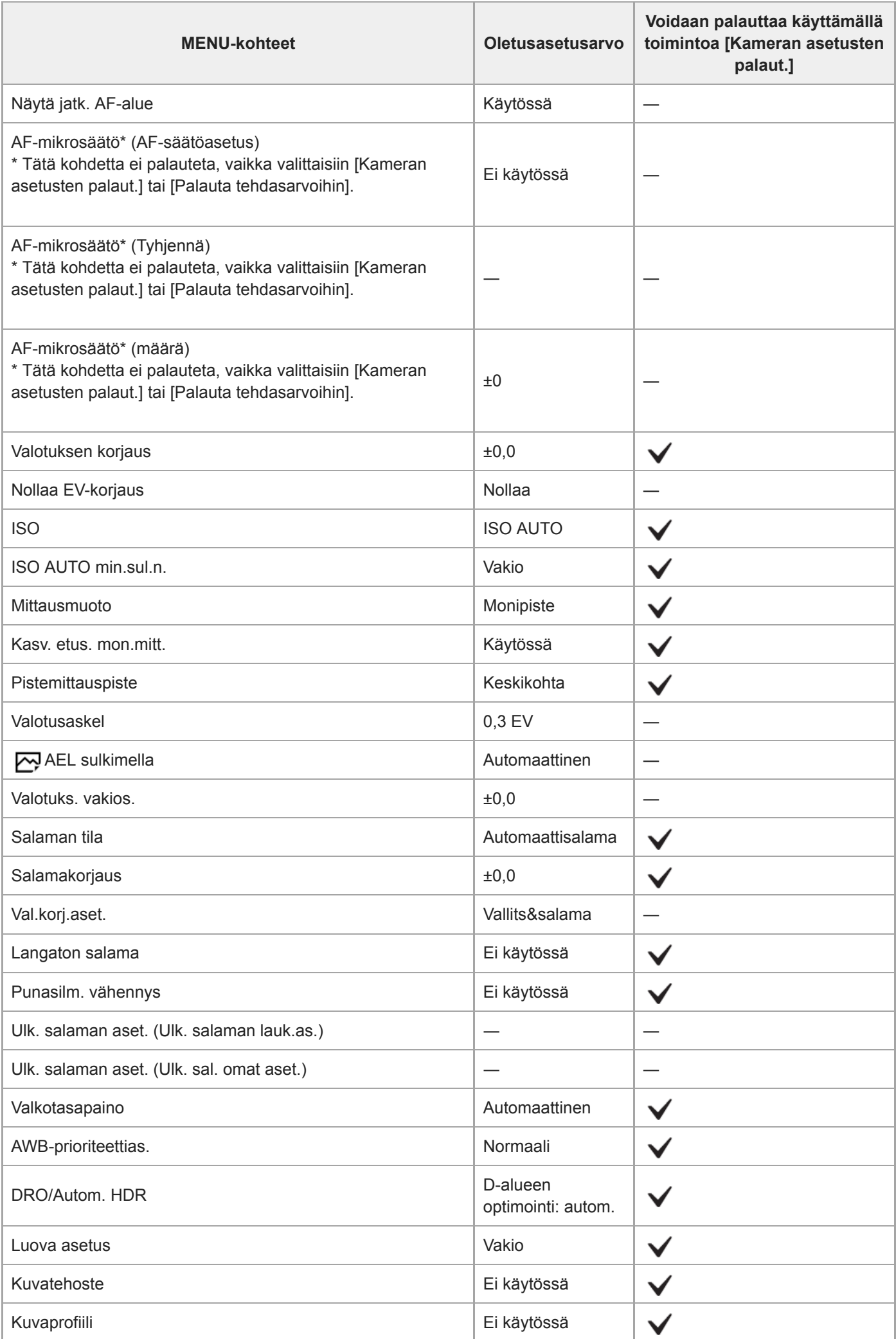

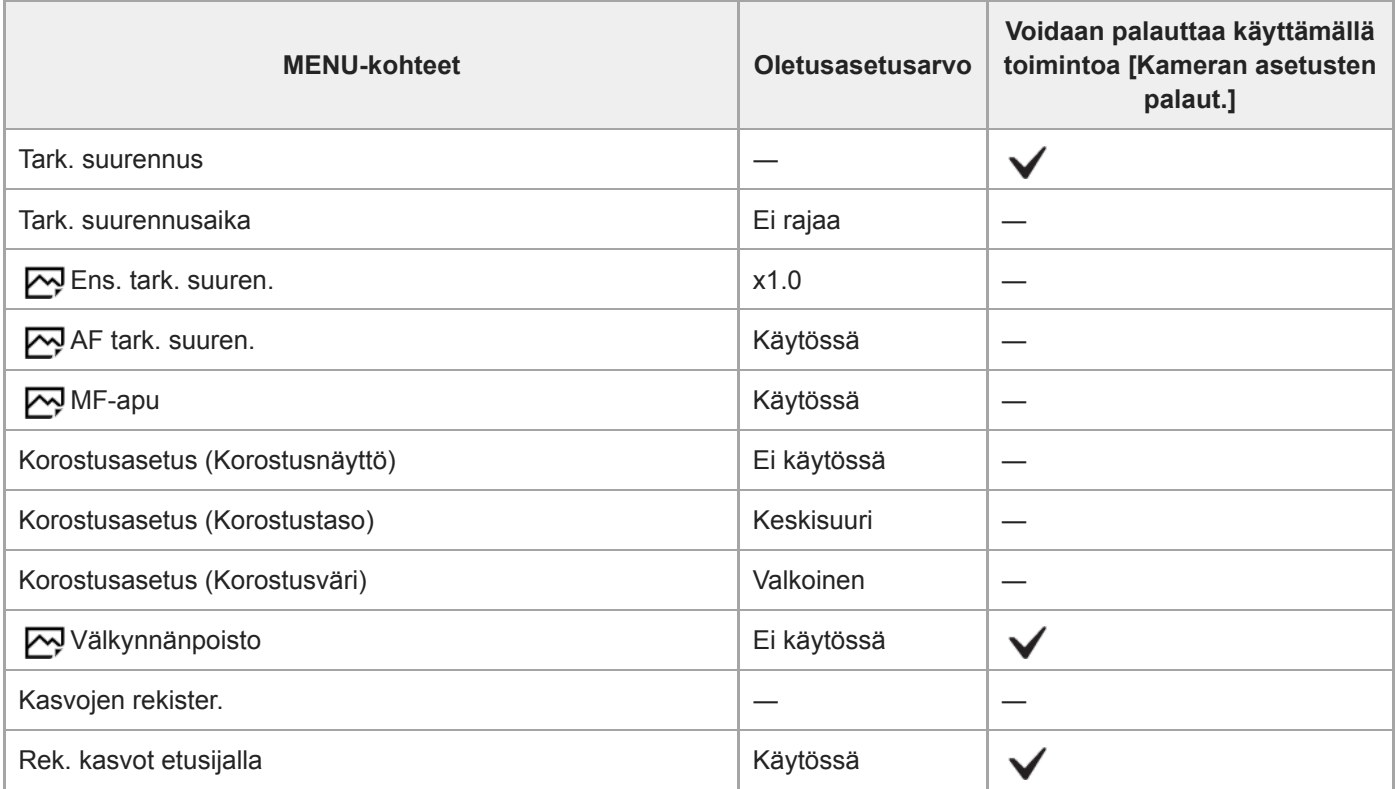

# **Kamera- asetukset2**

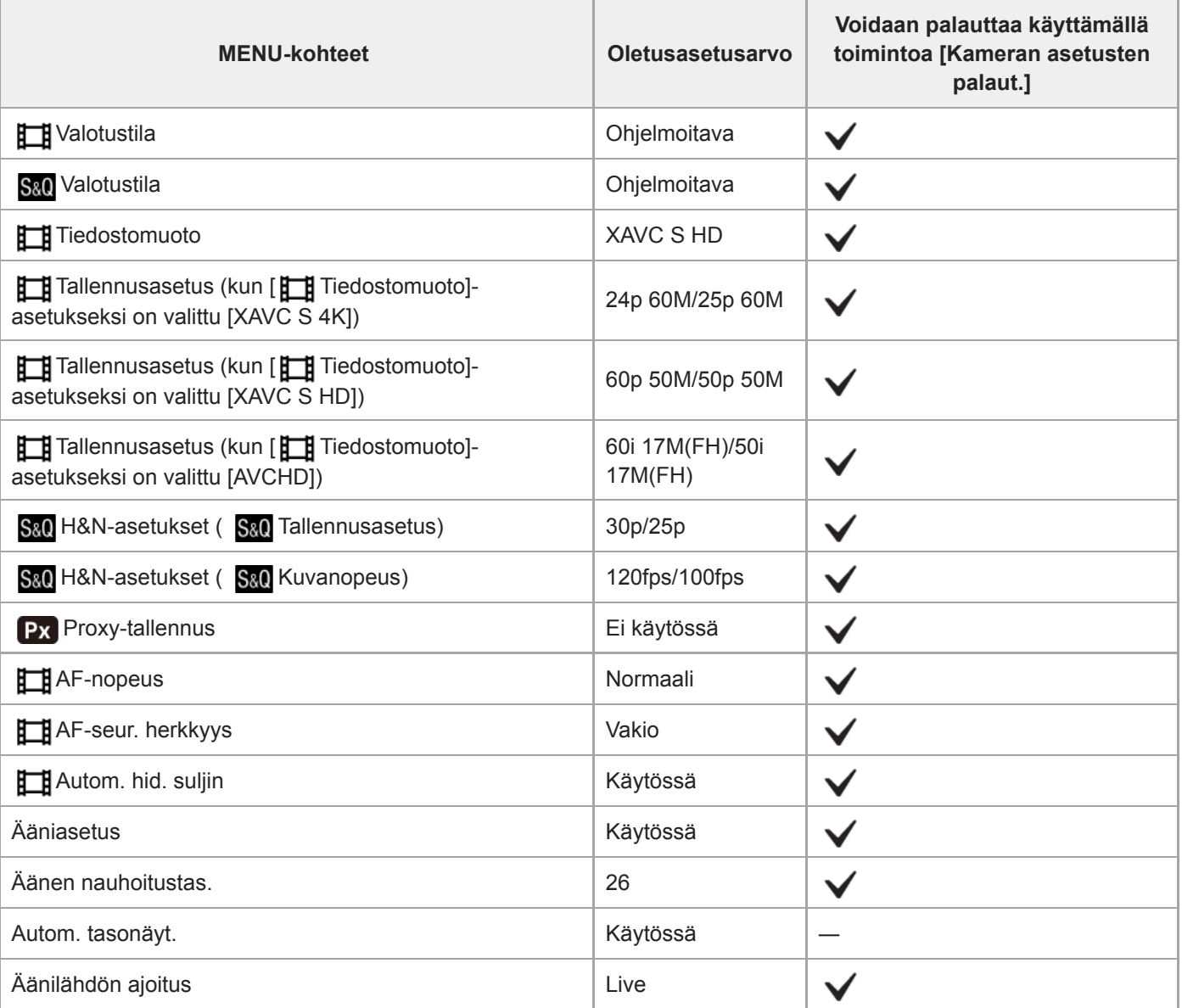

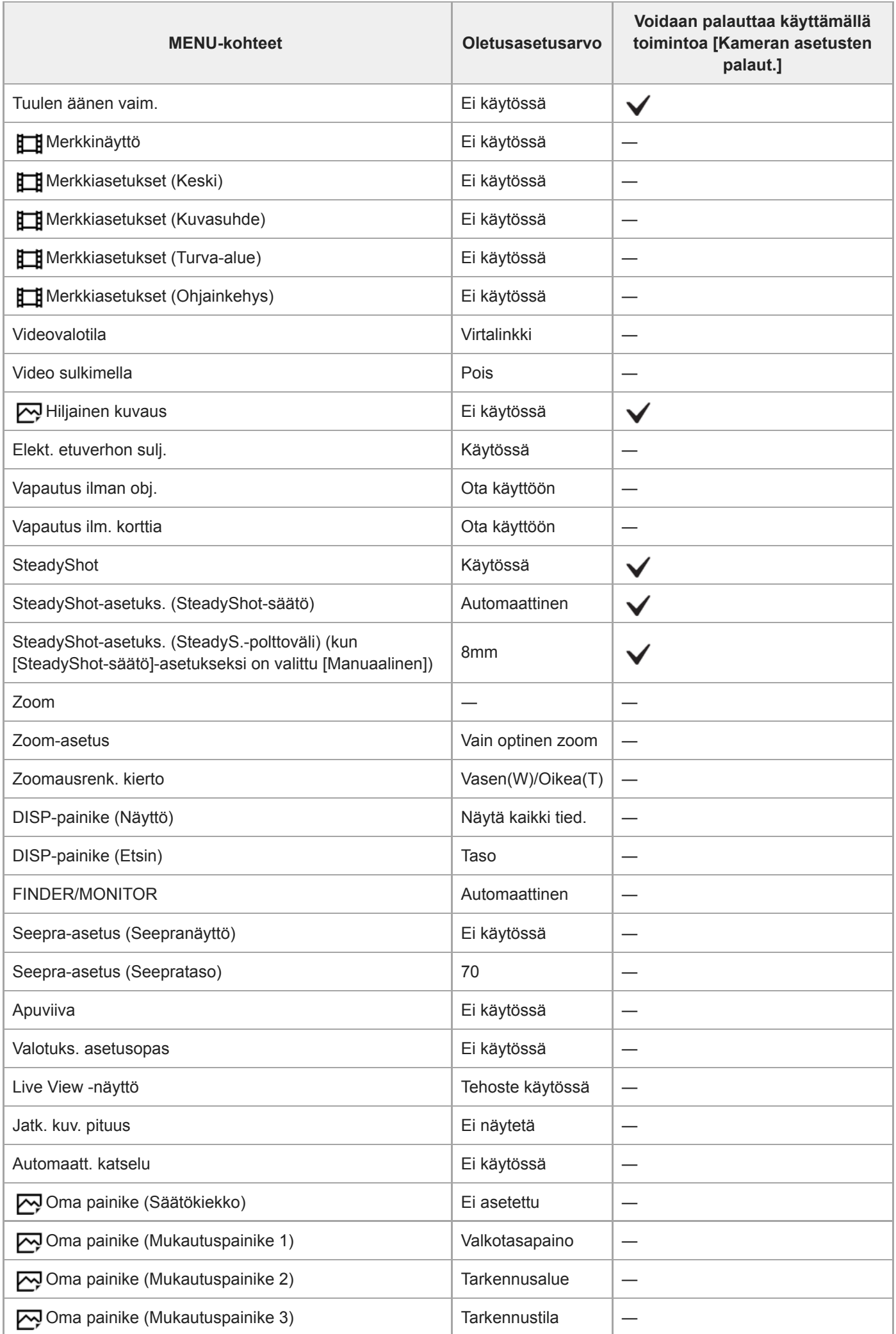

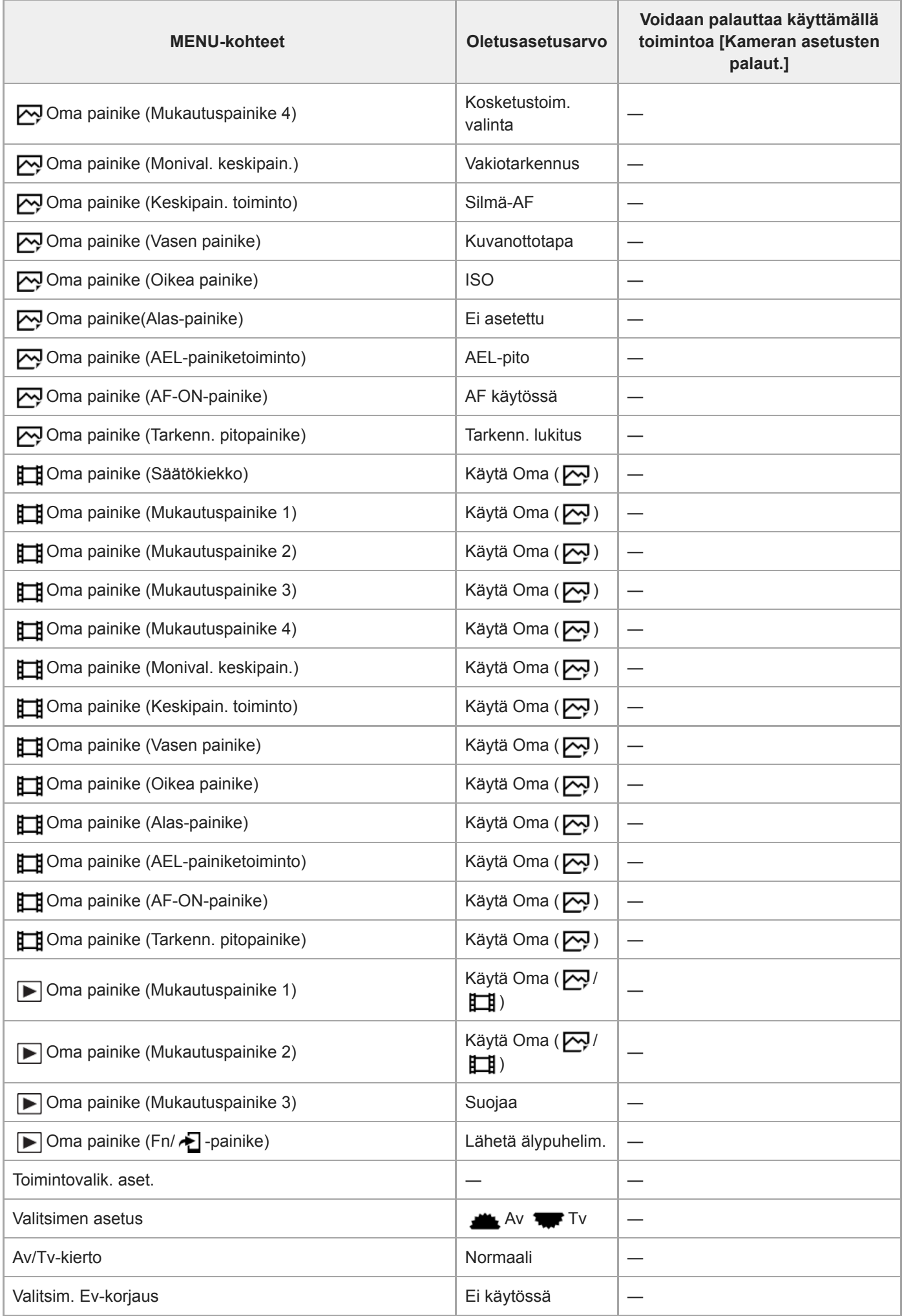

i.

 $\overline{a}$ 

 $\overline{a}$ 

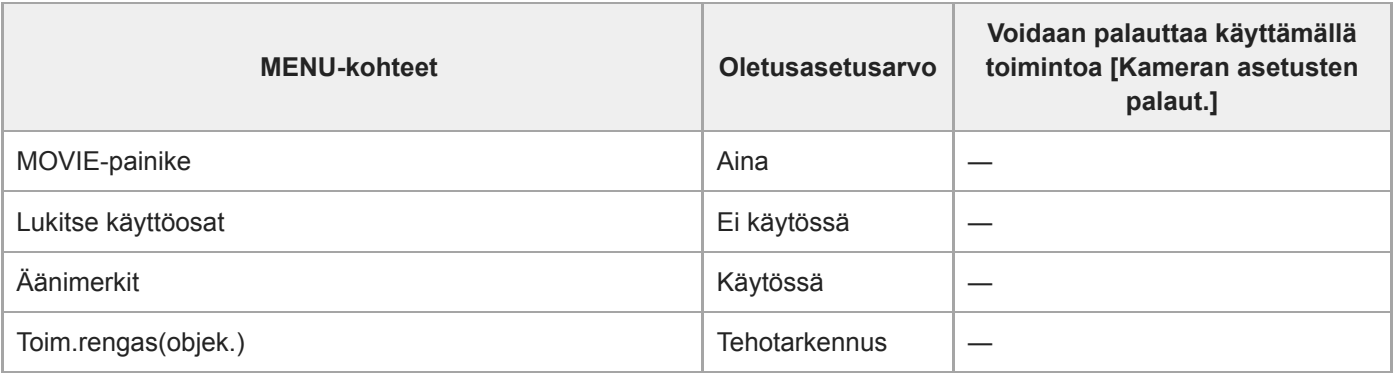

# **Verkko**

Kun haluat palauttaa kohdan [Verkko] kohteiden oletusarvot, valitse [Palauta tehdasarvoihin] tai [Nollaa verkkoaset.]. Näiden kohteiden oletusarvoja ei palauteta, vaikka valittaisiin [Kameran asetusten palaut.].

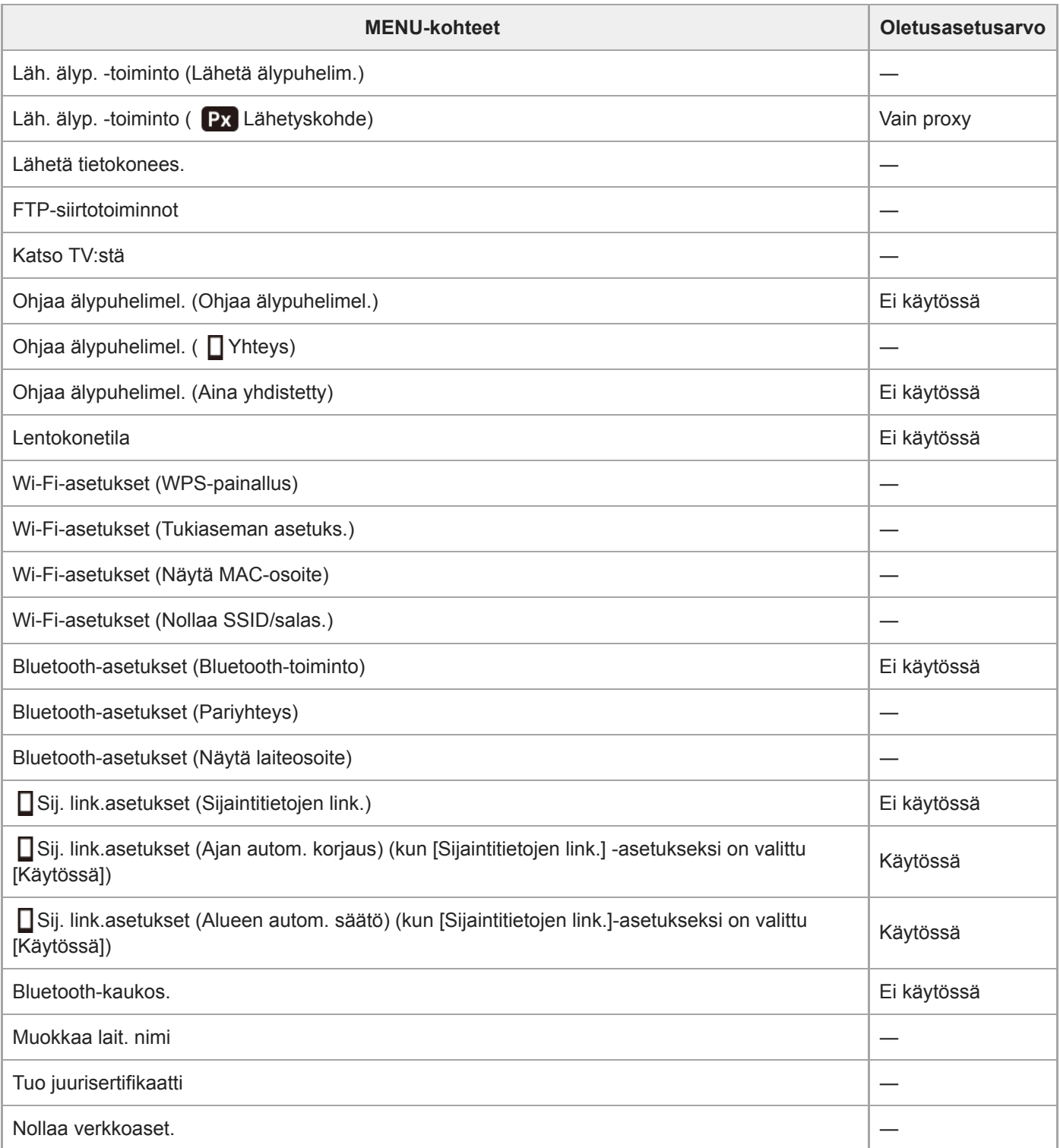

# **Toisto**

Kun haluat palauttaa kohdan [Toisto] kohteiden oletusarvot, valitse [Palauta tehdasarvoihin]. Näiden kohteiden oletusarvoja ei palauteta, vaikka valittaisiin [Kameran asetusten palaut.].

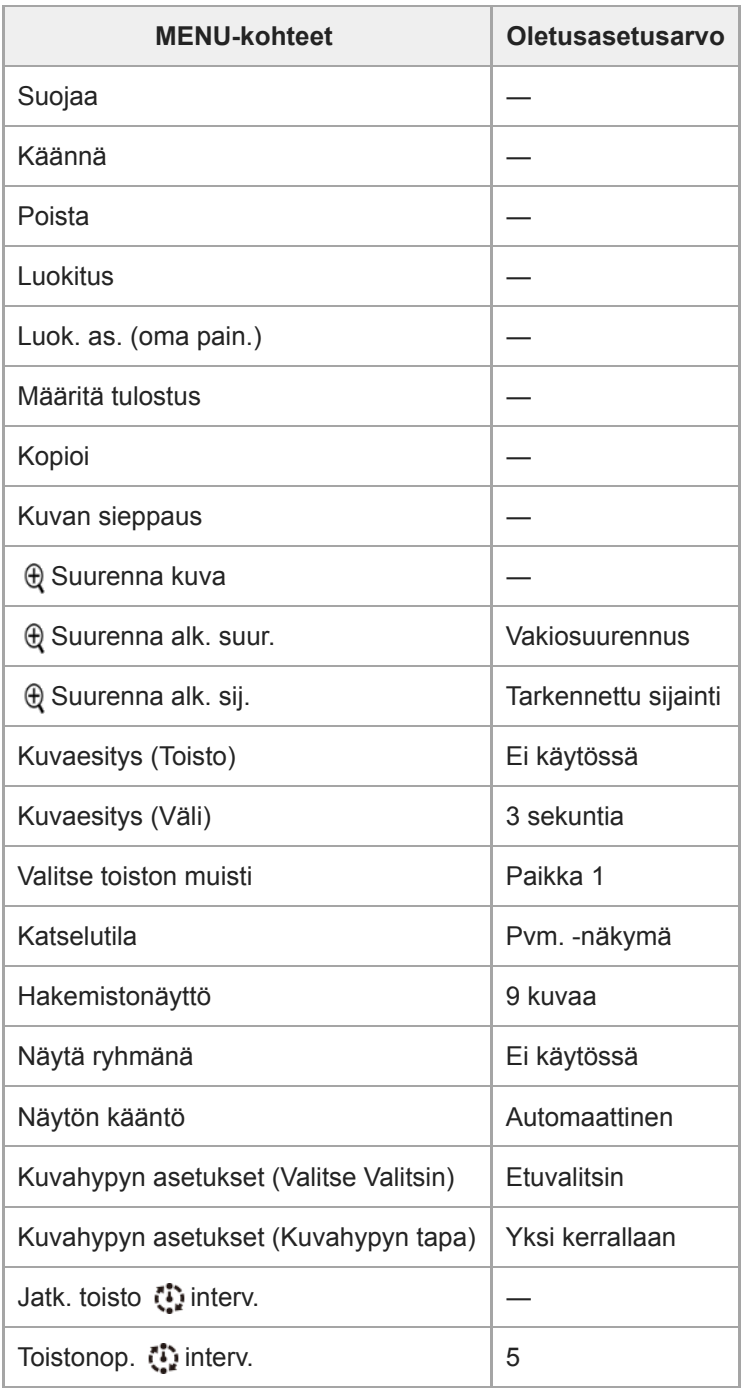

## **Ex** Asetus

Kun haluat palauttaa kohdan [Asetus] kohteiden oletusarvot, valitse [Palauta tehdasarvoihin]. Näiden kohteiden oletusarvoja ei palauteta, vaikka valittaisiin [Kameran asetusten palaut.].

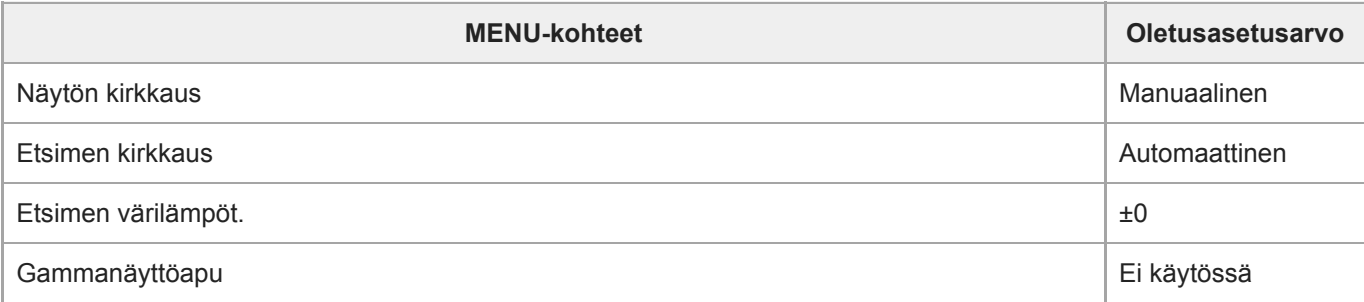

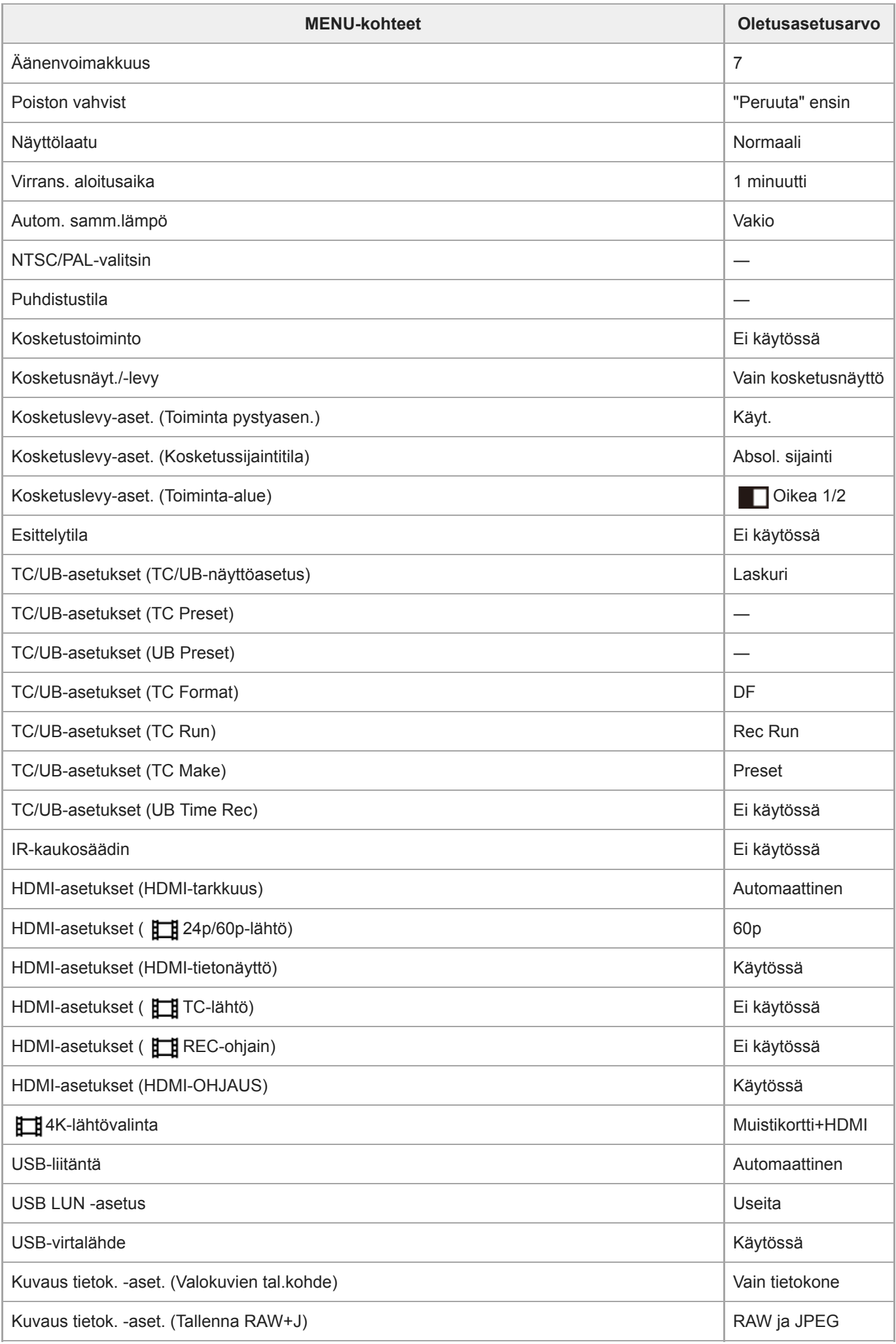

 $\overline{\phantom{a}}$ 

 $\overline{\phantom{0}}$ 

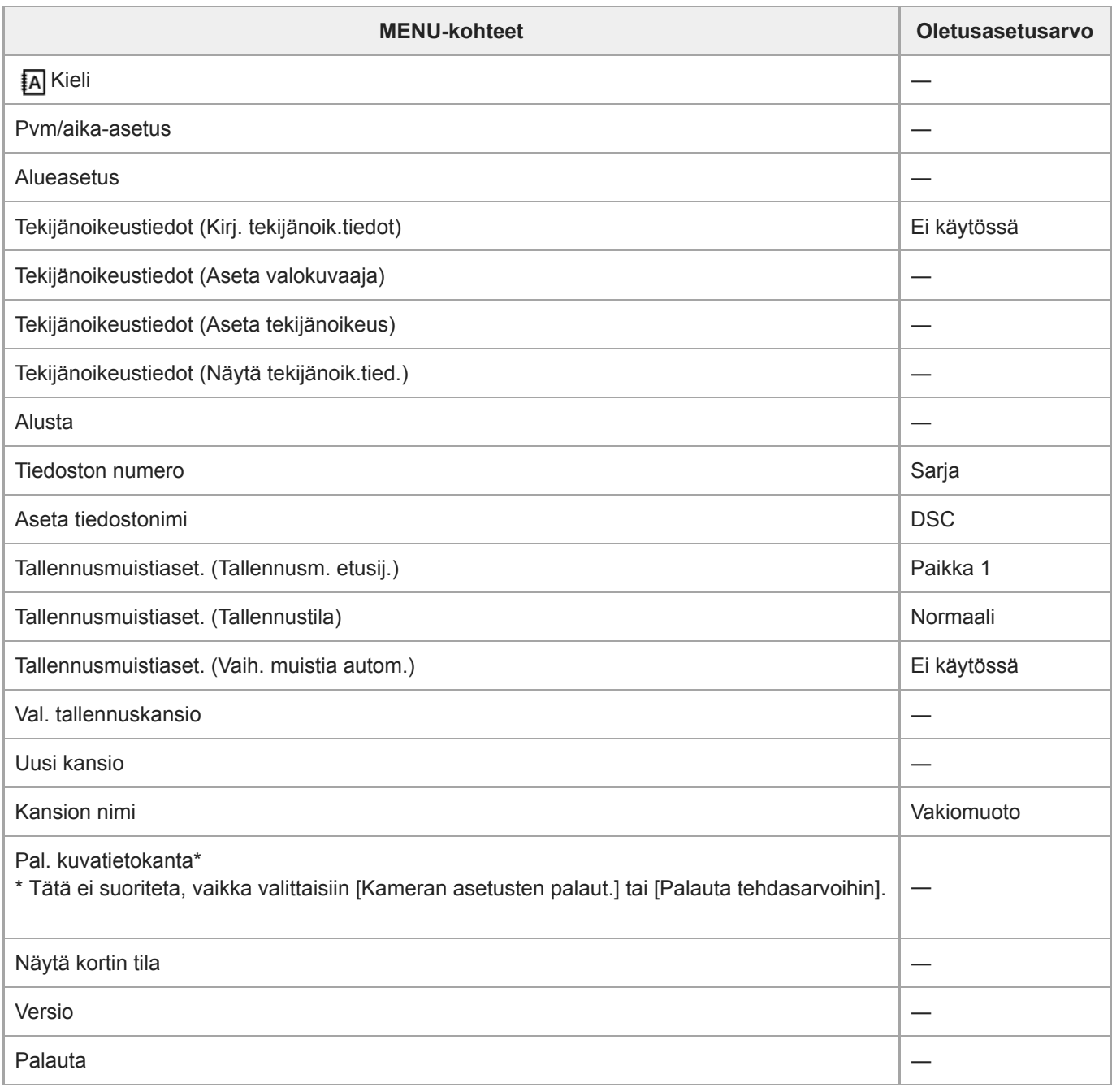

# **Oma valikko**

Kun haluat palauttaa kohdan [Oma valikko] kohteiden oletusarvot, valitse [Palauta tehdasarvoihin] tai [Poista kaikki]. Näiden kohteiden oletusarvoja ei palauteta, vaikka valittaisiin [Kameran asetusten palaut.].

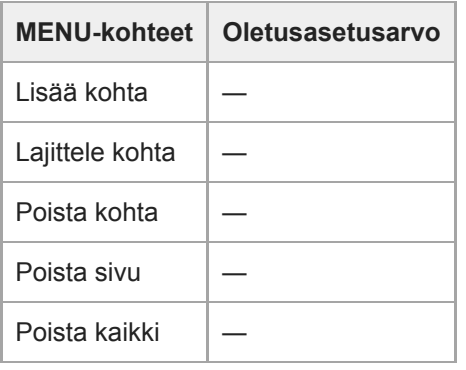

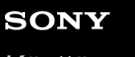

[Käyttöopas](#page-0-0)

Digitaalinen kamera vaihdettavalla objektiivilla ILCE-7M3 α7III

# **Vianmääritys**

Jos tuotteen käytössä ilmenee ongelmia, yritä ratkaista ne seuraavien ohjeiden avulla.

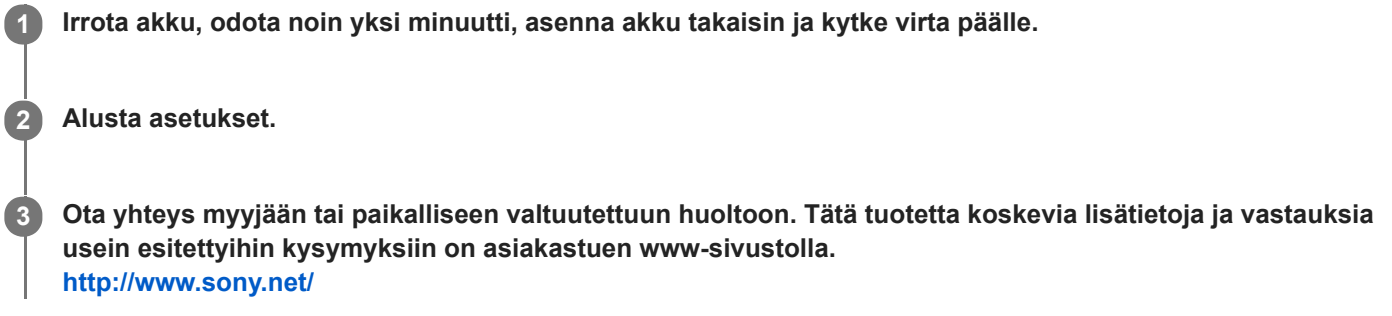

#### **Aiheeseen liittyvää**

[Palauta](#page-343-0)

Digitaalinen kamera vaihdettavalla objektiivilla ILCE-7M3 α7III

# **Varoitusilmoitukset**

#### **Aseta alue/päivämäärä/aika.**

Aseta alue, päivämäärä ja aika. Jos et ole käyttänyt tuotetta pitkään aikaan, lataa sisäinen ladattava varmistusparisto.

#### **Virta ei riitä.**

Kuvan kopiointi tai kuva-anturin puhdistustoiminto ei toimi, koska akun jäljellä oleva varaus on liian alhainen. Lataa akku tai syötä virtaa vaihtovirtasovittimella.

#### **Muistikorttia ei voi käyttää. Alustetaanko se?**

Muistikortti on alustettu tietokoneessa, ja tiedostomuotoa on muokattu. Valitse [Syötä] ja alusta sitten muistikortti. Voit käyttää muistikorttia uudelleen, mutta kaikki siinä olevat tiedot poistetaan. Täydelliseen alustamiseen voi kulua jonkin aikaa. Jos ilmoitus tulee vieläkin näkyviin, vaihda muistikortti.

#### **Muistikorttivirhe**

- Asetettu muistikortti ei ole yhteensopiva.
- Alustus epäonnistui. Alusta muistikortti uudelleen.

#### **Muistikorttia ei voi lukea. Aseta muistikortti uudelleen.**

- Asetettu muistikortti ei ole yhteensopiva.
- **Muistikortti on vahingoittunut.**
- Muistikortin liitinosa on likainen.

#### **Muistikortti on lukittu.**

Käytetään muistikorttia, jonka kirjoitus- tai poistosuojauskytkin on asennossa LOCK. Aseta kytkin tallennusasentoon.

#### **Suljinta ei voi avata, koska muistikorttia ei ole asetettu.**

- Muistikorttia ei ole asetettu kohdassa [Tallennusm. etusij.] valittuun muistikorttipaikkaan.
- Jos haluat vapauttaa sulkimen ilman, että kamerassa on muistikorttia, valitse [Vapautus ilm. korttia]-asetukseksi [Ota käyttöön]. Tällöin kuvia ei tallenneta.

#### **Tallennus ja toisto eivät ehkä toimi oikein tällä muistikortilla.**

Asetettu muistikortti ei ole yhteensopiva.

#### **Käsittelee...**

Tuote suorittaa kohinanvaimennusta. Tämän vähennysprosessin aikana ei voi kuvata.

#### **Ei voi näyttää.**

- Muilla tuotteilla otettuja kuvia tai tietokoneella muokattuja kuvia ei ehkä voi näyttää.
- Käsittely tietokoneella, kuten kuvatiedostojen poistaminen, voi aiheuttaa epäjohdonmukaisuuksia kuvatietokantatiedostoihin. Korjaa kuvatietokantatiedostot.

#### **Tarkista, että objektiivi on kiinnitetty. Jos objektiivia ei tueta, aseta "Vapautus ilman obj." valikosta tilaan "Ota käyttöön".**

- Objektiivia ei ole kiinnitetty oikein tai sitä ei ole kiinnitetty lainkaan. Jos tämä ilmoitus tulee näkyviin, kun objektiivi on kiinnitetty, kiinnitä objektiivi uudelleen. Jos ilmoitus tulee näkyviin usein, tarkista, ovatko objektiivin ja tuotteen koskettimet puhtaita.
- Kun kiinnität kameran tähtikaukoputkeen tai vastaavaan instrumenttiin tai kun käytetään ei-tuettua objektiivia, valitse [Vapautus ilman obj.] -asetukseksi [Ota käyttöön].

#### **Ei voi tulostaa.**

Yritit merkitä RAW-kuvia DPOF-merkillä.

#### **Kamera ylikuumenee. Anna sen jäähtyä.**

Tuote on kuumentunut, koska sillä on otettu kuvia yhtäjaksoisesti. Katkaise virta ja anna tuotteen jäähtyä ja odota, kunnes se on taas kuvausvalmis.

# **IN**

Koska olet kuvannut videoita pitkään, tuotteen lämpötila on noussut.

### Ş.

Kuvia on enemmän kuin mitä tuotteen tietokantatiedoston päivämäärien hallintatoiminto pystyy käsittelemään.

## 、<br>羸em

Tallennus tietokantatiedostoon ei onnistu. Tuo kaikki kuvat tietokoneeseen PlayMemories Home -ohjelmistolla ja palauta muistikortti.

#### **Kuvatietokantatiedostonvirhe**

Kuvatietokantatiedostossa on jotain vikaa. Valitse [Asetus] → [Pal. kuvatietokanta].

# **Järjestelmävirhe**

### **Kameravirhe. Katkaise virta ja kytke se sitten uudelleen.**

Irrota akku ja aseta se takaisin. Jos viesti tulee näkyviin usein, ota yhteys paikalliseen valtuutettuun Sony-huoltoon.

#### **Kuvatietokantatiedoston virhe. Palautetaanko?**

Et voi tallentaa etkä toistaa AVCHD-videota, koska kuvatietokantatiedosto on vioittunut. Palauta kuvatietokantatiedosto noudattamalla näyttöön tulevia ohjeita.

#### **Ei voi suurentaa. Kuvaa ei voi kääntää.**

Muilla tuotteilla tallennettuja kuvia ei ehkä voi suurentaa tai kääntää.

#### **Ei voi luoda lisää kansioita.**

Muistikortilla olevan kansion kolme ensimmäistä numeroa ovat "999". Kameraan ei voi luoda enempää kansioita.

#### **Aiheeseen liittyvää**

- [Muistikorttia koskevia huomautuksia](#page-65-0)
- [Alusta](#page-308-0)
- [Vapautus ilman obj.](#page-199-0)

[Käyttöopas](#page-0-0)

Digitaalinen kamera vaihdettavalla objektiivilla ILCE-7M3 α7III

### **Suositeltavat sivut**

- **Tallennusvälineen automaattinen vaihto** [Jos käytetään kahta muistikorttipaikkaa, voit vaihtaa tallennuksen automaattisesti toiseen muistikorttiin, kun käytössä](#page-314-0) oleva muistikortti tulee täyteen.
- **Sigaintitietojen merkitseminen kuviin** [Sijaintitieto voidaan tallentaa kuviin. Sijaintitiedot voidaan hakea älypuhelimen kautta.](#page-365-0)
- **Inchestage ILCE-7M3-objektiivin yhteensopivuustiedot** [Tällä sivustolla on objektiivin yhteensopivuustietoja. \(Uusi ikkuna avautuu.\)](http://support.d-imaging.sony.co.jp/www/r/ilc/1720/index.php?id=hg_stl)